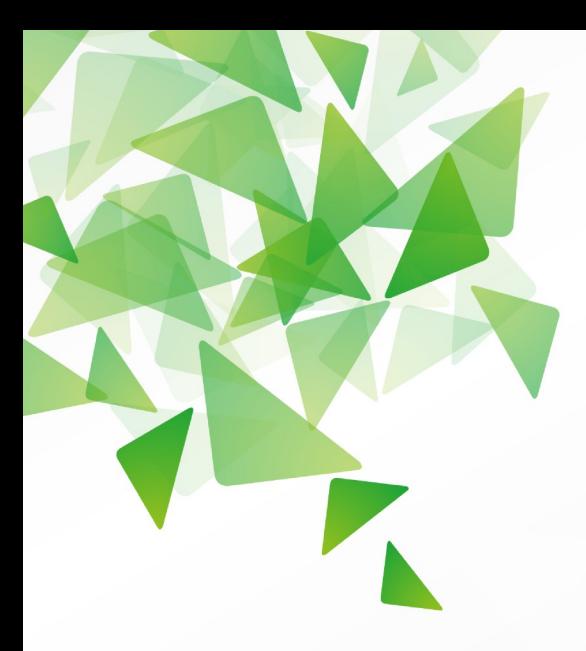

# **G**<br>LibreOffice<sup>®</sup><br>Version 3.4

# **Getting Started**

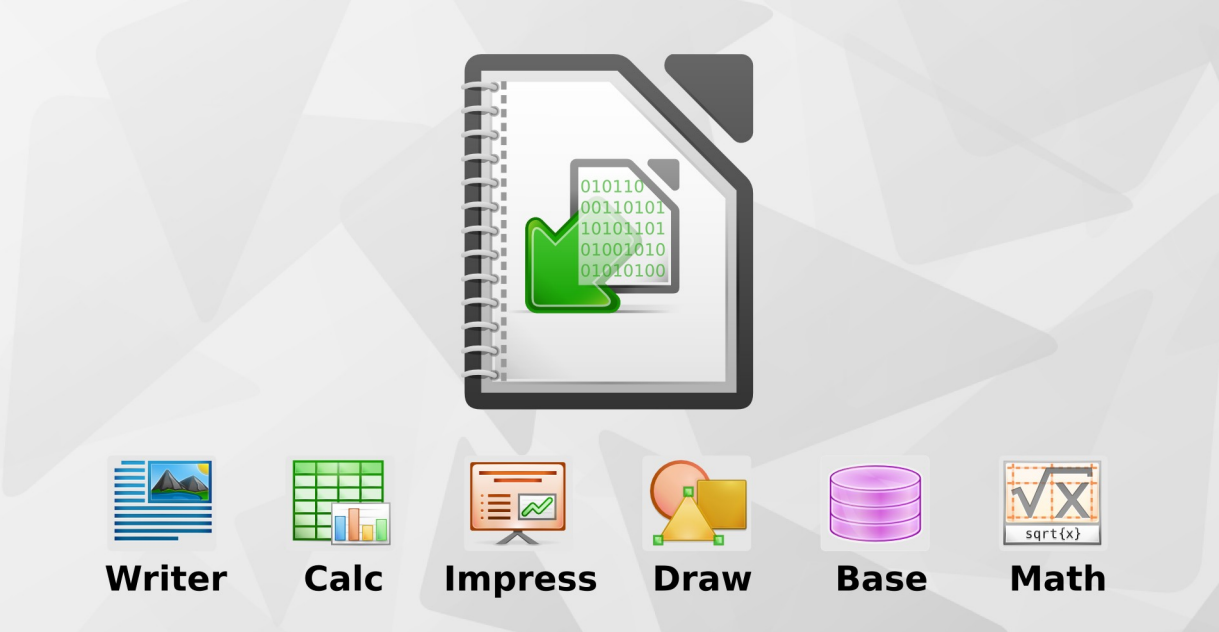

LibreOffice is a registered trademark of The Document Foundation. Further information available at www.libreoffice.org

# <span id="page-1-0"></span>**Copyright**

This document is Copyright © 2010–2012 by its contributors as listed below. You may distribute it and/or modify it under the terms of either the GNU General Public License [\(http://www.gnu.org/licenses/gpl.html\)](http://www.gnu.org/licenses/gpl.html), version 3 or later, or the Creative Commons Attribution License [\(http://creativecommons.org/licenses/by/3.0/\)](http://creativecommons.org/licenses/by/3.0/), version 3.0 or later.

## **Contributors**

Jean Hollis Weber **Jeremy Cartwright** Ron Faile Jr. Martin Fox Dan Lewis David Michel Andrew Pitonyak Hazel Russman Peter Schofield John A Smith

**Cover art:** Jean Hollis Weber

Drew Jensen Christoph Noack Klaus-Jürgen Weghorn

# **Acknowledgements**

This book is adapted from *Getting Started with OpenOffice.org 3.3*. The contributors to that book are listed on page [13.](#page-12-0)

# **Feedback**

Please direct any comments or suggestions about this document to: [documentation@global.libreoffice.org](mailto:documentation@global.libreoffice.org)

# **Publication date and software version**

Published 19 April 2012. Based on LibreOffice 3.4.6.

# **Contents**

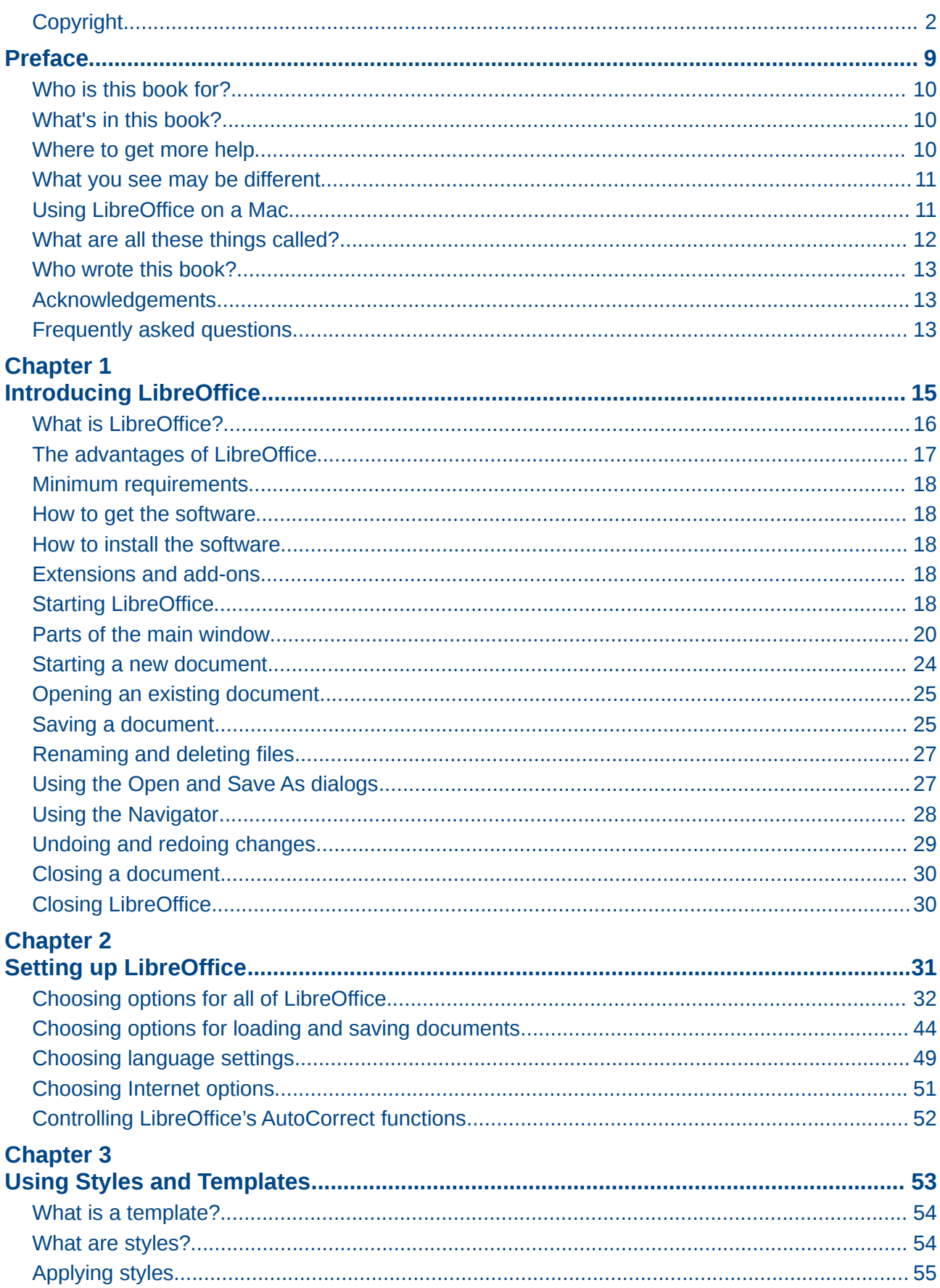

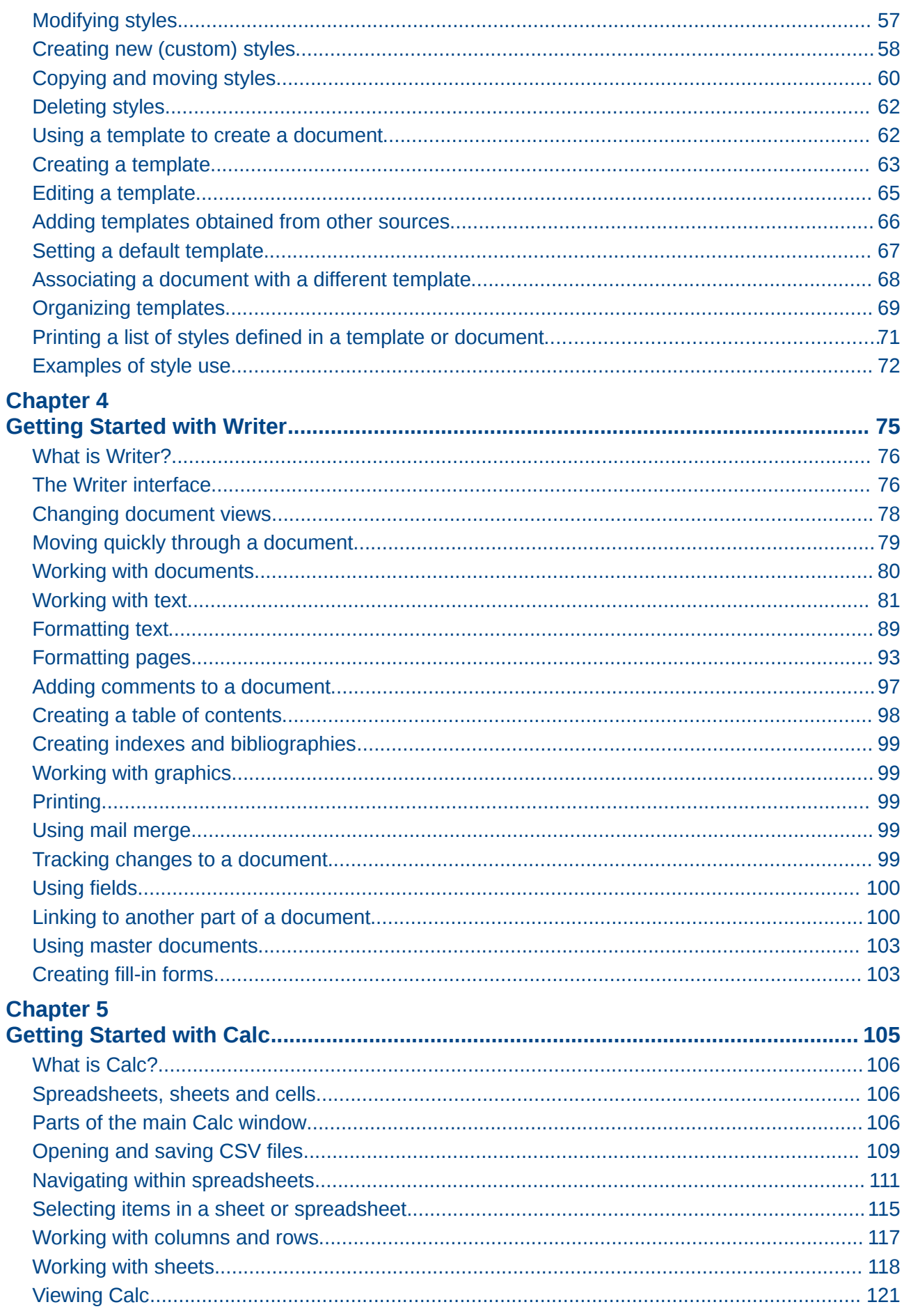

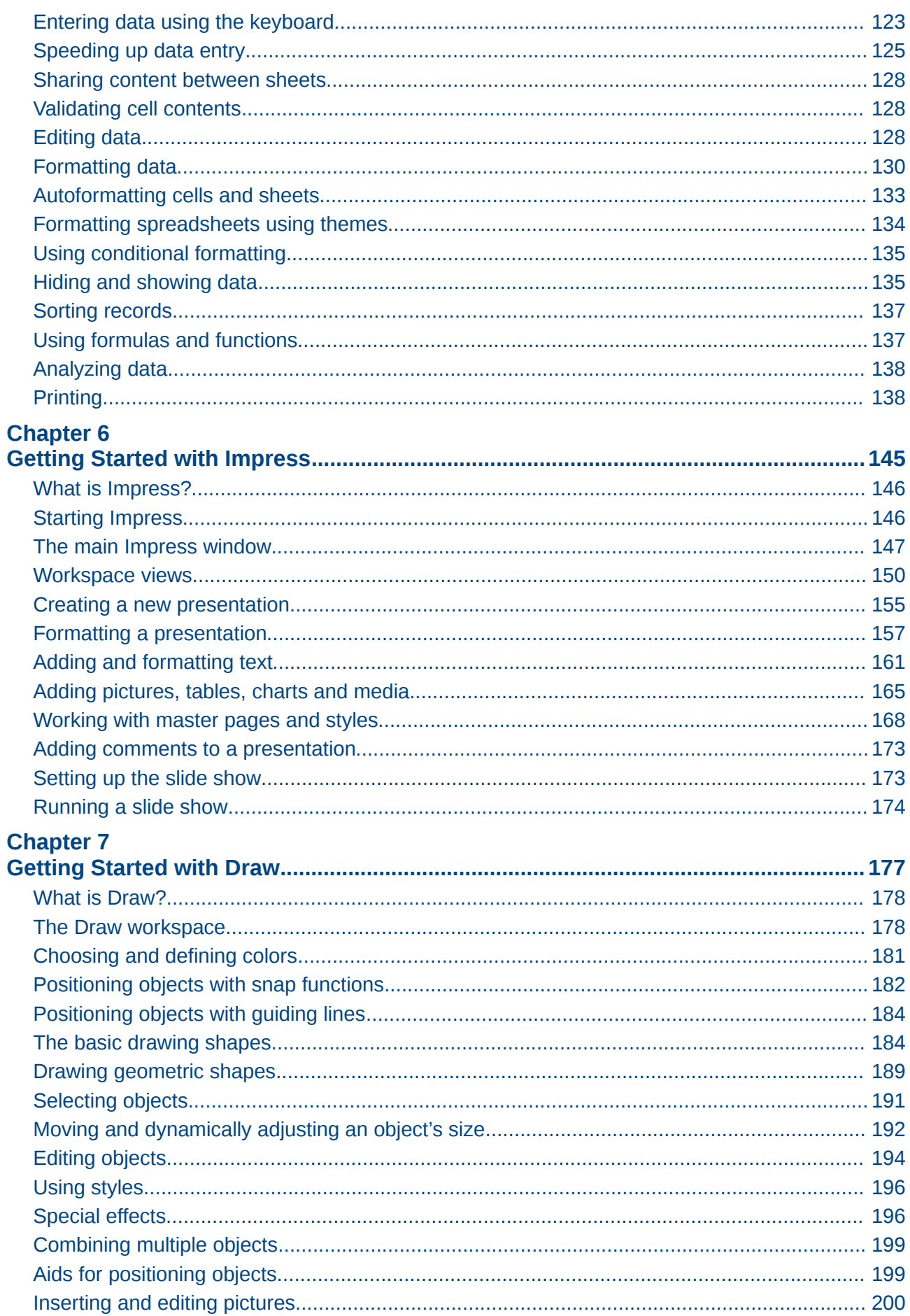

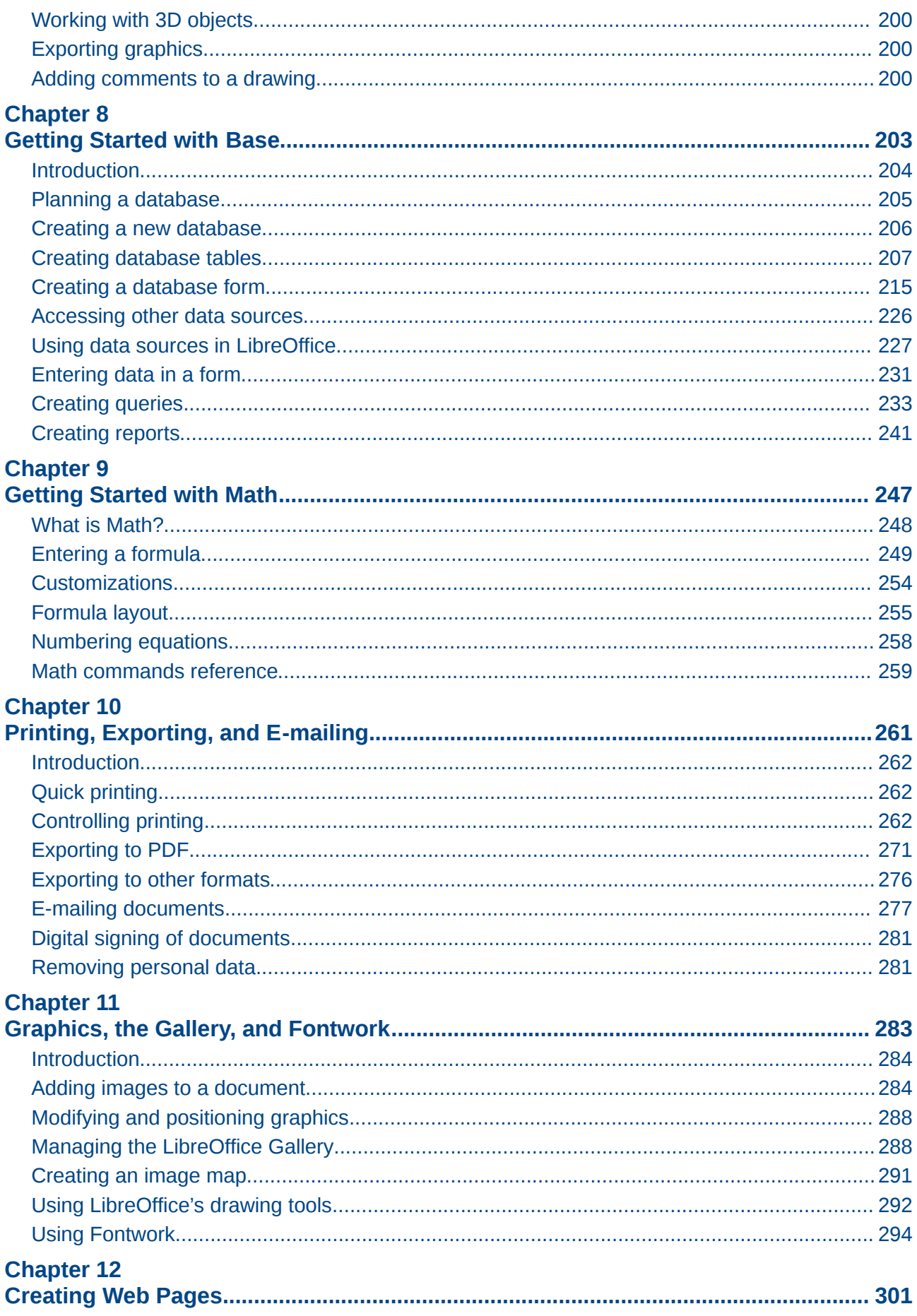

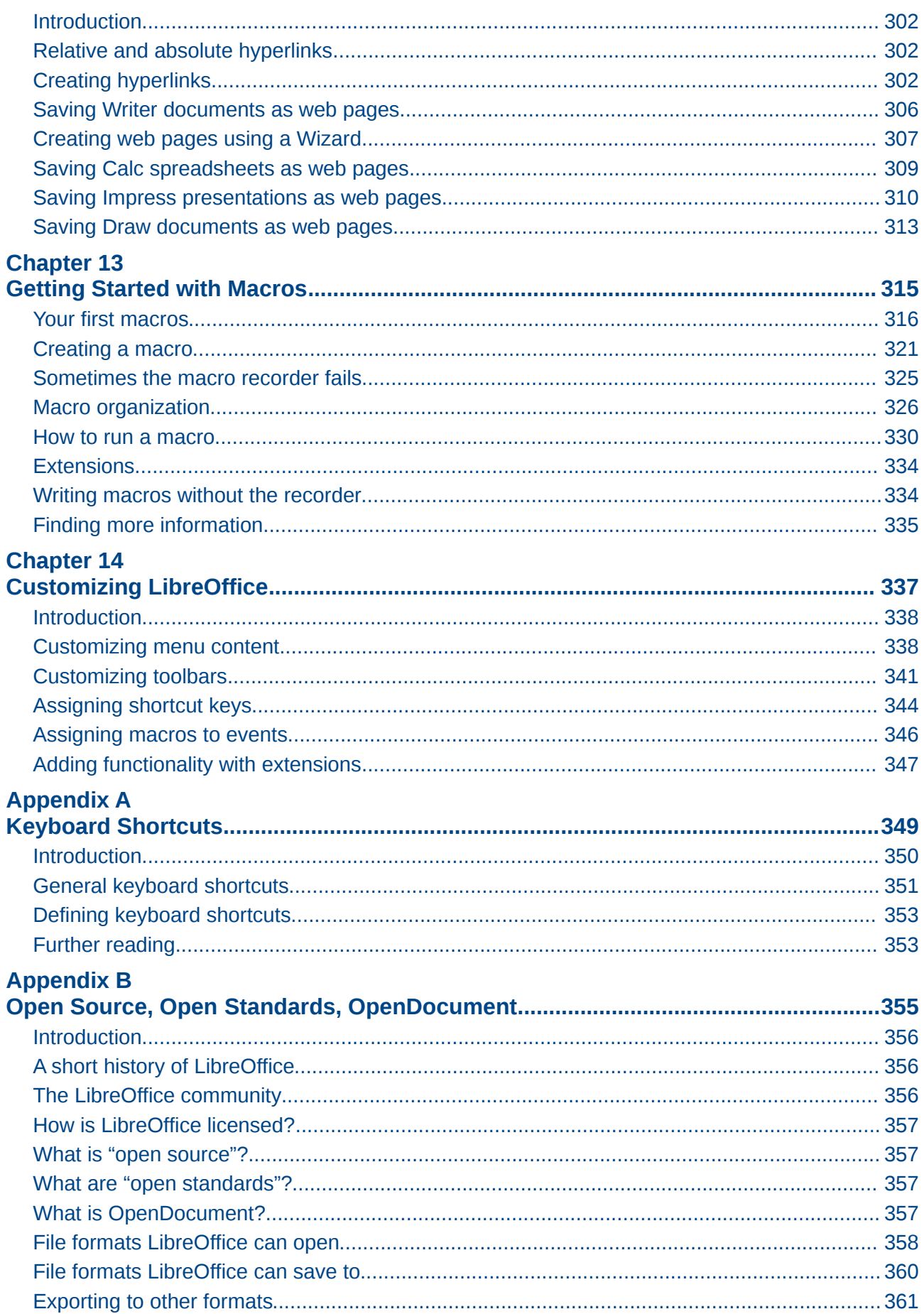

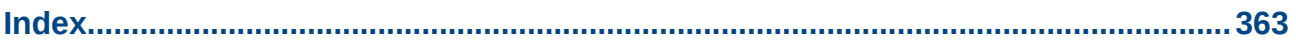

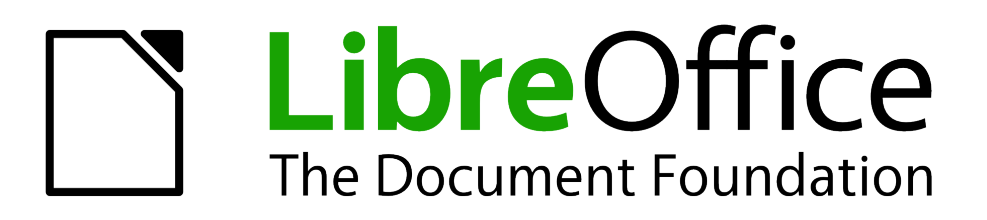

<span id="page-8-0"></span>*Preface*

# <span id="page-9-2"></span>**Who is this book for?**

Anyone who wants to get up to speed quickly with LibreOffice will find this book valuable. You may be new to office software, or you may be familiar with another office suite.

# <span id="page-9-1"></span>**What's in this book?**

This book introduces the main components of LibreOffice:

- Writer (word processing)
- Calc (spreadsheets)
- Impress (presentations)
- Draw (vector graphics)
- Base (database
- Math (equation editor)

It also covers some of the features common to all components, including setup and customization, styles and templates, macro recording, and printing. For more detail, see the user guides for the individual components.

# <span id="page-9-0"></span>**Where to get more help**

This book, the other LibreOffice user guides, the built-in Help system, and user support systems assume that you are familiar with your computer and basic functions such as starting a program, opening and saving files.

#### **Help system**

LibreOffice comes with an extensive Help system. This is your first line of support for using LibreOffice.

To display the full Help system, press *F1* or select **LibreOffice Help** from the Help menu. In addition, you can choose whether to activate Tips, Extended tips, and the Help Agent (using **Tools > Options > LibreOffice > General**).

If Tips are enabled, place the mouse pointer over any of the icons to see a small box ("tooltip") with a brief explanation of the icon's function. For a more detailed explanation, select **Help > What's This?** and hold the pointer over the icon.

#### **Free online support**

The LibreOffice community not only develops software, but provides free, volunteer-based support. See [Table 1](#page-10-2) and this web page:<http://www.libreoffice.org/get-help/>

Users can get comprehensive online support from the community through mailing lists. Other websites run by users also offer free tips and tutorials. This forum provides community support for LibreOffice and other programs:<http://user.services.openoffice.org/en/forum/>

# **Paid support and training**

Alternatively, you can pay for support services. Service contracts can be purchased from a vendor or consulting firm specializing in LibreOffice.

<span id="page-10-2"></span>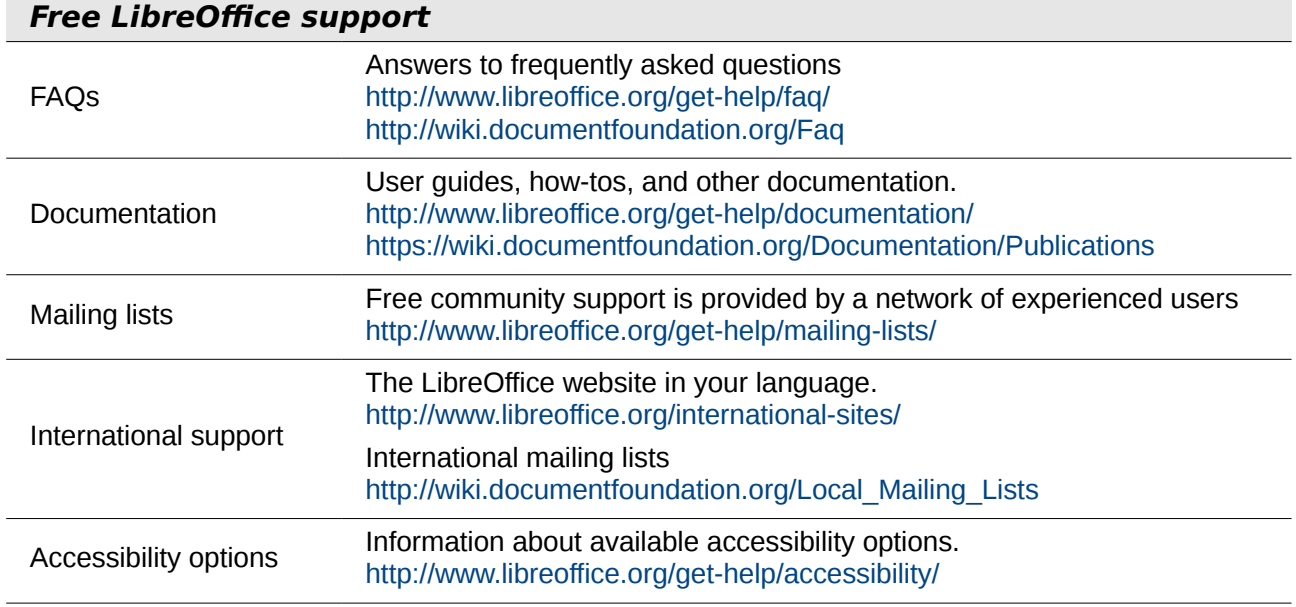

# <span id="page-10-1"></span>**What you see may be different**

LibreOffice runs on Windows, Linux, and Mac OS X operating systems, each of which has several versions and can be customized by users (fonts, colors, themes, window managers).

The pictures in this book were taken from a variety of computers and operating systems. Some pictures will therefore not look exactly like what you see on your computer.

# <span id="page-10-0"></span>**Using LibreOffice on a Mac**

Some keystrokes and menu items are different on a Mac from those used in Windows and Linux. The table below gives some common substitutions for the instructions in this chapter. For a more detailed list, see the application Help.

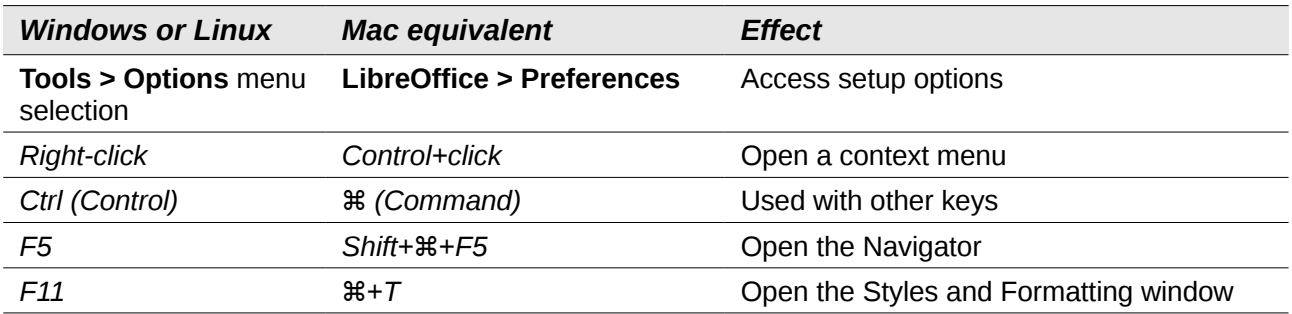

# <span id="page-11-0"></span>**What are all these things called?**

The terms used in LibreOffice for most parts of the *user interface* (the parts of the program you see and use, in contrast to the behind-the-scenes code that actually makes it work) are the same as for most other programs.

A *dialog* is a special type of window. Its purpose is to inform you of something, or request input from you, or both. It provides controls for you to use to specify how to carry out an action. The technical names for common controls are shown in [Figure 1;](#page-11-1) not shown is the list box (from which you select an item). In most cases we do not use the technical terms in this book, but it is useful to know them because the Help and other sources of information often use them.

In most cases, you can interact only with the dialog (not the document itself) as long as the dialog remains open. When you close the dialog after use (usually, clicking **OK** or another button saves your changes and closes the dialog), then you can again work with your document.

Some dialogs can be left open as you work, so you can switch back and forth between the dialog and your document. An example of this type is the Find & Replace dialog.

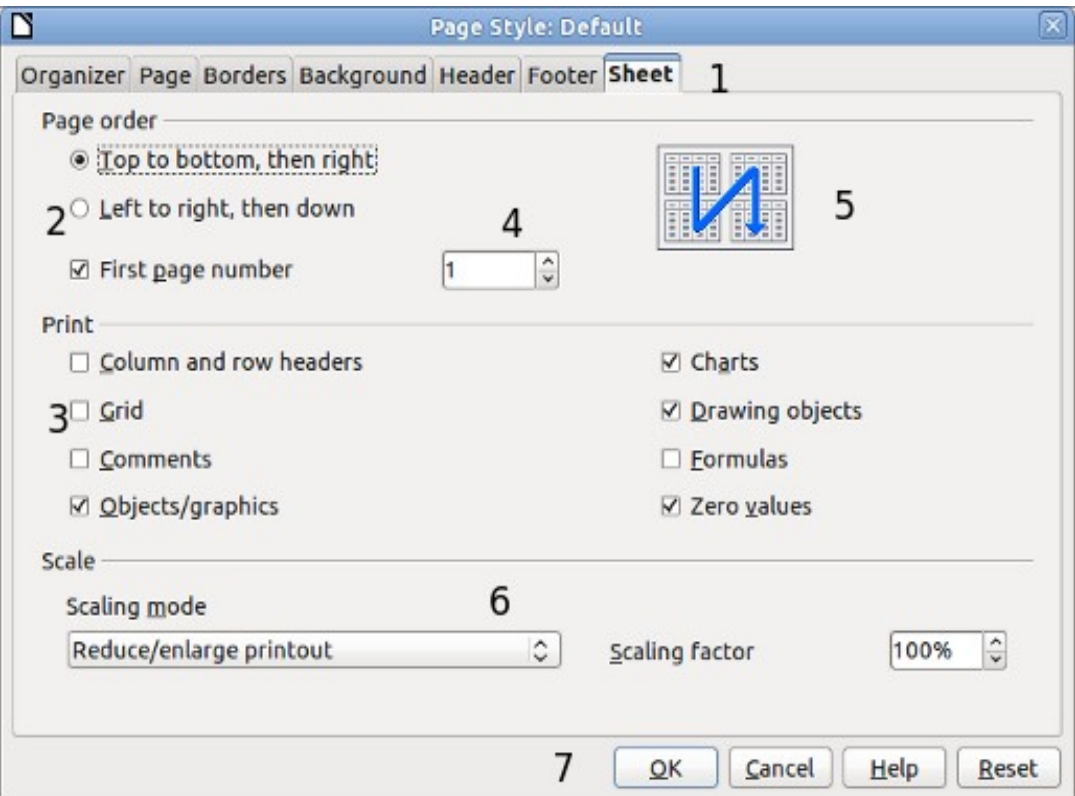

<span id="page-11-1"></span>*Figure 1: Dialog showing common controls:*

- *1 = Tabbed page (not strictly speaking a control)*
- *2 = Radio buttons (only one can be selected at a time)*
- *3 = Checkbox (more than one can be selected at a time)*
- *4 = Spin box (click the up and down arrows to change the number shown in the*
- *text box next to it, or type in the text box)*
- *5 = Thumbnail or preview*
- *6 = Drop-down list from which to select an item*
- *7 = Push buttons*

# <span id="page-12-2"></span>**Who wrote this book?**

This book was written by volunteers from the LibreOffice community. Profits from sales of the printed edition will be used to benefit the community.

# <span id="page-12-0"></span>**Acknowledgements**

This book is adapted from *Getting Started with OpenOffice.org 3.3*. The contributors to that book are:

Jean Hollis Weber **Michele Zarri** Magnus Adielsson Thomas Astleitner Richard Barnes Agnes Belzunce Chris Bonde **Nicole Cairns Chris Bonde Chris Accord Carrera** Laurent Duperval Spencer E. Harpe Regina Henschel Peter Hillier-Brook Richard Holt John Kane Rachel Kartch Stefan A. Keel Jared Kobos Michael Kotsarinis Peter Kupfer Ian Laurenson Dan Lewis **Alan Madden** Michel Pinquier Andrew Pitonyak Carol Roberts Iain Roberts Hazel Russman **Gary Schnabl** Gary Schnabl Robert Scott Joe Sellman Janet Swisher Jim Taylor Alex Thurgood Barbara M. Tobias Claire Wood Linda Worthington

JiHui Choi Richard Detwiler Alexander Noël Dunne

# <span id="page-12-1"></span>**Frequently asked questions**

#### **How is LibreOffice licensed?**

LibreOffice is distributed under the Open Source Initiative (OSI) approved Lesser General Public License (LGPL). The LGPL license is available from the LibreOffice website: <http://www.libreoffice.org/download/license/>

#### **May I distribute LibreOffice to anyone?**

Yes.

#### **How many computers may I install it on?**

As many as you like.

**May I sell it?**

Yes.

#### **May I use LibreOffice in my business?**

Yes.

#### **Is LibreOffice available in my language?**

LibreOffice has been translated (localized) into over 40 languages, so your language probably is supported. Additionally, there are over 70 *spelling*, *hyphenation*, and *thesaurus* dictionaries available for languages, and dialects that do not have a localized program interface. The dictionaries are available from the LibreOffice website at: [www.libreoffice.org.](http://www.libreoffice.org/)

#### **How can you make it for free?**

LibreOffice is developed and maintained by volunteers and has the backing of several orgainzations.

#### **I am writing a software application. May I use programming code from LibreOffice in my program?**

You may, within the parameters set in the LGPL. Read the license: <http://www.libreoffice.org/download/license/>

#### **Why do I need Java to run LibreOffice? Is it written in Java?**

LibreOffice is not written in Java; it is written in the C++ language. Java is one of several languages that can be used to extend the software. The Java JDK/JRE is only required for some features. The most notable one is the HSQLDB relational database engine.

Note: Java is available at no cost. If you do not want to use Java, you can still use nearly all of the features of LibreOffice.

#### **How can I contribute to LibreOffice?**

You can help with the development and user support of LibreOffice in many ways, and you do not need to be a programmer. To start, check out this webpage: <http://www.documentfoundation.org/contribution/>

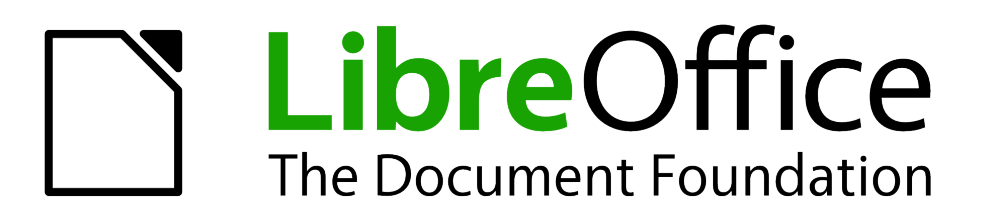

# <span id="page-14-0"></span>*Chapter 1 Introducing LibreOffice*

# <span id="page-15-0"></span>**What is LibreOffice?**

LibreOffice is a freely available, fully-featured office productivity suite. Its native file format is OpenDocument, an open standard format that is being adopted by governments worldwide as a required file format for publishing and accepting documents. LibreOffice can also open and save documents in many other formats, including those used by several versions of Microsoft Office.

LibreOffice includes the following components.

# **Writer (word processor)**

Writer is a feature-rich tool for creating letters, books, reports, newsletters, brochures, and other documents. You can insert graphics and objects from other components into Writer documents. Writer can export files to HTML, XHTML, XML, Adobe's Portable Document Format (PDF), and several versions of Microsoft Word files. It also connects to your email client.

# **Calc (spreadsheet)**

Calc has all of the advanced analysis, charting, and decision-making features expected from a high-end spreadsheet. It includes over 300 functions for financial, statistical, and mathematical operations, among others. The Scenario Manager provides "what if" analysis. Calc generates 2-D and 3-D charts, which can be integrated into other LibreOffice documents. You can also open and work with Microsoft Excel workbooks and save them in Excel format. Calc can export spreadsheets to Adobe's PDF and to HTML.

# **Impress (presentations)**

Impress provides all the common multimedia presentation tools, such as special effects, animation, and drawing tools. It is integrated with the advanced graphics capabilities of LibreOffice's Draw and Math components. Slide shows can be further enhanced with Fontwork's special effects text, as well as sound and video clips. Impress is compatible with Microsoft's PowerPoint file format and can also save your work in numerous graphics formats, including Macromedia Flash (SWF).

# **Draw (vector graphics)**

Draw is a vector drawing tool that can produce everything from simple diagrams or flowcharts to 3- D artwork. Its Smart Connectors feature allows you to define your own connection points. You can use Draw to create drawings for use in any of LibreOffice's other components, and you can create your own clip art and add it to the Gallery. Draw can import graphics from many common formats and save them in over 20 formats, including PNG, HTML, PDF, and Flash.

# **Base (database)**

Base provides tools for day-to-day database work within a simple interface. It can create and edit forms, reports, queries, tables, views, and relations, so that managing a relational database is much the same as in other popular database applications. Base provides many new features, such as the ability to analyze and edit relationships from a diagram view. Base incorporates HSQLDB as its default relational database engine. It can also use dBASE, Microsoft Access, MySQL, or Oracle, or any ODBC-compliant or JDBC-compliant database. Base also provides support for a subset of ANSI-92 SQL.

# **Math (formula editor)**

Math is LibreOffice's formula or equation editor. You can use it to create complex equations that include symbols or characters not available in standard font sets. While it is most commonly used to create formulas in other documents, such as Writer and Impress files, Math can also work as a standalone tool. You can save formulas in the standard Mathematical Markup Language (MathML) format for inclusion in web pages and other documents not created by LibreOffice.

# <span id="page-16-0"></span>**The advantages of LibreOffice**

Here are some of the advantages of LibreOffice over other office suites:

- **No licensing fees**. LibreOffice is free for anyone to use and distribute at no cost. Many features that are available as extra cost add-ins in other office suites (like PDF export) are free with LibreOffice. There are no hidden charges now or in the future.
- **Open source.** You can distribute, copy, and modify the software as much as you wish, in accordance with either of LibreOffice's Open Source licenses.
- **Cross-platform.** LibreOffice runs on several hardware architectures and under multiple operating systems, such as Microsoft Windows, Mac OS X and Linux,.
- **Extensive language support**. LibreOffice's user interface is available in over 40 languages, and the LibreOffice project provides spelling, hyphenation, and thesaurus dictionaries in over 70 languages and dialects. LibreOffice also provides support for both Complex Text Layout (CTL) and Right to Left (RTL) layout languages (such as Urdu, Hebrew, and Arabic).
- **Consistent user interface.** All the components have a similar "look and feel," making them easy to use and master.
- **Integration.** The components of LibreOffice are well integrated with one another.
	- All the components share a common spelling checker and other tools, which are used consistently across the suite. For example, the drawing tools available in Writer are also found in Calc, with similar but enhanced versions in Impress and Draw.
	- You do not need to know which application was used to create a particular file. For example, you can open a Draw file from Writer.
- **Granularity.** Usually, if you change an option, it affects all components. However, LibreOffice options can be set at a component level or even at document level.
- **File compatibility.** In addition to its native OpenDocument formats, LibreOffice includes PDF and Flash export capabilities, as well as support for opening and saving files in many common formats including Microsoft Office, HTML, XML, WordPerfect, and Lotus 1-2-3 formats. An extension (included) provides the ability to import and edit some PDF files.
- **No vendor lock-in.** LibreOffice uses OpenDocument, an XML (eXtensible Markup Language) file format developed as an industry standard by OASIS (Organization for the Advancement of Structured Information Standards). These files can easily be unzipped and read by any text editor, and their framework is open and published.
- **You have a voice.** Enhancements, software fixes, and release dates are communitydriven. You can join the community and affect the course of the product you use.

You can read more about LibreOffice and The Document Foundation on their websites at <http://www.libreoffice.org/>and [http://www.documentfoundation.org/.](http://www.documentfoundation.org/)

# <span id="page-17-4"></span>**Minimum requirements**

LibreOffice 3.x requires one of the following operating systems:

- **Microsoft Windows** 2000 (Service Pack 4 or higher), XP, Vista, or Windows 7
- **GNU/Linux** Kernel version 2.6.18 and glibc2 version 2.5 or higher
- **Mac OS X** 10.4 (Tiger) or higher

Some LibreOffice features (wizards and the HSQLDB database engine) require that the Java Runtime Environment (JRE) be installed on your computer. Although LibreOffice will work without Java support, some features will not be available.

For a more detailed listing of requirements, see the LibreOffice website, [http://www.libreoffice.org/get-help/system-requirements/.](http://www.libreoffice.org/get-help/system-requirements/)

# <span id="page-17-3"></span>**How to get the software**

The software can be downloaded from [http://www.libreoffice.org/.](http://www.libreoffice.org/) You can also download the software by using a Peer-to-Peer client, such as BitTorrent, at the same address. Linux users will find LibreOffice included in many of the latest Linux distributions (Ubuntu is just one example).

# <span id="page-17-2"></span>**How to install the software**

Information on installing and setting up LibreOffice on the various supported operating systems is given here: [http://www.libreoffice.org/get-help/installation/.](http://www.libreoffice.org/get-help/installation/)

# <span id="page-17-1"></span>**Extensions and add-ons**

Extensions and add-ons are available to enhance LibreOffice. Several extensions are installed with the program and others are available from the official extensions repository, [http://extensions.libreoffice.org/.](http://extensions.libreoffice.org/) See Chapter 14, Customizing LibreOffice, for more information on installing them.

# <span id="page-17-0"></span>**Starting LibreOffice**

The most common way to launch any component of LibreOffice is by using the system menu, the standard menu from which most applications are started. On Windows, it is called the Start menu. On GNOME, it is called the Applications menu. On KDE it is identified by the KDE logo. On Mac OS X, it is the Applications menu.

When LibreOffice was installed on your computer, in most cases a menu entry for each component was added to your system menu. The exact name and location of these menu entries depend on the operating system and graphical user interface.

# **Starting from an existing document**

You can start LibreOffice by double-clicking the filename of a LibreOffice document in a file manager such as Windows Explorer. The appropriate component of LibreOffice will start and the document will be loaded.

#### **Note for Windows users**

If you have associated Microsoft Office file types with LibreOffice, then when you double-click on a \*.doc (Word) file, it opens in Writer; \*.xls (Excel) files open in Calc, and \*.ppt (PowerPoint) files open in Impress.

If you did not associate the file types, then when you double-click on a Microsoft Word document, it opens in Microsoft Word (if Word is installed on your computer), Excel files open in Excel, and PowerPoint files open in PowerPoint.

You can use another method to open Microsoft Office files in LibreOffice and save in those formats from LibreOffice. See ["Opening an existing document"](#page-24-1) on page [25](#page-24-1) for more information.

### **Using the Quickstarter under Windows**

The Quickstarter is an icon that is placed in the Windows system tray during system startup. It indicates that LibreOffice has been loaded and is ready to use. (The Quickstarter loads library \*.DLL files required by LibreOffice, shortening the startup time for LibreOffice components). If the Quickstarter is disabled, see ["Reactivating the Quickstarter"](#page-19-1) to enable it.

#### *Using the Quickstarter icon*

Right-click the **Quickstarter** icon in the system tray to open a pop-up menu [\(Figure 2\)](#page-18-0) from which you can open a new document, open the Templates and Documents dialog, or choose an existing document to open. You can also double-click the **Quickstarter** icon to display the Templates and Documents dialog.

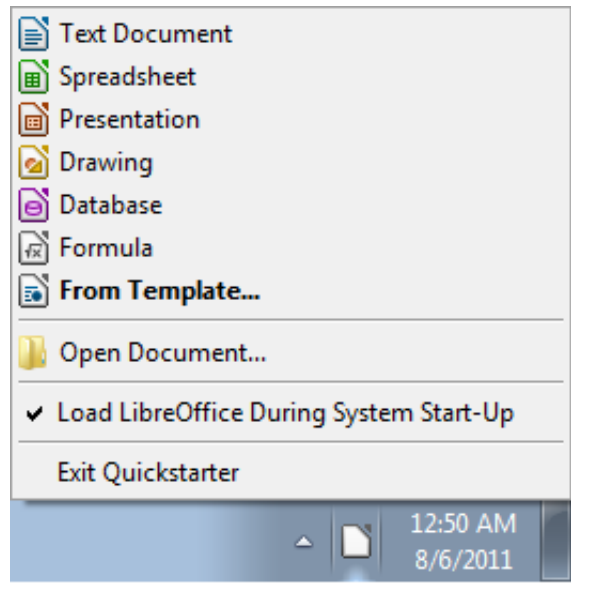

*Figure 2: Quickstarter pop-up menu in Windows*

#### <span id="page-18-0"></span>*Disabling the Quickstarter*

To close the Quickstarter, right-click on the icon in the system tray, and then click **Exit Quickstarter** on the pop-up menu. The next time the computer is restarted, the Quickstarter will be loaded again.

To prevent LibreOffice from loading during system startup, deselect the **Load LibreOffice during system start-up** item on the pop-up menu. You might want to do this if your computer has insufficient memory, for example.

#### <span id="page-19-1"></span>*Reactivating the Quickstarter*

If the Quickstarter has been disabled, you can reactivate it by selecting the **Load LibreOffice during system start-up** checkbox in **Tools > Options > LibreOffice > Memory**.

## **Using the Quickstarter in Linux and Mac OS X**

LibreOffice under Linux has a Quickstarter that looks and acts like the one described above for Windows (the checkbox on the Memory page is labeled **Enable systray quickstarter**. If you do not have this checkbox, the Quickstarter module is not installed on your system).

Mac OS X provides similar functionality through a pop-up menu from the dock.

# <span id="page-19-0"></span>**Parts of the main window**

The main window is similar in each component of LibreOffice, although some details vary. See the chapters in this book about Writer, Calc, Draw, and Impress for descriptions of those details.

Common features include the menu bar, the standard toolbar, and the formatting toolbar at the top of the window and the status bar at the bottom.

#### **Menu bar**

The *Menu bar* is located across the top of the LibreOffice window, just below the Title bar. When you choose one of the menus listed below, a submenu drops down to show commands.

- **File** contains commands that apply to the entire document such as Open, Save, and Export as PDF.
- **Edit** contains commands for editing the document such as Undo: xxx (where xxx is the command to undo) and Find & Replace. It also contains commands to cut, copy, and paste selected parts of your document.
- **View** contains commands for controlling the display of the document such as Zoom and Web Layout.
- **Insert** contains commands for inserting elements into your document such as Header, Footer, and Picture.
- **Format** contains commands, such as Styles and Formatting and AutoCorrect, for formatting the layout of your document.
- **Table** shows all commands to insert and edit a table in a text document.
- **Tools** contains functions such as Spelling and Grammar, Customize, and Options.
- **Window** contains commands for the display window.
- **Help** contains links to the LibreOffice Help file, What's This?, and information about the program.

# **Toolbars**

LibreOffice has several types of toolbars: docked (fixed in place), floating, and tear-off. Docked toolbars can be moved to different locations or made to float, and floating toolbars can be docked.

The top docked toolbar, just under the Menu bar, is called the *Standard* toolbar. It is consistent across the LibreOffice applications.

The second toolbar at the top is the *Formatting* bar. It is context-sensitive; that is, it shows the tools relevant to the cursor's current position or selection. For example, when the cursor is on a graphic,

the Formatting bar provides tools for formatting graphics; when the cursor is in text, the tools are for formatting text.

#### *Displaying or hiding toolbars*

To display or hide toolbars, choose **View > Toolbars**, then click on the name of a toolbar in the list. An active toolbar shows a checkmark beside its name. Tear-off toolbars are not listed in the View menu.

#### *Submenus and tear-off toolbars*

Toolbar icons with a small triangle to the right will display *submenus*, *tear-off toolbars*, and other ways of selecting things, depending on the icon.

[Figure 3](#page-20-1) shows a tear-off toolbar from the Drawing toolbar.

Tear-off toolbars can be floated or docked along an edge of the screen or in one of the existing toolbar areas. To move a floating tear-off toolbar, drag it by the title bar, as shown in [Figure 5.](#page-21-0)

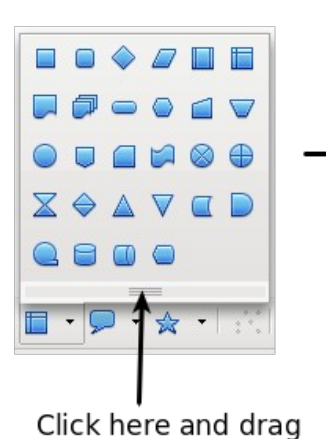

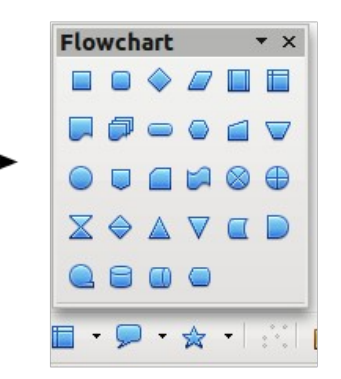

Toolbar tears off and floats

<span id="page-20-1"></span>*Figure 3: Example of a tear-off toolbar*

#### <span id="page-20-2"></span>*Moving toolbars*

To move a docked toolbar, place the mouse pointer over the toolbar handle (the small vertical bar to the left of the toolbar), hold down the left mouse button, drag the toolbar to the new location, and then release the mouse button [\(Figure 4\)](#page-20-0). To move a floating toolbar, click on its title bar and drag it to a new location (Figure [5\)](#page-21-0).

<span id="page-20-0"></span>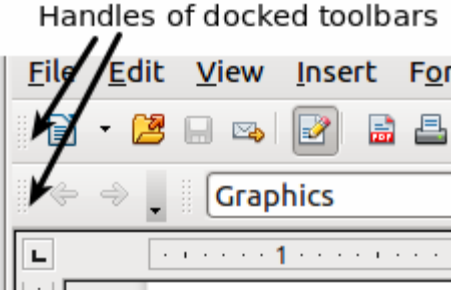

*Figure 4: Moving a docked toolbar*

Title bar of floating toolbar

<span id="page-21-0"></span>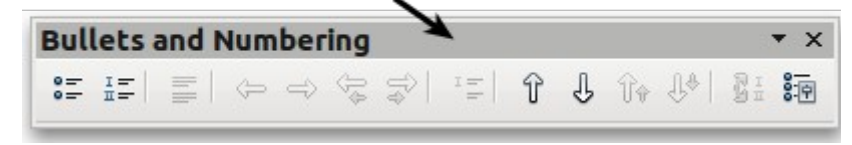

*Figure 5: Moving a floating toolbar*

#### *Floating toolbars*

LibreOffice includes several additional context-sensitive toolbars, whose defaults appear as floating toolbars in response to the cursor's current position or selection. For example, when the cursor is in a table, a floating *Table* toolbar appears, and when the cursor is in a numbered or bullet list, the *Bullets and Numbering* toolbar appears. You can dock these toolbars to the top, bottom, or side of the window, if you wish (see ["Moving toolbars"](#page-20-2) above).

#### <span id="page-21-2"></span>*Docking/floating windows and toolbars*

Toolbars and some windows, such as the Navigator and the Styles and Formatting window, are dockable. You can move, resize, or dock them to an edge.

To dock a window or toolbar, hold down the *Control* key and double-click on the frame of the floating window (or in a vacant area near the icons at the top of the floating window) to dock it in its last position.

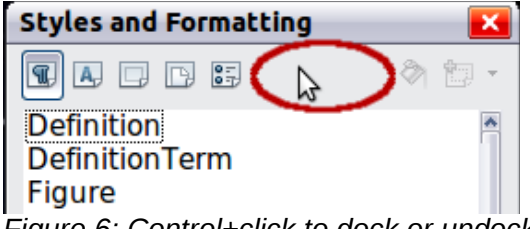

*Figure 6: Control+click to dock or undock*

To undock a window, hold down the *Control* key and double-click on the frame (or a vacant area near the icons at the top) of the docked window.

#### *Customizing toolbars*

You can customize toolbars in several ways, including choosing which icons are visible and locking the position of a docked toolbar. You can also add icons and create new toolbars, as described in Chapter 14.

To access a toolbar's customization options, use the down-arrow at the end of the toolbar or on its title bar.

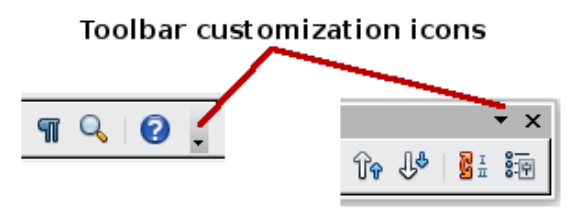

<span id="page-21-1"></span>*Figure 7: Customizing toolbars*

To show or hide icons defined for the selected toolbar, choose **Visible Buttons** from the dropdown menu. Visible icons are indicated by an outline around the icon. Click on icons to select or deselect them. (See [Figure 7.](#page-21-1))

# **Right-click (context) menus**

You can quickly access many menu functions by right-clicking on a paragraph, graphics, or other object. A context menu will pop up. Often the context menu is the fastest and easiest way to reach a function. If you are not sure where a function is located in the menus or toolbars, you can often find it by right-clicking.

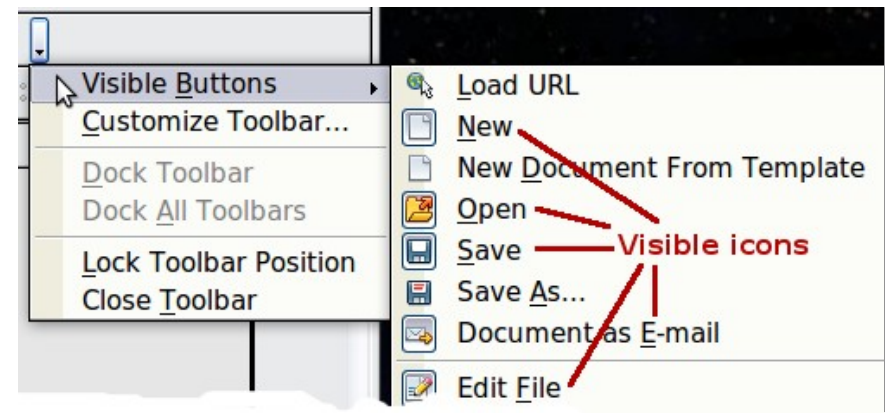

*Figure 8: Selection of visible toolbar icons*

# **Status bar**

The status bar is located at the bottom of the workspace. It provides information about the document and convenient ways to quickly change some features. It is similar in Writer, Calc, Impress, and Draw, although each component includes some component-specific items.

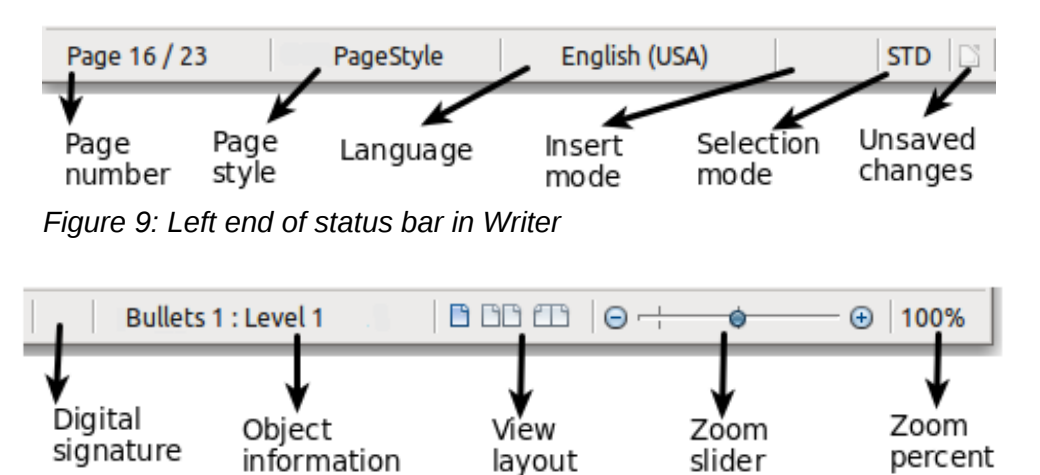

*Figure 10: Right end of status bar in Writer*

Common status bar items are described below.

#### **Page, sheet, or slide number**

Shows the current page, sheet, or slide number and the total number of pages, sheets, or slides in the document. Double-click on this field to open the Navigator. Other uses of this field depend on the component.

#### **Page style or slide design**

Shows the current page style or slide design. To edit the current page style or slide design, double-click on this field.

#### **Unsaved changes**

An icon appears here if changes to the document have not been saved.

#### **Digital signature**

If the document has been digitally signed, an icon shows here. You can double-click the icon to view the certificate.

#### **Object information**

Displays information relevant to the cursor's position or the selected element of the document. Double-clicking in this area usually opens a relevant dialog.

#### **Zoom slider and percent**

To change the view magnification, drag the Zoom slider, or click on the **+** and **–** signs, or rightclick on the zoom level percent to pop up a list of magnification values from which to choose.

Double-clicking on the zoom level percent opens the **Zoom & View Layout** dialog.

# <span id="page-23-0"></span>**Starting a new document**

You can start a new, blank document in LibreOffice in several ways.

When LibreOffice is open but no document is open (for example if you close all the open documents but leave the program running), the Start Center is shown. Click one of the icons to open a new document of that type, or click the Templates icon to start a new document using a template.

You can also start a new document in one of the following ways.

- Use **File > New** and choose the type of document.
- Use the arrow next to the **New** button on the main toolbar. From the drop-down menu, select the type of document to be created.
- Press *Control+N* on the keyboard.
- Use **File > Wizards** for some special types of documents.

If a document is already open in LibreOffice, the new document opens in a new window.

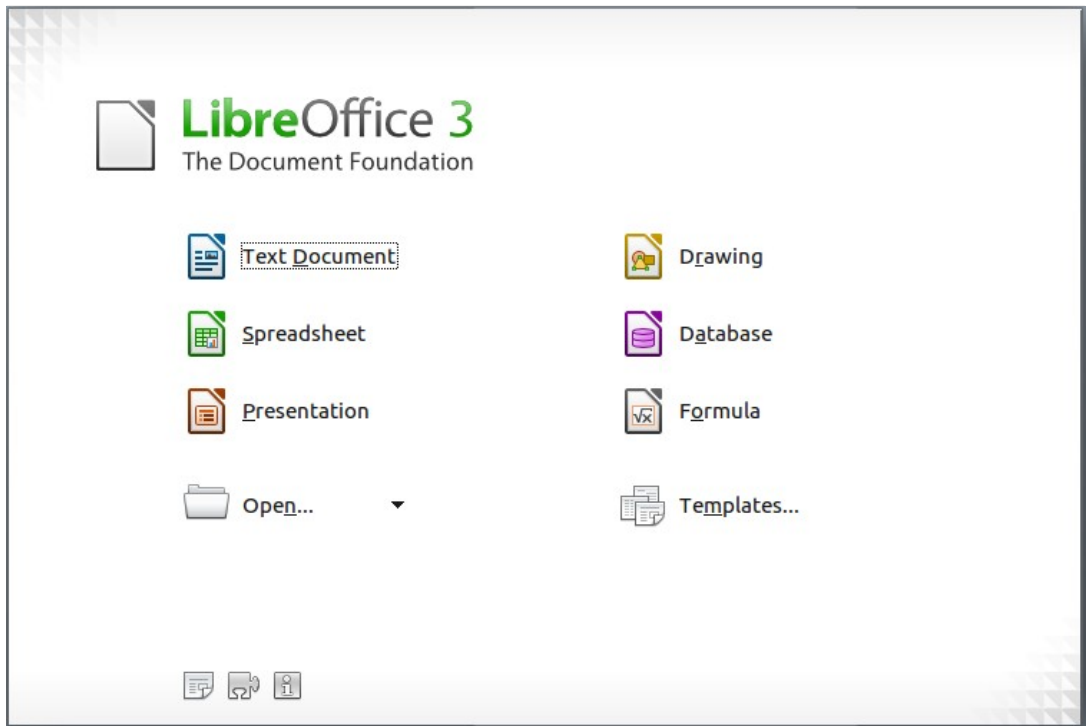

*Figure 11: LibreOffice Start Center*

# <span id="page-24-1"></span>**Opening an existing document**

When no document is open, the Start Center provides an icon for opening an existing document or choosing from a list of recently-edited documents.

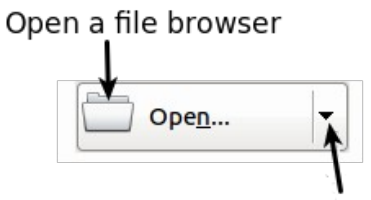

Open a list of recently opened documents

You can also open an existing document in one of the following ways.

- Choose **File > Open.**
- Click the **Open** button on the main toolbar.
- Press *Control+O* on the keyboard.

In each case, the Open dialog appears. Select the file you want, and then click **Open**. If a document is already open in LibreOffice, the second document opens in a new window.

In the Open dialog, you can reduce the list of files by selecting the type of file you are looking for. For example, if you choose **Text documents** as the file type, you will only see documents Writer can open (including .odt, .doc, .txt); if you choose **Spreadsheets**, you will see .ods, .xls, and other files that Calc opens.

You can also open an existing document that is in an OpenDocument format by double-clicking on the file's icon on the desktop or in a file manager such as Windows Explorer.

If you have associated Microsoft Office file formats with LibreOffice, you can also open these files by double-clicking on them.

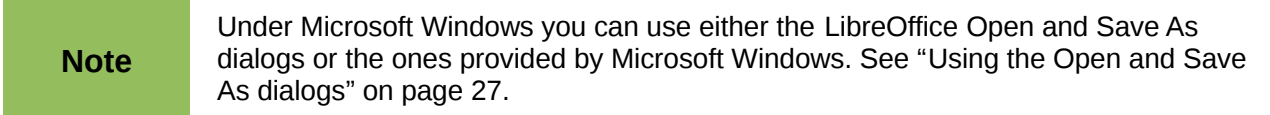

# <span id="page-24-0"></span>**Saving a document**

To save a new document, do one of the following:

- Press *Control+S*.
- Choose **File > Save** from the menu bar.
- Click the **Save** button on the main toolbar.

When the Save As dialog appears, enter the file name, verify the file type (if applicable), and click **Save**.

To save an open document with the current file name, choose **File > Save**. This will overwrite the last saved state of the file.

#### **Password protection**

To protect a document from being viewable without a password, use the option on the Save As dialog to enter a password.

- 1) On the Save As dialog, select the **Save with password** option, and then click **Save**. You will receive a prompt [\(Figure 12\)](#page-25-0).
- 2) Type the same password in both fields, and then click **OK**. If the passwords match, the document is saved password protected. If the passwords do not match, you receive an error message. Close the message box to return to the Set Password dialog and enter the password again.

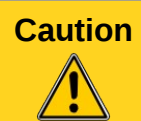

LibreOffice uses a very strong encryption mechanism that makes it almost impossible to recover the contents of a document in case you lose the password.

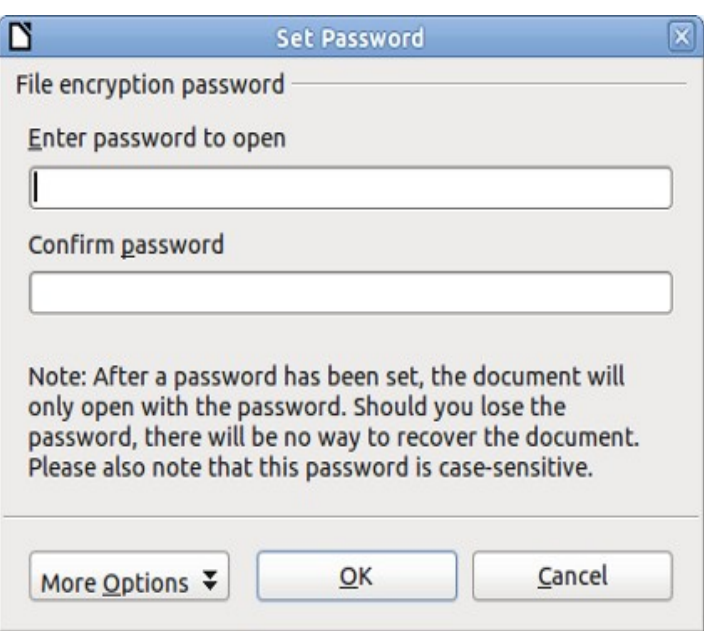

<span id="page-25-0"></span>*Figure 12: Entering a password for a document*

Writer and Calc provide a second level of protection, which allows a file to be viewed but not changed without a password; that is, the file opens in read-only mode.

To protect a document from being changed:

- 1) Choose **More Options** from the Set Password dialog.
- 2) Enter the password in the *Enter password to allow editing* field. Repeat the password in the *Confirm password* field. Click **OK**.

#### **Changing the password for a document**

When a document is password-protected, you can change the password while the document is open. Choose **File > Properties > General** and click the **Change Password** button.

#### **Saving a document automatically**

You can choose to have LibreOffice save files for you automatically. Automatic saving, like manual saving, overwrites the last saved state of the file. To set up automatic file saving:

- 1) Choose **Tools > Options > Load/Save > General**.
- 2) Mark **Save AutoRecovery information every**, and set the time interval.

# <span id="page-26-1"></span>**Renaming and deleting files**

You can rename or delete files within the LibreOffice dialogs, just as you can in your usual file manager. However, you cannot copy or paste files within the dialogs.

# <span id="page-26-0"></span>**Using the Open and Save As dialogs**

You can choose whether to use the LibreOffice Open and Save As dialogs or the ones provided by your operating system.

To view or change which type of dialog LibreOffice uses:

- 1) Choose **Tools > Options > LibreOffice > General**.
- 2) Select the **Use LibreOffice dialogs** option.

This section discusses the LibreOffice Open and Save As dialogs. [Figure 13](#page-26-2) shows the Save As dialog; the Open dialog is similar.

| D                                                                                                    |                                   | Save as |                                                                                                    |   | 01   |
|----------------------------------------------------------------------------------------------------|-----------------------------------|---------|----------------------------------------------------------------------------------------------------|---|------|
| /home/jaimon/Desktop/Link to Libre                                                                                                    |                                   |         |                                                                                                    |   |      |
| Title                                                                                                    | Type                              | Size    | Date modified                                                                                                    |   |      |
| 0101GD3-Introducing OpenDocument Te<br>LibO-style-guide.odt OpenDocument Te<br>≣<br>E<br>producing-LibreOffic OpenDocument Te<br>using-Alfresco.odt<br>E<br>V1_0101GD3-Introdu OpenDocument Te<br>V2_0101GD3-Introdu OpenDocument Te                                                                                                    | OpenDocument Te                   |         | 422.3 KB 06/12/2011, 13:12:28<br>121.3 KB 05/23/2011, 07:38:48<br>306.6 KB 05/12/2011, 03:04:44<br>682.4 KB 05/18/2011, 10:00:04<br>437.5 KB 06/12/2011, 12:22:18<br>411.2 KB 06/12/2011, 13:59:15 |   |      |
| File name:                                                                                                    | V2_0101GD3-IntroducingLibreOffice |         |                                                                                                    | v | Save |
| /home/jaimon/Desktop/Link to Libre/V2_0101GD3-IntroducingLibreOffice.odt<br>File type:<br>/home/jaimon/Libre/LibO-style-guide.odt<br>/home/jaimon/Desktop/Link to Libre/0101GD3-IntroducingLibreOffice.odt<br>/home/jaimon/Desktop/Link to Libre/V1_0101GD3-IntroducingLibreOffice.odt<br>/home/jaimon/Libre/V1_0101GD3-IntroducingLibreOffice.odt<br>Save with passwi/home/jaimon/Desktop/Link to Libre/using-Alfresco.odt<br>/home/jaimon/Desktop/Link to Libre/LibO-style-guide.odt<br>Edit filter setting /home/jaimon/Desktop/Link to Libre/producing-LibreOffice-userguides.odt |                                   |         |                                                                                                    |   |      |

<span id="page-26-2"></span>*Figure 13: The LibreOffice Save as dialog*

The three buttons in the top right of the LibreOffice Open and Save As dialogs are, from left:

- Go **Up One Level** in the folder (directory) hierarchy. Click and hold this button for a second to drop down a list of higher level folders; to go to one of the folders on the list, move the mouse pointer over its name and release the mouse button.
- **Create New Folder**.
- **Default Directory**.

For LibreOffice documents that have been saved with more than one version, use the **Version** drop-down to select which version you wish to open in read-only mode. For Microsoft Office documents, only the current version can be opened.

Use the **File type** field to specify the type of file to be opened or the format of the file to be saved.

The **Read-only** option on the Open dialog opens the file for reading and printing only. Consequently, most of the toolbars disappear, and most menu options are disabled. An **Edit File** button is displayed on the Standard toolbar to open the file for editing.

You can open files from the Web by typing a URL in the **File name** field on the Open dialog.

# <span id="page-27-0"></span>**Using the Navigator**

The Navigator lists objects contained in a document, collected into categories. For example, in Writer it shows Headings, Tables, Text frames, Comments, Graphics, Bookmarks, and other items, as shown in [Figure 14.](#page-27-1) In Calc it shows Sheets, Range Names, Database Ranges, Graphics, Drawing Objects, and other items. In Impress and Draw it shows Slides, Pictures, and other items.

To open the Navigator, click its icon  $\heartsuit$  on the Standard toolbar, or press *F5*, or choose **View > Navigator** on the menu bar.

You can dock the Navigator to either side of the main LibreOffice window or leave it floating (see ["Docking/floating windows and toolbars"](#page-21-2) on page [22\)](#page-21-2).

Click the marker (+ or triangle) by any of the categories to display the list of objects in that category.

To hide the list of categories and show only the toolbars at the top, click the **List Box On/Off** icon

 $\mathbb Z$ . Click this icon again to show the list box.

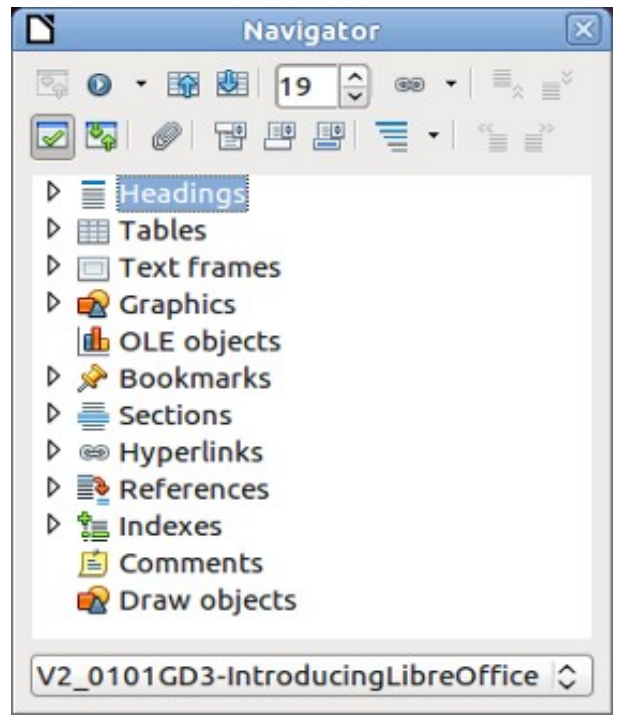

*Figure 14: The Navigator*

The Navigator provides several convenient ways to move around a document and find items in it:

• When a category is showing the list of objects in it, double-click on an object to jump directly to that object's location in the document.

<span id="page-27-1"></span>Objects are much easier to find if you have given them names when creating them, instead of keeping LibreOffice's default graphics1, graphics2, Table1, Table2, and so on—which may not correspond to the position of the object in the document.

If you only want to see the content in a certain category, highlight the category and click the

**Content View** icon  $\boxed{\mathbb{Z}_2}$ . Until you click the icon again, only the objects of that category will be displayed.

• Click the Navigation icon  $\bullet$   $\bullet$  (second icon from the left at the top of the Navigator) to display the Navigation toolbar. Here you can pick one of the categories and use the **Previous** and **Next** icons to move from one item to the next. This is particularly helpful for finding items like bookmarks and indexes, which can be difficult to see.

The names of the icons (shown in the tooltips) change to match the selected category; for example, **Next Graphic** or **Next Bookmark**.

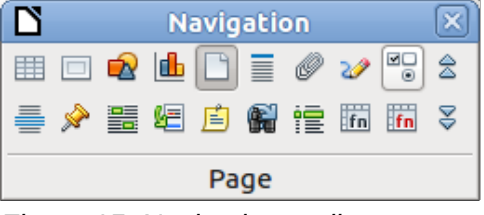

*Figure 15: Navigation toolbar*

• To jump to a specific page in the document, type its page number in the box at the top of the Navigator.

A bit of experimentation with the other icons will demonstrate their functions. Some componentspecific uses are described in the chapters on Writer and the other components.

# <span id="page-28-0"></span>**Undoing and redoing changes**

To undo the most recent change, press *Control*+*Z*, or click the **Undo** icon **D** on the Standard toolbar, or choose **Edit > Undo** from the menu bar.

The Edit menu shows the latest change that can be undone (see below for an example from Writer).

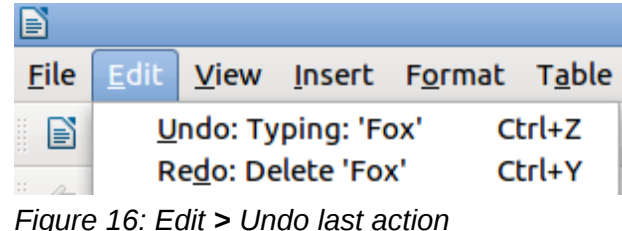

Click the small triangle to the right of the **Undo** icon to get a list of all the changes that can be undone. You can select multiple changes and undo them at the same time.

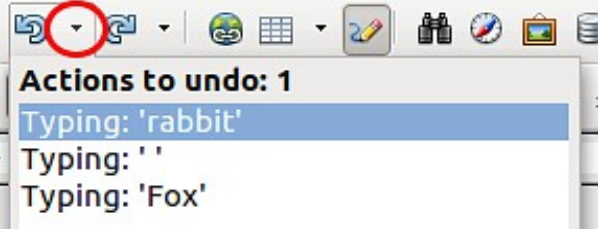

*Figure 17: List of actions that can be undone*

After changes have been undone, **Redo** becomes active. To redo a change, select **Edit > Redo**, or

press *Control*+Y or click on the Redo icon  $\mathbb{C}$  . As with Undo, click on the triangle to the right of the arrow to get a list of the changes that can be reapplied.

To modify the number of changes LibreOffice remembers, choose **Tools > Options > LibreOffice > Memory** and in the Undo section change **Number of steps**. Be aware that asking LibreOffice to remember more changes consumes more computer memory.

# <span id="page-29-1"></span>**Closing a document**

To close a document, choose **File > Close**.

You can also close a document by clicking on the **Close** icon on the document window. This button looks like the X shown in [Figure 18.](#page-29-2) It may be in a different location on your operating system.

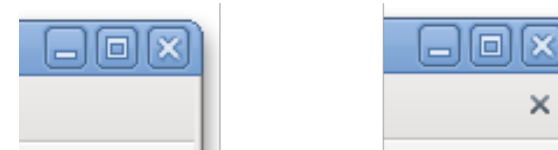

<span id="page-29-2"></span>*Figure 18. Close icons* 

If more than one LibreOffice window is open, each window looks like the sample shown on the left in [Figure 18.](#page-29-2) Closing this window leaves the other LibreOffice windows open.

If only one LibreOffice window is open, it looks like the sample shown on the right in [Figure 18.](#page-29-2) Notice the small x below the large X. Clicking the small x closes the document but leaves LibreOffice open. Clicking the large X closes LibreOffice completely.

If the document has not been saved since the last change, a message box is displayed. Choose whether to save or discard your changes.

- **Save:** The document is saved and then closed.
- **Discard**: The document is closed, and all modifications since the last save are lost.
- **Cancel**: Nothing happens, and you return to the document.

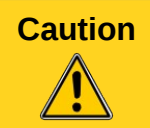

**Caution** Not saving your document could result in the loss of recently made changes, or worse still, your entire file.

# <span id="page-29-0"></span>**Closing LibreOffice**

To close LibreOffice completely, choose **File > Exit,** or close the last open document as described in ["Closing a document"](#page-29-1) above.

If all the documents have been saved, LibreOffice closes immediately. If any documents have been modified but not saved, a warning message appears. Follow the procedure in ["Closing a](#page-29-1) [document"](#page-29-1) to save or discard your changes.

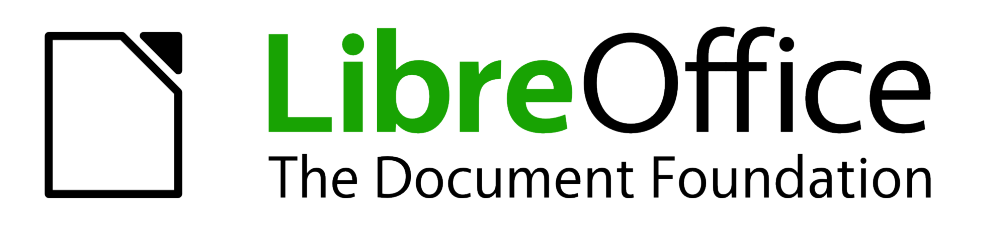

# <span id="page-30-0"></span>*Chapter 2 Setting up LibreOffice*

*Choosing options to suit the way you work*

# <span id="page-31-0"></span>**Choosing options for all of LibreOffice**

This section covers some of the settings that apply to all the components of LibreOffice. For information on settings not discussed here, see the online help.

Click **Tools > Options**. The list in the left-hand box of the Options – LibreOffice dialog varies depending on which component of LibreOffice is open. The illustrations in this chapter show the list as it appears when a Writer document is open.

Click the marker (+ or triangle) by LibreOffice on the left-hand side. A list of pages drops down. Selecting an item in the list causes the right-hand side of the dialog to display the relevant page.

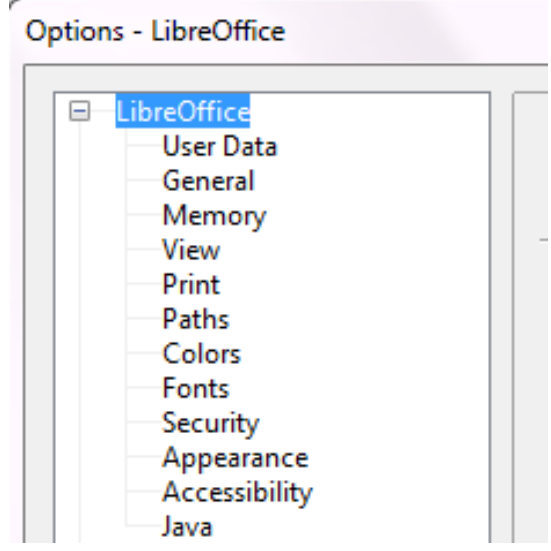

*Figure 19: LibreOffice options*

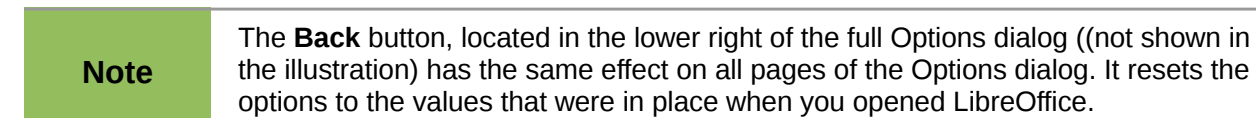

#### **User Data options**

Because LibreOffice uses the name or initials stored in the LibreOffice – User Data page for several things, including document properties (created by and last edited by information) and the name of the author of notes and changes, you will want to ensure that the correct information appears here.

Fill in the form (shown in [Figure 20\)](#page-32-0), or amend or delete any existing incorrect information.

If you are using a version of LibreOffice other than US English, some field labels may be different from those shown in the illustrations.

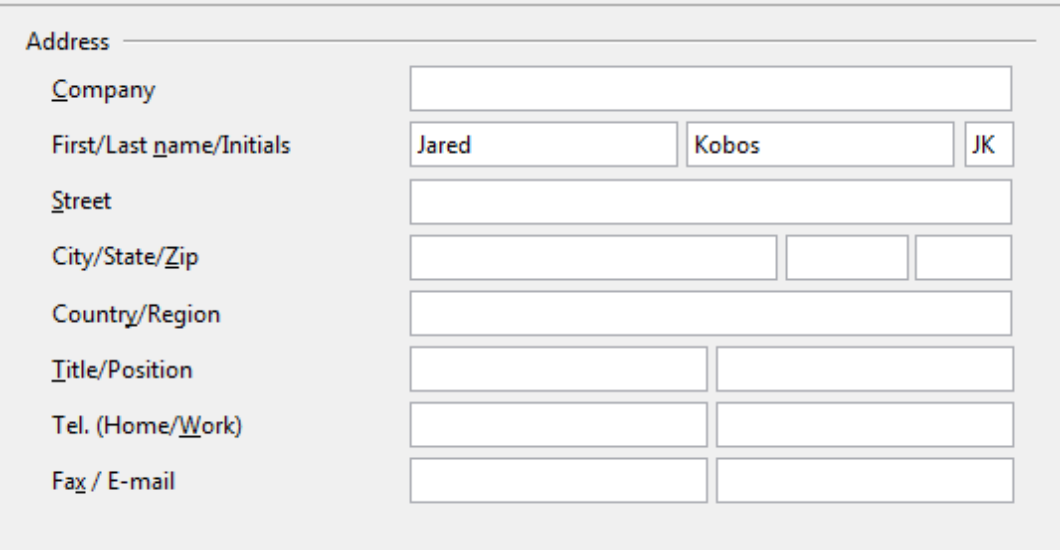

<span id="page-32-0"></span>*Figure 20: Filling in user data*

# **General options**

The options on the LibreOffice – General page are described below.

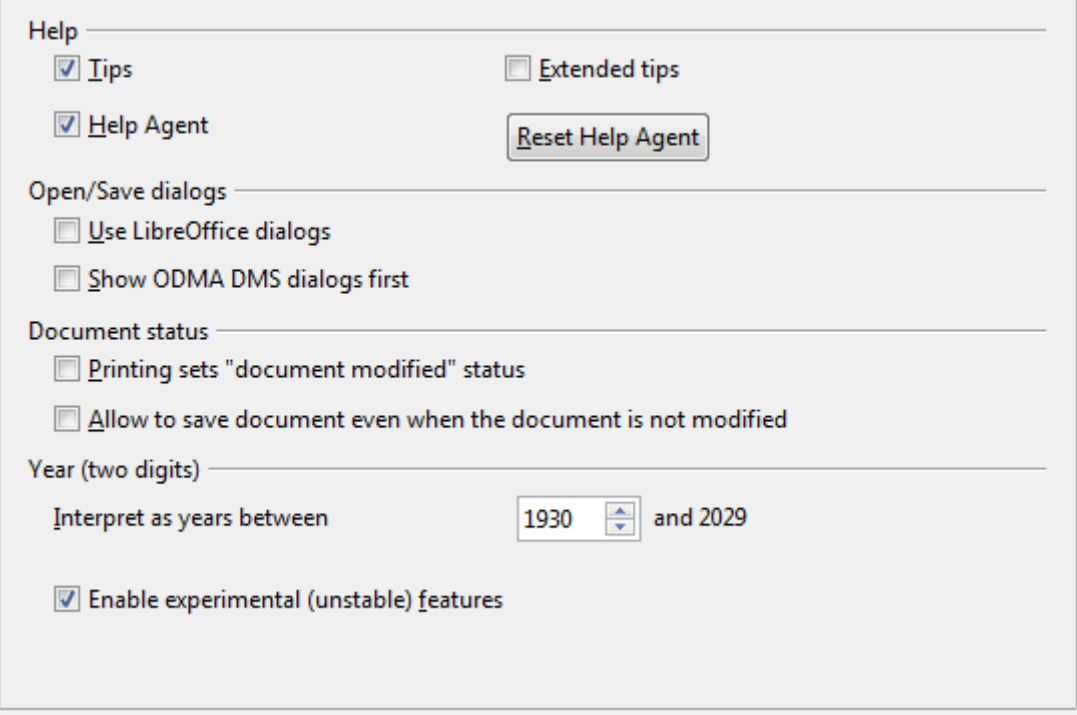

*Figure 21: Setting general options for LibreOffice*

#### **Help - Tips**

When *Tips* is active, one or two words will appear when you hold the mouse pointer over an icon or field, without clicking.

#### **Help - Extended tips**

When *Extended tips* is active, a brief description of the function of a particular icon or menu command or a field on a dialog appears when you hold the mouse pointer over that item.

#### **Help Agent**

To turn off the *Help Agent* (similar to Microsoft's Office Assistant), deselect this option. To restore the default behavior, click **Reset Help Agent**.

#### **Open/Save dialogs – Use LibreOffice dialogs**

To use the standard Open and Save dialogs for your operating system, deselect the **Use LibreOffice dialogs** option. When this option is selected, the Open and Save dialogs supplied with LibreOffice will be used. See Chapter 1, Introducing LibreOffice, for more about the LibreOffice Open and Save dialogs. This book uses the LibreOffice Open and Save dialogs in illustrations.

#### **Open/Save dialogs - Show ODMA DMS dialogs first**

(Windows only) If you have the GroupWise client installed on the computer, you can select this option to have LibreOffice.org offer to open documents from GroupWise, or save documents in GroupWise. If the GroupWise client is not installed, this option has no effect.

#### **Print dialogs – Use LibreOffice dialogs**

(Mac only) To use the standard Print dialogs for your operating system, deselect the **Use LibreOffice dialogs** option. When this option is selected, the Print dialogs supplied with LibreOffice will be used. This book uses the LibreOffice Print dialogs in illustrations.

#### **Document status – Printing sets "document modified" status**

If this option is selected, then the next time you close the document after printing, the print date is recorded in the document properties as a change and you will be prompted to save the document again, even if you did not make any other changes.

#### **Document status – Allow to save document even when the document is not modified**

Normally when a document has not been modified, the **File > Save** menu option and the Save icon on the Standard toolbar are disabled and the keyboard shortcut *Ctrl+S* has no effect. Select this option to allow documents to be saved even when they have not been modified.

#### **Year (two digits)**

Specifies how two-digit years are interpreted. For example, if the two-digit year is set to 1930, and you enter a date of 1/1/30 or later into your document, the date is interpreted as 1/1/1930 or later. An "earlier" date is interpreted as being in the following century; that is, 1/1/20 is interpreted as 1/1/2020.

#### **Enable experimental (unstable) features**

To try out two experimental features in LibreOffice, in-line formula editing and macro recording, select this option.

#### **Memory options**

In the Options dialog, click **LibreOffice > Memory**. These options control how LibreOffice uses your computer's memory and how much memory it requires. Before changing them, you may wish to consider the following points:

- More memory can make LibreOffice faster and more convenient (for example, more undo steps require more memory); but the trade-off is less memory available for other applications and you could run out of memory altogether.
- If your documents contain a lot of objects such as images, or the objects are large, LibreOffice's performance may improve if you increase the memory for LibreOffice or the memory per object. If you find that objects seem to disappear from a document that contains a lot of them, increase the number of objects in the cache. (The objects are still in the file even if you cannot see them on screen.)

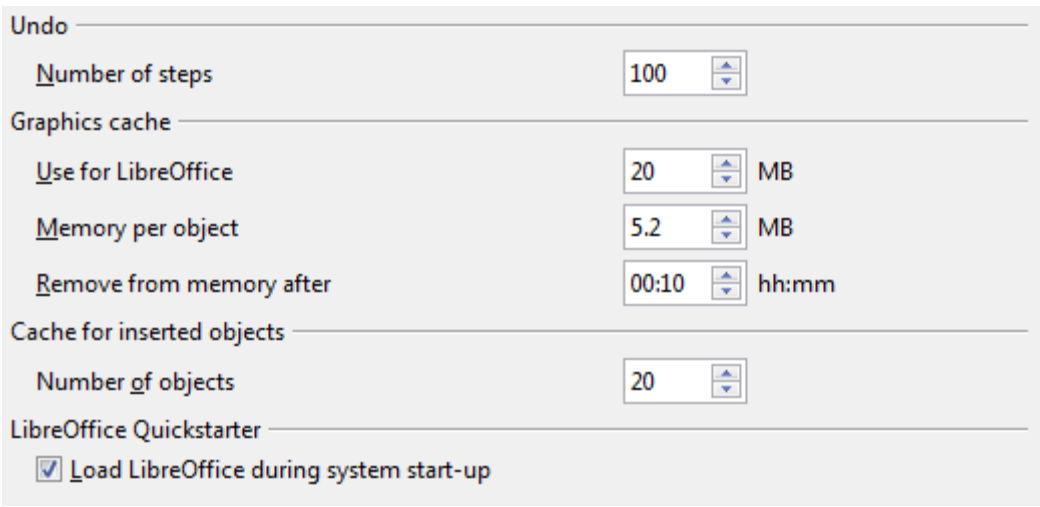

*Figure 22: Choosing Memory options for the LibreOffice applications*

• To load the Quickstarter (an icon on the desktop or in the system tray) when you start your computer, select the option near the bottom of the dialog. This makes LibreOffice start faster; the trade-off is LibreOffice uses some memory even when not being used. This option (called **Enable systray quickstarter** on Linux) is not available on Mac OS X or an systems where the Quickstarter module has not been installed.

# **View options**

The options on the LibreOffice – View page affect the way the document window looks and behaves. Some of these options are described below. Set them to suit your personal preferences.

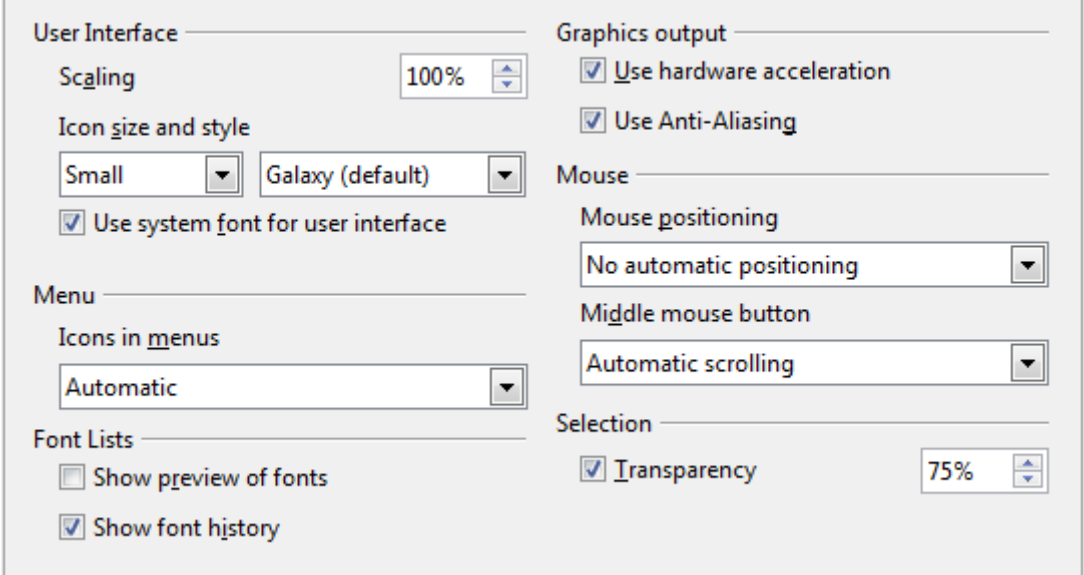

<span id="page-34-0"></span>*Figure 23: Choosing View options for LibreOffice applications*

#### **User Interface – Scaling**

If the text in the help files or on the menus of the LibreOffice user interface is too small or too large, you can change it by specifying a scaling factor. Sometimes a change here can have unexpected results, depending on the screen fonts available on your system. However, it does not affect the actual font size of the text in your documents.

#### **User Interface – con size and style**

The first box specifies the display size of toolbar icons (Automatic, Small, or Large). The Automatic icon size option uses the setting for your operating system. The second box specifies the icon style (theme); here the Automatic option uses an icon set compatible with your operating system and choice of desktop: for example, KDE or Gnome on Linux.

#### **User Interface – Use system font for user interface**

If you prefer to use the system font (the default font for your computer and operating system) instead of the font provided by LibreOffice for the user interface, select this option.

#### **User interface – Screen font anti-aliasing**

(Not available in Windows; not shown in [Figure 23.](#page-34-0)) Select this option to smooth the screen appearance of text. Enter the smallest font size to apply anti-aliasing.

#### **Menu – icons in menus**

Causes icons as well as words to be visible in menus.

#### **Font Lists - Show preview of fonts**

Causes the font list to look like [Figure 24,](#page-35-0) Left, with the font names shown as an example of the font; with the option deselected, the font list shows only the font names, not their formatting [\(Figure 24,](#page-35-0) Right). The fonts you will see listed are those that are installed on your system.

Fonts which are tuned for use with a specific script, such as Arabic, Hebrew, Malayalam, and so on, now show an additional preview of some sample text in the target script.

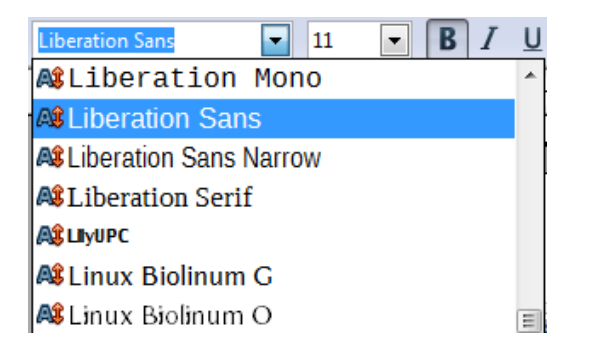

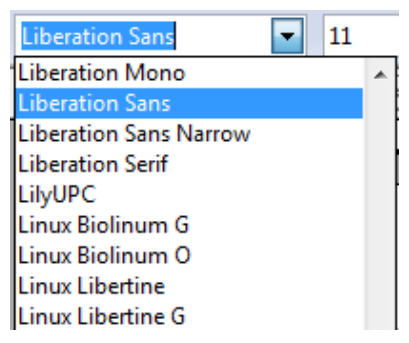

<span id="page-35-0"></span>*Figure 24. Font list (Left) With preview; (Right) Without preview*

#### **Font Lists - Show font history**

Causes the last five fonts you have assigned to the current document to be displayed at the top of the font list. Otherwise fonts are shown in alphabetical order.

#### **Graphics output – Use hardware acceleration**

Directly accesses hardware features of the graphical display adapter to improve the screen display. Not supported on all operating systems and LibreOffice distributions.

#### **Graphics output – Use anti-aliasing**

Enables and disables anti-aliasing, which makes the display of most graphical objects look smoother and with fewer artifacts. Not supported on all operating systems and LibreOffice distributions.

**Tip** Press Shift+Control+R to restore or refresh the view of the current document.

#### **Mouse positioning**

Specifies if and how the mouse pointer will be positioned in newly opened dialogs.
#### **Middle mouse button**

Defines the function of the middle mouse button.

- **Automatic scrolling** dragging while pressing the middle mouse button shifts the view.
- **Paste clipboard** pressing the middle mouse button inserts the contents of the "Selection" clipboard" at the cursor position.

The "Selection clipboard" is independent of the normal clipboard that you use by **Edit > Copy/Cut/Paste** or their respective keyboard shortcuts. Clipboard and "Selection clipboard" can contain different contents at the same time.

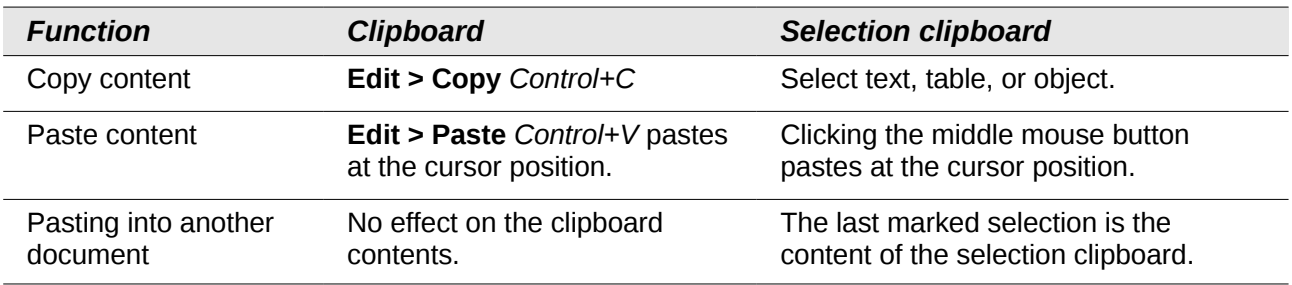

#### **Selection – Transparency**

Determines the appearance of selected text or graphics, which appear on a shaded background. To make the shaded background more or less dark, increase or decrease the Transparency setting.

If you prefer selected material to appear in reversed color (typically white text on a black background), deselect this option.

### **Print options**

On the LibreOffice – Print page, set the print options to suit your default printer and your most common printing method.

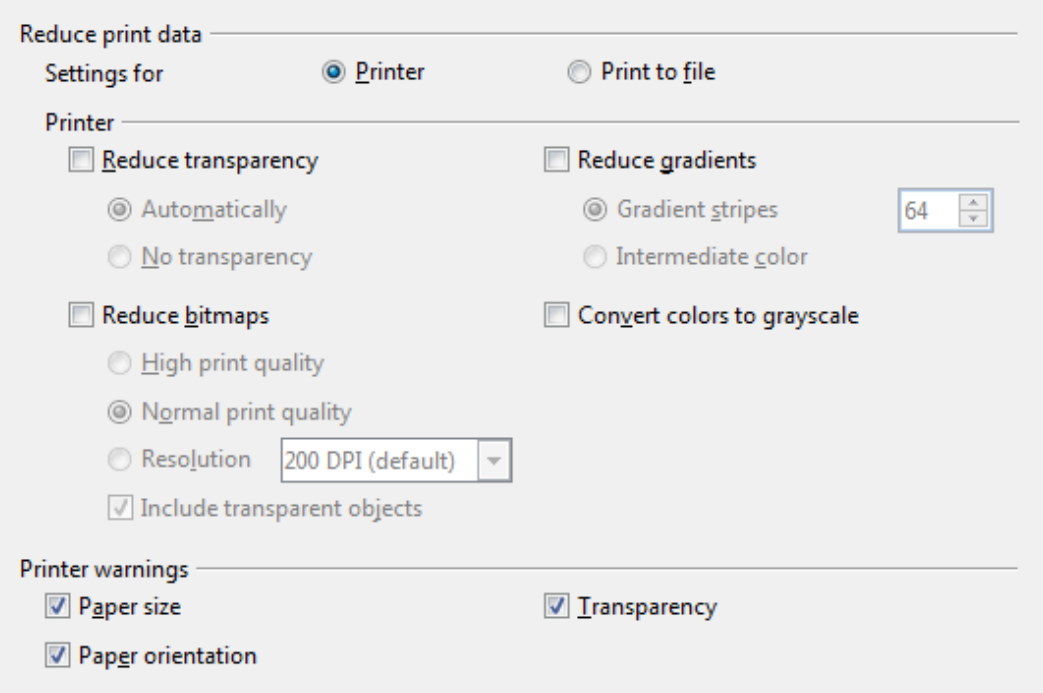

*Figure 25: Choosing general printing options to apply to all LibreOffice components*

In the *Printer warnings* section near the bottom of the page, you can choose whether to be warned if the paper size or orientation specified in your document does not match the paper size or orientation available for your printer. Having these warnings turned on can be quite helpful, particularly if you work with documents produced by people in other countries where the standard paper size is different from yours.

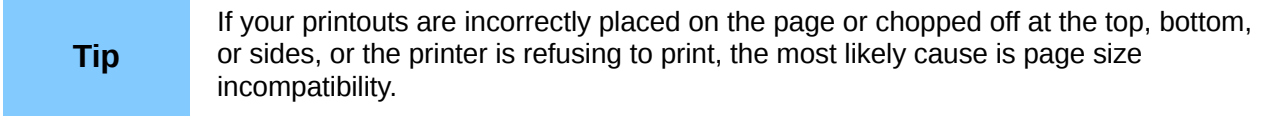

### **Path options**

On the LibreOffice – Paths page, you can change the location of files associated with, or used by, LibreOffice to suit your working situation. In a Windows system, for example, you might want to store documents by default somewhere other than My Documents.

To make changes, select an item in the list shown in [Figure 26](#page-37-0) and click **Edit**. On the Select Path dialog (not shown; may also be titled Edit Paths), add or delete folders as required, and then click **OK** to return to the Options dialog. Note that some items can have at least two paths listed: one to a shared folder (which might be on a network) and one to a user-specific folder (normally on the user's personal computer).

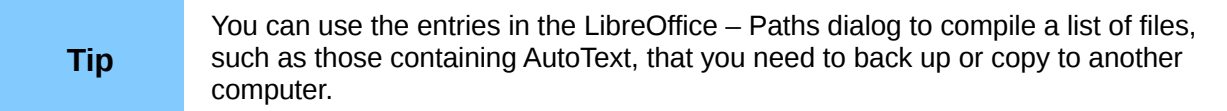

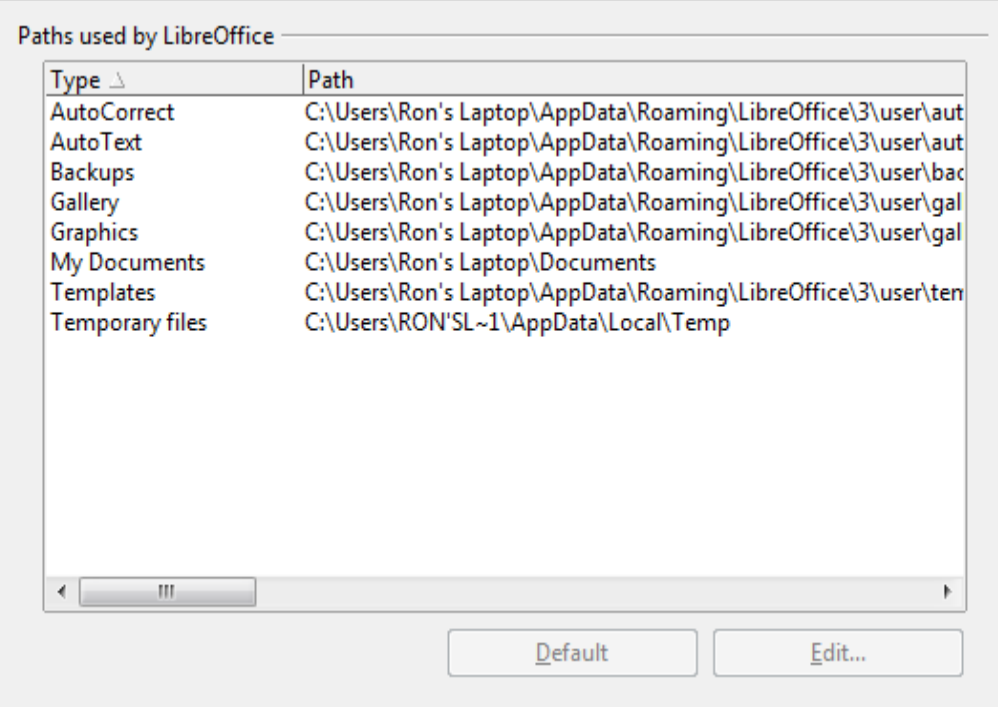

<span id="page-37-0"></span>*Figure 26: Viewing the paths of files used by LibreOffice* 

# **Color options**

On the LibreOffice – Colors page, you can specify colors to use in LibreOffice documents. You can select a color from a color table, edit an existing color, and define new colors. These colors are stored in your color palette and are then available in all components of LibreOffice.

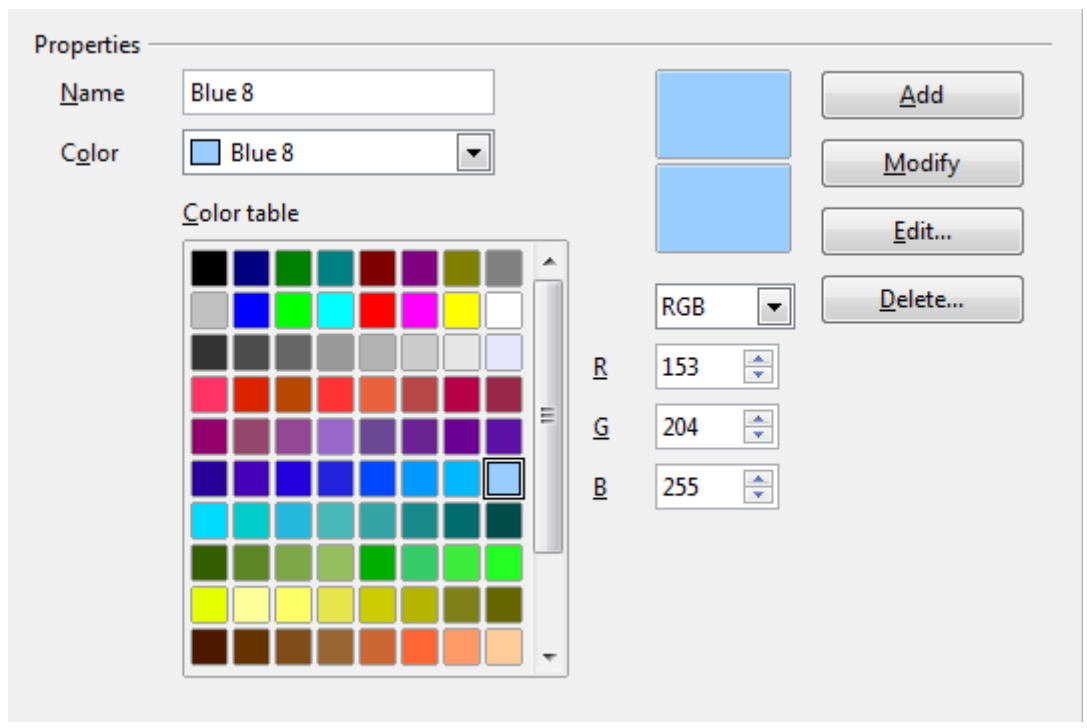

<span id="page-38-0"></span>*Figure 27: Defining colors to use in color palettes in LibreOffice*

To modify a color:

- 1) Select the color to modify from the list or the color table.
- 2) Enter the new values that define the color. You can choose the RGB (Red, Green, Blue) or the CMYK (Cyan, Magenta, Yellow, Black) system to specify your color. The changed color appears in the lower of the two color preview boxes at the top.
- 3) Modify the *Name* as required.
- 4) Click the **Modify** button. The newly defined color is now listed in the Color table.

Alternatively, click the **Edit** button to open the Color dialog, shown in [Figure 28.](#page-39-0) Here you can select a color from one of the color windows in the upper area, or you can enter values in the lower area using your choice of RGB, CMYK, or HSB (Hue, Saturation and Brightness) values.

The upper right color window is linked directly with the color input fields in the lower area; as you choose a color in the upper window, the numbers change accordingly. The two color fields at the lower right show the value of the selected color on the left and the currently set value from the color value fields on the right.

Modify the color components as required and click **OK** to exit the dialog. The newly defined color now appears in the lower of the color preview boxes shown in [Figure 27.](#page-38-0) Type a name for this color in the *Name* box, then click the **Add** button. A small box showing the new color is added to the Color table.

Another way to define or alter colors is through the Colors page of the Area dialog, where you can also save and load palettes, a feature that is not possible here. In Calc, draw a temporary draw object and use the context menu of this object to open the Area dialog. If you load a palette in one component of LibreOffice, it is only active in that component; the other components keep their own palettes.

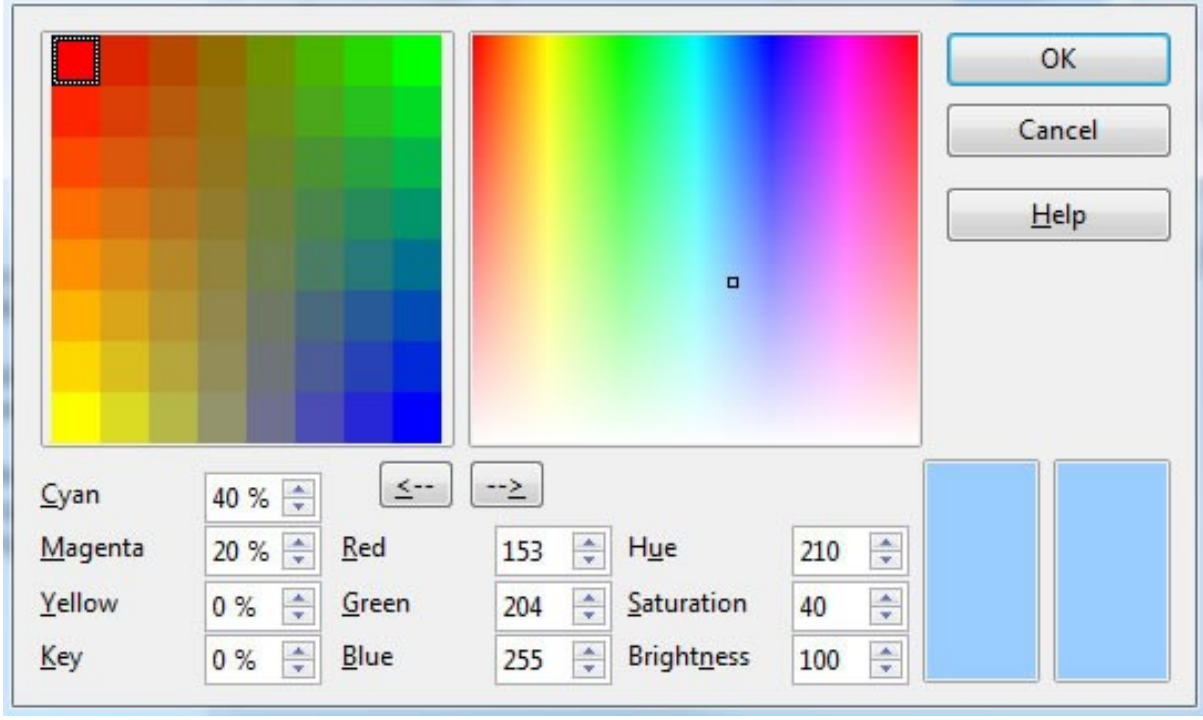

<span id="page-39-0"></span>*Figure 28: Editing colors*

### **Font options**

You can define replacements for any fonts that might appear in your documents. If you receive from someone else a document containing fonts that you do not have on your system, LibreOffice will substitute fonts for those it does not find. You might prefer to specify a different font from the one that the program chooses.

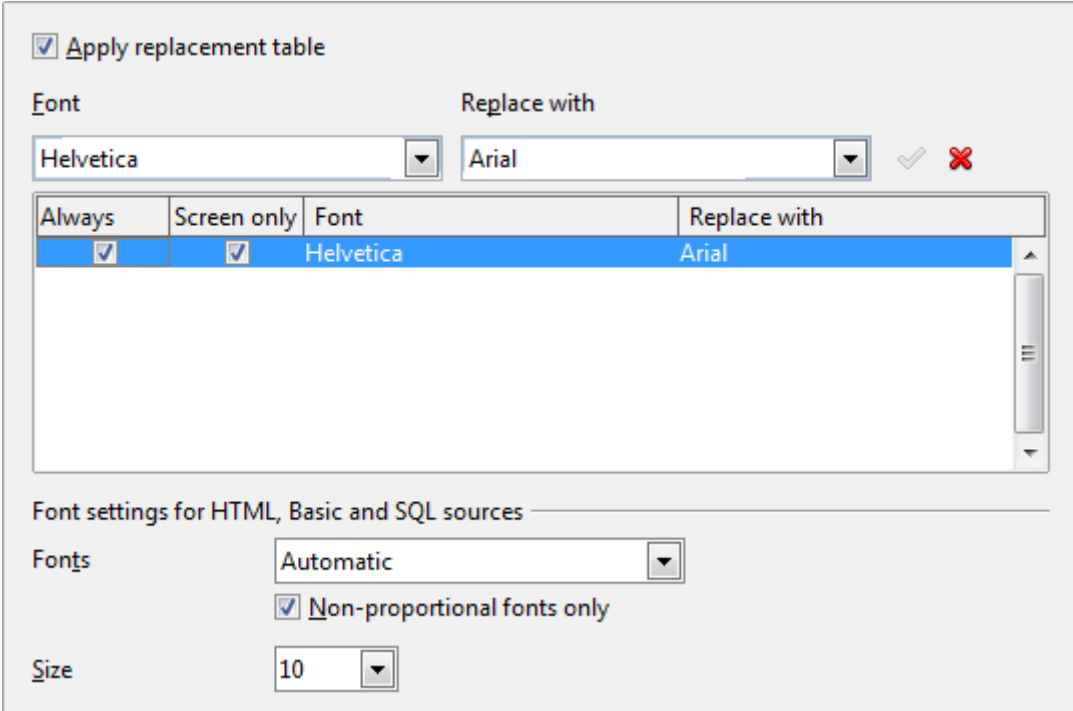

*Figure 29: Defining a font to be substituted for another font*

On the LibreOffice – Fonts page:

- 1) Select the **Apply Replacement Table** option.
- 2) Select or type the name of the font to be replaced in the **Font** box. (If you do not have this font on your system, it will not appear in the drop-down list in this box, so you need to type it in.)
- 3) In the **Replace with** box, select a suitable font from the drop-down list of fonts installed on your computer.
- 4) The checkmark to the right of the **Replace with** box turns green. Click on this checkmark. A row of information now appears in the larger box below the input boxes. Select the options under **Always** and **Screen**.
- 5) In the bottom section of the page, you can change the typeface and size of the font used to display source code such as HTML and Basic (in macros).

### **Security options**

Use the LibreOffice – Security page to choose security options for saving documents and for opening documents that contain macros.

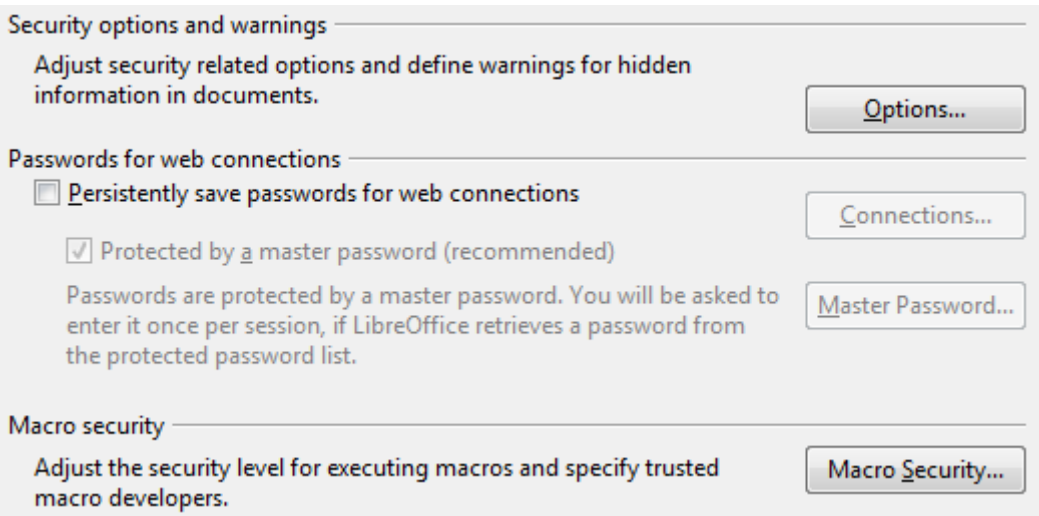

*Figure 30: Choosing security options for opening and saving documents*

### **Security options and warnings**

If you record changes, save multiple versions, or include hidden information or notes in your documents, and you do not want some of the recipients to see that information, you can set warnings to remind you to remove it, or you can have LibreOffice remove some of it automatically. Note that (unless removed) much of this information is retained in a file whether the file is in LibreOffice's default OpenDocument format, or has been saved to other formats, including PDF.

Click the **Options** button to open a separate dialog with specific choices [\(Figure 31\)](#page-41-0).

### **Macro security**

Click the **Macro Security** button to open the Macro Security dialog (not shown here), where you can adjust the security level for executing macros and specify trusted sources.

### *Security options and warnings*

The following options are on the Security options and warnings dialog [\(Figure 31\)](#page-41-0).

#### **Remove personal information on saving**

Select this option to always remove user data from the file properties when saving the file. To manually remove personal information from specific documents, deselect this option and then use the **Delete** button under **File > Properties > General**.

#### **Ctrl-click required to follow hyperlinks**

The default behavior in LibreOffice is to *Ctrl+click* on a hyperlink to open the linked document. Many people find creation and editing of documents easier when accidental clicks on links do not activate the links. To set LibreOffice to activate hyperlinks using an ordinary click, deselect this option.

The other options on this dialog should be self-explanatory.

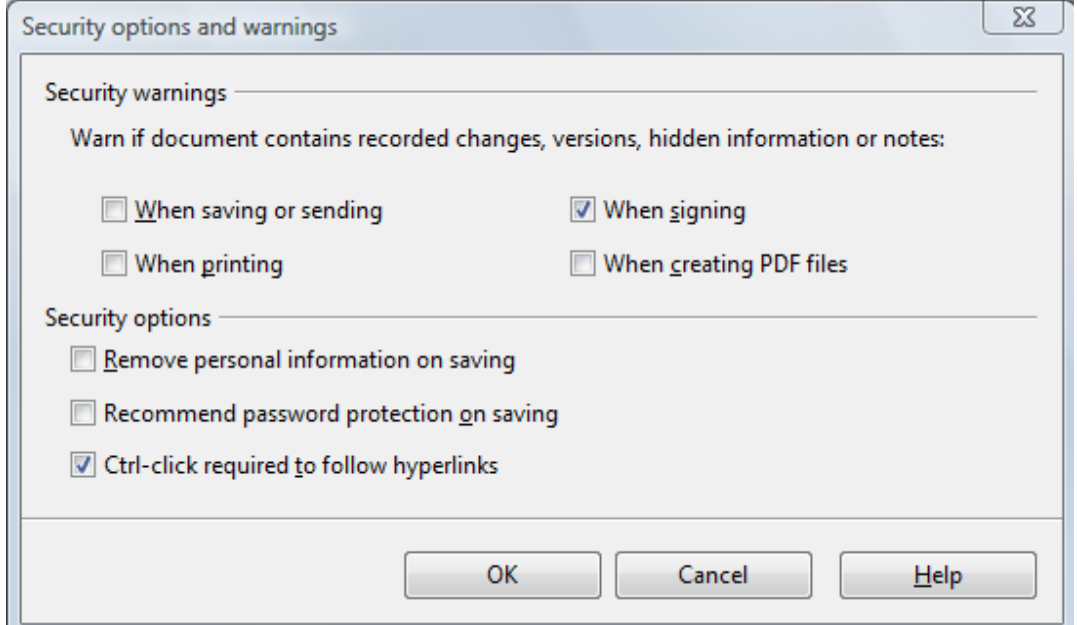

<span id="page-41-0"></span>*Figure 31: Security options and warnings dialog*

### **Appearance options**

Writing, editing, and (especially) page layout are often easier when you can see the page margins (text boundaries), the boundaries of tables and sections (in Writer documents), page breaks in Calc, grid lines in Draw or Writer, and other features. In addition, you might prefer to use colors that are different from LibreOffice's defaults for such items as note indicators or field shadings.

On the LibreOffice – Appearance page [\(Figure 32\)](#page-42-0), you can specify which items are visible and the colors used to display various items.

- To show or hide items such as text boundaries, select or deselect the options next to the names of the items.
- To change the default colors for items, click the down-arrow in the *Color Setting* column by the name of the item and select a color from the pop-up box.
- To save your color changes as a color scheme, click **Save,** type a name in the *Scheme* box; then click **OK**.

**New in LibreOffice 3.4:** a Shadows option (under General), which affects the drop shadow around pages in the Writer window.

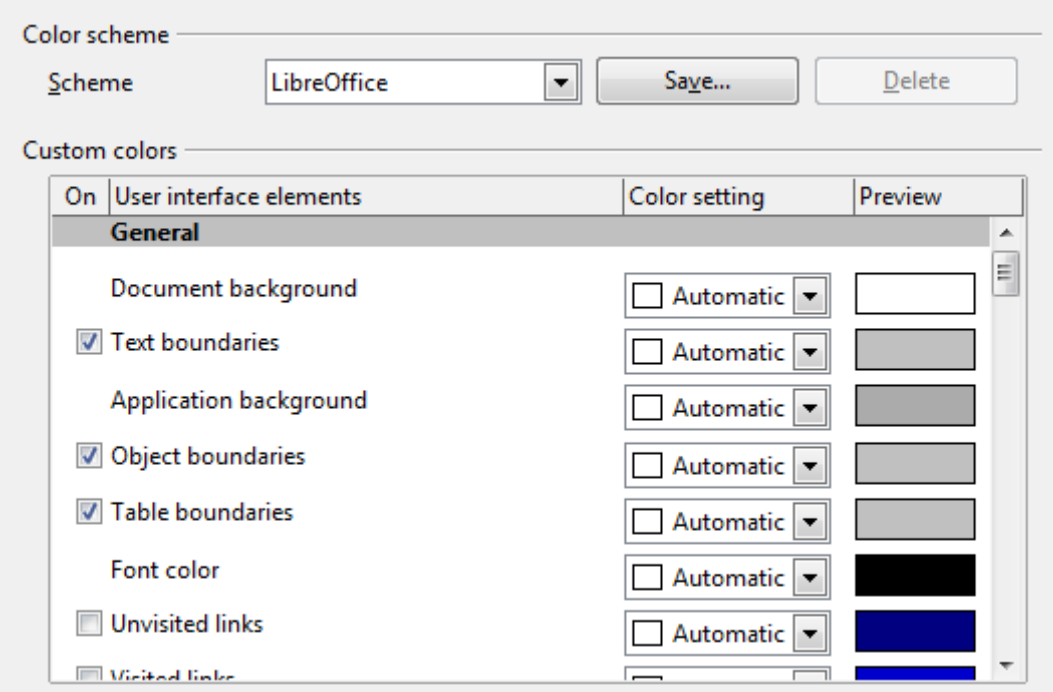

<span id="page-42-0"></span>*Figure 32: Showing or hiding text, object, and table boundaries*

## **Accessibility options**

Accessibility options include whether to allow animated graphics or text, how long help tips remain visible, some options for high contrast display, and a way to change the font for the user interface of the LibreOffice program.

Accessibility support relies on Sun Microsystems Java technology for communications with assistive technology tools. See ["Java options"](#page-43-0) below. The *Support assistive technology tools* option is not shown on all LibreOffice installations. See *Assistive Tools in LibreOffice* in the Help for other requirements and information.

Select or deselect the options as required.

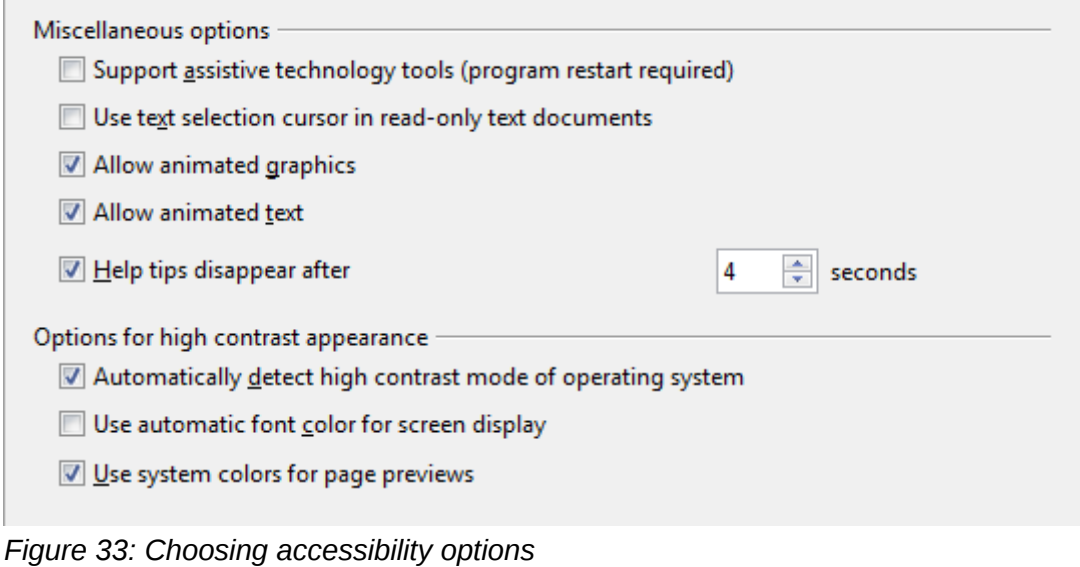

### <span id="page-43-0"></span>**Java options**

If you install or update a Java Runtime Environment (JRE) after you install LibreOffice, or if you have more than one JRE installed on your computer, you can use the LibreOffice – Java options page to choose the JRE for LibreOffice to use.

If you are a system administrator, programmer, or other person who customizes JRE installations, you can use the Parameters and Class Path pages (reached from the Java page) to specify this information.

If you do not see anything listed in the middle of the page, wait a few minutes while LibreOffice searches for JREs on the hard disk.

If LibreOffice finds one or more JREs, it will display them there. You can then select the **Use a Java runtime environment** option and (if necessary) choose one of the JREs listed.

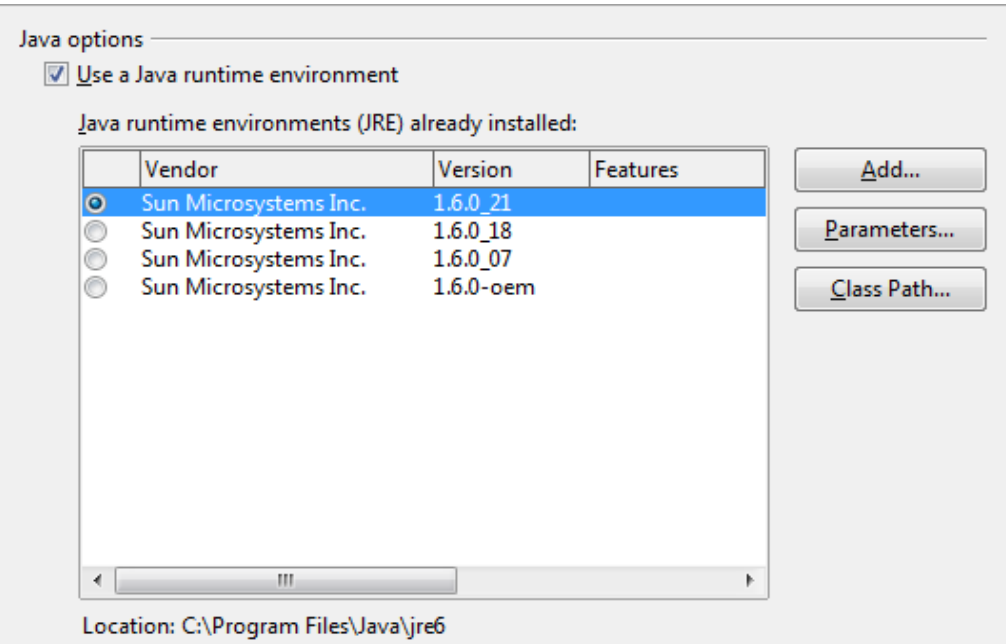

*Figure 34: Choosing a Java runtime environment*

# **Choosing options for loading and saving documents**

You can set the Load/Save options to suit the way you work.

If the Options dialog is not already open, click **Tools > Options**. Click the expansion symbol (+ or triangle) to the left of **Load/Save**.

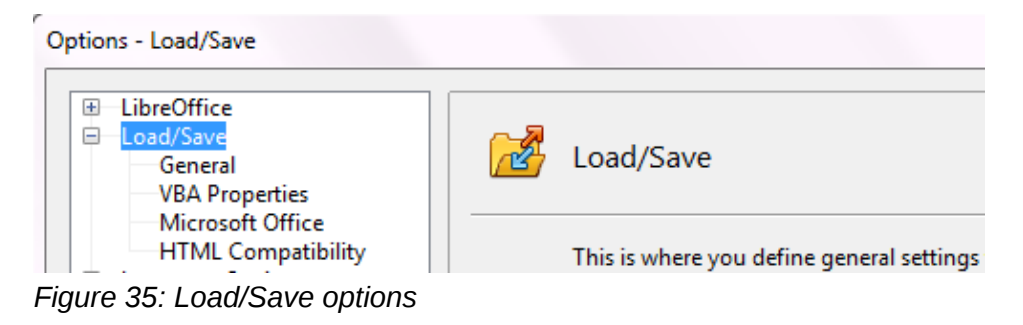

### **General Load/Save options**

Most of the choices on the Load/Save – General page are familiar to users of other office suites. Some items of interest are described below.

### **Load user-specific settings with the document**

When you save a document, certain settings are saved with it. Some settings (printer name, data source linked to the document) are always loaded with a document, whether or not this option is selected. If you select this option, these document settings are overruled by the userspecific settings of the person who opens it. If you deselect this option, the user's personal settings do not overrule the settings in the document. For example, your choice (in the options for LibreOffice Writer) of how to update links is affected by the **Load user-specific settings** option.

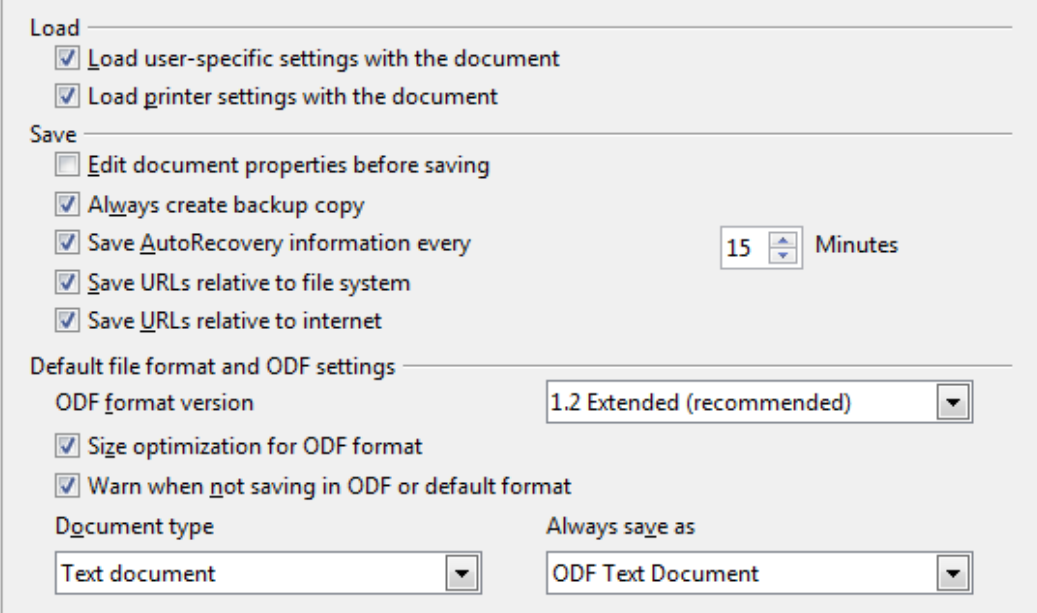

*Figure 36. Choosing Load and Save options* 

### **Load printer settings with the document**

If this option is **not** selected, the printer settings that are stored with the document are ignored when you print it using the **Print File Directly** icon. The default printer in your system will be used instead.

### **Edit document properties before saving**

If you select this option, the Document Properties dialog pops up to prompt you to enter relevant information the first time you save a new document (or whenever you use **Save As**).

#### **Save AutoRecovery information every**

Choose whether to enable AutoRecovery and how often to save the information used by the AutoRecovery process.

AutoRecovery in LibreOffice overwrites the original file. If you also choose **Always create backup copy**, the original file then overwrites the backup copy. If you have this set, recovering your document after a system crash will be easier; but recovering an earlier version of the document may be harder.

#### **Save URLs relative to file system / internet**

Relative addressing to a file system is only possible if the source document and the referenced document are both on the same drive. A relative address always starts from the directory in

which the current document is located. It is recommended to save relatively if you want to create a directory structure on an Internet server.

### **Default file format and ODF settings**

**ODF format version.** LibreOffice by default saves documents in OpenDocument Format (ODF) version 1.2 Extended. While this allows for improved functionality, there may be backwards compatibility issues. When a file saved in ODF 1.2 Extended is opened in an editor that uses earlier versions of ODF, 1.0/1.1, some of the advanced features may be lost. Two notable examples are cross-references to headings and the formatting of numbered lists. If you plan to share documents with people who use editors which use older versions of ODF, save the document using ODF version 1.0/1.1.

**Size optimization for ODF format**. LibreOffice documents are XML files. When you select this option, LibreOffice writes the XML data without indents and line breaks. If you want to be able to read the XML files in a text editor in a structured form, deselect this option.

**Document type.** If you routinely share documents with users of Microsoft Office, you might want to change the **Always save as** attribute for documents to one of the Microsoft Office formats.

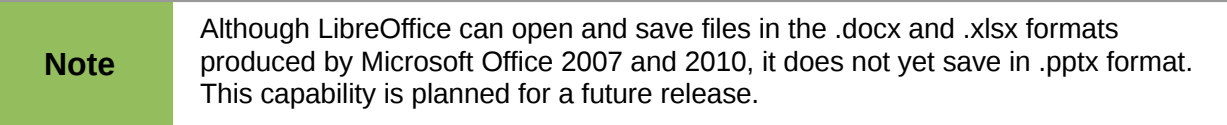

### **VBA Properties Load/Save options**

On the Load/Save – VBA Properties page, you can choose whether to keep any macros in Microsoft Office documents that are opened in LibreOffice.

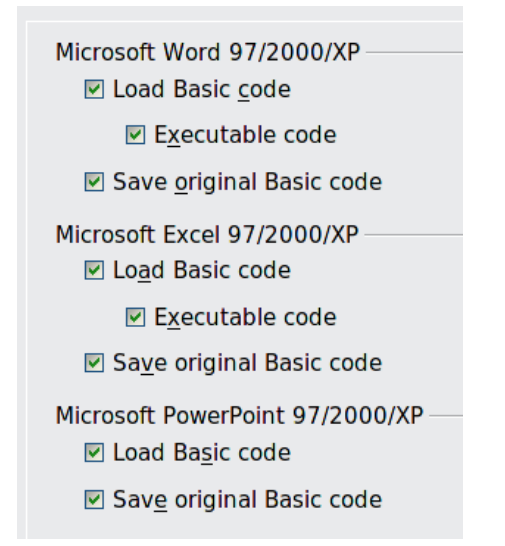

*Figure 37: Choosing Load/Save VBA Properties*

- If you choose **Load Basic code**, the changed code is saved in an LibreOffice document but is not retained if you save into a Microsoft Office format.
- If you choose **Save original Basic code**, the macros will not work in LibreOffice but are retained if you save the file into Microsoft Office format.
- If you are importing a Microsoft Word or Excel file containing VBA code, you can select the option **Executable code**. Whereas normally the code is preserved but rendered inactive (if you inspect it with the StarBasic IDE you will notice that it is all commented), with this option the code is ready to be executed.

## **Microsoft Office Load/Save options**

On the Load/Save – Microsoft Office page, you can choose what to do when importing and exporting Microsoft Office OLE objects (linked or embedded objects or documents such as spreadsheets or equations).

Select the [L] options to convert Microsoft OLE objects into the corresponding LibreOffice OLE objects when a Microsoft document is loaded into LibreOffice (mnemonic: "L" for "load").

Select the [S] options to convert LibreOffice OLE objects into the corresponding Microsoft OLE objects when a document is saved in a Microsoft format (mnemonic: "S" for "save").

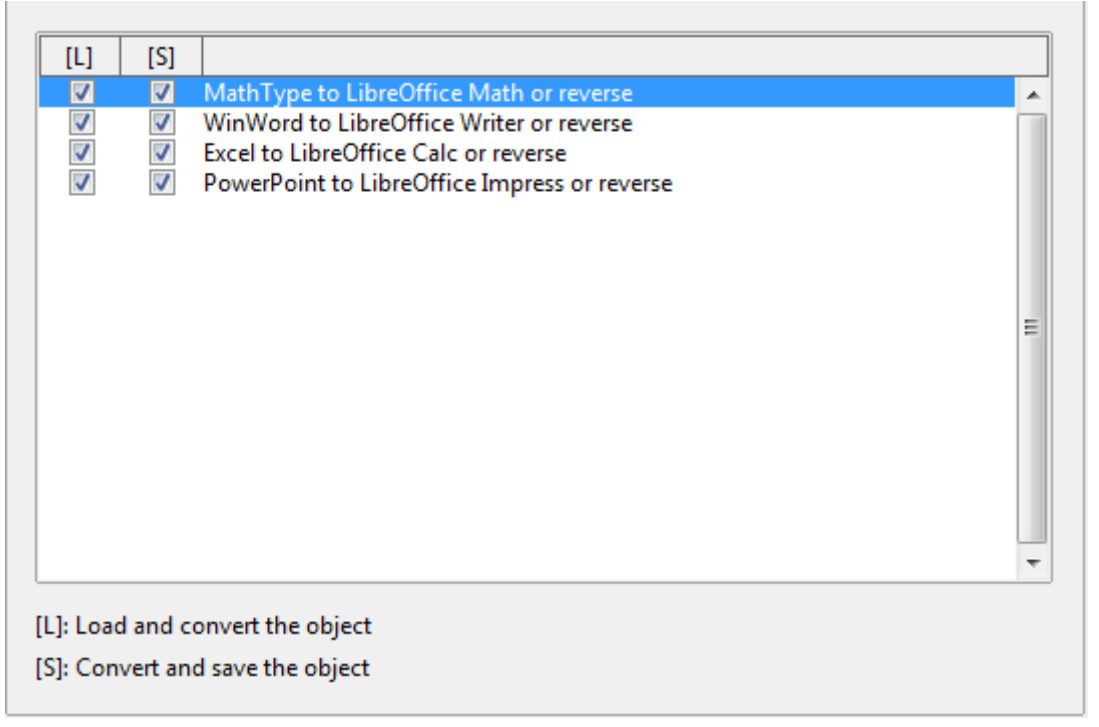

*Figure 38: Choosing Load/Save Microsoft Office options*

### **HTML compatibility Load/Save options**

Choices made on the Load/Save – HTML Compatibility page affect HTML pages imported into LibreOffice and those exported from LibreOffice. See *HTML documents; importing/exporting* in the Help for more information.

### **Font sizes**

Use these fields to define the respective font sizes for the HTML <font size=1> to <font size=7> tags, if they are used in the HTML pages. (Many pages no longer use these tags.)

### **Import – Use 'English (USA)' locale for numbers**

When importing numbers from an HTML page, the decimal and thousands separator characters differ according to the locale of the HTML page. The clipboard, however, contains no information about the locale. If this option is **not** selected, numbers will be interpreted according to the **Language - Locale setting** in **Tools > Options > Language Settings > Languages** (see page [49\)](#page-48-0). If this option is selected, numbers will be interpreted as for the English (USA) locale.

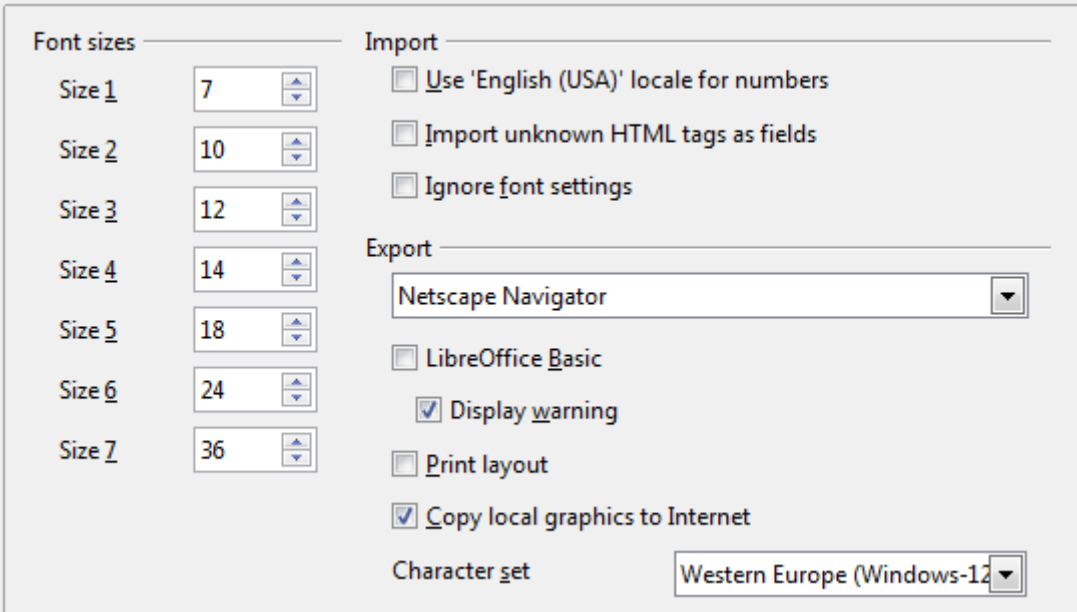

*Figure 39. Choosing HTML compatibility options*

### **Import – Import unknown HTML tags as fields**

Select this option if you want tags that are not recognized by LibreOffice to be imported as fields. For an opening tag, an HTML\_ON field will be created with the value of the tag name. For a closing tag, an HTML\_OFF will be created. These fields will be converted to tags in the HTML export.

### **Import – Ignore font settings**

Select this option to have LibreOffice ignore all font settings when importing. The fonts that were defined in the HTML Page Style will be used.

### **Export**

To optimize the HTML export, select a browser or HTML standard from the **Export** box. If LibreOffice Writer is selected, specific LibreOffice Writer instructions are exported.

### **Export – LibreOffice Basic**

Select this option to include LibreOffice Basic macros (scripts) when exporting to HTML format. You must activate this option *before* you create the LibreOffice Basic macro; otherwise the script will not be inserted. LibreOffice Basic macros must be located in the header of the HTML document. Once you have created the macro in the LibreOffice Basic IDE, it appears in the source text of the HTML document in the header.

If you want the macro to run automatically when the HTML document is opened, choose **Tools > Customize > Events**. See Chapter 13, Getting Started with Macros, for more information.

#### **Export – Display warning**

When the **LibreOffice Basic** option (see above) is *not* selected, the **Display warning** option becomes available. If the **Display warning** option is selected, then when exporting to HTML a warning is shown that LibreOffice Basic macros will be lost.

#### **Export – Print layout**

Select this option to export the print layout of the current document as well. The HTML filter supports CSS2 (Cascading Style Sheets Level 2) for printing documents. These capabilities are only effective if print layout export is activated.

### **Export – Copy local graphics to Internet**

Select this option to automatically upload the embedded pictures to the Internet server when uploading using FTP.

### **Export – Character set**

Select the appropriate character set for the export.

# **Choosing language settings**

There are several options to customize the language setting in LibreOffice:

- Install the required dictionaries
- Change some locale and language settings
- Choose spelling options

### **Install the required dictionaries**

LibreOffice automatically installs several dictionaries with the program. To add other dictionaries, be sure you are connected to the Internet, and then use **Tools > Language > More Dictionaries Online**. LibreOffice will open your default web browser to a page containing links to additional dictionaries that you can install. Follow the prompts to select and install the ones you want.

### <span id="page-48-0"></span>**Change locale and language settings**

You can change some details of the locale and language settings that LibreOffice uses for all documents, or for specific documents.

In the Options dialog, click **Language Settings > Languages**.

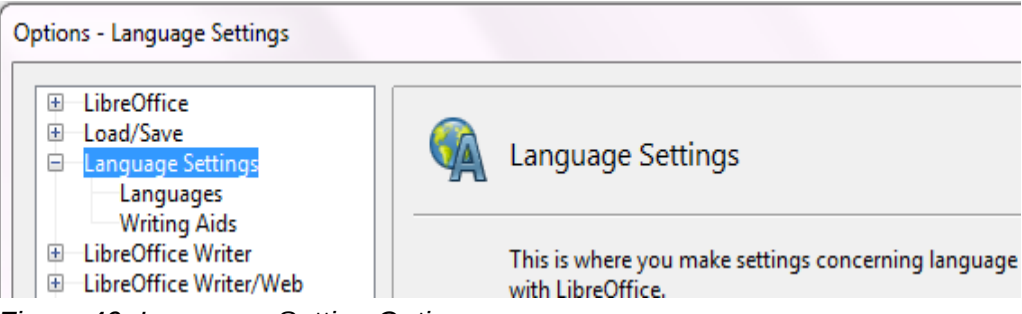

*Figure 40: Language Setting Options*

On the right-hand side of the Language Settings – Languages page, change the *User interface, Locale setting*, *Default currency*, and *Default languages for documents* as required. In the example, English (USA) has been chosen for all the appropriate settings.

If you want the language (dictionary) setting to apply to the current document only, instead of being the default for all new documents, select the option labeled *For the current document only*.

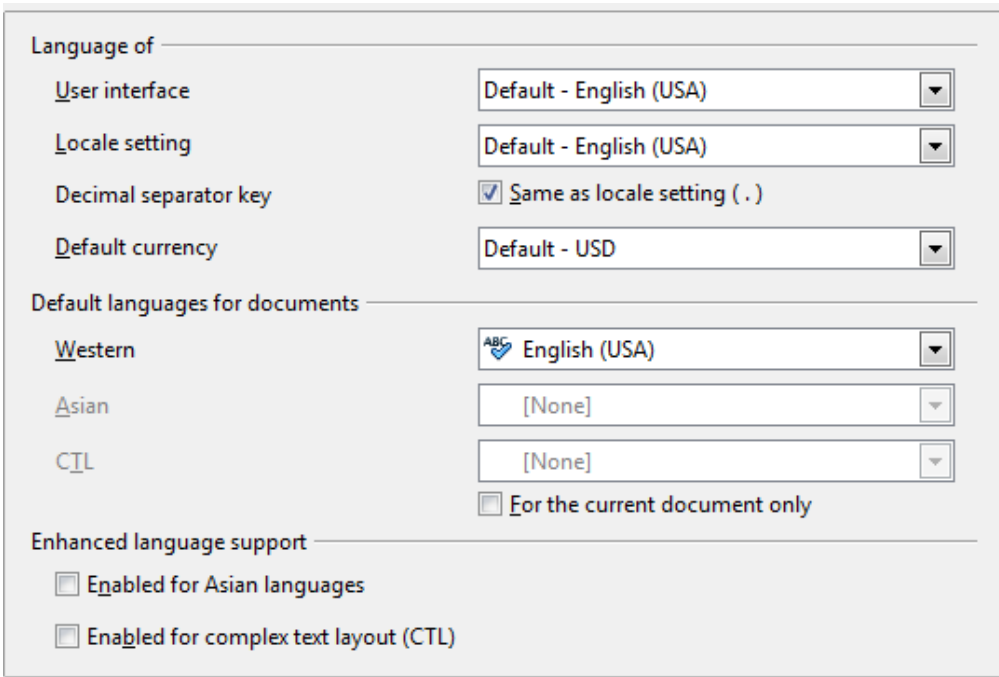

*Figure 41: Choosing language options*

If necessary, select the options to enable support for Asian languages (Chinese, Japanese, Korean) and support for CTL (complex text layout) languages such as Urdu, Thai, Hebrew, and Arabic. If you choose either of these options, the next time you open this dialog, you will see some extra choices under Language Settings, as shown below. These choices (*Searching in Japanese*, *Asian Layout*, and *Complex Text Layout*) are not discussed here.

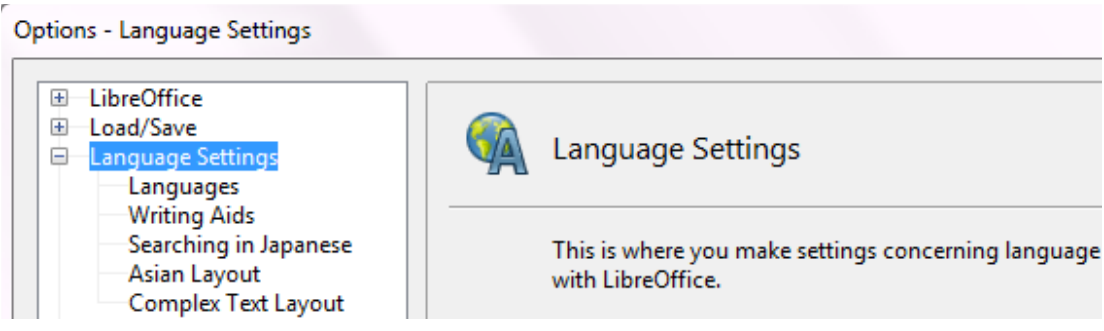

*Figure 42: Extra pages available when enhanced language support options are selected*

# **Choose spelling options**

To choose the options for checking spelling, click **Language Settings > Writing Aids**. In the *Options* section of the page [\(Figure 43\)](#page-50-0), choose the settings that are useful for you. Some considerations:

- If you do not want spelling checked while you type, deselect **Check spelling as you type** and select **Do not mark errors**. (To find the second item, scroll down in the Options list.)
- If you use a custom dictionary that includes words in all upper case and words with numbers (for example, AS/400), select **Check uppercase words** and **Check words with numbers**.
- **Check special regions** includes headers, footers, frames, and tables when checking spelling.

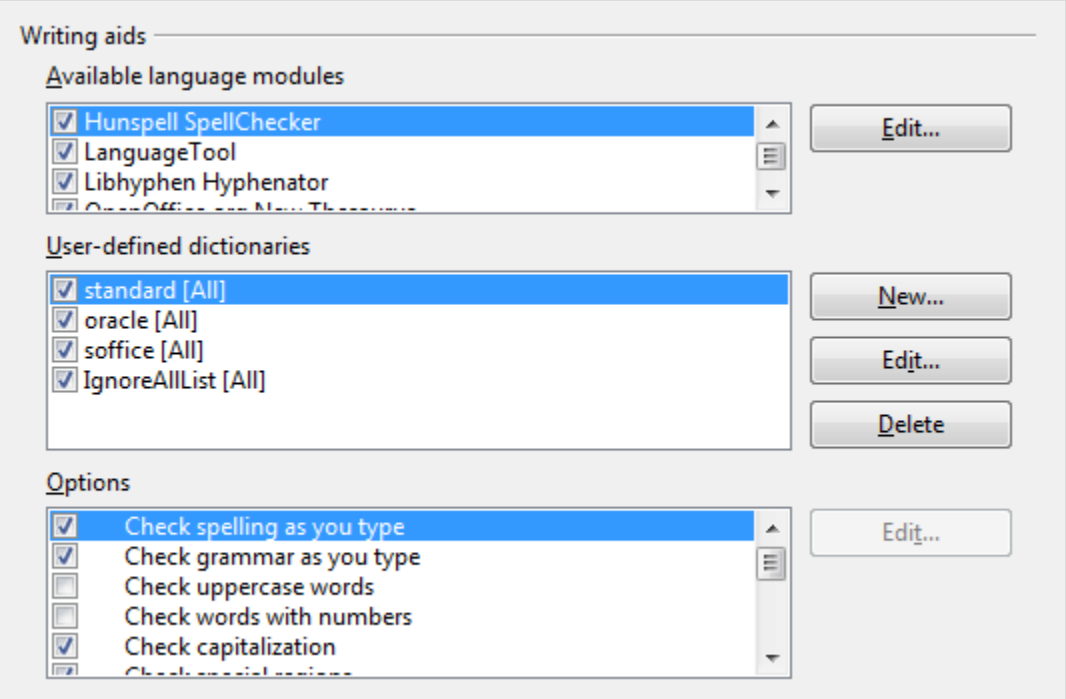

<span id="page-50-0"></span>*Figure 43: Choosing languages, dictionaries, and options for checking spelling*

Here you can also check which user-defined (custom) dictionaries are active by default, and add or remove dictionaries, by clicking the **New** or **Delete** buttons.

**Note** LibreOffice has a spelling and grammar checker called Language Tool. You can access the tool from **Tools** > **Spelling and Grammar**.

# **Choosing Internet options**

Use the Internet Options pages to define search engines and save proxy settings for use with LibreOffice.

If you are using a Mozilla browser (such as Firefox) on Windows or Linux, you can enable the Browser Plug-in so you can open LibreOffice files in your browser, print them, save them, and work with them in other ways.

If you are using a Unix- or Linux-based operating system (including Mac OS X), an additional page of E-mail options is available, where you can specify the e-mail program to use when you send the current document as e-mail. See [Figure 44.](#page-50-1) Under Windows the operating system's default e-mail program is always used.

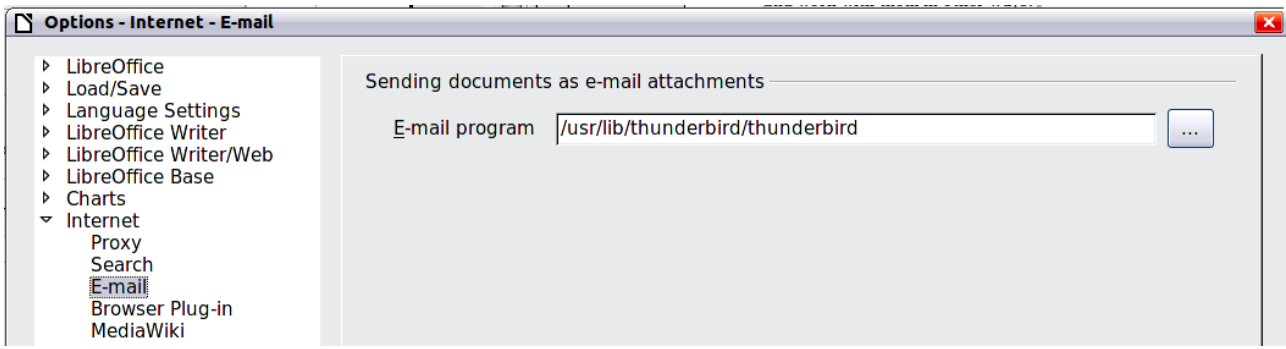

<span id="page-50-1"></span>*Figure 44: Internet options, showing E-mail page available to Linux users*

*Chapter 2 Setting up LibreOffice 51*

Windows and Linux installations also have a Wiki Publisher extension included by default. Select MediaWiki in the Internet options, then click the **Add** button to open the dialog shown in [Figure 45.](#page-51-1) Here you can specify the address (URL) and login information for a wiki. You can add several wikis to the list.

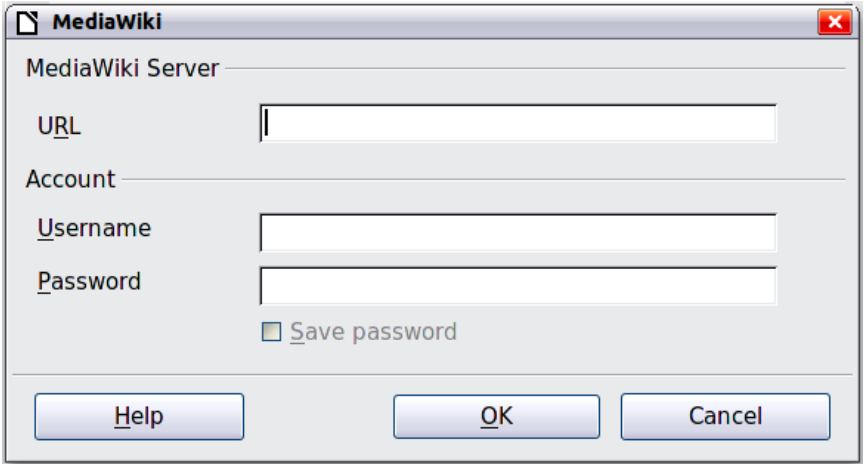

<span id="page-51-1"></span>*Figure 45: Specifying a MediaWiki server account*

# **Controlling LibreOffice's AutoCorrect functions**

Some people find some or all of the items in LibreOffice's AutoCorrect function annoying because they change what you type when you do not want it changed. Many people find some of the AutoCorrect functions quite helpful; if you do, then select the relevant options. But if you find unexplained changes appearing in your document, this is a good place to look to find the cause.

To open the AutoCorrect dialog, click **Tools > AutoCorrect Options**. (You need to have a document open for this menu item to appear.)

In Writer, this dialog has five tabs, as shown in [Figure 46.](#page-51-0) In other components of LibreOffice, the dialog has only four tabs. More details are given in the component guides.

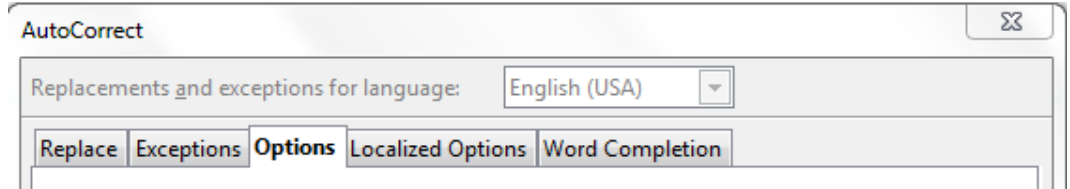

<span id="page-51-0"></span>*Figure 46: The top portion of the AutoCorrect dialog in Writer*

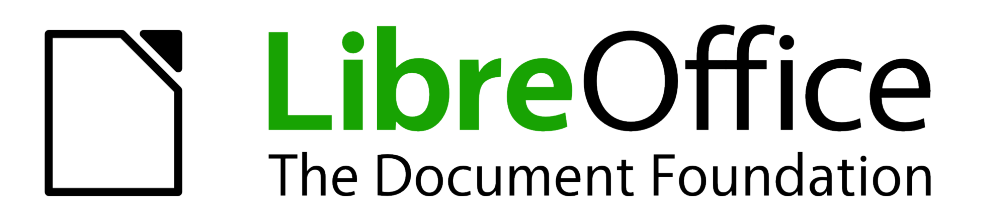

# *Chapter 3 Using Styles and Templates*

# **What is a template?**

A *template* is a model that you use to create other documents. For example, you can create a template for business reports that has your company's logo on the first page. New documents created from this template will all have your company's logo on the first page.

Templates can contain anything that regular documents can contain, such as text, graphics, a set of styles, and user-specific setup information such as measurement units, language, the default printer, and toolbar and menu customization.

All documents in LibreOffice are based on templates. You can create a specific template for any document type (text, spreadsheet, drawing, presentation). If you do not specify a template when you start a new document, then the document is based on the default template for that type of document. If you have not specified a default template, LibreOffice uses the blank template for that type of document that is installed with LibreOffice. See ["Setting a default template"](#page-66-0) on page [67](#page-66-0) for more information.

# **What are styles?**

A *style* is a set of formats that you can apply to selected pages, text, frames, and other elements in your document to quickly change their appearance. When you apply a style, you apply a whole group of formats at the same time.

Many people manually format paragraphs, words, tables, page layouts, and other parts of their documents without paying any attention to styles. They are used to writing documents according to *physical* attributes. For example, you might specify the font family, font size, and any formatting such as bold or italic.

Styles are *logical* attributes. Using styles means that you stop saying "font size 14pt, Times New Roman, bold, centered", and you start saying "Title" because you have defined the "Title" style to have those characteristics. In other words, styles means that you shift the emphasis from what the text (or page, or other element) looks like, to what the text *is*.

Styles help improve consistency in a document. They also make major formatting changes easy. For example, you may decide to change the indentation of all paragraphs, or change the font of all titles. For a long document, this simple task can be prohibitive. Styles make the task easy.

In addition, styles are used by LibreOffice for many processes, even if you are not aware of them. For example, Writer relies on heading styles (or other styles you specify) when it compiles a table of contents. Some common examples of style use are given in ["Examples of style use"](#page-71-0) on page [72.](#page-71-0)

LibreOffice supports the following types of styles:

- *Page styles* include margins, headers and footers, borders and backgrounds. In Calc, page styles also include the sequence for printing sheets.
- *Paragraph styles* control all aspects of a paragraph's appearance, such as text alignment, tab stops, line spacing, and borders, and can include character formatting.
- *Character styles* affect selected text within a paragraph, such as the font and size of text, or bold and italic formats.
- *Frame styles* are used to format graphic and text frames, including wrapping type, borders, backgrounds, and columns.
- *Numbering styles* apply similar alignment, numbering or bullet characters, and fonts to numbered or bulleted lists.
- *Cell styles* include fonts, alignment, borders, background, number formats (for example, currency, date, number), and cell protection.
- *Graphics styles* in drawings and presentations include line, area, shadowing, transparency, font, connectors, dimensioning, and other attributes.
- *Presentation styles* include attributes for font, indents, spacing, alignment, and tabs.

Different styles are available in the various components of LibreOffice, as listed in [Table 2.](#page-54-0)

LibreOffice comes with many predefined styles. You can use the styles as provided, modify them, or create new styles, as described in this chapter.

| <b>Style Type</b> | <b>Writer</b>                 | Calc | <b>Draw</b> | <b>Impress</b> |
|-------------------|-------------------------------|------|-------------|----------------|
| Page              | X                             | X    |             |                |
| Paragraph         | X                             |      |             |                |
| Character         | X                             |      |             |                |
| Frame             | X                             |      |             |                |
| Numbering         | X                             |      |             |                |
| Cell              |                               | Х    |             |                |
| Presentation      |                               |      | X           | X              |
| Graphics          | (included in<br>Frame styles) |      | X           | X              |

<span id="page-54-0"></span>*Table 2. Styles available in LibreOffice components*

# **Applying styles**

LibreOffice provides several ways for you to select styles to apply.

# **Using the Styles and Formatting window**

1) Click the **Styles and Formatting** icon  $\boxed{\text{[III]} }$  located at the left-hand end of the formatting toolbar, or click **Format > Styles and Formatting**, or press *F11*. The Styles and Formatting window shows the types of styles available for the LibreOffice component you are using. [Figure 47](#page-55-0) shows the window for Writer, with Page Styles visible.

You can move this window to a convenient position on the screen or dock it to an edge (hold down the *Ctrl* key and drag it by the title bar to where you want it docked).

- 2) Click on one of the icons at the top left of the Styles and Formatting window to display a list of styles in a particular category.
- 3) To apply an existing style (except for character styles), position the insertion point in the paragraph, frame, or page, and then double-click on the name of the style in one of these lists. To apply a character style, select the characters first.

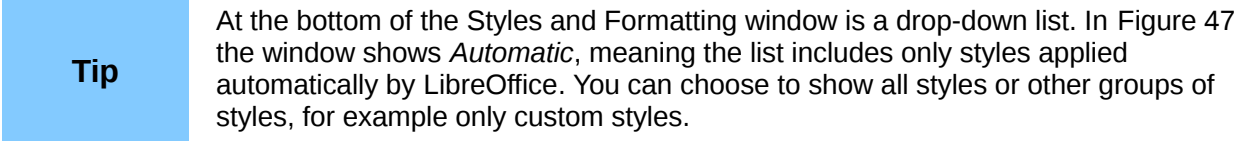

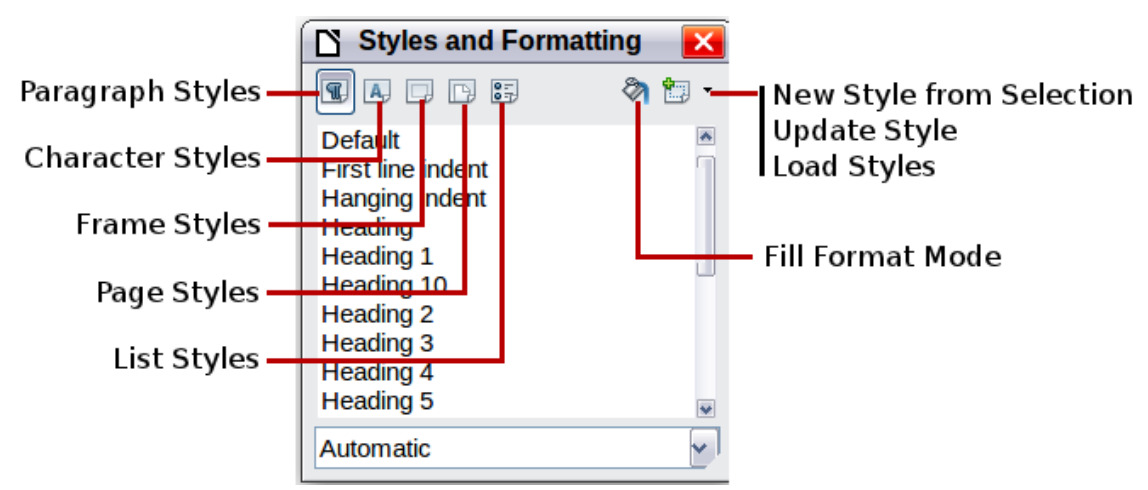

<span id="page-55-0"></span>*Figure 47: The Styles and Formatting window for Writer, showing paragraph styles*

# **Using Fill Format Mode**

Use Fill Format to apply a style to many different areas quickly without having to go back to the Styles and Formatting window and double-click every time. This method is quite useful when you need to format many scattered paragraphs, cells, or other items with the same style.

- 1) Open the Styles and Formatting window and select the style you want to apply.
- 2) Click the **Fill Format Mode** icon **h**.
- 3) To apply a paragraph, page, or frame style, hover the mouse over the paragraph, page, or frame and click. To apply a character style, hold down the mouse button while selecting the characters, Clicking on a word applies the character style for that word. Repeat step 3 until you made all the changes for that style.
- 4) To quit Fill Format mode, click the **Fill Format Mode** icon again or press the *Esc* key.

**Caution** When this mode is active, a right-click anywhere in the document undoes the last Fill Format action. Be careful not to accidentally right-click and thus undo actions you want to keep.

# **Using the Apply Style list**

After you have used a style at least once in a document, the style name appears on the Apply Style list at the left-hand end of the Formatting toolbar, next to the Styles and Formatting icon.

You can open this list and click once on the style you want, or you can use the up and down arrow keys to move through the list and then press *Enter* to apply the highlighted style.

**Tip** Select **More...** at the bottom of the Apply Style list to open the Styles and Formatting window.

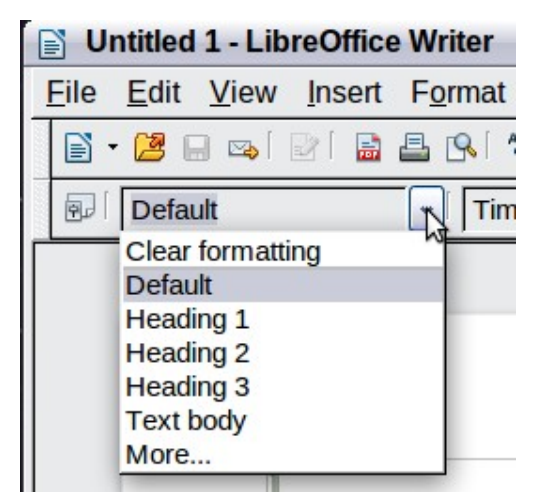

*Figure 48: The Apply Style list on the Formatting toolbar*

# **Using keyboard shortcuts**

Some keyboard shortcuts for applying styles are predefined. For example, in Writer *Control+0* applies the *Text body* style, *Control+1* applies the *Heading 1* style, and *Control+2* applies the *Heading 2* style. You can modify these shortcuts and create your own; see Chapter 14, Customizing LibreOffice, for instructions.

**Caution** Manual formatting (also called *direct formatting*) overrides styles, and you cannot get rid of the manual formatting by applying a style to it.

To remove manual formatting, select the text, right-click, and choose **Clear Direct Formatting** from the pop-up menu.

# **Modifying styles**

LibreOffice provides several ways to modify styles (both the predefined styles and any custom styles that you create):

- Changing a style using the Style dialog
- Updating a style from a selection
- Use AutoUpdate (paragraph and frame styles only)
- Load or copy styles from another document or template

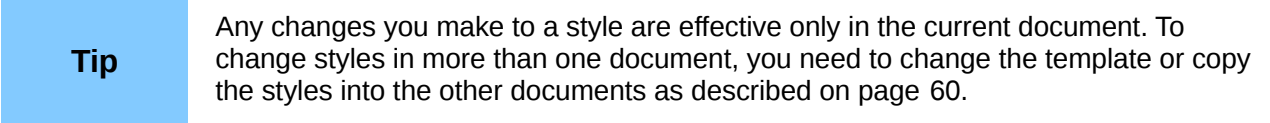

### **Changing a style using the Style dialog**

To change an existing style using the Style dialog, right-click on the required style in the Styles and Formatting window and select **Modify** from the pop-up menu.

The Style dialog displayed depends on the type of style selected. Each style dialog has several tabs. See the chapters on styles in the user guides for details.

## **Updating a style from a selection**

To update a style from a selection:

- 1) Open the Styles and Formatting window.
- 2) In the document, select an item that has the format you want to adopt as a style.

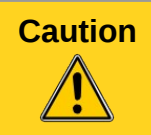

**Caution** Make sure that there are unique properties in this paragraph. For example, if there are two different font sizes or font styles, that particular property will remain the same as before.

3) In the Styles and Formatting window, select the style you want to update (single-click, not double-click), then click on the arrow next to the **New Style from Selection** icon and click on **Update Style**.

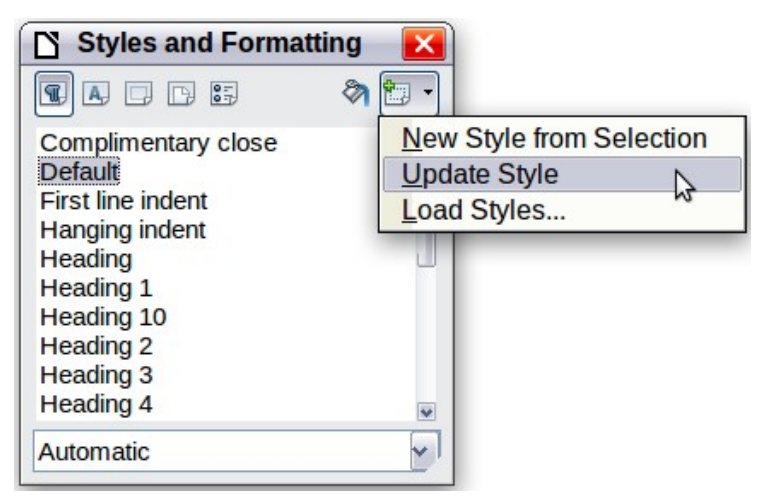

*Figure 49: Updating a style from a selection*

# <span id="page-57-0"></span>**Using AutoUpdate**

AutoUpdate applies to paragraph and frame styles only. If the AutoUpdate option is selected on the Organizer page of the Paragraph Style or Frame Style dialog, applying direct formatting to a paragraph or frame using this style in your document automatically updates the style itself.

**Tip** If you are in the habit of manually overriding styles in your document, be sure that AutoUpdate is **not** enabled.

### **Updating styles from a document or template**

You can update styles by copying or loading them from a template or another document. See ["Copying and moving styles"](#page-59-0) on page [60.](#page-59-0)

# **Creating new (custom) styles**

You may want to add some new styles. You can do this in two ways:

- Creating a new style using the Style dialog
- Creating a new style from a selection

### **Creating a new style using the Style dialog**

To create a new style using the Style dialog, right-click in the Styles and Formatting window and select **New** from the pop-up menu.

If you want your new style to be linked with an existing style, first select that style and then rightclick and select **New**.

If you link styles, then when you change the base style (for example, by changing the font from Times to Helvetica), all the linked styles will change as well. Sometimes this is exactly what you want; other times you do not want the changes to apply to all the linked styles. It pays to plan ahead.

The dialogs and choices are the same for defining new styles and for modifying existing styles. See the chapters on styles in the user guides for details.

### **Creating a new style from a selection**

You can create a new style by copying an existing manual format. This new style applies only to this document; it will not be saved in the template.

- 1) Open the Styles and Formatting window and choose the type of style you want to create.
- 2) In the document, select the item you want to save as a style.
- 3) In the Styles and Formatting window, click on the **New Style from Selection** icon.
- 4) In the Create Style dialog, type a name for the new style. The list shows the names of existing custom styles of the selected type. Click **OK** to save the new style.

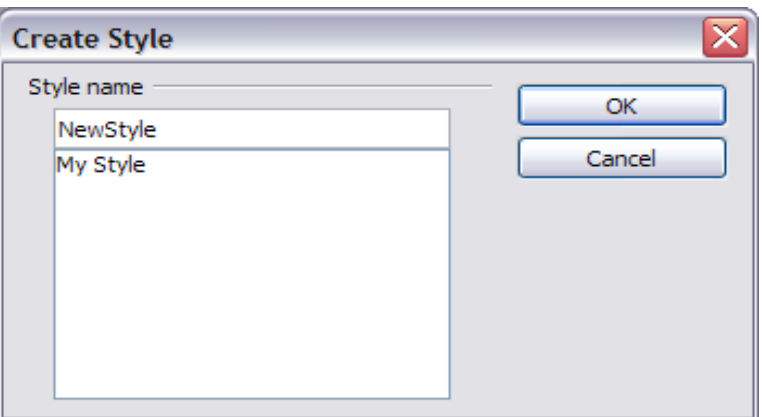

*Figure 50: Naming a new style created from a selection*

### **Dragging and dropping to create a style**

You can drag and drop a text selection into the Styles and Formatting window to create a new style.

#### **Writer**

Select some text and drag it to the Styles and Formatting window. If Paragraph Styles are active, the paragraph style will be added to the list. If Character Styles are active, the character style will be added to the list.

#### **Calc**

Drag a cell selection to the Styles and Formatting window to create cell styles.

#### **Draw/Impress**

Select and drag drawing objects to the Styles and Formatting window to create graphics styles.

# <span id="page-59-0"></span>**Copying and moving styles**

You can copy or move styles from one template or document into another template or document, in two ways:

- Using the Template Management dialog
- Loading styles from a template or document

## **Using the Template Management dialog**

To copy or move styles using the Template Management dialog:

- 1) Click **File > Templates > Organize**.
- 2) In the Template Management dialog [\(Figure 51\)](#page-59-1), set the lists at the bottom to either Templates or Documents, as needed. The default is Templates on the left and Documents on the right.

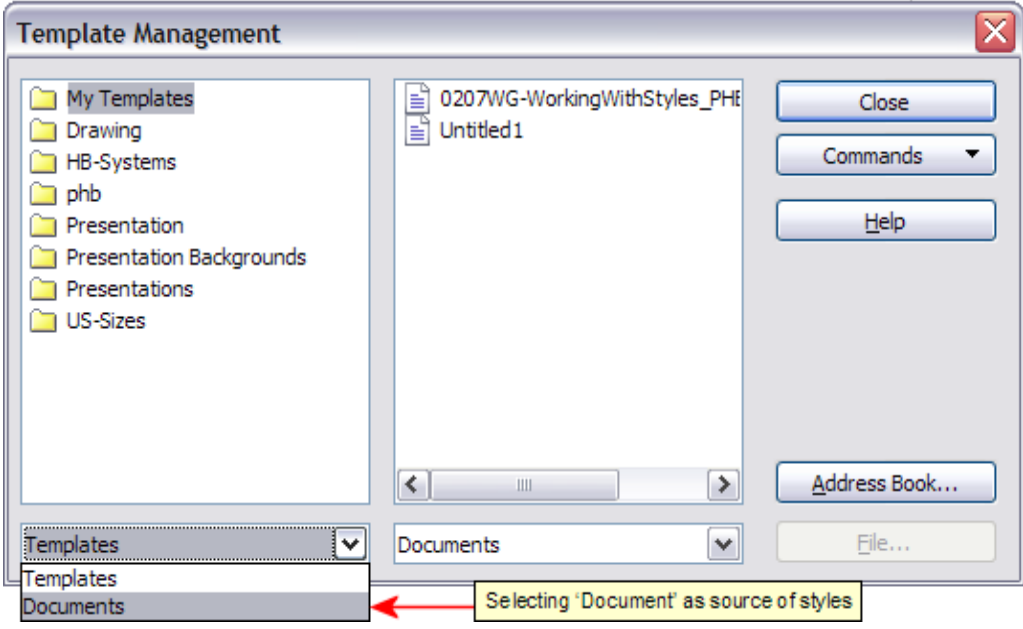

<span id="page-59-1"></span>*Figure 51: Choosing to copy styles from a document, not a template*

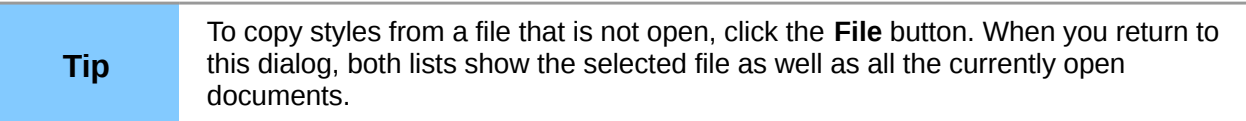

- 3) Open the folders and find your chosen source and destination templates. Double-click on the name of the template or document, and then double-click the Styles icon to show the list of individual styles [\(Figure 52\)](#page-60-0).
- 4) To *copy* a style, hold down the *Ctrl* key and drag the name of the style from one list to the other.

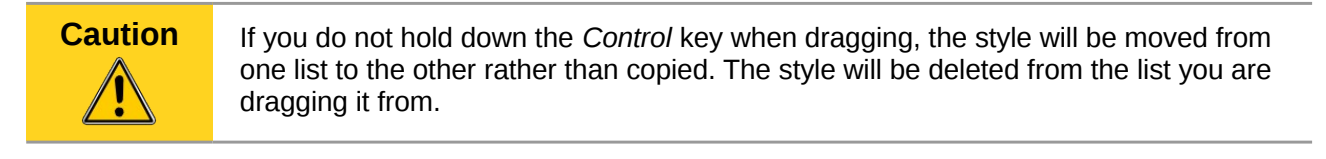

5) Repeat for each style you want to copy. If the receiving template or document has many styles, you may not see any change unless you scroll down in the list. When you are finished, click **Close**.

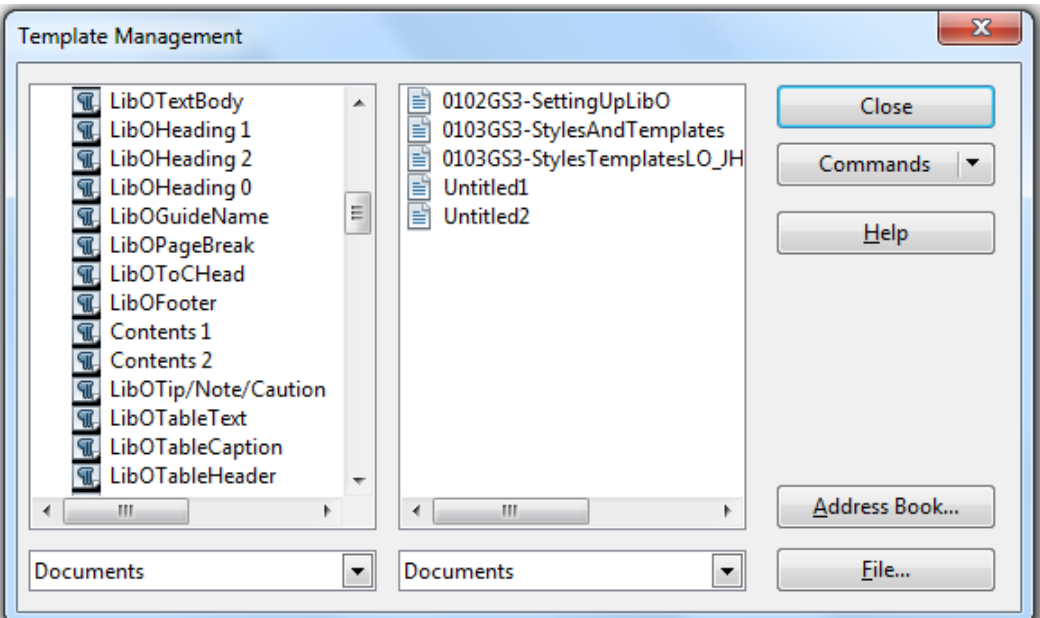

<span id="page-60-0"></span>*Figure 52: Copying a style from one document to another*

# <span id="page-60-2"></span>**Loading styles from a template or document**

You can copy styles by loading them from a template or another document:

- 1) Open the document you want to copy styles into.
- 2) In the Styles and Formatting window, click on the arrow next to the **New Style from Selection** icon, and then click on **Load Styles** (see [Figure 49\)](#page-57-0).
- 3) On the Load Styles dialog [\(Figure 53\)](#page-60-1), find and select the template you want to copy styles from.

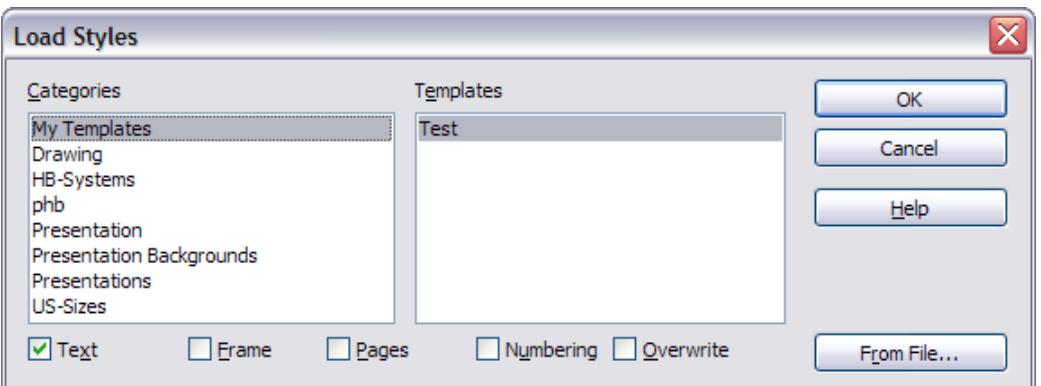

<span id="page-60-1"></span>*Figure 53. Copying styles from a template into the open document*

- 4) Select the categories of styles to be copied. Select **Overwrite** if you want the styles being copied to replace any styles of the same names in the document you are copying them into.
- 5) Click **OK** to copy the styles. You will not see any change on screen.

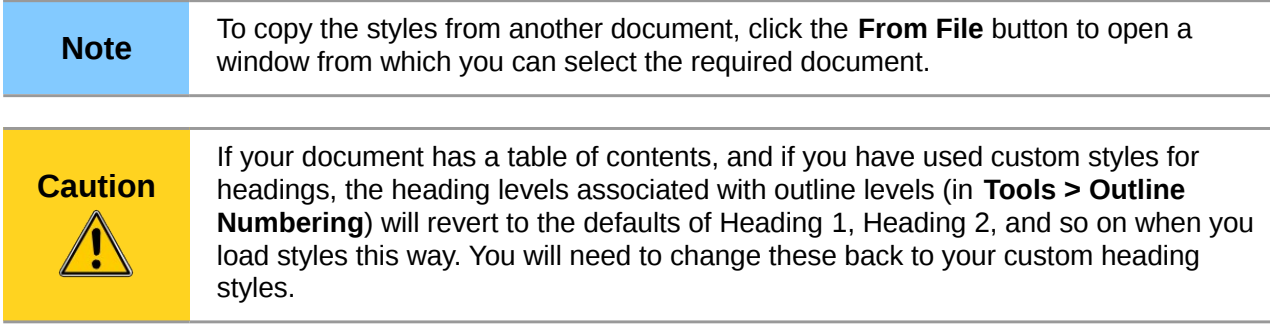

# **Deleting styles**

You cannot remove (delete) any of LibreOffice's predefined styles from a document or template, even if they are not in use.

You can remove any user-defined (custom) styles; but before you do, you should make sure the styles are not in use in the current document. If an unwanted style is in use, you will want to replace it with a substitute style.

To delete unwanted styles, right-click on them (one at a time) in the Styles and Formatting window and click **Delete** on the pop-up menu.

If the style is in use, you receive a warning message.

**Caution** Make sure the style is not in use before deletion. Otherwise, all objects with that style will return to the default style and retain their formatting as manual formatting.

If the style is not in use, you receive a confirmation message; click **Yes** to delete the style.

# **Using a template to create a document**

To use a template to create a document:

- 1) From the main menu, choose **File > New > Templates and Documents**. The Templates and Documents dialog opens.
- 2) In the box on the left, click the **Templates** icon if it is not already selected. A list of template folders appears in the center box.
- 3) Double-click the folder that contains the template that you want to use. A list of all the templates contained in that folder appears in the center box (as shown in [Figure 54\)](#page-62-0).
- 4) Select the template that you want to use. You can either preview the selected template or view the template's properties:
	- To preview the template, click the **Preview** icon **.** A preview of the template appears in the box on the right.
	- To view the template's properties, click the **Document Properties** icon  $\boxed{\Xi}$ . The template's properties appear in the box on the right.
- 5) Click **Open.** The Templates and Documents dialog closes and a new document based on the selected template opens in LibreOffice. You can then edit and save the new document just as you would any other document.

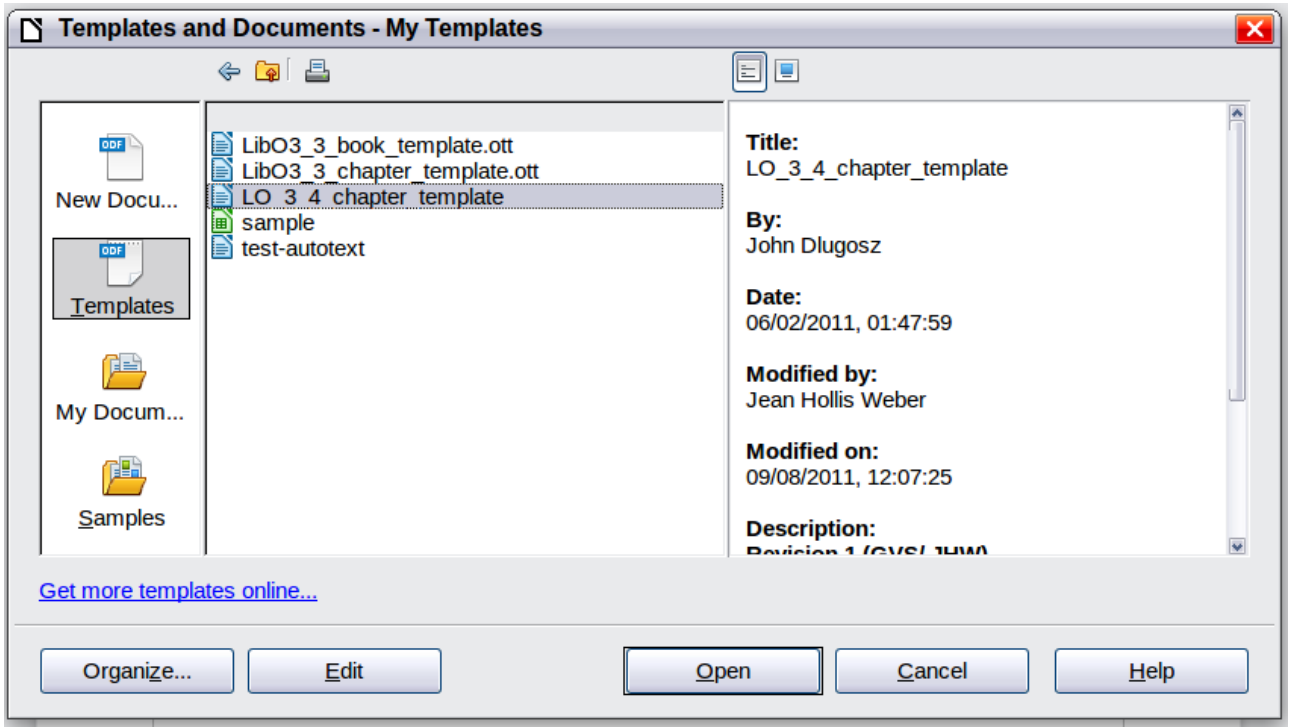

<span id="page-62-0"></span>*Figure 54: Templates and Documents dialog*

# **Creating a template**

You can create your own templates in two ways: from a document or using a wizard.

### **Creating a template from a document**

To create a template from a document:

- 1) Open a new or existing document of the type you want to make into a template (text document, spreadsheet, drawing, presentation).
- 2) Add the content and styles that you want.
- 3) From the main menu, choose **File > Templates > Save**. The Templates dialog opens.

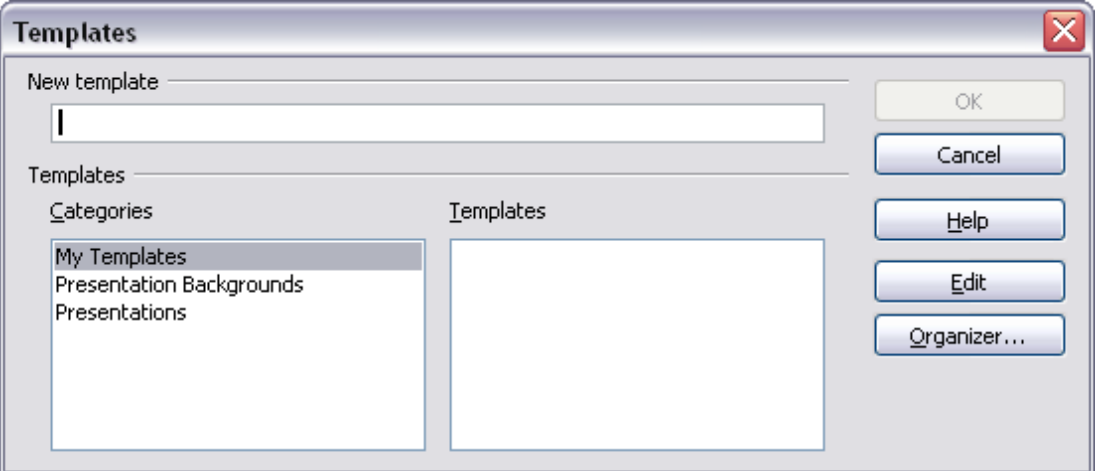

<span id="page-62-1"></span>*Figure 55: Saving a new template*

4) In the **New template** field, type a name for the new template.

5) In the **Categories** list, click the category to which you want to assign the template. The category you choose has no effect on the template itself; it is simply the folder in which you save the template. Choosing an appropriate category makes it easier to find the template when you want to use it. For example, you might save Impress templates under the **Presentations** category.

To learn more about template folders, see ["Organizing templates"](#page-68-0) on page [69.](#page-68-0)

6) Click **OK** to save the new template.

Any settings that can be added to or modified in a document can be saved in a template. For example, below are some of the settings (although not a full list) that can be included in a Writer document and then saved as a template for later use:

- Printer settings: which printer, single-sided or double-sided printing, paper size, and so on
- Styles to be used, including character, page, frame, numbering and paragraph styles
- Format and settings regarding indexes, tables, bibliographies, table of contents

Templates can also contain predefined text, saving you from having to type it every time you create a new document. For example, a letter template may contain your name, address, and salutation.

You can also save menu and toolbar customizations in templates; see Chapter 14, Customizing LibreOffice, for more information.

## **Creating a template using a wizard**

You can use wizards to create templates for letters, faxes, agendas, presentations, and Web pages.

For example, the Fax Wizard guides you through the following choices:

- Type of fax (business or personal)
- Document elements like the date, subject line (business fax), salutation, and complementary close
- Options for sender and recipient information (business fax)
- Text to include in the footer (business fax)

To create a template using a wizard:

1) From the main menu, choose **File > Wizards >** [type of template required].

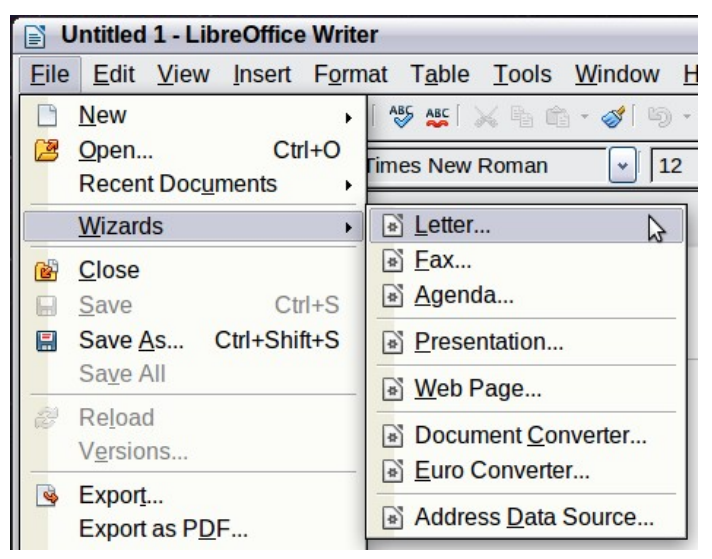

*Figure 56. Creating a template using a wizard*

- 2) Follow the instructions on the pages of the wizard. This process is slightly different for each type of template, but the format is very similar.
- 3) In the last section of the wizard, you can specify the name and location for saving the template. The default location is your user templates directory, but you can choose a different location if you prefer.
- 4) Finally, you have the option of creating a new document from your template immediately, or manually changing the template. For future documents, you can re-use the template created by the wizard, just as you would use any other template.

# **Editing a template**

You can edit a template's styles and content, and then, if you wish, you can reapply the template's styles to documents that were created from that template. (Note that you can only reapply styles. You cannot reapply content.)

To edit a template:

- 1) From the main menu, choose **File > Templates > Edit**. A standard file browser window opens.
- 2) Select and open the template that you want to edit.
- 3) Edit the template just as you would any other document. To save your changes, choose **File > Save** from the main menu.

### <span id="page-64-1"></span>**Updating a document from a changed template**

The next time you open a document that was created from the changed template, the following message appears.

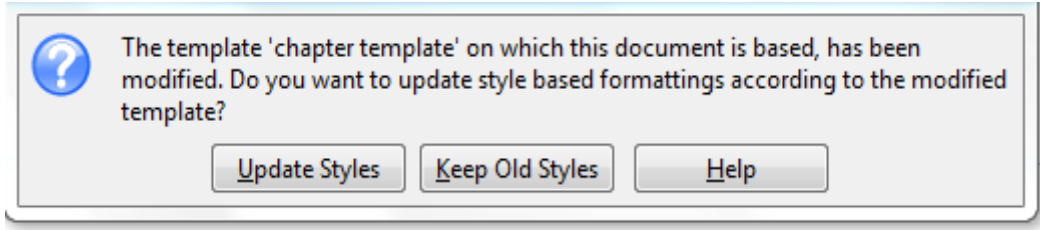

<span id="page-64-0"></span>*Figure 57. Update styles message*

Click **Update Styles** to apply the template's changed styles to the document. Click **Keep Old Styles** if you do not want to apply the template's changed styles to the document (but see the Caution notice below).

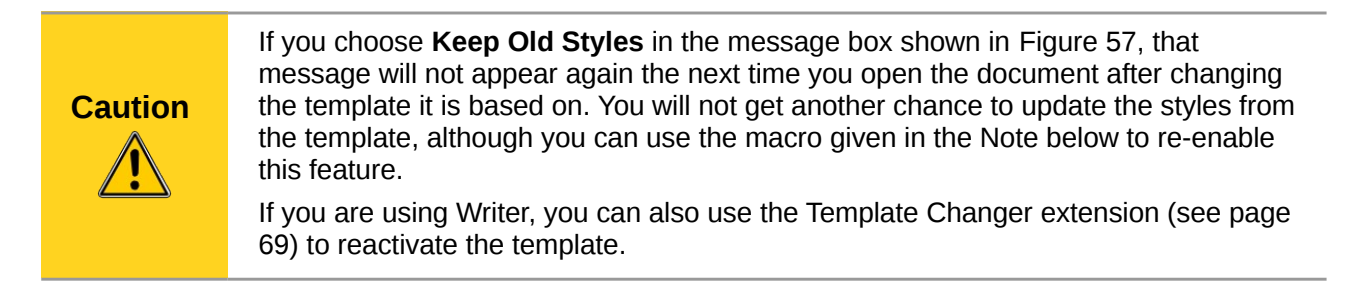

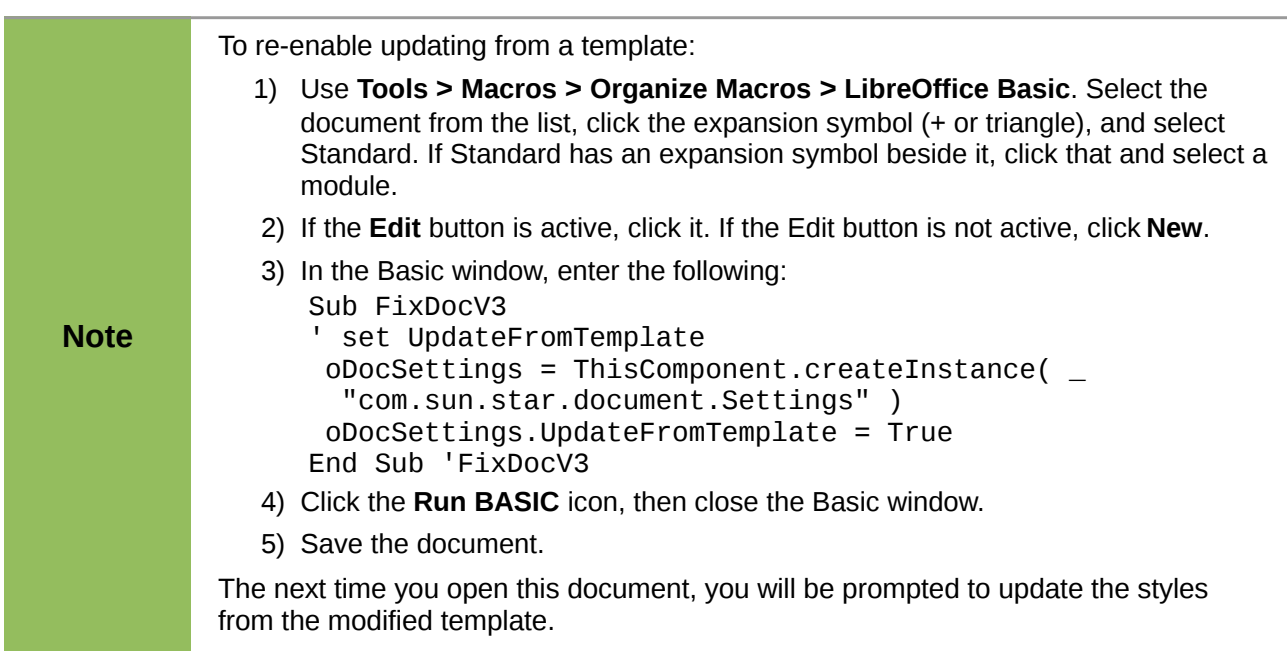

# <span id="page-65-0"></span>**Adding templates obtained from other sources**

You can download templates for LibreOffice from many sources, including the official template repository at [http://templates.libreoffice.org/,](http://templates.libreoffice.org/) and install them on your computer. On other websites you may find collections of templates that have been packaged into extension (.OXT) files. These are installed a bit differently, as described below.

### **Installing individual templates**

To install individual templates:

- 1) Download the template and save it anywhere on your computer.
- 2) Import the template into a template folder by following the instructions in ["Importing a](#page-69-0) [template"](#page-69-0) on page [70.](#page-69-0)

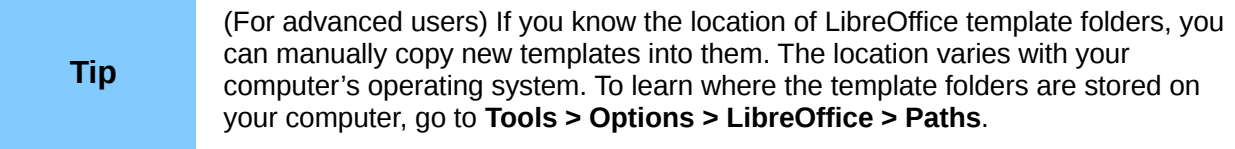

### **Installing collections of templates**

The Extension Manager provides an easy way to install collections of templates that have been packaged as extensions. Follow these steps:

- 1) Download the extension package (.OXT file) and save it anywhere on your computer.
- 2) In LibreOffice, select **Tools > Extension Manager** from the menu bar. In the Extension Manager dialog [\(Figure 58\)](#page-66-1), click **Add** to open a file browser window.
- 3) Find and select the package of templates you want to install and click **Open**. The package begins installing. You may be asked to accept a license agreement.
- 4) When the package installation is complete, the templates are available for use through **File > New > Templates and Documents** and the extension is listed in the Extension Manager.

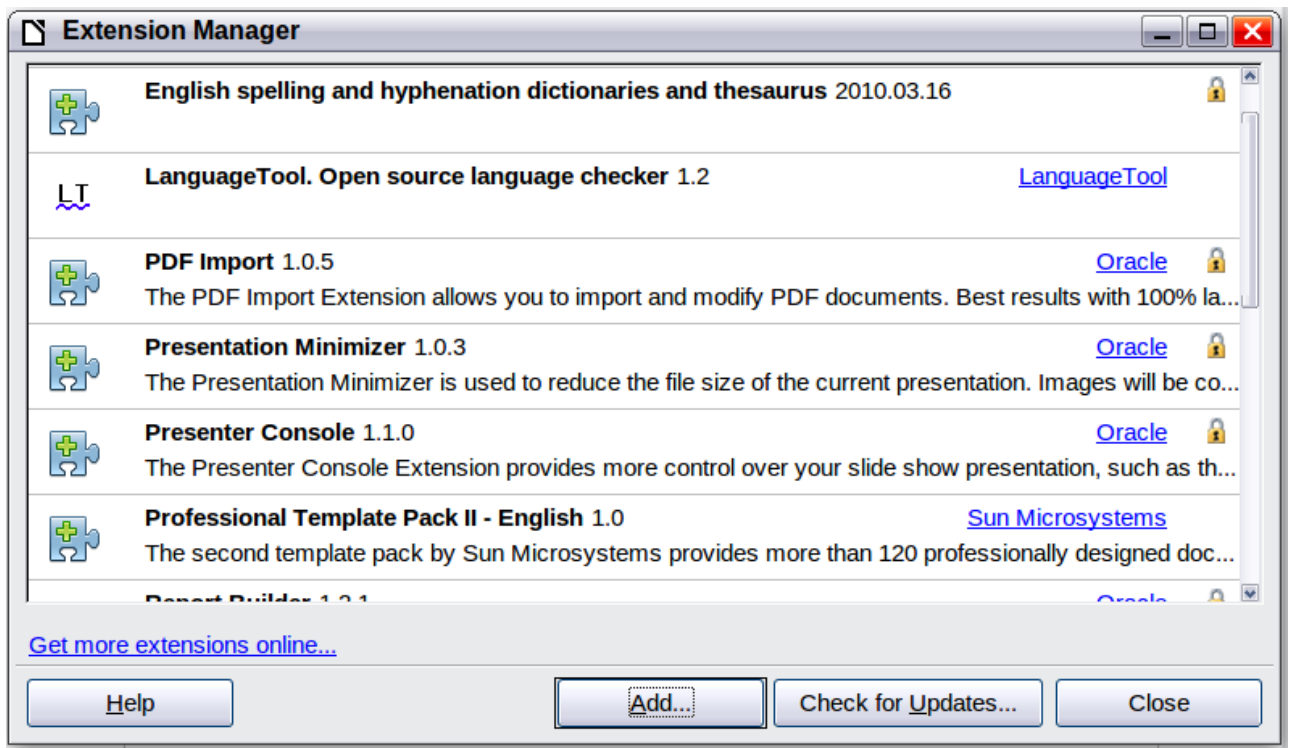

<span id="page-66-1"></span>*Figure 58: Newly-added package of templates*

See Chapter 14, Customizing LibreOffice, for more about the Extension Manager.

# <span id="page-66-0"></span>**Setting a default template**

If you create a document by choosing **File > New > Text Document** (or **Spreadsheet**, **Presentation**, or **Drawing**) from the main menu, LibreOffice creates the document from the default template for that type of document. You can, however, set a custom template to be the default. You can reset the default later if you choose.

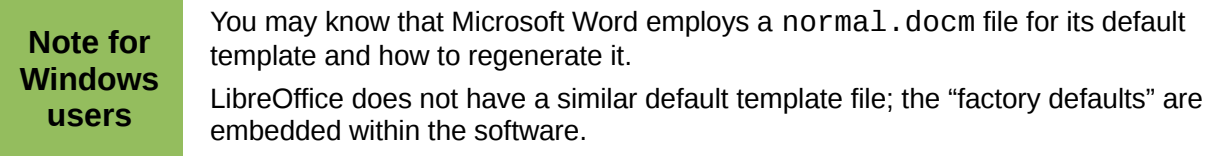

### **Setting a custom template as the default**

You can set any template to be the default, as long as it is in one of the folders displayed in the Template Management dialog.

To set a custom template as the default:

- 1) From the main menu, choose **File > Templates > Organize.** The Template Management dialog opens.
- 2) In the box on the left, select the folder containing the template that you want to set as the default, then select the template.
- 3) Click the **Commands** button and choose **Set As Default Template** from the drop-down menu.

The next time that you create a document by choosing **File > New,** the document will be created from this template.

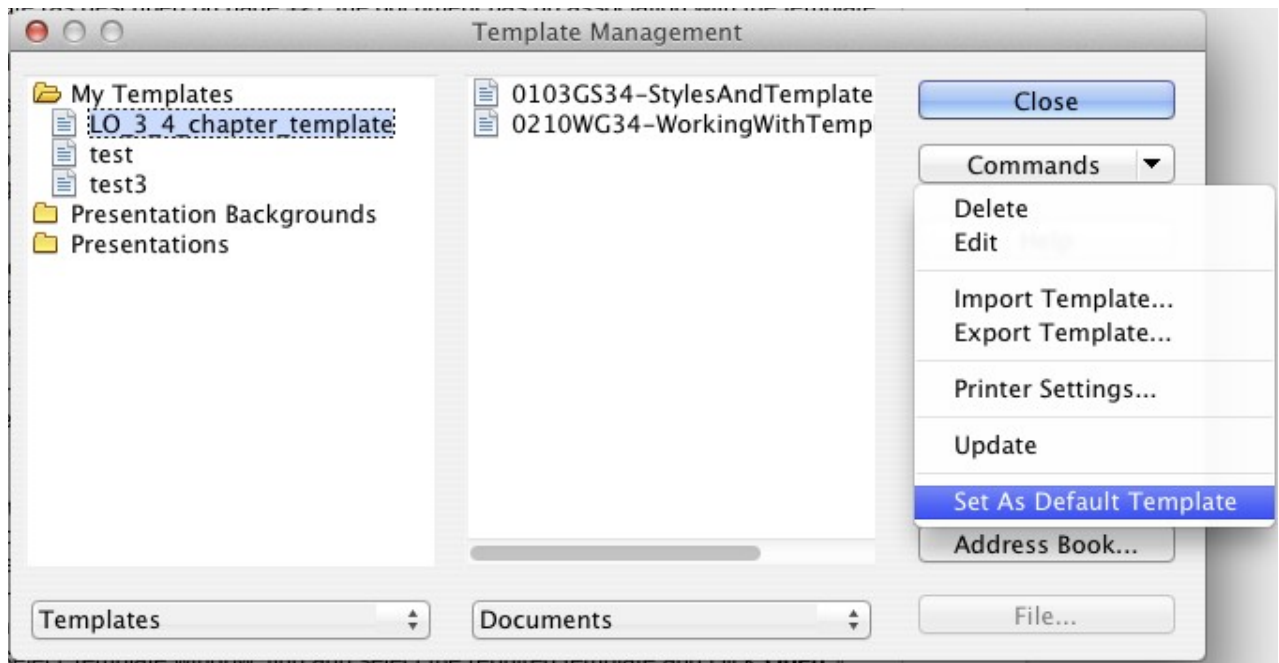

*Figure 59: Setting a default template using the Template Management dialog*

Although many important settings can be changed in the Options dialog (see Chapter 2), for example default fonts and page size, more advanced settings (such as page margins) can only be changed by replacing the default template with a new one.

## **Resetting the default template**

To re-enable LibreOffice's default template for a document type as the default:

- 1) In the Template Management dialog, click any folder in the box on the left.
- 2) Click the **Commands** button and choose **Reset Default Template** from the drop-down menu. This command does not appear unless a custom template has previously been set as the default, as described in the previous section.

The next time that you create a document by choosing **File > New**, the document will be created from the default template for the document type.

# **Associating a document with a different template**

At times you might want to associate a document with a different template, or perhaps you are working with a document that did not start from a template.

One of the major advantages of using templates is the ease of updating styles in more than one document, as described on page [65.](#page-64-1) If you update styles by loading a new set of styles from a different template (as described on page [61\)](#page-60-2), the document has no association with the template from which the styles were loaded—so you cannot use this method. What you need to do is associate the document with the different template.

You can do this in two ways. In both cases, for best results the names of styles should be the same in the existing document and the new template. If they are not, you will need to use **Edit > Find & Replace** to replace old styles with new ones. See Chapter 4, Getting Started with Writer, for more about replacing styles using Find & Replace.

### **Method 1**

This method includes any graphics and wording (such as legal notices) that exists in the new template, as well as including styles. If you do not want this material, you need to delete it.

- 1) Use **File > New > Templates and Documents**. Choose the template you want. If the template has unwanted text or graphics in it, delete them.
- 2) Open the document you want to change. (It opens in a new window.) Press *Control+A* to select everything in the document. Paste into the blank document created in step 1.
- 3) Update the table of contents, if there is one. Save the file.

### <span id="page-68-1"></span>**Method 2 (Writer only)**

This method does not include any graphics or text from the new template, except material in headers and footers; it simply includes styles from the new template and establishes an association between the template and the document.

- 1) Open the document whose template you want to change. Choose **File > Templates > Assign Template (current document)**.
- 2) In the Select Template window, find and select the required template and click **Open**.
- 3) Save the document. If you now look in **File > Properties**, you will see the new template listed at the bottom of the General page.

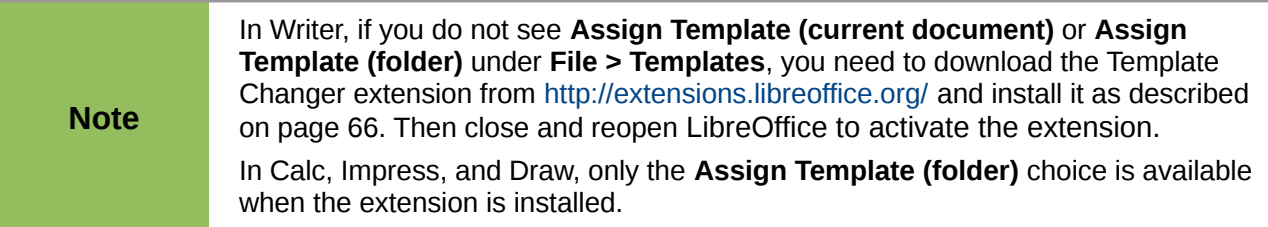

# <span id="page-68-0"></span>**Organizing templates**

LibreOffice can only use templates that are in LibreOffice template folders. You can create new LibreOffice template folders and use them to organize your templates. For example, you might have one template folder for report templates and another for letter templates. You can also import and export templates.

To begin, choose **File > Templates > Organize** from the main menu to open the Template Management dialog [\(Figure 55](#page-62-1) on page [63\)](#page-62-1).

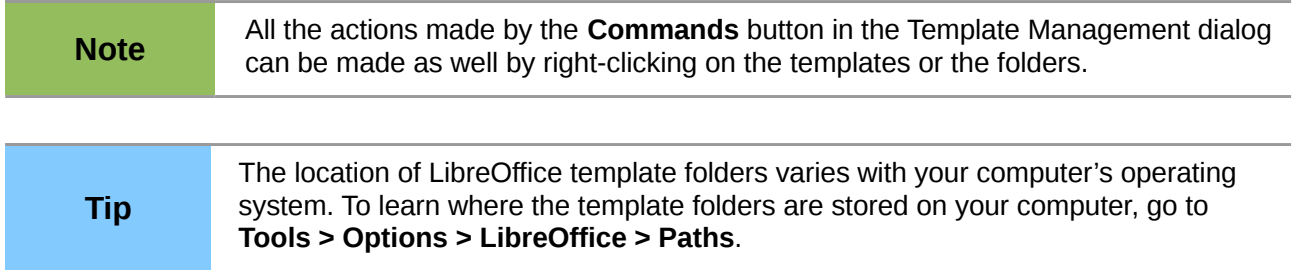

### **Creating a template folder**

To create a template folder:

- 1) In the Template Management dialog, click any folder.
- 2) Click the **Commands** button and choose **New** from the drop-down menu. A new folder called *Untitled* appears.

3) Type a name for the new folder, and then press *Enter*. LibreOffice saves the folder with the name that you entered.

### **Deleting a template folder**

You cannot delete template folders supplied with LibreOffice or installed using the Extension Manager; you can only delete template folders that you have created.

To delete a template folder that you have created:

- 1) In the Template Management dialog, select the folder that you want to delete.
- 2) Click the **Commands** button and choose **Delete** from the drop-down menu. A message box appears, asking you to confirm the deletion. Click **Yes.**

### **Moving a template**

To move a template from one template folder to another template folder:

- 1) In the Template Management dialog, double-click the folder that contains the template you want to move.
- 2) Click the template that you want to move and drag it to the desired folder. If you do not have the authority to delete templates from the source folder, this action *copies* the template instead of moving it.

### **Deleting a template**

You cannot delete templates supplied with LibreOffice or installed using the Extension Manager; you can only delete templates that you have created or imported.

To delete a template:

- 1) In the Template Management dialog, double-click the folder that contains the template you want to delete.
- 2) Click the template that you want to delete.
- 3) Click the **Commands** button and choose **Delete** from the drop-down menu. A message box appears and asks you to confirm the deletion. Click **Yes.**

### <span id="page-69-0"></span>**Importing a template**

If the template that you want to use is in a different location, you must import it into an LibreOffice template folder.

To import a template into a template folder:

- 1) In the Template Management dialog, select the folder into which you want to import the template.
- 2) Click the **Commands** button and choose **Import Template** from the drop-down menu. A standard file browser window opens.
- 3) Find and select the template that you want to import and click **Open.** The file browser window closes and the template appears in the selected folder.
- 4) If you want, type a new name for the template, and then press *Enter*.

### **Exporting a template**

To export a template from a template folder to another location:

- 1) In the Template Management dialog, double-click the folder that contains the template you want to export. A list of the templates contained in that folder appears underneath the folder name.
- 2) Click the template that you want to export.
- 3) Click the **Commands** button and choose **Export Template** from the drop-down menu. The Save As window opens.
- 4) Find the folder into which you want to export the template and click **Save**.

# **Printing a list of styles defined in a template or document**

To print a list of the styles defined in a template:

- 1) In the Template Management dialog, double-click the folder that contains the template.
- 2) Double-click the required template. *Styles* appears below it. Click *Styles* to select it.
- 3) Click the **Commands** button and choose **Print** from the drop-down menu. The Print dialog opens. From here you can print to a file or to a printer as usual. For more about the Print dialog, see Chapter 10.

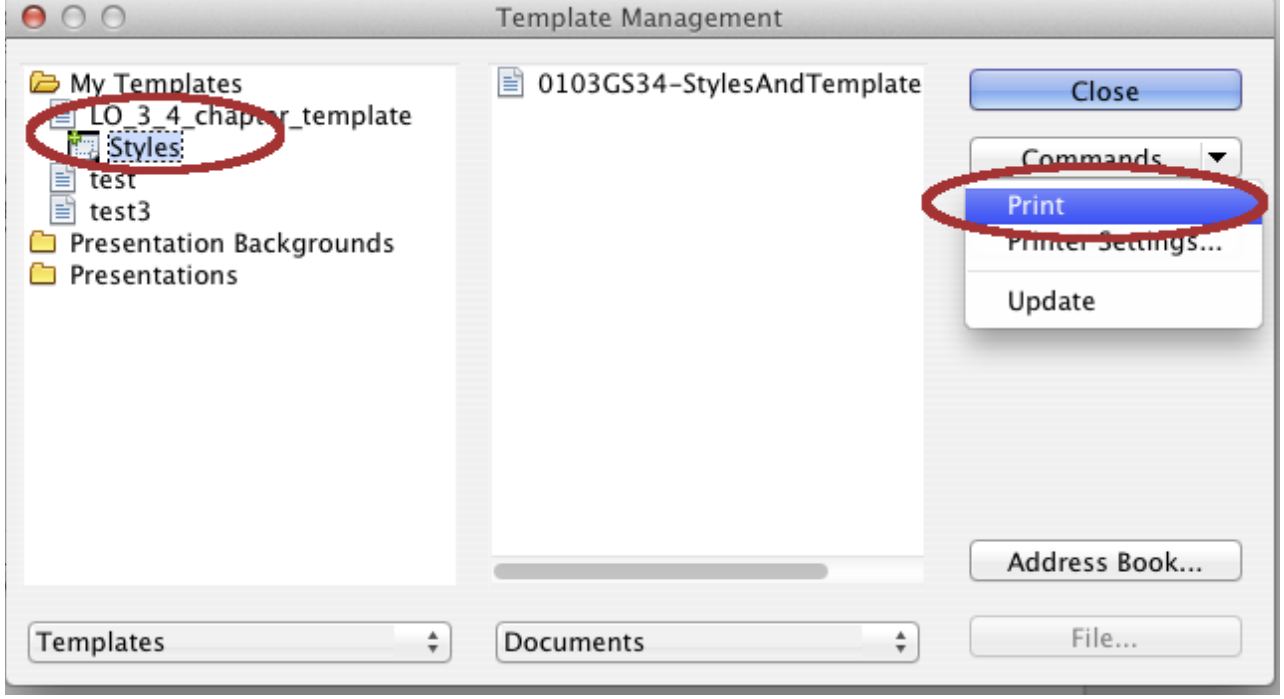

*Figure 60: Printing a list of styles in a template*

**Tip** To print a list of styles in a document, double-click on the document's name in the middle solumn to dipploy Styles, and then use **Commande** a **Drint** middle column to display *Styles*, and then use **Commands > Print**.

# <span id="page-71-0"></span>**Examples of style use**

The following examples of common use of page and paragraph styles are taken from Writer. There are many other ways to use styles; see the guides for the various components for details.

## **Defining a different first page for a document**

Many documents, such as letters and reports, have a first page that is different from the other pages in the document. For example, the first page of a letterhead typically has a different header, or the first page of a report might have no header or footer, while the other pages do. With LibreOffice, you can define the *page styl*e for the first page and specify the style for the following pages to be applied automatically.

As an example, we can use the *First Page* and *Default* page styles that come with LibreOffice. [Figure 61](#page-71-2) shows what we want to happen: the first page is to be followed by the default page, and all the following pages are to be in the *Default* page style. Details are in Chapter 4, Formatting Pages, in the *Writer Guide*.

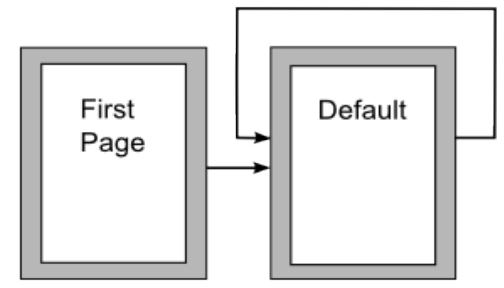

<span id="page-71-2"></span>*Figure 61: Flow of page styles*

### **Dividing a document into chapters**

In a similar way, you can divide a document into chapters. Each chapter might start with the *First Page* style, with the following pages using the *Default* page style, as above. At the end of the chapter, insert a manual page break and specify the next page to have the *First Page* style to start the next chapter, as shown in [Figure 62.](#page-71-1)

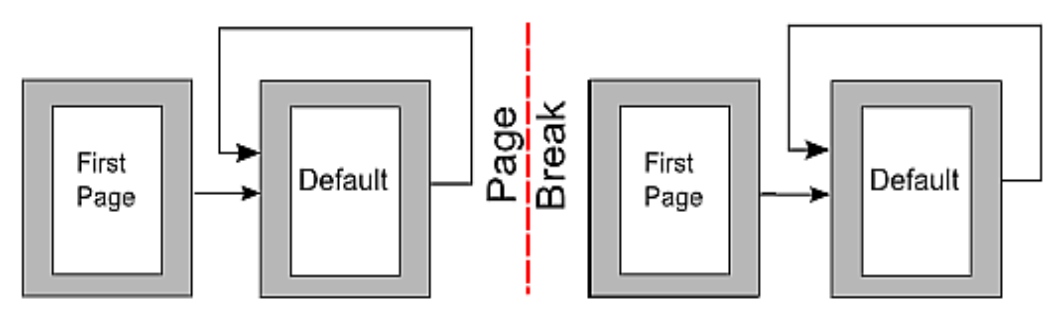

<span id="page-71-1"></span>*Figure 62: Dividing a document into chapters using page styles*

# **Changing page orientation within a document**

A Writer document can contain pages in more than one orientation. A common scenario is to have a landscape page in the middle of a document, whereas the other pages are in a portrait orientation. This can also be done with page breaks and page styles.
# **Different headers on right and left pages**

Page styles can be set up to have the facing left and right pages *mirrored* or only right (first pages of chapters are often defined to be right-page only) or only left. When you insert a header on a page style set up for mirrored pages or right-and-left pages, you can have the contents of the header be the same on all pages or be different on the right and left pages. For example, you can put the page number on the left-hand edge of the left pages and on the right-hand edge of the right pages, put the document title on the right-hand page only, or make other changes.

# **Controlling page breaks automatically**

Writer automatically flows text from one page to the next. If you do not like the default settings, you can change them. For example, you can require a paragraph to start on a new page or column and specify the style of the new page. A typical use is for chapter titles to always start on a new righthand (odd-numbered) page.

### **Compiling an automatic table of contents**

To compile an automatic table of contents, first apply styles to the headings you want to appear in the contents list, then use **Tools > Outline Numbering** to tell Writer which styles go with which level in the table of contents. See Chapter 4 for more information.

## **Defining a sequence of styles**

You can set up one paragraph style so that when you press *Enter* at the end of that paragraph, the following paragraph automatically has the style you wish applied to it. For example, you could define a *Heading 1* paragraph to be followed by a *Text Body* paragraph. A more complex example would be: *Title* followed by *Author* followed by *Abstract* followed by *Heading 1* followed by *Text Body*. By setting up these sequences, you can avoid manually applying styles in most cases.

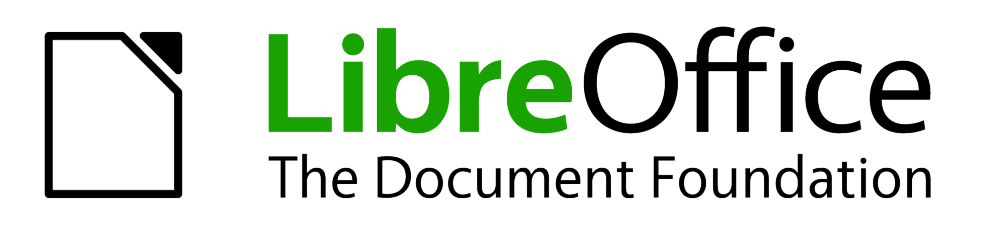

# *Chapter 4 Getting Started with Writer*

*Word Processing with LibreOffice*

# **What is Writer?**

Writer is the word processor component of LibreOffice. In addition to the usual features of a word processor (spelling check, thesaurus, hyphenation, autocorrect, find and replace, automatic generation of tables of contents and indexes, mail merge and others), Writer provides these important features:

- Templates and styles (see Chapter 3)
- Page layout methods, including frames, columns, and tables
- Embedding or linking of graphics, spreadsheets, and other objects
- Built-in drawing tools
- Master documents—to group a collection of documents into a single document
- Change tracking during revisions
- Database integration, including a bibliography database
- Export to PDF, including bookmarks (see Chapter 10)
- And many more

These features are covered in detail in the *Writer Guide*.

# **The Writer interface**

The main Writer workspace is shown in [Figure 63.](#page-74-0) The menus and toolbars are described in Chapter 1, Introducing LibreOffice.

Some other features of the Writer interface are covered in this chapter.

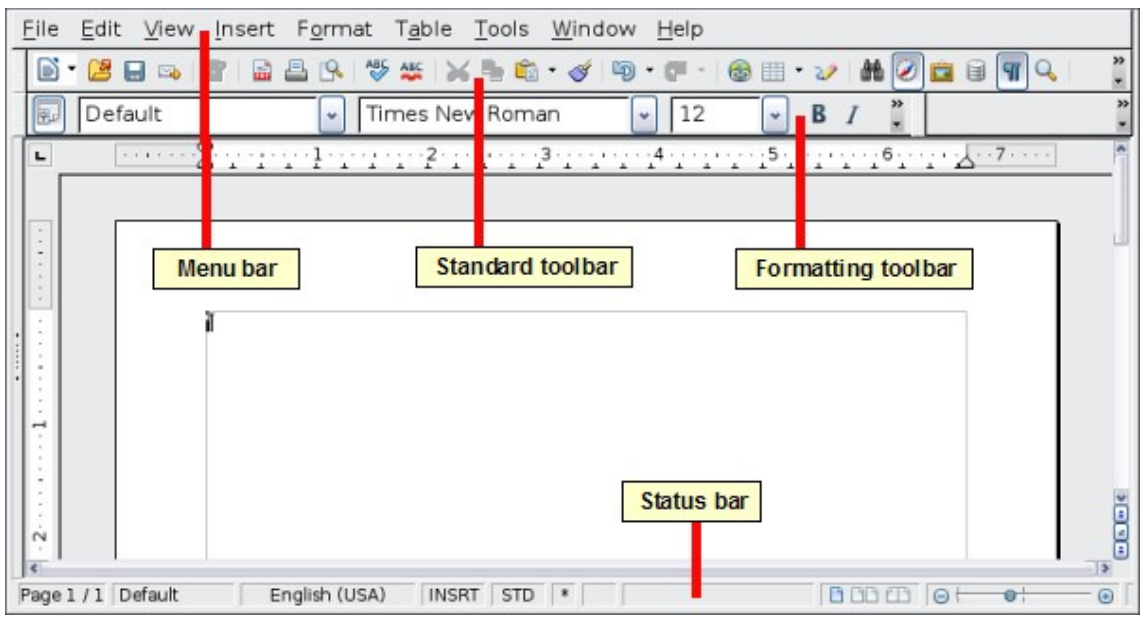

<span id="page-74-0"></span>*Figure 63: The main Writer workspace in Print Layout view*

## **Status bar**

The Writer status bar provides information about the document and convenient ways to quickly change some document features.

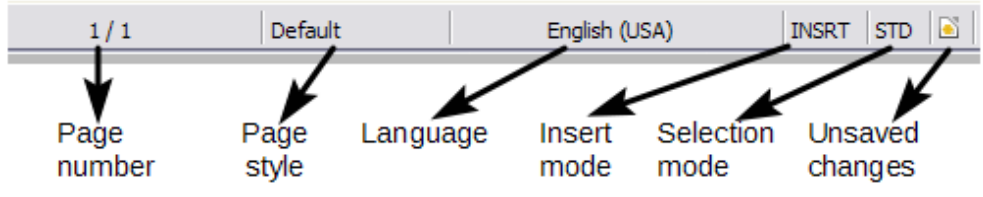

*Figure 64: Left end of status bar*

#### **Page number**

Shows the current page number, the sequence number of the current page (if different), and the total number of pages in the document. For example, if you restarted page numbering at 1 on the third page, its page number is 1 and its sequence number is 3.

If any bookmarks have been defined in the document, a right-click on this field pops up a list of bookmarks; click on the required one.

To jump to a specific page in the document, double-click on this field. The Navigator opens. Click in the Page Number field and type the *sequence* number of the required page. After a brief delay, the display jumps to the selected page.

#### **Page style**

Shows the style of the current page. To change the page style, right-click on this field. A list of page styles pops up; choose a different style by clicking on it.

To edit the current page style, double-click on this field. The Page Style dialog opens.

#### **Language**

Shows the language for the selected text.

Click to open a menu where you can choose another language for the selected text or for the paragraph where the cursor is located. You can also choose **None (Do not check spelling)** to exclude the text from a spelling check or choose **More...** to open the Character dialog.

#### **Insert mode**

Click to toggle between *Insert* and *Overwrite* modes when typing.

#### **Selection mode**

Click to toggle between STD (*Standard*), EXT (*Extend*), ADD (*Add*) and BLK (*Block*) selection. EXT is an alternative to *Shift+click* when selecting text. See ["Working with text"](#page-79-0) on page [81](#page-79-0) for more information about ADD and BLK.

#### **Unsaved changes**

This icon  $\Box$  replaces the default icon here if changes to the document have not been saved.

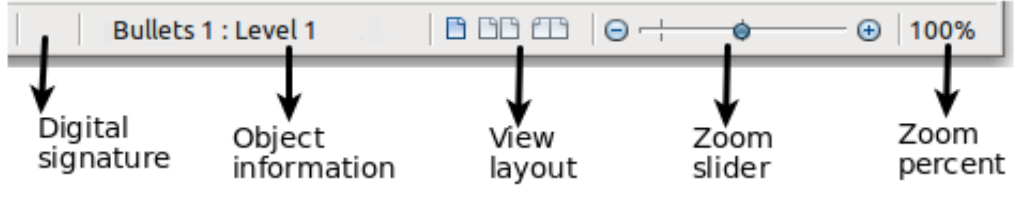

*Figure 65: Right end of status bar*

#### **Digital signature**

If the document has been digitally signed, an icon shows here. You can double-click the icon to view the certificate.

#### **Section or object information**

When the cursor is on a section, heading, or list item, or when an object (such as a picture or table) is selected, information about that item appears in this field. Double-clicking in this area opens a relevant dialog. For details, consult the Help or the *Writer Guide*.

#### **View layout**

Click an icon to change between single page, side-by-side, and book layout views. The effect varies with the combination of window width and zoom factor in use. You can edit the document in any view.

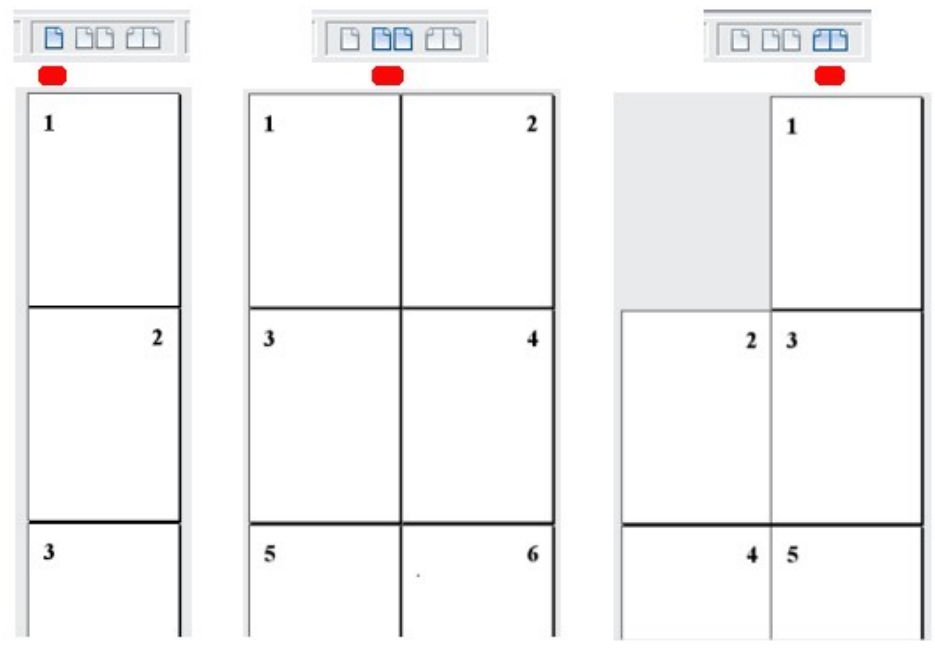

*Figure 66: View layouts: single, side-by-side, book.*

#### **Zoom**

To change the view magnification, drag the Zoom slider, or click on the + and – signs, or rightclick on the zoom level percent to pop up a list of magnification values from which to choose. Zoom interacts with the selected view layout to determine how many pages are visible in the document window.

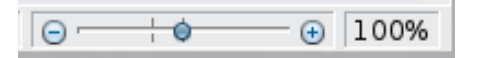

# **Changing document views**

Writer has several ways to view a document: Print Layout, Web Layout, and Full Screen. To access these and other choices, go to the **View** menu and click on the required view. (When in Full Screen view, press the *Esc* key to return to either Print or Web Layout view.)

When in Print Layout, you can use both the Zoom slider and the View Layout icons on the status bar. In Web Layout, you can use only the Zoom slider.

You can also choose **View > Zoom** from the menu bar to display the Zoom & View Layout dialog, where you can set the same options as on the Status bar. In Web Layout view, most of the choices are not available.

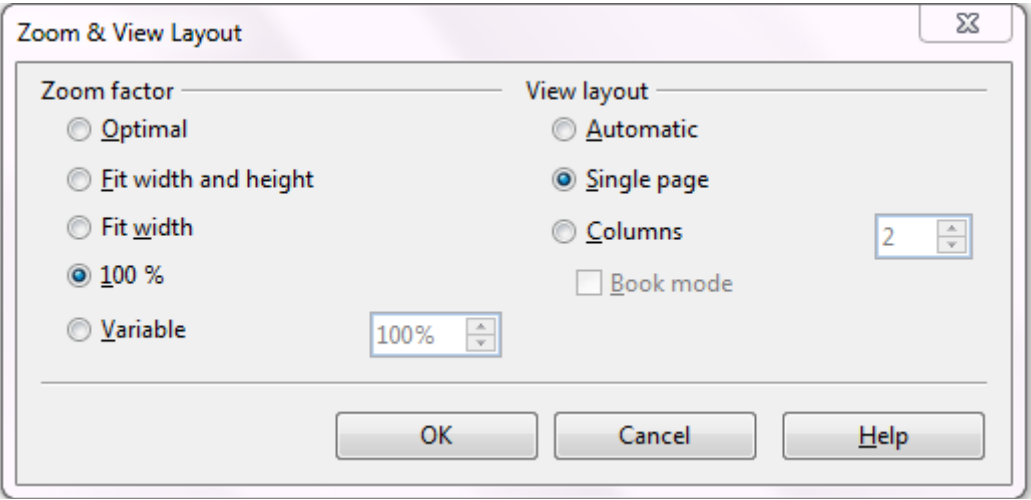

*Figure 67: Choosing Zoom and View Layout options.*

# **Moving quickly through a document**

In addition to the navigation features of the Status bar (described above), you can use the main Navigator window and the Navigation toolbar as described in Chapter 1, Introducing LibreOffice.

In Writer, you can also display the Navigation toolbar by clicking on the small Navigation icon near the lower right-hand corner of the window below the vertical scroll bar, as shown in [Figure 68.](#page-77-1)

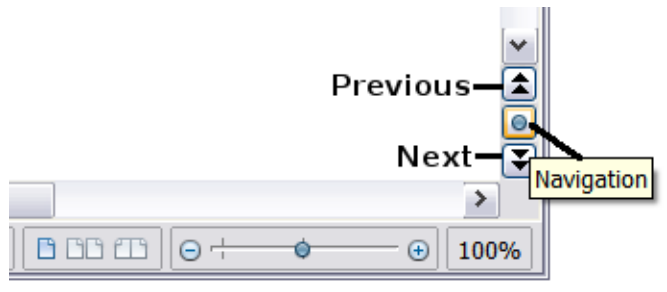

<span id="page-77-1"></span>*Figure 68: Navigation icons*

The Navigation toolbar [\(Figure 69\)](#page-77-0) shows icons for all the object types shown in the Navigator, plus some extras (for example, the results of a **Find** command).

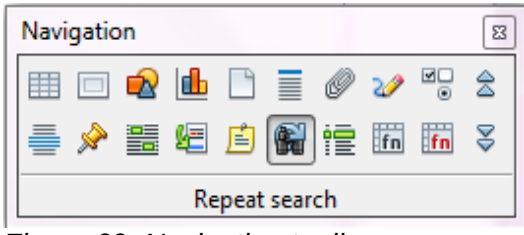

<span id="page-77-0"></span>*Figure 69: Navigation toolbar*

Click an icon to select that object type. Now all the **Previous** and **Next** icons (in the Navigator itself, in the Navigation Toolbar, and on the scroll bar) will jump to the next object of the selected type. This is particularly helpful for finding items like index entries, which can be difficult to see in the text. The names of the icons (shown in the tooltips) change to match the selected category; for example, **Next Graphic**, **Next Bookmark**, or **Continue search forward**.

For more uses of the Navigator in Writer, see the *Writer Guide*.

# **Working with documents**

Chapter 1, Introducing LibreOffice, includes instructions on starting new documents, opening existing documents, saving documents, and password-protecting documents. Chapter 3, Using Styles and Templates, covers how to create a document from a template.

## **Saving as a Microsoft Word file**

If you need to exchange documents with users of Microsoft Word who are unwilling or unable to receive \*.odt files, you can save a document as a Microsoft Word file.

- 1) **Important**—First save your document in the file format used by LibreOffice Writer (.odt). If you do not, any changes you made since the last time you saved will appear only in the Microsoft Word version of the document.
- 2) Then choose **File > Save As**. On the Save As dialog, in the **File type** (or **Save as type**) drop-down menu, select the type of Word format you need. Click **Save.**

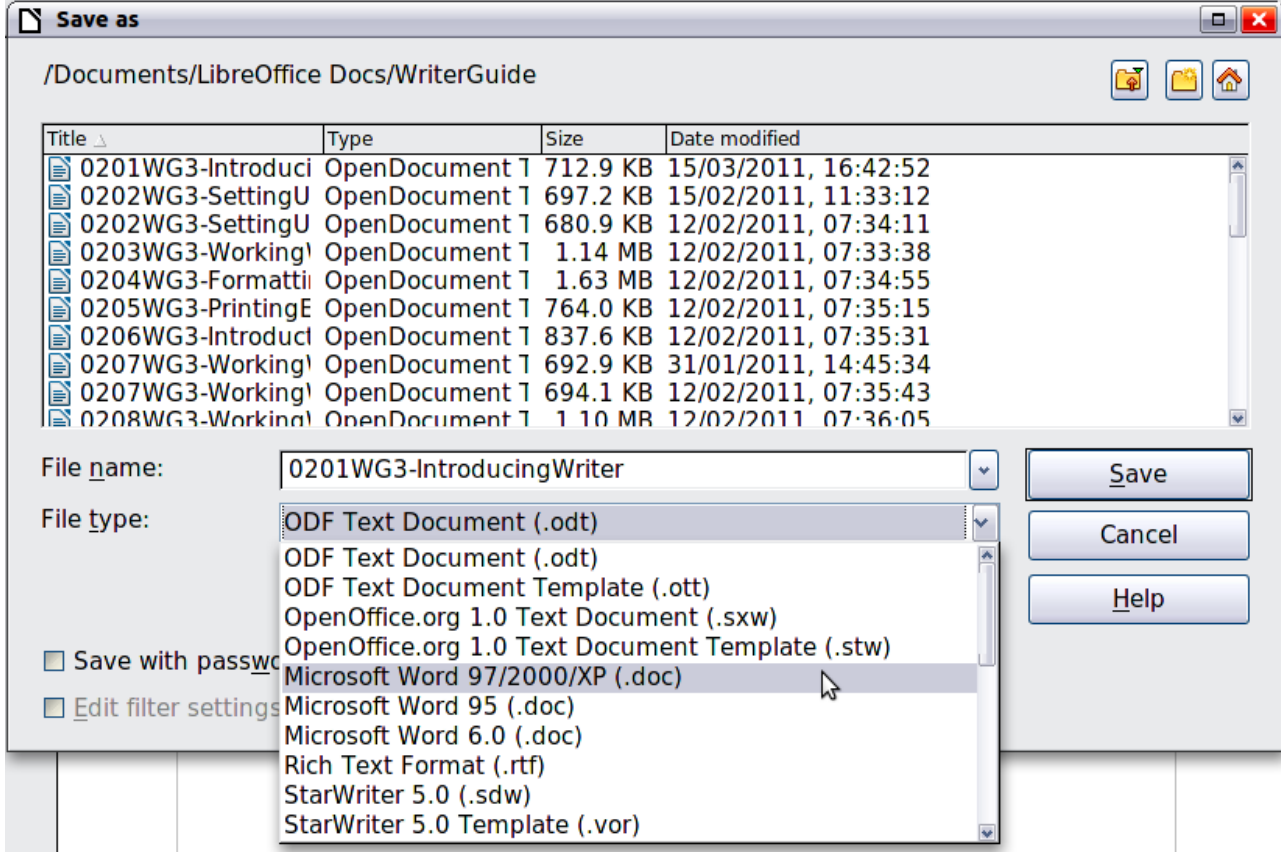

*Figure 70. Saving a file in Microsoft Word format*

From this point on, *all changes you make to the document will occur only in the new document*. You have changed the name and file type of your document. If you want to go back to working with the .odt version of your document, you must open it again.

To have Writer save documents by default in the Microsoft Word file format, go to **Tools > Options > Load/Save > General**. In the section named *Default file format and ODF settings*, under **Document type**, select **Text document**, then under *Always save as*, select your preferred file format.

# <span id="page-79-0"></span>**Working with text**

Working with text (selecting, copying, pasting, moving) in Writer is similar to working with text in any other program. LibreOffice also has some convenient ways to select items that are not next to each other, select a vertical block of text, and paste unformatted text.

## **Selecting items that are not consecutive**

To select nonconsecutive items (as shown in [Figure 71\)](#page-79-1) using the mouse:

- 1) Select the first piece of text.
- 2) Hold down the *Ctrl* key and use the mouse to select the next piece of text.
- 3) Repeat as often as needed.

Now you can work with the selected text (copy it, delete it, change the style, or whatever).

**Note** Macintosh users: substitute the *Command* key when instructions in this chapter say to use the *Ctrl* key.

#### Around the World in 80 Days - Jules Verne

A puzzled grin overspread Passepartout's round face; clearly he had not comprehended his master.

"Monsieur is going to leave home?"

"Yes," returned Phileas Fogg. "We are going round the world."

Passepartout opened wide his eyes, raised his eyebrows, held up his hands, and seemed about to collapse, so overcome was he with stupefied astonishment.

"Round the world!" he murmured.

"In eighty days," responded Mr. Fogg. "So we haven't a moment to lose."

"But the trunks?" gasped Passepartout, unconsciously swaying his head from right to left.

"We'll have no trunks; only a carpet-bag, with two shirts and three pairs of stockings for me, and the same for you. We'll buy our clothes on the way. Bring down my mackintosh and traveling-cloak, and some stout shoes, though we shall do little walking. Make haste!"

<span id="page-79-1"></span>*Figure 71: Selecting items that are not next to each other*

To select nonconsecutive items using the keyboard:

- 1) Select the first piece of text. (For more information about keyboard selection of text, see the topic "Navigating and selecting with the keyboard" in the Help.)
- 2) Press *Shift+F8*. This puts Writer in "Add" mode. The word ADD appears on the status bar, replacing STD.
- 3) Use the arrow keys to move to the start of the next piece of text to be selected. Hold down the *Shift* key and select the next piece of text.
- 4) Repeat as often as needed.

Now you can work with the selected text.

Press *Esc* to exit from this mode.

## **Selecting a vertical block of text**

You can select a vertical block or "column" of text that is separated by spaces or tabs (as you might see in text pasted from e-mails, program listings, or other sources), using LibreOffice's block selection mode. To change to block selection mode, use **Edit > Selection Mode > Block Area**, or press *Ctrl+F8*, or click several times in the status bar on STD until it changes to BLK.

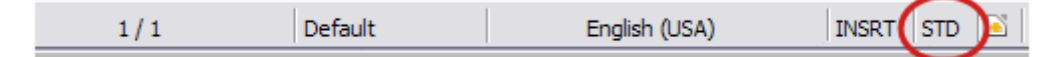

Now highlight the selection, using mouse or keyboard, as shown below.

| January | February | March     |
|---------|----------|-----------|
| April   | May      | June      |
| July    | August   | September |
| October | November | December  |

*Figure 72: Selecting a vertical block of text*

## **Cutting, copying, and pasting text**

Cutting and copying text in Writer is similar to cutting and copying text in other applications. You can use the mouse or the keyboard for these operations. You can copy or move text within a document, or between documents, by dragging or by using menu selections, icons, or keyboard shortcuts. You can also copy text from other sources such as Web pages and paste it into a Writer document.

To *move* (cut and paste) selected text using the mouse, drag it to the new location and release it. To *copy* selected text, hold down the *Ctrl* key while dragging. The text retains the formatting it had before dragging.

When you paste text, the result depends on the source of the text and how you paste it. If you click on the **Paste** icon, any formatting the text has (such as bold or italics) is retained. Text pasted from Web sites and other sources may also be placed into frames or tables. If you do not like the results, click the **Undo** icon or press *Ctrl+Z*.

To make the pasted text take on the formatting of the surrounding text where it is being pasted:

- Choose **Edit > Paste Special**, or
- Click the triangle to the right of the **Paste** icon, or
- Click the **Paste** icon without releasing the left mouse button.

Then select **Unformatted text** from the resulting menu.

The range of choices on the Paste Special menu varies depending on the origin and formatting of the text (or other object) to be pasted. See [Figure 73](#page-80-0) for an example with text on the clipboard.

<span id="page-80-0"></span>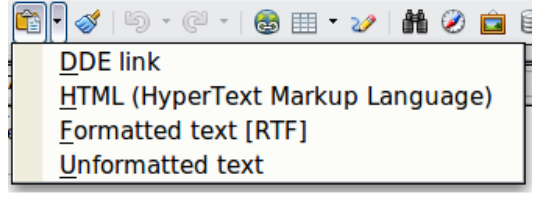

*Figure 73: Paste Special menu*

# **Finding and replacing text and formatting**

Writer has two ways to find text within a document: the Find toolbar for fast searching and the Find & Replace dialog. In the dialog, you can:

- Find and replace words and phrases
- Use wildcards and regular expressions to fine-tune a search
- Find and replace specific formatting
- Find and replace paragraph styles

#### *Using the Find toolbar*

If the Find toolbar is not visible, you can display it by choosing **View > Toolbars > Find** from the menu bar or by pressing *Ctrl+F*. The Find toolbar is shown docked at the bottom of the LibreOffice window (just above the Status Bar) in [Figure 74,](#page-81-0) but you can float it or dock it in another location. For more information on floating and docking toolbars, see Chapter 1, Introducing LibreOffice.

<span id="page-81-0"></span>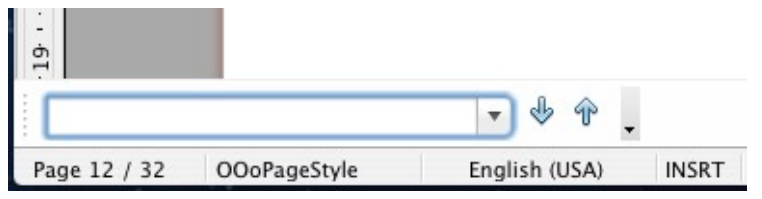

*Figure 74: Docked position of Find toolbar*

To use the Find toolbar, click in the box and type your search text, then press *Enter* to find the next occurrence of that term. Click the **Find Next** or **Find Previous** buttons as needed.

#### *Using the Find & Replace dialog*

To display the Find & Replace dialog [\(Figure 75\)](#page-82-0), use the keyboard shortcut *Ctrl+Alt+F* or choose **Edit > Find & Replace** from the menu bar. Optionally, click the **More Options** button to expand the dialog; the button changes to **Fewer Options**.

To use the Find & Replace dialog:

- 1) Type the text you want to find in the **Search for** box.
- 2) To replace the text with different text, type the new text in the **Replace with** box.
- 3) You can select various options such as matching the case, matching whole words only, or doing a search for similar words.
- 4) When you have set up your search, click **Find**. To replace the found text, click **Replace**.

For more information on using Find & Replace, see the *Writer Guide*.

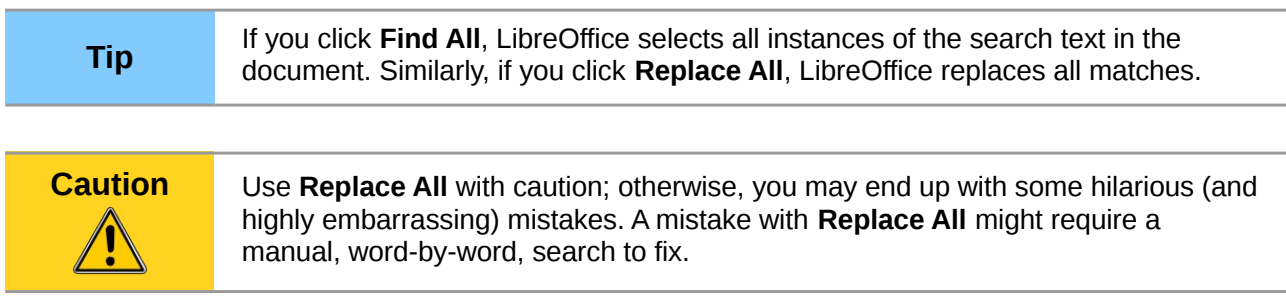

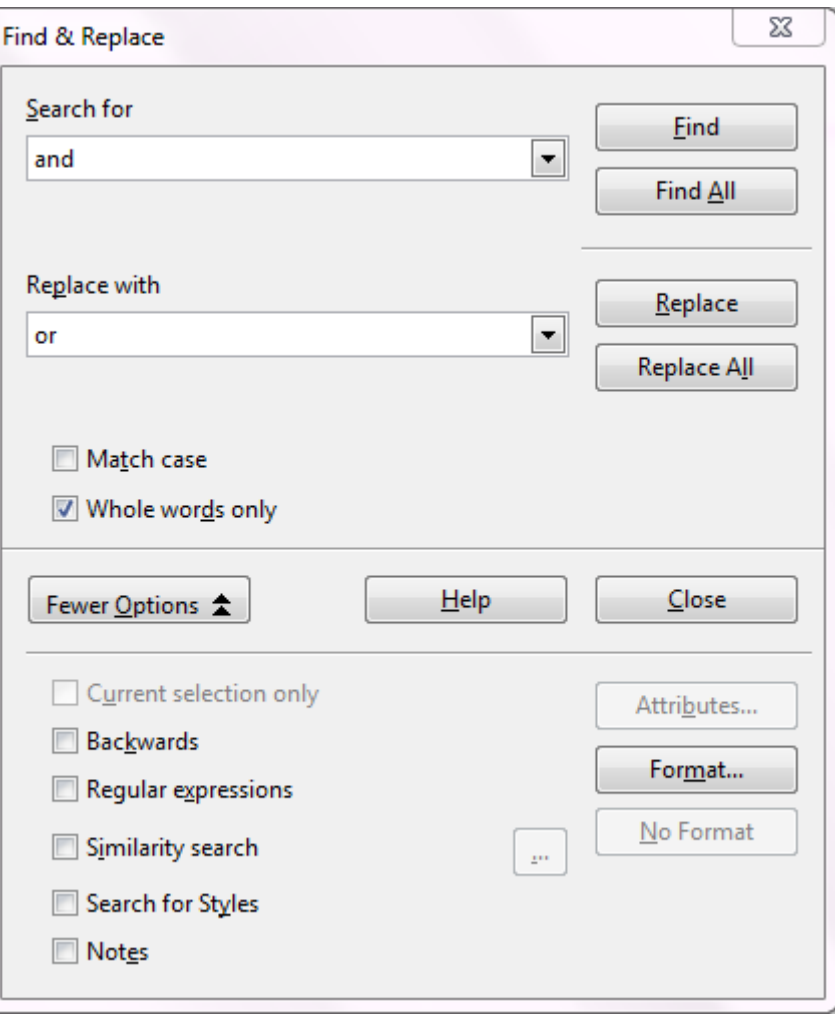

<span id="page-82-0"></span>*Figure 75: Expanded Find & Replace dialog*

## **Inserting special characters**

A *special character* is one not found on a standard English keyboard. For example, © ¾ æ ç ñ ö ø ¢ are all special characters. To insert a special character:

- 1) Place the cursor where you want the character to appear.
- 2) Choose **Insert > Special Character** to open the Special Characters dialog.
- 3) Select the characters (from any font or mixture of fonts) you wish to insert, in order, then click **OK**. The selected characters are shown in the lower left of the dialog. As you select a character, it is shown on the lower right, along with its numerical code.

**Note** Different fonts include different special characters. If you do not find a particular special character, try changing the *Font* selection.

| ≅<br><b>Special Characters</b> |   |   |           |              |   |   |    |   |                    |                     |   |        |           |   |                 |               |
|--------------------------------|---|---|-----------|--------------|---|---|----|---|--------------------|---------------------|---|--------|-----------|---|-----------------|---------------|
| <b>Times New Roman</b><br>Font |   |   |           | Subset<br>v  |   |   |    |   | <b>Basic Greek</b> |                     |   | ٧      | <b>OK</b> |   |                 |               |
| ٠                              | ۰ |   | <b>PM</b> | $\mathbf{r}$ |   |   | m. |   | $\mathbf{r}$       | $\blacksquare$<br>٠ | × | of the | Ά         | ٠ | ∧<br>Έ          | Cancel        |
| Ή                              | Ί | Ό | Y         | Ω            | î | Α | B  | Г | Δ                  | E                   | z | Н      | Θ         | Ī | K               | Help          |
| Λ                              | М | N | Ξ         | O            | П | P | Σ  | Т | Y                  | Φ                   | х | Ψ      | Ω         | Ï | Ÿ<br>$\equiv$   |               |
| ά                              | έ | ή |           | ΰ            | α | β | ν  | δ | ε                  | v<br>ς              | η | θ      |           | κ | λ               | <b>Delete</b> |
| μ                              | v | ξ | o         | π            | ρ | ς | σ  | τ | υ                  | Ф                   | χ | v      | ω         | ï | Ü               |               |
| ó                              | ΰ | ó | Ë         | ъ            | ŕ | e | s  |   | Ï                  | Т                   | Љ | Њ      | ħ         | Ŕ | ÿ               | ε             |
| IJ                             | Α | Б | в         | Г            | Д | E | Ж  | 3 | и                  | й                   | К | Л      | M         | н | O               |               |
| П                              | P | с | т         | У            | Ф | X | Ц  | ч | Ш                  | Ш                   | Ъ | Ы      | Ь         | э | $\overline{10}$ | $U + 03B5$    |
| Characters: αβγδε              |   |   |           |              |   |   |    |   |                    |                     |   |        |           |   |                 |               |

*Figure 76: The Special Characters dialog, where you can insert special characters*

# **Inserting dashes and non-breaking spaces and hyphens**

To prevent two words from being separated at the end of a line, press *Ctrl+Shift* when you type the space between the two words.

In cases where you do not want the hyphen to appear at the end of a line, for example in a number such as 123-4567, you can press *Shift+Ctrl+minus sign* to insert a non-breaking hyphen.

To enter en and em dashes, you can use the *Replace dashes* option on the Options tab under **Tools > AutoCorrect Options**. This option replaces two hyphens, under certain conditions, with the corresponding dash.

- is an en-dash; that is, a dash the width of the letter "n" in the font you are using. Type at least one character, a space, one or two hyphens, another space, and at least one more letter, then a space. The one or two hyphens will be replaced by an en-dash.
- is an em-dash; that is, a dash the width of the letter "m" in the font you are using. Type at least one character, two hyphens, and at least one more character, then a space. The two hyphens will be replaced by an em-dash.

See the Help for more details. For other methods of inserting dashes, see the *Writer Guide*.

# **Setting tab stops and indents**

The horizontal ruler shows both the default tab stops and any tab stops that you have defined. Tab settings affect indentation of full paragraphs (using the **Increase Indent** and **Decrease Indent** icons on the Formatting toolbar) as well as indentation of parts of a paragraph (by pressing the *Tab* key on the keyboard).

Using the default tab spacing can cause formatting problems if you share documents with other people. If you use the default tab spacing and then send the document to someone else who has chosen a different default tab spacing, tabbed material will change to use the other person's settings. Instead of using the defaults, define your own tab settings, as described in this section.

To define indents and tab settings for one or more selected paragraphs, double-click on a part of the ruler that is not between the left and right indent icons to open the *Indents & Spacing* page of the Paragraph dialog. Double-click anywhere between the left and right indent icons on the ruler to open the *Tabs* page of the Paragraph dialog.

A better strategy is to define tabs for the paragraph *style*. See Chapters 6 and 7 in the *Writer Guide* for more information.

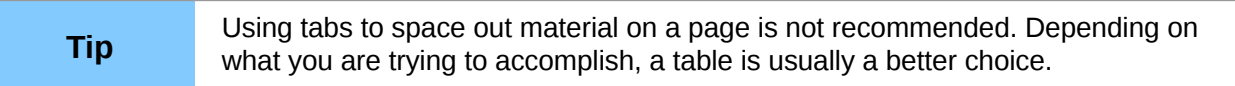

# **Changing the default tab stop interval**

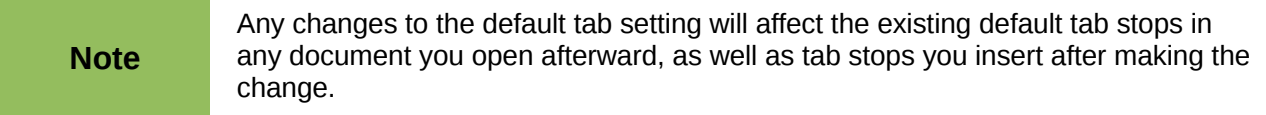

To set the measurement unit and the spacing of default tab stop intervals, go to **Tools > Options > LibreOffice Writer > General**.

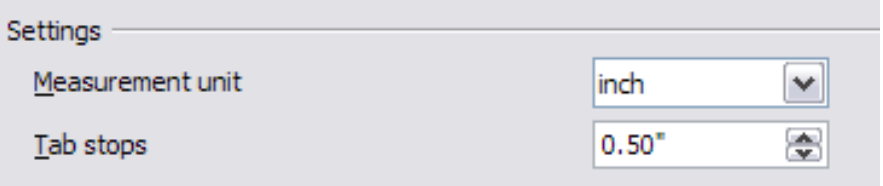

*Figure 77: Selecting a default tab stop interval*

You can also set or change the measurement unit for rulers in the current document by rightclicking on the ruler to open a list of units. Click on one of them to change the ruler to that unit. The selected setting applies only to that ruler.

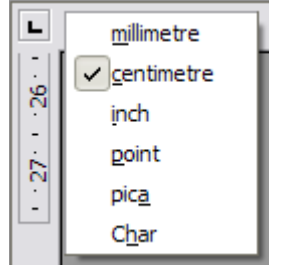

*Figure 78: Changing the measurement unit for a ruler*

## **Checking spelling and grammar**

Writer provides a spelling checker, which can be used in two ways.

**AutoSpellcheck** checks each word as it is typed and displays a wavy red line under any ABC misspelled words. When the word is corrected, the line disappears.

To perform a separate spelling check on the document (or a text selection) click the **ABS Spelling and Grammar** button. This checks the document or selection and opens the Spelling and Grammar dialog if any misspelled words are found.

Here are some more features of the spelling checker:

- You can right-click on a word with a wavy underline to open a context menu. If you select from the suggested words on the menu, the selection will replace the misspelled word in your text. Other menu options are discussed below.
- You can change the dictionary language (for example, Spanish, French or German) on the Spelling and Grammar dialog.
- You can add a word to the dictionary. Click **Add** in the Spelling and Grammar dialog and pick the dictionary to add it to.
- Click the **Options** button on the Spelling and Grammar dialog to open a dialog similar to the one in **Tools > Options > Language Settings > Writing Aids** described in Chapter 2. There you can choose whether to check uppercase words and words with numbers, and you can manage custom dictionaries, that is, add or delete dictionaries and add or delete words in a dictionary.
- On the Font tab of the Paragraph Styles dialog, you can set paragraphs to be checked in a specific language (different from the rest of the document). See Chapter 7, Working with Styles, in the *Writer Guide* for more information.

Writer does not include a grammar checker, but you can install an extension such as Language Tool (from [http://www.languagetool.org/\)](http://www.languagetool.org/) and access it from **Tools > Spelling and Grammar**. (See Chapter 14 for more about installing extensions.)

Language Tool adds a new menu item and submenu to the Tools menu, from which you can configure the tool and check or recheck the document.

# **Using built-in language tools**

Writer provides some tools that make your work easier if you mix multiple languages within the same document or if you write documents in various languages.

The main advantage of changing the language for a text selection is that you can then use the correct dictionaries to check spelling and apply the localized versions of Autocorrect replacement tables, thesaurus, and hyphenation rules.

You can also set the language for a paragraph or a group of characters as **None (Do not check spelling)**. This option is especially useful when you insert text such as web addresses or programming language snippets that you do not want to check for spelling.

Specifying the language in character and paragraph styles is the preferred method, because styles allow a greater level of control and make changing the language much faster. On the Font tab of the Paragraph Styles dialog, you can specify that certain paragraphs be checked in a language that is different from the language of the rest of the document. See Chapter 7, Working with Styles, in the *Writer Guide* for information on how to manage the language settings of a style.

You can also set the language for the whole document, for individual paragraphs, or even for individual words and characters, from **Tools > Language** on the menu bar.

Another way to change the language of a whole document is to use **Tools > Options > Language Settings > Languages**. In the *Default languages for documents* section, you can choose a different language for all the text that is not explicitly marked as a different language.

The spelling checker works only for those languages in the list that have the symbol  $\overset{\text{ABS}}{\Leftrightarrow}$  next to them. If you do not see the symbol next to your preferred language, you can install the additional dictionary using **Tools > Languages > More dictionaries online**.

The language used for checking spelling is also shown in the status bar, next to the page style in use.

# **Using AutoCorrect**

Writer's AutoCorrect function has a long list of common misspellings and typing errors, which it corrects automatically. For example, "hte" will be changed to "the".

AutoCorrect is turned on when Writer is installed. To turn it off, uncheck **Format > AutoCorrect > While Typing**.

Choose **Tools > AutoCorrect Options** to open the AutoCorrect dialog. There you can define which strings of text are corrected and how. In most cases, the defaults are fine.

To stop Writer replacing a specific spelling, go to the **Replace** tab, highlight the word pair, and click **Delete**.

To add a new spelling to the list, type it into the *Replace* and *With* boxes on the Replace tab, and click **New**.

See the different tabs of the dialog for the wide variety of other options available to fine-tune AutoCorrect.

**Tip** AutoCorrect can be used as a quick way to insert special characters. For example, (c) will be autocorrected to ©. You can add your own special characters.

# **Using word completion**

If Word Completion is enabled, Writer tries to guess which word you are typing and offers to complete the word for you. To accept the suggestion, press *Enter*. Otherwise, continue typing.

To turn off Word Completion, select **Tools > AutoCorrect Options > Word Completion** and deselect **Enable word completion**.

You can customize word completion from the *Word Completion* page of the AutoCorrect dialog:

- Add (append) a space automatically after an accepted word
- Show the suggested word as a tip (hovering over the word) rather than completing the text as you type
- Collect words when working on a document, and then either save them for later use in other documents or select the option to remove them from the list when closing the document.
- Change the maximum number of words remembered for word completion and the length of the smallest words to be remembered
- Delete specific entries from the word completion list
- Change the key that accepts a suggested entry—the options are *Right arrow*, *End* key, *Return* (*Enter*), and *Space bar*

**Note** Automatic word completion only occurs after you type a word for the second time in a document.

# **Using AutoText**

Use AutoText to store text, tables, graphics and other items for reuse and assign them to a key combination for easy retrieval. For example, rather than typing "Senior Management" every time you use that phrase, you can set up an AutoText entry to insert those words when you type "sm" and press *F3*.

AutoText is especially powerful when assigned to fields. See Chapter 14, Working with Fields, in the *Writer Guide* for more information.

#### *Creating AutoText*

To store some text as AutoText:

1) Type the text into your document.

- 2) Select the text.
- 3) Choose **Edit > AutoText** (or press *Ctrl+F3*).
- 4) In the AutoText dialog box, type a name for the AutoText in the *Name* box. Writer will suggest a one-letter shortcut, which you can change.
- 5) In the large box to the left, choose the category for the AutoText entry, for example *My AutoText*.
- 6) Click the **AutoText** button on the right and select **New (text only)** from the menu.
- 7) Click **Close** to return to your document.

**Tip** If the only option under the AutoText button is Import, either you have not entered a name for your AutoText or there is no text selected in the document.

#### *Inserting AutoText*

To insert AutoText, type the shortcut and press *F3*.

# **Formatting text**

# **Using styles is recommended**

Styles are central to using Writer. Styles enable you to easily format your document consistently, and to change the format with minimal effort. A style is a named set of formatting options. When you apply a style, you apply a whole group of formats at the same time. In addition, styles are used by LibreOffice for many processes, even if you are not aware of them. For example, Writer relies on heading styles (or other styles you specify) when it compiles a table of contents.

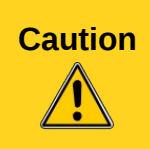

**Caution** Manual formatting (also called *direct formatting*) overrides styles, and you cannot get rid of the manual formatting by applying a style to it.

> To remove manual formatting, select the text, right-click, and choose **Clear Direct Formatting** from the pop-up menu.

Writer defines several types of styles, for different types of elements: characters, paragraphs, pages, frames, and lists. See Chapter 3, Using Styles and Templates, in this book and Chapters 6 and 7 in the *Writer Guide*.

## **Formatting paragraphs**

You can apply many formats to paragraphs using the buttons on the Formatting toolbar. [Figure 79](#page-88-0) shows the Formatting toolbar as a floating toolbar, customized to show only the icons for paragraph formatting. The appearance of the icons may vary with your operating system and the selection of icon size and style in **Tools > Options > LibreOffice > View**.

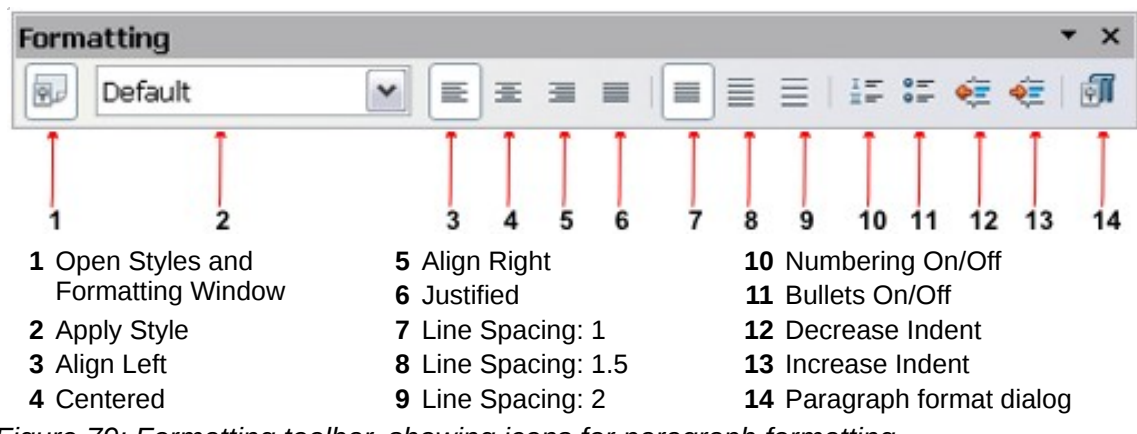

<span id="page-88-0"></span>*Figure 79: Formatting toolbar, showing icons for paragraph formatting*

# **Formatting characters**

You can apply many formats to characters using the buttons on the Formatting toolbar. [Figure 80](#page-88-1) shows the Formatting toolbar, customized to include only the icon for character formatting.

The appearance of the icons may vary with your operating system and the selection of icon size and style in **Tools > Options > LibreOffice > View**.

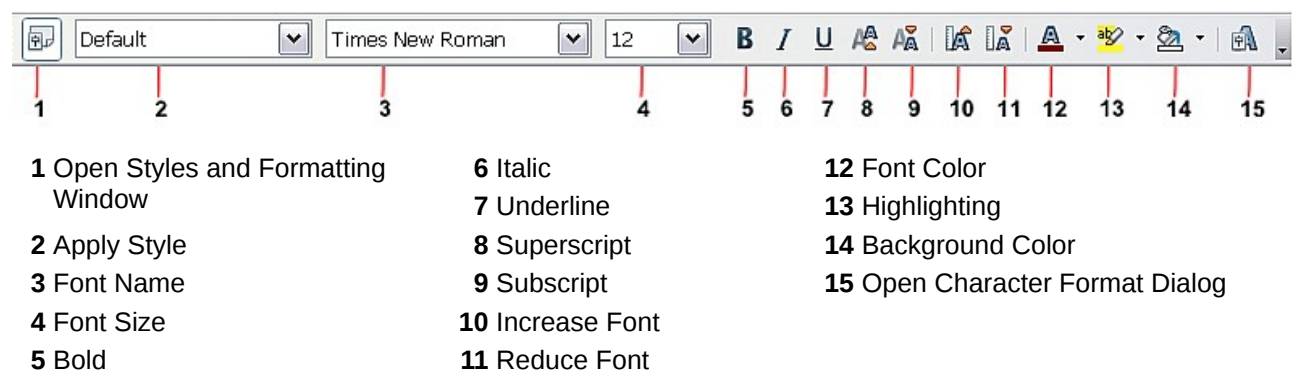

<span id="page-88-1"></span>*Figure 80: Formatting toolbar, showing icons for character formatting*

**Tip** To remove manual formatting, select the text and choose **Format > Default**<br> **Tip** Economiting or right click and choose **Default** Economiting **Formatting**, or right-click and choose **Default Formatting**.

# **Autoformatting**

You can set Writer to automatically format parts of a document according to the choices made on the Options page of the AutoCorrect dialog (**Tools > AutoCorrect Options**).

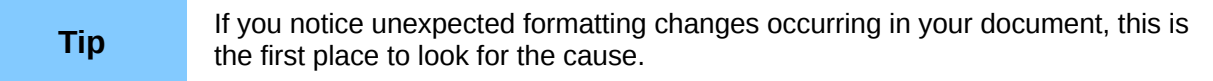

The Help describes each of these choices and how to activate the autoformats. Some common unwanted or unexpected formatting changes include:

• Horizontal lines. If you type three or more hyphens (---), underscores (\_\_\_) or equal signs (===) on a line and then press *Enter*, the paragraph is replaced by a horizontal line as wide as the page. The line is actually the lower border of the preceding paragraph.

Bulleted and numbered lists. A bulleted list is created when you type a hyphen  $(-)$ , star  $(*)$ . or plus sign (+), followed by a space or tab at the beginning of a paragraph. A numbered list is created when you type a number followed by a period (.), followed by a space or tab at the beginning of a paragraph. Automatic numbering is only applied to paragraphs formatted with the *Default*, *Text body* or *Text body indent* paragraph styles.

To turn autoformatting on or off, choose **Format > AutoCorrect** and select or deselect the items on the list.

# **Creating numbered or bulleted lists**

There are several ways to create numbered or bulleted lists:

- Use autoformatting, as described above.
- Use list (numbering) styles, as described in Chapter 6, Introduction to Styles, and Chapter 7, Working with Styles, in the *Writer Guide*.
- Use the **Numbering** and **Bullets** icons on the paragraph formatting toolbar (see [Figure](#page-88-0) [79\)](#page-88-0): select the paragraphs in the list, and then click the appropriate icon on the toolbar.

**Note** It is a matter of personal preference whether you type your information first, then apply Numbering/Bullets, or apply them as you type.

#### *Using the Bullets and Numbering toolbar*

You can create nested lists (where one or more list items has a sub-list under it, as in an outline) by using the buttons on the Bullets and Numbering toolbar [\(Figure 81\)](#page-89-0). You can move items up or down the list, or create sub-points, and even change the style of bullets. Use **View > Toolbars > Bullets and Numbering** to see the toolbar.

The appearance of the icons may vary with your operating system and the selection of icon size and style in **Tools > Options > LibreOffice > View**.

<span id="page-89-0"></span>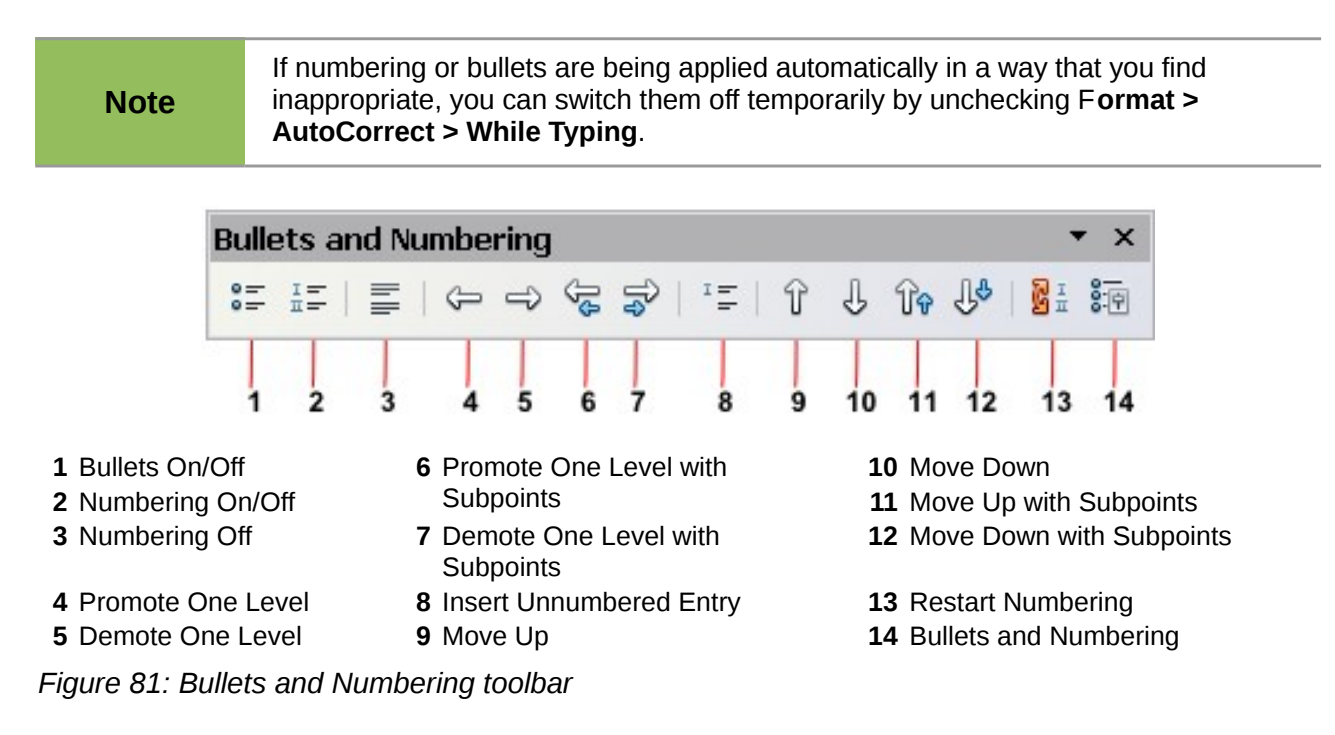

# **Hyphenating words**

You have several choices regarding hyphenation: let Writer do it automatically (using its hyphenation dictionaries), insert conditional hyphens manually where necessary, or don't hyphenate at all.

#### *Automatic hyphenation*

To turn automatic hyphenation of words on or off:

- 1) Press  $F11$  ( $#+T$  on Mac) to open the Styles and Formatting window.
- 2) On the Paragraph Styles page [\(Figure 82\)](#page-90-1), right-click on **Default** and select **Modify**.
- 3) On the Paragraph Style dialog [\(Figure 83\)](#page-90-0), go to the *Text Flow* page.
- 4) Under Hyphenation, select or deselect the **Automatically** option. Click **OK** to save.

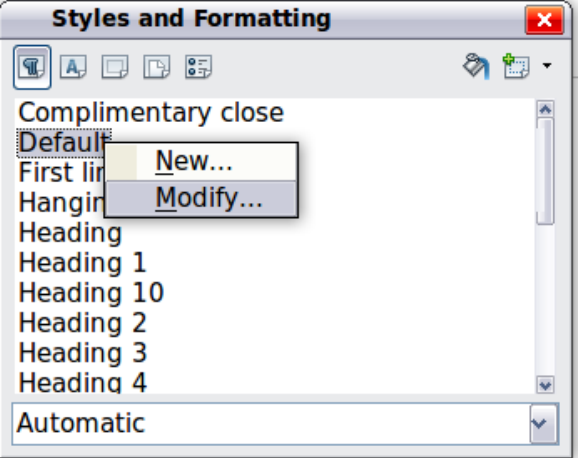

<span id="page-90-1"></span>*Figure 82: Modifying a style*

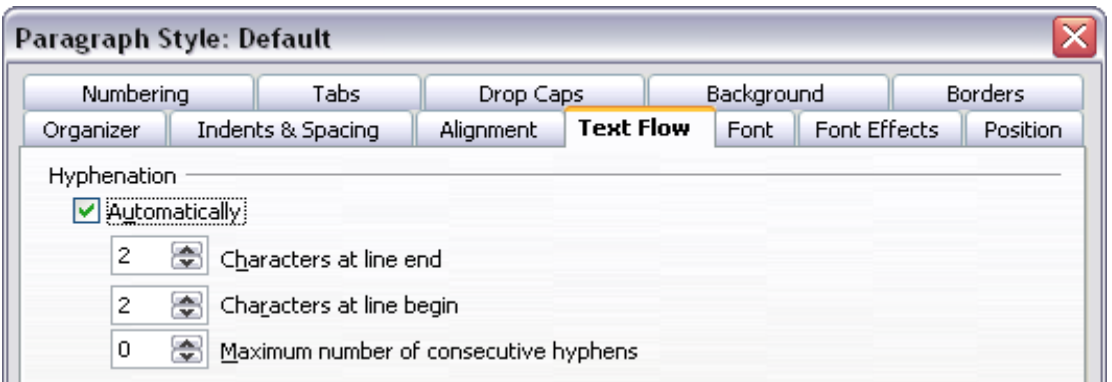

<span id="page-90-0"></span>*Figure 83: Turning on automatic hyphenation*

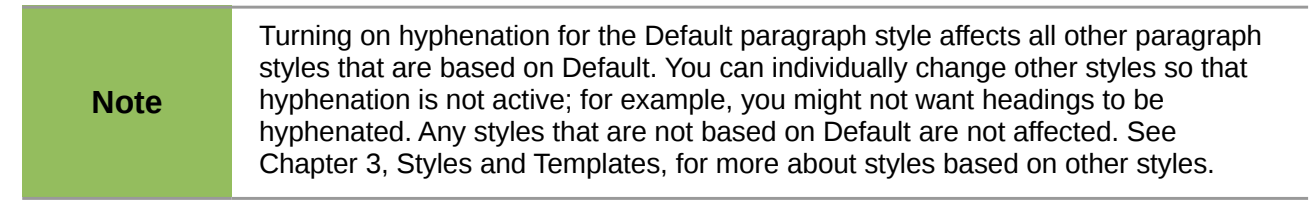

You can also set hyphenation choices through **Tools > Options > Language Settings > Writing Aids**. In Options, near the bottom of the dialog, scroll down to find the hyphenation settings.

| Minimum number of characters for hyphenation: 5<br>Characters before line break: 2<br>Characters after line break: 2<br>$\equiv$<br>Hyphenate without inquiry<br>Hyphenate special regions |  |
|----------------------------------------------------------------------------------------------------|--|

*Figure 84: Setting hyphenation options*

To change the minimum number of characters for hyphenation, the minimum number of characters before a line break, or the minimum number of characters after a line break, select the item, and then click the **Edit** button in the Options section.

Hyphenation options set on the Writing Aids dialog are effective only if hyphenation is turned on through paragraph styles.

#### *Manual hyphenation*

To manually hyphenate words, *do not* use a normal hyphen, which will remain visible even if the word is no longer at the end of a line when you add or delete text or change margins or font size. Instead, use a *conditional hyphen*, which is visible only when required.

To insert a conditional hyphen inside a word, click where you want the hyphen to appear and press *Ctrl+hyphen*. The word will be hyphenated at this position when it is at the end of the line, even if automatic hyphenation for this paragraph is switched off.

# **Formatting pages**

Writer provides several ways for you to control page layouts: page styles, columns, frames, tables, and sections. For more information, see Chapter 4, Formatting Pages, in the *Writer Guide*.

**Tip** Page layout is usually easier if you show text, object, table, and section boundaries in **Tools > Options > LibreOffice > Appearance**, and paragraph ends, tabs, breaks, and other items in **Tools > Options > LibreOffice Writer > Formatting Aids**.

## **Which layout method to choose?**

The best layout method depends on what the final document should look like and what sort of information will be in the document. Here are some examples.

For a book similar to this user guide, with one column of text, some figures without text beside them, and some other figures with descriptive text, use page styles for basic layout, and tables to place figures beside descriptive text when necessary.

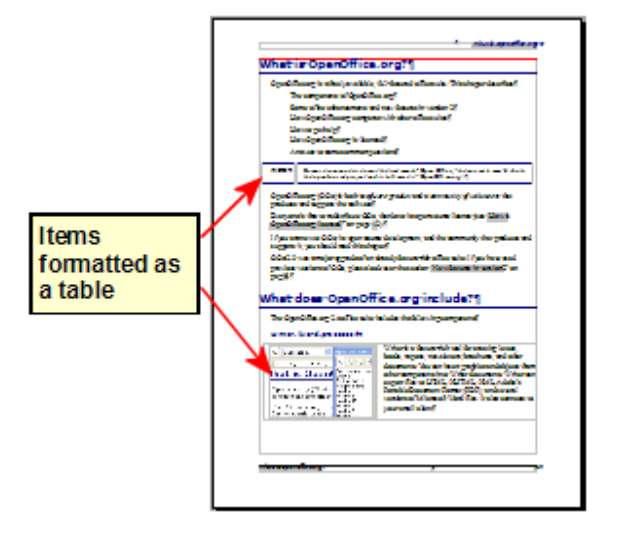

For an index or other document with two columns of text, where the text continues from the left-hand column to the right-hand column and then to the next page, all in sequence (also known as "snaking columns" of text), use page styles (with two columns). If the title of the document (on the first page) is full-page width, put it in a single-column section.

For a newsletter with complex layout, two or three columns on the page, and some articles that continue from one page to some place several pages later, use page styles for basic layout. Place articles in linked frames and anchor graphics to fixed positions on the page if necessary.

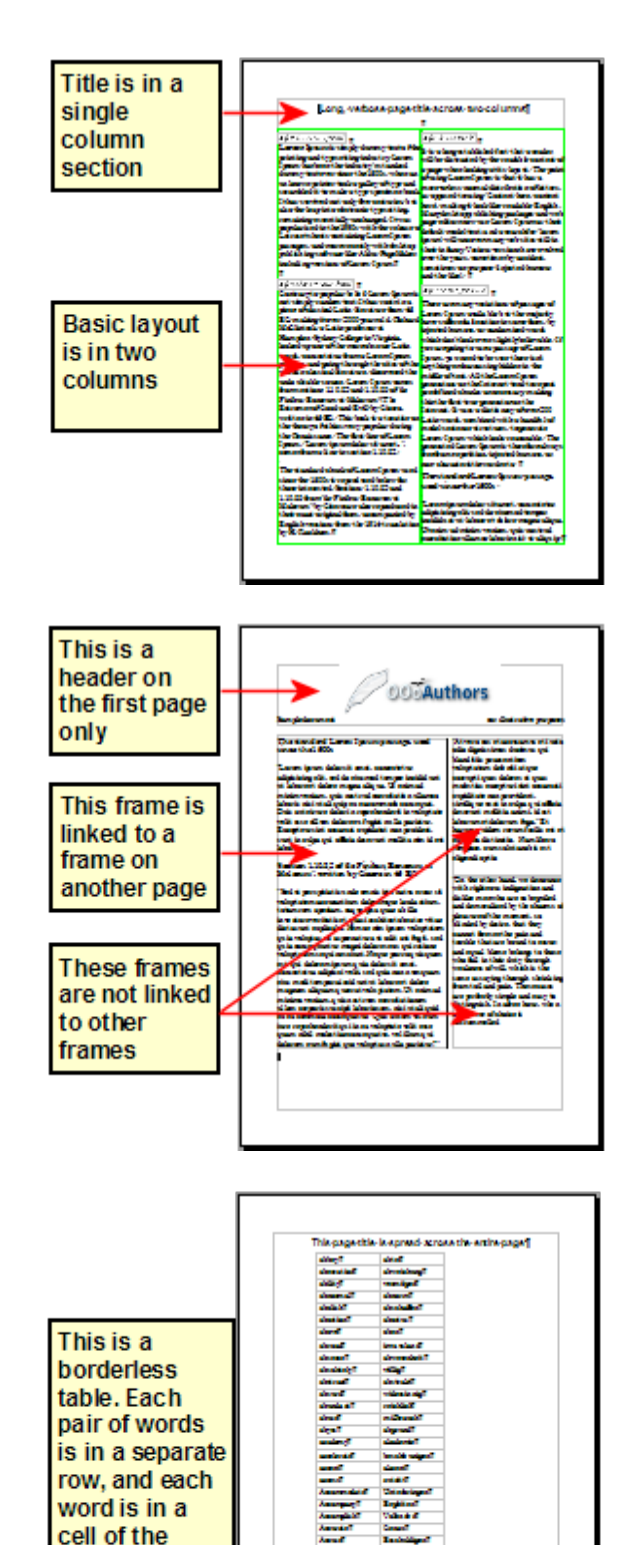

For a document with terms and translations to appear side-by-side in what appear to be columns, use a table to keep items lined up, and so you can type in both "columns".

table.

# <span id="page-93-0"></span>**Creating headers and footers**

A header is an area that appears at the top of a page. A footer appears at the bottom of the page. Information such as page numbers inserted into a header or footer displays on every page of the document with that page style.

To insert a header, choose **Insert > Header > Default** (or the page style, if not Default).

Other information such as document titles and chapter titles is often put into the header or footer. These items are best added as fields. That way, if something changes, the headers and footers are updated automatically. Here is one common example.

To insert the document title into the header:

- 1) Choose **File > Properties > Description** and type a title for your document.
- 2) Add a header (**Insert > Header > Default**).
- 3) Place the cursor in the header part of the page.
- 4) Choose **Insert > Fields > Title**. The title should appear on a gray background (which does not show when printed and can be turned off).
- 5) To change the title for the whole document, go back to **File > Properties > Description**.

Fields are covered in detail in Chapter 14, Working with Fields, in the *Writer Guide*.

For more about headers and footers, see Chapter 4, Formatting Pages, and Chapter 6, Introduction to Styles, in the *Writer Guide*.

## **Numbering pages**

To automatically number pages:

- 1) Insert a header or footer, as described in ["Creating headers and footers"](#page-93-0) above.
- 2) Place the cursor in the header or footer where you want the page number to appear and choose **Insert > Fields > Page Number**.

#### *Including the total number of pages*

To include the total number of pages (as in "page 1 of 12"):

- 1) Type the word "page" and a space, then insert the page number as above.
- 2) Press the spacebar once, type the word "of" and a space, then choose **Insert > Fields > Page Count**.

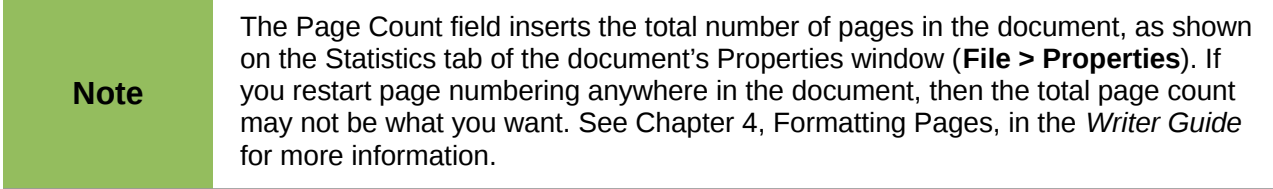

#### *Restarting page numbering*

Often you will want to restart the page numbering at 1, for example on the page following a title page or a table of contents. In addition, many documents have the "front matter" (such as the table of contents) numbered with Roman numerals and the main body of the document numbered in Arabic numerals, starting with 1.

You can restart page numbering in two ways.

#### **Method 1:**

- 1) Place the cursor in the first paragraph of the new page.
- 2) Choose **Format > Paragraph**.
- 3) On the Text Flow tab of the Paragraph dialog [\(Figure 83](#page-90-0) on page [92\)](#page-90-0), select **Breaks**.
- 4) Select **Insert** and then **With Page Style** and specify the page style to use.
- 5) Specify the page number to start from, and then click **OK**.

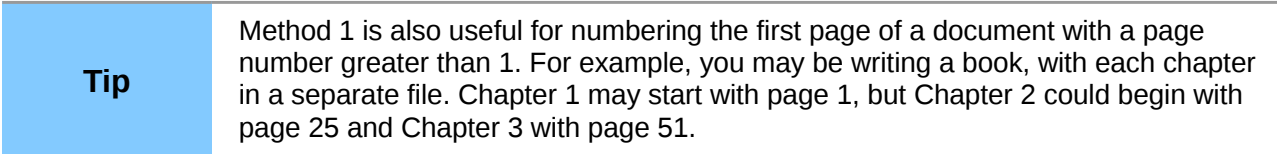

#### **Method 2:**

- 1) **Insert > Manual break**.
- 2) By default, **Page break** is selected on the Insert Break dialog [\(Figure 85\)](#page-94-0).
- 3) Choose the required page **Style**.
- 4) Select **Change page number.**
- 5) Specify the page number to start from, and then click **OK**.

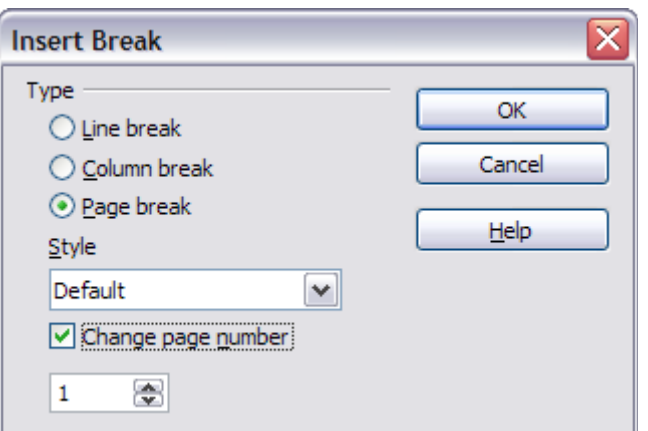

<span id="page-94-0"></span>*Figure 85: Restarting page numbering after a manual page break*

## **Changing page margins**

You can change page margins in two ways:

- Using the page rulers—quick and easy, but does not have fine control
- Using the Page Style dialog—can specify margins to two decimal places

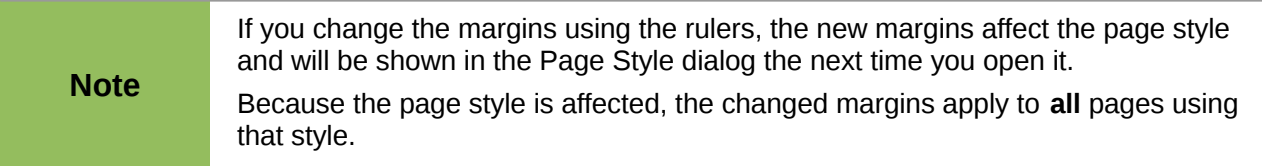

To change margins using the rulers:

- 1) The gray sections of the rulers are the margins. Put the mouse cursor over the line between the gray and white sections. The pointer turns into a double-headed arrow.
- 2) Hold down the left mouse button and drag the mouse to move the margin.

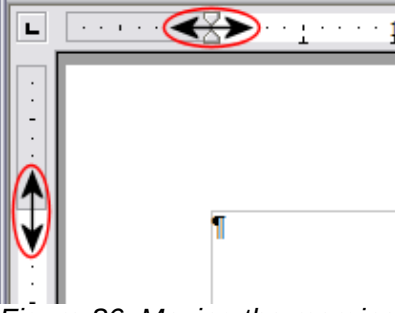

*Figure 86: Moving the margins*

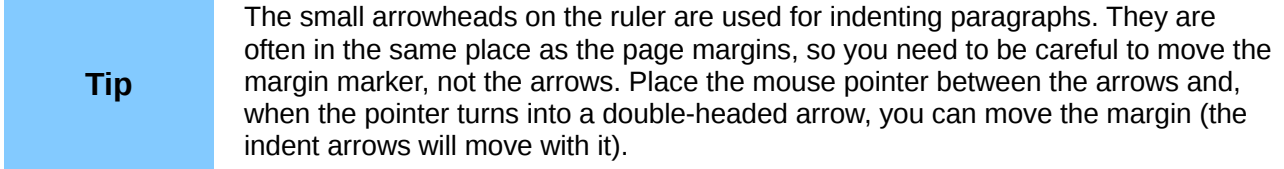

To change margins using the Page Style dialog:

- 1) Right-click anywhere on the page and select **Page** from the pop-up menu.
- 2) On the **Page** tab of the dialog, type the required distances in the Margins boxes.

# **Adding comments to a document**

Authors and reviewers often use comments (formerly called "notes") to exchange ideas, ask for suggestions, or mark items needing attention.

To insert a comment in the text, place the cursor in the place the comment refers to and choose **Insert > Comment** or press *Ctrl+Alt+C*. The anchor point of the comment is connected by a dotted line to a box on the right-hand side of the page where you can type the text of the comment. Writer automatically adds at the bottom of the comment the author's name and a time stamp indicating when the comment was created. [Figure 87](#page-95-0) shows an example of text with comments from two different authors.

| writer document has been vastly improved in<br>of OOo, notes are now displayed at the side of<br>ie user who created them. To insert a note in<br>in the text the note refers to and select<br>The anchor point of the note is connected by<br>side of the page where you can type your<br>$\circ$ ottom the author of the note as well as a<br>s created. <ref> shows an example of text<br/>configure the name you want to appear in<br/>e it.<br/>ent, each author will be automatically</ref> | Note sample<br>Michele Zarri<br>Yesterday, 23:34<br>Cello Suite #1<br><b>BWV1007</b><br>Prelude<br>Allemande<br>Minuets<br>Sarabande<br>Courante<br>Gique |  |
|----------------------------------------------------------------------------------------------------|----------------------------------------------------------------------------------------------------|--|
|                                                                                                    | Johan Sebastian Bach<br>Today, 23:37                                                                                                    |  |

<span id="page-95-0"></span>*Figure 87: Example of comments*

Choose **Tools > Options > User Data** to configure the name you want to appear in the Author field of the comment, or to change it.

If more than one person edits the document, each author is automatically allocated a different background color.

Right-clicking on a comment pops up a menu where you can delete the current comment, all the comments from the same author, or all the comments in the document. From this menu, you can also apply some basic formatting to the text of the comment. You can also change the font type, size, and alignment from the main menu.

To navigate from one comment to another, open the Navigator (*F5*), expand the Comments section, and click on the comment text to move the cursor to the anchor point of the comment in the document. Right-click on the comment to quickly edit or delete it.

You can also navigate through the comments using the keyboard. Use *Ctrl+Alt+Page Down* to move to the next comment and *Ctrl+Alt+Page Up* to move to the previous comment.

# **Creating a table of contents**

Writer's table of contents feature lets you build an automated table of contents from the headings in your document. Before you start, make sure that the headings are styled consistently. For example, you can use the *Heading 1* style for chapter titles and the *Heading 2* and *Heading 3* styles for chapter subheadings.

Although tables of contents can be customized extensively in Writer, often the default settings are all you need. Creating a quick table of contents is simple:

- 1) When you create your document, use the following paragraph styles for different heading levels (such as chapter and section headings): *Heading 1*, *Heading 2*, *Heading 3*, and so on. These are what will appear in your table of contents.
- 2) Place the cursor where you want the table of contents to be inserted.
- 3) Choose **Insert > Indexes and Tables > Indexes and Tables**.
- 4) Change nothing in the Insert Index/Table dialog. Click **OK**.

If you add or delete text (so that headings move to different pages) or you add, delete, or change headings, you need to update the table of contents.

To do this:

- 1) Place the cursor within the table of contents.
- 2) Right-click and choose **Update Index/Table** from the pop-up menu.

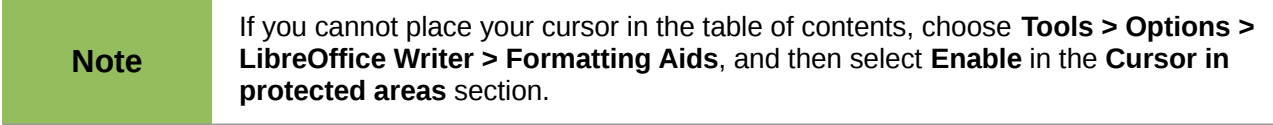

You can customize an existing table of contents at any time. Right-click anywhere in it and choose **Edit Index/Table** from the pop-up menu. Chapter 12, Creating Tables of Contents, Indexes and Bibliographies, of the *Writer Guide* describes in detail all the customizations you can choose.

# **Creating indexes and bibliographies**

Indexes and bibliographies work in a similar way to tables of contents. Chapter 12, Creating Tables of Contents, Indexes and Bibliographies, in the *Writer Guide* describes the process in detail.

In addition to alphabetical indexes, other types of indexes supplied with Writer include those for illustrations, tables, and objects, and you can even create a user-defined index. For example, you might want an index containing only the scientific names of species mentioned in the text, and a separate index containing only the common names of species. Before creating some types of indexes, you first need to create index entries embedded in your Writer document.

# **Working with graphics**

Graphics in Writer are of three basic types:

- Image files, including photos, drawings, scanned images, and others
- Diagrams created using LibreOffice's drawing tools
- Charts created using LibreOffice's Chart component

See Chapter 11, Graphics, the Gallery, and Fontwork, in this book and Chapter 8, Working with Graphics, in the *Writer Guide*.

# **Printing**

See Chapter 10, Printing, Exporting, and E-mailing, in this book and Chapter 5, Printing, Exporting, Faxing, and E-mailing, in the *Writer Guide* for details on previewing pages before printing, selecting print options, printing in black and white on a color printer, printing brochures, and other printing features.

# **Using mail merge**

Writer provides very useful features to create and print:

- Multiple copies of a document to send to a list of different recipients (form letters)
- Mailing labels
- Envelopes

All these facilities use a registered data source (a spreadsheet or database containing the name and address records and other information). Chapter 11, Using Mail Merge, in the *Writer Guide* describes the process.

# **Tracking changes to a document**

You can use several methods to keep track of changes made to a document.

- 1) Make your changes to a copy of the document (stored in a different folder, or under a different name, or both), then use Writer to combine the two files and show the differences. Choose **Edit > Compare Document**. This technique is particularly useful if you are the only person working on the document, as it avoids the increase in file size and complexity caused by the other methods.
- 2) Save versions that are stored as part of the original file. However, this method can cause problems with documents of non-trivial size or complexity, especially if you save a lot of versions. Avoid this method if you can.

3) Use Writer's change marks (often called "redlines" or "revision marks") to show where you have added or deleted material, or changed formatting. Choose **Edit > Changes > Record**. Later, you or another person can review and accept or reject each change. Rightclick on an individual change and choose **Accept Change** or **Reject Change** from the popup menu, or choose **Edit > Changes > Accept or Reject** to view the list of changes and accept or reject them. Details are in the *Writer Guide*.

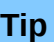

Not all changes are recorded. For example, changing a tab stop from align left to align right, and changes in formulas (equations) or linked graphics are not recorded.

# **Using fields**

Fields are extremely useful features of Writer. They are used for data that changes in a document (such as the current date or the total number of pages) and for inserting document properties such as name, author, and date of last update. Fields are the basis of cross-referencing (see below); automatic numbering of figures, tables, headings, and other elements; and a wide range of other functions—far too many to describe here. See Chapter 14, Working with Fields, in the *Writer Guide* for details.

# **Linking to another part of a document**

If you type in cross-references to other parts of a document, those references can easily get out of date if you reorganize the order of topics, add or remove material, or reword a heading. Writer provides two ways to ensure that your references are up to date, by inserting links to other parts of the same document or to a different document:

- **Hyperlinks**
- Cross-references

The two methods have the same result if you *Ctrl+click* the link when the document is open in Writer: you are taken directly to the cross-referenced item. However, they also have major differences:

- The text in a hyperlink does **not** automatically update if you change the text of the linked item (although you can change it manually), but changed text does automatically update in a cross-reference.
- When using a hyperlink, you do not have a choice of the content of the link (for example text or page number), but when using a cross-reference, you have several choices, including bookmarks.
- To hyperlink to an object such as a graphic, and have the hyperlink show useful text such as *Figure 6*, you need to give such an object a useful name (instead of a default name like *Graphics6)*, or use the Hyperlink dialog to modify the visible text. In contrast, crossreferences to figures with captions automatically show useful text, and you have a choice of several variations of the name.
- If you save a Writer document to HTML, hyperlinks remain active but cross-references do not. (Both remain active when the document is exported to PDF.)

# **Using hyperlinks**

The easiest way to insert a hyperlink to another part of the same document is by using the Navigator:

- 1) Open the document containing the items you want to cross-reference.
- 2) Open the Navigator by clicking its icon, choosing **View > Navigator**, or pressing *F5*.
- 3) Click the arrow next to the **Drag Mode** icon, and choose **Insert as Hyperlink**.
- 4) In the list at the bottom of the Navigator, select the document containing the item that you want to cross-reference.
- 5) In the Navigator list, select the item that you want to insert as a hyperlink.
- 6) Drag the item to where you want to insert the hyperlink in the document. The name of the item is inserted in the document as an active hyperlink.

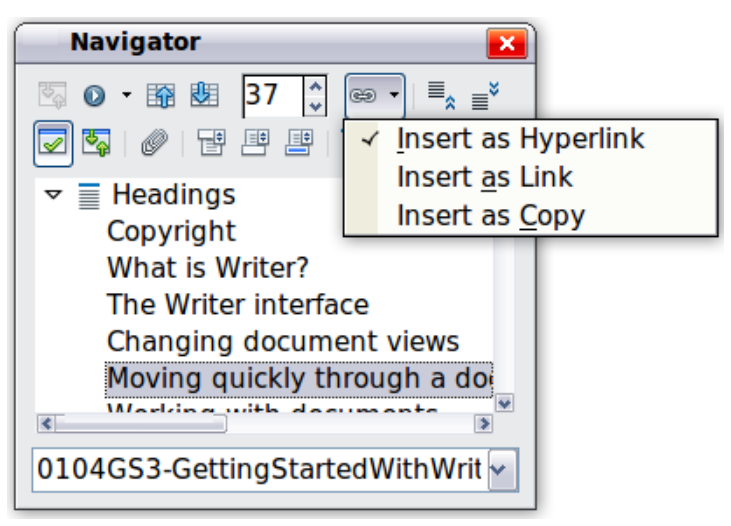

*Figure 88: Inserting a hyperlink using the Navigator*

You can also use the Hyperlink dialog to insert and modify hyperlinks within and between documents. See Chapter 12, Creating Web Pages.

## **Using cross-references**

If you type in references to other parts of the document, those references can easily get out of date if you reword a heading, add or remove figures, or reorganize topics. Replace any typed crossreferences with automatic ones and, when you update fields, all the references will update automatically to show the current wording or page numbers. The *Cross-references* tab of the Fields dialog lists some items, such as headings, bookmarks, figures, tables, and numbered items such as steps in a procedure. You can also create your own reference items; see "Setting References" in Chapter 14, Working with Fields, in the *Writer Guide* for instructions.

To insert a cross-reference to a heading, figure, bookmark, or other item:

- 1) In your document, place the cursor where you want the cross-reference to appear.
- 2) If the Fields dialog is not open, click **Insert > Cross-reference**. On the *Cross-references* tab [\(Figure 89\)](#page-100-0), in the *Type* list, select the type of item to be referenced (for example, *Heading* or *Figure*). You can leave this page open while you insert many cross-references.
- 3) Click on the required item in the *Selection* list, which shows all the items of the selected type. In the *Insert reference to* list, choose the format required. The list varies according to the Type. The most commonly used options are **Reference** (to insert the full text of a heading or caption), **Category and Number** (to insert a figure number preceded by the word *Figure* or *Table*, but without the caption text), **Numbering** (to insert only the figure or

table number, without the word "Figure" or "Table"), or **Page** (to insert the number of the page the referenced text is on). Click **Insert**.

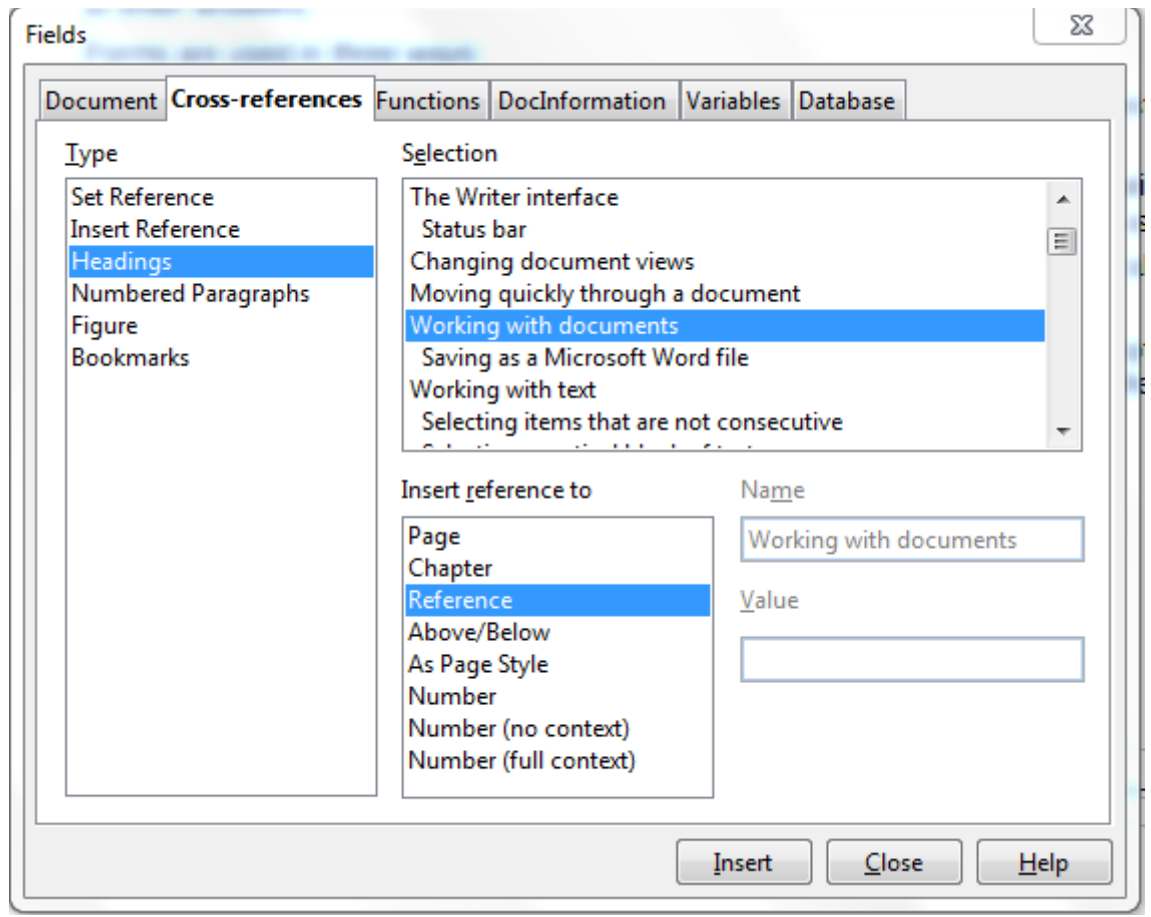

<span id="page-100-0"></span>*Figure 89: The Cross-references tab of the Fields dialog* 

# **Using bookmarks**

Bookmarks are listed in the Navigator and can be accessed directly from there with a single mouse click. You can cross-reference to bookmarks and create hyperlinks to bookmarks, as described above.

- 1) Select the text you want to bookmark. Click **Insert > Bookmark**.
- 2) On the Insert Bookmark dialog, the larger box lists any previously defined bookmarks. Type a name for this bookmark in the top box, and then click **OK**.

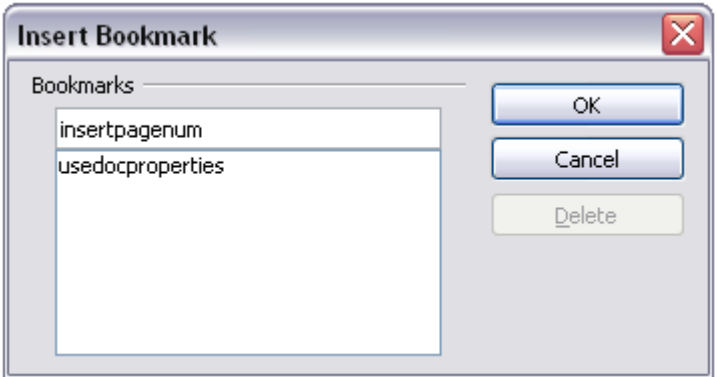

*Figure 90: Inserting a bookmark*

# **Using master documents**

Master documents are typically used for producing long documents such as a book, a thesis, or a long report; or when different people are writing different chapters or other parts of the full document, so you don't need to share files. A master document joins separate text documents into one larger document, and unifies the formatting, table of contents (TOC), bibliography, index, and other tables or lists.

Yes, master documents do work in Writer. However, until you become familiar with them, you may think that master documents are unreliable or difficult to use. See Chapter 13, Working with Master Documents, in the *Writer Guide*.

# **Creating fill-in forms**

A standard text document displays information: a letter, report, or brochure, for example. Typically the reader may either edit everything or nothing in any way. A form has sections that are not to be edited, and other sections that are designed for the reader to make changes. For example, a questionnaire has an introduction and questions (which do not change) and spaces for the reader to enter answers.

Forms are used in three ways:

- To create a simple document for the recipient to complete, such as a questionnaire sent out to a group of people who fill it in and return it.
- To link into a database or data source and allow the user to enter information. Someone taking orders might enter the information for each order into a database using a form.
- To view information held in a database or data source. A librarian might call up information about books.

Writer offers several ways to fill information into a form, including check boxes, option buttons, text boxes, pull-down lists and spinners. See Chapter 15, Using Forms in Writer, in the *Writer Guide*.

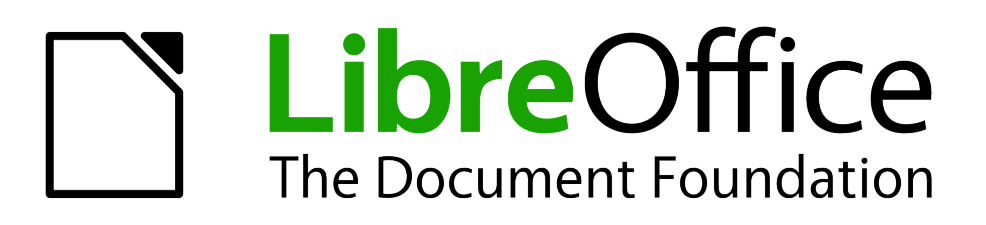

# *Chapter 5 Getting Started with Calc*

*Using Spreadsheets in LibreOffice*

# **What is Calc?**

Calc is the spreadsheet component of LibreOffice. You can enter data (usually numerical) in a spreadsheet and then manipulate this data to produce certain results.

Alternatively you can enter data and then use Calc in a 'What if...' manner by changing some of the data and observing the results without having to retype the entire spreadsheet.

Other features provided by Calc include:

- Functions, which can be used to create formulas to perform complex calculations on data
- Database functions, to arrange, store, and filter data
- Dynamic charts; a wide range of 2D and 3D charts
- Macros, for recording and executing repetitive tasks
- Ability to open, edit, and save Microsoft Excel spreadsheets
- Import and export of spreadsheets in multiple formats, including HTML, CSV, PDF, and **PostScript**

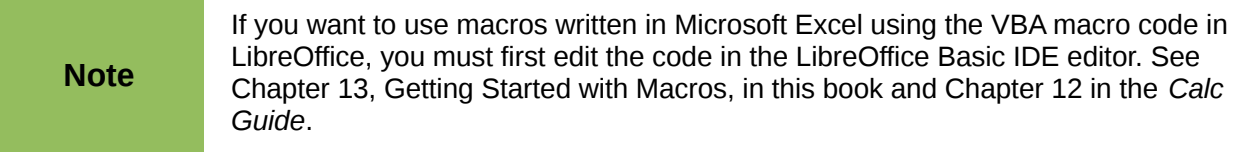

# **Spreadsheets, sheets and cells**

Calc works with documents called *spreadsheets*. Spreadsheets consist of a number of individual *sheets*, each sheet containing cells arranged in rows and columns. A particular cell is identified by its row number and column letter.

Cells hold the individual elements—text, numbers, formulas, and so on—that make up the data to display and manipulate.

Each spreadsheet can have many sheets, and each sheet can have many individual cells. In Calc 3.3, each sheet can have a maximum of 1,048,576 rows and 1024 columns.

# **Parts of the main Calc window**

When Calc is started, the main window looks similar to [Figure 91.](#page-104-0)

## **Title bar**

The Title bar, located at the top, shows the name of the current spreadsheet. When the spreadsheet is newly created, its name is *Untitled X*, where *X* is a number. When you save a spreadsheet for the first time, you are prompted to enter a name of your choice.

## **Menu bar**

Under the Title bar is the Menu bar. When you choose one of the menus, a submenu appears with other options. You can modify the Menu bar, as discussed in Chapter 14, Customizing LibreOffice.

| <b>Untitled 2 - LibreOffice Calc</b><br>Rì                                                                                  | Title bar                                                                          |                                           |                                    | $ -$          |
|----------------------------------------------------------------------------------------------------|------------------------------------------------------------------------------------|-------------------------------------------|------------------------------------|---------------|
| File Edit View Insert Format Tools Data Window Menu bar                                                                     |                                                                                    |                                           | Standard toolbar                   |               |
| ABS ABC<br>X<br>两<br>昌<br>R<br>$\mathbf{E}$<br>壽<br>$ S - C  -$<br>$\bigotimes$<br>$\mathbb{Z}$<br>$\overline{\phantom{a}}$ | $\bigoplus_{z \in R} \frac{1}{z} \bigoplus_{z \in R}$<br>$\mathbf{b}$ $\mathbf{v}$ | <b>MODO40</b>                             | $\Phi$<br>$l$ Find<br>$\checkmark$ | $\bigoplus$   |
| 园<br>Arial<br>B<br>$I \cup$<br>10<br>٧<br>٧                                                                                 |                                                                                    | <b>E H H H &amp; % % ぎ ∉ ロ· ② · A ·  </b> |                                    |               |
| A1<br>$f_{x}$ $\Sigma$<br>$\check{\mathbf{v}}$<br>$=$                                                                       |                                                                                    |                                           |                                    |               |
| E<br>B<br>A<br>с<br>n                                                                                                    | G<br>F                                                                             | н                                         | K                                  |               |
| 1<br>$\overline{2}$                                                                                                    |                                                                                    |                                           |                                    |               |
| $\overline{3}$<br>Formatting<br>$\overline{4}$                                                                              | Formula bar                                                                        |                                           |                                    |               |
| $\overline{\overline{\overline{5}}}$<br>toolbar<br>Active cell<br>Active cell                                               |                                                                                    |                                           |                                    |               |
| $\overline{6}$<br>7<br>reference                                                                                            |                                                                                    | <b>Column Headers</b>                     |                                    |               |
| 8<br>(Name box)<br>$\overline{9}$                                                                                           |                                                                                    |                                           |                                    |               |
|                                                                                                    |                                                                                    |                                           |                                    |               |
|                                                                                                    |                                                                                    |                                           |                                    |               |
| $\frac{10}{11}$ $\frac{12}{14}$ $\frac{13}{15}$ $\frac{15}{17}$<br><b>Row Headers</b>                                       |                                                                                    |                                           |                                    |               |
| Sheet tabs                                                                                                    | Status bar                                                                         |                                           |                                    |               |
|                                                                                                    |                                                                                    |                                           |                                    |               |
| 18                                                                                                    |                                                                                    |                                           |                                    | $\rightarrow$ |
| <b>DOD</b> Sheet1 / Sheet2 / Sheet3<br>Default<br>Sheet $1/3$                                                               | <b>STD</b>                                                                         | $Sum = 0$                                 | $\Theta$<br>Ò                      | $\odot$ 100%  |
|                                                                                                    |                                                                                    |                                           |                                    |               |

<span id="page-104-0"></span>*Figure 91: Parts of the Calc window*

# **Toolbars**

Three toolbars are located under the Menu bar by default: the Standard to toolbar, the Formatting toolbar, and the Formula Bar.

The icons (buttons) on these toolbars provide a wide range of common commands and functions. You can also modify these toolbars, as discussed in Chapter 14, Customizing LibreOffice.

In the Formatting toolbar, the three boxes on the left are the **Apply Style, Font Name**, and **Font Size** lists. They show the current setting for the selected cell or area. (The Apply Style list may not be visible by default.) Click the down-arrow to the right of each box to open the list.

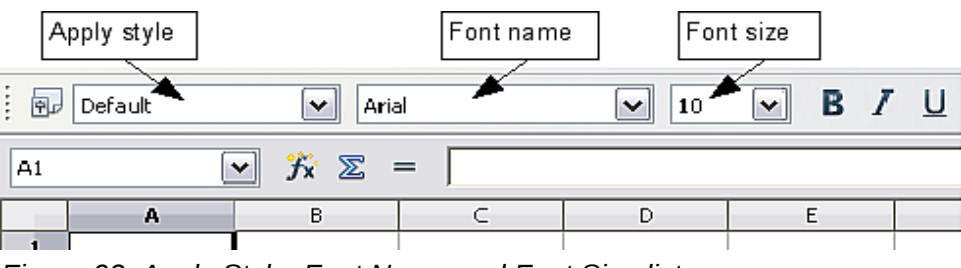

*Figure 92. Apply Style, Font Name and Font Size lists* 

# **Formula bar**

On the left hand side of the Formula bar is a small text box, called the **Name Box**, with a letter and number combination in it, such as *D7*. This combination, called the cell reference, is the column letter and row number of the selected cell.

To the right of the Name box are the the **Function Wizard**, **Sum**, and **Function** buttons.

Clicking the **Function Wizard** button opens a dialog from which you can search through a list of available functions This can be very useful because it also shows how the functions are formatted.

|    | Function wizard |                          |            |                 |              |  |
|----|-----------------|--------------------------|------------|-----------------|--------------|--|
| A1 |                 | $\overline{\phantom{a}}$ |            |                 | l Input line |  |
|    | Name box        |                          | Sum button | Function button |              |  |
|    |                 |                          |            |                 |              |  |

<span id="page-105-0"></span>*Figure 93. Formula bar*

In a spreadsheet the term *function* covers much more than just mathematical functions. See Chapter 7 in the *Calc Guide* for more details.

Clicking the **Sum** button inserts a formula into the current cell that totals the numbers in the cells above the current cell. If there are no numbers above the current cell, then the cells to the left are placed in the Sum formula.

Clicking the **Function** button inserts an equals (=) sign into the selected cell and the Input line, enabling the cell to accept a formula.

When you enter new data into a cell, the Sum and Equals buttons change to **Cancel** and **Accept**

buttons  $\mathbb{X}$   $\mathbb{V}$ 

The contents of the current cell (data, formula, or function) are displayed in the **Input line**, which forms the remainder of the Formula Bar. You can edit the contents of the current cell on the Input line or in the cell itself. To edit on the Input line, click in the line, then type your changes. To edit within the current cell, just double-click the cell.

# **Individual cells**

The main section of the screen displays the cells in the form of a grid, with each cell being at the intersection of a column and a row.

At the top of the columns and at the left end of the rows are a series of gray boxes containing letters and numbers. These are the column and row headers. The columns start at A and go on to the right, and the rows start at 1 and go down.

These column and row headers form the cell references that appear in the Name Box on the Formula Bar [\(Figure 93\)](#page-105-0). You can turn these headers off by selecting **View > Column & Row Headers**.

# **Sheet tabs**

At the bottom of the grid of cells are the sheet tabs. These tabs enable access to each individual sheet, with the visible (active) sheet having a white tab. You can choose colors for the different sheet tabs by right-clicking the space, choosing Tab Color, and choosing a color from the palette.

Clicking on another sheet tab displays that sheet, and its tab turns white. You can also select multiple sheet tabs at once by holding down the *Control* key while you click the names.

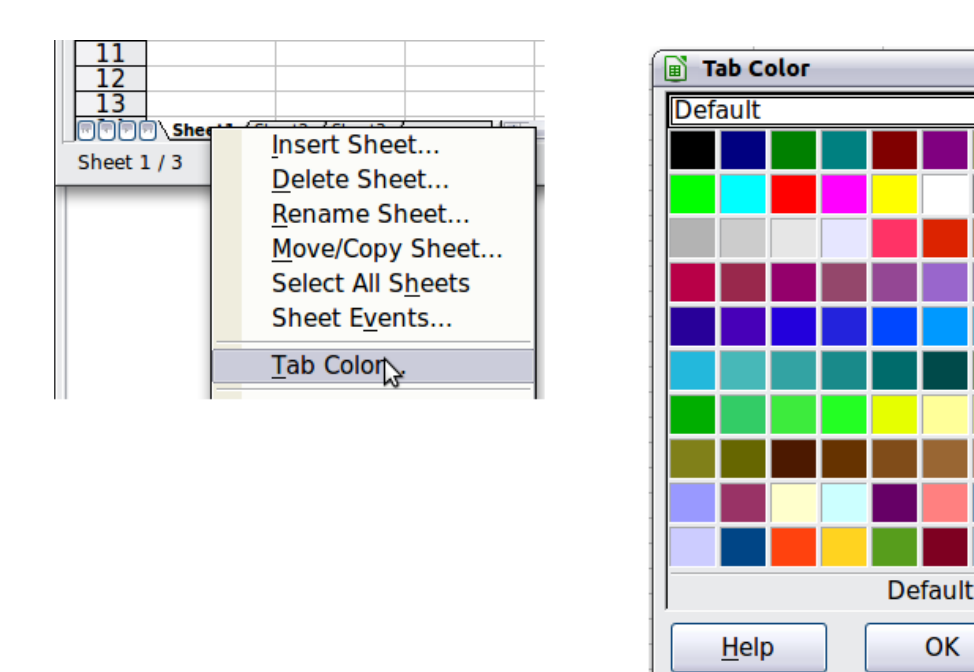

*Figure 94: Choosing a tab color*

# **Status bar**

At the very bottom of the Calc window is the status bar, which provides information about the spreadsheet and convenient ways to quickly change some of its features. Most of the fields are similar to those in other components of LibreOffice; see Chapter 1, Introducing LibreOffice, in this book and Chapter 1, Introducing Calc, in the *Calc Guide*.

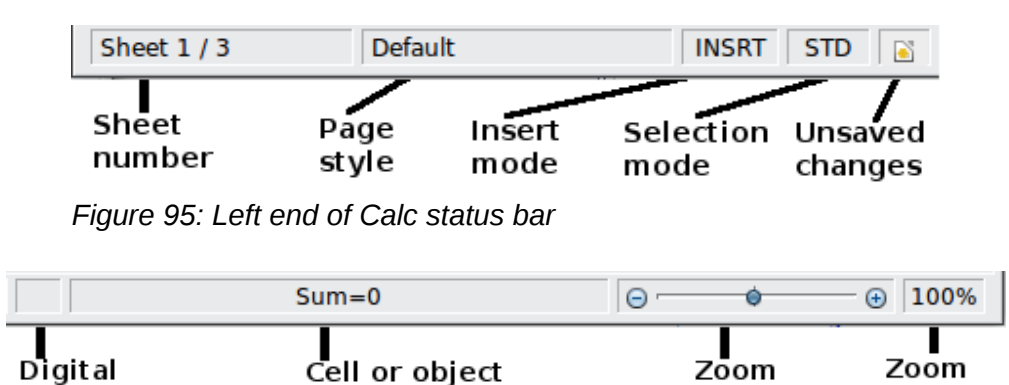

slider

*Figure 96: Right end of Calc status bar*

information

# **Opening and saving CSV files**

signature

Chapter 1, Introducing LibreOffice, includes instructions on starting new Calc documents, opening existing documents, and saving documents.

A special case for Calc is opening and saving comma-separated-values (CSV) files, which are text files that contain the cell contents of a single sheet. Each line in a CSV file represents a row in a spreadsheet. Commas, semicolons, or other characters are used to separate the cells. Text is entered in quotation marks, numbers are entered without quotation marks.

Cancel

percent

# **Opening a CSV file**

To open a CSV file in Calc:

- 1) Choose **File > Open**.
- 2) Locate the CSV file that you want to open.
- 3) If the file has a \*.csv extension, select the file and click **Open**.
- 4) If the file has another extension (for example, \*.txt), select the file, select **Text CSV (\*csv;\*txt;\*xls)** in the File type box (you will have to scroll down some distance to find it) and then click **Open**.
- 5) On the Text Import dialog [\(Figure 97\)](#page-107-0), select the Separator options to divide the text in the file into columns.

You can preview the layout of the imported data at the bottom of the dialog. Right-click a column in the preview to set the format or to hide the column.

If the CSV file uses a text delimiter character that is not in the Text delimiter list, click in the Text delimiter box, and type the character.

6) Click **OK** to open the file.

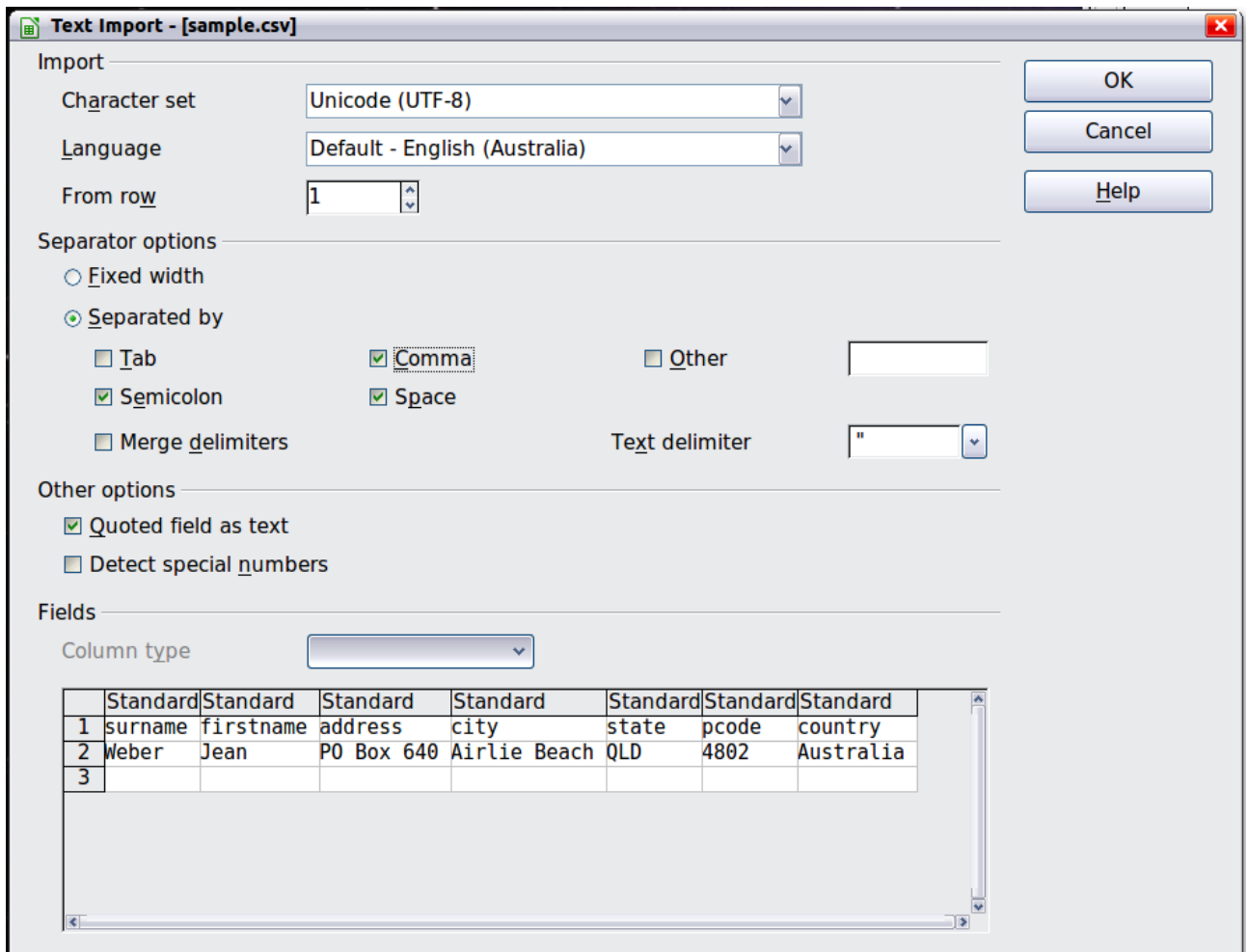

<span id="page-107-0"></span>*Figure 97: Text Import dialog, with Comma (,) selected as the separator and double quotation mark (") as the text delimiter.*
### **Saving as a CSV file**

To save a spreadsheet as a comma separate value (CSV) file:

- 1) Choose **File > Save As**.
- 2) In the *File name* box, type a name for the file.
- 3) In the *File type* list, select **Text CSV (.csv)** and click **Save**.

You may see the message box shown below. Click **Keep Current Format**.

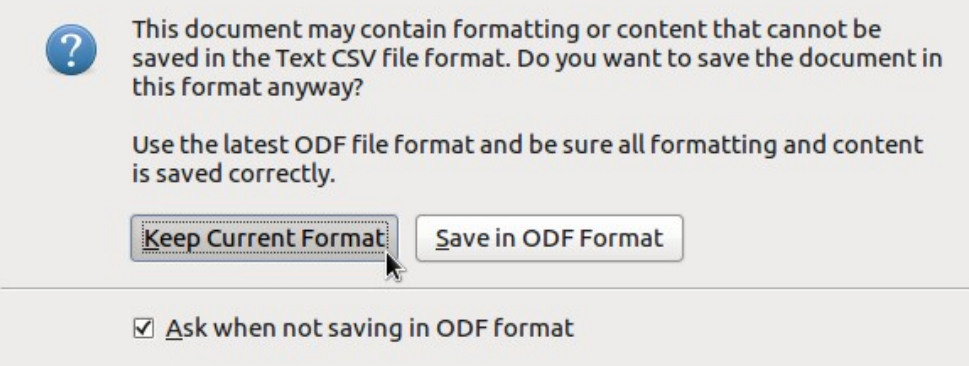

4) In the **Export text file** dialog, select the options you want and then click **OK**.

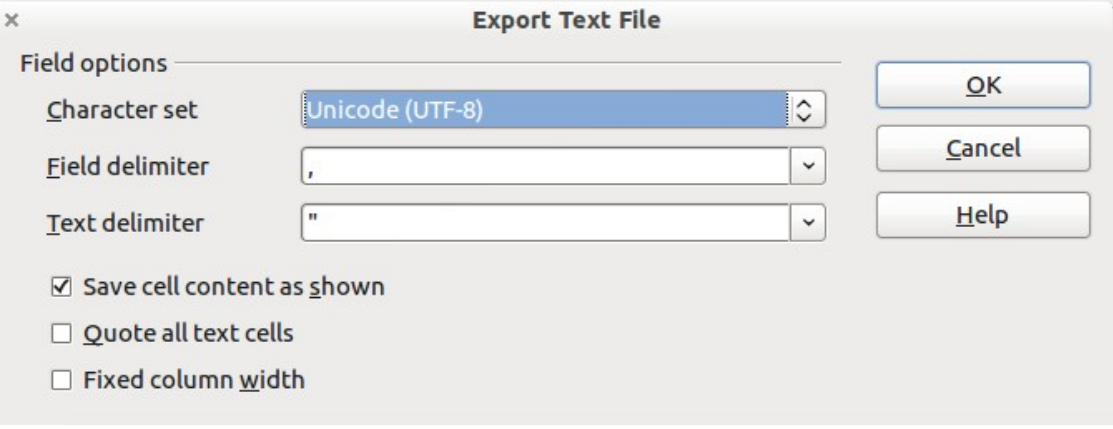

*Figure 98: Choosing options when exporting to Text CSV*

# **Navigating within spreadsheets**

Calc provides many ways to navigate within a spreadsheet from cell to cell and sheet to sheet. You can generally use the method you prefer.

### **Going to a particular cell**

#### **Using the mouse**

Place the mouse pointer over the cell and click.

#### <span id="page-108-0"></span>**Using a cell reference**

Click on the little inverted black triangle just to the right of the Name Box [\(Figure 93\)](#page-105-0). The existing cell reference will be highlighted. Type the cell reference of the cell you want to go to and press *Enter*. Or just click into the Name box, backspace over the existing cell reference and type in the cell reference you want and press *Enter*.

#### **Using the Navigator**

To open the Navigator, click its icon  $\heartsuit$  on the Standard toolbar, or press *F5*, or choose **View > Navigator** on the Menu bar, or double-click on the Sheet Sequence Number Sheet 1/3 in the Status Bar. Type the cell reference into the top two fields, labeled Column and Row, and press *Enter*. In [Figure 99](#page-109-0) the Navigator would select cell A7.

You can dock the Navigator to either side of the main Calc window or leave it floating. (To dock or float the Navigator, hold down the *Control* key and double-click in an empty area near the icons in the Navigator dialog.)

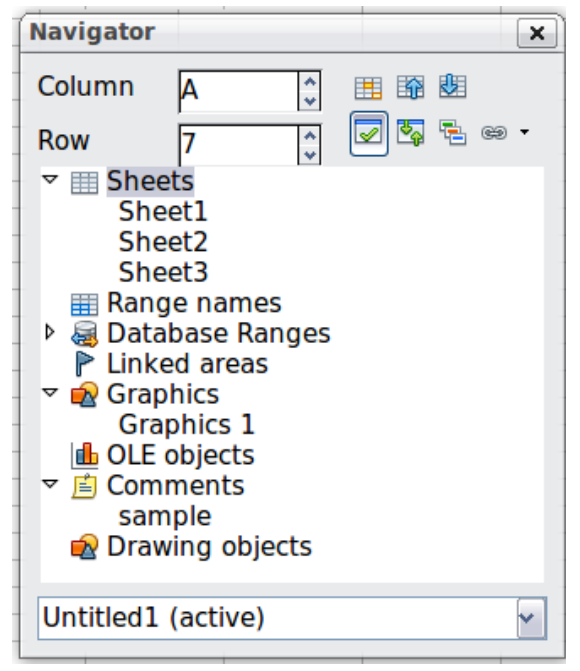

*Figure 99: The Navigator in Calc*

<span id="page-109-0"></span>The Navigator displays lists of all the objects in a document, grouped into categories. If an indicator (plus sign or arrow) appears next to a category, at least one object of this kind exists. To open a category and see the list of items, click on the indicator.

To hide the list of categories and show only the icons at the top, click the **Contents** icon  $\boxed{\blacktriangle}$ . Click this icon again to show the list.

### **Moving from cell to cell**

In the spreadsheet, one cell normally has a black border. This black border indicates where the *focus* is (see [Figure 100\)](#page-110-0). If a group of cells is selected, they are highlighted in a light blue color, with the focus cell having a black border.

### **Using the mouse**

To move the focus using the mouse, simply move the mouse pointer to the cell where you want the focus to be and click the left mouse button. This changes the focus to the new cell. This method is most useful when the two cells are a large distance apart.

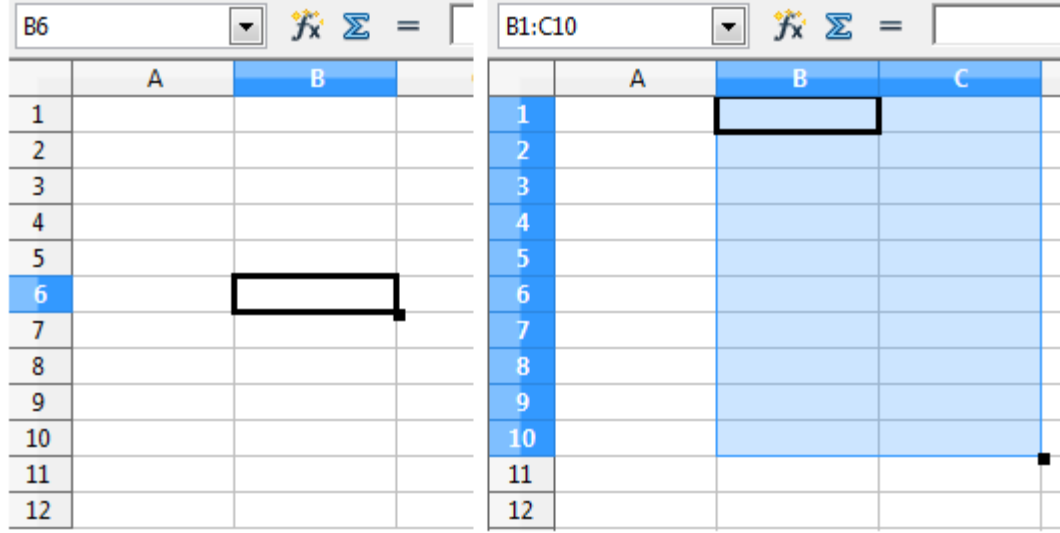

<span id="page-110-0"></span>*Figure 100. (Left) One selected cell and (right) a group of selected cells*

### **Using the Tab and Enter keys**

- By default, pressing *Enter* or *Shift+Enter* moves the focus down or up, respectively.
- Pressing *Tab* or *Shift+Tab* moves the focus to the right or to the left, respectively.

### **Using the arrow keys**

Pressing the arrow keys on the keyboard moves the focus in the direction of the arrows.

### **Using Home, End, Page Up and Page Down**

- *Home* moves the focus to the start of a row.
- *End* moves the focus to the column furthest to the right that contains data.
- *Page Down* moves the display down one complete screen and *Page Up* moves the display up one complete screen.
- Combinations of *Control* and *Alt* with *Home*, *End*, *Page Down*, *Page Up*, and the cursor keys move the focus of the current cell in other ways. See the Help or Appendix A, Keyboard Shortcuts, in the *Calc Guide* for details.

**Tip** Use one of the four *Alt+Arrow key* combinations to resize a cell.

### *Customizing the Enter key*

You can customize the direction in which the *Enter* key moves the focus, by selecting **Tools > Options > LibreOffice Calc > General**.

The four choices for the direction of the *Enter* key are shown on the right hand side of [Figure 101.](#page-111-0) It can move the focus down, right, up, or left. Depending on the file being used or on the type of data being entered, setting a different direction can be useful.

The *Enter* key can also be used to switch into and out of editing mode. Use the first two options under *Input settings* in [Figure 101](#page-111-0) to change the *Enter* key settings.

| Input settings                                         |               |  |  |  |  |  |
|--------------------------------------------------------|---------------|--|--|--|--|--|
| ▼ Press Enter to move selection                        |               |  |  |  |  |  |
| Press Enter to switch to <u>e</u> dit mode<br>г        | Jown<br>Right |  |  |  |  |  |
| Expand formatting                                      | lUp           |  |  |  |  |  |
| V Expand references when new columns/rows are inserted | Left          |  |  |  |  |  |

<span id="page-111-0"></span>*Figure 101: Customizing the effect of the Enter key*

### **Moving from sheet to sheet**

Each sheet in a spreadsheet is independent of the others, though they can be linked with references from one sheet to another. There are three ways to navigate between different sheets in a spreadsheet.

### **Using the Navigator**

When the Navigator is open [\(Figure 99\)](#page-109-0), double-clicking on any of the listed sheets selects the sheet.

### **Using the keyboard**

Pressing *Control+Page Down* moves one sheet to the right and pressing *Control+Page Up* moves one sheet to the left.

### **Using the mouse**

Clicking on one of the sheet tabs at the bottom of the spreadsheet selects that sheet.

If you have a lot of sheets, then some of the sheet tabs may be hidden behind the horizontal scroll bar at the bottom of the screen. If this is the case, then the four buttons at the left of the sheet tabs can move the tabs into view. [Figure 102](#page-111-1) shows how to do this.

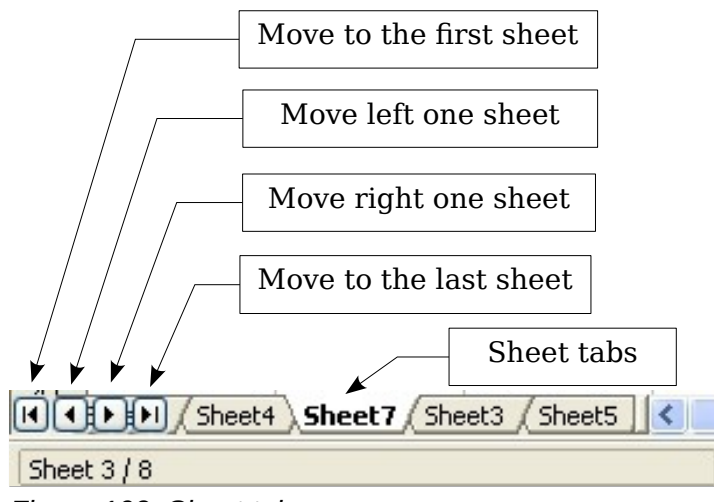

<span id="page-111-1"></span>*Figure 102. Sheet tab arrows*

Notice that the sheets here are not numbered in order. Sheet numbering is arbitrary; you can name a sheet as you wish.

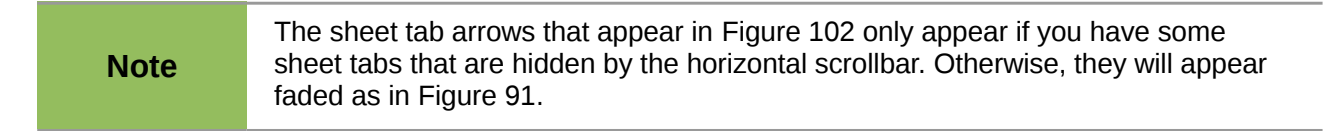

### **Selecting cells**

Cells can be selected in a variety of combinations and quantities.

### **Single cell**

Left-click in the cell. The result will look like the left side of [Figure 100.](#page-110-0) You can verify your selection by looking in the Name box.

### **Range of contiguous cells**

A range of cells can be selected using the keyboard or the mouse.

To select a range of cells by dragging the mouse:

- 1) Click in a cell.
- 2) Press and hold down the left mouse button.
- 3) Move the mouse around the screen.
- 4) Once the desired block of cells is highlighted, release the left mouse button.

To select a range of cells without dragging the mouse:

- 1) Click in the cell which is to be one corner of the range of cells.
- 2) Move the mouse to the opposite corner of the range of cells.
- 3) Hold down the *Shift* key and click.

To select a range of cells without using the mouse:

- 1) Select the cell that will be one of the corners in the range of cells.
- 2) While holding down the *Shift* key, use the cursor arrows to select the rest of the range.

The result of any of these methods looks like the right side of [Figure 100.](#page-110-0)

#### **Tip** You can also directly select a range of cells using the Name box. Click into the Name Box as described in ["Using a cell reference"](#page-108-0) on page [111.](#page-108-0) To select a range of cells, enter the cell reference for the upper left-hand cell, followed by a colon (:), and then the lower right-hand cell reference. For example, to select the range that would go from A3 to C6, you would enter *A3:C6*.

### **Range of non-contiguous cells**

- 1) Select the cell or range of cells using one of the methods above.
- 2) Move the mouse pointer to the start of the next range or single cell.
- 3) Hold down the *Control* key and click or click-and-drag to select a range.
- 4) Repeat as necessary.

### **Selecting columns and rows**

Entire columns and rows can be selected very quickly in LibreOffice.

### **Single column or row**

To select a single column, click on the column identifier letter (see [Figure 91\)](#page-104-0).

To select a single row, click on the row identifier number.

### **Multiple columns or rows**

To select multiple columns or rows that are contiguous:

- 1) Click on the first column or row in the group.
- 2) Hold down the *Shift* key.
- 3) Click the last column or row in the group.

To select multiple columns or rows that are not contiguous:

- 1) Click on the first column or row in the group.
- 2) Hold down the *Control* key.
- 3) Click on all of the subsequent columns or rows while holding down the *Control* key.

#### **Entire sheet**

To select the entire sheet, click on the small box between the A column header and the 1 row header.

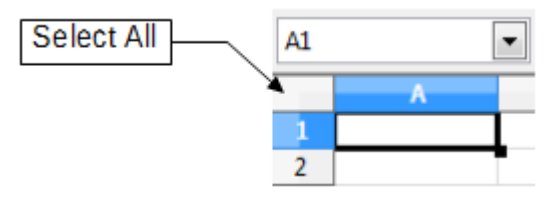

*Figure 103. Select All box*

You can also press *Control+A* to select the entire sheet.

### **Selecting sheets**

You can select either one or multiple sheets. It can be advantageous to select multiple sheets at times when you want to make changes to many sheets at once.

### **Single sheet**

Click on the sheet tab for the sheet you want to select. The active sheet becomes white (see [Figure 104\)](#page-115-0).

### **Multiple contiguous sheets**

To select multiple contiguous sheets:

- 1) Click on the sheet tab for the first desired sheet.
- 2) Move the mouse pointer over the sheet tab for the last desired sheet.
- 3) Hold down the *Shift* key and click on the sheet tab.

All the tabs between these two sheets will turn white. Any actions that you perform will now affect all highlighted sheets.

### **Multiple non-contiguous sheets**

To select multiple non-contiguous sheets:

- 1) Click on the sheet tab for the first sheet.
- 2) Move the mouse pointer over the second sheet tab.
- 3) Hold down the *Control* key and click on the sheet tab.
- 4) Repeat as necessary.

The selected tabs will turn white. Any actions that you perform will now affect all highlighted sheets.

### **All sheets**

*Right-click* any one of the sheet tabs and choose **Select All Sheets** from the pop-up menu.

### **Inserting columns and rows**

Columns and rows can be inserted individually or in groups.

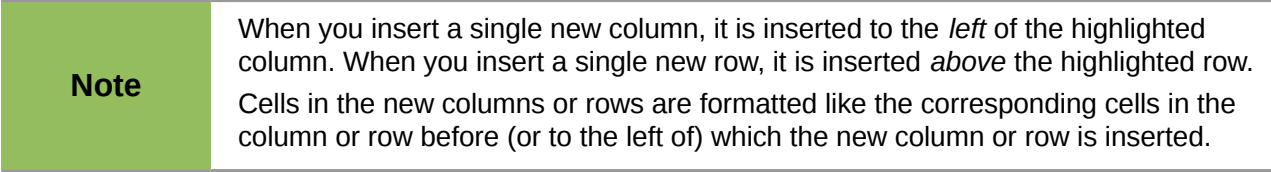

### **Single column or row**

Using the **Insert** menu:

- 1) Select the cell, column or row where you want the new column or row inserted.
- 2) Choose either **Insert > Columns** or **Insert > Rows**.

Using the mouse:

- 1) Select the cell, column or row where you want the new column or row inserted.
- 2) Right-click the header of the column or row.
- 3) Choose **Insert Rows** or **Insert Columns**.

#### **Multiple columns or rows**

Multiple columns or rows can be inserted at once rather than inserting them one at a time.

- 1) Highlight the required number of columns or rows by holding down the left mouse button on the first one and then dragging across the required number of identifiers.
- 2) Proceed as for inserting a single column or row above. The specified number of rows/columns will be inserted above or to the left of the first one you selected.

### **Deleting columns and rows**

Columns and rows can be deleted individually or in groups.

### **Single column or row**

A single column or row can only be deleted by using the mouse:

- 1) Select the column or row to be deleted.
- 2) Right-click on the column or row header.
- 3) Select **Delete Columns** or **Delete Rows** from the pop-up menu.

#### **Multiple columns or rows**

Multiple columns or rows can be deleted at once rather than deleting them one at a time.

- 1) Highlight the required number of columns or rows by holding down the left mouse button on the first one and then dragging across the required number of identifiers.
- 2) Proceed as for deleting a single column or row above.

# **Working with sheets**

Like any other Calc element, sheets can be inserted, copied, moved, deleted, and renamed.

### **Inserting new sheets**

There are several ways to insert a new sheet. The fastest method is to click on the Add Sheet

button  $\overline{A}$  to the right of the sheet tabs. If you cannot see this button, drag the separator bar next to the tabs towards the right to make space for it. This button inserts one new sheet at that point, without opening the Insert Sheet dialog.

Use one of the other methods to insert more than one sheet, to rename the sheet at the same time, or to insert the sheet somewhere else in the sequence. The first step for these methods is to select the sheet that the new sheet will be inserted next to. Then use any of the following options.

- Choose **Insert > Sheet** from the menu bar.
- Right-click on a sheet tab and choose **Insert Sheet**.
- Click in an empty space at the end of the line of sheet tabs.

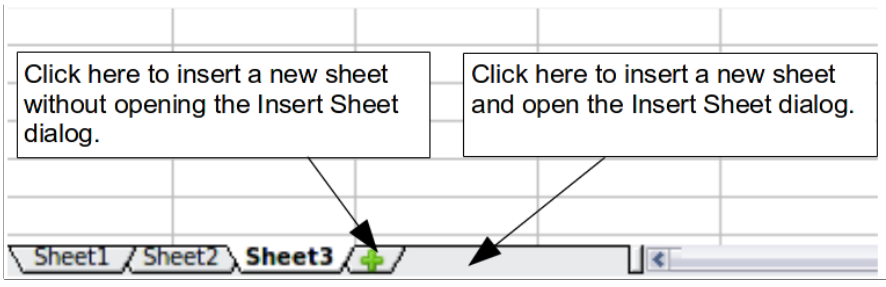

<span id="page-115-0"></span>*Figure 104. Creating a new sheet*

Each method will open the Insert Sheet dialog [\(Figure 105\)](#page-115-1). Here you can select whether the new sheet is to go before or after the selected sheet and how many sheets you want to insert. If you are inserting only one sheet, there is the opportunity to give the sheet a name.

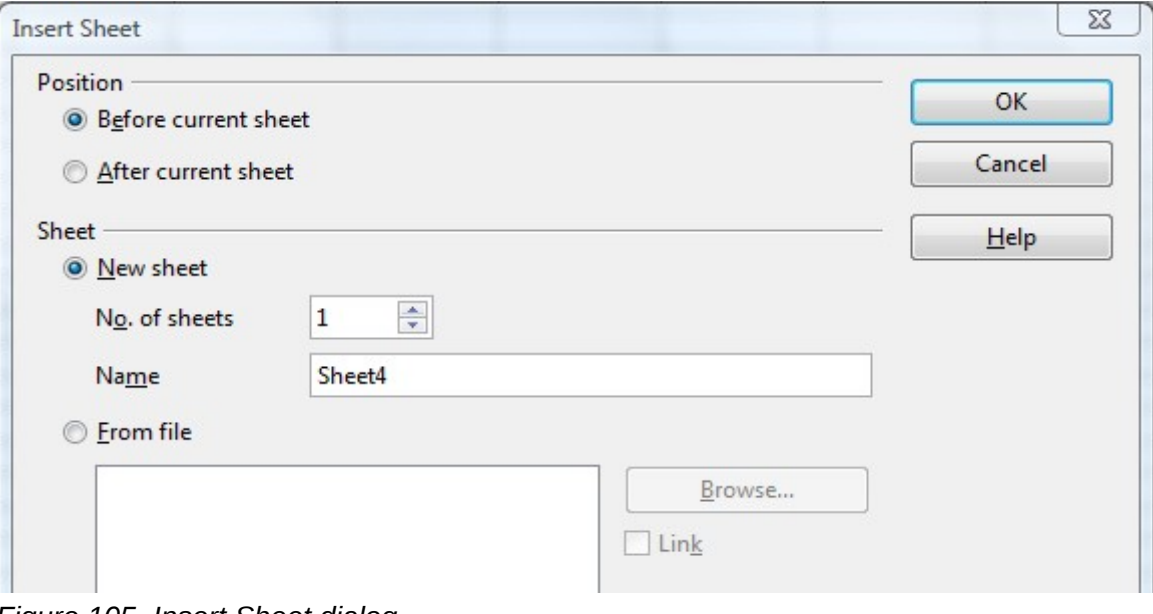

<span id="page-115-1"></span>*Figure 105. Insert Sheet dialog*

### **Moving and copying sheets**

You can move or copy sheets within the same spreadsheet by using either the mouse (drag and drop) or a dialog. Drag and drop does not work if you wish to move or copy a sheet to a different spreadsheet; instead, you need to use the dialog.

### *Using the mouse*

To *move* a sheet to a different position within the same spreadsheet, click on the sheet tab and drag it left or right. Two little triangles indicate where the sheet will be dropped (see [Figure 106\)](#page-116-0). The mouse pointer (not shown in the illustration) may change to include an indicator; the indicator symbol varies with your operating system.

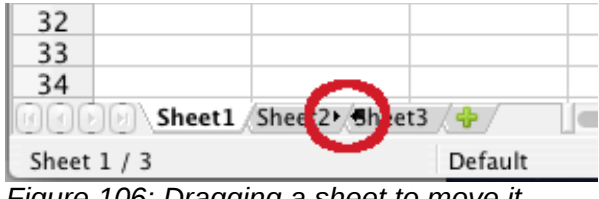

<span id="page-116-0"></span>*Figure 106: Dragging a sheet to move it*

To *copy* a sheet within the same spreadsheet, hold down the *Control* key (*Option* key on Mac) while you click on the sheet tab and drag it. The mouse pointer may change to include a plus sign or other indicator; the symbol varies with your operating system.

### *Using a dialog*

The Move/Copy dialog provides the opportunity to specify exactly where you want the sheet to go (in the same or a different document, and what its name will be, at the same time as moving or copying occurs.

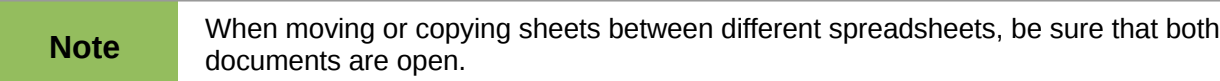

Follow these steps:

- 1) In the current document, right-click on the sheet tab you wish to move or copy.
- 2) Select **Move/Copy Sheet** from the context menu.
- 3) On the Move/Copy Sheet dialog [\(Figure 107\)](#page-117-0):
	- Select the action: **Move** or **Copy**.
	- **To document**: select the document in which you want to place the sheet. By default, the field will show the current document. If you have another spreadsheet open, its name will appear in the drop-down list along with **-new document-**.
	- **Insert before:** select the position within the target document.
	- **New name:** you can rename the sheet you are moving or assign a different name to the copied sheet. If you do not enter a name for a copied sheet, Calc creates a name.
- 4) When you are done, click **OK**.

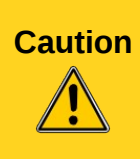

If you choose **-new document-** as the location, a new spreadsheet will be created. This may cause conflicts with formulas linked to other sheets in the previous location. If you accidentally move a sheet, you can fix it by moving or copying the sheet back to the original location.

This caution also apply for moving sheets to other existing documents.

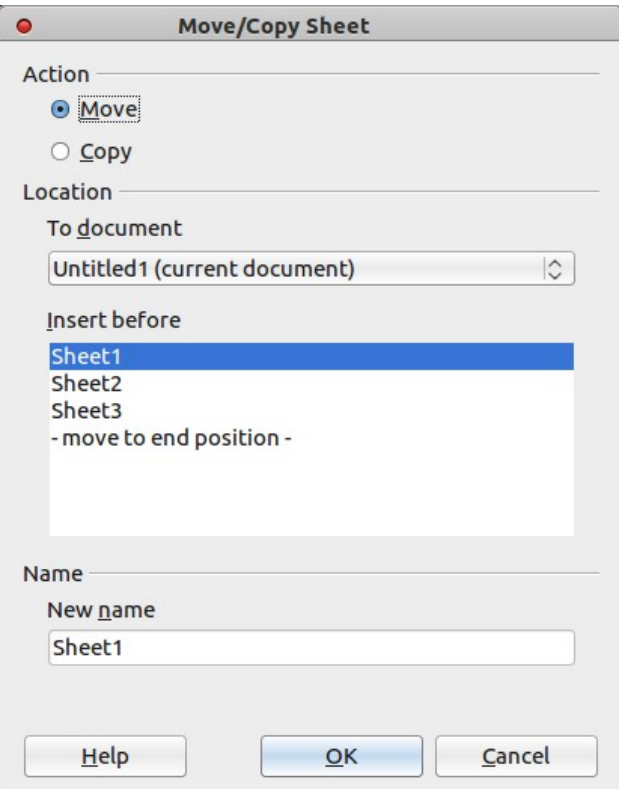

<span id="page-117-0"></span>*Figure 107: Move/Copy Sheet dialog*

### **Deleting sheets**

Sheets can be deleted individually or in groups.

### **Single sheet**

Right-click on the tab of the sheet you want to delete and choose **Delete Sheet** from the pop-up menu, or chose **Edit > Sheet > Delete** from the menu bar.

### **Multiple sheets**

To delete multiple sheets, select them as described earlier, then either right-click over one of the tabs and select **Delete Sheet** from the pop-up menu, or choose **Edit > Sheet > Delete** from the menu bar.

### **Renaming sheets**

The default name for the a new sheet is *SheetX*, where *X* is a number. While this works for a small spreadsheet with only a few sheets, it becomes awkward when there are many sheets.

To give a sheet a more meaningful name, you can:

- Enter the name in the Name box when you create the sheet, or
- Right-click on a sheet tab and choose **Rename Sheet** from the pop-up menu; replace the existing name with one of your choosing.
- Double-click on a sheet tab to pop up the Rename Sheet dialog.

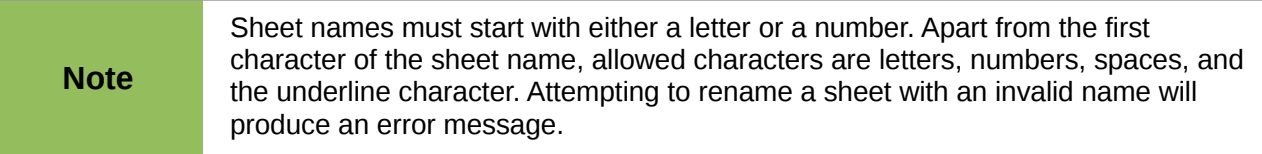

### **Using zoom**

Use the zoom function to change the view to show more or fewer cells in the window. For more about zoom, see Chapter 1, Introducing LibreOffice, in this book.

### **Freezing rows and columns**

Freezing locks a number of rows at the top of a spreadsheet or a number of columns on the left of a spreadsheet or both. Then when scrolling around within the sheet, any frozen columns and rows remain in view.

[Figure 108](#page-118-0) shows some frozen rows and columns. The heavier horizontal line between rows 3 and 14 and the heavier vertical line between columns C and H denote the frozen areas. Rows 4 through 13 and columns D through G have been scrolled off the page. The first three rows and columns remained because are frozen into place.

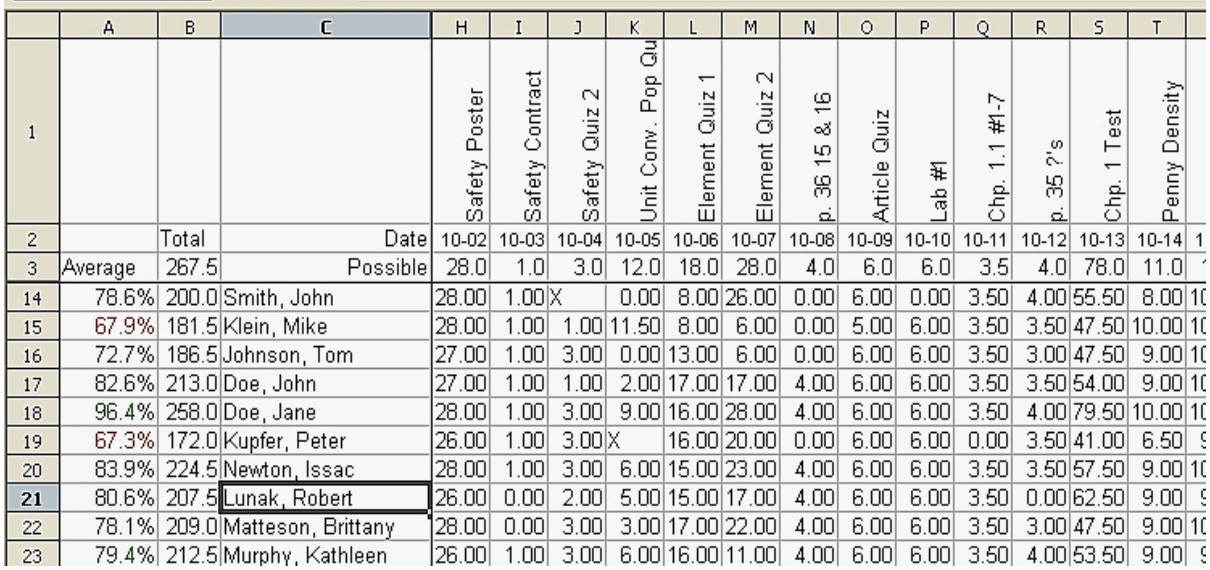

<span id="page-118-0"></span>*Figure 108. Frozen rows and columns*

You can set the freeze point at a row, a column, or both a row and a column as in [Figure 108.](#page-118-0)

### **Freezing single rows or columns**

- 1) Click on the header for the row below where you want the freeze or for the column to the right of where you want the freeze.
- 2) Choose **Window > Freeze**. A dark line appears, indicating where the freeze is put.

### **Freezing a row and a column**

- 1) Click into the cell that is immediately below the row you want frozen and immediately to the right of the column you want frozen.
- 2) Choose **Window > Freeze**. Two lines appear on the screen, a horizontal line above this cell and a vertical line to the left of this cell. Now as you scroll around the screen, everything above and to the left of these lines will remain in view.

### **Unfreezing**

To unfreeze rows or columns, choose **Window > Freeze**. The check mark by **Freeze** will vanish.

### **Splitting the screen**

Another way to change the view is by splitting the window, also known as splitting the screen. The screen can be split either horizontally or vertically or both. You can therefore have up to four portions of the spreadsheet in view at any one time.

Why would you want to do this? Imagine you have a large spreadsheet and one of the cells has a number in it which is used by three formulas in other cells. Using the split screen technique, you can position the cell containing the number in one section and each of the cells with formulas in the other sections. Then you can change the number in the cell and watch how it affects each of the formulas.

| E9             |       | f(x)             | Σ.<br>$=$ |  |
|----------------|-------|------------------|-----------|--|
|                | А     | B                | C         |  |
| $\mathbf{1}$   |       | Beta =l          | 3.2000    |  |
| $\overline{2}$ |       | $A0 =$           | 0.1000    |  |
| 5              | A1=   | Beta*A0*(1-A0)   | 0.2880    |  |
| 6              | $A2=$ | Beta*A1*(1-A1)   | 0.6562    |  |
| $\overline{7}$ | A3=   | Beta*A2*(1-A2)   | 0.7219    |  |
| 8              | A4=   | Beta*A3*(1-A3)   | 0.6424    |  |
| 9              | A5=   | Beta*A4*(1-A4)   | 0.7351    |  |
| 10             | A6=   | Beta*A5*(1-A5)   | 0.6231    |  |
| 11             | A7=   | Beta*A6*(1-A6)   | 0.7515    |  |
| 12             | A8=   | Beta*A7*(1-A7)   | 0.5975    |  |
| 13             | A9=   | Beta*A8*(1-A8)   | 0.7696    |  |
| 14             | A10=  | Beta*A9*(1-A9)   | 0.5675    |  |
| 15             | A11=  | Beta*A10*(1-A10) | 0.7854    |  |

<span id="page-119-0"></span>*Figure 109. Split screen example*

### *Splitting the screen horizontally*

To split the screen horizontally:

1) Move the mouse pointer into the vertical scroll bar, on the right-hand side of the screen, and place it over the small button at the top with the black triangle. Immediately above this button you will see a thick black line.

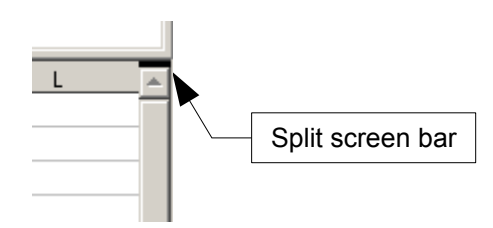

*Figure 110. Split screen bar on vertical scroll bar*

2) Move the mouse pointer over this line and it turns into a line with two arrows.

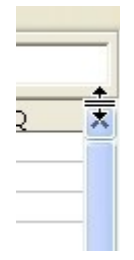

*Figure 111. Split screen bar on vertical scroll bar with cursor*

- 3) Hold down the left mouse button. A gray line appears, running across the page. Drag the mouse downwards and this line follows.
- 4) Release the mouse button and the screen splits into two views, each with its own vertical scroll bar. You can scroll the upper and lower parts independently.

Notice in [Figure 109,](#page-119-0) the Beta and the A0 values are in the upper part of the window and other calculations are in the lower part. Thus you can make changes to the Beta and A0 values and watch their affects on the calculations in the lower half of the window.

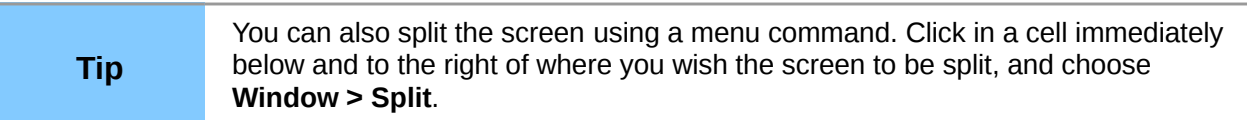

### *Splitting the screen vertically*

To split the screen vertically:

1) Move the mouse pointer into the horizontal scroll bar at the bottom of the screen and place it over the small button on the right with the black triangle. Immediately to the right of this button is a thick black line.

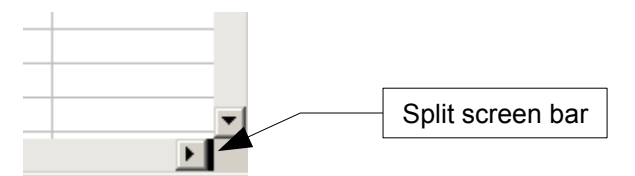

*Figure 112: Split bar on horizontal scroll bar*

- 2) Move the mouse pointer over this line and it turns into a line with two arrows.
- 3) Hold down the left mouse button, and a gray line appears, running up the page. Drag the mouse to the left and this line follows.
- 4) Release the mouse button and the screen is split into two views, each with its own horizontal scroll bar. You can scroll the left and right parts of the window independently.

### *Removing split views*

To remove a split view, do any of the following:

- Double-click on each split line.
- Click on and drag the split lines back to their places at the ends of the scroll bars.
- Choose **Window > Split** to remove all split lines at the same time.

# **Entering data using the keyboard**

Most data entry in Calc can be accomplished using the keyboard.

### **Entering numbers**

Click in the cell and type in the number using the number keys on either the main keyboard or the numeric keypad.

To enter a negative number, either type a minus (–) sign in front of it or enclose it in parentheses (brackets), like this: **(1234)**.

By default, numbers are right-aligned and negative numbers have a leading minus symbol.

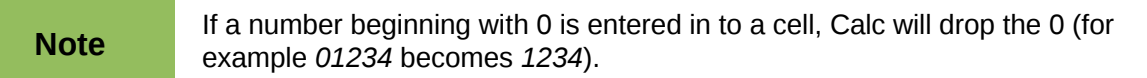

To enter a number and retain the leading 0, right-click on the cell and choose **Format Cells > Numbers**. In the Format Cells dialog, under *Options* select the required number of *Leading zeros.*

The number selected for leading zeros needs to be one higher than the digits in a number. For example, if the number is 1234, the number entered for the leading zero will be 5.

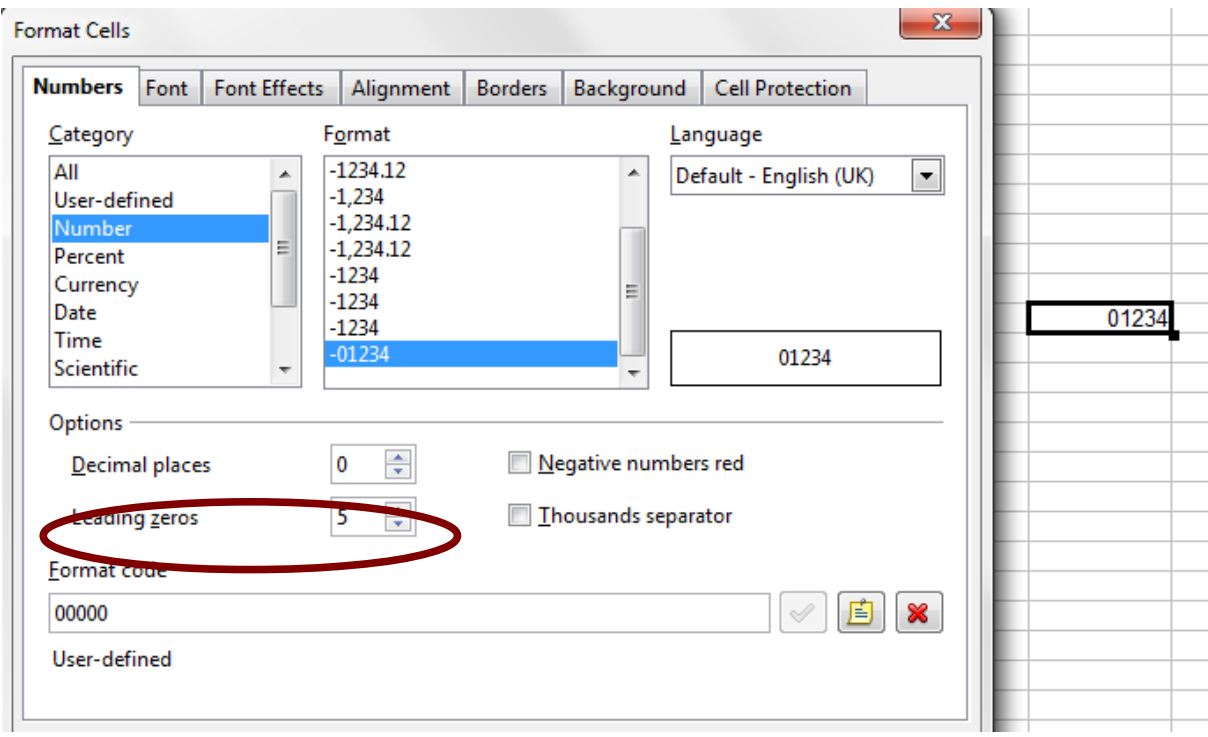

*Figure 113: Adjusting leading zeros*

### **Entering text**

Click in the cell and type the text. Text is left-aligned by default.

### **Entering numbers as text**

A number can be entered as text to preserve a leading zero by entering an apostrophe before the number, like this: **'01481**.

The data is now regarded as text by Calc and displayed exactly as entered. Typically, formulas will treat the entry as a zero and functions will ignore it. Take care that the cell containing the number is not used in a formula.

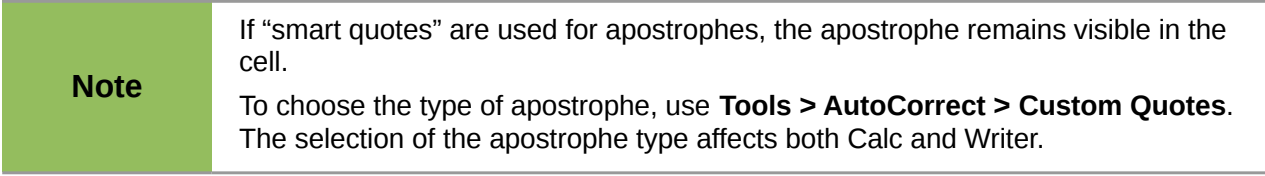

### **Entering dates and times**

Select the cell and type the date or time. You can separate the date elements with a slant (*I*) or a hyphen (-) or use text such as 15 Oct 10. Calc recognizes a variety of date formats. You can separate time elements with colons such as 10:43:45.

### **Deactivating automatic changes**

Calc automatically applies many changes during data input, unless you deactivate those changes. You can also immediately undo any automatic changes with *Ctrl+Z*.

#### **AutoCorrect changes**

Automatic correction of typing errors, replacement of straight quotation marks by curly (custom) quotes, and starting cell content with an uppercase (capital letter) are controlled by **Tools > AutoCorrect Options**. Go to the *Custom Quotes*, *Options*, or *Replace* tabs to deactivate any of the features that you do not want. On the *Replace* tab, you can also delete unwanted word pairs and add new ones as required.

#### **AutoInput**

When you are typing in a cell, Calc automatically suggests matching input found in the same column. To turn the AutoInput on and off, set or remove the check mark in front of **Tools > Cell Contents > AutoInput**.

#### **Automatic date conversion**

Calc automatically converts certain entries to dates. To ensure that an entry that looks like a date is interpreted as text, type an apostrophe at the beginning of the entry. The apostrophe is not displayed in the cell.

# **Speeding up data entry**

Entering data into a spreadsheet can be very labor-intensive, but Calc provides several tools for removing some of the drudgery from input.

The most basic ability is to drag and drop the contents of one cell to another with a mouse. Calc also includes several other tools for automating input, especially of repetitive material. They include the Fill tool, selection lists, and the ability to input information into multiple sheets of the same document.

### **Using the Fill tool on cells**

At its simplest, the Fill tool is a way to duplicate existing content. Start by selecting the cell to copy, then drag the mouse in any direction (or hold down the Shift key and click in the last cell you want to fill), and then choose **Edit > Fill** and the direction in which you want to copy: Up, Down, Left or Right.

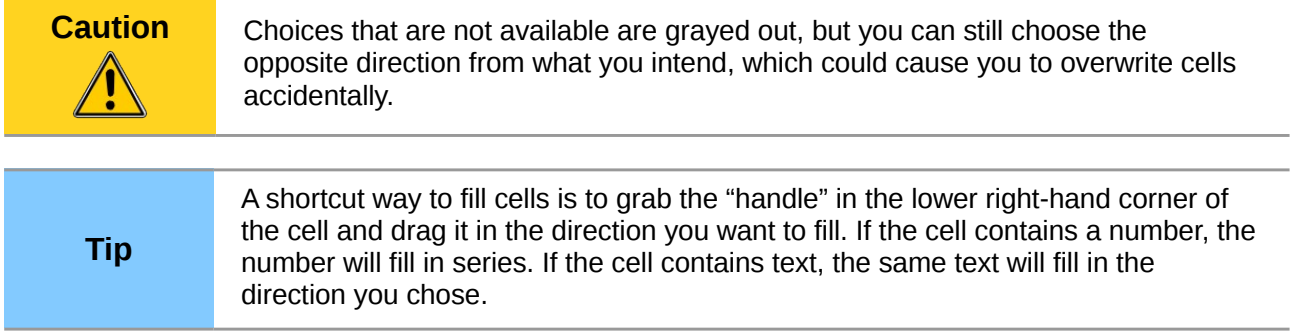

|   |               | Original |  |                                                         | Original             |  |
|---|---------------|----------|--|---------------------------------------------------------|----------------------|--|
|   | $\frac{2}{3}$ |          |  | $\frac{2}{3}$ $\frac{4}{5}$ $\frac{6}{7}$ $\frac{7}{8}$ | Original             |  |
|   |               |          |  |                                                         | Original             |  |
|   |               |          |  |                                                         | Original             |  |
|   | $\frac{4}{5}$ |          |  |                                                         | Original             |  |
|   |               |          |  |                                                         | Original             |  |
|   |               |          |  |                                                         | Original             |  |
|   | 8             |          |  |                                                         | Original             |  |
|   | 9             |          |  | 9                                                       | Original<br>Original |  |
|   | 10            |          |  | 10                                                      |                      |  |
| ٠ | 11            |          |  | 11                                                      |                      |  |
|   | 12            |          |  | 12                                                      |                      |  |

*Figure 114: Using the Fill tool*

### *Using a fill series*

A more complex use of the Fill tool is to use a fill series. The default lists are for the full and abbreviated days of the week and the months of the year, but you can create your own lists as well.

To add a fill series to a spreadsheet, select the cells to fill, choose **Edit > Fill > Series**. In the Fill Series dialog [\(Figure](#page-123-1) [116\)](#page-123-1), select **AutoFill** as the *Series type*, and enter as the *Start value* an item from any defined series. The selected cells then fill in the other items on the list sequentially, repeating from the top of the list when they reach the end of the list.

|                 | А         | R |
|-----------------|-----------|---|
| 1               | January   |   |
| $\frac{2}{3}$   | February  |   |
|                 | March     |   |
| 4               | April     |   |
| 5               | May       |   |
| 6               | June      |   |
| 7               | July      |   |
| 8               | August    |   |
| 9               | September |   |
| 10              | October   |   |
| 11<br>Nov ember |           |   |
| 12              | December  |   |
| 13              |           |   |

<span id="page-123-0"></span>*Figure 115: Result of fill series selection shown in [Figure 116](#page-123-1)*

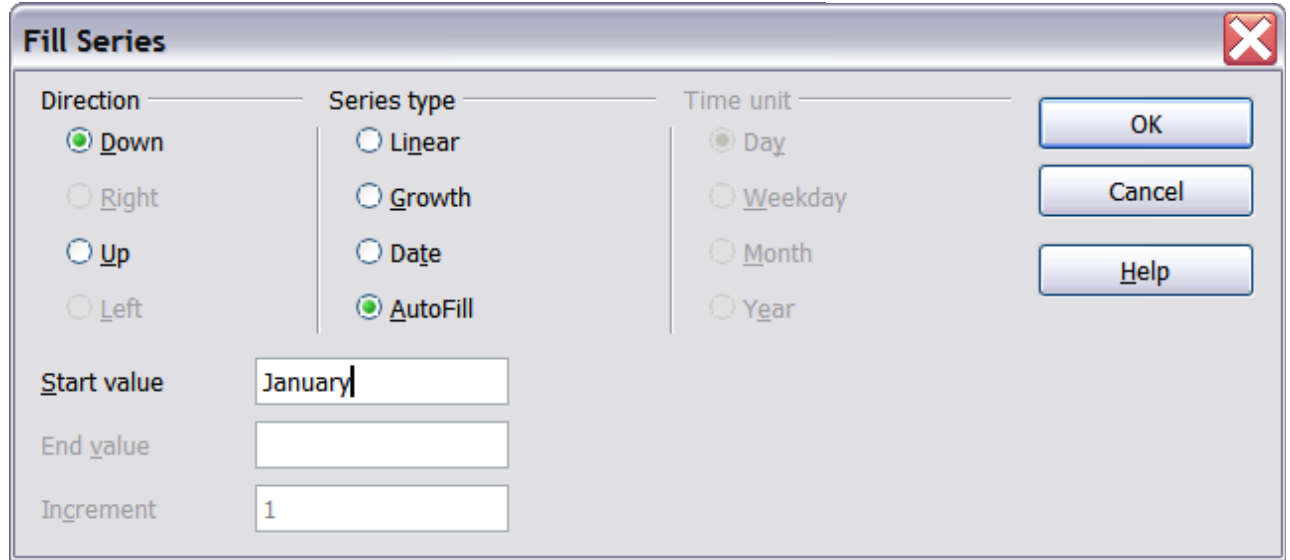

<span id="page-123-1"></span>*Figure 116: Specifying the start of a fill series (result is in [Figure 115\)](#page-123-0)*

You can also use **Edit > Fill > Series** to create a one-time fill series for numbers by entering the start and end values and the increment. For example, if you entered start and end values of 1 and 7 with an increment of 2, you would get the sequence of 1, 3, 5, 7.

In all these cases, the Fill tool creates only a momentary connection between the cells. Once they are filled, the cells have no further connection with one another.

### *Defining a fill series*

To define your own fill series:

1) Go to **Tools > Options > LibreOffice Calc > Sort Lists**. This dialog shows the previouslydefined series in the *Lists* box on the left, and the contents of the highlighted list in the *Entries* box.

| Lists                                                                                                    | <b>Entries</b>                                |   |                             |
|----------------------------------------------------------------------------------------------------|-----------------------------------------------|---|-----------------------------|
| Sun, Mon, Tue, Wed, Thu, Fri, Sat<br>Sunday, Monday, Tuesday, Wednesd<br>Jan, Feb, Mar, Apr, May, Jun, Jul, Aug, S<br>January, February, March, April, May, | Sun<br>Mon<br>Tue<br>Wed<br>Thu<br>Fri<br>Sat | ㅅ | New<br>Add<br><b>Delete</b> |

*Figure 117: Predefined fill series*

- 2) Click **New**. The *Entries* box is cleared.
- 3) Type the series for the new list in the *Entries* box (one entry per line). Click **Add**. The new list will now appear in the Lists box.
- 4) Click **OK** at the bottom of the dialog to save the new list.

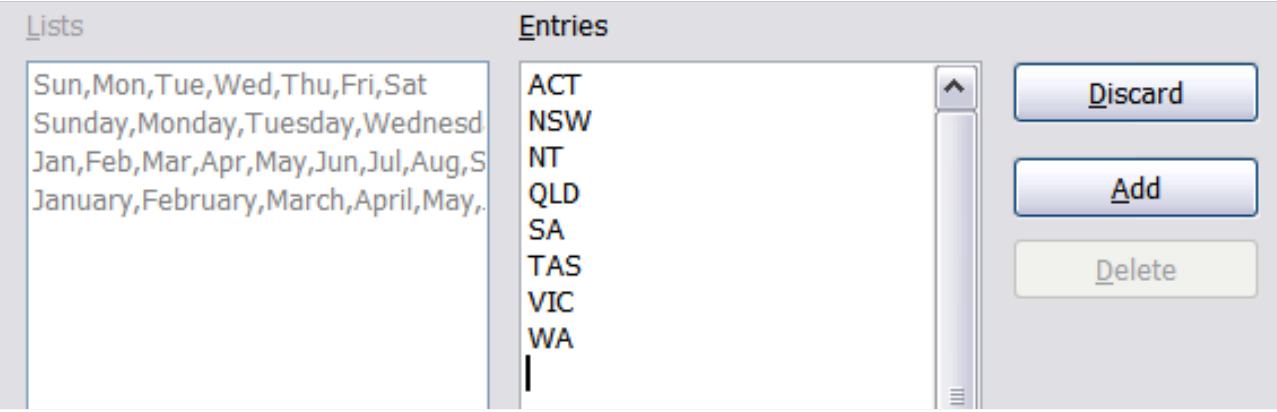

*Figure 118: Defining a new fill series*

### **Using selection lists**

Selection lists are available only for text, and are limited to using only text that has already been entered in the same column.

To use a selection list, select a blank cell and press *Ctrl+D*. A drop-down list appears of any cell in the same column that either has at least one text character or whose format is defined as Text. Click on the entry you require.

|                 | Nov ember |
|-----------------|-----------|
| 12              | December  |
| $\overline{1}3$ |           |
| 14              |           |
| 15              | April     |
| 16              | August    |
|                 | Decembe   |
| ۶               |           |
| C               | February  |
| 'C              | January   |
|                 | July      |
|                 | June      |
|                 | March     |
|                 |           |
|                 | May       |
| 26              | Novembe   |
|                 | October   |
|                 |           |
|                 |           |

*Figure 119: Using a selection list*

# **Sharing content between sheets**

You might want to enter the same information in the same cell on multiple sheets, for example to set up standard listings for a group of individuals or organizations. Instead of entering the list on each sheet individually, you can enter it in all the sheets at once. To do this, select all the sheets (**Edit > Sheet > Select**), then enter the information in the current one.

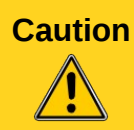

**Caution** This technique overwrites any information that is already in the cells on the other sheets—without any warning. For this reason, when you are finished, be sure to deselect all the sheets except the one you want to edit. (*Ctrl+click* on a sheet tab to select or deselect the sheet.)

# **Validating cell contents**

When creating spreadsheets for other people to use, you may want to make sure they enter data that is valid or appropriate for the cell. You can also use validation in your own work as a guide to entering data that is either complex or rarely used.

Fill series and selection lists can handle some types of data, but they are limited to predefined information. To validate new data entered by a user, select a cell and use **Data > Validity** to define the type of contents that can be entered in that cell. For example, a cell might require a date or a whole number, with no alphabetic characters or decimal points; or a cell may not be left empty.

Depending on how validation is set up, the tool can also define the range of contents that can be entered and provide help messages that explain the content rules you have set up for the cell and what users should do when they enter invalid content. You can also set the cell to refuse invalid content, accept it with a warning, or start a macro when an error is entered.

See Chapter 2, Entering, Editing and Formatting Data, in the *Calc Guide* for more information.

# **Editing data**

Editing data is done in much the same way as entering data. The first step is to select the cell containing the data to be edited.

# **Removing data from a cell**

Data can be removed (deleted) from a cell in several ways.

### **Removing data only**

The data alone can be removed from a cell without removing any of the formatting of the cell. Click in the cell to select it, and then press the *Delete* key.

### **Removing data and formatting**

The data and the formatting can be removed from a cell at the same time. Press the *Backspace* key (or right-click and choose **Delete Contents**, or use **Edit > Delete Contents**) to open the **Delete Contents** dialog. From this dialog, the different aspects of the cell can be deleted. To delete everything in a cell (contents and format), check **Delete all**.

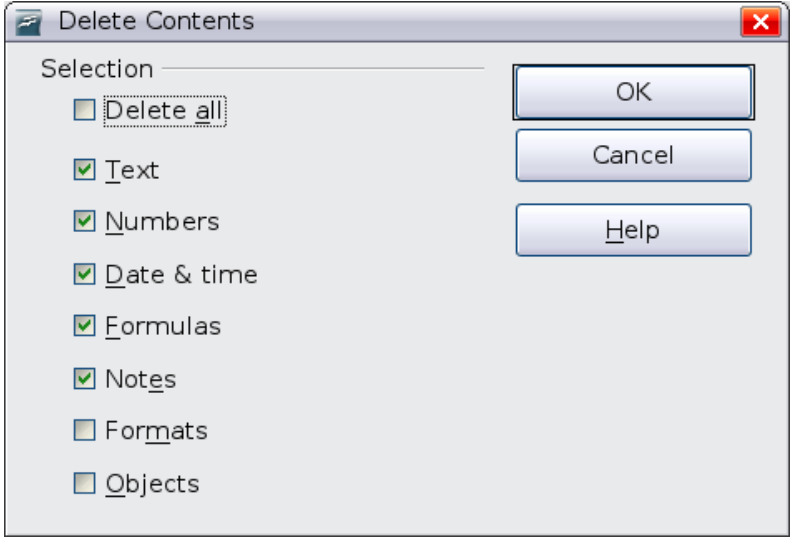

*Figure 120: Delete Contents dialog*

### **Replacing all the data in a cell**

To remove data and insert new data, simply type over the old data. The new data will retain the original formatting.

### **Changing part of the data in a cell**

Sometimes it is necessary to change the contents of cell without removing all of the contents, for example if the phrase "Sales in Qtr. 2" is in a cell and it needs to be changed to "Sales rose in Qtr. 2" It is often useful to do this without deleting the old cell contents first.

The process is the similar to the one described above, but you need to place the cursor inside the cell. You can do this in two ways.

### **Using the keyboard**

After selecting the appropriate cell, press the *F2* key and the cursor is placed at the end of the cell. Then use the keyboard arrow keys to move the cursor through the text in the cell.

### **Using the mouse**

Using the mouse, either double-click on the appropriate cell (to select it and place the cursor in it for editing), or single-click to select the cell and then move the mouse pointer up to the input line and click into it to place the cursor for editing.

# **Formatting data**

The data in Calc can be formatted in several ways. It can either be edited as part of a cell style so that it is automatically applied, or it can be applied manually to the cell. Some manual formatting can be applied using toolbar icons. For more control and extra options, select the appropriate cell or cells, right-click on it, and select **Format Cells**. All of the format options are discussed below.

**Note** All the settings discussed in this section can also be set as a part of the cell style. See Chapter 4 in the *Calc Guide* for more information.

## **Formatting multiple lines of text**

Multiple lines of text can be entered into a single cell using automatic wrapping or manual line breaks. Each method is useful for different situations.

### **Using automatic wrapping**

To set text to wrap at the end of the cell, right-click on the cell and select **Format Cells** (or choose **Format > Cells** from the menu bar, or press *Ctrl+1*). On the *Alignment* tab [\(Figure 121\)](#page-127-1), under Properties, select **Wrap text automatically** and click **OK**. The results are shown in [Figure 122.](#page-127-0)

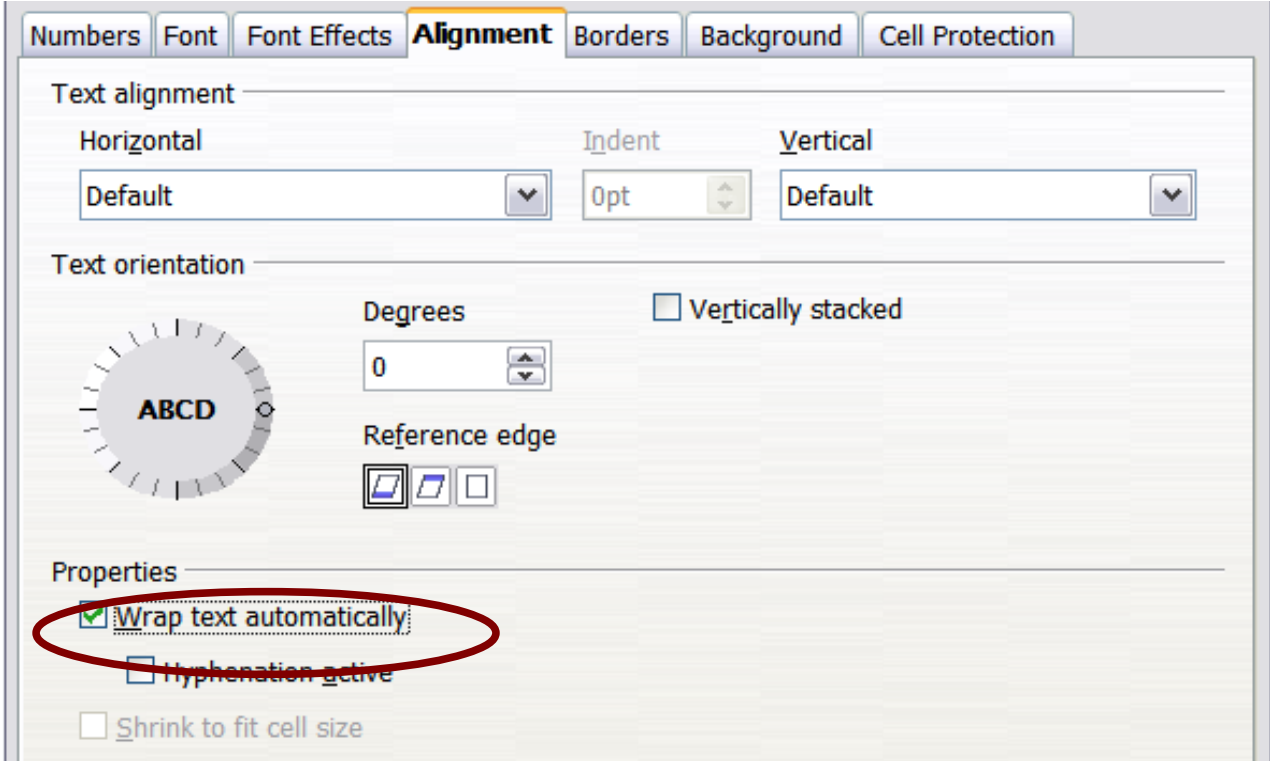

*Figure 121: Format Cells > Alignment dialog*

<span id="page-127-1"></span>

| This cell is not set to wrap text automatically. So they text will just keep going, and goin             |  |  |  |
|----------------------------------------------------------------------------------------------------|--|--|--|
| This cell is set to wrap<br>text automatically. The<br>cell will fit more text<br>without getting wider. |  |  |  |
|                                                                                                    |  |  |  |

<span id="page-127-0"></span>*Figure 122: Automatic text wrap*

### **Using manual line breaks**

To insert a manual line break while typing in a cell, press *Ctrl+Enter*. This method does not work with the cursor in the input line. When editing text, first double-click the cell, then single-click at the position where you want the line break.

When a manual line break is entered, the cell width does not change. [Figure 123](#page-128-1) shows the results of using two manual line breaks after the first line of text.

| This line contains manual line breaks .                     |  |  |
|-------------------------------------------------------------|--|--|
| Lines can be spaced out this way.                           |  |  |
| Also, the cell width doesn't change but the text can go on. |  |  |
|                                                             |  |  |
|                                                             |  |  |

<span id="page-128-1"></span>*Figure 123: Cell with manual line breaks*

### **Shrinking text to fit the cell**

The font size of the data in a cell can automatically adjust to fit in a cell. To do this, select the **Shrink to fit cell size** option in the Format Cells dialog [\(Figure 121\)](#page-127-1). [Figure 124](#page-128-0) shows the results.

| The quick brown fox jumps over the lazy dog. The quattor on that maps over the lazy dog. Integris brown fox jumps over the lazy dog. |  |  |
|----------------------------------------------------------------------------------------------------|--|--|
|                                                                                                    |  |  |

<span id="page-128-0"></span>*Figure 124: Shrinking font size to fit cells*

### **Formatting numbers**

Several different number formats can be applied to cells by using icons on the Formatting toolbar. Select the cell, then click the relevant icon.

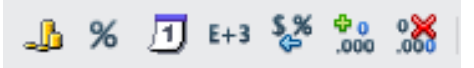

*Figure 125: Number format icons. Left to right: currency, percentage, date, exponential, standard, add decimal place, delete decimal place.*

For more control or to select other number formats, use the *Numbers* tab [\(Figure 126\)](#page-129-0) of the Format Cells dialog:

- Apply any of the data types in the Category list to the data.
- Control the number of decimal places and leading zeros.
- Enter a custom format code.

The Language setting controls the local settings for the different formats such as the date order and the currency marker.

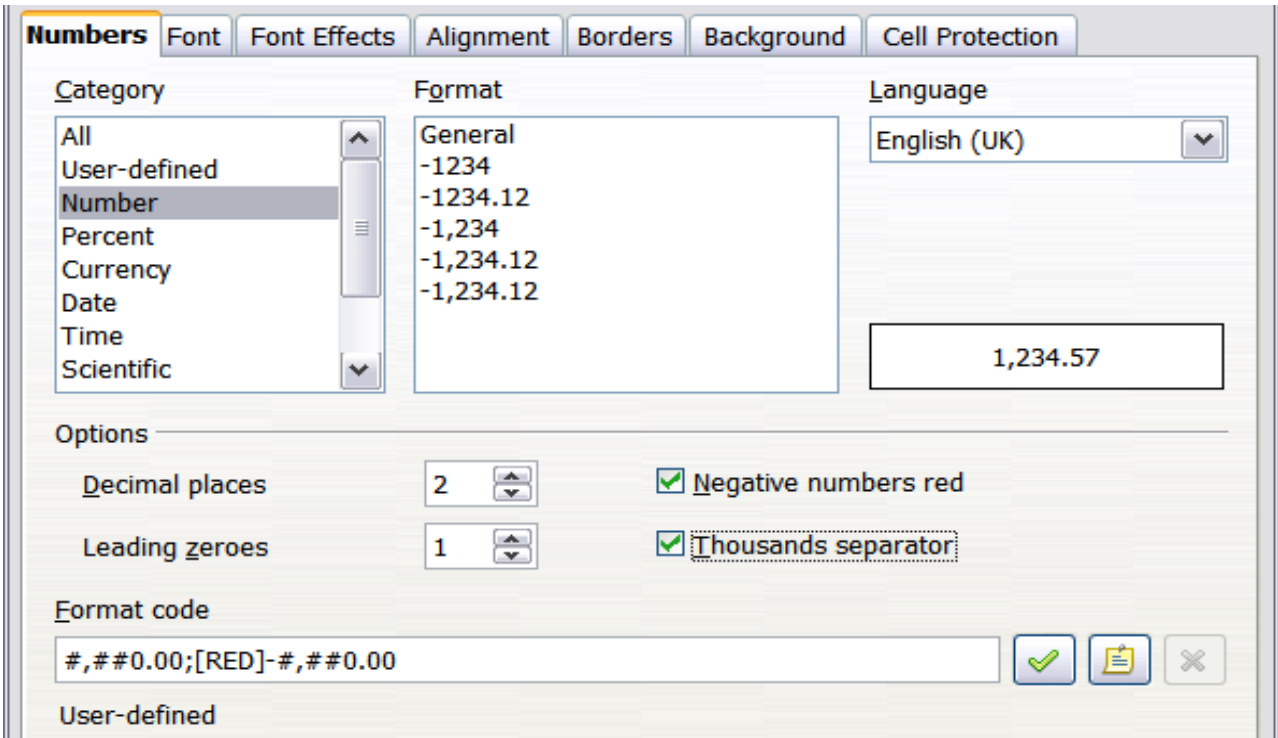

<span id="page-129-0"></span>*Figure 126: Format Cells > Numbers*

### **Formatting the font**

To quickly choose the font used in a cell, select the cell, then click the arrow next to the Font Name box on the Formatting toolbar and choose a font from the list.

**Tip** To choose whether to show the font names in their font or in plain text, go to **Tools > Options > LibreOffice > View** and select or deselect the Show preview of fonts option in the Font Lists section. For more information, see Chapter 2, Setting Up LibreOffice.

To choose the size of the font, click the arrow next to the Font Size box on the Formatting toolbar. For other formatting, you can use the Bold, Italic, or Underline icons.

To choose a font color, click the arrow next to the Font Color icon to display the color palette. Click on the desired color.

(To define custom colors, use **Tools > Options > LibreOffice > Colors**. See Chapter 2.)

To specify the language of the cell (useful because it allows different languages to exist in the same document and be spell checked correctly), use the *Font* tab of the Format Cells dialog. Use the *Font Effects* tab to set other font characteristics. See Chapter 4, Using Styles and Templates in Calc, of the *Calc Guide* for more information.

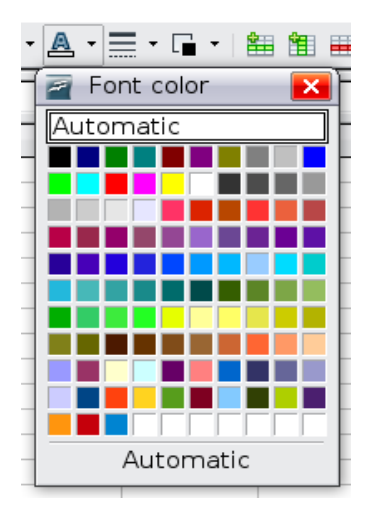

### **Formatting the cell borders**

To add a border to a cell (or group of selected cells), click on the Borders icon on the formatting toolbar, and select one of the border options displayed in the palette.

To quickly choose a line style and color for the borders of a cell, click the small arrows next to the Line Style and Line Color icons on the Formatting toolbar. In each case, a palette of choices is displayed.

For more controls, including the spacing between the cell borders and the text, use the *Borders* tab of the Format Cells dialog. There you can also define a shadow. See Chapter 4, Using Styles and Templates in Calc, of the *Calc Guide* for details.

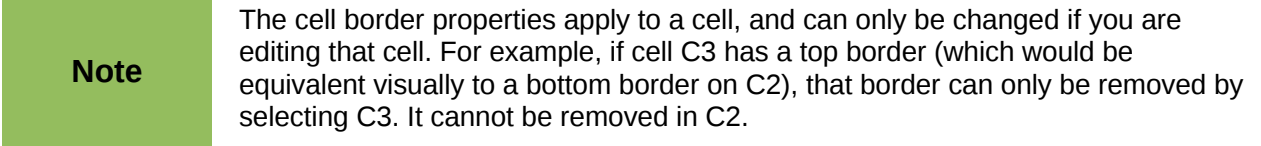

### **Formatting the cell background**

To quickly choose a background color for a cell, click the small arrow next to the Background Color icon on the Formatting toolbar. A palette of color choices, similar to the Font Color palette, is displayed.

(To define custom colors, use **Tools > Options > LibreOffice > Colors**. See Chapter 2 for more information.)

You can also use the *Background* tab of the Format Cells dialog. See Chapter 4, Using Styles and Templates in Calc, of the *Calc Guide* for details.

# **Autoformatting cells and sheets**

You can use the AutoFormat feature to quickly apply a set of cell formats to a sheet or a selected cell range.

- 1) Select the cells, including the column and row headers, that you want to format.
- 2) Choose **Format > AutoFormat**.

The AutoFormat feature can only be applied if the selected set of cells contains at<br> **Note**  $\frac{1}{2}$  selected a set of cells contains at least 3 columns and 3 rows and also includes the column and row headers.

- 3) To select which properties (number format, font, alignment, borders, pattern, autofit width and height) to include in an AutoFormat, click **More**. Select or deselect the required options.
- 4) Click **OK**.

If you do not see any change in color of the cell contents, choose **View > Value Highlighting** from the menu bar.

| <b>AutoFormat</b>                                |                  |     |     |              |                            |                |
|--------------------------------------------------|------------------|-----|-----|--------------|----------------------------|----------------|
| Format                                           |                  |     |     |              |                            | OK             |
| 3D<br>۸                                          |                  |     |     |              |                            |                |
| Black 1                                          |                  | Jan | Feb | Mar          | <b>Total</b>               | Cancel         |
| <b>Black 2</b>                                   |                  |     |     |              |                            |                |
| Blue                                             | North            | 6   | 7   | $\mathbf{g}$ | 21                         | Help           |
| <b>Brown</b><br>$\equiv$                         |                  |     |     |              |                            |                |
| Currency                                         | Mid              | 11  | 12  | 13           | 36                         |                |
| <b>Currency 3D</b>                               |                  |     |     |              |                            | Add            |
| <b>Currency Gray</b><br><b>Currency Lavender</b> | <b>South</b>     | 16  | 17  | 18           | 51                         |                |
| <b>Currency Turquoise</b>                        |                  |     |     |              |                            | <b>Delete</b>  |
| Gray                                             | Total            | 33  | 36  | 39           | 108                        |                |
| $\checkmark$<br>Green                            |                  |     |     |              |                            | More $\hat{z}$ |
|                                                  |                  |     |     |              |                            |                |
| Formatting                                       |                  |     |     |              |                            | Rename         |
| Mumber format                                    | $\boxdot$ Font   |     |     | ☑ Alignment  |                            |                |
| <b>☑</b> Borders                                 | <b>☑</b> Pattern |     |     |              | ☑ AutoFit width and height |                |

*Figure 127: Choosing an AutoFormat*

### **Defining a new AutoFormat**

You can define a new AutoFormat that is available to all spreadsheets.

- 1) Format a sheet (in the style for the new AutoFormat).
- 2) Choose **Edit > Select All**.
- 3) Choose **Format > AutoFormat**. The **Add** button is now active.
- 4) Click **Add**.
- 5) In the *Name* box of the Add AutoFormat dialog, type a meaningful name for the new format.
- 6) Click **OK** to save. The new format is now available in the *Format* list in the AutoFormat dialog.

# **Formatting spreadsheets using themes**

Calc comes with a predefined set of formatting themes that you can apply to your spreadsheets.

It is not possible to add themes to Calc, and they cannot be modified. However, you can modify their styles after you apply them to a spreadsheet.

To apply a theme to a spreadsheet:

1) Click the **Choose Themes** icon in the Tools toolbar. If this toolbar is not visible, you can show it using **View > Toolbars > Tools**.

The Theme Selection dialog appears. This dialog lists the available themes for the whole spreadsheet.

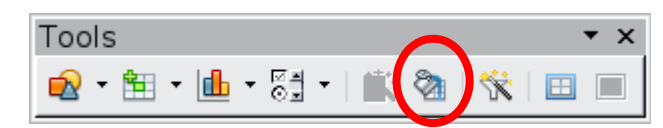

2) In the Theme Selection dialog, select the theme that you want to apply to the spreadsheet. As soon as you select a theme, some of the properties of the custom styles are applied to the open spreadsheet and are immediately visible.

3) Click **OK**. If you wish, you can now go to the Styles and Formatting window to modify specific styles. These modifications do not change the theme; they only change the appearance of this specific spreadsheet document.

# **Using conditional formatting**

You can set up cell formats to change depending on conditions that you specify. For example, in a table of numbers, you can show all the values above the average in green and all those below the average in red.

Conditional formatting depends upon the use of styles, and the AutoCalculate feature (**Tools > Cell Contents > AutoCalculate**) must be enabled. See Chapter 2, Entering, Editing, and Formatting Data, in the *Calc Guide* for details.

# **Hiding and showing data**

When elements are hidden, they are neither visible nor printed, but can still be selected for copying if you select the elements around them. For example, if column B is hidden, it is copied when you select columns A and C. When you need a hidden element again, you can reverse the process, and show the element.

To hide or show sheets, rows, and columns, use the options on the Format menu or the right-click (context) menu. For example, to hide a row, first select the row, and then choose **Format > Row > Hide** (or right-click and choose **Hide**).

To hide or show selected cells, choose **Format > Cells** from the menu bar (or right-click and choose **Format Cells**). On the Format Cells dialog, go to the *Cell Protection* tab.

|                                       | Numbers Font Font Effects Alignment Borders Background Cell Protection           |  |  |  |  |
|---------------------------------------|----------------------------------------------------------------------------------|--|--|--|--|
| Protection<br>] Hide all<br>Protected | Cell protection is only effective after the current<br>sheet has been protected. |  |  |  |  |
| $\Box$ Hide formula                   | Select 'Protect Document' from the 'Tools' menu,<br>and specify 'Sheet'.         |  |  |  |  |
| Print<br>Hide when printing           | The cells selected will be omitted when printing.                                |  |  |  |  |

*Figure 128: Hiding or showing cells*

### **Outline group controls**

If you are continually hiding and showing the same cells, you can simplify the process by creating *outline groups*, which add a set of controls for hiding and showing the cells in the group that are quick to use and always available.

If the contents of cells falls into a regular pattern, such as four cells followed by a total, then you can use **Data > Group and Outline > AutoOutline** to have Calc add outline controls based on the pattern. Otherwise, you can set outline groups manually by selecting the cells for grouping, then

choosing **Data > Group and Outline > Group**. On the Group dialog, you can choose whether to group the selected cells by rows or columns.

When you close the dialog, the outline group controls are visible between either the row or column headers and the edges of the editing window. The controls resemble the tree-structure of a filemanager in appearance, and can be hidden by selecting **Data > Outline > Hide Details**. They are strictly for on screen use, and do not print.

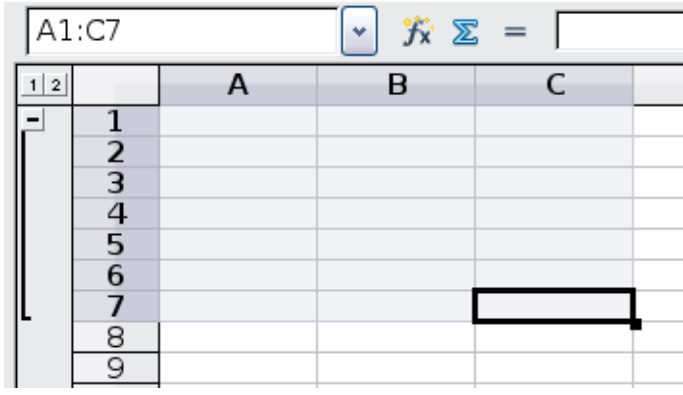

*Figure 129: Outline group controls*

The basic outline controls have plus or minus signs at the start of the group to show or hide hidden cells. However, if outline groups are nested, the controls have numbered buttons for hiding different levels.

If you no longer need a group, place the mouse cursor in any cell in it and select **Data > Group and Outline > Ungroup**. To remove all groups on a sheet, select **Data > Group and Outline > Remove**.

### **Filtering which cells are visible**

A filter is a list of conditions that each entry has to meet in order to be displayed. You can set three types of filters from the **Data > Filter** sub-menu.

**Automatic filters** add a drop-down list to the top row of a column that contains commonly used filters. They are quick and convenient and are useful with text and with numbers, because the list includes every unique entry in the selected cells.

In addition to these unique entries, automatic filters include the option to display all entries, the ten highest numerical values, and all cells that are empty or not-empty, as well as a standard filter. The automatic filters are somewhat limited. In particular, they do not allow regular expressions, so you cannot use them to display cell contents that are similar, but not identical.

**Standard filters** are more complex than automatic filters. You can set as many as three conditions as a filter, combining them with the operators AND and OR. Standard filters are mostly useful for numbers, although a few of the conditional operators, such as  $=$  and  $\lt$   $>$  can also be useful for text.

Other conditional operators for standard filters include options to display the largest or smallest values, or a percentage of them. Useful in themselves, standard filters take on added value when used to further refine automatic filters.

**Advanced filters** are structured similarly to standard filters. The differences are that advanced filters are not limited to three conditions, and their criteria are not entered in a dialog. Instead, advanced filters are entered in a blank area of a sheet, then referenced by the advanced filter tool to apply them.

# **Sorting records**

Sorting arranges the visible cells on the sheet. In Calc, you can sort by up to three criteria, which are applied one after another. Sorts are handy when you are searching for a particular item, and become even more powerful after you have filtered data.

In addition, sorting is often useful when you add new information. When a list is long, it is usually easier to add new information at the bottom of the sheet, rather than adding rows in the proper places. After you have added information, you can then sort it to update the sheet.

Highlight the cells to be sorted, then select **Data > Sort** to open the Sort dialog (or click the Sort Ascending or Sort Descending toolbar buttons). Using the dialog, you can sort the selected cells using up to three columns, in either ascending (A-Z, 1-9) or descending (Z-A, 9-1) order.

On the *Options* tab of the Sort dialog, you can choose the following options:

#### **Case sensitive**

If two entries are otherwise identical, one with an upper case letter is placed before one with a lower case letter in the same position.

#### **Range contains column labels**

Does not include the column heading in the sort.

#### **Include formats**

A cell's formatting is moved with its contents. If formatting is used to distinguish different types of cells, then use this option.

#### **Copy sort results to**

Sets a spreadsheet address to which to copy the sort results. If a range is specified that does not have the necessary number of cells, then cells are added. If a range contains cells that already have content, then the sort fails.

#### **Custom sort order**

Select the box, then choose one of the sort orders defined in **Tools > Options > Spreadsheet > Sort Lists** from the drop-down list.

#### **Direction**

Sets whether rows or columns are sorted. The default is to sort by columns unless the selected cells are in a single column.

### **Using formulas and functions**

You may need more than numbers and text on your spreadsheet. Often the contents of one cell depend on the contents of other cells. Formulas are equations using numbers and variables to get a result. The variables are cell locations that hold the data you need for the equation.

A function is a predefined calculation entered in a cell to help you analyze or manipulate data. All you have to do is add the arguments, and the calculation is automatically made for you. Functions help you create the formulas needed to get the results that you are looking for.

Refer to Chapter 7 in the *Calc Guide* for more information.

# **Analyzing data**

Calc includes several tools to help you analyze the information in your spreadsheets, ranging from features for copying and reusing data, to creating subtotals automatically, to varying information to help you find the answers you need. These tools are divided between the Tools and Data menus.

One of the most useful of these tools is the PivotTable (called DataPilot in Calc 3.3). This is a tool for combining, comparing, and analyzing large amounts of data easily. Using the PivotTable, you can view different summaries of the source data, display the details of areas of interest, and create reports, whether you are a beginner, an intermediate or advanced user. Refer to Chapter 8 in the *Calc Guide* for more information.

Other analysis options include:

### **Consolidation**

**Data > Consolidate** provides a way to combine data from two or more ranges of cells into a new range while running one of several functions (such as Sum or Average) on the data.

### **Subtotals**

Use **Data > Subtotals** to calculate subtotals for up to three columns.

### **Scenarios**

**Tools > Scenarios** opens a dialog for testing "what-if" questions, such as different interest rates on a loan.

#### **Goal seek**

Use **Tools > Goal Seek** if you know the result you want, but need to discover what values will produce this result.

#### **Solver**

**Tools > Solver** is similar to Goal Seek, but you can use more than one variable. The Solver is designed to minimize or maximize the result according to a set of rules that you define.

All of these options are further discussed in Chapter 9 in the *Calc Guide*.

### **Printing**

Printing from Calc is much the same as printing from other LibreOffice components (see Chapter 10), but some details are different, especially regarding preparation for printing.

### **Using print ranges**

Print ranges have several uses, including printing only a specific part of the data or printing selected rows or columns on every page. For more about using print ranges, see Chapter 6, Printing, Exporting, and E-mailing, in the *Calc Guide*.

### *Defining a print range*

To define a new print range or modify an existing print range:

1) Highlight the range of cells that comprise the print range.

2) Choose **Format > Print Ranges > Define**.

The page break lines display on the screen.

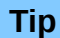

**Tip** You can check the print range by using **File > Page Preview**. LibreOffice will only display the cells in the print range.

### **Adding to the print range**

After defining a print range, you can add more cells to it. This allows multiple, separate areas of the same sheet to be printed, while not printing the whole sheet. After you have defined a print range:

- 1) Highlight the range of cells to be added to the print range.
- 2) Choose **Format > Print Ranges > Add**. This adds the extra cells to the print range.

The page break lines no longer display on the screen.

```
Note The additional print range will print as a separate page, even if both ranges are on
the same sheet.
```
### **Removing a print range**

It may become necessary to remove a defined print range, for example if the whole sheet needs to be printed later.

Choose **Format > Print Ranges > Remove**. This removes *all* defined print ranges on the sheet. After the print range is removed, the default page break lines will appear on the screen.

### *Editing a print range*

At any time, you can directly edit the print range, for example to remove or resize part of the print range. Choose **Format > Print Ranges > Edit**.

### **Selecting the page order, details, and scale**

To select the page order, details, and scale to be printed:

- 1) Choose **Format > Page** from the main menu.
- 2) On the Page Style dialog [\(Figure 130\)](#page-137-0), select the **Sheet** tab.
- 3) Make your selections, and then click **OK.**

### **Page Order**

When a sheet will print on more than one page, you can set the order in which pages print. This is especially useful in a large document; for example, controlling the print order can save time if you have to collate the document a certain way. The two available options are shown below.

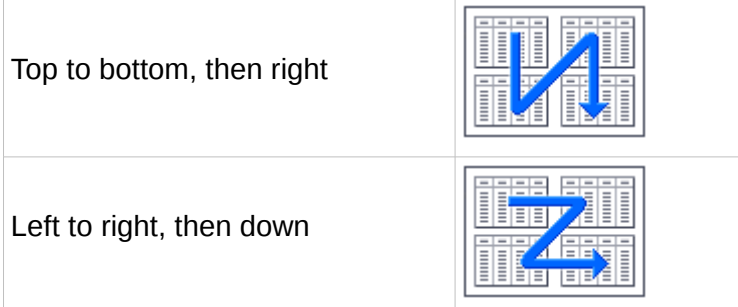

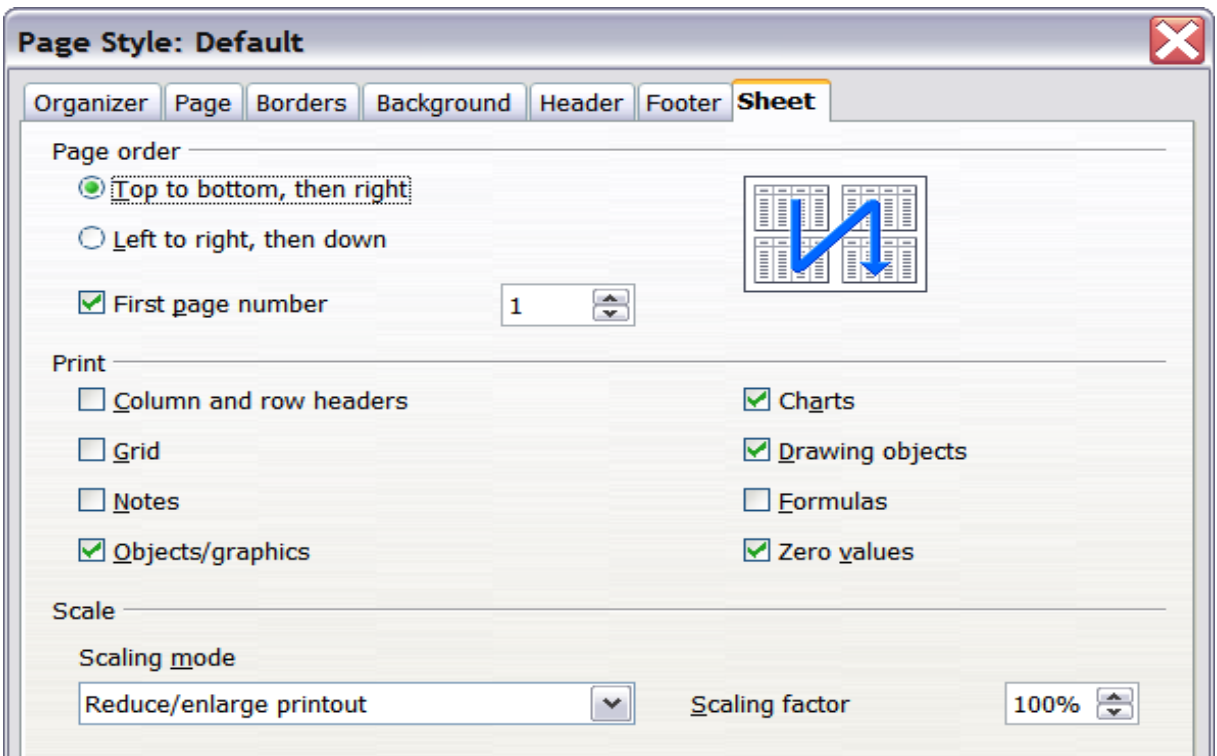

<span id="page-137-0"></span>*Figure 130. The Sheet tab of the Page Style dialog*

### **Details**

You can specify which details to print. These details include:

- Row and column headers
- Sheet grid—prints the borders of the cells as a grid
- Comments—prints the comments defined in your spreadsheet on a separate page, along with the corresponding cell reference
- Objects and graphics
- Charts
- Drawing objects
- Formulas—prints the formulas contained in the cells, instead of the results
- Zero Values—prints cells with a zero value

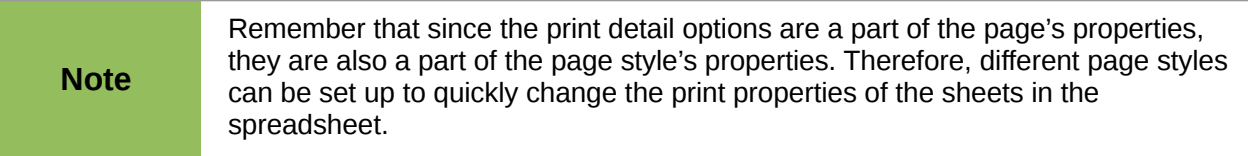

### **Scale**

Use the scale features to control the number of pages the data will print on. This can be useful if a large amount of data needs to be printed compactly or if you want the text enlarged to make it easier to read.

• Reduce/Enlarge printout—scales the data in the printout either larger or smaller. For example if a sheet would normally print out as four pages (two high and two wide), a scaling of 50% would print as one page (both width and height are halved).

- Fit print range(s) on number of pages—defines exactly how many pages the printout will take up. This option will only reduce a printout, it will not enlarge it. To enlarge a printout, the reduce/enlarge option must be used.
- Fit print range(s) to width/height—defines how high and wide the printout will be, in pages.

### **Printing rows or columns on every page**

If a sheet is printed on multiple pages, you can set up certain rows or columns to repeat on each printed page.

For example, if the top two rows of the sheet as well as column A need to be printed on all pages, do the following:

1) Choose **Format > Print Ranges > Edit**. On the Edit Print Ranges dialog, type the rows in the text entry box under *Rows to repeat*. For example, to repeat rows 1 and 2, type **\$1:\$2**. This automatically changes *Rows to repeat* from, **- none -** to **- user defined -**.

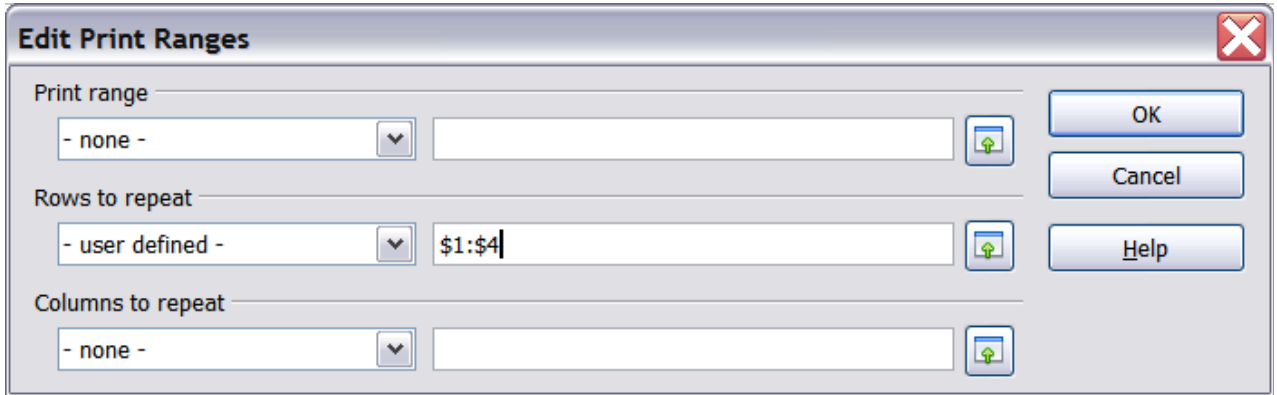

*Figure 131: Specifying repeating rows*

- 2) To repeat, type the columns in the text entry box under *Columns to repeat*. For example, to repeat column A, type **\$A**. In the *Columns to repeat* list, **- none -** changes to **- user defined -**.
- 3) Click **OK**.

**Note** You do not need to select the entire range of the rows to be repeated; selecting one cell in each row works.

### **Page breaks**

While defining a print range can be a powerful tool, it may sometimes be necessary to manually adjust Calc's printout. To do this, you can use a *manual break*. A manual break helps to ensure that your data prints properly. You can insert a horizontal page break above, or a vertical page break to the left of, the active cell.

### *Inserting a page break*

To insert a page break:

- 1) Navigate to the cell where the page break will begin.
- 2) Select **Insert > Manual Break**.
- 3) Select **Row Break** or **Column Break** depending on your need.

The break is now set.

#### **Row break**

Selecting *Row Break* creates a page break above the selected cell. For example, if the active cell is H15, then the break is created between rows 14 and 15.

#### **Column break**

Selecting *Column Break* creates a page break to the left of the selected cell. For example, if the active cell is H15, then the break is created between columns G and H.

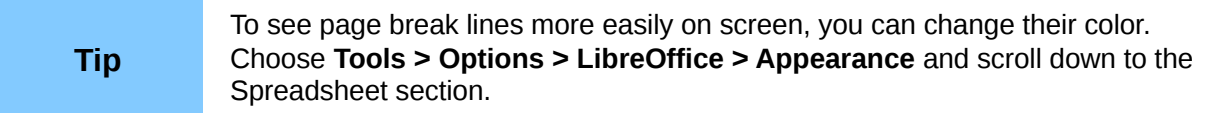

### *Deleting a page break*

To remove a page break:

- 1) Navigate to a cell that is next to the break you want to remove.
- 2) Select **Edit > Delete Manual Break**.
- 3) Select **Row Break** or **Column Break** depending on your need.

The break is now removed.

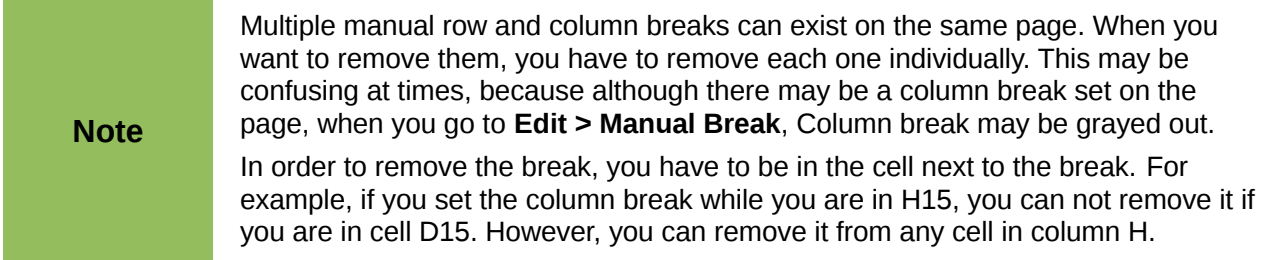

### **Headers and footers**

Headers and footers are predefined pieces of text that are printed at the top or bottom of a sheet outside of the sheet area. Headers are set in the same way as footers.

Headers and footers are assigned to a page style. You can define more than one page style for a spreadsheet and assign different page styles to different sheets. For more about page styles, see Chapter 4, Using Styles and Templates, in the *Calc Guide*.

### *Setting a header or footer*

To set a header or footer:

- 1) Navigate to the sheet that you want to set the header or footer for. Choose **Format > Page**.
- 2) On the Page Style dialog, select the Header (or Footer) tab. See [Figure 132.](#page-140-0)
- 3) Select the **Header on** option.

From here you can also set the margins, the spacing, and height for the header or footer. You can check the **AutoFit height** box to automatically adjust the height of the header or footer.

#### **Margin**

Changing the size of the left or right margin adjusts how far the header or footer is from the side of the page.

#### **Spacing**

Spacing affects how far above or below the sheet the header or footer will print. So, if spacing is set to 1.00", then there will be 1 inch between the header or footer and the sheet.

### **Height**

Height affects how big the header or footer will be.

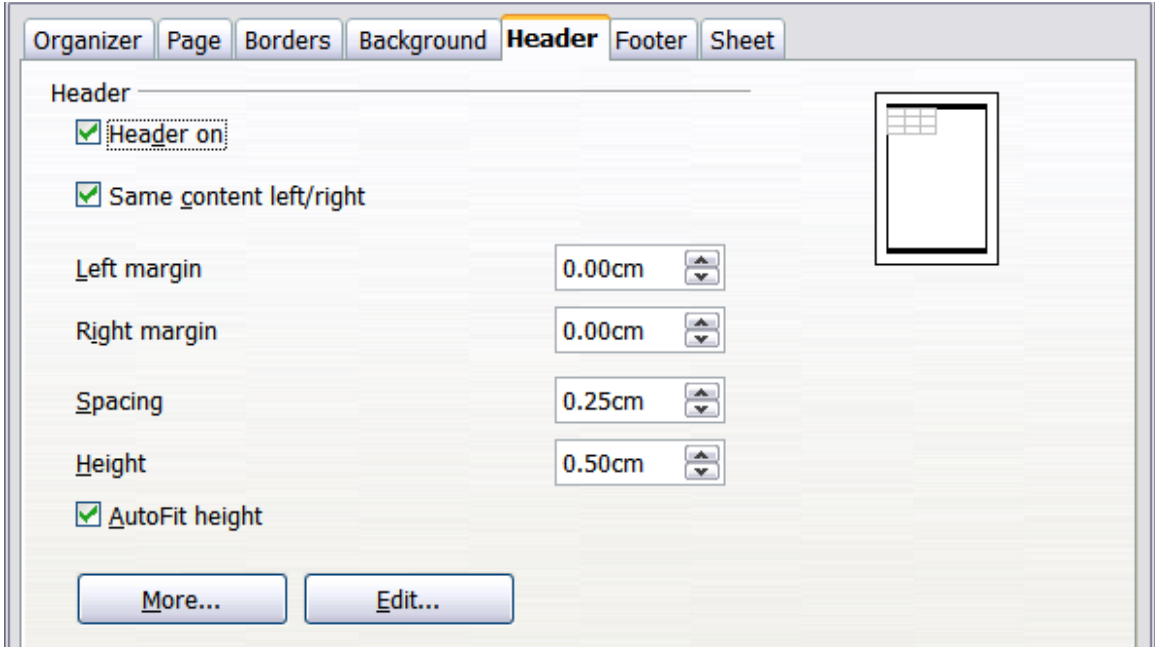

<span id="page-140-0"></span>*Figure 132: Header dialog*

### *Header or footer appearance*

To change the appearance of the header or footer, click the **More** button in the header dialog. This opens the Border/Background dialog [\(Figure 133\)](#page-140-1).

From this dialog you can set the background and border of the header or footer. For more information see Chapter 4, Using Styles and Templates, in the *Calc Guide.*

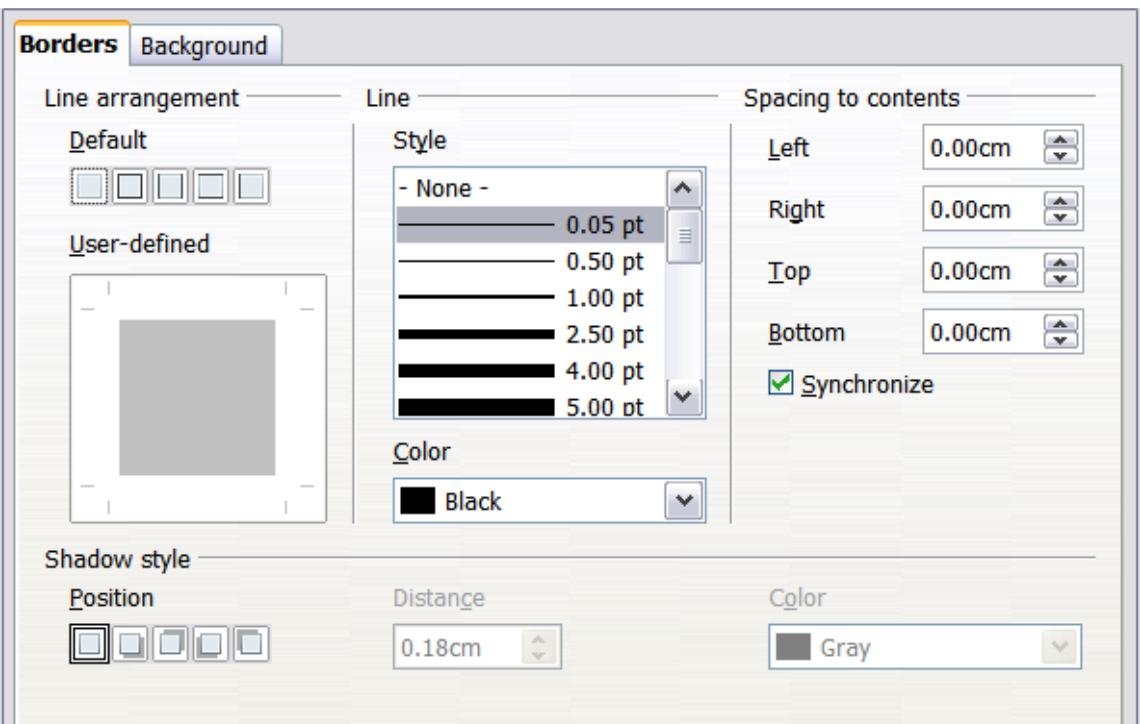

<span id="page-140-1"></span>*Figure 133: Header/Footer - Border/Background*

### *Setting the contents of the header or footer*

The header or footer of a Calc spreadsheet has three columns for text. Each column can have different contents.

To set the contents of the header or footer, click the **Edit** button in the header or footer dialog shown in [Figure 132](#page-140-0) to display the dialog shown in [Figure 134.](#page-141-0)

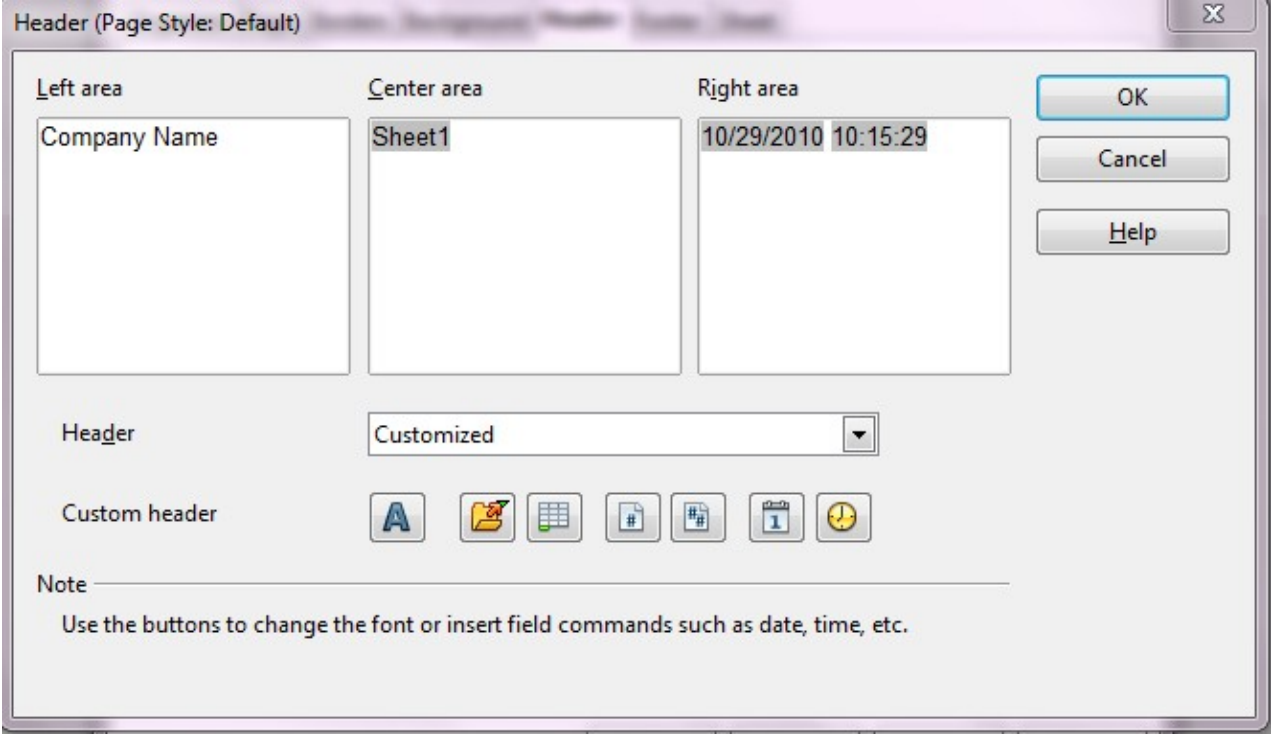

<span id="page-141-0"></span>*Figure 134: Edit contents of header or footer*

### **Areas**

Each area in the header or footer is independent and can have different information in it.

### **Header**

You can select from several preset choices in the Header drop-down list, or specify a custom header using the buttons below the area boxes. (To format a footer, the choices are the same.)

### **Custom header**

Click in the area (Left, Center, Right) that you want to customize, then use the buttons to add elements or change text attributes.

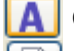

Opens the Text Attributes dialog.

 $\boxed{\phantom{a} \bullet}$  Inserts the total number of pages.

Inserts the File Name field.

Inserts the Date field.

Inserts the Sheet Name field.

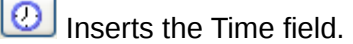

ŀ٦ Inserts the current page number.

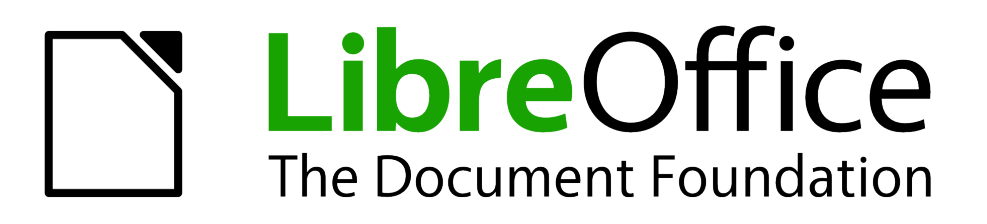

# *Chapter 6 Getting Started with Impress*

*Presentations in LibreOffice*

# **What is Impress?**

Impress is the presentation (slide show) program included in LibreOffice. You can create slides that contain many different elements, including text, bulleted and numbered lists, tables, charts, and a wide range of graphic objects such as clipart, drawings and photographs. Impress also includes a spelling checker, a thesaurus, text styles, and background styles.

This chapter includes instructions, screenshots, and hints to guide you through the Impress environment while designing your presentations. Although more difficult designs are mentioned throughout this chapter, explanations for creating them are in the *Impress Guide*. If you have a working knowledge of how to create slide shows, we recommend you use the *Impress Guide* for your source of information.

To use Impress for more than very simple slide shows requires some knowledge of the elements which the slides contain. Slides containing text use styles to determine the appearance of that text. Creating drawings in Impress is similar to the Draw program included in LibreOffice. For this reason, we recommend that you also see Chapter 3, Using Styles and Templates, and Chapter 7, Getting Started with Draw, in this book. You may also wish to consult the *Draw Guide* for more details on how to use the drawing tools.

# **Starting Impress**

You can start Impress in several ways:

- From the LibreOffice Start Center, if no component is open, click on the Presentation icon.
- From the system menu, the standard menu from which most applications are started. On Windows, it is called the Start menu. On Gnome, it is called the Applications menu. On KDE it is identified by the KDE logo. On Mac OS X, it is the Applications menu. Details vary with your operating system; see Chapter 1*.*
- On Windows, use the Presentation selection in the LibreOffice Quickstarter. (Similar functions exist for Mac and Linux; see Chapter 1.)
- From any open component of LibreOffice. Click the triangle to the right of the **New** icon on the main toolbar and select *Presentation* from the drop-down menu or choose **File > New > Presentation** from the menu bar.

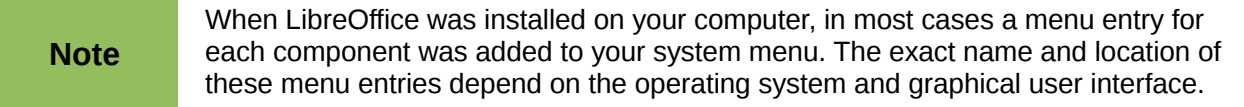

When you start Impress for the first time, the Presentation Wizard is shown. Here you can choose from the following options:

- **Empty presentation, which gives you a blank document**
- **From template,** which is a presentation designed with a template of your choice
- **Open existing presentation**
- Click **Create** to open the main Impress window.

For detailed instructions about how to use the Presentation Wizard, see ["Creating a new](#page-152-0) [presentation"](#page-152-0) on page [155.](#page-152-0)

If you prefer not to use the Presentation Wizard in future, you can select **Do not show this wizard again**. You can enable the wizard again later under **Tools > Options > LibreOffice Impress > General > New document**, and select the **Start with wizard** option.
# **The main Impress window**

The main Impress window [\(Figure 135\)](#page-144-0) has three parts: the *Slides pane*, *Workspace*, and *Tasks pane*. Additionally, several toolbars can be displayed or hidden during the creation of a presentation.

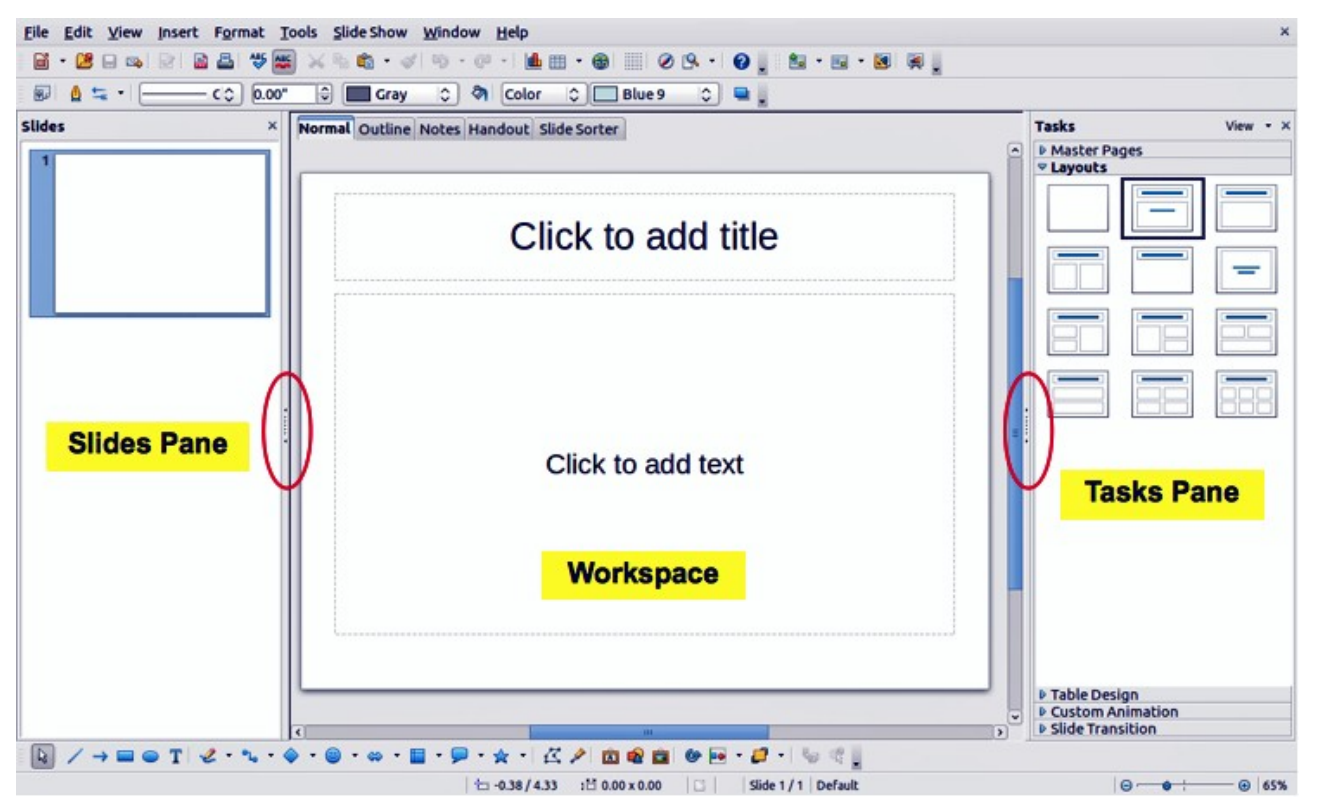

<span id="page-144-0"></span>*Figure 135: Main window of Impress; ovals indicate the Hide/Show markers*

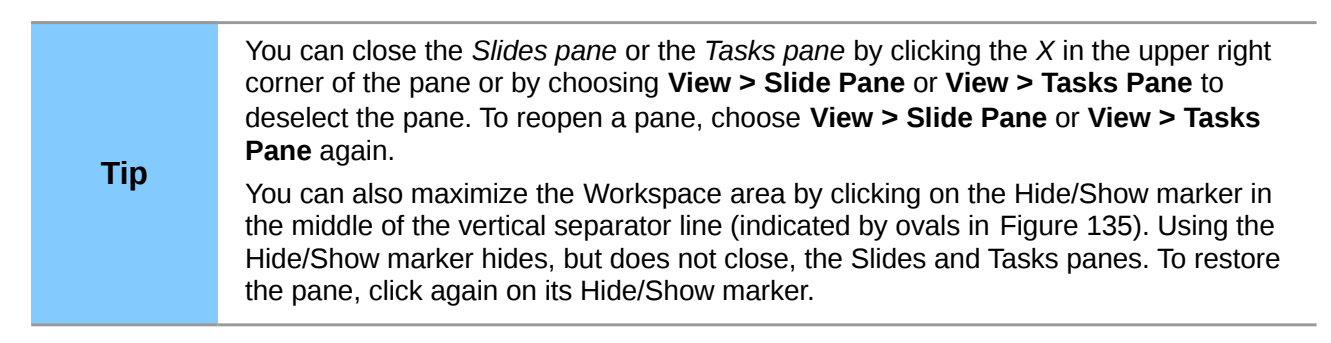

# **Slides pane**

The *Slides pane* contains thumbnail pictures of the slides in your presentation, in the order they will be shown unless you change the slide show order. Clicking a slide in this pane selects it and places it in the *Workspace*. When a slide is in the Workspace, you can make changes any way you like.

Several additional operations can be performed on one or more slides simultaneously in the Slides pane:

- Add new slides to the presentation.
- Mark a slide as hidden so that it will not be shown as part of the presentation.
- Delete a slide from the presentation if it is no longer needed.
- Rename a slide.
- Duplicate a slide (copy and paste) or move it to a different position in the presentation (cut and paste).

It is also possible to perform the following operations, although there are more efficient methods than using the Slides pane:

- Change the slide transition following the selected slide or after each slide in a group of slides.
- Change the sequence of slides in the presentation.
- Change the slide design.
- Change slide layout for a group of slides simultaneously.

## **Tasks pane**

The *Tasks pane* has five sections. To expand the section you wish to use, click on the title bar of each section. Only one section at a time can be expanded.

#### **Master Pages**

Here you define the page (slide) style for your presentation. Impress includes several designs of Master Pages (slide masters). One of them - Default - is blank, and the rest have background and styled text.

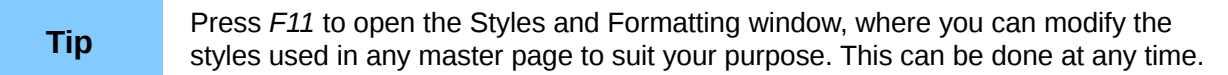

#### **Layout**

The layouts included in Impress are shown here. You can choose the one you want and use it as it is, or you can modify it to meet your own requirements. However, it is not possible to save custom layouts.

#### **Table Design**

The standard table styles are provided in this section. You can further modify the appearance of a table with the options to show or hide specific rows and columns, or to apply a banded appearance to the rows and columns.

#### **Custom Animation**

A variety of animations can be used to emphasize or enhance different elements of each slide. The Custom Animation section provides an easy way to add, change, or remove animations.

#### **Slide Transition**

The Slide Transition section provides access to a number of slide transition options. The default is set to *No Transition*, in which the following slide simply replaces the existing one. However, many additional transitions are available. You can also specify the transition speed (slow, medium, fast), choose between an automatic or manual transition, and choose how long the selected slide should be shown (automatic transition only).

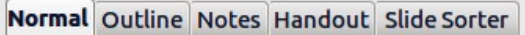

<span id="page-145-0"></span>*Figure 136: Workspace tabs*

## **Workspace**

The *Workspace* (normally in the center) has five tabs: **Normal**, **Outline**, **Notes**, **Handout**, and **Slide Sorter** [\(Figure 136\)](#page-145-0). These five tabs are called View buttons. The Workspace below the View buttons changes depending on the chosen view. The workspace views are described in detail on page [150.](#page-147-0)

# **Toolbars**

Many toolbars can be used during slide creation; they can be displayed or hidden by clicking **View > Toolbars** and selecting from the menu.

You can also select the icons that you wish to appear on each toolbar. For more information, refer to Chapter 1, Introducing LibreOffice.

Many of the toolbars in Impress are similar to the toolbars in Draw. Refer to the *Draw Guide* for details on the functions available and how to use them.

## **Status bar**

The *Status bar*, located at the bottom of the Impress window, contains information that you may find useful when working on a presentation. For details on the contents and use of these fields, see Chapter 1, Introducing LibreOffice in this guide and Chapter 1, Introducing Impress in the *Impress Guide*.

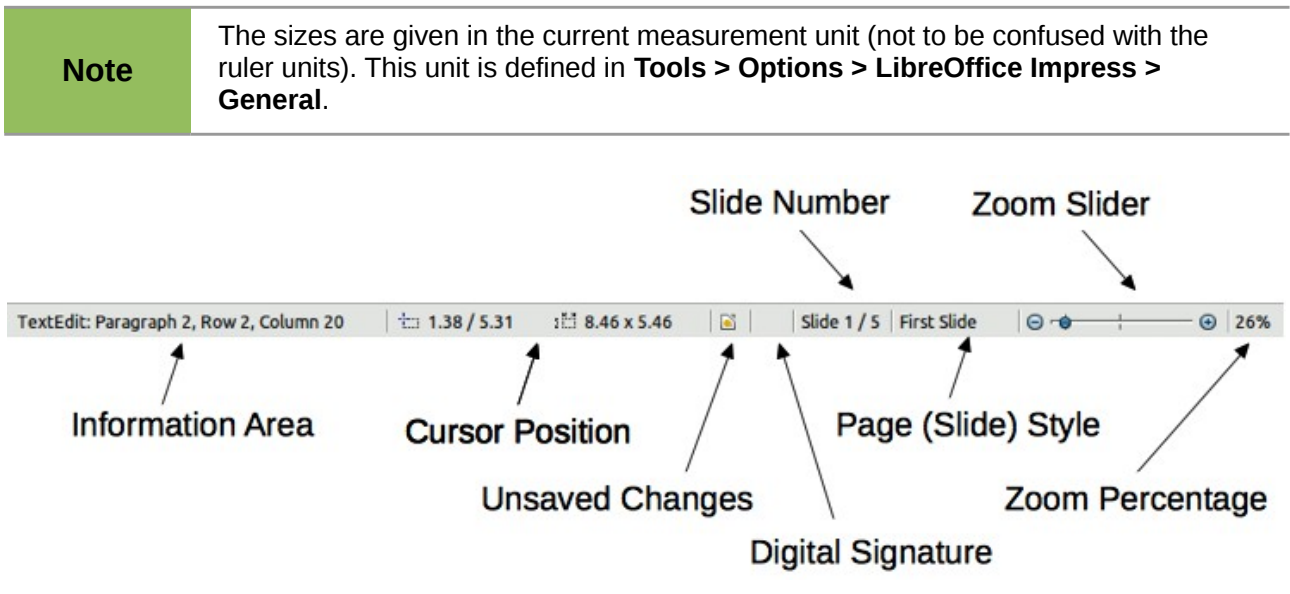

#### *Figure 137: Status bar*

From left to right, you will find:

• Information area, which changes depending on the selection. For example:

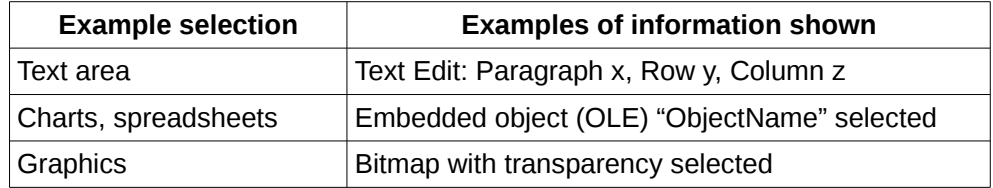

• Cursor position - the position of the cursor or of the top left corner of the selection measured from the top left corner of the slide, followed by the width and height of the selection or text box where the cursor is located.

- Unsaved changes a flag indicating that the file needs saving. Double clicking on this flag opens the file save dialog.
- Digital signature a flag indicating whether the document is digitally signed. After the file has been saved, double clicking on this flag opens the digital signatures dialog.
- Slide number the slide number currently displayed in the Workspace and the total number of slides in the presentation.
- Page (slide) style the style associated with the slide, handout, or notes page currently in the Workspace. Double clicking on the style name opens the slide design dialog.
- Zoom slider adjusts the zoom percentage of the Workspace displayed.
- Zoom percentage indicates the zoom percentage of the Workspace displayed. Double clicking on zoom percentage opens the zoom and layout dialog.
- You can hide the information in the Status Bar by selecting **View > Status Bar** from the main menu.

## <span id="page-147-1"></span>**Navigator**

The Navigator displays all objects contained in a document. It provides another convenient way to

move around a document and find items in it. To display the Navigator, click its icon  $\Box$  on the Standard toolbar, choose **View > Navigator** on the menu bar, or press *Ctrl+Shift+F5*.

The Navigator is more useful if you give your slides and objects (pictures, spreadsheets, and so on) meaningful names, instead of leaving them as the default "Slide 1" and "Shape 2".

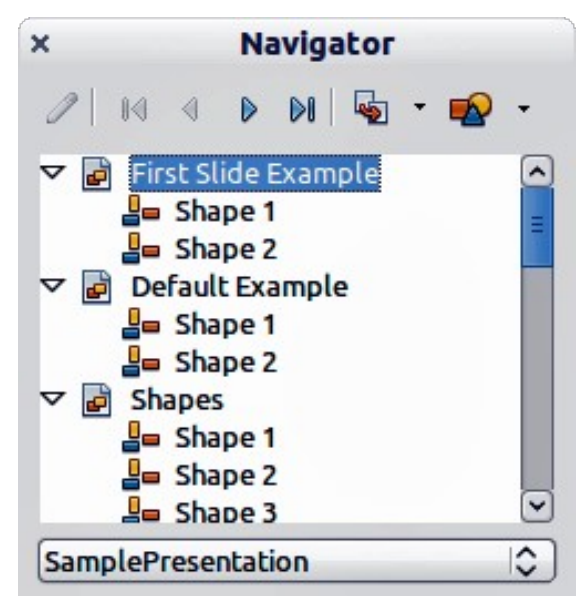

*Figure 138: Navigator*

# <span id="page-147-0"></span>**Workspace views**

Each of the workspace views is designed to ease the completion of certain tasks; it is therefore useful to familiarize yourself with them in order to quickly accomplish those tasks.

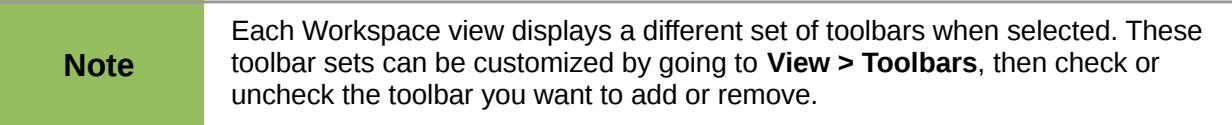

## **Normal view**

*Normal view* is the main view for working with individual slides. Use this view to format and design and to add text, graphics, and animation effects.

To place a slide in the slide design area (Normal view) (Figure [135\)](#page-144-0), click the slide thumbnail in the Slides pane or double-click it in the Navigator (page [150\)](#page-147-1).

## <span id="page-148-1"></span>**Outline view**

*Outline view* contains all the slides of the presentation in their numbered sequence. It shows topic titles, bulleted lists, and numbered lists for each slide in outline format. Only the text contained in the default text boxes in each slide is shown, so if your slide includes other text boxes or drawing objects, the text in these objects is not displayed. Slide names are also not included.

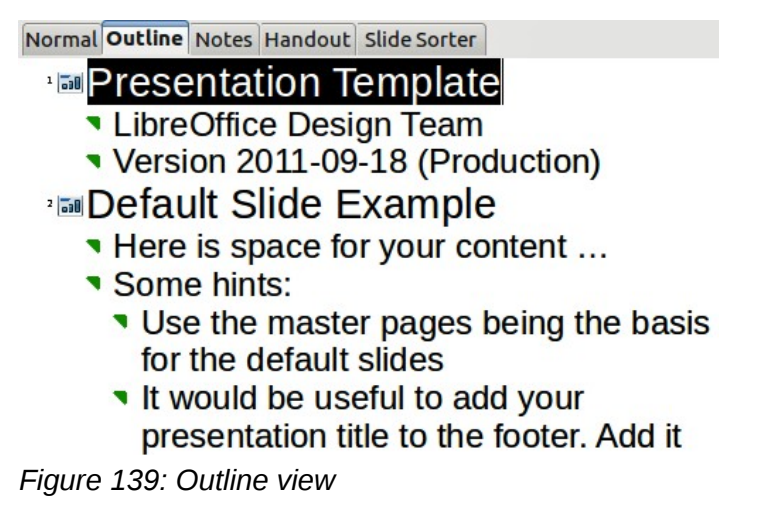

Use Outline view for the following purposes.

- 1) Making changes in the text of a slide:
	- Add and delete the text in a slide just as in the Normal view.
	- Move the paragraphs of text in the selected slide up or down by using the up and down arrow buttons (Move Up or Move Down) on the Text Formatting toolbar (highlighted in [Figure 140\)](#page-148-0).
	- Change the outline level for any of the paragraphs in a slide using the left and right arrow buttons (Promote or Demote) on the Text Formatting toolbar.
	- Both move a paragraph and change its outline level using a combination of these four arrow buttons.
- 2) Compare slides with your outline (if you have prepared one in advance). If you notice from your outline that another slide is needed, you can create it directly in the Outline view or you can return to the Normal view to create it.

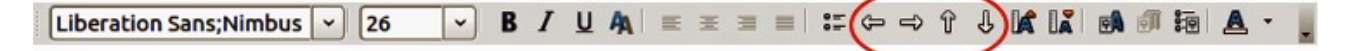

*Figure 140: Text Formatting toolbar*

## <span id="page-148-0"></span>**Notes view**

Use the *Notes view* [\(Figure 141\)](#page-149-0) to add notes to a slide. These notes are not seen when the presentation is shown.

- 1) Click the **Notes** tab in the Workspace.
- 2) Select the slide to which you want to add notes.
	- Click the slide in the Slides pane, or
	- Double-click the slide's name in the Navigator.
- 3) In the text box below the slide, click on the words *Click to add notes* and begin typing.

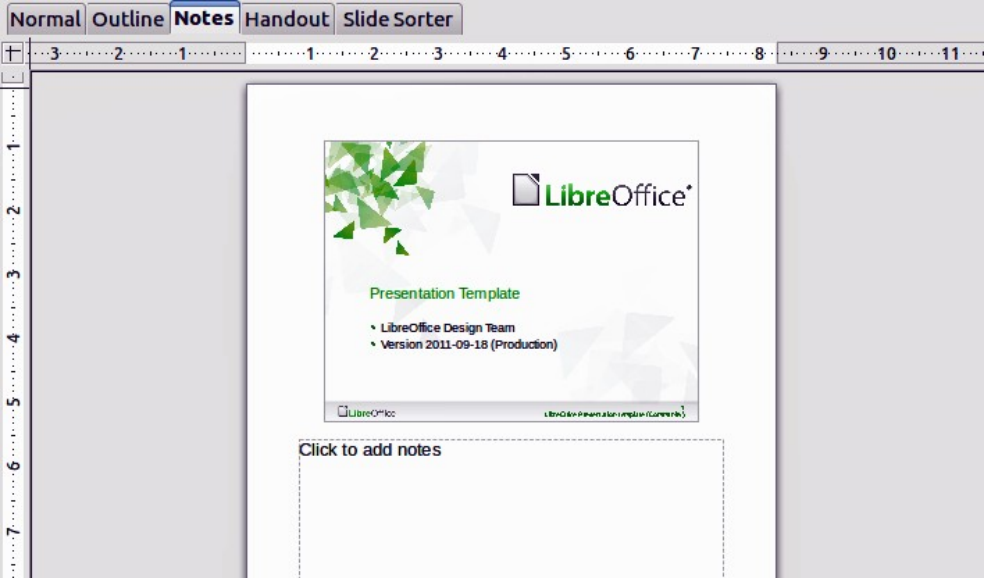

<span id="page-149-0"></span>*Figure 141: Notes view*

You can resize the Notes text box using the colored resizing handles which appear when you click on the edge of the box. You can also move the box by placing the pointer on the border, then clicking and dragging. To make changes in the text style, press the *F11* key to open the Styles and Formatting window.

# **Handout view**

*Handout view* is for setting up the layout of your slide for a printed handout. Click the *Handout* tab in the workspace, then choose **Layouts** in the Tasks pane. You can then choose to print 1, 2, 3, 4, 6, or 9 slides per page.

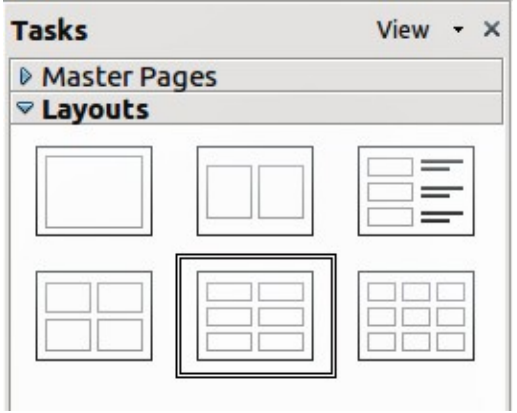

*Figure 142: Handout layouts*

Use this view also to customize the information printed on the handout. Refer to Chapter 10 of the *Impress Guide* for instructions on printing slides, handouts, and notes.

Select from the main menu **Insert > Page Number** or **Insert > Date and Time** and in the dialog box that opens click on the Notes and Handouts tab [\(Figure 143\)](#page-150-0). Use this dialog to select the elements you want to appear on each handout page and their contents. More details on how to use this dialog are provided in the *Impress Guide*.

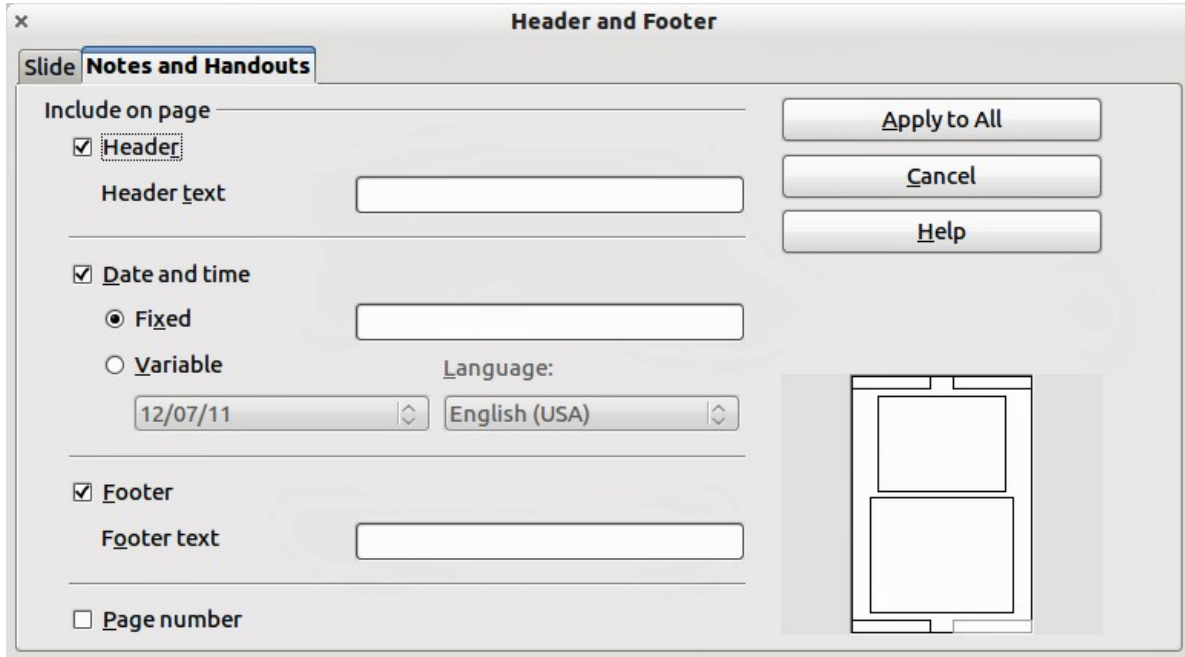

<span id="page-150-0"></span>*Figure 143: Dialog to set the page information for handouts and notes*

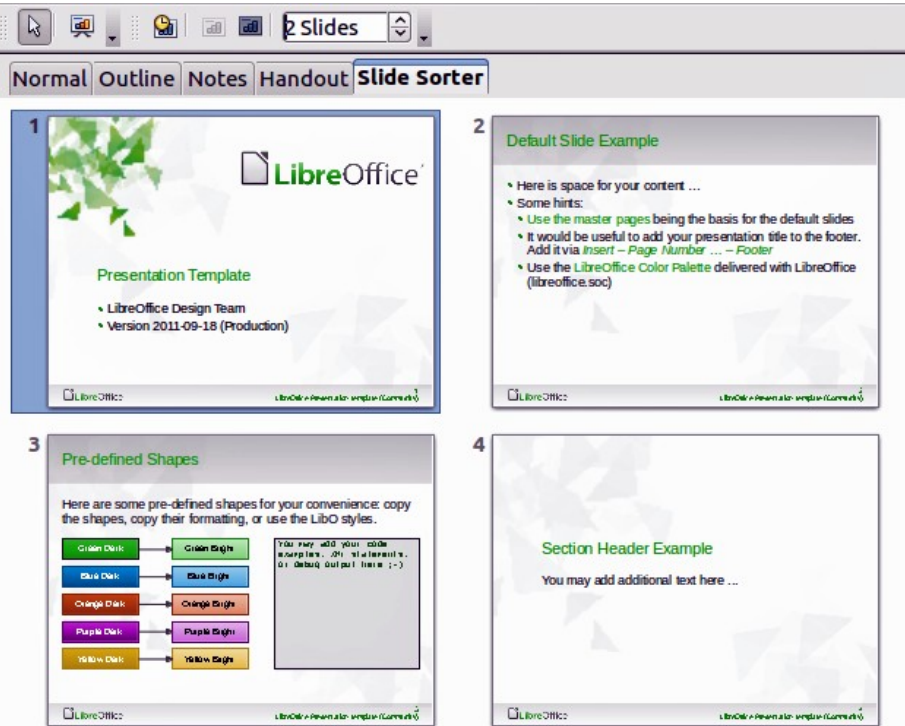

<span id="page-150-1"></span>*Figure 144: Slide Sorter view*

## **Slide Sorter view**

*Slide Sorter* view [\(Figure 144\)](#page-150-1) contains all of the slide thumbnails. Use this view to work with a group of slides or with only one slide.

#### *Customizing Slide Sorter view*

To change the number of slides per row:

- 1) Check **View > Toolbars > Slide Sorter** and **Slide View** to show or hide the slide sorter and view toolbars [\(Figure 145\)](#page-151-0).
- 2) Adjust the number of slides (up to a maximum of 15).

| $\sqrt{2}$ | A       <i> </i> | <b>Children</b> and |  | 2 Slides |  |
|------------|------------------|---------------------|--|----------|--|
|            |                  |                     |  |          |  |

<span id="page-151-0"></span>*Figure 145: Slide Sorter and Slide View toolbars*

#### *Moving a slide using Slide Sorter*

To move a slide in a presentation in the Slide Sorter:

- 1) Click the slide and the slide is highlighted (see [Figure 144\)](#page-150-1).
- 2) Drag and drop it to the location you want.

## *Selecting and moving groups of slides*

To select a group of slides, use one of these methods:

- Use the *Control* (*Ctrl*) key: Click on the first slide and, while pressing the Control key, select the other desired slides.
- Use the *Shift* key: Click on the first slide, and while pressing the *Shift* key, select the final slide in the group. This selects all of the other slides between the first and the last.
- Use the mouse: Click slightly to one side (left or right) of the first slide to be selected. Hold down the left mouse button and drag the mouse pointer until all of the slides you want selected are highlighted.

To move a group of slides:

- 1) Select a group of slides.
- 2) Drag and drop the group to their new location.

#### *Working in Slide Sorter view*

You can work with slides in the Slide Sorter view just as you can in the Slide pane.

To make changes, right-click a slide and choose any of the following from the pop-up menu:

- Add a new slide after the selected slide.
- Delete Slide: deletes the selected slide.
- Rename Slide: allows you to rename the selected slide.
- Slide Layout: allows you to change the layout of the selected slide.
- Slide Transition: allows you to change the transition of the selected slide.
	- For one slide, click the slide to select it and then add the desired transition.
	- For more than one slide, select the group of slides and add the desired transition.
- Hide Slide: hidden slides are not shown in the slide show.
- Cut: removes the selected slide and saves it to the clipboard.
- Copy: copies the selected slide to the clipboard without removing it.
- Paste: inserts a slide from the clipboard. This option will also allow you to specify whether you want to paste the copied slide Before or After the selected slide.

# **Creating a new presentation**

**Tip**

This section describes how to start a new presentation using the Presentation Wizard.

The first thing to do is decide on the purpose of the presentation and plan the presentation. Although you can make changes as you go, having an idea of who the audience will be, the structure, the content, and how the presentation will be delivered, will save you a lot of time from the start.

When you start Impress, the Presentation Wizard appears [\(Figure 146\)](#page-152-0).

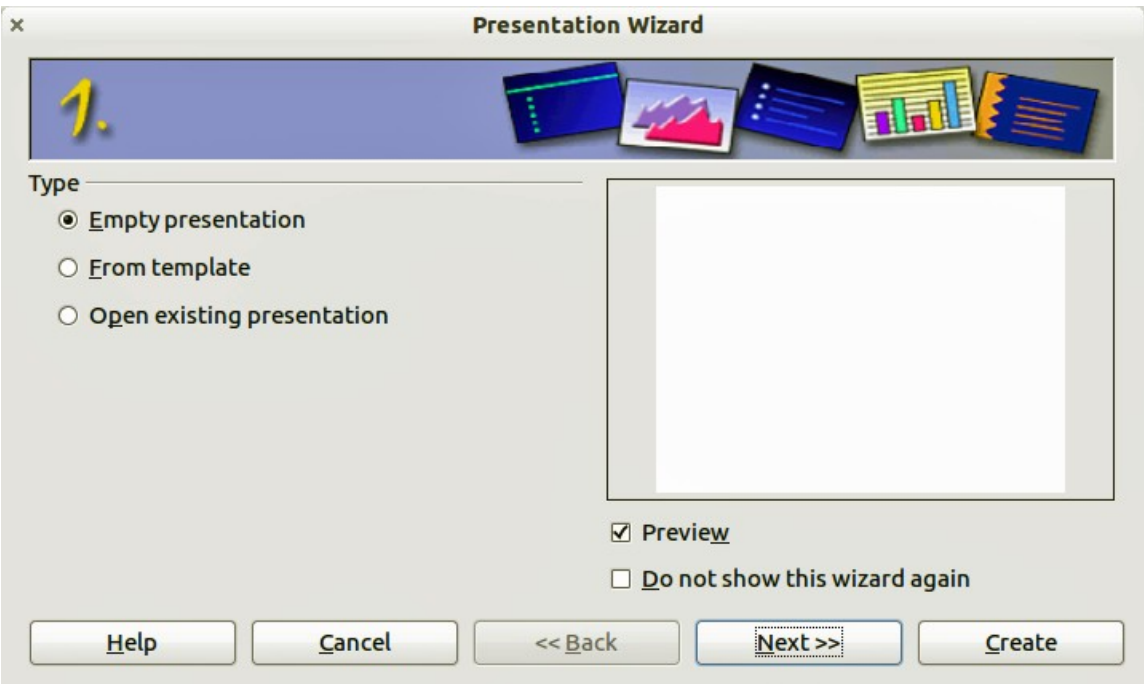

<span id="page-152-0"></span>*Figure 146. Choosing the type of presentation*

- 1) Under **Type**, choose one of the options. These options are covered in the *Impress Guide*.
	- *Empty presentation* creates a blank presentation.
	- *From template* uses a template design already created as the basis for a new presentation. The wizard changes to show a list of available templates. Choose the template you want.
	- *Open existing presentation* continues work on a previously created presentation. The wizard changes to show a list of existing presentations. Choose the presentation you want.
- 2) Click **Next**. [Figure 147](#page-153-0) shows the Presentation Wizard step 2 as it appears if you selected *Empty Presentation* at step 1. If you selected *From template*, an example slide is shown in the Preview box.

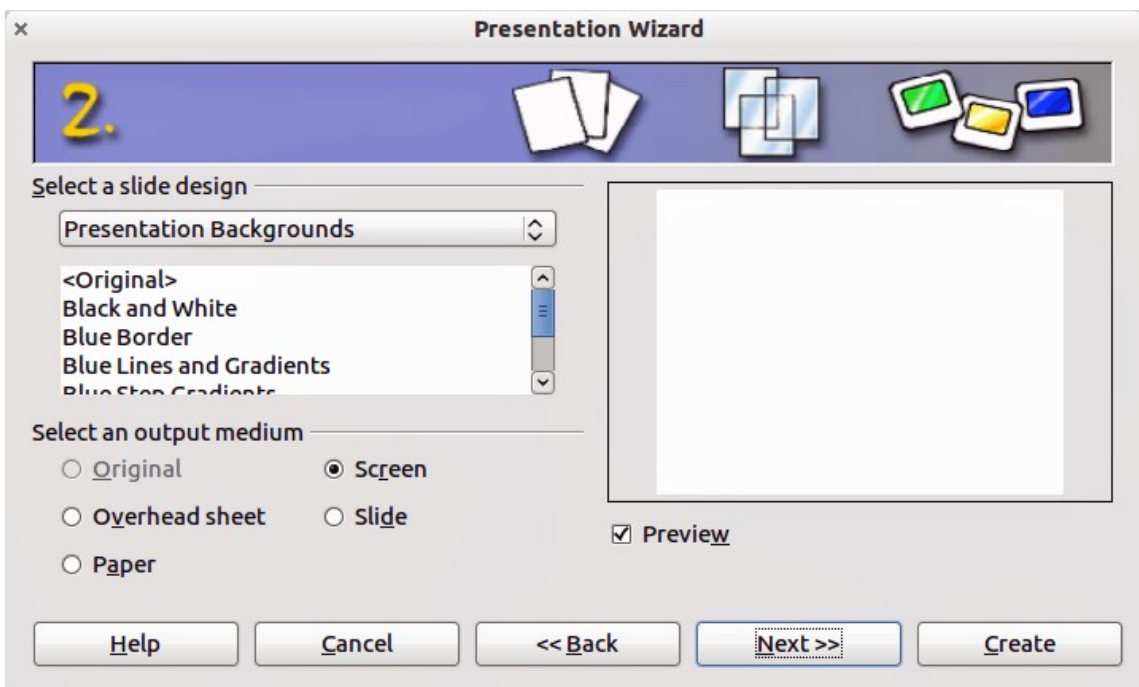

<span id="page-153-0"></span>*Figure 147. Selecting a slide design*

- 3) Choose a design under **Select a slide design**. The slide design section gives you two main choices: *Presentation Backgrounds* and *Presentations*. Each one has a list of choices for slide designs. If you want to use one of these other than <Original>, click it to select it.
	- The types of *Presentation Backgrounds* are shown in [Figure 147.](#page-153-0) By clicking an item, you will see a preview of the slide design in the Preview window. Impress contains three choices under *Presentations*: <*Original*>, *Introducing a New Product*, and *Recommendation of a Strategy*.
	- <Original> is for a blank presentation slide design.
	- Both *Introducing a New Product* and *Recommendation of a Strategy* have their own prepackaged slide designs. Each design appears in the Preview window when its name is clicked.

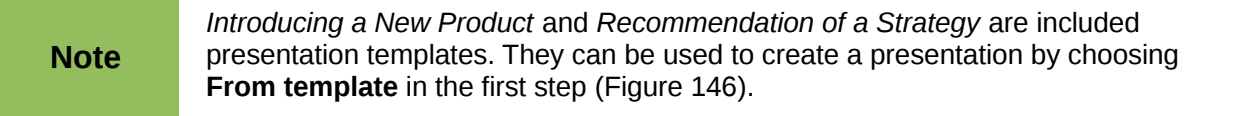

4) Select how the presentation will be used under **Select an output medium.** Most often, presentations are created for computer screen display. Select *Screen*. You can change the page format at any time.

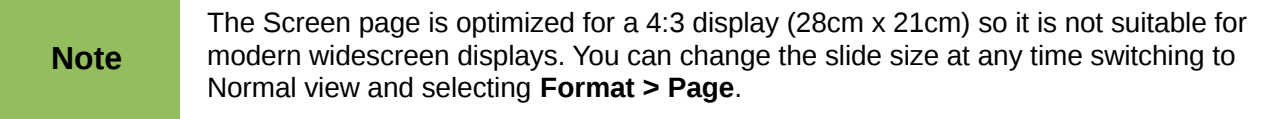

- 5) Click **Next**. The **Presentation** Wizard step 3 appears [\(Figure 148\)](#page-154-0).
	- Choose the desired slide transition from the *Effect* drop-down menu.
	- Select the desired speed for the transition between the different slides in the presentation from the **Speed** drop-down menu. *Medium* is a good choice for now.
- 6) Click **Create.** A new presentation is created.

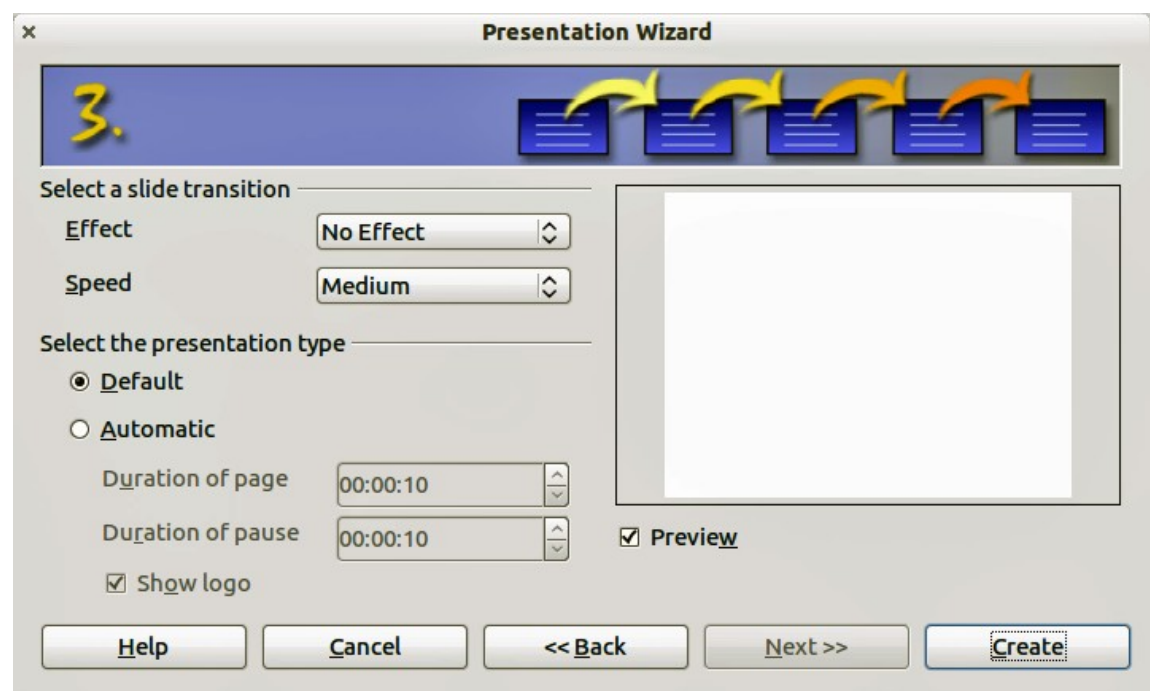

<span id="page-154-0"></span>*Figure 148: Selecting a slide transition effect*

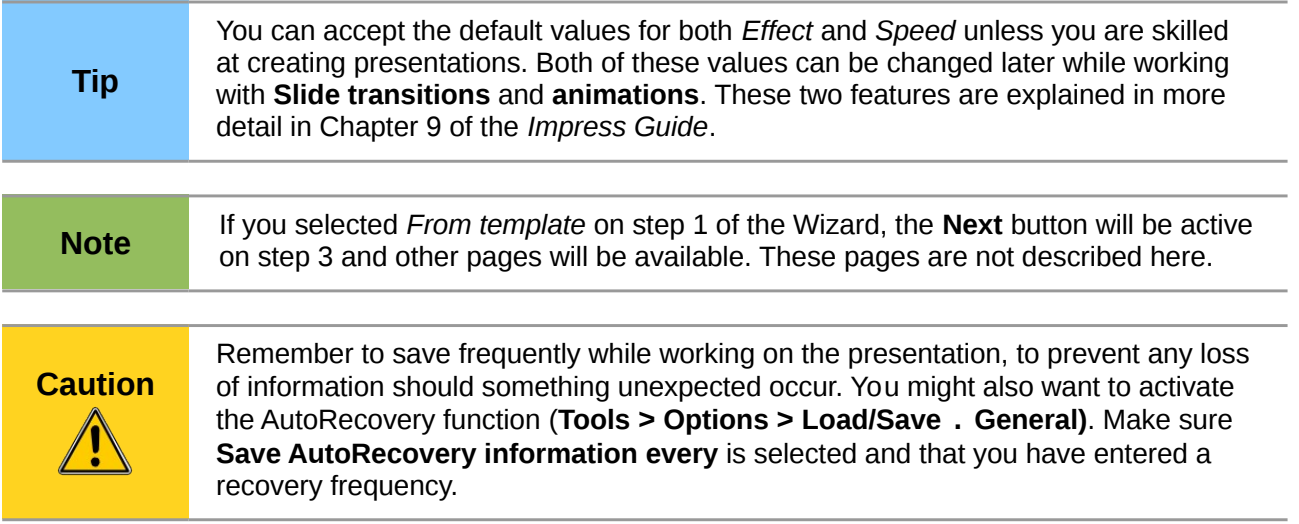

# **Formatting a presentation**

A new presentation contains only one empty slide. In this section we will start adding new slides and preparing them for the intended contents.

# **Inserting slides**

This can be done in a variety of ways; take your pick.

- **Insert > Slide**.
- Right-click on the present slide, and select **Slide > New Slide** from the pop-up menu.
- Click the **Slide** icon **E** In the *Presentation* toolbar.

Sometimes, rather than starting from a new slide you want to duplicate a slide you have already inserted. To duplicate a slide, select the slide you want from the Slides pane and then choose **Insert > Duplicate Slide**.

# **Selecting a layout**

In the Tasks pane, select the Layout drawer to display the available layouts [\(Figure 149\)](#page-155-0). The Layouts differ in the number of elements a slide will contain, from a blank slide to a slide with six contents boxes and a title.

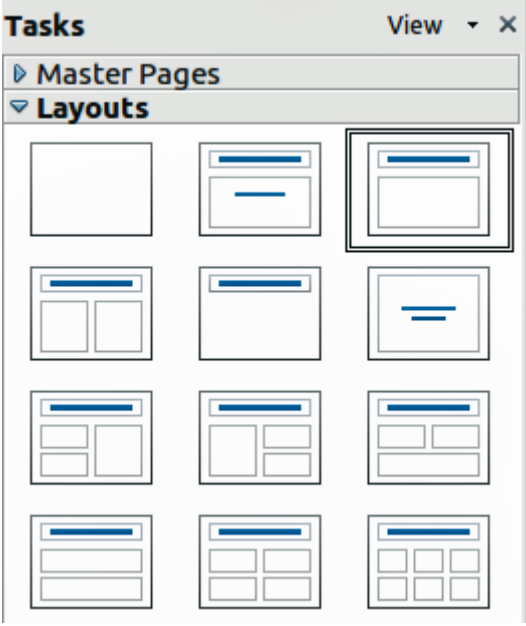

<span id="page-155-0"></span>*Figure 149: Available slide layouts*

The first slide in a presentation is normally a title slide. The *Title Slide* (which also contains a section for a subtitle) or *Title Only* are suitable layouts for the first slide, while for most of the slides you will probably use the *Title, Contents* layout.

To create the title, click on *Click to add title* (assuming the *Blank Slide* layout was not used) and then type the title text. To adjust the formatting of the title, modify the *Title* presentation style; see Chapter 2 in the *Impress Guide* for instructions.

If you are using the *Title Slide* layout, click on *Click to add text* to add a subtitle. Proceed as above to make adjustments to the formatting if required modifying the *Subtitle* presentation style instead.

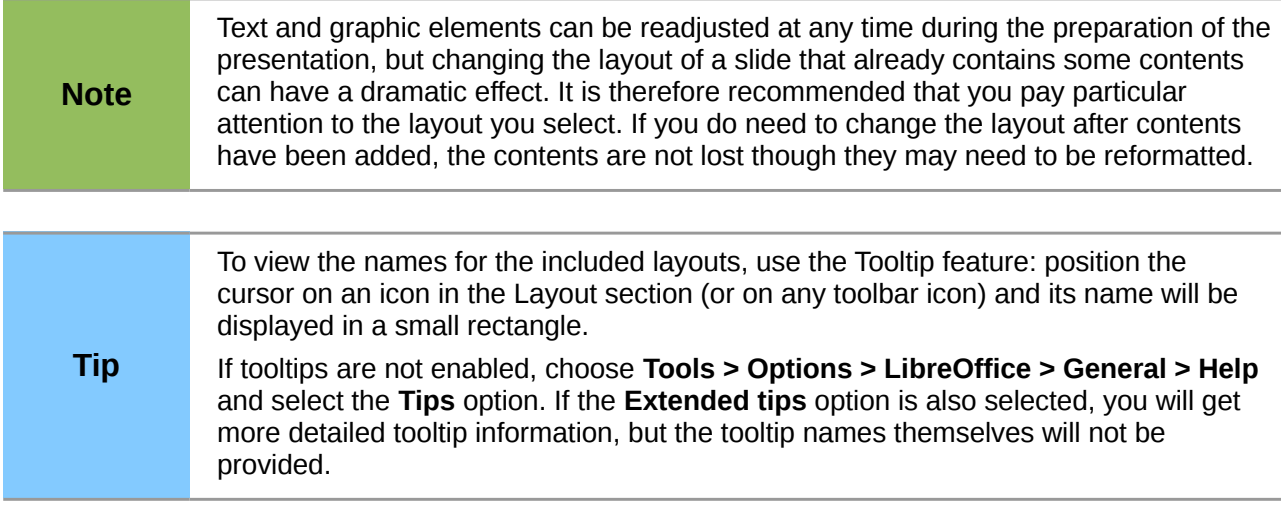

To select or change the layout, place the slide in the work area and select the desired layout from the layout drawer in the Task Pane.

Several layouts contain one or more content boxes. Each of these boxes can be configured to contain one of the following elements: Text, Media clip, Picture, Chart or Table.

You can choose the type of contents by clicking on the corresponding icon that is displayed in the middle of the contents box as shown in [Figure 150.](#page-156-0) If instead you intend to use the contents box for text, just click anywhere on the box to get a cursor.

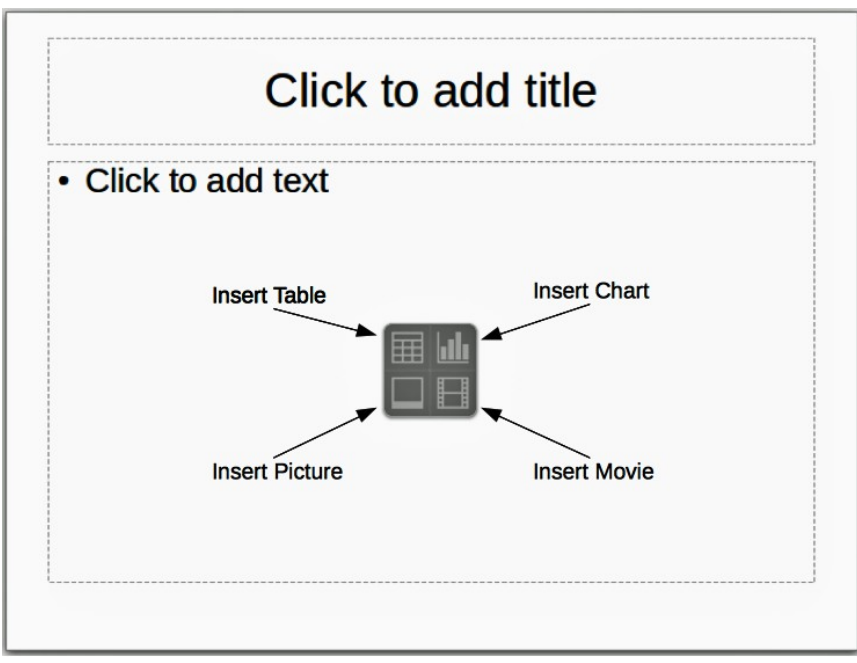

<span id="page-156-0"></span>*Figure 150: Selecting contents type*

To select or change the layout, place the slide in the work area and select the desired layout from the layout drawer in the Task Pane.

If you have selected a layout with one or more contents boxes, this is a good time to decide what type of contents you want to insert.

# **Modifying the slide elements**

At this stage, the slide contains elements that were included in the slide master, as well those elements included in the selected slide layout. It is however unlikely that the predefined layouts will suit all your needs. You may want to remove any elements that are not required or insert objects such as text and graphics.

Although Impress does not have the functionality to create new layouts, it allows you to resize and move the layout elements. It is also possible to add slide elements without being limited to the size and position of the layout boxes.

To resize a contents box, click on the outer frame so that the 8 resizing handles are displayed. To move it place the mouse cursor on the frame so that the cursor changes shape. You can now click the left mouse button and drag the contents box to its new position on the slide.

To remove any unwanted elements, do this:

- 1) Click the element to highlight it. The colored resizing handles show it is highlighted.
- 2) Press the *Delete* key to remove it.

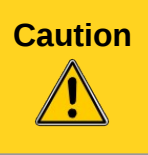

**Caution** Changes to any of the layouts included in Impress can only be made using **View <sup>&</sup>gt; Normal**, which is the default. Attempting any changes by modifying a slide master, although possible, may result in unpredictable results and requires extra care as well as a certain amount of trial and error.

# **Adding text to a slide**

To add text to a slide that contains a text frame, click on *Click to add text* in the text frame and then type your text. The Outline styles are automatically applied to the text as you insert it. You can change the outline level of each paragraph as well as its position within the text by using the arrow buttons on the *Text Formatting* toolbar (see [Outline view](#page-148-1) on page [151\)](#page-148-1). For more information on text, see ["Adding and formatting text"](#page-158-0) on page [161.](#page-158-0)

# **Adding pictures or objects to a slide**

To add any pictures or objects to a slide, for example a picture, clipart, drawing, photograph, or spreadsheet, click on **Insert** then select from the drop down menu what type of insert you require. For more information, see [Adding pictures, tables, charts and media](#page-162-0) on page [165.](#page-162-0)

# **Modifying the appearance of all slides**

To change the background and other characteristics of all slides in the presentation, you need to modify the master page or choose a different master page as explained in the section [Working with](#page-165-0) [master pages and styles](#page-165-0) on page [168.](#page-165-0)

A *Slide Master* is a slide with a specified set of characteristics that acts as a template and is used as the starting point for creating other slides. These characteristics include the background, objects in the background, formatting of any text used, and any background graphics.

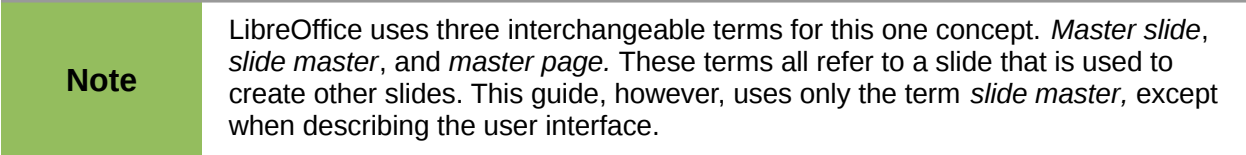

Impress has included a range of slide masters, found in the Master Pages section of the Tasks pane. You can also create and save additional slide masters or add more from other sources. See Chapter 2 in the Impress Guide for information on creating and modifying slide masters.

If all you need to do is to change the background, you can take a shortcut:

- 1) Select **Format > Page** and go to the Background tab.
- 2) Select the desired background between solid color, gradient, hatching and bitmap.
- 3) Click **OK** to apply it.

A dialog box will open asking if the background should be applied to all the slides. If you click yes, Impress will automatically modify the master page for you.

**Note** Inserting and correctly formatting a background is beyond the scope of this chapter, but you can find all the information you need in Chapter 4 of the *Draw Guide* or in Chapter 6 of the *Impress Guide*.

# <span id="page-158-1"></span>**Modifying the slide show**

By default the slide show will display all the slides in the same order as they appear in the slide sorter, without any transition between slides, and you need some keyboard or mouse interaction to move from one slide to the next.

You can use the Slide Show menu to change the order of the slides, choose which ones are shown, automate moving from one slide to the next, and other settings. To change the slide transition, animate slides, add a soundtrack to the presentation, and make other enhancements, you need to use functions in the Task pane. See the *Impress Guide* for details on how to use all of these features.

# <span id="page-158-0"></span>**Adding and formatting text**

Many of your slides are likely to contain some text. This section gives you some guidelines on how to add text and how to change its appearance. Text in slides is contained in *text boxes*. For more information on adding and formatting text, see Chapter 3 in the Impress Guide.

There are two types of text boxes that you can add to a slide:

- Choose a predefined layout from the *Layouts* section of the Tasks pane and do not select any special contents type. These text boxes are called **AutoLayout** text boxes.
- Create a text box using the text tool  $\mathbf T$  in the Drawing toolbar or the Text toolbar.

## **Using AutoLayout text boxes**

Make sure Normal view is selected:

- 1) Click in the text box that reads **Click to add text**.
- 2) Type or paste your text in the text box.

These text boxes are known as AutoLayout text boxes.

# **Using text boxes created from the text tool**

Make sure Normal view is selected:

- 1) Click on the **Text** icon  $\overline{1}$  on the Drawing toolbar or press F2. If the Drawing toolbar with the text icon is not visible, choose **View > Toolbars > Drawing**.
- 2) Click and drag to draw a box for the text on the slide. Do not worry about the vertical size and position as the text box will expand if needed as you type.
- 3) Release the mouse button when finished. The cursor appears in the text box, which is now in edit mode (gray hashed border shown in [Figure 151\)](#page-159-0).
- 4) Type or paste your text in the text box.
- 5) Click outside the text box to deselect it.

You can move, resize, and delete text boxes. For more information, see Chapter 3 in the *Impress Guide*.

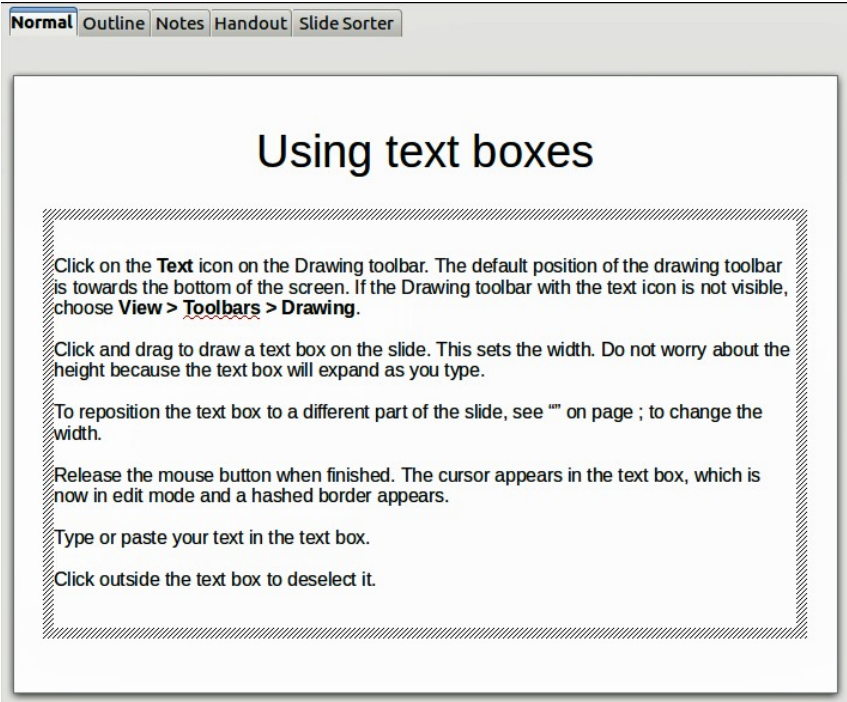

<span id="page-159-0"></span>*Figure 151: Creating and editing text boxes*

# **Using text boxes created from the Text toolbar**

Make sure Normal view is selected:

- 1) Click on the Text icon **T** on the Text toolbar [\(Figure 152\)](#page-159-1). If the Text toolbar with the text icon is not visible, choose **View > Toolbars > Text**.
- 2) Click and drag to draw a text box on the slide. This sets the width. Do not worry about the height because the text box will expand as you type.
- 3) Release the mouse button when finished. The cursor appears in the text box, which is now in edit mode (a hashed border; see [Figure 151\)](#page-159-0).
- 4) Type or paste your text into the text box.
- 5) Click outside the text box to deselect it.

<span id="page-159-1"></span>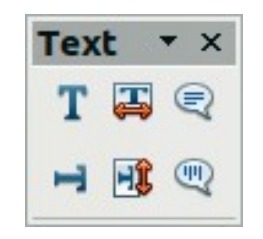

*Figure 152: Text toolbar*

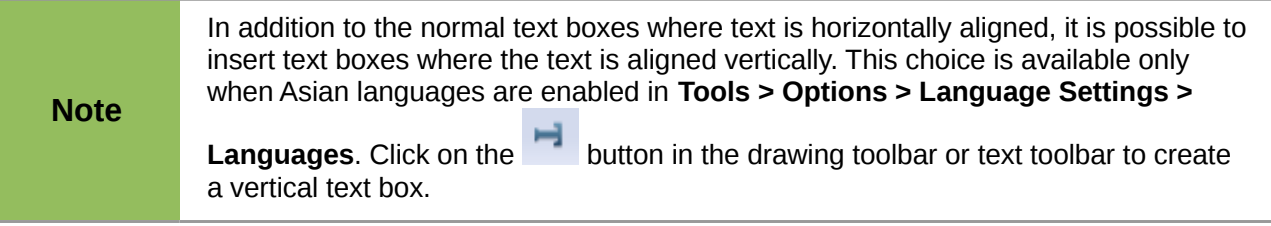

# **Quick font resizing**

Impress has icons  $\mathbb{R}$   $\mathbb{R}$  on the Text Formatting toolbar to increase or decrease font size of selected text. The amount by which the font size changes depends on the standard sizes available for the font in use.

# **Pasting text**

Text may be inserted into the text box by copying it from another document and pasting it into Impress. However, the pasted text will probably not match the formatting of the surrounding text or that of the other slides in the presentation. This may be what you want on some occasions; however in most cases you want to make sure that the presentation style is consistent and does not become a patchwork of different paragraph styles, font types, bullet points and so on. There are several ways to ensure consistency; these methods are explained below.

## *Pasting unformatted text*

It is normally good practice to paste text without formatting and apply the formatting later. To paste without formatting, either press *Control+Shift+V* and then select **Unformatted text** from the dialog that appears, or click on the small black triangle next to the paste symbol in the standard toolbar

**a** • and select **Unformatted text**. The unformatted text will be formatted with the outline style at the cursor position in an AutoLayout text box or with the default graphic style in a normal text box.

## *Formatting pasted text*

If you are pasting the text into an **AutoLayout** area, you need to apply the appropriate *outline style* to the text to give it the same look and feel as the rest of the presentation.

- 1) Paste the text in the desired position. Do not worry if it does not look right; it will in a minute.
- 2) Select the text you have just pasted.
- 3) Select **Format > Default formatting** from the menu bar.
- 4) Use the four arrow buttons in the Text Formatting toolbar (highlighted in [Figure 140\)](#page-148-0) to move the text to the appropriate position and give it the appropriate outline level. The button with the arrow pointing left promotes the list entry by one level (for example from Outline 3 to Outline 2), the right arrow button demotes the list entry by one level, the up and down arrow buttons move the list entry.
- 5) Apply manual formatting as required to sections of the text (to change font attributes, tabs, and so on).

If you are pasting text in a **text box**, you can still use styles to quickly format the text. Note that one *and only one* graphic style can be applied to the copied text. To do that:

- 1) Paste the text in the desired position.
- 2) Select the text you have just pasted.
- 3) Select the desired graphic style.
- 4) Apply manual formatting as required to sections of the text.

# **Creating bulleted and numbered lists**

The procedure to create a bulleted or numbered list is quite different depending on the type of text box used, although the tools to manage the list and customize the appearance are the same.

In text boxes created automatically by Impress (called AutoLayout), the outline styles available are by default bulleted lists, while for normal text boxes an additional step is required to create a bulleted list.

## *Creating lists in AutoLayout text boxes*

Every text box included in the available layouts is already formatted as a bulleted list, therefore to create a bulleted list the only necessary steps are:

- 1) From the Layout pane, choose a slide design that contains a text box. Those are easily recognizable from the thumbnail.
- 2) Click in the text box that reads **Click to add an outline.**
- 3) Type the text, then press *Enter* to start a new bulleted line.

The methods for switching between bulleted and numbered lists are explained in ["Changing the](#page-162-1) [appearance of the list"](#page-162-1) on page [165.](#page-162-1)

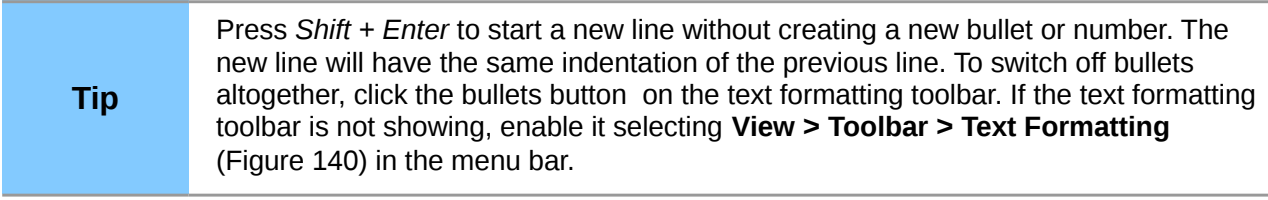

## *Creating lists in other text boxes*

To create a list in a text box, follow these steps:

- 1) Place the cursor in the text box.
- 2) Click the **Bullets On/Off** button  $\overline{a}$  on the text formatting toolbar.
- 3) Type the text and press *Enter* to start a new bulleted line.
- 4) The default list type is a bulleted list. Methods for changing the appearance of the list are explained on page [165.](#page-162-1)

#### *Creating a new outline level*

- 1) If necessary, press *Enter* to begin a new line.
- 2) Press *Tab* or click the indentation arrows  $\Rightarrow$  in the text formatting toolbar. Each time you press *Tab* or click the right arrow, the line indents to the next outline level. Pressing *Enter* creates a new line at the same level as the previous one. To return to the previous level, press *Shift+Tab* or click the left arrow.

In the AutoLayout text boxes, promoting or demoting an item in the list corresponds to applying a different outline style, so the second outline level corresponds to Outline 2 style, the third to Outline 3 style, and so on. As a consequence, a change in the level also produces other changes (for example font size, bullet type, and so on).

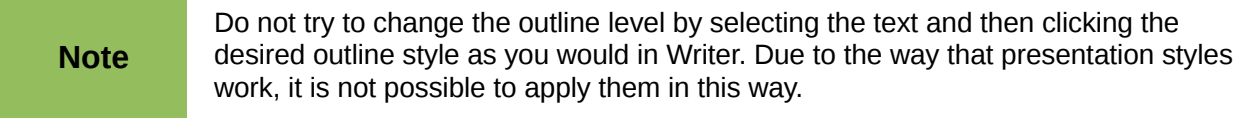

## <span id="page-162-1"></span>*Changing the appearance of the list*

You can fully customize the appearance of a list, changing the bullet type or numbering for the entire list or for single entry. All of the changes can be made using the Bullets and Numbering dialog, which is accessed by selecting **Format > Bullets and Numbering** or by clicking on the **Bullets and Numbering** icon on the text formatting toolbar.

For the entire list:

- 1) Select the entire list or click on the gray border of the text box so that the colored resizing handles are displayed.
- 2) Select **Format > Bullets and Numbering** or click on the **Bullets and Numbering** icon on the text formatting toolbar.
- 3) The Bullets and Numbering dialog [\(Figure 153\)](#page-162-2) contains five tabs: Bullets, Numbering type, Graphics, Position, and Customize.
	- If a bullet list is needed, select the desired bullet style from the default styles available on the *Bullets* page.
	- If a graphics style is needed, select one from those available on the *Graphics* page.
	- If a numbered list is needed, select one of the default numbering styles on the *Numbering type* page.

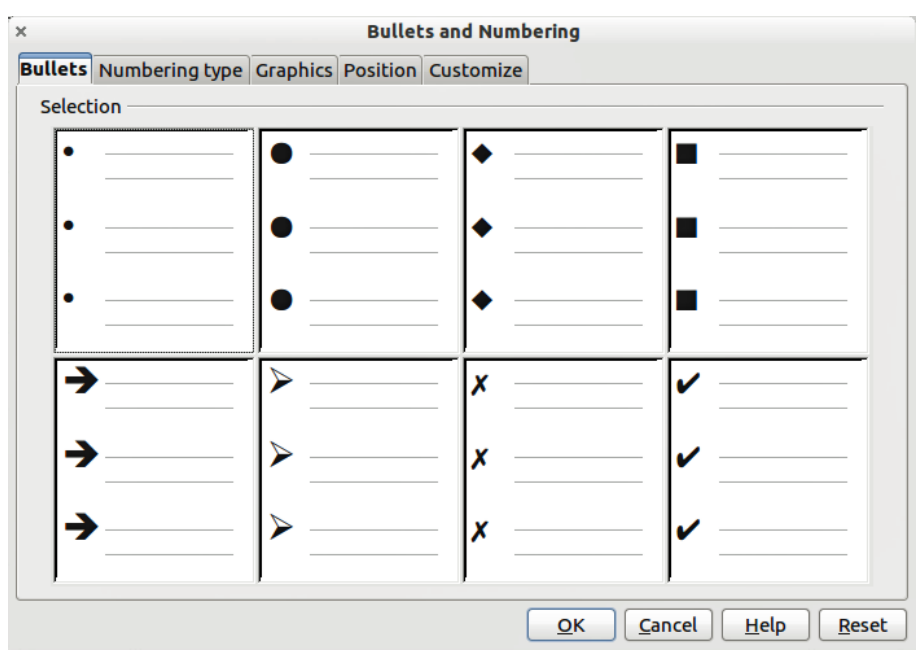

<span id="page-162-2"></span>*Figure 153: Bullets and Numbering dialog*

For a single line in the list, click anywhere in the line to place the cursor in it and then follow steps 2 and 3 in the previous instruction set.

If the list was created in an AutoLayout text box, then an alternative way to change the entire list is to modify the Outline styles. Changes made to the outline style will apply to all the slides using them. Sometimes this is what you want; sometimes it is not, so some care must be taken.

# <span id="page-162-0"></span>**Adding pictures, tables, charts and media**

As we have seen, besides text a contents box can contain also pictures, tables, charts or media clips. This section provides a quick overview of how to work with these objects, however for a more detailed description you are invited to consult the *Impress Guide*.

# **Adding pictures**

To add a picture to a contents box:

- Go to **Insert > Picture** on the main menu bar and then select either **From file** or **Scan**.
- Alternatively, or after inserting a new slide, click the Insert Picture icon [\(Figure 150\)](#page-156-0) and select the file from the *Insert Picture* dialog that opens. To see a preview of the picture, check **Preview** at the bottom of the Insert Picture dialog.
- Move the picture to the desired location.

The picture will resize itself to fill the area of the contents box. Follow the directions in the Caution note below when manually resizing a graphic.

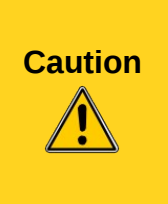

When resizing a graphic, right-click the picture. Select **Position and Size** from the context menu and make sure that **Keep ratio** is selected. Then adjust the height or width to the size you need. (As you adjust one dimension. both dimensions will change.) Failure to do so will cause the picture to become distorted. Remember also that resizing a bitmap image will reduce its quality; it is better to create an image of the desired size outside of Impress.

# **Adding tables**

For displaying tabular data, you can insert basic tables directly into your slides by choosing the Table contents type. It is also possible to add a table outside a contents box in a number of ways:

- Go to **Insert > Table** on the main menu bar.
- Click on the *Table* icon  $\frac{1}{\sqrt{1}}$  on the main toolbar or table toolbar.
- After inserting a new slide, click the Insert Table icon [\(Figure 150\)](#page-156-0).
- Select a style option from the Table Design section of the Tasks pane.
- Alternatively, click on the *Table Design* icon **Notify on the table toolbar to open the Table** Design section of the Tasks pane and then select a style.

The first three methods above opens the Insert Table dialog [\(Figure 154\)](#page-163-0) where you can select the required number of columns and rows. Alternatively, clicking on the black arrow next to the Table icon displays a graphic allowing you to drag and select the number of required rows and columns for your table.

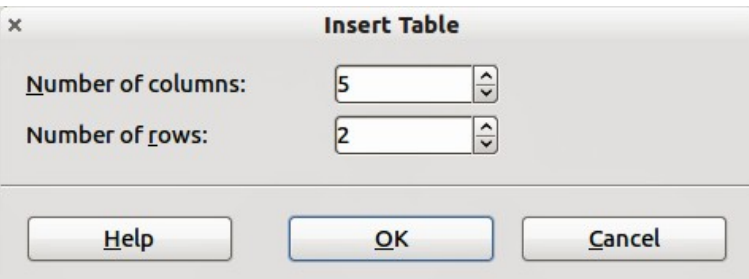

<span id="page-163-0"></span>*Figure 154. Creating a table with the Insert Table dialog*

**Note** Selecting from any of the styles in the Table Design section of the Tasks pane creates a table based on that style. If you create a table by another method, you can still apply a style of your choice later.

With the table selected, the Table toolbar should appear. If it does not, you can access it by selecting **View > Toolbars > Table**. The Table toolbar offers many of the same icons as the table toolbar in Writer, with the exception of functions like Sort and Sum for performing calculations. For those functions, you need to use a spreadsheet inserted from Calc (discussed [below\)](#page-164-0).

After the table is created, you can modify it in much the same way as you would modify a table in Writer: adding and deleting rows and columns, adjusting width and spacing, adding borders, background colors and so on. Detailed information on working with tables and the Table Properties dialog can be found in Chapter 3 of the *Impress Guide* and Chapter 9 of the *Writer Guide*.

By modifying the style of the table from the Table Design section of the Tasks pane, you can quickly change the appearance of the table or any newly created tables based on the Style options you select. You can choose to add emphasis to a header and total row as well as the first and last columns of the table, and apply a banded appearance to the rows and columns.

Having completed the table design, entering data into the cells is similar to working with text box objects. Click in the cell you wish to add data to, and begin typing. To move around cells quickly, use the following key options:

- The *arrow keys* move the cursor to the next table cell if the cell is empty, otherwise they move the cursor to the next character in the cell.
- The *Tab* key moves to the next cell, skipping over the contents of the cell; *Shift+Tab* move backwards from cell to cell.

# <span id="page-164-0"></span>**Adding charts**

To insert a chart in a slide you can either use **Insert > Chart** from the main menu bar, clicking on

the Chart icon in the main toolbar, or, after inserting a new slide, clicking on the Insert Chart icon [\(Figure 150\)](#page-156-0). Impress will insert a default chart and open the Chart dialog. To modify the chart type, insert your own data and change the formatting refer to the *Impress Guide*.

# **Adding media files**

You can insert various types of media files, such as music and movie clips, into your slide by selecting the **Insert Movie** icon [\(Figure 150\)](#page-156-0) in an empty contents box. A media player will open at the bottom of the screen and you can preview the media. When an audio file is inserted, the contents box will show a loudspeaker image.

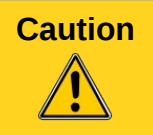

**Caution** In Linux-based systems such as Ubuntu, media files do not work straight out of the box. You need to download the Java Media Framework API (JMF) and add the path to jmf.jar to the Class Path in **Tools > Options > LibreOffice > Java**.

# **Adding graphics, spreadsheets, and other objects**

Graphics, such as shapes, callouts, arrows, and so on, are often useful to complement the text on a slide. These objects are handled much the same way as graphics in Draw. For more information, see Chapter 7, Getting Started with Draw, the *Draw Guide*, or Chapters 4, 5, and 6 in the *Impress Guide*.

Spreadsheets embedded in Impress include most of the functionality of spreadsheets in Calc and are therefore capable of performing extremely complex calculations and data analysis. If you need to analyze your data or apply formulas, these operations are best performed in a Calc spreadsheet and the results displayed in an embedded Impress spreadsheet or even better in a native Impress table.

Alternatively, choose **Insert > Object > OLE Object** from the menu bar. This opens a spreadsheet in the middle of the slide and the menus and toolbars change to those used in Calc so that you can

start adding data, though you may first need to resize the visible area on the slide. You can also insert an already existing spreadsheet and use the viewport to select the data that you want to display on your slide.

Impress offers the capability of inserting in a slide various other types of objects such Writer documents, Math formulas, or even another presentation. For details on using these objects, refer to Chapter 7 of the *Impress Guide*.

# <span id="page-165-0"></span>**Working with master pages and styles**

A *slide master* is a slide that is used as the starting point for other slides. It is similar to a page style in Writer and it controls the basic formatting of all slides based on it. A slide show can have more than one slide master.

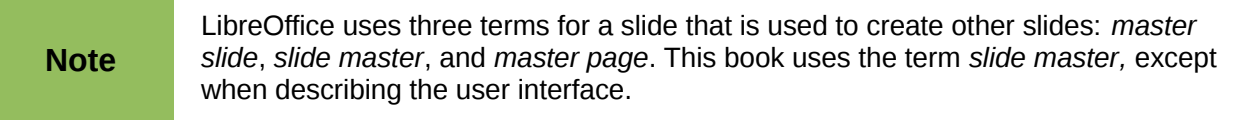

A slide master has a defined set of characteristics, including the background color, graphic, or gradient; objects (such as logos, decorative lines, and other graphics) in the background; headers and footers; placement and size of text frames; and the formatting of text.

# **Styles**

All of the characteristics of slide masters are controlled by *styles*. The styles of any new slide you create are inherited from the slide master from which it was created. In other words, the styles of the slide master are available and applied to all slides created from that slide master. Changing a style in a slide master results in changes to all the slides based on that slide master, but you can modify individual slides without affecting the slide master.

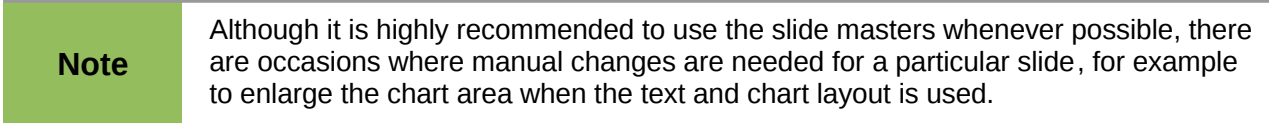

Slide masters have two types of styles associated with them: *presentation styles* and *graphic styles*. The prepackaged presentation styles can be modified, but new presentation styles cannot be created. In the case of graphic styles, you can modify the prepackaged ones and also create new ones.

**Presentation styles** affect three elements of a slide master: background, background objects (such as icons, decorative lines, and text frames), and text placed on the slide. Text styles are further divided into *Notes*, *Outline 1* through *Outline 9*, *Subtitle*, and *Title*. The outline styles are used for the different levels of the outline to which they belong. For example, Outline 2 is used for the sub-points of Outline 1, and Outline 3 is used for the sub-points of Outline 2.

**Graphic styles** affect many of the elements of a slide. Notice that text styles exist in both the presentation and graphic style selections.

# **Slide masters**

Impress comes with a collection of slide masters. These slide masters are shown in the Master Pages section of the Tasks pane [\(Figure 155\)](#page-166-0). This section has three subsections: *Used in This Presentation*, *Recently Used*, and *Available for Use*. Click the + sign next to the name of a

subsection to expand it to show thumbnails of the slides, or click the – sign to collapse the subsection to hide the thumbnails.

Each of the slide masters shown in the *Available for Use* list is from a template of the same name. If you have created your own templates, or added templates from other sources, slide masters from those templates will also appear in this list.

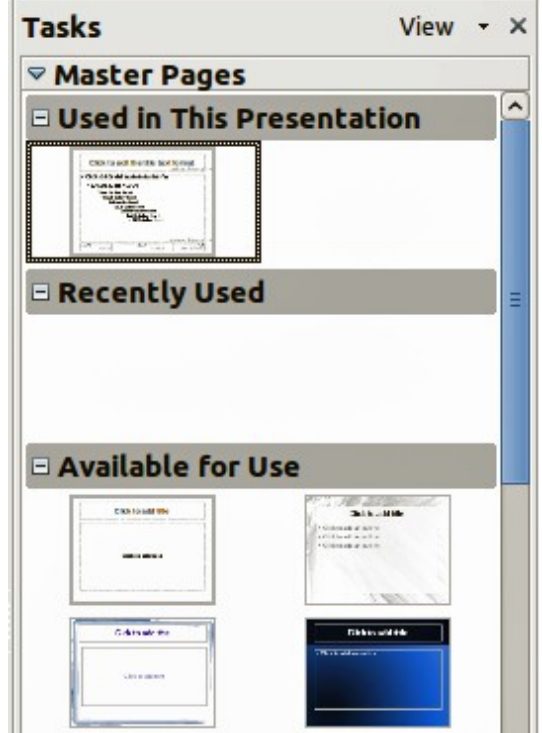

<span id="page-166-0"></span>*Figure 155: Available master pages (slides masters)*

## **Creating a slide master**

You can create a new slide master is similar to modifying the default slide master.

To start, enable editing of slide masters by selecting **View > Master > Slide Master** and the **Master View** toolbar opens. You can also right-click on the slide master in the Master Pages section of the tasks pane and select **Edit Master** to open the Master View toolbar. On the Master View toolbar, click the **New Master** icon (highlighted in [Figure 156\)](#page-166-1).

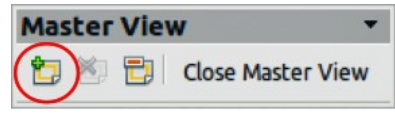

<span id="page-166-1"></span>*Figure 156: Master View toolbar*

A second slide master appears in the Slides pane. Modify this slide master to suit your requirements. It is also recommended that you rename this new slide master: right-click on the slide in the Slides pane and select **Rename master** from the pop-up menu. When you are done, close the Master View toolbar to return to normal slide editing mode.

## **Applying a slide master**

In the Tasks Pane, make sure the Master Pages section is showing [\(Figure 155\)](#page-166-0).

To apply one of the slide masters to *all slides* in your presentation, click on it in the list.

To apply a different slide master to one or more *selected slides*:

- 1) In the Slide Pane, select the slides you want to change.
- 2) In the Tasks Pane, right-click on the slide master you want to apply to the selected slides, and click **Apply to Selected Slides** on the pop-up menu.

## **Loading additional slide masters**

Sometimes, in the same set of slides, you may need to mix multiple slide masters that may belong to different templates. For example, you may need a completely different layout for the first slide of the presentation, or you may want to add to your presentation a slide from a different presentation (based on a template available on the hard disk).

The Slide Design dialog [\(Figure 157\)](#page-167-0) makes this possible. Access this dialog either from the menu bar (**Format > Slide design**) or from the pop-up menu that appears when right-clicking on a slide in the Slides pane.

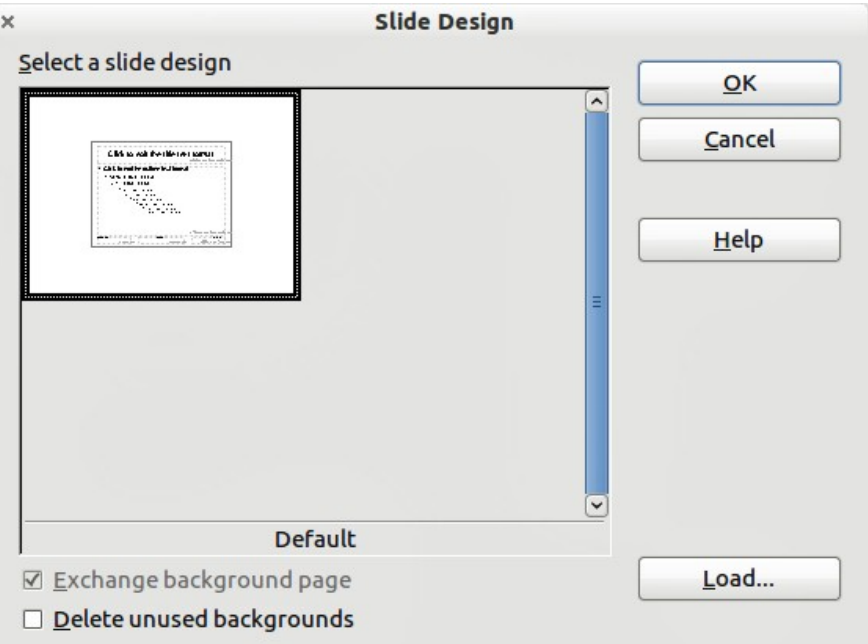

<span id="page-167-0"></span>*Figure 157: Slide Design*

The main window in the dialog shows the slide masters already available for use. To add more:

- 1) Click the **Load** button.
- 2) Select in the Load Slide Design dialog [\(Figure 158\)](#page-168-0) the template from which to load the slide master and click **OK.**
- 3) Click **OK** again to close the slide design dialog.

The slide masters in the template you selected are now shown also in the Master Pages section of the Tasks pane in the *Available for use* subsection.

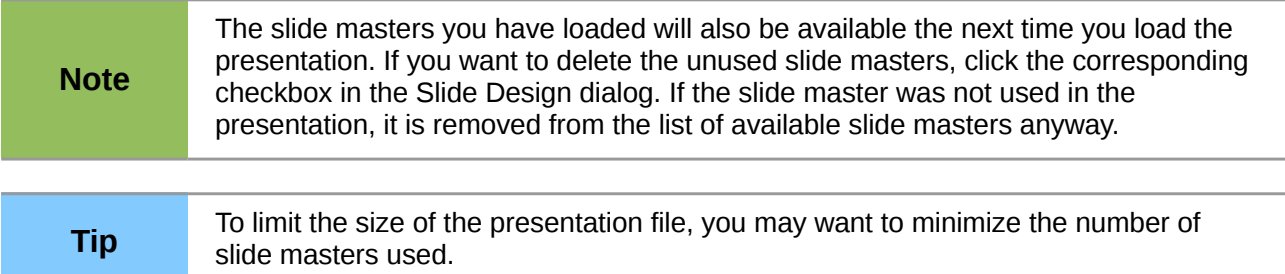

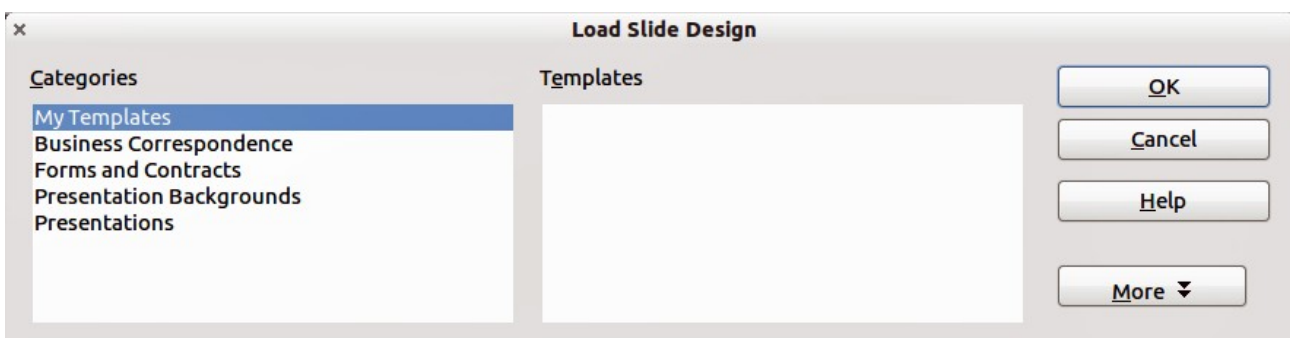

<span id="page-168-0"></span>*Figure 158: Load Slide Design dialog for selecting templates*

# **Modifying a slide master**

The following items can be changed on a slide master:

- Background (color, gradient, hatching, or bitmap)
- Background objects (for example, add a logo or decorative graphics)
- Size, placement, and contents of header and footer elements to appear on every slide
- Size and placement of default frames for slide titles and content

Before working on the slide master, make sure that the Styles and Formatting dialog is open.

To select the slide master for modification:

- 1) Select **View > Master > Slide Master** from the menu bar. This unlocks the properties of the slide master so you can edit it.
- 2) Click *Master Pages* in the Tasks pane. This gives you access to the slide masters.
- 3) Click on the slide master you want to modify among the ones available [\(Figure 155\)](#page-166-0).
- 4) Make changes as required, then click the **Close Master View** icon on the Master View toolbar. For details, see Chapter 2 of the *Impress Guide*.
- 5) Save the file before continuing.

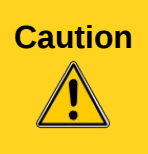

Any changes made to one slide when in Master View mode will appear on *all* slides using this slide master. Always make sure you close Master View and return to Normal view before working on any of the presentation slides. Select **View > Normal** from the menu bar, or clicking **Close Master View** in the Master View toolbar to return to the normal slide view.

The changes made to one of the slides in Normal view (for example, changes to the bullet point style, the color of the title area, and so on) will not be overridden by subsequent changes to the slide master. There are cases, however, where it is desirable to revert a manually modified element of the slide to the style defined in the slide master: to do that, select that element and choose **Format > Default Formatting** from the menu bar.

# **Using a slide master to add text to all slides**

Some of the supplied slide masters have text objects in the footer. You can add other text objects to the master page for your slides to act as a header or a footer.

- 1) Choose **View > Master > Slide Master** from the menu bar.
- 2) On the **Drawing** toolbar, select the **Text** icon or press *F2*.
- 3) Click once and drag in the master page to draw a text object, and then type or paste your text into the object or add fields as described below.

4) Choose **View > Normal** when you are finished.

To add page (slide) numbers or date and time to the slide footers in your presentation, select **Insert > Page Number** or **Insert > Date and Time** to open the *Header and Footer* dialog [\(Figure](#page-169-0) [159\)](#page-169-0) where you can select and configure these areas on the slide.

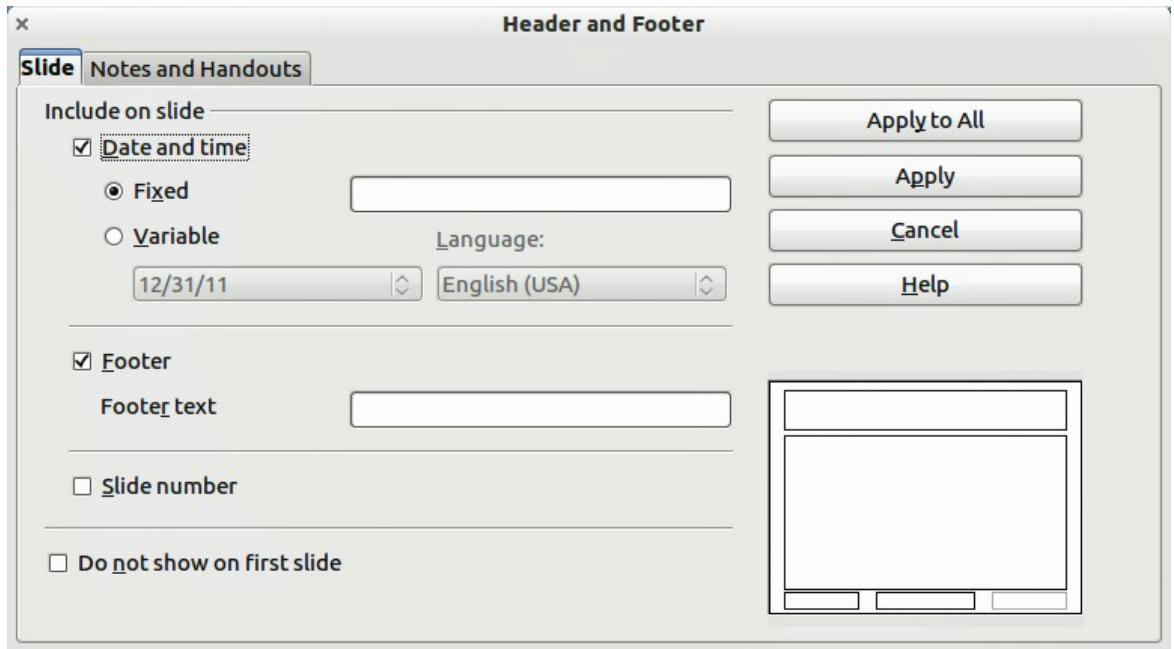

<span id="page-169-0"></span>*Figure 159: Configuring the slide footer areas*

To add a field, such as the date or page number (slide number), into an object or as a separate object, select **Insert > Fields**. and select the required field from the submenu. If you want to edit this field in your slide, see the Impress Guide Chapter 3, Adding and Formatting Text for more information.

The fields you can use in Impress are:

- Date (fixed)
- Date (variable): updates automatically when you reload the file
- Time (fixed)
- Time (variable): updates automatically when you reload the file
- Author: first and last names listed in the LibreOffice user data
- Page number (slide number)
- File name

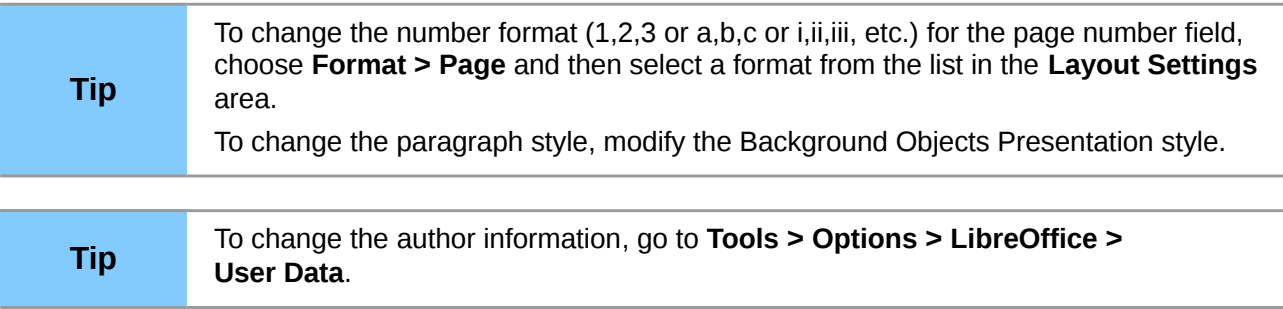

# **Adding comments to a presentation**

Impress supports comments similar to those in Writer and Calc.

In Normal View, choose **Insert > Comment** from the menu bar. A small box containing your initials appears in the upper left-hand corner of the slide, with a larger text box beside it. Impress automatically adds your name and the current date at the bottom of the text box.

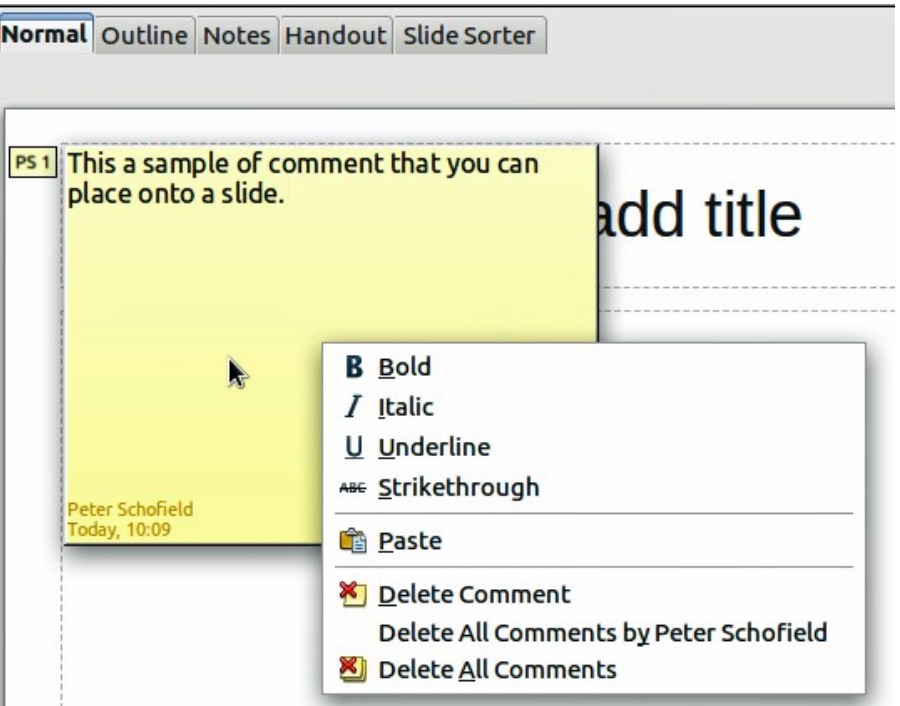

*Figure 160: A comment*

Type or paste your comment into the text box. You can optionally apply some basic formatting to the comment by selecting it, right-clicking, and choosing from the pop-up menu. From this menu, you can apply formatting to selected text, delete the current comment, delete all comments from the same author, or delete all comments in the presentation.

You can move the small comment markers to anywhere you wish on the slide. Typically you might place it on or near an object you refer to in the comment.

To show or hide the comment markers, choose **View > Comments**.

Select **Tools > Options > User Data** to configure the name you want to appear in the Author field of the comment, or to change it.

If more than one person edits the document, each author is automatically allocated a different background color for their comments.

# **Setting up the slide show**

As mentioned in ["Modifying the slide show"](#page-158-1) on page [161,](#page-158-1) Impress allocates reasonable default settings for slide shows, while at the same time allowing for customizing many aspects of the slide show experience. This section covers only some aspects; advanced techniques are explained in the *Impress Guide* Chapter 9 Slide Shows.

Most of the tasks are best done in Slide Sorter view where you can see most of the slides simultaneously. Choose **View > Slide Sorter** from the menu bar or click the Slide Sorter tab at the top of the workspace.

# **One slide set – multiple presentations**

In many situations, you may find that you have more slides than the time available to present them or you may want to provide a rapid overview without dwelling on the details. Rather than having to create a new presentation, you can use two tools that Impress offers: hiding slides and custom slide shows.

To hide a slide, right-click on the slide thumbnail either in the Slide pane or in the Workspace area. If you are using the Slide Sorter view and choose **Hide Slide** from the pop-up menu. Hidden slides are marked by a slashed slide number.

If you want to reorder the presentation, choose **Slide Show > Custom Slide Show**. Click on the **New** button to create a new sequence of slides and save it.

You can have as many slide shows as you want from a single slide set.

# **Slide transitions**

Slide transition is the animation that is played when a slide is changed for the next slide in the presentation. You can configure the slide transition from the Slide Transition drawer in the Tasks pane. Select the desired transition, the speed of the animation, and whether the transition should happen when you click the mouse (preferred) or automatically after a certain number of seconds. Click **Apply to all slides** unless you prefer to have different transitions in the presentation.

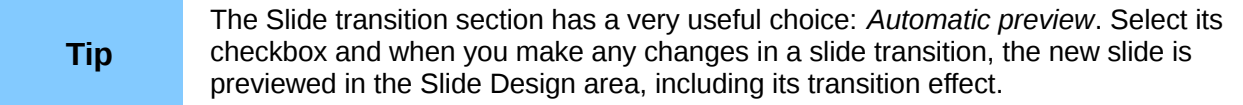

## **Automatic slides advance**

You can set the presentation to automatically advance to the next slide after a set amount of time from the Slide Transition section in the Task pane. Go to **Advance slide** and select **Automatically after**, then choose the required amount of time in seconds that each slide will be displayed. Click on the **Apply to All Slides** button to apply the same display time to all slides.

To apply a different display time to each slide in your presentation, choose **Slide Show > Rehearse Timings**. Start the slide show and a small timer is displayed in the bottom left corner. When you are ready to advance to the next slide, mouse click on the display background or press the right arrow on your keyboard. Impress will memorize the timings for each slide and advance to the slide automatically after each timing ends when you run the slide show.

To automatically restart a slide show after the last slide has been displayed, go to **Slide Show > Slide Show Settings** on the menu bar. Select **Auto** and the timing of the pause between slide shows. Click **OK** when you have finished.

# **Running a slide show**

To run a slide show, do one of the following:

- Click **Slide Show > Slide Show** on the menu bar.
- relick the **Slide Show** icon **purifying the Presentation toolbar.**

• Press *F5* on the keyboard.

If the slide transition is *Automatic after x seconds*, let the slide show run by itself.

If the slide transition is *On mouse click*, do one of the following to move from one slide to the next:

- Use the arrow keys on the keyboard to go to the next slide or to go back to the previous one.
- Click the mouse to move to the next slide.
- Press the spacebar on the keyboard to advance to the next slide.

Right-click anywhere on the screen to open a menu from which you can navigate the slides and set other options.

To exit the slide show at any time including at the end, press the *Esc* key.

# **Controlling a slide show using the Presenter Console**

LibreOffice Impress come with the Presenter Console extension built in.

The Presenter Console provides extra control over slide shows through different views on the presenter's computer screen and on the projection that the audience sees. The presenter's view includes the current slide, the upcoming slide, the slide notes, and a presentation timer.

For details about using the Presenter Console, see Chapter 9, Slide Shows, in the *Impress Guide*.

The Presenter Console works only on operating systems that support two displays, and only when two displays are connected (one may be the laptop's built-in screen).

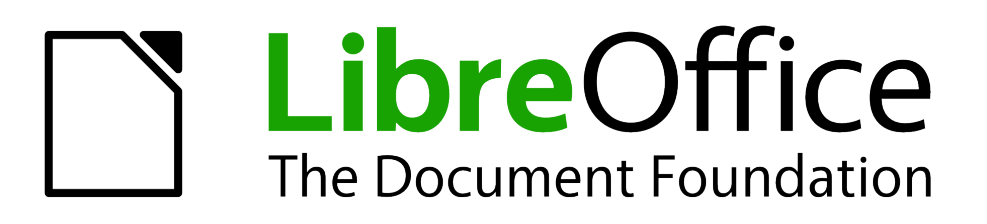

# *Chapter 7 Getting Started with Draw*

*Vector Drawing in LibreOffice*

# **What is Draw?**

Draw is a vector graphics drawing program, although it can also perform some operations on raster graphics (pixels). Using Draw, you can quickly create a wide variety of graphical images.

Vector graphics store and display an image as simple geometric elements such as lines, circles, and polygons rather than a collections of pixels (points on the screen). Vector graphics allow for easier storage and scaling of the image.

Draw is fully integrated into the LibreOffice suite, and this simplifies exchanging graphics with all components of the suite. For example, if you create an image in Draw, reusing it in a Writer document is as simple as copying and pasting the image. You can also work with drawings directly from within Writer or Impress, using a subset of the functions and tools from Draw.

Draw's functionality is extensive; even though it was not designed to rival high-end graphics applications, it possesses more functions than most drawing tools that are integrated with office productivity suites.

A few examples of drawing functions are:

- Layer management
- Magnetic grid point system
- Dimensions and measurement display
- Connectors for making organization charts
- 3D functions that enable small three-dimensional drawings to be created (with texture and lighting effects)
- Drawing and page style integration
- Bézier curves

This chapter introduces some of Draw's features, but it does not attempt to cover all of them. See the *Draw Guide* and the application Help for more information.

# **The Draw workspace**

The main components of the Draw workspace are shown in [Figure 161.](#page-175-0)

You can surround the drawing area with toolbars and information areas. The number and position of the visible tools vary with the task in hand and user preferences. Therefore, your setup may look different. For example, many users put the main Drawing toolbar on the left-hand side of the workspace, not at the bottom as shown here.

You can split drawings in Draw over several pages. Multipage drawings are used mainly for presentations. The *Pages* pane, on the left side of the Draw window in [Figure 161](#page-175-0) gives an overview of the pages that you create. If the Pages pane is not visible on your setup, you can enable it from the View menu (**View > Page Pane**).

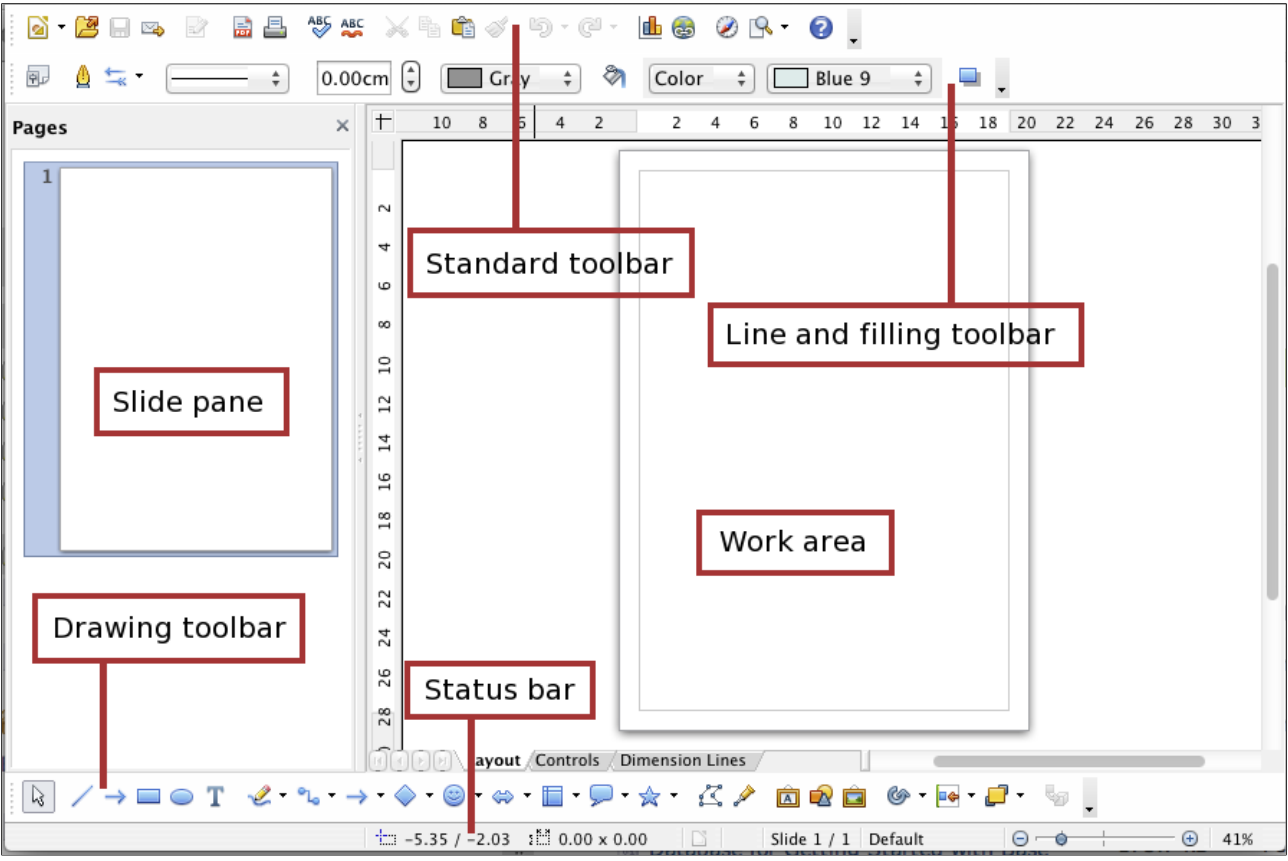

<span id="page-175-0"></span>*Figure 161. Initial Draw window*

# **Rulers**

You should see rulers (bars with numbers) on the upper and left-hand side of the workspace. The rulers show the size of a selected object on the page (see the gray double lines, highlighted in [Figure 177](#page-185-0)[Figure 162\)](#page-175-1). When no object is selected, they show the location of the mouse pointer, which helps to accurately position drawing objects more accurately.

You can also use the rulers to manage object handles and guide lines, making it easier to position objects. The page margins in the drawing area are also represented on the rulers. You can change the margins directly on the rulers by dragging them with the mouse.

To modify the unit of measurement of a ruler, right-click on the ruler and select one of the measurement units. The two rulers can have different units.

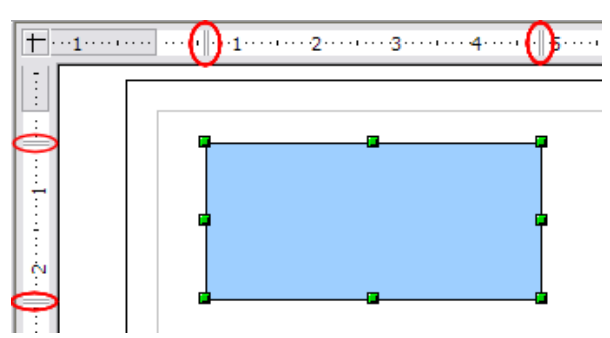

<span id="page-175-1"></span>*Figure 162: Rulers show the size of the selected object*

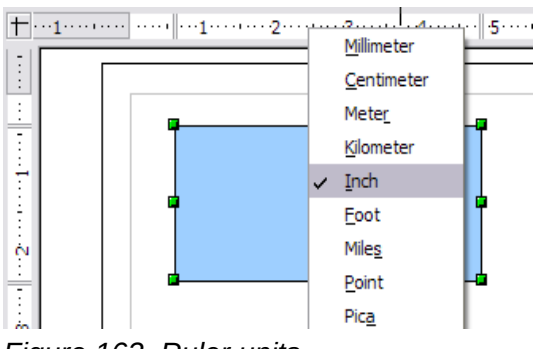

*Figure 163. Ruler units*

# **Status bar**

**Note**

The Status bar is located at the bottom of the screen in all LibreOffice components; it includes several Draw-specific fields.

For details on the contents and use of these fields, see Chapter 1, Introducing LibreOffice, in this book and Chapter 1, Introducing Draw, in the *Draw Guide*.

> The sizes are given in the current measurement unit (not to be confused with the ruler units). This unit is defined in **Tools > Options > LibreOffice Draw > General**, where you can also change the scale of the page. Another way to change the scale is to double-click on the number shown in the status bar.

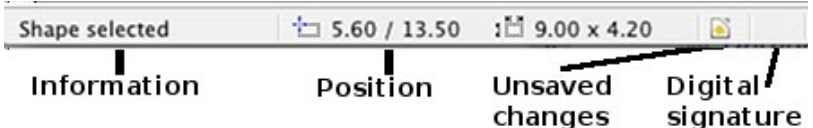

*Figure 164: Left end of the Draw status bar*

| Slide 1 / 1 (Layout) | Default | Θ           | 75%<br>$(+)$ |
|----------------------|---------|-------------|--------------|
| Slide                | Page    | Zoom slider | Zoom         |
| number               | style   |             | percent      |

*Figure 165: Right end of Draw status bar*

# **Toolbars**

To display or hide the various Draw toolbars. choose **View > Toolbars**. On the menu that appears, select which toolbars you want to display. For more about working with toolbars, see Chapter 1, Introducing LibreOffice, in this book.

The tools available in the Draw toolbars are explained in the following sections. The appearance of the toolbar icons may vary depending on your operating system and the selection of icon size and style in **Tools > Options > LibreOffice > View**.

#### **Standard toolbar**

The Standard toolbar is the same for all LibreOffice components and is not described in detail in this chapter.

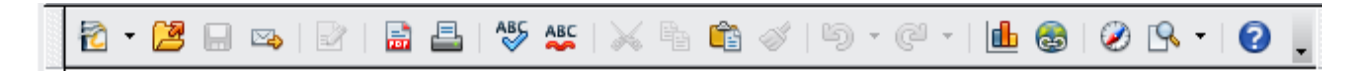

#### **Line and Filling toolbar**

The Line and Filling toolbar lets you modify the main properties of a drawing object. See page [194](#page-190-0) for details.

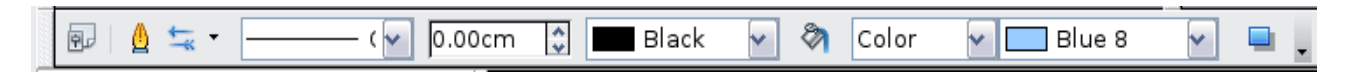

#### **Text Formatting toolbar**

If the selected object is text, the toolbar changes to the Text Formatting toolbar, which is similar to the Formatting toolbar in Writer. For more information, see Chapter 4, Getting Started with Writer, in this book.

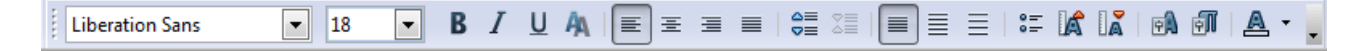

#### **Drawing toolbar**

The Drawing toolbar is the most important toolbar in Draw. It contains all the necessary functions for drawing various geometric and freehand shapes and for organizing them on the page.

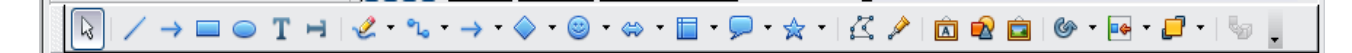

#### **Options toolbar**

Use the Options toolbar to activate or deactivate various drawing aids. To display the Options toolbar, select **View > Toolbars > Options**.

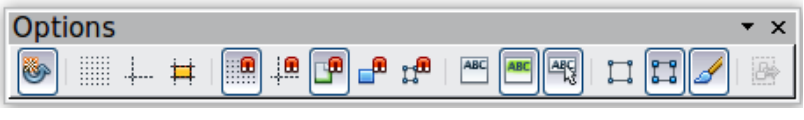

*Figure 166: Options toolbar*

# **Choosing and defining colors**

#### **Color Bar**

To display the Color Bar, use **View > Toolbars > Color Bar**. The toolbar then appears at the bottom of the workspace.

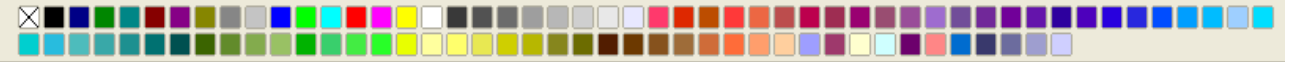

This toolbar lets you rapidly choose the color of the objects in your drawing. The first box in the panel corresponds to transparency (no color).

You can access several specialized color palettes in Draw, as well as change individual colors to your own taste. To do this, choose **Format > Area** or the *pouring can* icon on the Line and Filling toolbar. This opens the Area dialog. Choose the **Colors** tab [\(Figure 167\)](#page-178-0).

To load another palette, click on the **Load Color List** button (circled). The file selector dialog asks you to choose one of the standard LibreOffice palettes (files with the file extension \*.soc). For example, web.soc is a color palette that is particularly adapted to creating drawings that are going to appear in Web pages. The colors will correctly display on workstations with screens displaying at least 256 colors.

The color selection box also lets you individually change any color by modifying the numerical values in the fields provided to the right of the color palette. You can use the color schemes known as CMYK (Cyan, Magenta, Yellow, Black), and RGB (Red, Green, Blue).

Click on the **Edit** button to open the Color dialog, where you can set individual colors. See "Color options" in Chapter 2, Setting Up LibreOffice, of this book. Many more input possibilities are available in this dialog.

For a more detailed description of color palettes and their options, see Chapter 8, Tips and Tricks, in the *Draw Guide*.

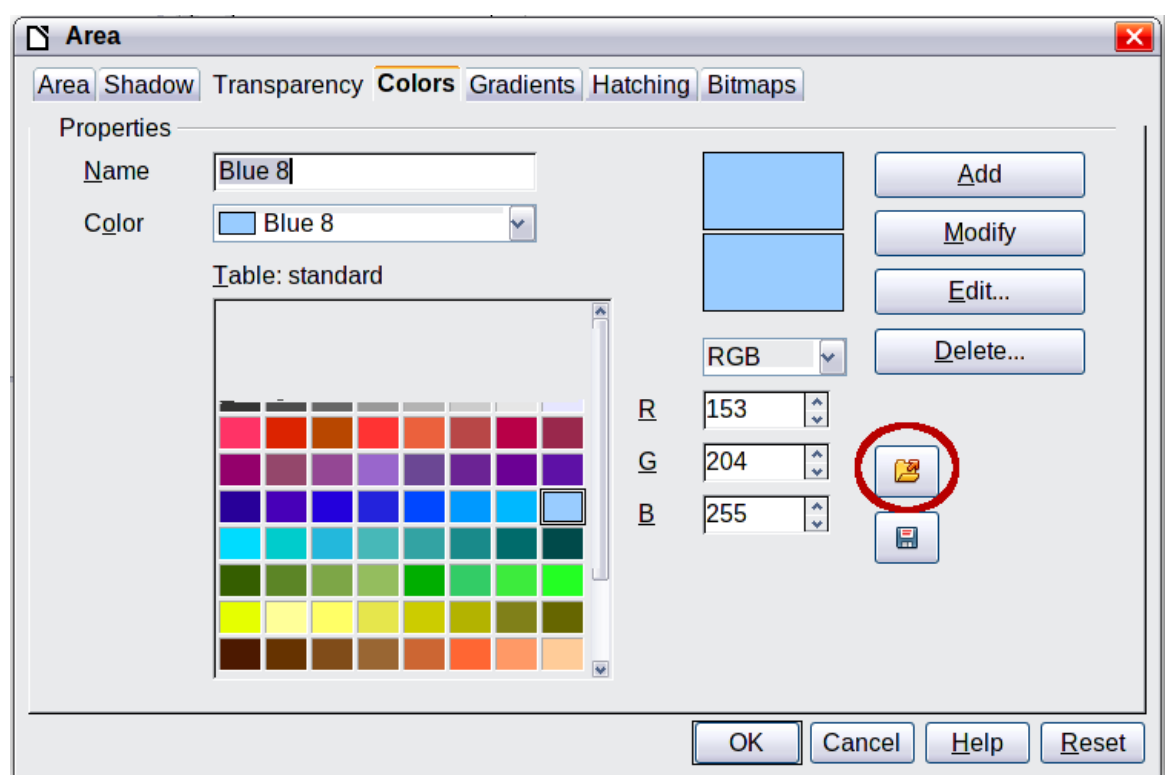

<span id="page-178-0"></span>*Figure 167. Changing the color palette*

# **Positioning objects with snap functions**

In Draw, objects can be accurately and consistently positioned using grid points, special snap points and lines, object frames, individual points on objects, or page edges. This function is known as *Snap*.

The snap function is easier to work with at the highest practical zoom value. You can use two different snap functions at the same time, for example snapping to a guide line and to the page edge. It is best, however, to activate only those functions that you really need.

This section summaries the snap-to-grid function. For more detailed information about the snap functions, see Chapter 8, Tips and Tricks, and Chapter 10, Advanced Draw Techniques, in the *Draw Guide*.

# **Snap to grid**

Use this function to move an object exactly to a grid point (see [Figure 168\)](#page-178-1). This function can be

switched on and off with **View > Grid > Snap to Grid** and on the Options toolbar with the icon.

<span id="page-178-1"></span>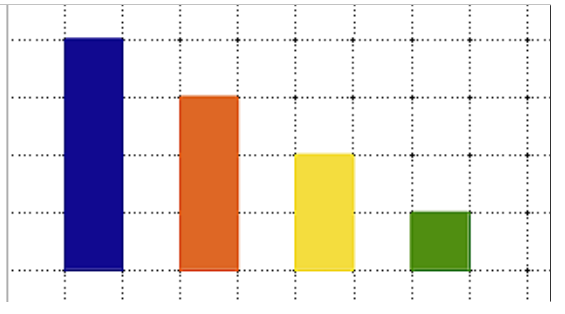

*Figure 168: Exact positioning with snap to grid*

# **Showing the grid**

To make the grid visible, choose **View > Grid > Display Grid**. Alternatively, turn the grid on (or off) with the icon on the Options toolbar.

# **Configuring the grid**

The color, spacing, and resolution of the grid points can be individually chosen for each axis. The spacing between the lines is defined in the Grid options dialog (**Tools > Options > LibreOffice Draw > Grid**).

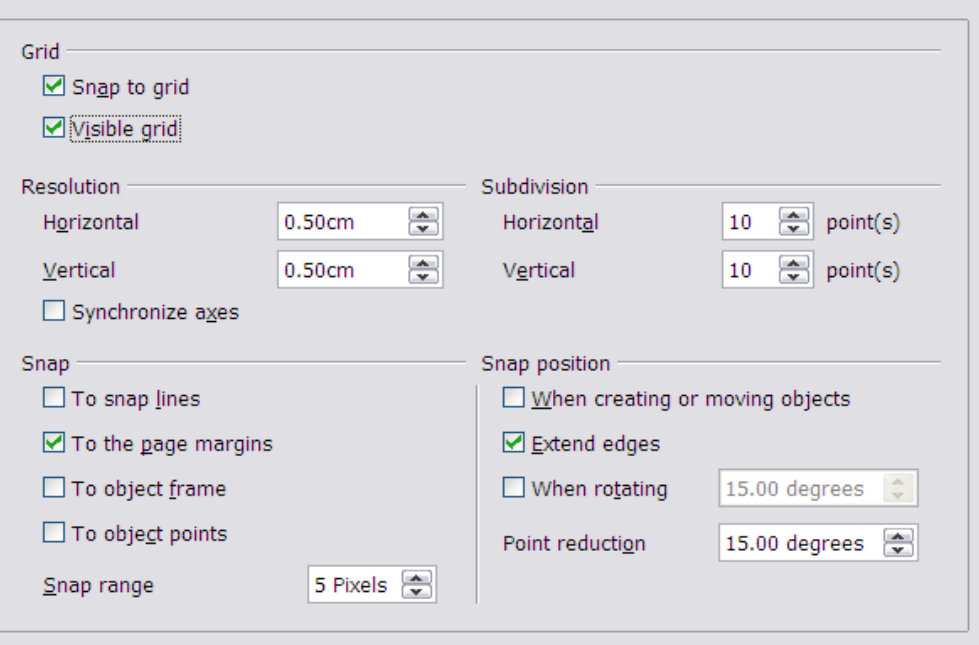

<span id="page-179-0"></span>*Figure 169: Setting grid options*

In the dialog shown in [Figure 169,](#page-179-0) you can set the following parameters:

- Vertical and horizontal spacing of the dots in the grid. You can also change the unit of measurement used in the general Draw options (**Tools > Options > LibreOffice Draw > General**).
- The resolution is the size of the squares or rectangles in the grid. If the resolution is Horizontal 1 cm, Vertical 2 cm, the grid consists of rectangles 2 cm high and 1 cm wide.
- Subdivisions are additional points that appear along the sides of each rectangle or square in the grid. Objects snap to subdivisions as well as to the corners of the grid.
- The pixel size of the snap area defines how close you need to bring an object to a snap point or line before it will snap to it.
## **Changing the color of the grid points**

The default grid dots are light gray, which can be hard to see. To change the color of the grid points, choose **Tools > Options > LibreOffice > Appearance**.

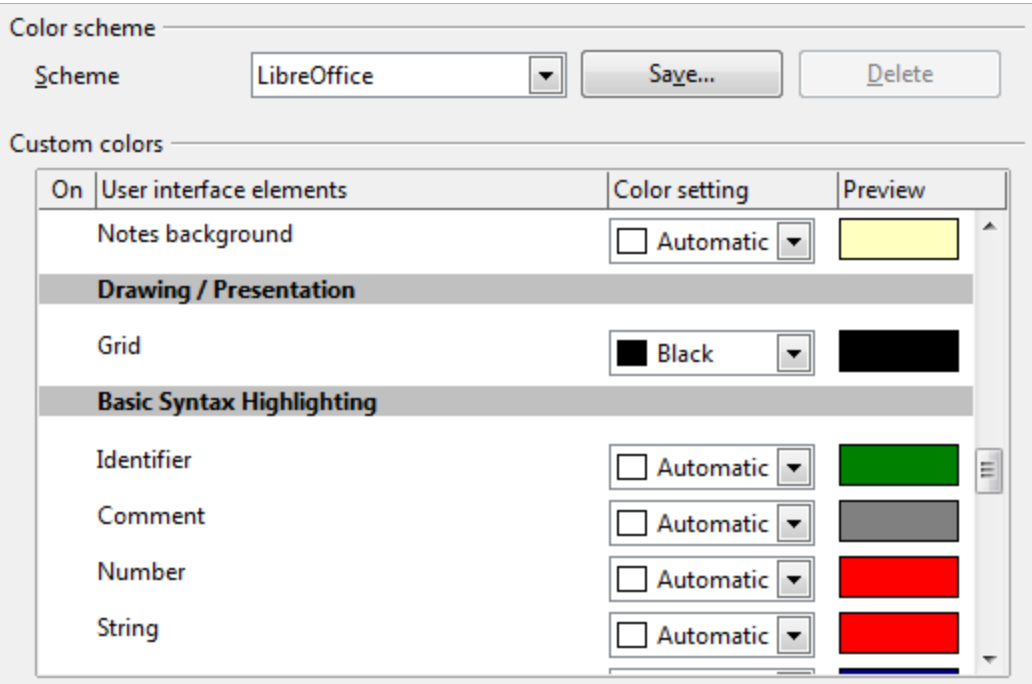

*Figure 170: Changing the grid color*

In the *Drawing / Presentation* section, you can change the color of the grid points. On the *Color Settings* pulldown menu, select a more suitable/visible color, for example black.

# **Positioning objects with guiding lines**

To simplify the positioning of objects it is possible to make visible guiding lines—extensions of the edges of the object—while it is being moved. These guiding lines have no snap function.

The guiding lines can be activated or deactivated under **Tools > Options > LibreOffice Draw >**

**View > Guides when moving**, or by clicking on the icon on the *Options* toolbar.

# **The basic drawing shapes**

Draw provides a wide range of shapes, located in palettes accessed from the Drawing Toolbar. This section describes only a few of the basic shapes. These shapes include; rectangles and squares, circles, ellipses, and arcs, 3D objects, curves, lines and arrows, text, and connectors. All shapes in Draw are called *objects*. See the *Draw Guide* for a complete description of the shapes available.

**Note** When you draw a basic shape or select one for editing, the *Info* field at the left side in the status bar changes to reflect the present action: *Line created*, *Text frame xxyy selected*, and so on.

[Figure 171](#page-181-0) shows part of the Drawing toolbar with the icons needed in the following sections. The *Text* icon is also included.

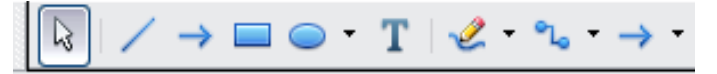

<span id="page-181-0"></span>*Figure 171: Part of the Drawing toolbar*

#### **Drawing a straight line**

Click on the Line icon **lettiant** on the Drawing toolbar and position the mouse pointer where you want to start the line. Drag the mouse while keeping the button pressed. Release the mouse button at the point where you want to end the line.

A selection handle appears at each end of the line, showing that this is the currently selected object.

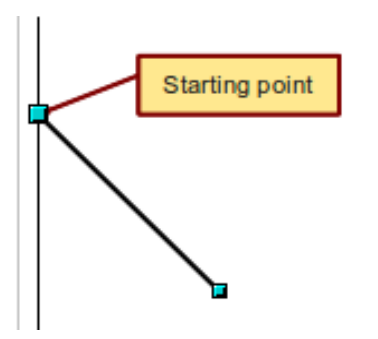

*Figure 172: Drawing a straight line*

To restrict the angle of the line to a multiple of 45 degrees (0, 45, 90, 135, and so on), hold down the *Shift* key while you draw the line.

To snap the end of the line to the nearest grid point, hold down the *Control* (*Ctrl*) key while drawing the line.

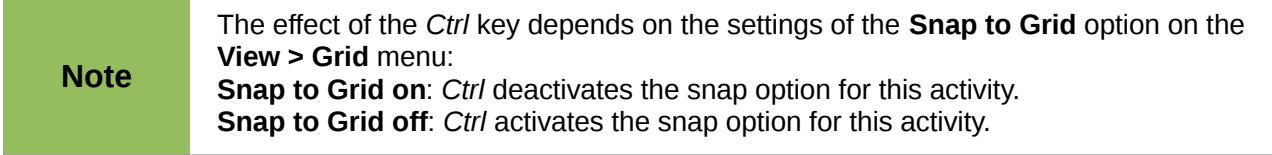

To extend the line symmetrically in both directions from the starting point, hold down the *Alt* key while drawing the line.

To change line attributes (for example, the color or line type), select the line by clicking on it, then use the tools in the Line and Filling toolbar; or for more control, right-click on the line and choose **Line** to open the Line dialog.

#### **Drawing an arrow**

Arrows are drawn like lines. Draw classifies arrows as a subgroup of lines: Lines with arrowheads. The information field on the status bar shows them only as lines. Click on the **Line Ends with**

**Arrow** icon  $\rightarrow$  to draw an arrow.

# **Choosing line endings**

Several types of line endings (arrows, circles, squares, and others) are available in Draw. Choose

**View > Toolbars > Arrows**, or click on the small black triangle on the **Lines and Arrows** icon on the Drawing toolbar, to open a toolbar with ten tools for drawing lines and arrows. The lastused command is stored on the toolbar to make it quicker to call it up again.

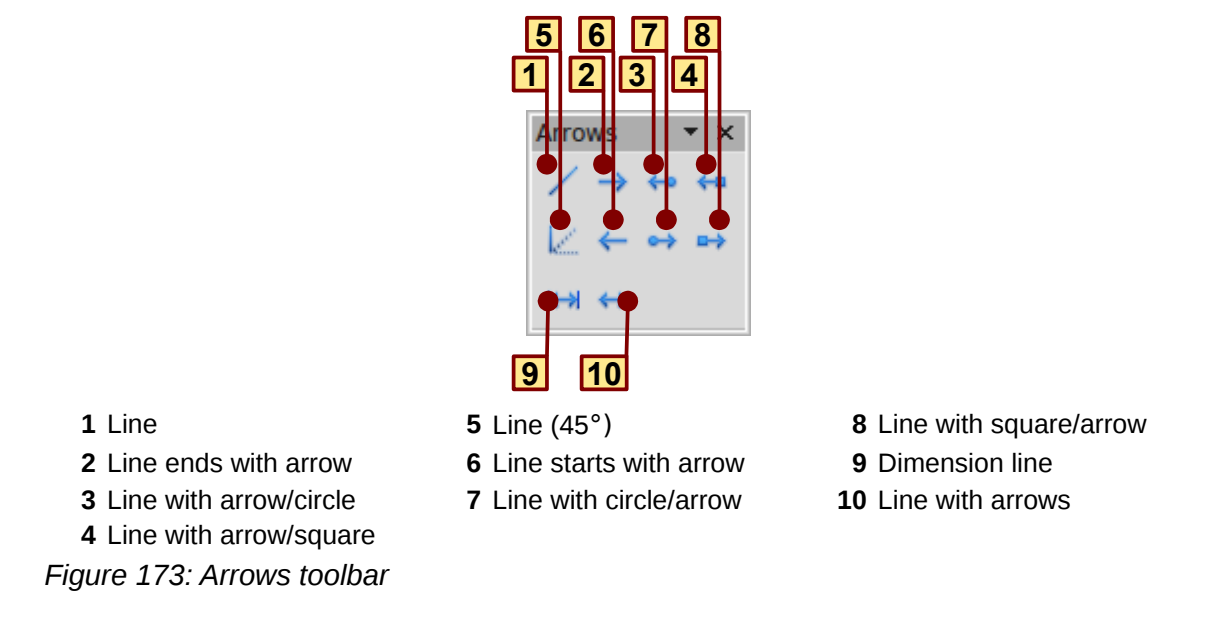

### **Drawing a rectangle or square**

Drawing a rectangle is similar to drawing a straight line, except that you click on the **Rectangle**

icon  $\Box$  from the Drawing toolbar, and the (imaginary) line drawn by the mouse corresponds to a diagonal of the rectangle. The rectangle changes shape as you drag the mouse around.

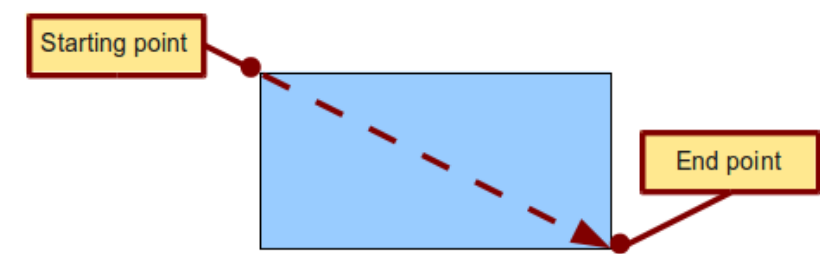

*Figure 174: Drawing a rectangle*

Hold down the *Shift* key to draw a square. Hold down the *Alt* key to draw a rectangle starting from its center. To combine the effects, hold down both the *Shift* and *Alt* keys simultaneously.

# **Drawing a circle or ellipse**

To draw an ellipse (also called an oval) or a circle, use the Ellipse icon  $\bullet$  from the Drawing toolbar. (A circle is simply an ellipse with both axes the same length.) The ellipse drawn is the largest ellipse that fits inside the (imaginary) rectangle drawn with the mouse.

<span id="page-183-1"></span>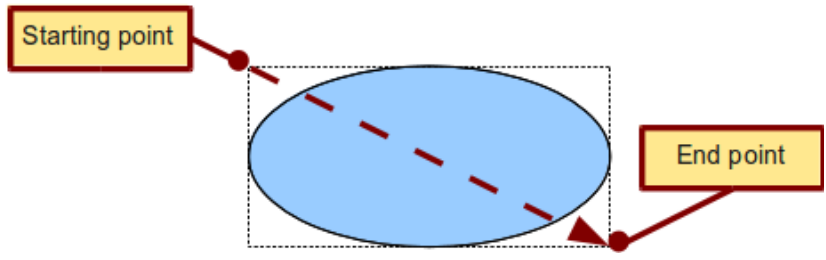

*Figure 175: Drawing an ellipse*

Here are some other ways to draw an ellipse or circle:

- To draw a circle, hold down the *Shift* key while dragging the mouse.
- To draw an ellipse with the starting point at the center (instead of the corner), hold down the Alt key while dragging the mouse.
- To draw a circle with the starting point at the center, hold down both the *Alt* and *Shift* keys while dragging the mouse.
- To draw an ellipse or circle that snaps to the nearest grid points, hold down the *Ctrl* key while dragging the mouse.

If you first press and hold down the *Ctrl* key and then click on one of the icons for Line, Rectangle, Ellipse, or Text, a standard sized object is drawn automatically in the work area; the size, shape, and color are all standard values. These attributes can be changed later, if desired.

## **Drawing curves**

**Note**

The tools for drawing curves or polygons are on the toolbar that appears when you click arrow next

to the **Curve** icon **on the Drawing toolbar. This toolbar contains eight tools (see [Figure 176\)](#page-183-0).** 

If you move the mouse cursor over one of the icons, a tooltip pops up with a description of the function.

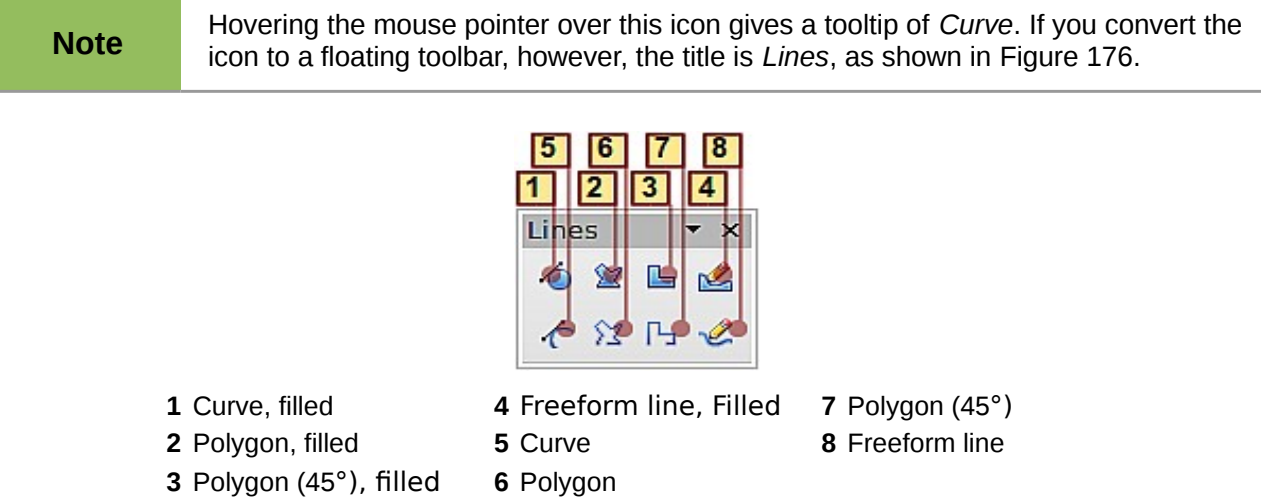

<span id="page-183-0"></span>*Figure 176: Curves toolbar (incorrectly titled "Lines")*

#### **Polygons**

Draw the first line from the start point with the left mouse button held down. As soon as you release the mouse button, a first corner point is drawn; move the mouse to see how the second line will look. Every mouse click sets another corner point. A double-click ends the drawing.

A filled polygon automatically joins the last point to the first point to close off the figure and fills it with the current standard fill color. A polygon without filling will not be closed at the end of the drawing.

#### **Polygon 45°**

Like ordinary polygons, these are formed from lines but with angles of 45 or 90 degrees between them.

#### **Freeform line**

With this tool you can draw just like with a pencil. Press and hold the left mouse button and drag the mouse. It is not necessary to end the drawing with a double-click. Just release the mouse button and the drawing is completed. If you have selected *Freeform Line, Filled*, the end point is joined automatically to the start point and the object is filled with the appropriate color.

#### **Curves and filled curves**

For a description of the handling of curves and filled curves, see Chapter 10, Advanced Draw Techniques, in the *Draw Guide*.

#### **Writing text**

Use the Text tool  $\mathbf T$  to write text and select the font, color, size, and other attributes. Click at the location where you want to position the text or click and drag to create a larger text frame. Press *Enter* to move the cursor to the next line.

When you have finished typing text, click outside the text frame. Double-click on the text at any time to edit it.

When you use the Text tool, the Text formatting toolbar is visible; it includes the usual paragraph attributes: indents, first line, and tab stops.

You can create Graphics styles that you can reuse for other text frames. Select **Format > Styles and Formatting** or press *F11* to open the Styles and Formatting window. Graphics styles affect all of the text within a text frame. To style parts of the text, use direct formatting with the toolbar.

Text frames can also have fill colors, shadows, and other attributes, just like any other Draw object. You can rotate the frame and write the text at any angle. These options are available by rightclicking on the object.

Use the Callout tool  $\overline{P}$ , located on the Drawing toolbar, to create callouts (also known as captions or figure labels).

If you double-click on an object or press *F2* (or the **Text** icon in the Drawing toolbar) when an object is selected, text is written in the center of the object and remains within the object. Nearly any kind of object contains such an additional text element. These texts have slight differences to those in text frames concerning position and hyphenation.

For more about text, see Chapter 2, Drawing Basic Shapes, and Chapter 10, Advanced Draw Techniques, in the *Draw Guide*.

#### **Gluepoints and connectors**

All Draw objects have associated invisible *gluepoints*, which become visible when you choose any

of the connectors under the **Connector** icon **only controlled by** on the Drawing toolbar and then move the mouse pointer over the object.

Most objects have four gluepoints, as shown in [Figure 175.](#page-183-1) You can add more gluepoints, and customize gluepoints, using the toolbar under the Gluepoint icon  $\ell$  on the Drawing toolbar.

| <u>.</u> |   |
|----------|---|
|          |   |
|          |   |
|          |   |
|          |   |
|          |   |
|          |   |
| å,       | Ŀ |
|          |   |
|          |   |
|          |   |
|          |   |
|          |   |
|          |   |
|          |   |
|          |   |

*Figure 177: Four gluepoints*

Gluepoints are different from handles (the small blue or green squares around an object). The handles are for moving or resizing an object. The gluepoints attach connectors to an object.

*Connectors* are lines or arrows whose ends automatically dock to gluepoints on an object. When you move the other object, the connector moves with it. Connectors are particularly useful for making organizational charts. You can reorganize the blocks of your chart and all the connected objects stay connected.

[Figure 178](#page-185-1) shows two Draw objects and a connector.

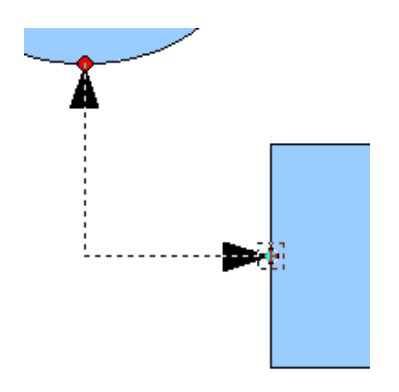

<span id="page-185-1"></span>*Figure 178: A connector between two objects*

Draw offers a range of different connectors and connector functions. Open the floating Connector

toolbar by clicking on the arrow next to the **Connector** icon . For more about connectors and gluepoints, see Chapter 9, Organization Charts, Flow Diagrams, and More, in the *Draw Guide*.

# **Drawing geometric shapes**

Geometric shapes include basic shapes, symbol shapes, block arrows, flowcharts, callouts, and stars.

[Figure 179](#page-185-0) shows part of the Drawing toolbar with the icons referred to in the following sections. Clicking on the arrow next to the icon opens a floating toolbar with the relevant work tools.

**Tip** The use of all these tools is similar to that of the Rectangle tool, even though they<br>produce different geometric shapes produce different geometric shapes.

<span id="page-185-0"></span>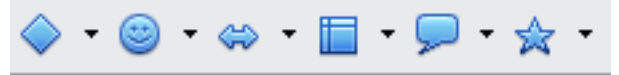

*Figure 179: Part of the main Drawing toolbar*

#### **Basic shapes**

The **Basic Shapes** icon  $\sqrt{ }$  makes available the range of tools for drawing basic shapes, including a rectangular tool identical to the one on the main toolbar.

The only differences you will see are in the information field in the status bar (in this case, "shape selected" rather than "Rectangle selected").

#### **Symbol shapes**

The **Symbol Shapes** icon **provides** an array of tools for drawing the various symbols.

#### **Block arrows**

The **Block Arrows** icon  $\bigotimes$   $\bigotimes$  opens the Block Arrows toolbar.

#### **Flowcharts**

The tools for drawing flowcharts are accessed by clicking on the

# **Flowcharts** icon  $\mathbb{F}$  <sup>+</sup>.

The creation of flowcharts, organization charts, and similar planning tools are described in Chapter 9, Organization Charts, Flow Diagrams, and More, in the Draw Guide.

#### **Callouts**

Use the **Callouts** icon  $\sqrt{1 + \frac{1}{\sqrt{1 + \frac{1}{\sqrt{1 + \$ 

#### **Stars and banners**

These tools are associated with the Stars icon  $\mathbb{X}$ .

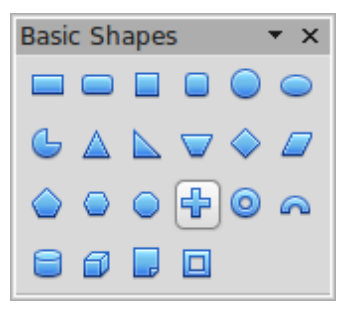

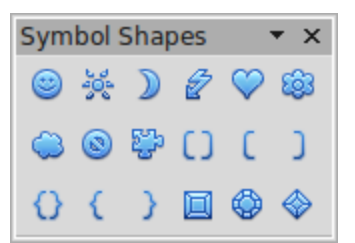

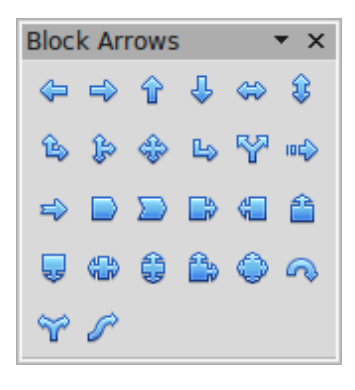

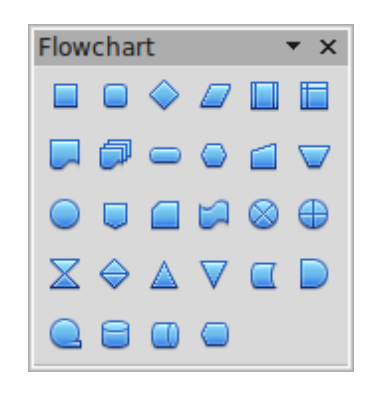

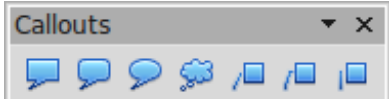

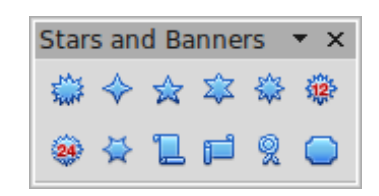

You can add text to all these shapes. See Chapter 2, Drawing Basic Shapes, and Chapter 10, Advanced Draw Techniques, in the *Draw Guide* for details.

# **Selecting objects**

## **Direct selection**

To easiest way to select an object is to click directly on it. For objects that are not filled, click directly on the object's outline to select it.

## **Selection by framing**

You can select several objects at once by using the mouse to drag a large

rectangle around the objects, as shown. For this to work, the **Select** icon on the Drawing toolbar must be active. Only objects that lie entirely within the rectangle are selected.

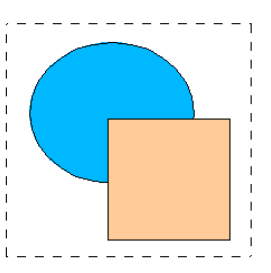

## **Selecting hidden objects**

Even if objects are located behind others and not visible, they can still be selected. Hold down the *Alt* key and click where the object is located. If there are several overlapping objects, hold down the *Alt* key and click until you reach the object you want. To cycle through the objects in reverse order, hold down the *Alt+Shift* keys. The number and type of selected objects is shown at the left of the status bar to help you select the correct object.

> This method generally works in Windows, but on a Linux system it usually does not. If the *Alt* key on your system does not operate as described above, use the *Tab* key method described below.

To select an object that is covered by another object using the keyboard, press the *Tab* key to cycle through the objects, stopping at the object you wish to select. To cycle through the objects in reverse order, press *Shift+Tab*. This may not be practical if you have a large number of objects in your drawing.

When you click on the selected object, its outline will appear briefly through the objects covering it.

In the illustration to the right, the square located beneath the circle was selected in this way (the circle was made transparent in order to see the square).

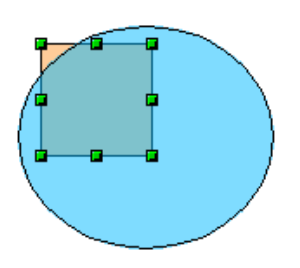

# **Arranging objects**

**Note**

In a complex drawing, several objects may be stacked on top of one another. To rearrange the stacking order (move an object to the front or to the back of the stack), select the object, choose **Modify > Arrange** and choose **Bring Forward** or **Send Backward.** Or right-click the object, choose **Arrange** from the context menu, then choose **Bring Forward** or **Send Backward**.

These options are also available from the Arrange tear-off toolbar from the  $\mathbf{F}$   $\mathbf{F}$  button on the Drawing toolbar. A keyboard shortcut is *Shift+Ctrl+plus sign* to bring an object to the top, and *Shift+Ctrl+minus* to send an object to the bottom.

Draw also provides tools for aligning multiple objects; details are given in the *Draw Guide*.

#### **Selecting several objects**

To select or deselect several objects one by one, press the *Shift* key and click on the various objects to be selected or deselected. One click on an object selects it; a second click on the same object deselects it.

# **Moving and dynamically adjusting an object's size**

There are several ways of moving or changing the size of an object. The *dynamic* method described here uses the mouse.

When you dynamically change an object, remember to check the left-hand area of the status bar at the bottom of the Draw window. This area shows detailed information about the ongoing manipulation. This information changes when the mouse is moved.

#### **Dynamic movement of objects**

To move an object, select it and then click within the object's border and hold down the left mouse button while dragging the mouse.

During movement, the shape of the object appears a faded version of the shape to help with repositioning.

To drop the object at its new location, release the mouse button. The new position appears immediately in the Status Bar.

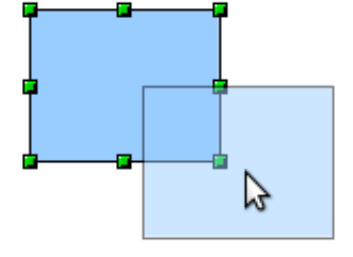

#### **Dynamic size modification of objects**

To change the size of a selected object (or group of selected objects) with the mouse, move one of the handles located around the selection. As shown in the following illustration, a faded version of the new object shape is shown.

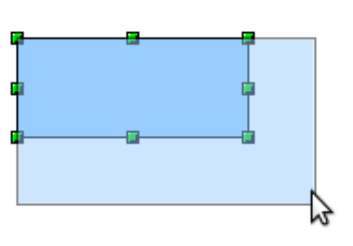

The results depend on which handle you use. To resize an object along one axis, use the appropriate side handle. To resize both axes, use a corner handle. The new size appears immediately in the status bar.

**Note**

If you press the *Shift* key while resizing an object, the change in size will be carried out symmetrically with respect to the two axes, so that the aspect (height/length) ratio of the object remains the same.

## **Rotation**

Rotating an object lets you move the object around an axis. To do this dynamically (with the mouse), use the red handles, as you do when changing the size of the object.

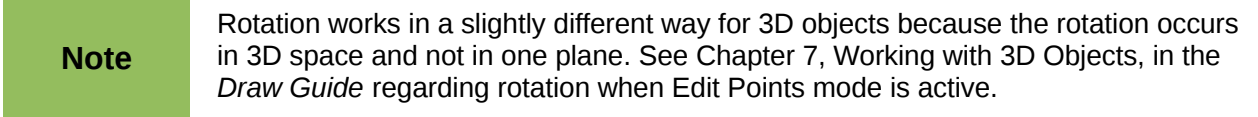

To rotate an object (or a group of objects), drag the red corner handle point of the selection with the mouse. The mouse cursor takes the shape of an arc of a circle with an arrow at each end. A faded version of the object being rotated appears and the current angle of rotation is dynamically shown in the status bar.

Rotations are made around an axis which is displayed as a small symbol, as shown in [Figure 180.](#page-189-0) You can move the axis of rotation with the mouse.

If you hold down the *Shift* key during the rotation, the operation will be carried out in increments of 15°.

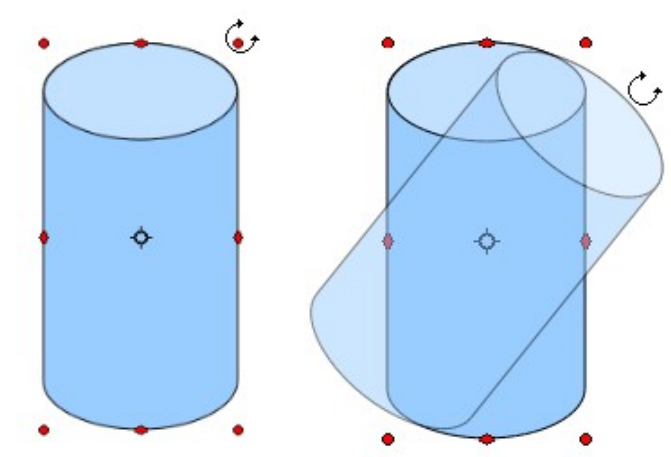

<span id="page-189-0"></span>*Figure 180: Rotating an object*

#### **Inclination and perspective**

To slant or shear objects, use the red handles located at the midpoint of an edge of the selected objects. The mouse pointer changes to  $a =$  when the pointer hovers over one of these midpoint handles. Not every object can be slanted; basic shapes can be rotated but not slanted.

The slant axis is the point directly opposite the midpoint handle to be used for shearing the object. This point stays fixed in location; the other sides and edges move in relation to it as the mouse is dragged (make sure that the  $\Rightarrow$  handle icon is showing before dragging).

As with rotation, you can set the inclination (slanting) to occur in steps of 15° by pressing the *Shift* key while moving the handle.

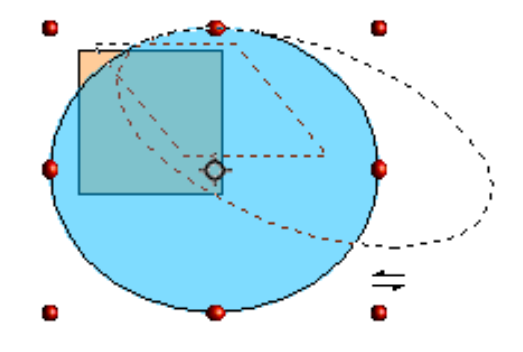

# **Editing objects**

To change an object's attributes (such as color and border width) you can use the Line and Filling toolbar or the context menu.

If the Line and Filling toolbar [\(Figure 181\)](#page-190-0) is not visible, you can display it using **View > Toolbars > Line and Filling**. From here you can edit the most common object attributes. You can also open

the Line dialog by clicking on the Line  $\Box$  icon and the Area dialog by clicking on the Area  $\Diamond$ icon to see more options.

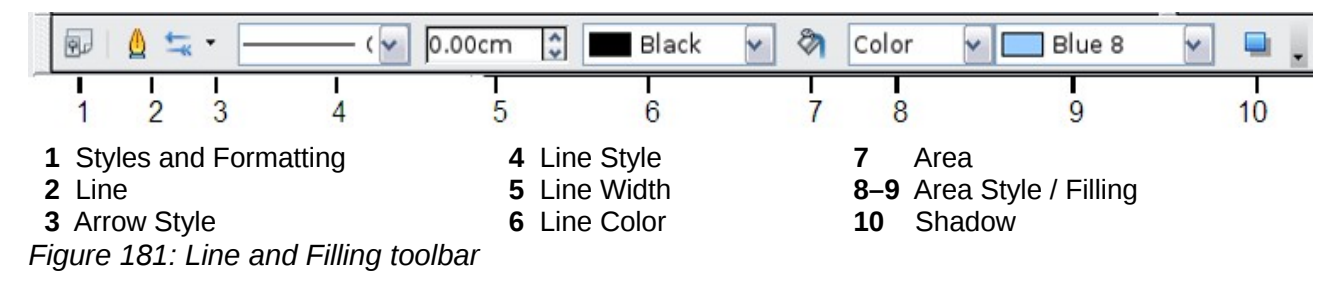

<span id="page-190-0"></span>When you select text, this toolbar changes to show text formatting options.

### **The context menu**

When an object is selected, you can right-click on the object to bring up a context menu, which provides additional access to the options shown above and another way to change an object's attributes. The entries with a small arrow on the right-hand side contain a submenu.

## **Editing lines and borders**

Lines, arrows, and the borders of an object are managed through the Line dialog. An object's border is just another type of line.

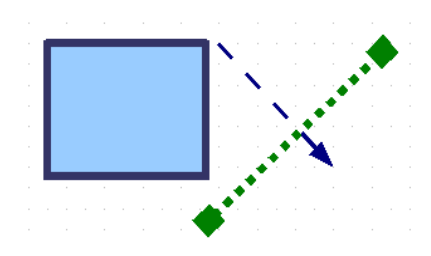

You can change some properties from the Line and Filling toolbar. To see more options, select the object and click on the Line **inter interpretent on the object and choose Line** from the context menu. This opens the Line dialog.

## **Common line properties**

In most cases the property you want to change is the line's style (solid, dashed, invisible, and so on), its color, or its width. These options are all available from the Line and Filling toolbar [\(Figure](#page-190-0) [181\)](#page-190-0).

You can also edit these properties from the Line dialog, where you can also change the line's transparency. [Figure 182](#page-191-0) illustrates different degrees of transparency.

<span id="page-191-0"></span>*Figure 182: The vertical lines have different levels of transparency (0%, 25%, and 50%).*

#### **Drawing arrows**

Arrowheads (and other line endings—usually referred to collectively as arrows) are a line property. Select a line and click on the **Arrow Style**  $\leq$  icon from the Line and Filling toolbar. This opens the Arrowheads menu.

Several types of arrowheads are available. Each end of the line can have a different arrowhead (or no arrowhead).

Arrowheads are only applicable to lines. They have no effect on an object's border.

## **Customizing line and arrow styles**

You can modify the line and arrow styles and create your own. See Chapter 4, Changing Object Attributes, in the *Draw Guide* for details.

## **Editing the inside (fill) of an object**

The LibreOffice term for the inside of an object is **Area fill**. The area fill of an object can be a uniform color, a gradient, a hatching, or an image. It can be made partly or fully transparent and can throw a shadow.

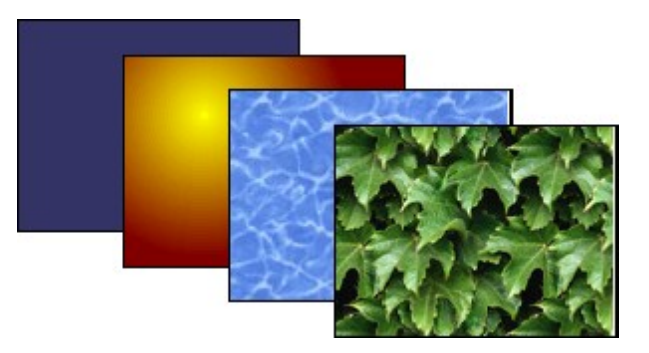

In most cases, you will choose one of the standard fill options, which are all available from the Line and Filling toolbar. You can also define your own area fills; see Chapter 4 of the *Draw Guide* for details.

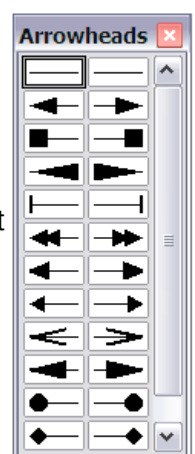

## **Adding a shadow**

In Draw, shadows are considered as an area property. Click on the Shadow  $\Box$  icon on the Line and Filling toolbar.

You can customize the position, distance, color, and transparency of shadows by using **Format > Area > Shadow** or by right-clicking on the selected object and choosing **Area > Shadow**.

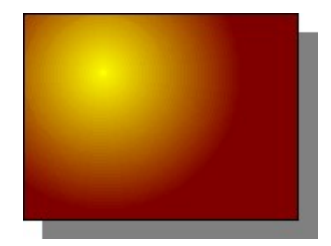

#### **Adding transparency**

You can make objects partly or fully transparent, or even with a varying degree of transparency (as a gradient).

# **Using styles**

Suppose that you want to apply the same area fill, line thickness, and border to a set of objects. This repetitive process can be greatly simplified by the use of styles. Styles allow you to define a formatting template (a style) and then to apply that style to multiple objects. For more information about styles, see Chapter 3, Using Styles and Templates, in this book.

# **Special effects**

With Draw, you can apply many special effects to objects and groups of objects. This section describes a few of these effects. More effects include distorting, shadows, and transparency can be found in Chapter 4, Changing Object Attributes, of the *Draw Guide.*

## **Flip an object**

Select an object and click on the Flip icon  $\boxdot$ . You will see a dashed line through the middle of the object.

This dashed line is the axis of symmetry. The object will be flipped around this line. Move one or both ends of the line with your mouse to set the orientation of the axis.

Then, grab any one of the eight green handles and move it across to the other side of the dashed line. The new position of the figure is shown dashed until the mouse is released.

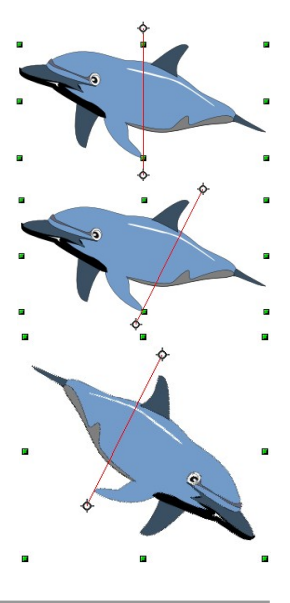

**Note** If you hold down the *Shift* key while moving the line, the line will rotate in 45-degree increments.

## **Mirror copies**

Move the axis of symmetry to the desired location of the mirror axis. Copy the object to the clipboard. Flip the object, then click on an empty area of the Draw screen in order to deselect the object. Paste from the clipboard to put a copy of the object in its original location and now you have a mirror copy.

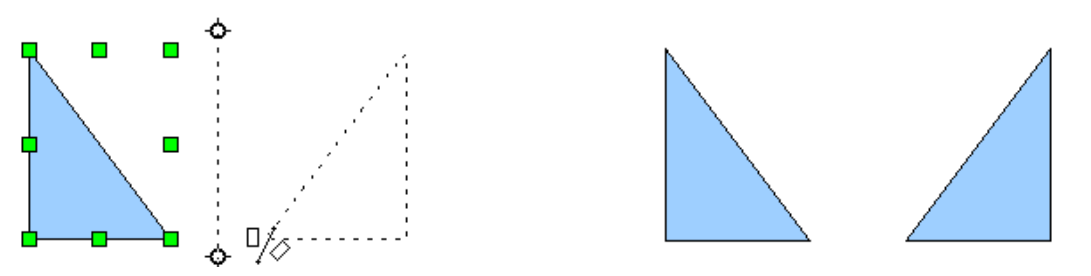

### **Distorting an image**

There are three tools on the **Effects** menu that let you drag the corners and edges of an object to distort the image.

The **Distort** tool distorts an object in perspective, the **Set to Circle (slant)** and **Set in Circle (perspective)** tools both create a pseudo three-dimensional effect. See Chapter 4 of the *Draw Guide* for details.

## **Dynamic gradients**

You can control transparency gradients in the same manner as color gradients. Both types of gradient can be used together. With a transparency gradient, the direction and degree of an object's fill color changes from opaque to transparent (in a regular gradient, the fill changes from one color to another, but the degree of transparency remains the same). See Chapter 4 of the *Draw Guide* for details.

# **Duplication**

Duplication makes copies of an object while applying a set of changes (such as color or rotation) to the duplicates. The result of a duplication is a new group of objects.

To start duplication, click on an object or group and choose **Edit > Duplicate**. The dialog shown in [Figure 184](#page-194-0) appears. When the options chosen in that dialog are applied to a blue rectangle, they produce the result shown in [Figure 183.](#page-193-0)

<span id="page-193-0"></span>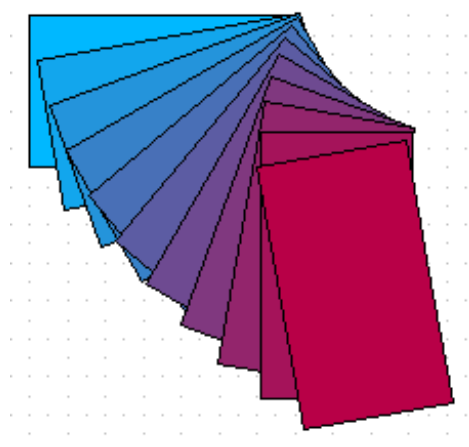

*Figure 183: Result of duplication*

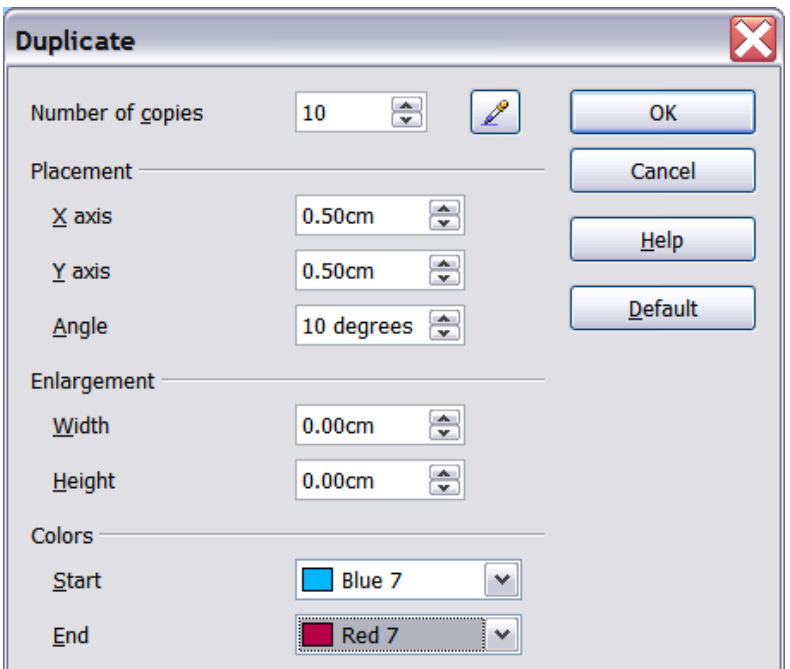

<span id="page-194-0"></span>*Figure 184: Duplicating an object*

## **Cross-fading**

Cross-fading transforms a shape from one form to another. The result is a new group of objects including the start and end points and the intermediate steps.

To carry out a cross-fade, first select two objects (hold the *Shift* key while selecting each object in turn) and then choose **Edit > Cross-fading**.

On the Cross-fading dialog, choose the number of increments (transition steps). You probably want to have *Cross-fade attributes* and *Same orientation* both checked. The end result is shown in [Figure 186.](#page-194-1)

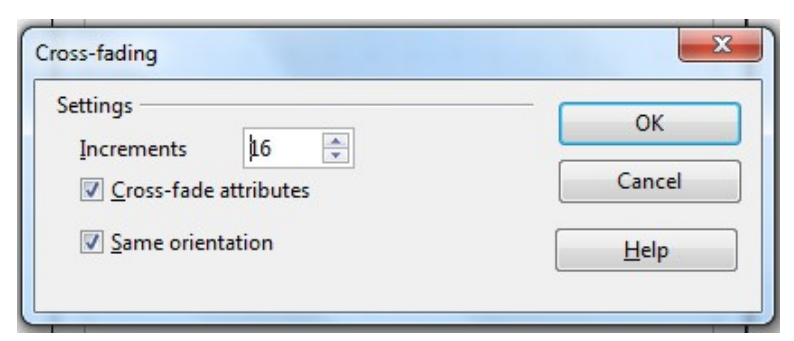

*Figure 185: Choosing cross-fading settings*

<span id="page-194-1"></span>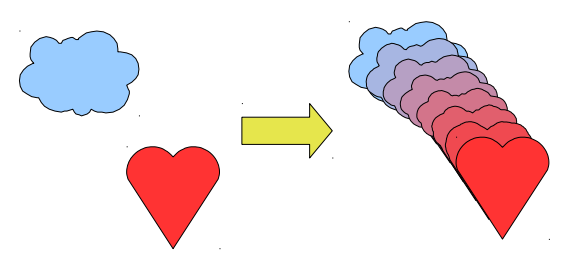

*Figure 186: Cross-fading example*

# **Combining multiple objects**

Using Draw, you can combine drawing objects together in two distinct ways: *grouping* and *combining*. These two methods allow you to treat multiple objects as one unit, or to merge objects to form a new shape.

*Grouping* is like putting objects in a container. You can move them as a group and apply global changes to them. A group can always be undone and the objects that make up the group can always be manipulated separately.

A *combination* is a permanent fusion of objects leading to a new object. The original objects are no longer available as individual entities and the operation is not reversible.

## **Grouping by common selection**

When several objects are selected, any operations you carry out are applied to all of the objects. For example, you can rotate a group of objects in its entirety. Groups obtained through common selection of several objects are undone as soon as you click outside the group. However, you can group objects and keep those selected objects grouped together.

#### **Maintaining groups and undoing groups**

To group objects, first select the objects, then right-click and choose **Group** from the pop-up menu. You can also use the keyboard shortcut *Ctrl+Shift+G* or choose **Modify > Group** from the menu bar.

When objects are grouped, any editing operations carried out on that group are applied to all members of the group. If you click on one member of the group, the whole group is selected.

The objects of a group retain their own individual properties. To undo a group, right-click and choose **Ungroup** from the pop-up menu, use the keyboard shortcut C*trl+Alt+Shift+G* or choose **Modify > Ungroup** from the menu bar.

You can edit a member of a group individually without breaking the group. To do this, right-click and choose **Enter group** or double-click on the group.

## **Combining objects**

In contrast to grouping functions, *combinations* create a new object; subsequent "un-combining" in the same manner as ungrouping is not possible. Select a collection of objects, then right-click and choose **Combine** from the pop-up menu.

After you have selected more than one object, the Merge, Subtract, and Intersect functions can be reached in the **Modify > Shapes** menu or though the group's right-click menu under the heading **Shapes**.

# **Aids for positioning objects**

Draw has various tools to help you arrange the objects with respect to each other:

- Moving an object to the front or to the back
- Aligning objects with respect to each other
- Distributing the distance and space between objects

See Chapter 5, Combining Multiple Objects, in the *Draw Guide* for more information.

# **Inserting and editing pictures**

Draw contains a number of functions for editing raster graphics (bitmaps)—for example, photos and scanned images—including import and and export as well as conversion from one format to another. Draw can read in all the usual range of graphic file formats.

You can add pictures from several sources:

- The Gallery—see Chapter 11, Graphics, the Gallery, and Fontwork
- Directly from a scanner (**Insert > Picture > Scan**)
- Images created by another program, including photographs from a digitial camera (**Insert > Picture > From File**)

Draw provides tools for working with bitmap images: the Picture toolbar and the bitmap image management palette. However, it does not have the same capabilities as the specialized raster graphics programs like Adobe Photoshop or The Gimp. See Chapter 6, Editing Pictures, in the *Draw Guide* for details and examples.

# **Working with 3D objects**

Although Draw does not match the functionality of the leading drawing or picture editing programs, it is capable of producing and editing very good 3D drawings.

Draw offers two types of 3D objects: *3D bodies*, and *3D shapes*. Depending on which type you choose, there are different possibilities for further editing of the object (rotation, illumination, perspective). 3D shapes are simpler to set up and edit than 3D bodies, but 3D bodies currently allow for more customization.

See Chapter 7, Working with 3D Objects, in the *Draw Guide* for details.

# **Exporting graphics**

To save a Draw image in a format other than \*.odg, use **File > Export**. Draw can save to many graphic file formats, as listed in Appendix B of this book. You can export the entire file or selected objects.

You can also export Draw files to HTML, PDF, or Flash. PDF export is the same as for any part of LibreOffice, as described in Chapter 10, Printing, Exporting, and E-mailing, of this book. Flash export creates a .swf file.

HTML export uses a conversion wizard that creates as many web pages as there are pages in your Draw document. You can optionally choose to display the pages in frames with a navigator and can set an index page. For more information, see Chapter 12, Creating Web Pages: Saving Documents as HTML Files, of this book.

# **Adding comments to a drawing**

Draw supports comments similar to those in Writer and Calc.

Choose **Insert > Comment** from the menu bar. A small box containing your initials appears in the upper left-hand corner of the Draw page, with a larger text box beside it. Draw has automatically added your name and the date at the bottom of this text box.

Type or paste your comment into the text box. You can optionally apply some basic formatting to parts of the text by selecting it, right-clicking, and choosing from the pop-up menu. From this menu, you can also delete the current comment, all the comments from the same author, or all the comments in the document.

You can move the small comment markers to anywhere you wish on the page. Typically you might place it on or near an object you refer to in the comment.

To show or hide the comment markers, choose **View > Comments**.

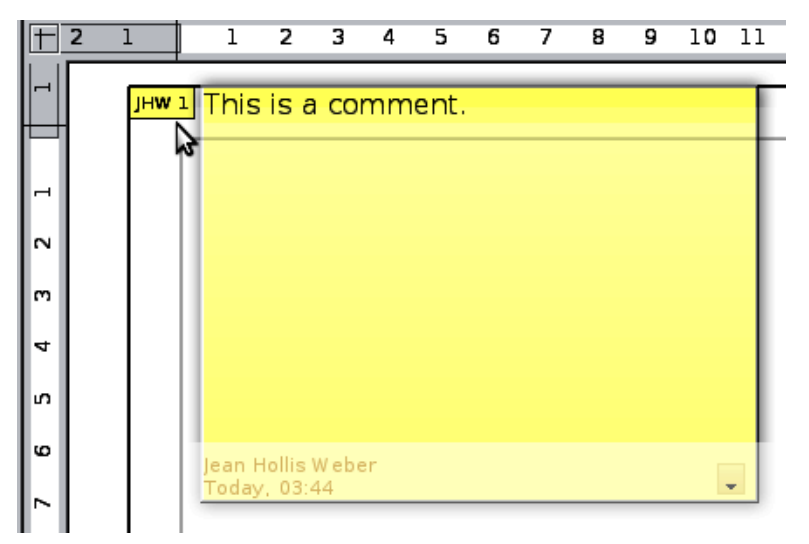

Choose **Tools > Options > User Data** to enter the name you want to appear in the Author field of the comment.

If more than one person edits the document, each author is automatically allocated a different background color.

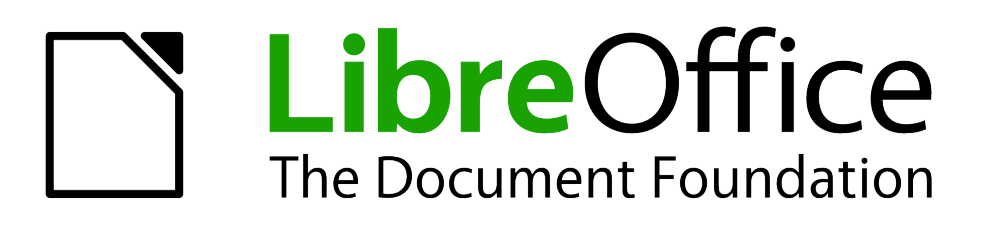

# *Chapter 8 Getting Started with Base*

*LibreOffice's Database Component*

# **Introduction**

A data source, or database, is a collection of pieces of information that can be accessed or managed by LibreOffice. For example, a list of names and addresses is a data source that could be used for producing a mail merge letter. A shop stock list could be a data source managed through LibreOffice.

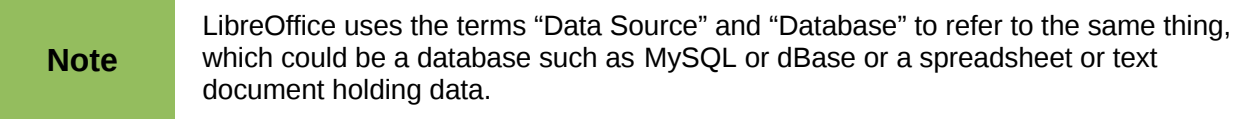

This chapter covers creating a database, showing what is contained in a database and how the different parts are used by LibreOffice. It also covers using the Base component of LibreOffice to register other data sources. A data source can be a database, spreadsheet, or text document.

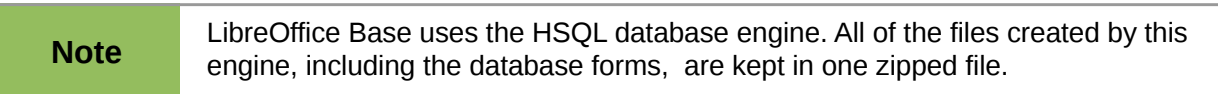

A *database* consists of a number of *fields* that contain the individual pieces of data. Each *table* of the database is a group of fields. When creating a table, you also determine the characteristics of each field within it. *Forms* are for data entry into the fields of one or more tables which have been associated with the form. They can also be used for viewing fields from one or more tables associated with the form. A *query* creates a new table from the existing tables based upon how you create the query. A *report* organizes the information from the fields of a query into a document according to your requirements.

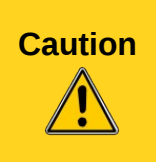

The database in LibreOffice requires Java Runtime Environment (JRE). If you do not have it on your computer, you can download it from [www.java.com](http://www.java.com/) and install it following the instructions on the site. It should be Java 6.0. In LibreOffice, use **Tools > Options > LibreOffice > Java** to register Java.

Windows' version of JRE can **not** be used, while there are other versions that can.

Base creates *relational databases*. This makes it fairly easy to create a database in which the fields of the database have relationships with each other.

For example: Consider a database for a library. It will contain a field for the names of the authors and another field for the names of the books. There is an obvious relationship between the authors and the books they have written. The library may contain more than one book by the same author. This is what is known as a one-to-many relationship: one author and more than one book. Most if not all the relationships in such a database are one-to-many relationships.

Consider an employment database for the same library. One of the fields contains the names of the employees while others contain the social security numbers, and other personal data. The relationship between the names and social security numbers is one-to-one: only one social security number for each name.

If you are acquainted with mathematical sets, a relational database can easily be explained in terms of sets: elements, subsets, unions, and intersections. The fields of a database are the elements. The tables are subsets. Relationships are defined in terms of unions and intersections of the subsets (tables).

To explain how a database works and how to to use it, we will create one for automobile expenses.

# **Planning a database**

The first step in creating a database is to ask yourself many questions. Write them down, and leave some space between the questions to write the answers later. At least some of the answers should seem obvious after you take some time to think.

You may have to go through this process a few times before everything becomes clear in your mind and on paper. Using a text document for these questions and answers makes it easier to move the questions around, add additional questions, or change the answers.

Here are some of the questions and answers I developed before I created a database for automobile expenses. I had an idea of what I wanted before I started, but as I began asking questions and listing the answers, I discovered that I needed additional tables and fields.

What are the fields going to be? My expenses divided into three broad areas: fuel purchases, maintenance, and vacations. The annual cost for the car's license plate and driver's license every four years did not fit into any of these. It will be a table of its own: license fees.

What fields fit the fuel purchases area? Date purchased, odometer reading, fuel cost, fuel quantity, and payment method fit. (Fuel economy need not be included, as it can be calculated using a query.)

What fields fit the maintenance area? Date of service, odometer reading, type of service, cost of service, and next scheduled service of this type (for example, for oil changes list when the next oil change should be). But it would be nice if there was a way to write notes. So a field for notes was added to the list.

What fields fit the vacations area? Date, odometer reading, fuel (including all the fields of the fuel table), food (including meals and snacks), motel, total tolls, and miscellaneous. Since these purchases are made by one of two bank cards or with cash, I want a field to state which payment type was used for each item.

What fields fit into the food category? Breakfast, lunch, supper, and snacks seem to fit. Do I list all the snacks individually or list the total cost for snacks for the day? I chose to divide snacks into two fields: number of snacks and total cost of snacks. I also need a payment type for each of these: breakfast, lunch, supper, and total cost of snacks.

What are the fields that are common to more than one area? Date appears in all of the areas as does odometer reading and payment type.

How will I use this information about these three fields? While on vacation, I want the expenses for each day to be listed together. The date fields suggest a relationship between the vacation table and the dates in each of these tables: fuel and food, This means that the date fields in these tables will be linked as we create the database.

The type of payment includes two bank cards and cash. So we will create a table with a field for the type of payment and use it in list boxes in the forms.

#### **Tip** While we have listed fields we will create in the tables of the database, there is one more field that may be needed in a table: the field for the primary key. In some tables, the field for the primary key has already been listed. In other tables such as the payment type, an additional field for the primary key must be created.

# **Creating a new database**

To create a new database, choose **File > New > Database** from the menu bar, or click the arrow next to the **New** icon on the Standard toolbar and select **Database** from the drop down menu. Both methods open the Database Wizard.

On the first page of the Database Wizard, select **Create a new database** and then click **Next**.

The second page has two questions. Make sure the choice for the first question is **Yes, register the database for me** and the choice for the second question is **Open the database for editing**. Click **Finish**.

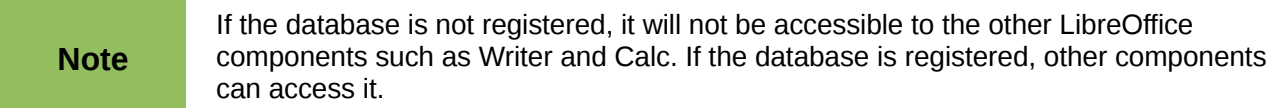

Save the new database with the name *Automobile.* This opens the Automobile – LibreOffice Base window. [Figure 187](#page-201-0) shows part of this window.

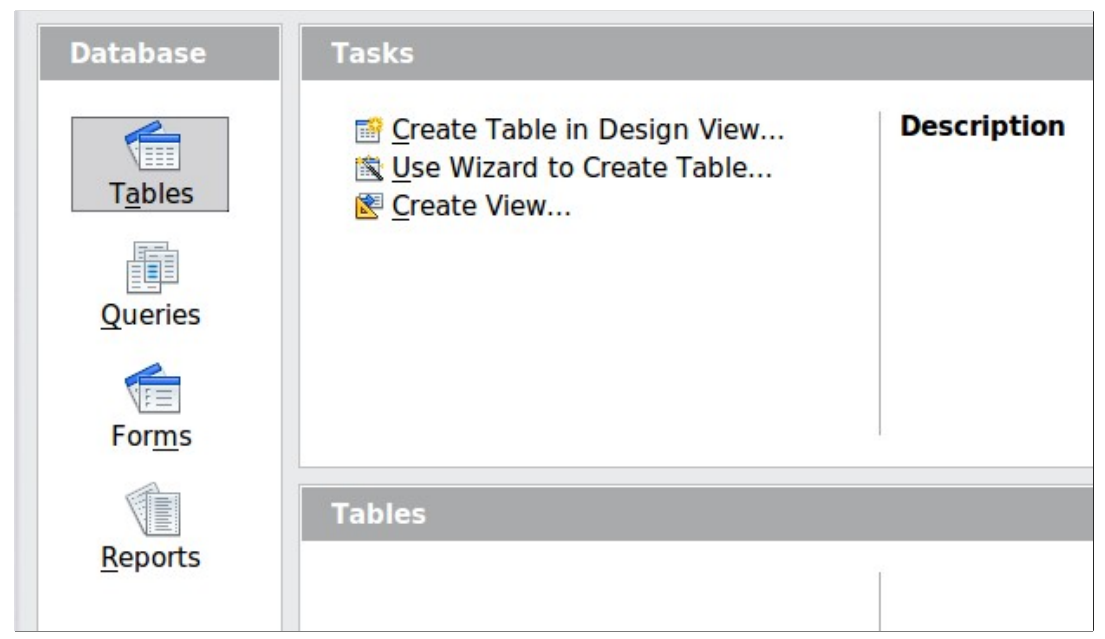

*Figure 187: Creating database tables*

<span id="page-201-0"></span>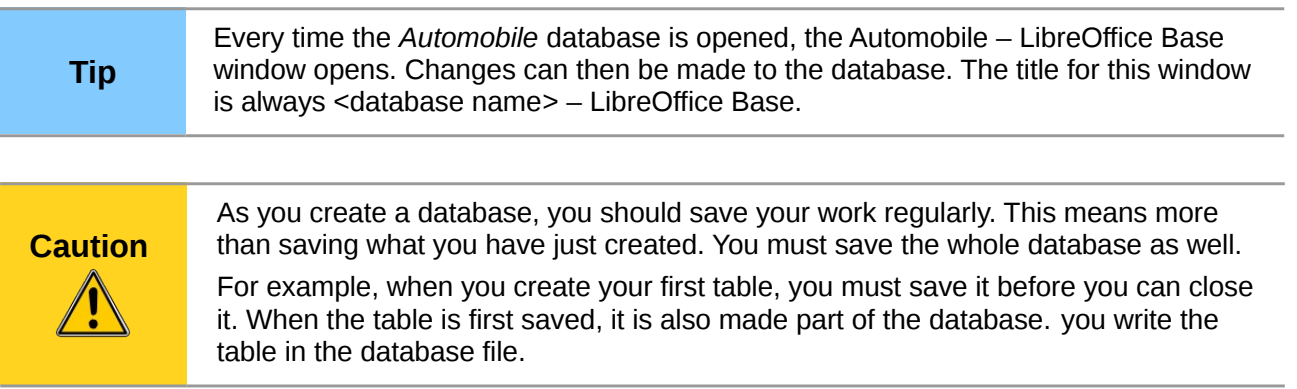

# **Creating database tables**

In a database, a table stores information for a group of things we call fields. For example, a table might hold an address book, a stock list, a phone book or a price list. A database must have at least one table and may have several.

To work with tables, click the *Tables* icon in the *Database* list, or press *Alt+a*. The three tasks that you can perform on a table are in the *Tasks* list (see Figure [187\)](#page-201-0).

## **Using the Wizard to create a table**

Wizards are designed to do the basic work. Sometimes this is not sufficient for what we want; in those cases we can use a wizard as a starting point and then build upon what it produces.

The Table Wizard in Base contains two categories of suggested tables: business and personal. Each category contains sample tables from which to choose. Each table has a list of available fields. We can delete some of these fields and add other fields.

A field in a table is one bit of information. For example, a price list table might have one field for item name, one for the description, and a third for the price.

Since none of the fields we need for our Automobile database are contained in any of the sample wizard tables, we will create a simple table using the wizard that has nothing to do with our database. This section is merely an exercise in explaining how the Wizard works.

The Wizard permits the fields of the table to come from more than one suggested table. We will create a table with fields from three different suggested tables in the Wizard.

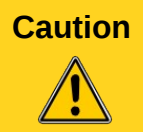

**Caution** Every table requires a *Primary key field*. (What this field does will be explained later.) We will use this field to number our entries and want that number to automatically increase as we add each entry.

Click *Use Wizard to Create Table*. This opens the Table Wizard (Figure [188\)](#page-203-0).

#### **Step 1: Select fields.**

We will use the *CD-Collection* Sample table in the Personal category to select the fields we need.

- 1) *Category*: Select *Personal*. The *Sample Tables* drop down list changes to a list of personal sample tables.
- 2) *Sample tables*: Select *CD-Collection.* The *Available fields* box changes to a list of available fields for this table.
- 3) *Selected fields*: Using the **>** button, move the following fields from the *Available fields* window to the *Selected fields* window in this order: *CollectionID, AlbumTitle, Artist, DatePurchased, Format, Notes,* and *NumberofTracks.*
- 4) *Selected Fields from another sample* table. Click Business as the Category. Select *Employees* from the drop down list of sample tables. Use the **>** button to move the *Photo* field from the *Available fields* window to the *Selected fields* window. It will be at the bottom of the list directly below the *NumberofTracks* field.
- 5) If you make a mistake in selecting fields, click on the field name in the *Selected fields* list and use the **<** button to move it from the *Selected fields* list back to the *Available fields* list.
- 6) If you make a mistake in the order of the selected fields, click on the field name that is in the wrong order and use the **Up** or **Down** arrow on the right side of the *Selected fields* list to move the field name to the correct position.
- 7) Click **Next**.

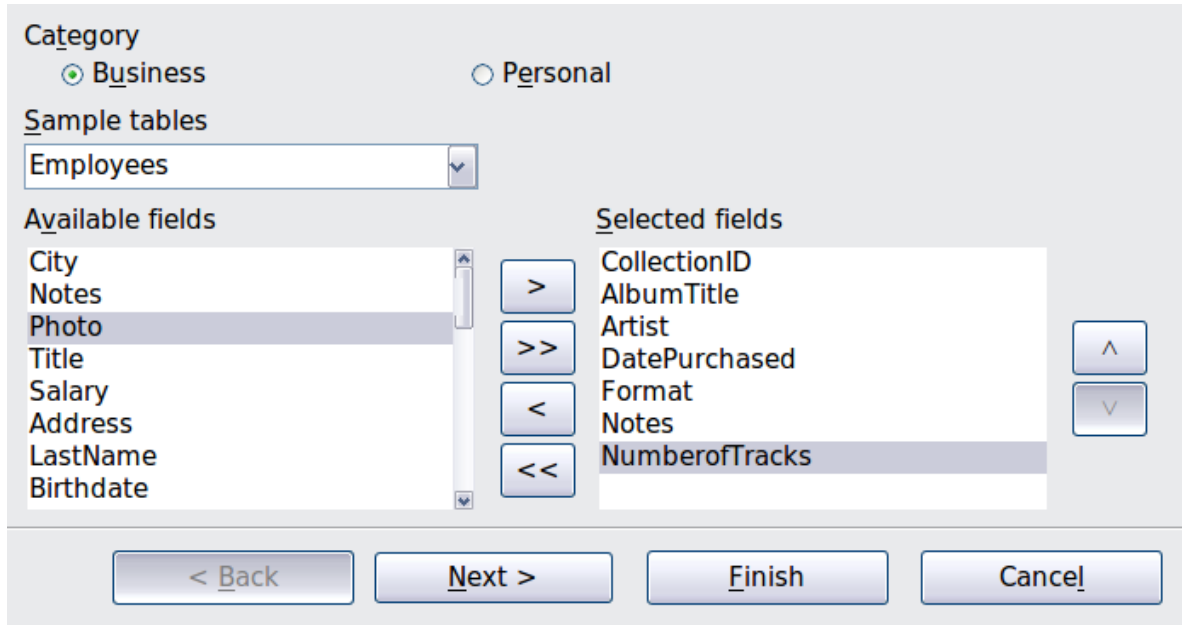

<span id="page-203-0"></span>*Figure 188: Selecting fields for the table*

#### **Step 2: Set field types and formats.**

In this step you give the fields their properties. When you click a field, the information on the right changes. (See [Figure 189](#page-203-1)*.*) You can then make changes to meet your needs. Click each field, one at a time, and make the changes listed below.

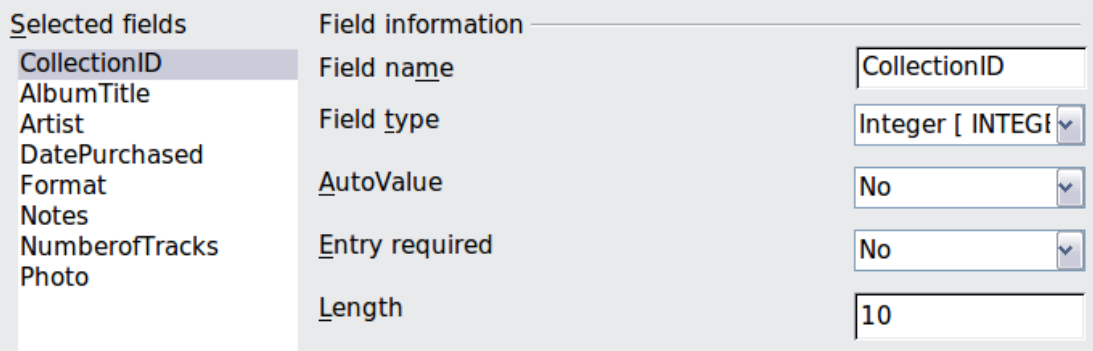

<span id="page-203-1"></span>*Figure 189: Changing field types*

**Note** If any of these fields requires a mandatory entry, set *Entry required* to **Yes**. A blank field will then not be allowed. In general, only set *Entry required* to **Yes** if something must always be put in that field. By default, *Entry required* is set to **No**.

- *CollectionID:* Change *AutoValue* from **No** to **Yes**. (example of a manditory entry)
- *AlbumTitle*:
	- *Entry required*: Leave *Entry required* as *No*, unless all of your music is in albums.
	- *Length*: Unless you have an album title that exceeds 100 characters counting the spaces, do not change the length.
- *Artist*: Use the Default setting. And since music has artists, set *Entry Required* to *Yes.*
- *Date Purchased*: *Field type*: default date setting. *Entry required* should be *No.* (You may not know the date.)

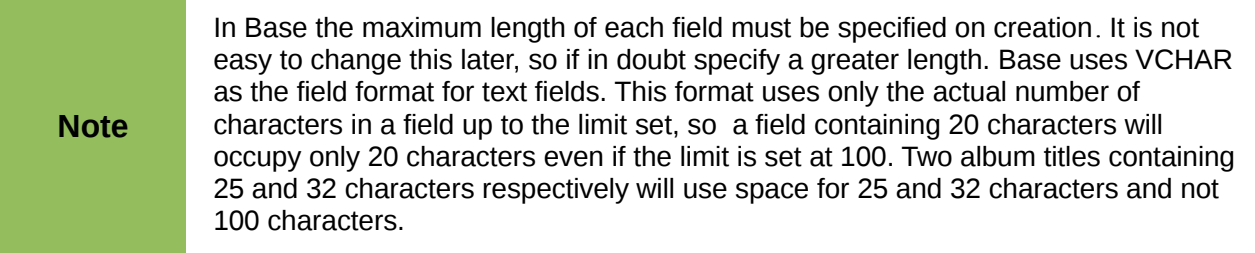

- *Format*: Only change the *Entry Required* setting: from *No* to *Yes*.
- *Notes*: No changes are required.
- *NumberofTracks*: Change the *Field Type* to *Tiny Integer [TINYINT]*. Your allowable number of tracks will be 999. Small Integer [SMALLINT] would allow 99999 tracks if you needed more than 999 tracks.
- *Photo:* Use the default settings.

When you have finished, click **Next**.

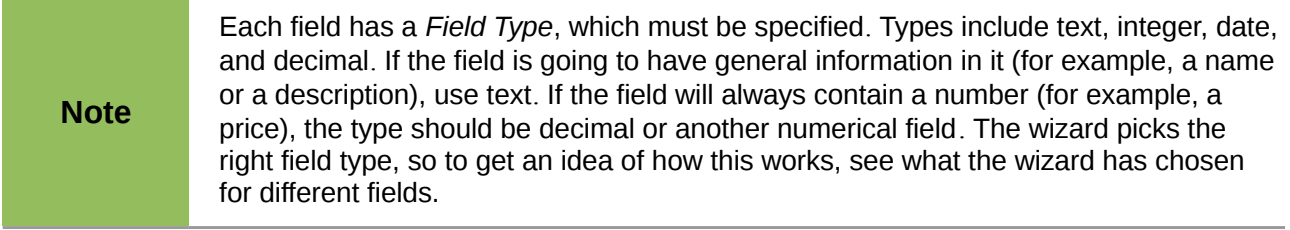

#### **Step 3: Set primary key.**

- 1) *Create a primary key* should be checked.
- 2) Select option *Use an existing field as a primary key*.
- 3) In the *Fieldname drop down* list, select *CollectionID*.
- 4) Check *Auto value* if it is not already checked.
- 5) Click **Next**.

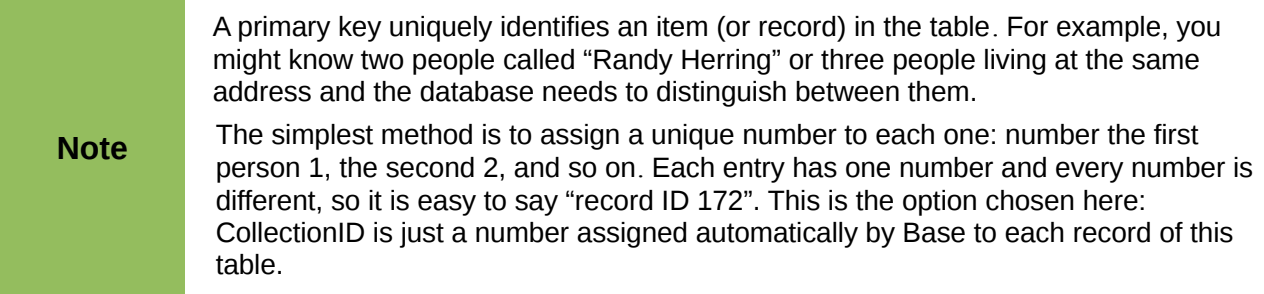

#### **Step 4: Create the table.**

- 1) If desired, rename the table at this point. If you rename it, make the name meaningful to you. For this example, make no changes.
- 2) Leave the option *Insert data immediately* checked.
- 3) Click **Finish** to complete the table wizard. Close the window created by the table wizard. You are now back to the main window of the database with the listing of the tables, queries, forms, and reports. Notice that a table named "CD-Collection" is now listed in the Tables portion of the window.

# **Creating a table by copying an existing table**

If you have a large collection of music, you might want to create a table for each type of music you have. Rather than creating each table from the wizard, you can make copies of the original table, naming each according to the type of music contained in it.

- 1) Click on the **Tables** icon in the Database pane to see the existing tables.
- 2) Right-click on the *CD-Collection* table icon. Choose **Copy** from the pop-up menu.
- 3) Move the mouse pointer below this table, right-click, and select **Paste**. The Copy table dialog opens.
- 4) Change the table name to *Pop* and click **Next**.
- 5) Click the **>>** button to move all the fields from the left box to the right box and click **Next**.
- 6) Since all the fields already have the proper Field type, no changes should be needed. However, this is the time and place to make any changes if they are needed. (See Caution below for the reason why.) Click **Create**. The new table is created.

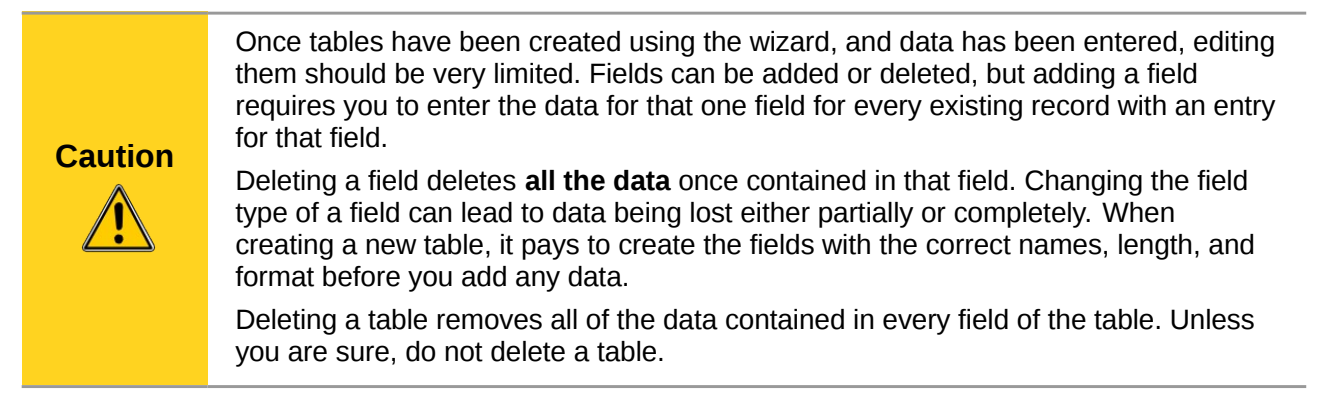

## **Creating tables in Design View**

Design View is a more advanced method for creating a new table, in which you directly enter information about each field in the table. We will use this method for the tables of our database.

**Note** While the *Field type* and *formatting* are different in *Design View*, the concepts are the same as in the Wizard*.*

The first table to be created is *Fuel*. Its fields are *FuelID, Date, FuelCost, FuelQuantity, Odometer*, and *PaymentType*.

- 1) Click Create Table in Design View.
- 2) *FuelID* field: Type *FuelID* as the first Field Name. Press the *Tab* key to move to the Field Type column. Select *Integer [INTEGER]* as the Field Type from the drop down list. (The default setting is Text [VARCHAR].)

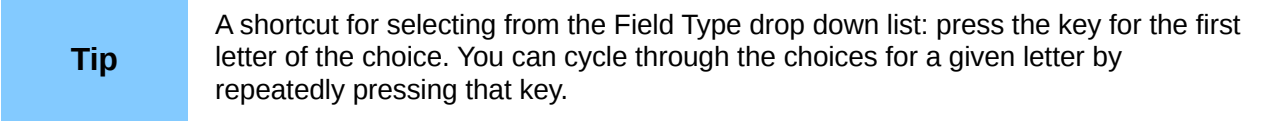

a) Change the Field Properties in the bottom section. Change *AutoValue* from *No* to *Yes.*

b) Set *FuelID* as the *Primary key*.

Right-click on the green triangle to the left of *FuelID* [\(Figure 190\)](#page-206-0) and choose *Primary Key* from the menu. This places a key icon in front of *FuelID*.

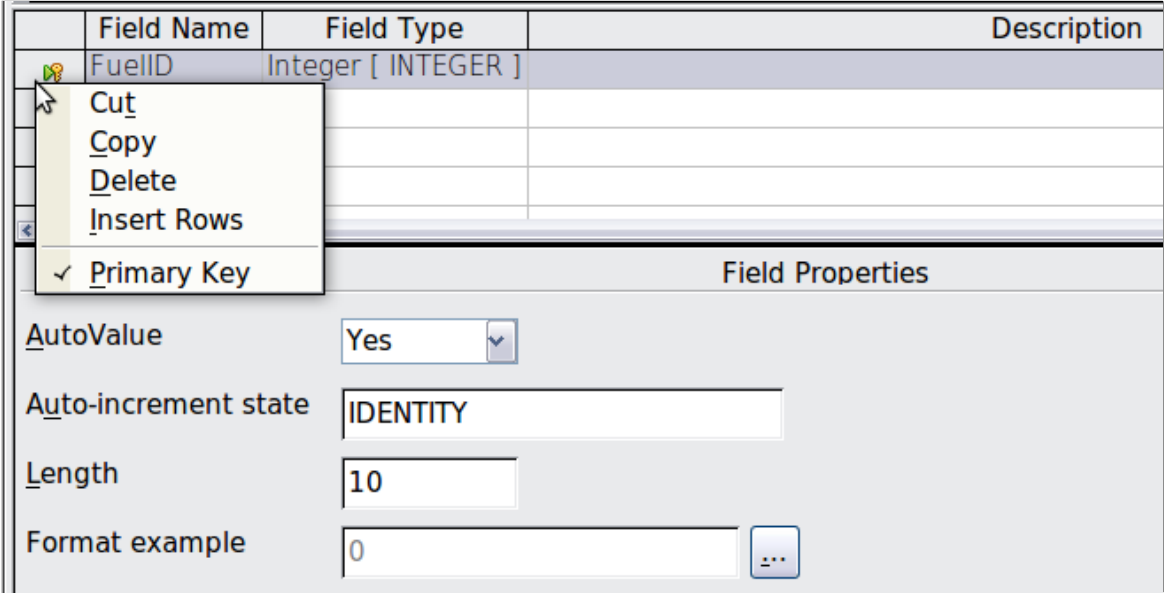

<span id="page-206-0"></span>*Figure 190: Defining the primary key field*

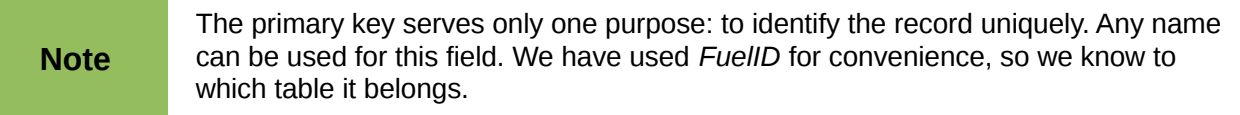

- 3) All other fields (*Date, FuelCost, FuelQuantity, Odometer*, and *PaymentType*):
	- a) Type the next field name in the Field Name column.
	- b) Select the Field Type for each field.
		- For *Date* use Date[DATE]. (Press the *D* key to select it.)
		- *PaymentType* uses Text [VARCHAR], the default setting.
		- All other fields use Number [NUMERIC]. (Press the *N* key once to select it.)
	- c) *FuelCost*, *FuelQuantity*, and *Odometer* need changes in the Field Properties section (Figure [191\)](#page-207-1).
		- *FuelQuantity*: Change *Length* to 6 and *Decimal places* to 3. (Many fuel pumps measure fuel to thousandths of a gallon in the USA, where I live.)
		- *Odometer*: Change the *Length* to 10 and the *Decimal places* to 1.
		- *FuelCost*: Change the Length to 5 and Decimal places to 2. Click the *Format example* button [\(Figure 191\)](#page-207-1). This opens the Field Format window (Figure [192\)](#page-207-0). Use *Currency* as the Category and your currency as the Format. My currency has two decimal places. Use what is appropriate for yours.

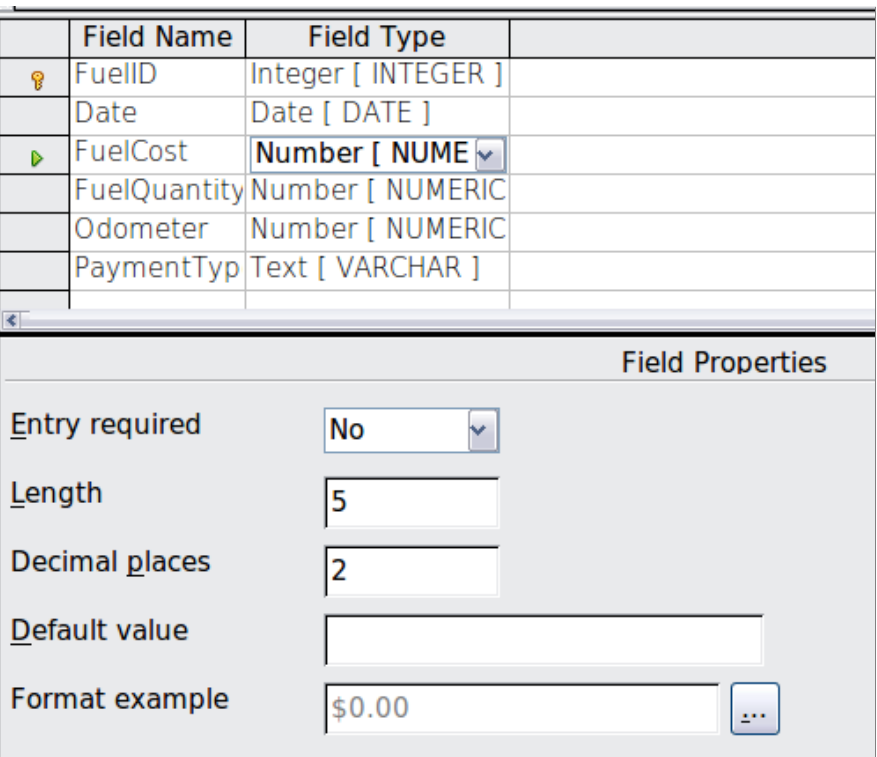

<span id="page-207-1"></span>*Figure 191: Changing field properties*

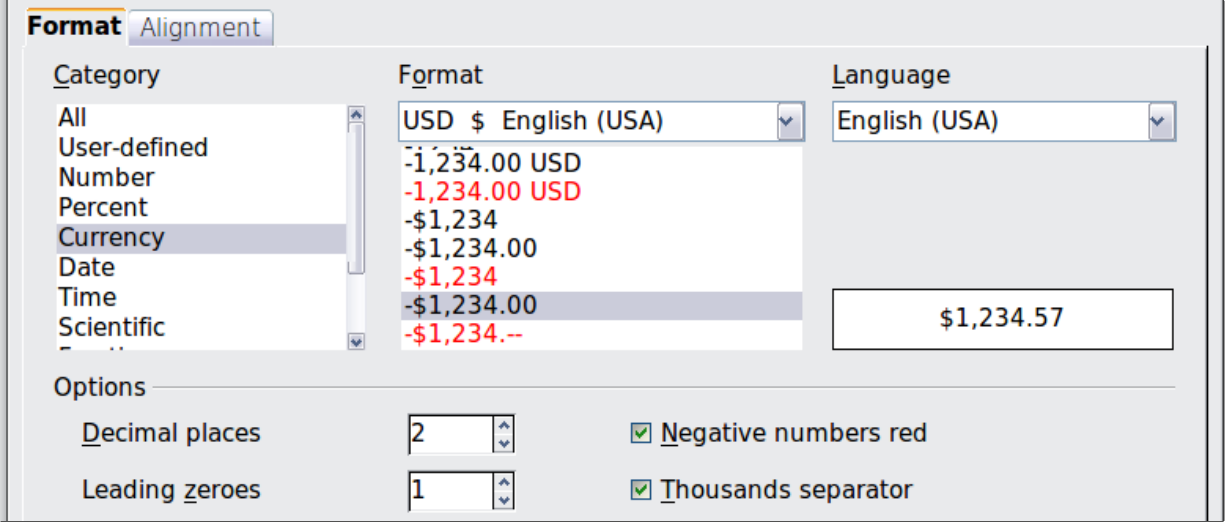

<span id="page-207-0"></span>*Figure 192: Field Format options*

- 4) To access additional formatting options, click the button to the right of the Format example field.
- 5) *Description* can be anything, or can be left blank.
- 6) To save and close the table, choose **File > Save**. Name the table *Fuel*. Close the Fuel table.

Follow the same steps to create the *Vacations* table. The fields and their field types are listed in [Figure 193.](#page-208-0) Make sure you make the Date field the primary key before closing. (Right-click the gray box to the left of Date and select **Primary key** from the menu.) Save the table and name it *Vacations*. Close the Vacations table.

|   | <b>Field Name</b> | <b>Field Type</b>                |                                |
|---|-------------------|----------------------------------|--------------------------------|
| 유 | Date              | Date [DATE]                      |                                |
|   | Odometer          | Number [NUMERIC]                 | Odometer reading               |
|   | Motel             | Number [NUMERIC]                 |                                |
|   | <b>Tolls</b>      | Number [NUMERIC]                 | total tolls                    |
|   | <b>Breakfast</b>  | Number [NUMERIC]                 |                                |
|   | <b>BPayment</b>   | Text [VARCHAR]                   | payment type                   |
|   | Lunch             | Number [NUMERIC]                 |                                |
|   | LPayment          | Text [VARCHAR]                   | payment type                   |
|   | <b>Supper</b>     | Number [NUMERIC]                 |                                |
|   | SPayment          | Text [VARCHAR]                   | payment type                   |
|   | SnackNo           | Number [NUMERIC]                 |                                |
|   | SnackCost         | Number [NUMERIC]                 |                                |
|   | SnPayment         | Text [VARCHAR]                   | payment type for snacks        |
|   |                   | Miscellaneous Number [ NUMERIC ] | misc. costs                    |
|   | MPayment          | Text [VARCHAR]                   | payment type for motel         |
|   | <b>MiscNotes</b>  | Memo [ LONGVARCH,                |                                |
|   | MiscPayment       | Text [VARCHAR]                   | payment type for miscellaneous |

<span id="page-208-0"></span>*Figure 193: Fields in Vacations table*

## **Defining relationships**

Now that the tables have been created, what are the relationships between our tables? This is the time to define them based upon the questions we asked and answered in the beginning.

When on vacation, we want to enter all of our expenses at once each day. Most of these expenses are in the Vacations table, but the fuel we buy is not. So we will link these two tables using the Date fields. Since the Fuel table may have more than one entry per date, this relationship between the Vacations and Fuel tables is one to many (it is designated 1:n.)

The Fuel and Maintenance tables do not really have a relationship even though they share similar fields: Date and Odometer.

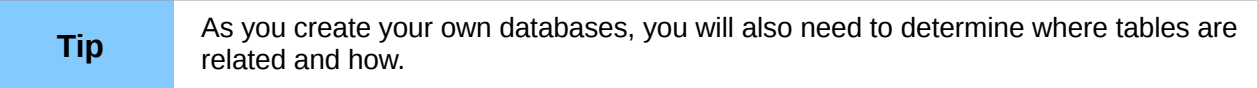

- 1) To begin defining relationships, choose **Tools > Relationships**. The Automobile LibreOffice Base: Relation Design window opens and the Add Tables dialog pops up. (You can also open it by clicking the Add Tables icon on the Relation Design window.)
- 2) On the Add Tables dialog, use either of these ways to add a table to the Relation Design window:
	- Double-click the name of the table. In our case, do this for both *Vacations* and *Fuel*.
	- Or, click the name of the table and then click **Add** for each table.
- 3) Click **Close** to close the Add Tables dialog when you have added the tables you want.
- 4) You can define the relationship between the Vacations and Fuel tables in two ways:
	- Click and drag the *Date* field in the Fuel table to the *Date* field in the Vacations table. When you release the mouse button, a connecting line forms between the two date fields.
	- Or, click the **New Relation** icon. This opens the Relations window [\(Figure 195\)](#page-209-1). Our two tables are listed in the *Tables involved* section.
		- a) In the *Fields involved* section, click the drop down list under the Fuel label.
		- b) Select *Date* from the Fuel table list.
		- c) Click in the cell to the right of this drop down list. This opens a drop down list for the Vacations table.
		- d) Select *Date* from the Vacations table list. It should now look like Figure [195.](#page-209-1)
		- e) Click **OK**.

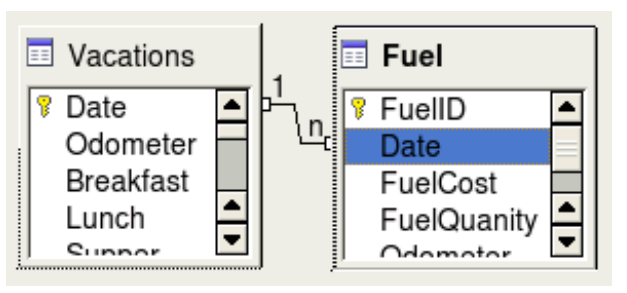

*Figure 194: Designation for a 1:n relationship*

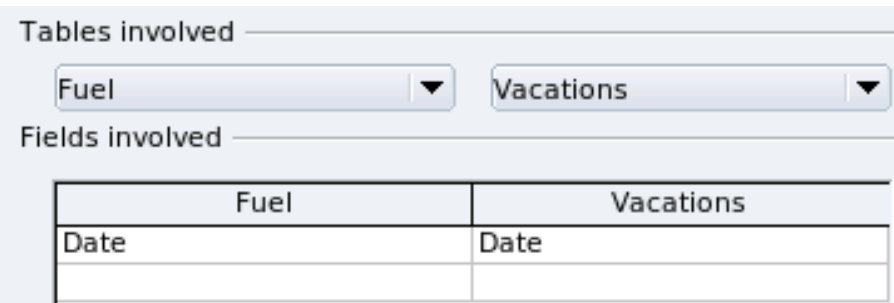

<span id="page-209-1"></span>*Figure 195: Selected fields in a relationship*

- 5) Modifying the *Update options* and *Delete options* section of the Relation window.
	- a) Right-click the line connecting the Date fields in the two table lists to open a menu.
	- b) Select **Edit** to open the Relations dialog (Figure [196\)](#page-209-0).

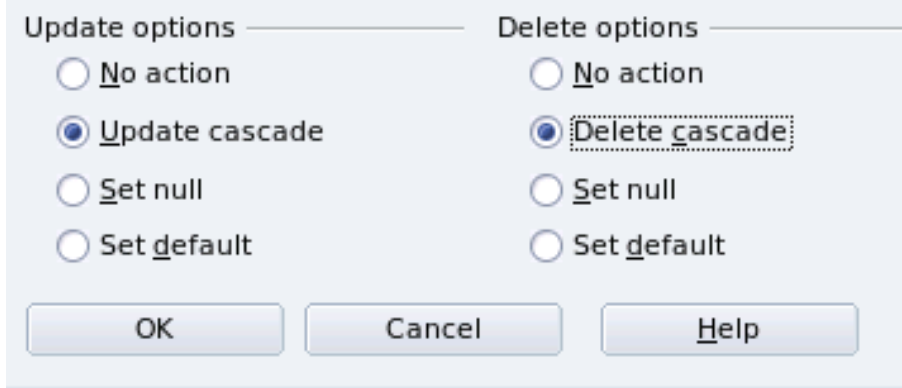

<span id="page-209-0"></span>*Figure 196: Update options and Delete options section*

c) Select **Update cascade**.

- d) Select **Delete cascade**.
- e) Click **OK** to close the Relations dialog and choose **File > Save** to save the Relation Design window.

While these options are not strictly necessary, they do help. Having them selected permits you to update a table that has a relationship defined with another table which has been modified. It also permits you to delete a field from the table without causing inconsistencies.

# **Creating a database form**

Databases are used to store data. But, how is the data put into the database? Forms are used to do this. In the language of databases, a form is a front end for data entry and editing.

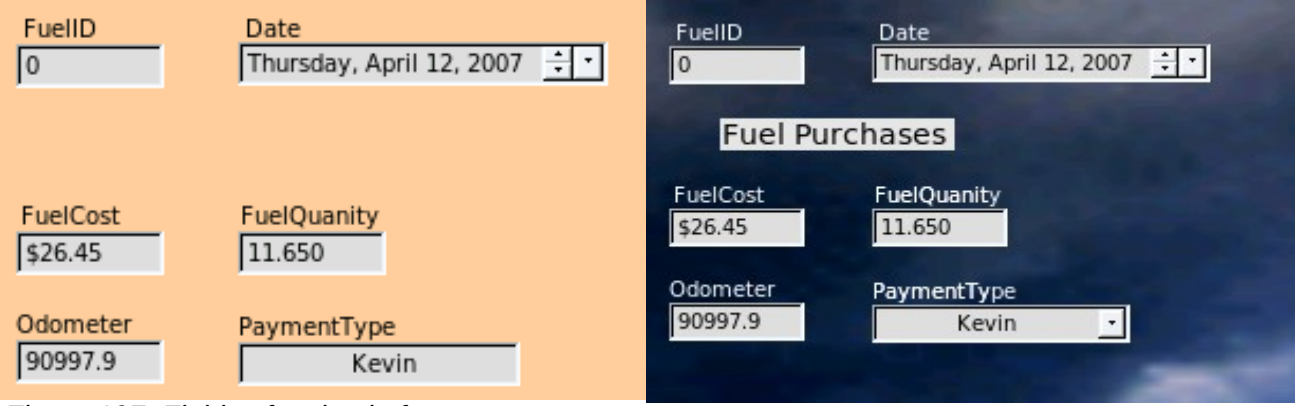

<span id="page-210-1"></span><span id="page-210-0"></span>

*Figure 197: Fields of a simple form Figure 198: Simple form with additions*

A simple form consists of the fields from a table (Figure [197\)](#page-210-1). More complex forms can contain much more, including additional text, graphics, selection boxes, and many other elements. Figure [198](#page-210-0) is made from the same table with a text label (Fuel Purchases), a list box placed in PaymentType, and a graphic background.

A list box is useful when a field contains a fixed choice of options. It saves you from having to type in data by hand, and ensures that invalid options are not entered.

In our database, payments for food or fuel might be made from one of two credit cards (Dan or Kevin) or in cash, so these would be the available options for all boxes that contain payments.

To create a list box, we first need to create a small, separate table containing the options. This is then linked to the corresponding field in the form. The topic is dealt with in detail in the Base User Guide and will not be pursued further here.

# **Using the Wizard to create a form**

We will use the Form Wizard to create a Vacations form, which will contain a form and a subform

In the main database window [\(Figure 187\)](#page-201-0), click the **Forms** icon in the left column. In the Tasks list, double-click **Use Wizard to Create Form** to open the Form Wizard (Figure [199\)](#page-211-0). Simple forms require only some of these steps, while more complex forms may use all of them.

#### **Step 1: Select fields.**

- 1) Under Tables or queries, select Table: Vacations. *Available fields* lists the fields for the Vacations table.
- 2) Click the right double arrow to move all of these fields to the *Fields in the form* list. Click **Next**.

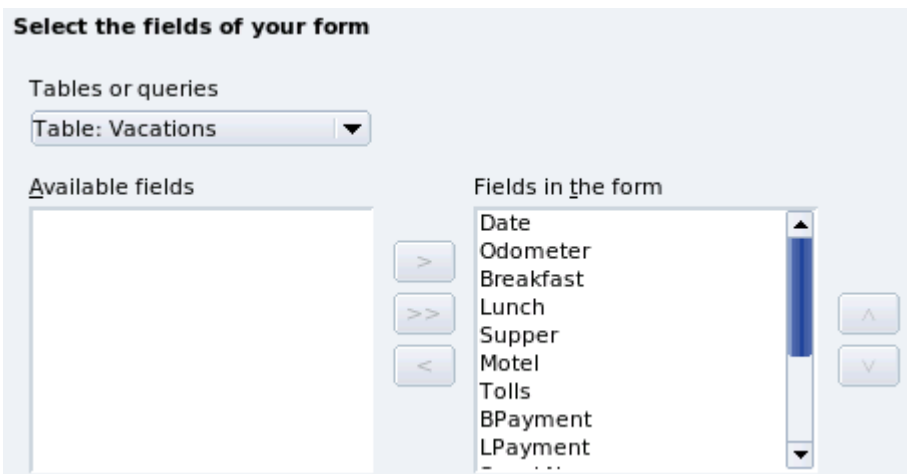

<span id="page-211-0"></span>*Figure 199: Form Wizard steps*

#### **Step 2: Set up a subform**

Since we have already created a relationship between the Fuel and Vacations tables, we will use that relationship. If no relationship had been defined, this would need to be done in step 4.

- 1) Click the box labeled *Add Subform*.
- 2) Click Sub form *based upon existing relation*.
- 3) Fuel is listed as a relation we want to add. So click Fuel to highlight it, as in [Figure 200.](#page-211-1) Click **Next**.

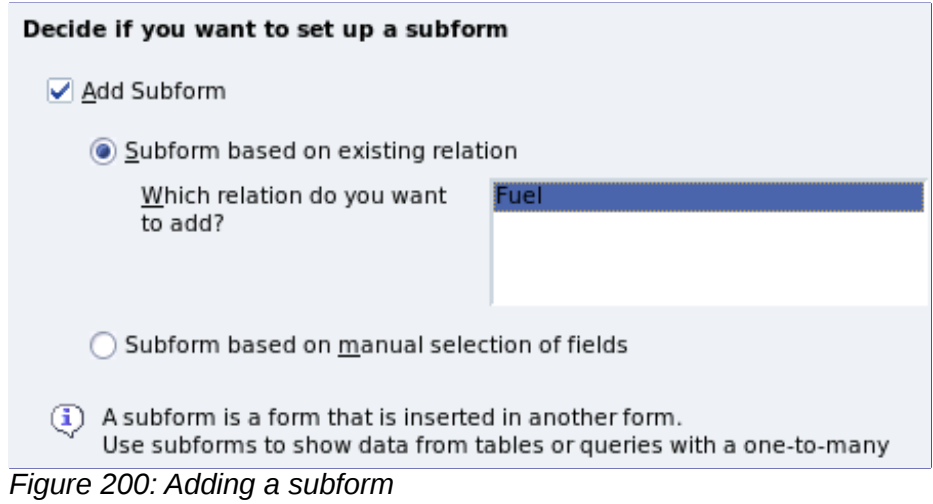

#### <span id="page-211-1"></span>**Step 3: Add subform fields.**

This step is exactly the same as step 1. The only difference is that not all of the fields will be used in the subform

- 1) Fuel is preselected under *Tables or queries*.
- 2) Use the **>>** button to move all the fields to the right.
- 3) Click the FuelID field to highlight it.
- 4) Use the **<** button to move the FuelID to the left [\(Figure 201\)](#page-212-0).
- 5) Click **Next**.

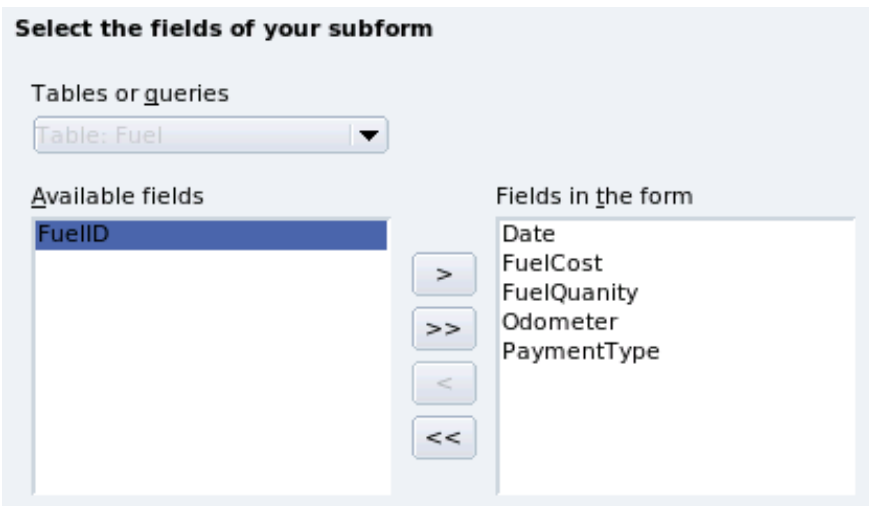

<span id="page-212-0"></span>*Figure 201: Selecting fields of a sub form*

#### **Step 4: Get joined fields.**

This step is for tables or queries for which no relationship has been defined. Because we have already defined the relationship, the wizard skips this step.

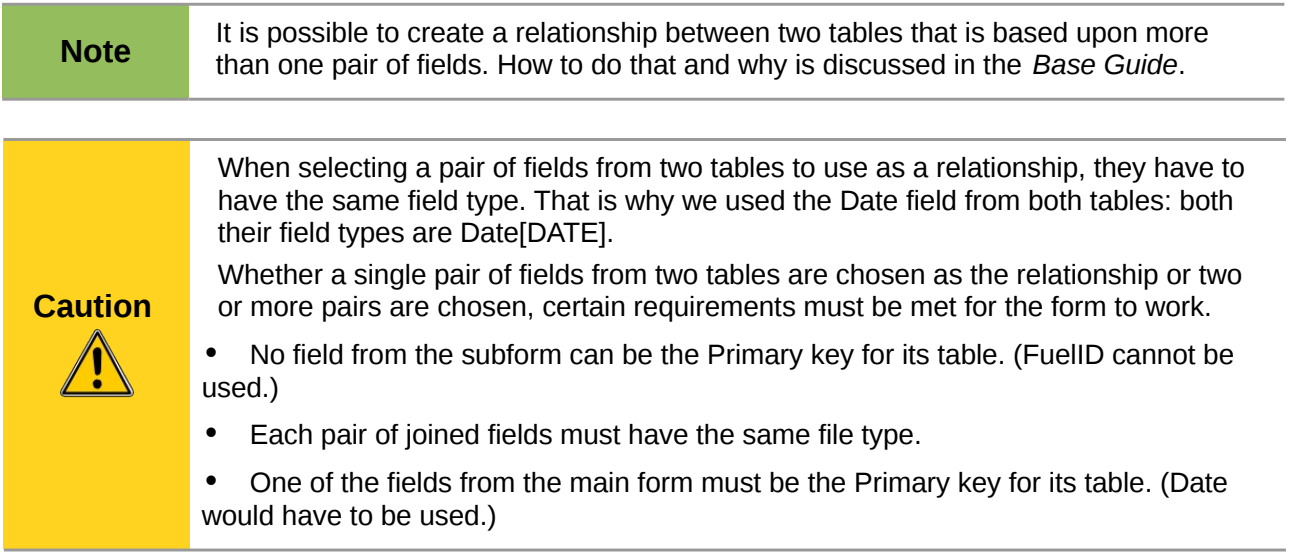

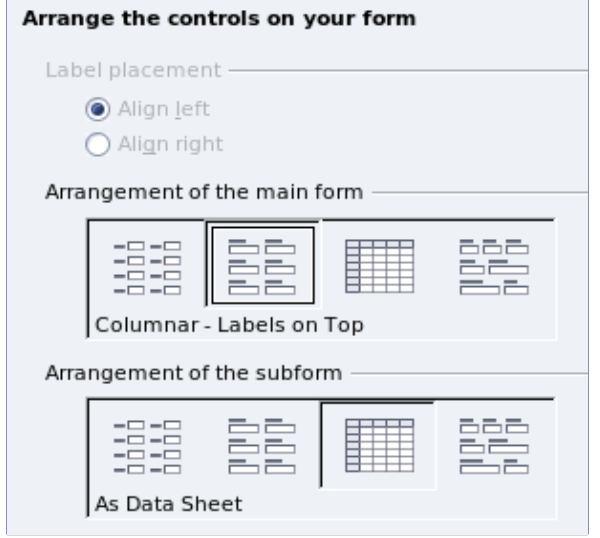

#### **Step 5: Arrange controls.**

A control in a form consists of two parts: label and field. This step in creating the form determines where a control's label and field are placed relative to each other. The four choices from left to right are *Columnar left*, *Columnar - Labels on top*, As *Data Sheet*, and *In Blocks - Labels Above*.

- 1) Arrangement of the main form: Click the second icon (*Columnar Labels on top*). The labels will be placed above their field.
- 2) Arrangement of the sub form: Click the third icon (*As Data Sheet*). (The labels are column headings and the field entries are in spreadsheet format.) Click **Next**.

#### **Step 6: Set data entry.**

Unless you have a need for any of these entries to be checked, accept the default settings. Click **Next**.

#### **Step 7: Apply styles.**

- 1) Select the color you want in the *Apply Styles* list. (I chose the beige which is Orange 4 in the Color table.)
- 2) Select the Field border you want. (I prefer the 3D look. You might want to experiment with the different possible settings.)
- 3) Click **Next**.

#### **Step 8: Set name.**

- 1) Enter the name for the form. In this case, it is *Fuel*.
- 2) Click *Modify the form*.
- 3) Click **Finish**. The form opens in Edit mode.

## **Modifying a form**

We will be moving the controls to different places in the form and changing the background to a picture. We will also modify the label for the PaymentType field as well as change the field to a list box.

First, we must decide what we want to change. The discussion will follow this ten step outline of our planned changes.

- Provide a drop-down capability for the Date field in the main form, and lengthen the field to show the day of the week, month, day, and year.
- Shorten the length of the payment fields (all fields containing the word Payment).
- Move the controls into groups: food, fuel subform, and miscellaneous.
- Change the wording of some of the labels. Some single words should be two words. Some abbreviations should be used if possible (Misc. for miscellaneous).
- Change the lengths of several fields and labels. Only Lunch, Supper, Motel, and Tolls have acceptable lengths. But for a better appearance, changes will be made to these as well.
- Lengthen the Note field vertically, add a scroll bar, and move it.
- Make changes in the Date and PaymentType columns of the subform to match the changes in the main form.
- Add headings for each group in the main form.
- Change the background to a picture, then modify some of the labels so that they can be read clearly against this background. Change the font color of the headings.

Here are some methods that we will be using in these steps. The controls in the main form consists of a label and its field. Sometimes we want to work with the entire control, sometimes with only the label or the field, and there are times when we want to work with a group of controls.

• Clicking a label or field selects the entire control. A border appears around the control with eight green handles. You can then drag and drop it where you want.

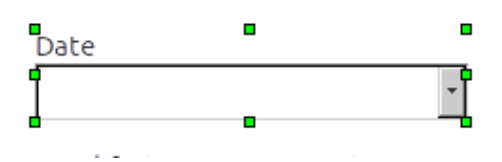

*Figure 202: A selected control*

• *Control+click* a label or field selects only the label or the field. You can press the *Tab* key to change the selection from the field to the label or the label to the field.

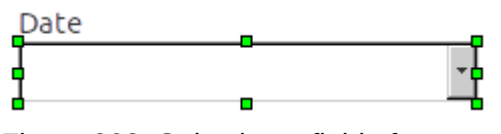

*Figure 203: Selecting a field of a control*

- Moving a group of controls is almost as easy as moving one of them.
	- 1) Click the field of the top left control to be moved, to select it.
	- 2) Move the cursor to just above and to the left of the selected control.
	- 3) Drag the cursor to the bottom right of the group of controls and release the mouse button.

As you drag the cursor, a dashed box appears, showing what is contained in your selection. Make sure it is big enough to include the entire length of all the controls.

When you release the mouse button, a border with its green handles appears around the controls you selected.

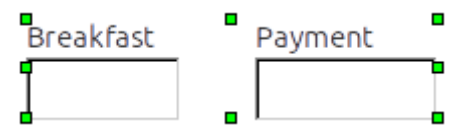

*Figure 204: Selecting multiple controls*

Move the cursor over one of the fields. It changes to a drag icon. Drag the group of controls to where you want them.

• Click the Tolls control to select it. Then drag it to the right close to the Lunch control.

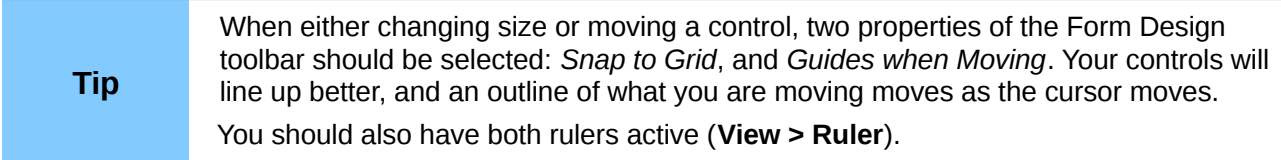

#### **Step 1: Change the Date field.**

- 1) *Control+click* the Date field to select it.
- 2) Move the cursor over the middle green handle on the right side. It should change to a double-headed arrow.
- 3) Hold the left mouse button down as you drag the cursor to the right until the length is 6 cm. The vertical dashed line is lined up with the 6. Release the mouse button.
- 4) Click the Control icon in the Form Controls toolbar. If it is not visible, choose **View > Toolbars > Form Controls.** The *Properties: Date Field* window opens. Each line contains a property of the field.

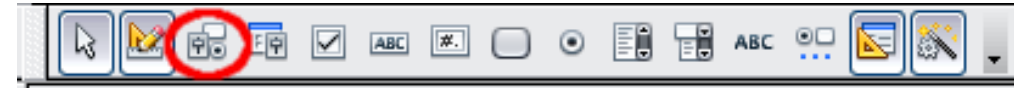

<span id="page-215-0"></span>*Figure 205: Form Controls toolbar*

- Scroll down to the *Date format* property. This is a drop down list with Standard (short) as the default setting. Click it to open the list. Select the *Standard (long)* entry.
- Scroll down to the *Drop down* property. Its default setting is No. It is also a drop down list. Click to open the list. Select *Yes*.

#### **Step 2: Shorten the width of some fields.**

All of the fields with a label containing the word payment are too wide. They need to be shortened before the controls are moved.

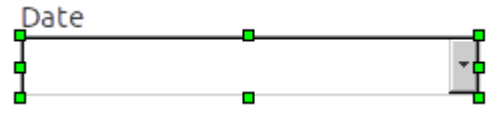

*Figure 206: Selecting a field*

- 1) *Control+click* the BPayment field.
- 2) Move the cursor over the middle green handle on the right. The cursor becomes a doubleheaded arrow.
- 3) Drag the cursor to the left until the field is 2.5 cm (1 inch) wide.
- 4) Repeat these steps to shorten these fields: Lpayment, SPayment, SnPayment, Mpayment, and MiscPayment.

**Tip** If you have the *Snap to Grid* and *Guides when moving* icons selected in the Design Format toolbar, you will see how wide the field is as you shorten it.

#### **Step 3: Move the controls to group them by category.**

We want to move the controls so that they look like [Figure 207.](#page-216-0)

- 1) Click the first control you want to move. A border appears around the control with eight green handles.
- 2) Move the cursor over the label or field of the control. It change shape to a drag icon.
- 3) Drag and drop the control to where you want it.
- 4) Use the same steps to move the rest of the controls to where they belong.

**Tip** To see what the Date field will look like, click the **Form Mode On/Off** icon (the second icon from the left in [Figure 205\)](#page-215-0). You can do this any time you want to see the form with the changes you have made.
| Date      |          |          | Odometer Tolls Motel Payment |  | Misc.       |  | Misc. Payment |  |
|-----------|----------|----------|------------------------------|--|-------------|--|---------------|--|
| Breakfast | Payment  | Snack No | Snack Cost Payment           |  | Misc. Notes |  |               |  |
| Lunc      | Payment: |          |                              |  |             |  |               |  |
| Supper    | Payment  |          |                              |  |             |  |               |  |

*Figure 207: Positioning of controls*

# **Caution**

Do not use *Control+click* when moving a field. It moves either the field or the label but not both. To move both, use a plain *mouse click* and drag to the desired spot.

#### **Step 4: Change the label wording.**

*Field names have been required to be* single words for some time. However, the labels for the fields in a form can be more than one word. So we will change them by editing the text in the label.

- 1) *Control+click* the SnackNo label. Do one of the following:
	- Right-click the SnackNo label and select **Control** from the pop-up menu.
	- Or click the Control icon in the Form Control toolbar (Figure [205\)](#page-215-0).
- 2) The dialog that opens is labeled Properties: Label Field. It contains all the properties of the selected label.
	- In the Label selection, edit the label to Snack No.
	- Close the Properties dialog.
- 3) Use the same procedure to change these labels as well: BPayment to Payment, LPayment to Payment, SPayment to Payment, Miscellaneous to Misc., SnackCost to Snack Cost, MPayment to Payment, MiscPayment to Misc. Payment, and MiscNotes to Misc. Notes.

**Tip** You can modify all of the listings in the Properties window. For example, if you change the Alignment from Left to Center, the word or words in the label are centered within the label. When you have some time, you might want to experiment with different settings just to see the results you get.

#### **Step 5: Change the widths of the labels and fields.**

We want the following controls to be 2 cm wide (0.8 inches): Breakfast, Lunch, Supper, Odometer, Snack No., Tolls, Snack Cost, Motel, and Misc. All of the payment fields were changed in step 2, but Misc. Payment needs to be changed to 3 cm (1.2 inches).

- 1) Right-click Breakfast and choose **Position and Size**. On the Position and Size dialog, change Width to 2 cm.
- 2) Repeat for the other listed controls, using 3 cm for Misc.Payment.

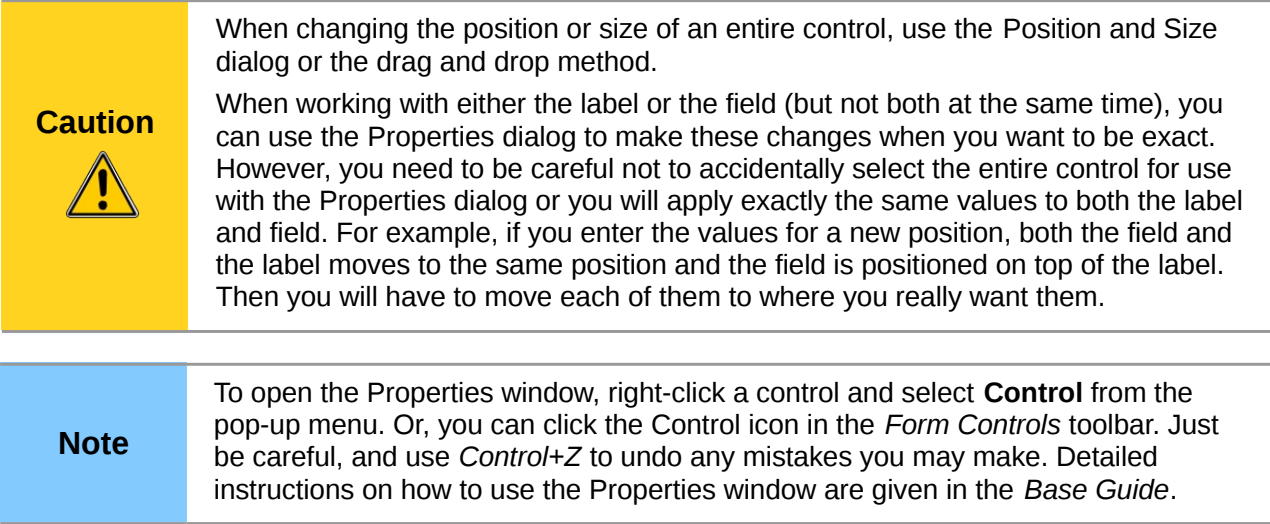

#### **Step 6: Change the Misc. Notes field.**

We want the Misc. Notes control, which has a field type of Memo, to have a vertical scroll bar for additional text space if desired.

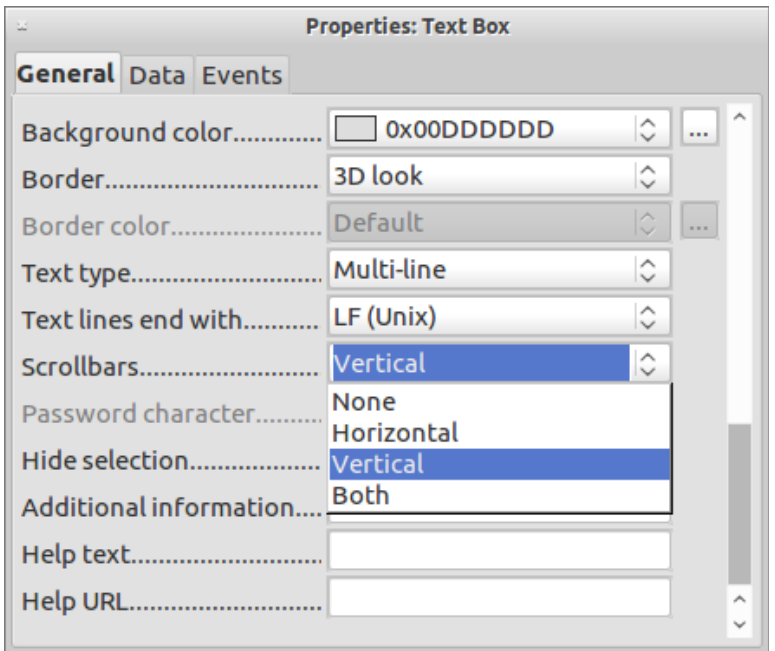

<span id="page-217-0"></span>*Figure 208: Scroll bar selections in the Properties window*

- 1) *Control+click* the *Misc. Notes* field. The green handles should surround the field but not its label.
- 2) Click the **Control** icon to open the Properties window [\(Figure 208\)](#page-217-0).
- 3) Scroll down to the Text type property with single-line as the default value.
	- Change it to Multi-line.
- 4) Scroll down to the *Scrollbars* setting. Change the selection from *None* to *Vertical* in this list.
- 5) Close the Properties window. (*Esc* key)
- 6) Lengthen the Misc. Notes field by moving the cursor over the middle green handle at the bottom of the field and dragging down until the length is 6 cm (2.4 inches).

#### **Step 7: Change labels and fields in the subform**

The subform is located at the bottom of the form. We want to widen the Date column, and change the label for the PaymentType column to two words.

- To widen the Date column, move the mouse pointer over the dividing line between the Date and FuelCost columns. When the pointer changes shape, click and drag to move the divider to the right.
- To change the PaymentType column:
	- Right-click the label PaymentType to open the menu.
	- Select **Column** to open the Properties dialog . In the *Label* property, change PaymentType to Payment Type.
	- Close the Properties dialog.

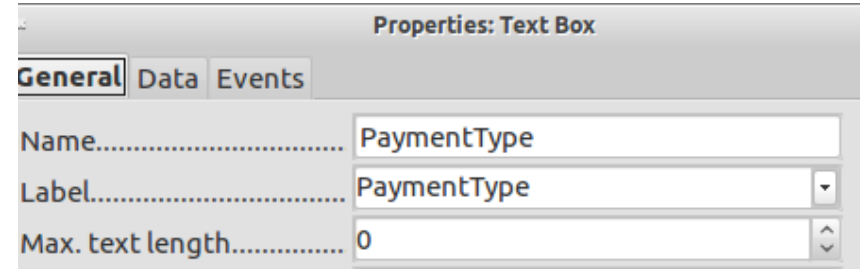

#### **Step 8: Add headings to groups.**

This step is easier to do if you have end-of-paragraph markers visible. Choose **View > Non printing Characters** to turn them on.

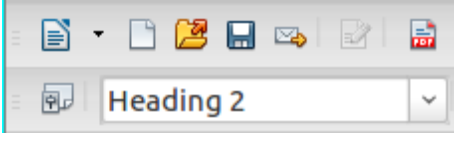

*Figure 209: Apply Styles list*

- 1) Make sure the cursor is in the upper left corner. If it is not, click in that corner to move it there.
- 2) Press the *Enter* key to move the cursor down to the space between the Date field and the Breakfast field.
- 3) Change the *Apply Styles* drop down list from *Default* to *Heading 2*.
- 4) Use the spacebar to move the cursor to where you want the heading to start.
- 5) Type the heading *Meals*.
- 6) Use the spacebar to move the cursor to the center of snack area.
- 7) Type the heading *Snacks*.
- 8) Use the *Enter* key to move the cursor between the Supper control and the subform
- 9) Use the spacebar to move the cursor to the center of the subform
- 10) Type the heading *Fuel Data*.

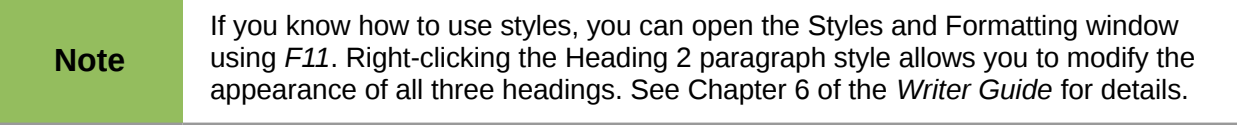

#### **Step 9: Change the background of a form.**

The background for a form can be a color, or a graphic (picture). You can use any of the colors in the Color Table at **Tools > Options > LibreOffice > Colors**. If you know how to create custom colors, you can use them. You can also use a picture (graphic file) as the background.

- 1) Right-click the form to open a context menu.
- 2) Select Page.
- 3) Make sure the Background tab has been selected. (It will be in bold type while the other tabs will be in default type.)

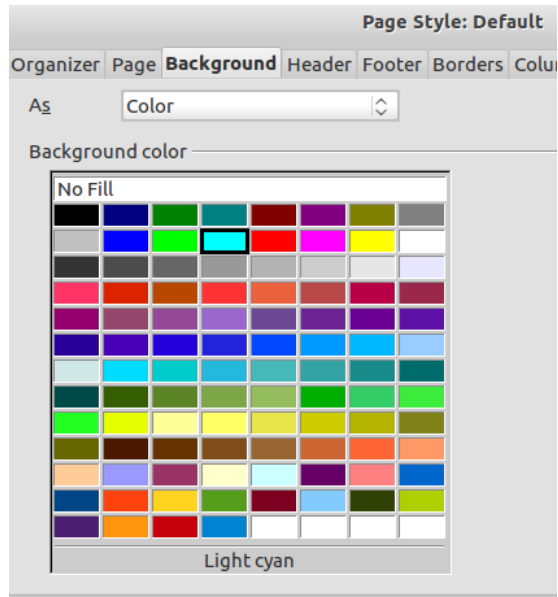

*Figure 210: Page style dialog*

- 4) Click Light cyan. (Second row, fourth column from the left.)
- 5) Click *Apply* to see the effects of adding the color. OR, click **OK** to close the dialog.
- **Tip** Learning how to use styles can be very helpful at times. By using styles, we changed the font color for all three headings at one time. There are other methods of changing the font color, but they require repeating the same steps for each heading.
- 6) To add a graphic to the background:
	- a) Click the Gallery tool (circled in red). The gallery window opens.

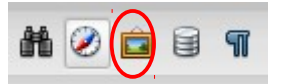

- b) Select the graphic you want to use. (I have done these steps selecting pebble-light.)
	- i) Browse through the choices.
	- ii) Right click your choice.
	- iii) **Insert > Background > Page**
- c) Click the Gallery tool to close the gallery window.
- d) The form should look like [Figure 211.](#page-220-0)

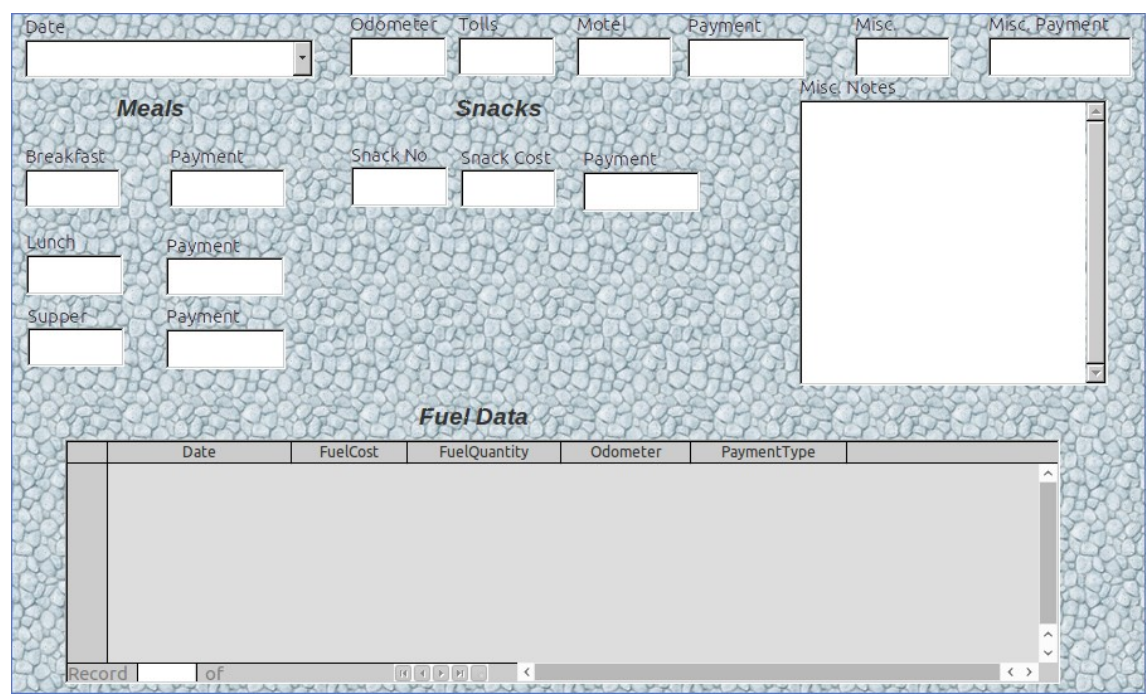

<span id="page-220-0"></span>*Figure 211: Finished form*

#### **Step 10: Change the tab order.**

The *Tab* key moves the cursor from field to field. This is much easier to do than to click each field to enter data into it. It also permits us to group our expenses into areas before we begin entering data. For example, all of our meal receipts can be grouped together as can our snacks and also our fuel purchases.

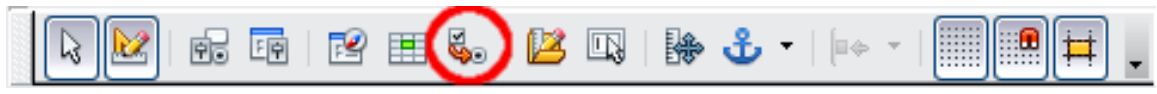

<span id="page-220-1"></span>*Figure 212: Form Design toolbar with Activation Order icon circled*

- 1) *Control+click* the Date field.
- 2) Click the **Form Design** icon in the Form Controls toolbar to open the Form Design toolbar [\(Figure 212\)](#page-220-1), or choose **View > Toolbar > Form Design** to open this toolbar.
- 3) Click the **Activation Order** icon (circled).
- 4) Rearrange the order of the fields in the Tab Order window.
	- a) Find the txtMPayment listing near the bottom of the list and click it.
	- b) Click the **Move Up** button until txtPayment is just below fmtMotel.
	- c) Use the same two steps to put the fields in the same order as in [Figure 213.](#page-221-0) Click **OK**.
- 5) Save and close the form.
- 6) Save the database.

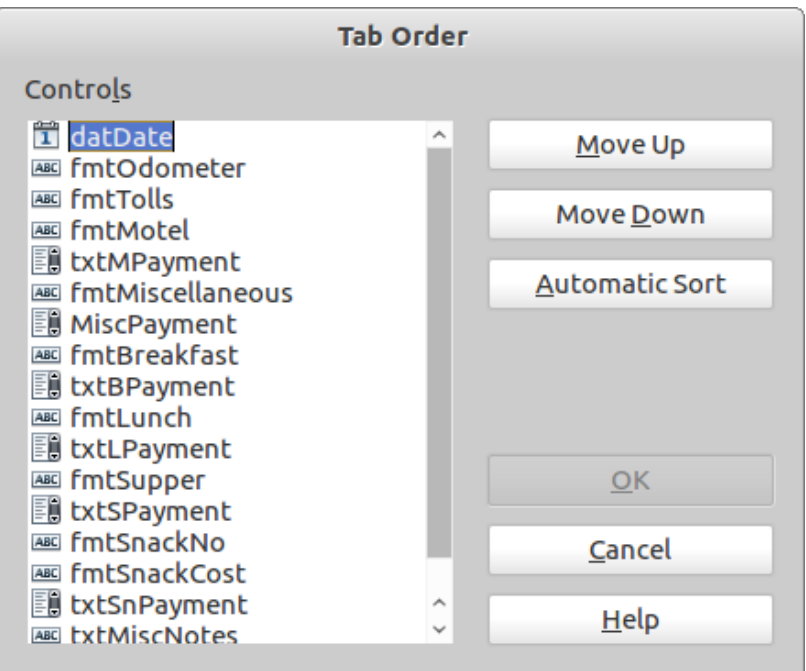

<span id="page-221-0"></span>*Figure 213: Tab order for the main form*

## **Creating forms and sub forms in Design View**

This method requires using the *Form Controls* and *Form Design* toolbars extensively. These techniques are beyond the scope of this document. Instructions for creating forms using Design view will be described in the *Database Guide*.

# **Accessing other data sources**

LibreOffice allows data sources to be accessed and then linked into LibreOffice documents. For example, a mail merge links an external document containing a list of names and addresses into a letter, with one copy of the letter being generated for each entry.

To access a data source that is not a \*.odb file:

- 1) **File > New > Database** opens the *Database Wizard* window.
- 2) Select **Connect to an existing database**. Click the arrow next to the *Database type* field and select the database type from the drop down list. Click **Next.**
- 3) Click *Browse* and select the database. Click **Next**.
- 4) Accept the default settings: *Register the database for me,* and *Open the database for editing*. Click **Finish**. Name and save the database in the location of your choice.

## **Accessing a spreadsheet as a data source**

Accessing a spreadsheet is similar to accessing other databases:

- 1) Choose **File > New > Database**.
- 2) Select *Connect to an existing database*. Select *Spreadsheet* as the *Database type*.
- 3) Click **Browse** to locate the spreadsheet you want to access. If the spreadsheet is password protected, check the *Password required* box. Click **Next**.
- 4) If the spreadsheet requires a user's name, enter it. If a password is also required, check its box. Click **Next**.

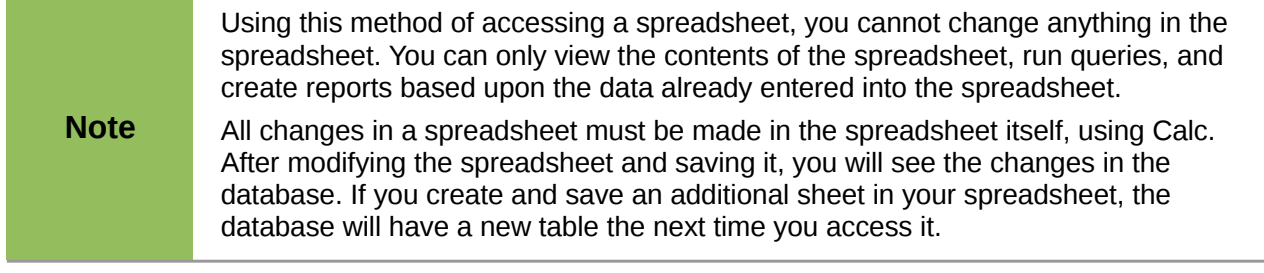

## **Registering \*.odb databases**

Databases created by LibreOffice2.x or later are in the \*.odb (OpenDocument Base) format. Other programs can also produce databases in this format. Registered a \*.odb database is simple:

- 1) Choose **Tools > Options > LibreOffice Base > Databases**.
- 2) Under *Registered databases*, click **New.**
- 3) Browse to where the database is located.
- 4) Make sure the registered name is correct.
- 5) Click **OK.**

#### **Note**

Sometimes when updating LibreOffice to a newer version, your list of registered database files disappears. When that happens, you need to use these steps to register your database files with your latest version of LibreOffice.

## **Using data sources in LibreOffice**

Having registered the data source, whether a spreadsheet, text document, external database or other accepted data source, you can use it in other LibreOffice components including Writer and Calc.

## **Viewing data sources**

Open a document in Writer or Calc. To view the data sources available, press *F4* or select **View > Data Sources** from the pull-down menu. This brings up a list of registered databases, which will include Bibliography and any other database registered, such as the Automobile database created earlier in this chapter.

To view each database, click on the  $\| \blacktriangleright$  to the left of the database's name (see [Figure 214\)](#page-222-0). This brings up Tables and Oueries. Click on the  $\| \blacktriangleright$  next to Tables to view the individual tables created. Now click on a table to see all the records held in it.

<span id="page-222-0"></span>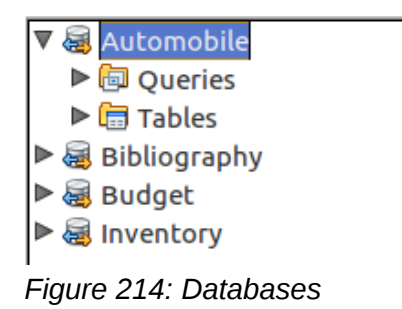

## **Editing data sources**

Some data sources (but not spreadsheets) can be edited in the View Data Sources dialog. A record can be edited, added, or deleted.

#### **View a table's data**

If you click on a table its rows and columns of data appear on the right side of the Data Source window. Editing this data requires only a click in the cell whose data should be changed, change the data, and click in the row above or below it to save the new data.

Beneath the records are five tiny buttons. The first four move backwards or forwards through the records, or to the beginning or end. The fifth button, with a small star, inserts a new record.

|        | . |  |  |                    |
|--------|---|--|--|--------------------|
| Record |   |  |  | -Insert new record |

*Figure 215: View Data Sources navigation buttons*

To delete a record, right-click on the gray box to the left of a row to highlight the entire row, and select **Delete Rows** to remove the selected row.

|                    | <b>FuelID</b>    | <b>Date</b>          | <b>FuelCost</b>                                                                  | FuelOuantity | Odometer | PaymentType  |
|--------------------|------------------|----------------------|----------------------------------------------------------------------------------|--------------|----------|--------------|
| $\sim$ $\sim$      |                  | Friday, May 25, 2007 | \$16.00 14.690                                                                   |              | 704.2    | Kevin        |
|                    | Table Format     | iy, May 25, 2007     | \$7.00                                                                           | 6.430        | 778.7    | Dan          |
|                    | Row Height       | rday, May 26, 2007   | \$20.00 19.570                                                                   |              | 1032.3   | <b>Kevin</b> |
|                    | <b>Copy</b>      | rday, May 26, 2007   | \$16.00 15.150                                                                   |              | 1239.4   | Dan          |
|                    |                  | rday, May 26, 2007   | \$16.00 15.144                                                                   |              | 1639.4   | Dan          |
| <b>Delete Rows</b> |                  |                      |                                                                                  |              |          |              |
|                    | <b>RECOLU II</b> | ו טו                 | $\mathbb{R} \quad \mathbb{H} \quad \mathbb{F} \quad \mathbb{H} \quad \mathbb{Z}$ |              |          |              |

*Figure 216: Deleting a row in the Data View window*

## **Launching Base to work on data sources**

You can launch LibreOffice Base at any time from the View Data Source pane. Just right-click on a database or the Tables or Queries icons and select **Edit Database File**. Once in Base, you can edit, add, and delete tables, queries, forms, and reports.

## **Using data sources in Writer and Calc**

Data can be placed into Writer and Calc documents from the tables in the data source window. In Writer, values from individual fields can be inserted. Or a complete table can be created in the Writer document. One common way to use a data source is to perform a mail merge.

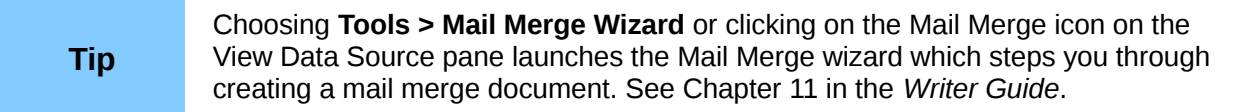

#### *Writer documents*

To insert a field from a table opened in the data source window into a Writer document, click on the field name (the gray square at the top of the field list) and, with the left mouse button held down, drag the field onto the document. In a Writer document, it will appear as <FIELD> (where FIELD is the name of the field you dragged).

For example, to enter the cost of meals and who paid for them on a certain date of a vacation:

- 1) Open the list of data sources (*F4*) and select the Vacations table in the Automobile database.
- 2) Use this sentence: "On (date), our breakfast cost (amount) paid by (name), our lunch cost (amount) paid by (name), and our supper cost (amount) paid by (name)." But only type "On , our breakfast cost paid by , our lunch cost paid by , and our supper cost paid by ."
- 3) To replace (date), click the field name Date in the data source window and drag it to the right of the word *On*. The result: On <Date>. If you have Field shadings turned on (**View > Field shading**), <Date> has a gray background. Otherwise it does not.
- 4) To replace first (amount), click the Breakfast field name and drag it to the right of *our breakfast cost*. Make sure you have the proper spacing between the field names and the words before and after them. Result: breakfast cost <Breakfast>.
- 5) To replace the first (name), click the Bpayment field name and drag it to the right of *paid by*. Result: paid by <Bpayment>.
- 6) In the same way, fill in the rest of the fields in the sentence.
	- Use <Lunch> and <LPayment> for the second set of (amount) and (name) in the sentence.
	- Use <Supper> and <SPayment> for the third set of (amount) and (name) in the sentence.
- 7) Final result: On <Date>, our breakfast cost <Breakfast> paid by <BPayment>, our lunch cost <Lunch> paid by <LPayment>, and our supper cost <Supper> paid by <SPayment>.
- 8) Add data to the fields of the sentence:
	- Click the gray box to the left of the row of data you want to add. That row should be highlighted like the second row of Figure [217.](#page-224-0)
	- Click the *Data to Fields* icon (circled). This should fill the fields with the data from the row you chose.
	- Click another row and then click this icon again. The data in the sentence changes to this selected row of data.
	- Save the document if you want to use it as an example later.

| ₩ | 中<br>$\mathbb{R}^n$<br>그리   | 譱<br>D.  | $\frac{A}{Z}$ $\frac{A}{Z}$ $\frac{B}{A}$<br>- 23 - 1 | きょう くうしゃ マジックス きんじょう きんじょう きょうかい きょうかい きょうかい きょうかい ちょうかい かいじょう | V SE (SE) B<br>$\mathcal{L}(\mathcal{P})$ | $\frac{1}{\sqrt{2}}$ |
|---|-----------------------------|----------|-------------------------------------------------------|----------------------------------------------------------------|-------------------------------------------|----------------------|
|   | Date                        | Odometer | Motel                                                 | Tolls                                                          | <b>Breakfast</b>                          | <b>BPayment</b>      |
|   | <b>Friday, June 26, 530</b> |          | \$50.00                                               |                                                                | \$11.00                                   | Dan                  |
|   | Saturday, June 2778         |          | \$48.00                                               | \$4.00                                                         | \$13.00                                   | Dan                  |

<span id="page-224-0"></span>*Figure 217: Selected row in data source window*

Adding data in table format is a little easier and takes perhaps fewer steps. Some of the steps will be quite similar.

- 1) Navigate to the place you want to place the table and click the location.
- 2) *Control+Click* the gray box to the left of each row of the data source that you want to be a row in your table if the rows are not consecutive. To select consecutive rows, click the gray box to the left of the top desired row and *Shift+click* the bottom desired row.
- 3) Click the *Data to text* icon to open the Insert Database Columns dialog (Figure [218\)](#page-225-0). (The *Data to text* icon is to the left of the Data to Fields icon in Figure [217.](#page-224-0))
- 4) Move the fields you want in your table from the *Database Columns* list to the *Table column(s)* list.
	- To place the fields in the order you select, click the field and use the *single arrow* to move the fields in the order you desire. You can also limit the fields you use to less than all of the fields available.
- If you want to use all of the fields, use the *double arrow* pointing to the right to move all of them at one time. The order of the fields in the table you create will be the same as in the data source table.
- To remove a single field from the *Table Column(s)* list, click the field and use the *single arrow* pointing to the left.
- 5) To start over, click the *double arrow* pointing to the left.
- 6) Select the settings for your table. Use the default settings as in Figure [218.](#page-225-0)
- 7) Click **OK**. Save the document.

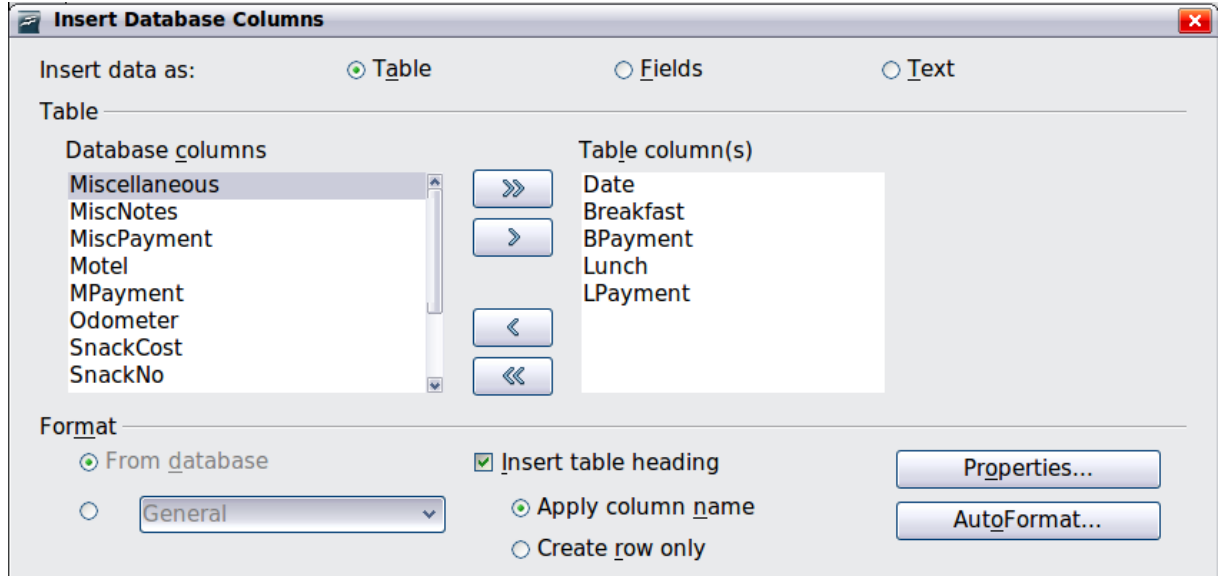

<span id="page-225-0"></span>*Figure 218: Insert Database Columns dialog*

#### *Calc spreadsheets*

There are two ways to transfer data into a Calc spreadsheet. One enters the data into the spreadsheet cells. The other creates complete new records in the spreadsheet. . While you can directly access the data inserted into the spreadsheet cells, new records created in the spreadsheet are read-only.

Entering data directly to the spreadsheet cells uses the *Data to Text* icon as when making a table in a Writer document. But there are certain differences.

The steps are straightforward.

- 1) Click the cell of the spreadsheet which you want to be the top left cell of your data, including the column names.
- 2) Use F4 to open the database source window and select the table whose data you want to use.
- 3) Select the rows of data you want to add to the spreadsheet:
	- Click the gray box to the left of the row you want to select if only selecting one row. That row is highlighted.
	- To select multiple rows, hold down the *Control* key while clicking the gray box of the rows you need. Those rows are highlighted.
	- To select all the rows, click the gray box in the upper left corner. All rows are highlighted.
- 4) Click the *Data to text* icon to insert the data into the spreadsheet cells.
- 5) Save the spreadsheet.

Adding records to a spreadsheet is fairly easy. You need to have the Data Source window open, your spreadsheet open, and the table you want to use selected.

- 1) Click the gray box containing the field name for the table's ID field.
- 2) Drop and drag the gray box for the table's ID field to where you want the record to appear in the spreadsheet.
- 3) Repeat until you have moved all of the fields you need to where you want them.
- 4) Name and save the spreadsheet.
- 5) Click a row of the table in the Data Source window.
- 6) Drag the data in the ID field in the selected row onto the ID field in the spreadsheet. The Save icon should activate.
- 7) Click the *Edit File* button to make the spreadsheet read-only. Click **Save** when asked if you want to save the file.

The Data Source window goes blank, the fields in the spreadsheet are populated with data from the row you selected, and the Form Navigation toolbar appears at the bottom of the spreadsheet.

8) Click the arrows on the Form Navigation toolbar to view the different records of the table. (The arrows are circled in red.) The number in the box changes when you change the record number by clicking an arrow. The data in the fields changes correspondingly to the data for that particular record number.

<span id="page-226-1"></span>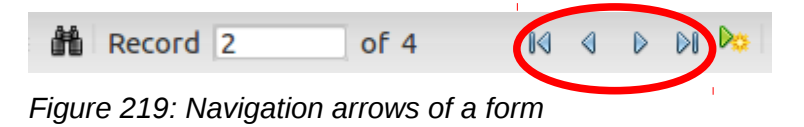

# **Entering data in a form**

*Records* are used to organize the data we enter into a form. They also organize the data we enter into a subform

Different types of field allow different methods of data entry. In many cases, more than one method can be used.

The first step to entering data in a form is to open it from the main database window [\(Figure 187\)](#page-201-0).

- 1) Click the Forms icon in the *Database* list.
- 2) Find the form's name in the *Forms* list (Vacations).
- 3) Double-click the form's name.

The quickest way to enter a date in the Date field is to click the arrow that opens the drop down calendar [\(Figure 220\)](#page-226-0). Then click the day the you want. Then press the *Tab* key to go to the Odometer field.

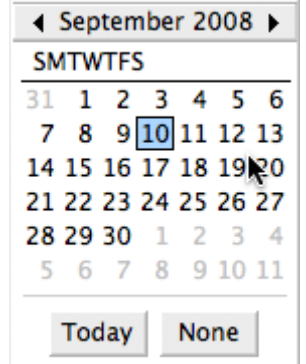

<span id="page-226-0"></span>*Figure 220: Calendar drop down*

The Odometer, Tolls, and Motel fields are numeric fields. Enter values directly into them, or use the *up* and *down arrows*. When the value has been entered, use the *Tab* key to go to the next field.

- Clicking the *up arrow* increases the value, and the *down arrow* decreases the value by one unit.
- These two arrows only change the numerals to the left of the decimal place.
- Numerals to the right of the decimal place must be changed by deleting them and typing the desired ones.

The Motel's Payment field is a drop-down list. If, as in my case, all of the elements of the list start with different letters, typing the first letter selects the desired entry.

- If two or more elements of the list have the same first letter, repeated typing of the first letter will cycle through these elements.
- When the selection is correct, use the *Tab* key to go to the Misc. field.

The rest of the fields of the main form are either numeric fields or drop-down lists until we reach the Misc. Notes field. It is a text field. Type anything you desire in this field just as you would any simple text editor.

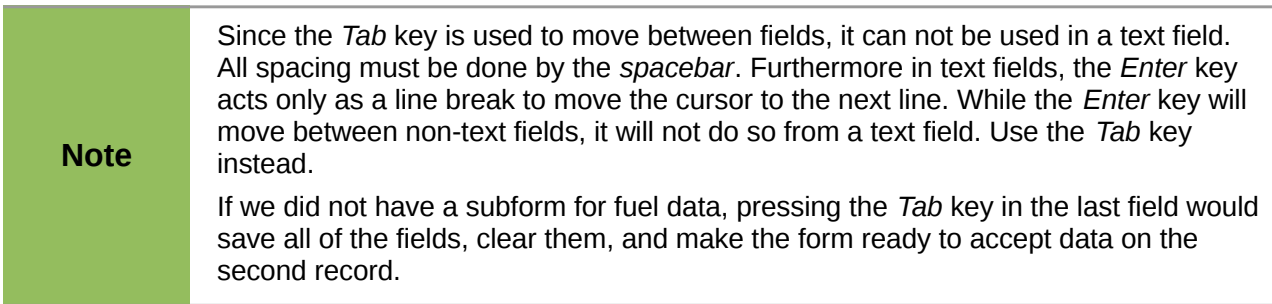

Since we have a subform, using the *Tab* key places the cursor in the first Date field of the subform with the date automatically entered to match the Date field of the main form.

The FuelCost, FuelQuantity, and Odometer fields are numeric fields. The Payment field is a dropdown list. Enter the data just as you did in the main form, and use the *Tab* key to go to the next field.

When you use the *Tab* key to leave the Payment field, it goes to the Date field of the next line and automatically enters the date. Now you can enter your second set of fuel data for this day.

To move to another record when the form has a subform, click any of the fields of the main form. In this case, click the Date field of the main form. Then use the directional arrows at the bottom. There are four of them from left to right: *First Record, Previous Record, Next Record*, and *Last Record* [\(Figure 219\)](#page-226-1). To the right of these arrows is the *New Record* icon.

To create a new record while in another record in the main form, click either the *Next Record* icon or the *New Record* icon.

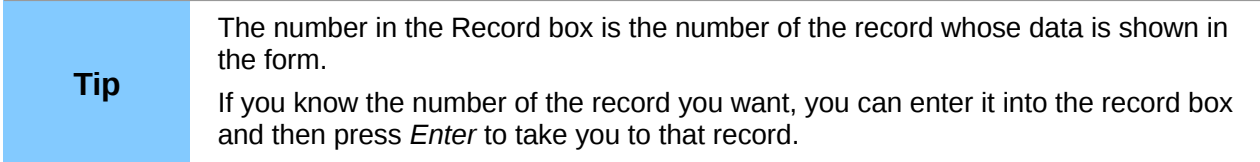

[Figure 221](#page-228-0) is a record with data inserted in its fields.

|               | Friday, May 25, 2007         | 530.0                |                         | \$50.00          | Kevin       | \$2.00       | Cash                               |  |
|---------------|------------------------------|----------------------|-------------------------|------------------|-------------|--------------|------------------------------------|--|
|               | Meals                        |                      | <b>Snacks</b>           |                  |             | Misc. Notes  |                                    |  |
| Breaklast     | Payment                      | Snack No.            | Snack Cost Payment      |                  |             |              | Bought two toothbrushes for \$2.00 |  |
| \$11.00       | Dan                          | 3                    | \$5.00                  | Cash             |             |              |                                    |  |
| Lunch         | Payment                      |                      |                         |                  |             |              |                                    |  |
| \$15.00       | Dan                          |                      |                         |                  |             |              |                                    |  |
|               |                              |                      |                         |                  |             |              |                                    |  |
| <b>Supper</b> | Payment                      |                      |                         |                  |             |              |                                    |  |
| \$13.00       | Kevin                        |                      |                         |                  |             |              |                                    |  |
|               |                              |                      |                         | <b>Fuel Data</b> |             |              |                                    |  |
|               |                              |                      |                         |                  |             |              | <b>MATHEMATICAL PROPERTY</b>       |  |
| D             | Date<br>Friday, May 25, 2007 | Fuel Cost<br>\$16.00 | Fuel Quantity<br>14,690 | Odometer         | 704.2 Kevin | Payment Type |                                    |  |
|               | Friday, May 25, 2007         | \$7.00               | 6.430                   |                  | 778.7 Dan   |              |                                    |  |
|               |                              |                      |                         |                  |             |              |                                    |  |
|               |                              |                      |                         |                  |             |              |                                    |  |
|               |                              |                      |                         |                  |             |              |                                    |  |

<span id="page-228-0"></span>*Figure 221: Sample record of the Vacation form and sub form*

# **Creating queries**

Queries are used to get specific information from a database. Query results are special tables within the database.

To demonstrate the use of queries, we will use two different methods:

- Using our CD-Collection table, we will create a list of albums by a particular artist. We will do this using the Wizard.
- The information we might want from the Fuel table includes what our fuel economy is. We will do this using the Design View. (Queries that require calculations are best created with the Design view.)

## **Using the Wizard to create a query**

Queries created by the wizard provide a list or lists of information based upon what one wants to know. It is possible to obtain a single answer or multiple answers, depending upon the circumstances.

In the main database window [\(Figure 187\)](#page-201-0), click the Queries icon in the Databases section, then in the Tasks section, click *Use Wizard to Create Query*. The Query Wizard window opens [\(Figure](#page-229-0) [222\)](#page-229-0). The information we want is what albums are by a certain musical group or individual (the album's author). We can include when each album was bought.

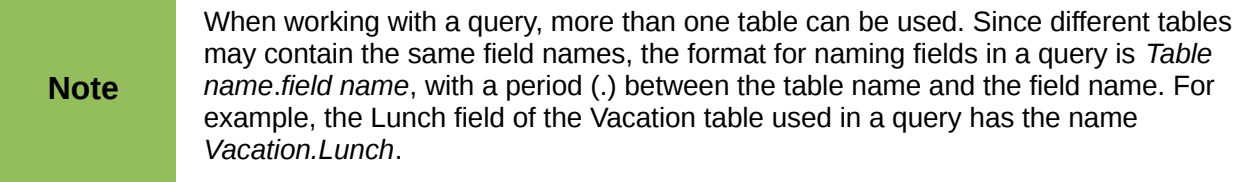

#### **Step 1: Select the fields.**

- 1) Select the CD-Collection table from the drop down list of tables.
- 2) Select fields from the CD-Collection table in the *Available fields* list.
	- a) Click *Artist*, and use the **>** button to move it to the *Fields in the Query* list.
	- b) Move the AlbumTitle and DatePurchased fields in the same manner.
	- c) Click **Next**.

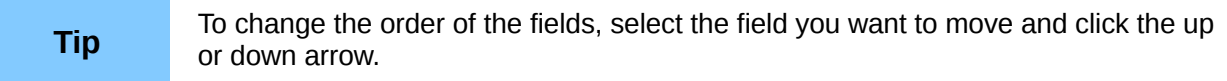

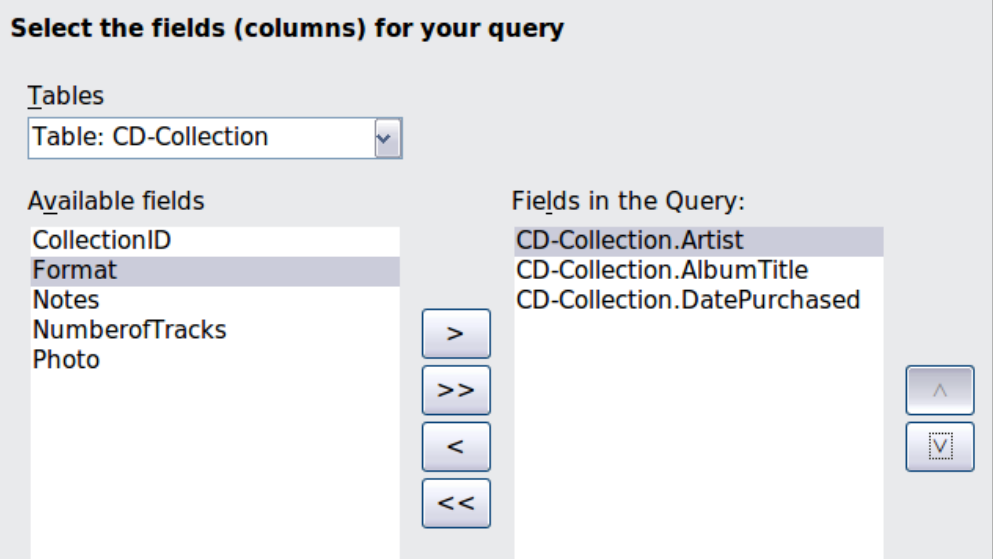

<span id="page-229-0"></span>*Figure 222: First page of the Query Wizard*

#### **Step 2: Select the sorting order.**

Up to four fields can be used to sort the information of our query. A little simple logic helps at this point. Which field is most important?

In our query, the artist is most important. The album title is less important, and the date purchased is of least importance. Of course, if we were interested in what music we bought on a given day, the date purchased would be the most important.

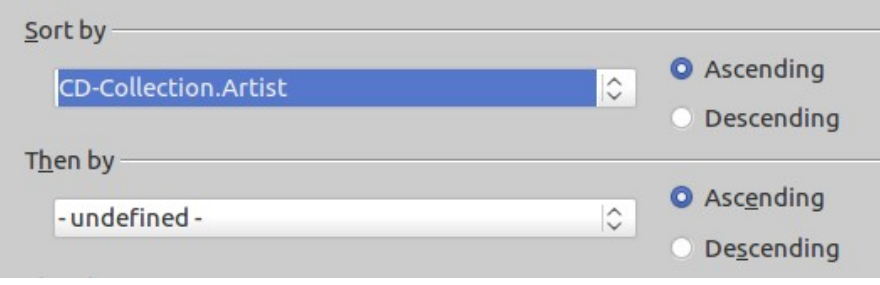

*Figure 223: Sorting order page*

- 1) Click the first *Sort by* drop down list.
	- a) Click *CD-Collection.Artist* to select it.
	- b) To list the artists in alphabetical order (a-z), select *Ascending* on the right.
- 2) Click the second *Sort by* drop down list.
	- Click *CD-Collection.ArtistTitle*. and select *Ascending*.
- 3) Repeat this process for *CD-Collection.DatePurchased.*
- 4) Click **Next**.

#### **Step 3: Select the search conditions.**

The search conditions allow us to compare the name we entered with the names of the artist in our database and decide whether to include a particular artist in our query or not.

- *is equal to*: the same as
- *is not equal to*: not the same as
- *is smaller than*: comes before
- *is greater than*: comes after
- *is equal or less than*: the same as or comes before
- *is equal or greater than*: the same as or comes after
- *like*: similar to in some way

**Note** These conditions apply to numbers, letters (using alphabetical order), and dates.

- 1) Since we are only searching for one thing, we will use the default setting of *Match all of the following.*
- 2) We are looking for a particular artist, so select *CD-Collection. Artist* in the Fields list and *is equal to* as the Condition.
- 3) Type the name of the artist in the *Value* box. Click **Next**.

#### **Step 4: Select type of query.**

We want simple information, so the default setting: *Detailed query* is what we want. Click **Next** at the bottom of the window.

**Note** Since we have a simple query, the *Grouping* and *Grouping conditions* are not needed. Steps 5 and 6 of the wizard are skipped in our query.

#### **Step 7: Assign aliases if desired.**

We want the default settings. Click **Next**.

#### **Step 8: Overview.**

Name the query (suggestion: *Query\_Artists*). To the right of this are two choices. Select *Display Query*. Click **Finish**.

#### **Using the Design View to create a query**

Creating a query using Design View is not as difficult as it may first seem. It may take multiple steps, but each step is fairly simple.

What fuel economy is our vehicle getting (miles per gallon in the USA)? This question requires creating two queries, with the first query used as part of the second query.

#### **Step 1: Open the first query in Design View.**

<span id="page-231-1"></span>• Click **Create Query in Design View.**

#### **Step 2: Add tables.**

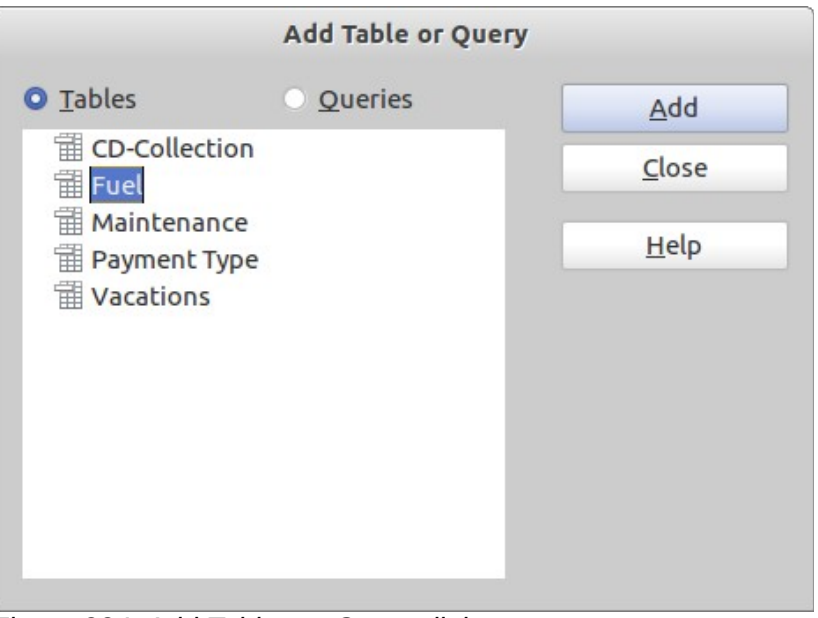

<span id="page-231-0"></span>*Figure 224: Add Tables or Query dialog*

- 1) Click *Fuel* to highlight it.
- 2) Click **Add***.* Click **Close.**

**Tip** Move the cursor over the bottom edge of the fuel table [\(Figure 224\)](#page-231-0) and drag the edge to make it longer and easier to see all of the fields in the table edge to make it longer and easier to see all of the fields in the table.

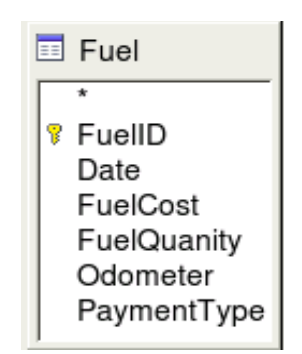

*Figure 225: Fuel table in query*

#### **Step 3: Add fields to the table at the bottom.**

- 1) Double-click the *FuelID* field in the Fuel table.
- 2) Double-click the Odometer field.
- 3) Double-click the FuelQuantity field.

The table at the bottom of the query window should now have three columns.

| Field           | ▼<br><b>FuelID</b>      | Odometer | <b>FuelQuantity</b> |
|-----------------|-------------------------|----------|---------------------|
| Alias           |                         |          |                     |
| <b>Table</b>    | Fuel                    | Fuel     | Fuel                |
| Sort            |                         |          |                     |
| Visible         | ☑                       |          | ⊽                   |
| <b>Function</b> |                         |          |                     |
| Criterion       |                         |          |                     |
|                 | Figure 226: Query table |          |                     |

**Step 4: Set the criterion for the query.**

We want the query's FuelID to begin with the numeral 1.

- 1) Type *>0* in the Criterion cell under FuelID in the query table.
- 2) Click the *Run Query* icon in the Query Design toolbar.

<span id="page-232-2"></span>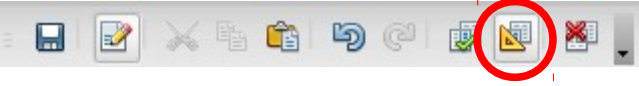

*Figure 227: Query Design toolbar*

[Figure 228](#page-232-1) contains the Fuel table with my entries and the query results based upon the Fuel table. The query results are in [Figure 229.](#page-232-0)

| <b>FuelID</b>                                                       | <b>Date</b>                           | <b>FuelCost</b> | FuelQuantity | Odometer |
|---------------------------------------------------------------------|---------------------------------------|-----------------|--------------|----------|
|                                                                     | Friday, May 25, 2007                  | \$16.00         | 14.690       | 704.2    |
|                                                                     | Friday, May 25, 2007                  | \$7.00          | 6.430        | 778.7    |
| I2                                                                  | Saturday, May 26, 2007                | \$20.00 19.570  |              | 1032.3   |
|                                                                     | Saturday, May 26, 2007                | \$16.00 15.150  |              | 1239.4   |
|                                                                     | Saturday, May 26, 2007 \$16.00 15.144 |                 |              | 1639.4   |
| <autofielc< td=""><td></td><td></td><td></td><td></td></autofielc<> |                                       |                 |              |          |

<span id="page-232-1"></span>*Figure 228: Fuel table*

| FuelID                                        | Odometer | FuelQuantity |
|-----------------------------------------------|----------|--------------|
|                                               | 778.7    | 6.430        |
|                                               | 1032.3   | 19.570       |
| $\frac{2}{3}$                                 | 1239.4   | 15.150       |
|                                               |          |              |
| <autofie< td=""><td></td><td></td></autofie<> |          |              |

<span id="page-232-0"></span>*Figure 229: Query of Fuel table*

#### **Step 5: Save and close the query.**

Since this query contains the final odometer reading for our calculations, name it *End-Reading* when saving it. Then close the query.

#### **Step 6: Create the query to calculate the fuel economy.**

- 1) Click **Create Query in Design View** to open a new query.
- 2) Add the Fuel table to the query just as you did in step 2: [Add tables](#page-231-1) But, **do not** close the Add Tables window.
- 3) Add the End-Reading query to this query.
	- a) Click *Queries* to get the list of queries in the database [\(Figure 230\)](#page-233-0).
	- b) Click End-Reading.
	- c) Click **Add**, and then click **Close**.

<span id="page-233-0"></span>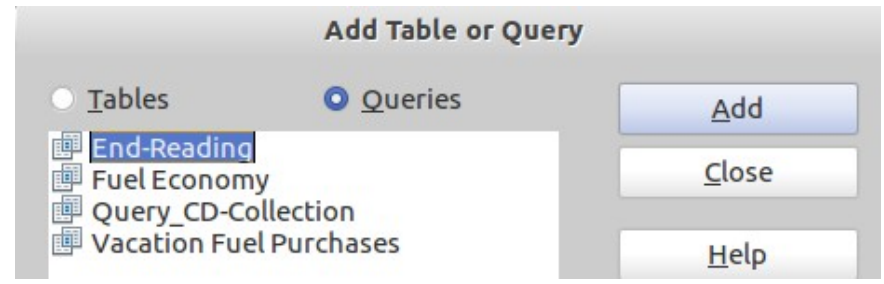

*Figure 230: Selecting queries to add to another query*

#### **Step 7: Add fields to the table at the bottom of the query.**

We are going to calculate the fuel economy. To do this we need the FuelQuantity and distance traveled. Since the FuelQuantity we want to use is the final odometer reading, we will use the End-Reading query to get it. We will also use the Odometer field from the Fuel table and End-Reading query.

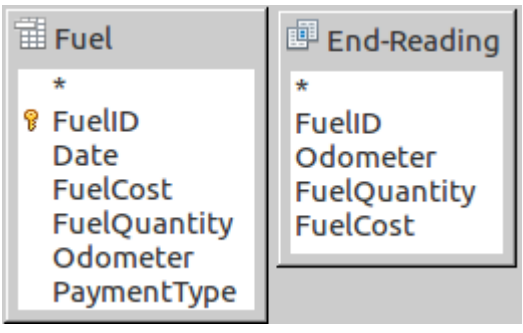

*Figure 231: Tables in this query*

- 1) Double-click *FuelQuantity* in the End-Reading query.
- 2) Double-click *Odometer* in the End-Reading query.
- 3) Double-click *Odometer* in the Fuel table.

| Field          | <b>FuelQuantity</b>                | Odometer | Odometer |
|----------------|------------------------------------|----------|----------|
| <b>Alias</b>   |                                    |          |          |
| <b>Table</b>   | End-Reading $\Diamond$ End-Reading |          | Fuel     |
| Sort           |                                    |          |          |
| <b>Visible</b> | м                                  |          |          |

*Figure 232: Added fields to the query*

#### **Step 8: Enter the FuelID difference field.**

We want the difference between the FuelID value of the Fuel table and FuelID value of the End-Reading query to equal one (1).

- 1) Type "End-Reading"."FuelID" "Fuel"."FuelID" in the field to the right of the Odometer field of the Fuel Table.
- 2) Type the numeral 1 (one) in the Criterion cell of this column.
- 3) Calculate the distance traveled:
	- Type "End-Reading"."Odometer" "Fuel"."Odometer" in the Field cell.
	- Type >0 in the Criterion cell.
- 4) Calculate fuel economy: Type ("End-Reading"."Odometer" "Fuel"."Odometer")/"End-Reading"."FuelQuantity" in the next column to the right of the word Field.

| FuelQuantity | Odometer     | Odometer    | "End-Reading"."FuelID" - "Fuel"."FuelID" |
|--------------|--------------|-------------|------------------------------------------|
| Quantity     | <b>Begin</b> | End         |                                          |
| End-Reading  | Fuel         | End-Reading |                                          |
|              |              |             |                                          |
|              |              |             |                                          |
|              |              |             |                                          |
|              |              |             |                                          |

<span id="page-234-1"></span>*Figure 233: Typing in calculation of fields*

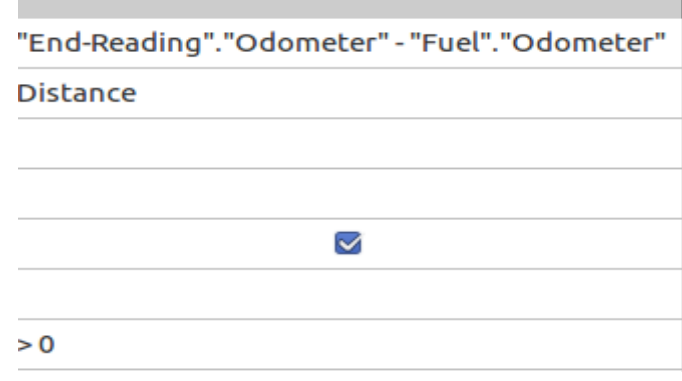

*Figure 234: Field for distance traveled calculations*

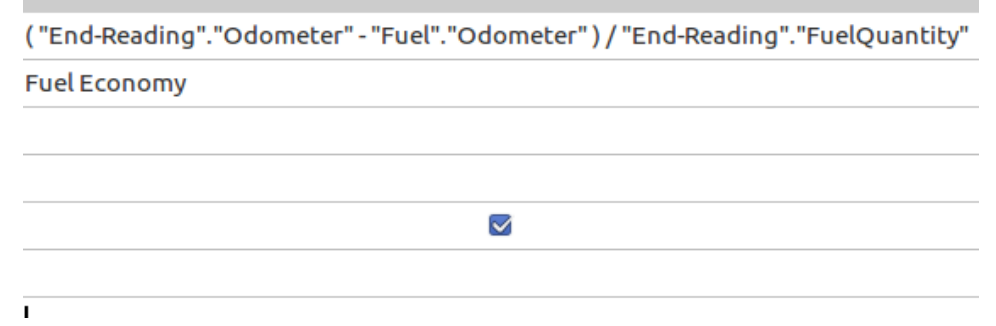

<span id="page-234-0"></span>*Figure 235: Fuel economy calculation field*

**Note** When entering fields for these calculations, you must follow this format: table or query name followed by a period follow by the field name. For hyphenated or multiple-word names (table or query), use double quotes around the table or query name. The query will then add the rest of the double quotes as in Figures [233–](#page-234-1)[235.](#page-234-0) Use the arithmetical symbol between the two. More than one calculation can be done by using parentheses to group the arithmetical operations.

#### **Step 9: Run the query and make some modification.**

After we run the query to make sure it works correctly, we will hide all of the fields that we do not need.

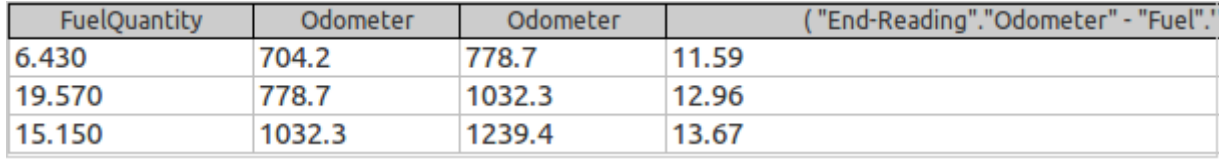

<span id="page-235-4"></span>*Figure 236: Result of running the fuel economy query*

1) Click the Run Query icon in the Design Query toolbar [\(Figure 227\)](#page-232-2). The results are in [Figure 236.](#page-235-4)

Notice that not all of the last column label is visible because some of the labels are long. We can fix this problem by using an alias for many of the fields. The labels are replaced by their aliases.

2) Add Aliases:

Type in the aliases as they are listed in [Figure 237.](#page-235-3)

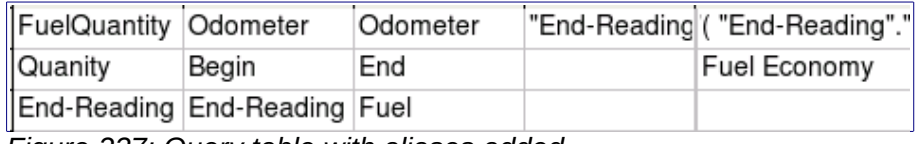

<span id="page-235-3"></span>*Figure 237: Query table with aliases added*

3) Run the query again. The results are in [Figure 238.](#page-235-2)

| Ouantity | Beain  | End    | <b>Distance</b> | <b>Fuel Economy</b> | <b>Fuel Cost</b> | Cents per mile | "End-Reading"."FuelID" - "Fuel"."FuelID" |
|----------|--------|--------|-----------------|---------------------|------------------|----------------|------------------------------------------|
| 6.430    | 704.2  | 778.7  | 74.5            | 11.59               |                  | 9.4            |                                          |
| 19.570   | 778.7  | 1032.3 | 253.6           | 12.96               | 20               | 7.9            |                                          |
| 15.150   | 1032.3 | 1239.4 | 207.1           | 13.67               | 16               |                |                                          |

<span id="page-235-2"></span>*Figure 238: Query run with aliases*

We really do not need the column showing the difference between the FuelID fields from the table and query, so we will hide it. While it will not be visible, it will still be used in the calculations.

4) Hide a column that does not need to be seen.

Remove the check in the box of the Visible cell as in [Figure 239.](#page-235-1)

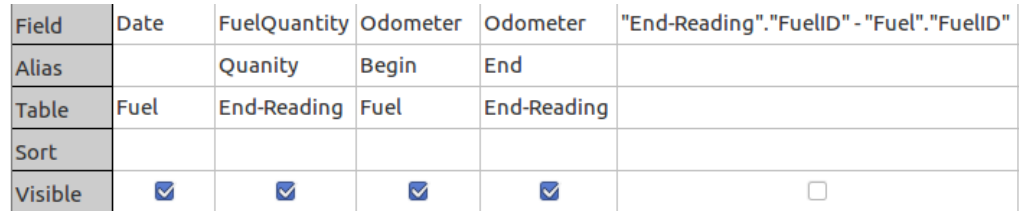

<span id="page-235-1"></span>*Figure 239: Making a field invisible in a query run*

5) Rerun the query [\(Figure 240\)](#page-235-0).

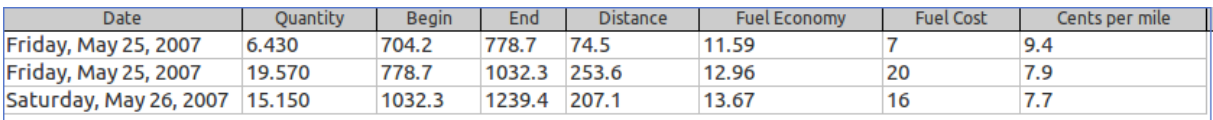

<span id="page-235-0"></span>*Figure 240: Query run with a hidden column*

#### **Step 10: Close, save, and name the query.**

My suggestion for a name is *Fuel Economy*.

There are obviously other calculations that can be made in this query such as cost per distance traveled and how much of the cost belongs to each of the payment types.

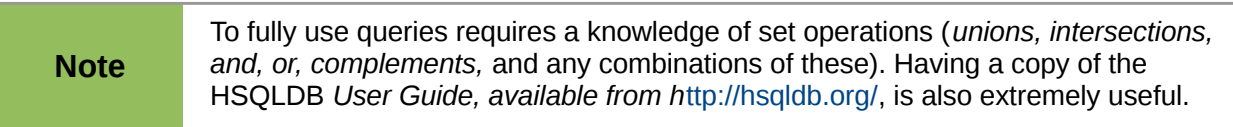

# **Creating reports**

Reports provide information found in the database arranged in a useful way. In this respect, they are similar to queries. Reports are generated from the database's tables, views, or queries.

All reports are based upon a single table, view, or query, so you need first to decide what fields you want to use in the report. If you want to use fields from different tables, you must first combine these fields in a single query or view. Then you can create a report from this.

For example, a report on vacation expenses includes both fuel costs and meal costs. These values are contained in fields of two different tables: Vacations and Fuel. So this report requires you to create a query or view.

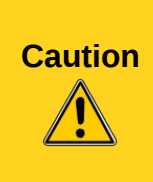

Dynamic reports update only the *data* that is changed or added to a table or query. They do **not** show any modifications made to the table or query itself. For example, **after** creating the report below, open the fuel economy query created in the previous section. For the "End-Reading"."Odometer" – "Fuel."Odometer" column, change the number 1 to the number 3. The report will be identical before and after you make the change. But if you add more data to the query and run the report again, it will contain the new data.

## **Creating a report**

We will create a report on vacation expenses. Certain questions need to be asked before creating the report.

- What information do we want in the report?
- How do we want the information arranged?
- What fields are required to provide this information?
- Will a query or view have to be created because these fields are in different tables?
- Are there any calculations required in the data before being added to the report?

The expenses for our vacation are motel, tolls, miscellaneous, breakfast, lunch, supper, snacks, and fuel. One possible report could list the totals of each of these expense groups. Another could list the expense totals for each day of the vacation. A third could list the totals for each expense group for each type of payment. (This would let us know where the money came from to pay the expenses.) Once you create a query to do any one of these, you can create a report based upon the query.

We will create two reports, one listing the expenses each day (other than fuel) and the second listing fuel statistics. The fields we need for the first report from the Vacations table are: Date, Motel, Toll, Breakfast, Lunch, Supper, SnackCost, and Miscellaneous. This report only requires the Vacation table. Had the report listed the total expenses for each of these fields, we would have to create a query to provide us with these totals.

The second report involves the Fuel table. Since this table includes fuel purchases at times other than during the vacation, we need to create a query that contains only the fuel purchased during the vacation.

#### *Static vs dynamic reports*

When creating a report using the Report Wizard, you have a choice of two types of reports in the last page of the wizard: static or dynamic. What you should select depends more upon whether you have a working Report Builder extension or not. If this extension works in your version of LibreOffice, you should select dynamic every time. Otherwise, your selection should depend upon whether you want to update the report later. In this case, select dynamic. If you choose static, the report will always contain the data for the original report date.

LibreOffice has always included the Report Builder extension. For some reason, it does not work in some versions. For these, creating a report is done the same way as is done using OOo 3.3, and the Getting Started with Base chapter for OOo 3.3 explains the basics for creating a report that can be used.

With the report builder extension working, selecting the type of report as static gives only a table layout of the report's data. The area above the data can be contain things like the author the report, its date, and its name. A company logo can be placed there as well. The area below the data can also contain text and fields such as *page number* of *page count*.

**Note** Editing a static report will be discussed in Chapter 4 of the Base Guide, Data Output.

When dynamic is selected as the report type and the report builder extension is working, the report can be edited. Its layout can be in one of two formats: a text document or a spreadsheet. Also, it can be saved in a variety of formats that are available for Writer and Calc documents.

My recommendation for those that have the report builder extension working in their version of LibreOffice is that they always select dynamic as the report type. You will have more control over the layout of the report than if you had selected static instead.

#### *Vacations table report*

To create a new report.

- 1) Click the *Reports* icon in the Database list in the Automobile LibreOffice Base window [\(Figure 187\)](#page-201-0).
- 2) In the Tasks list, click **Use Wizard to Create Report**. The Report Wizard opens.

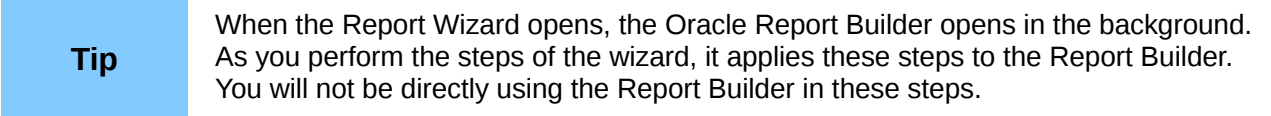

#### **Step 1: Field selection**

- 1) Select *Table: Vacations* in the Tables or Queries drop down list.
- 2) Use the **>** to move these fields from the *Available fields* list to the *Fields in report* list: Date, Motel, Tolls, Miscellaneous, Breakfast, Lunch, Supper, and SnackCost. Click **Next**.

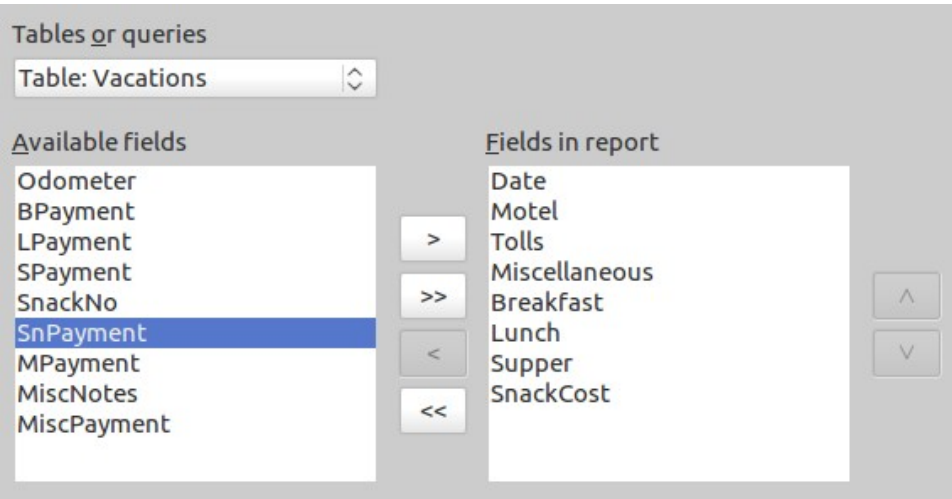

*Figure 241: Adding fields to a report*

#### **Step 2: Labeling fields**

Change any field labels you wish. We will shorten Miscellaneous to Misc. and make SnackCost into two words.

- 1) Shorten Miscellaneous to Misc.
- 2) Add a space to separate SnackCost into Snack Cost.
- 3) Click **Next**.

|                                      |                      | <b>Report Wizard</b>                 |
|--------------------------------------|----------------------|--------------------------------------|
| <b>Steps</b>                         |                      | How do you want to label the fields? |
| 1. Field selection                   | Field                | Label                                |
| 2. Labeling fields<br>3. Grouping    | Motel                | Motel                                |
| 4. Sort options                      | <b>Tolls</b>         | Tolls                                |
| 5. Choose layout<br>6. Create report | <b>Miscellaneous</b> | Misc.                                |
|                                      | <b>Breakfast</b>     | <b>Breakfast</b>                     |
|                                      | Lunch                | Lunch                                |
|                                      | Supper               | Supper                               |
|                                      | SnackCost            | <b>Snack Cost</b>                    |

*Figure 242: Giving aliases to fields*

#### **Step 3: Grouping**

Since we are grouping by the date, use the **>** button to move the *Date* field to the Grouping list. Click **Next**.

| Fields                                     | Groupings |
|--------------------------------------------|-----------|
| Motel<br><b>Tolls</b>                      | Date      |
| Miscellaneous<br><b>Breakfast</b><br>Lunch |           |
| Supper<br>SnackCost                        |           |

*Figure 243: Selecting fields for grouping data*

#### **Step 4: Sort options**

We do not want to do any additional sorting.

• Click **Next**.

#### **Step 5: Choose layout**

Use *Columnar, three columns* for the layout.

- 1) Select *Columnar, three columns* for the Layout of data.
- 2) *Layout of headers and footers* has no possible selections.
- 3) Select Landscape as the Orientation for the page layout.
- 4) Click **Next**.

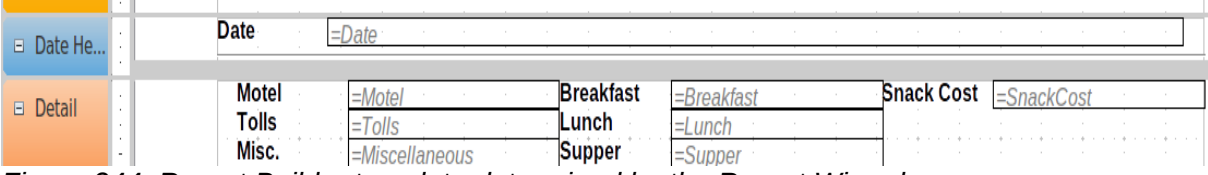

*Figure 244: Report Builder template determined by the Report Wizard*

#### **Step 6: Create report**

- 1) Label the report: Vacation Expenses.
- 2) Select *Dynamic report.*
- 3) Click **Finish**.

The report has been created, but it needs some editing. The date could be formatted better, and all the numbers need to be formatted as currency. It could use a heading that includes its name, its author, and the date it was prepared. If the report had more than one page, the page numbers could be put in a footer of each page, perhaps including the total number of pages.

| <b>Date</b>                  | 05/25/07       |                           |          |                   |
|------------------------------|----------------|---------------------------|----------|-------------------|
| <b>Motel</b><br><b>Tolls</b> | 50             | <b>Breakfast</b><br>Lunch | 11<br>15 | Snack Cost 5      |
| Misc.                        | $\overline{2}$ | <b>Supper</b>             | 13       |                   |
| <b>Date</b>                  | 05/26/07       |                           |          |                   |
| <b>Motel</b>                 | 48             | <b>Breakfast</b>          | 13       | Snack Cost 7      |
| <b>Tolls</b><br>Misc.        | 4              | Lunch                     | 10<br>15 |                   |
|                              |                | <b>Supper</b>             |          |                   |
| <b>Date</b>                  | 05/27/07       |                           |          |                   |
| <b>Motel</b>                 |                | <b>Breakfast</b>          |          | <b>Snack Cost</b> |
| <b>Tolls</b>                 |                | Lunch                     |          |                   |
| Misc.                        |                | <b>Supper</b>             |          |                   |
| <b>Date</b>                  | 09/10/08       |                           |          |                   |
| <b>Motel</b>                 |                | <b>Breakfast</b>          |          | <b>Snack Cost</b> |
| <b>Tolls</b>                 |                | Lunch                     |          |                   |
| Misc.                        |                | <b>Supper</b>             |          |                   |
|                              |                |                           |          |                   |

*Figure 245: Report without modifications*

## **Report Builder: another way to create reports**

When we used the Report Wizard, we created a template in Report Builder for our report. If we edit our report, we open Report Builder with this template. By modifying the template, we also modify the report. For example, we can change the Date field's format, and it will change the format of all the dates contained in that field in the above report. Similarly, we can change the field formatting of any of the other fields and change the format everywhere that field appears in the report.

Report Builder can also create reports by itself. To do this you click **Create Report in design View**. For instructions on how to use the Report Builder, see Chapter 4 of the *Base Guide*, Data Output. We will discuss it in detail there.

For detailed instructions on using Report Builder, see Dmitri Popov's *Sun Report Builder Guidebook*, available in PDF (search for "Sun Report Builder Guidebook") and printed versions from Lulu.com:<http://www.lulu.com/spotlight/writertools>

**Note** Report Builder is a LibreOffice extension to assist in report creation. With Report Builder, you can create stylish, complex database reports. You can define group and page headers, group and page footers, and calculation fields. It is installed by default with LibreOffice.

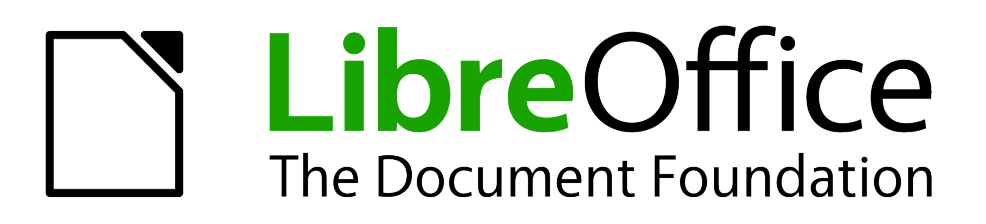

# *Chapter 9 Getting Started with Math*

*LibreOffice's Equation Editor*

# **What is Math?**

Math is LibreOffice's component for writing mathematical equations. It is most commonly used as an equation editor for text documents, but it can also be used with other types of documents or as a stand-alone editor. When used inside Writer, the equation is treated as an object inside the text document.

The equation editor is for writing equations in symbolic form, as in equation [1.](#page-242-1) If you want to evaluate a numeric value, see the *Calc Guide*.

<span id="page-242-1"></span>
$$
\frac{df\left(x\right)}{dx} = \ln\left(x\right) + \tan^{-1}\left(x^2\right) \tag{1}
$$

## **Getting started**

To insert an equation, go to **Insert > Object > Formula**.

The equation editor opens at the bottom of the screen, and the floating Elements window may appear. You will also see a small box with a gray border in your document, where the formula will be displayed, as shown in [Figure 246.](#page-242-0)

<span id="page-242-0"></span>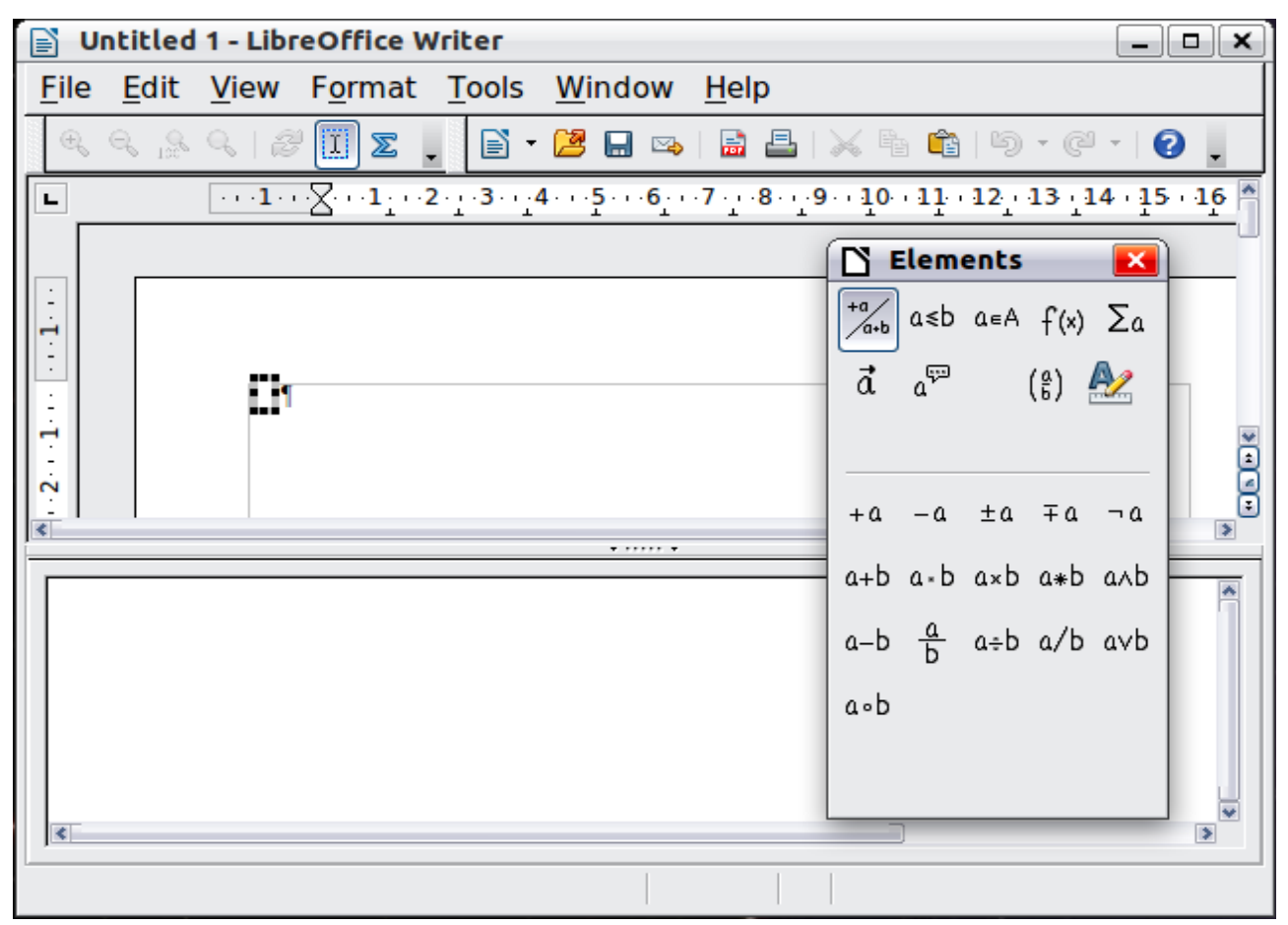

*Figure 246: Equation Editor, Elements window, and location of resulting equation*

# **Entering a formula**

The equation editor uses a markup language to represent formulas. For example, *%beta* creates the Greek character beta  $( \beta )$ . This markup is designed to read in a similar way to English

whenever possible. For example, *a over b* produces a fraction:  $\frac{a}{b}$  .

You can enter a formula in three ways:

- Select a symbol from the Elements window.
- Right-click on the equation editor and select the symbol from the context menu.
- Type markup in the equation editor.

The context menu and the Elements window insert the markup corresponding to a symbol. This provides a convenient way to learn the LibreOffice Math markup.

**Note** Click on the document body to exit the formula editor. Double-click on a formula to enter the formula editor again.

## **The Elements window**

The simplest method for entering a formula is the Elements window.

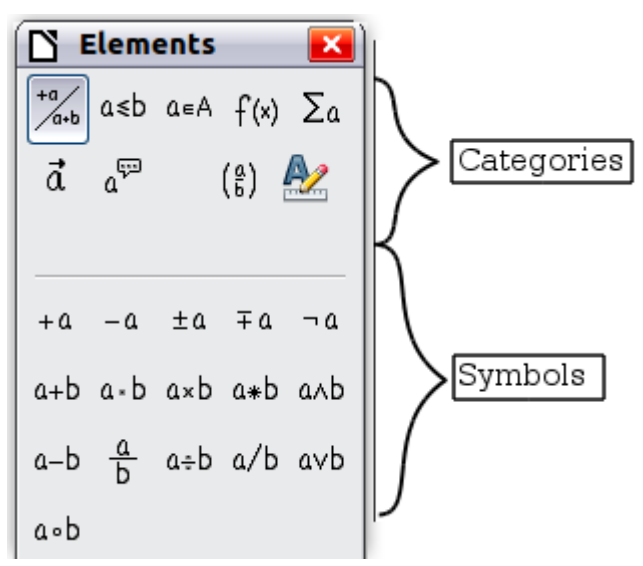

*Figure 247: Symbols are divided into categories*

The Elements window is divided into two main parts.

- The **top** shows the symbol categories. Click on these to change the list of symbols.
- The **bottom** shows the symbols available in the current category.

```
Tip You can hide or show the Elements window with View > Elements.
```
#### *Example 1:* **5**×**4**

For this example we will enter a simple formula:  $5 \times 4$ . On the Elements window:

1) Select the top-left button of the categories (top) section.

2) Click on the multiplication symbol.

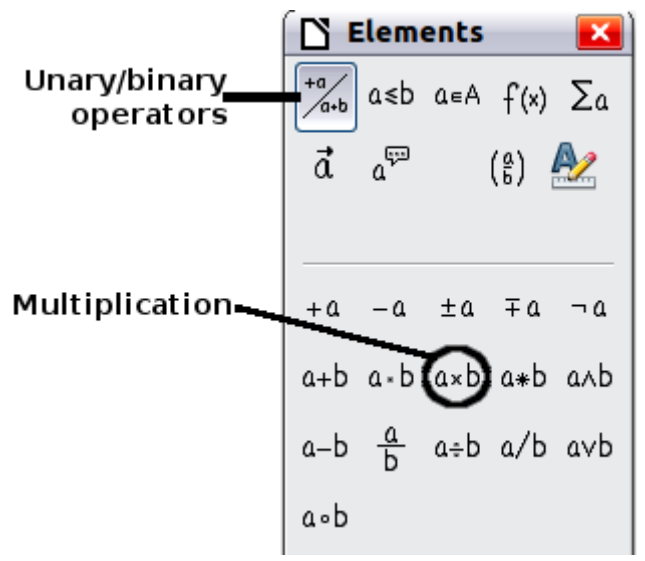

*Figure 248: Selecting the multiplication symbol*

When you select the multiplication symbol on the Elements window, two things happen:

- The equation editor shows the markup: *<?> times <?>*
- The body of the document shows a gray box like this:  $\Box \times \Box$

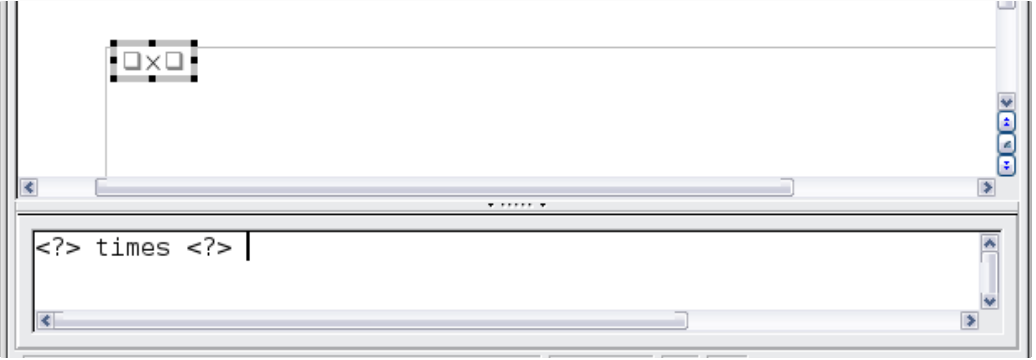

<span id="page-244-1"></span>*Figure 249: Result of selecting the multiplication symbol*

The <?> symbols shown in [Figure 249](#page-244-1) are placeholders that you can replace by other text, for example **5** and **4**. The equation will update automatically, and the result should resemble [Figure 250.](#page-244-0)

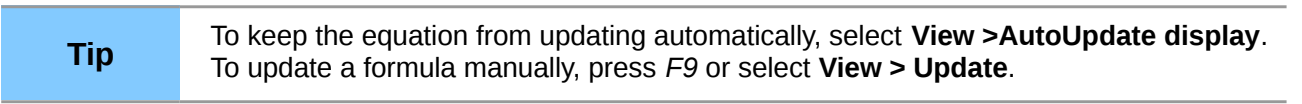

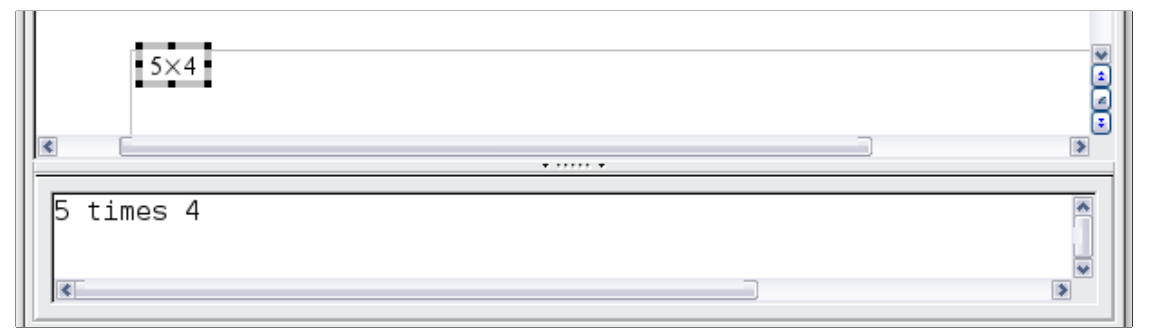

<span id="page-244-0"></span>*Figure 250: Result of entering 5 and 4 next to the times operator*

## **Right-click (context) menu**

Another way to access mathematical symbols is to right-click on the equation editor. This pops up the menu shown in [Figure 251.](#page-245-0) The items in this menu correspond exactly to those in the Elements window.

|                        | .  .                   |  |                 |   |
|------------------------|------------------------|--|-----------------|---|
| 5 times 4              |                        |  |                 |   |
|                        | Unary/Binary Operators |  | $+a$            |   |
|                        | Relations              |  | -a              |   |
|                        | Set Operations         |  | $+ -a$          |   |
| $\left  \cdot \right $ | <b>Functions</b>       |  | -+a             | Þ |
|                        | <b>Operators</b>       |  | $a + b$         |   |
|                        | <b>Attributes</b>      |  | $a - b$         |   |
|                        | <b>Brackets</b>        |  | a cdot b        |   |
|                        | <b>Formats</b>         |  | a times b       |   |
|                        | <b>Others</b>          |  | rz<br>$a * b$   |   |
|                        |                        |  | a over b        |   |
|                        |                        |  | a <u>d</u> iv b |   |
|                        |                        |  | a/b             |   |
|                        |                        |  | a circ b        |   |
|                        |                        |  |                 |   |
|                        |                        |  | a wideslash b   |   |
|                        |                        |  | a widebslash b  |   |
|                        |                        |  | neg a           |   |
|                        |                        |  | a and b         |   |
|                        |                        |  | a or b          |   |

<span id="page-245-0"></span>*Figure 251: Right-click (context) menu*

## **Markup**

You can type the markup directly in the equation editor. For example, you can type **5 times 4** to obtain  $5\times4$ . If you know the markup, this can be the fastest way to enter a formula.

**Tip** The formula markup resembles the way the formula reads in English.

Below is a short list of common equations and their corresponding markup.

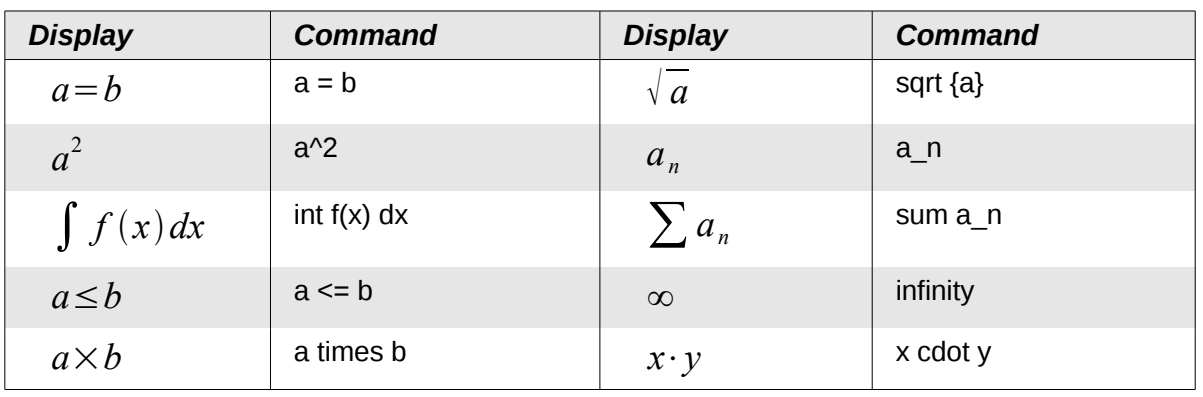

## **Greek characters**

Greek characters ( $\alpha$ ,  $\beta$ ,  $\gamma$ ,  $\theta$ , etc) are common in mathematical formulas. *These characters are not available in the Elements window or the right-click menu*. Fortunately, the markup for Greek characters is simple: Type a % sign followed by the name of the character, in English.

- To write a *lowercase* character, type the name of the character in lowercase.
- To write an *uppercase* character, type the name of the character in uppercase.

A complete table of Greek characters is provided in the *Math Guide*. See the table below for some examples.

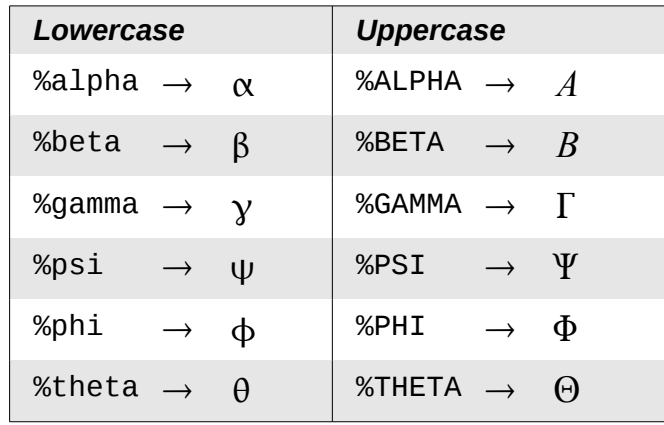

Another way to enter Greek characters is by using the Symbols catalog window. Choose **Tools > Catalog**. This window is shown in [Figure 252.](#page-246-0) Under *Symbol set*, select **Greek** and double-click on a Greek letter from the list. The markup name of the character is shown below the list window.

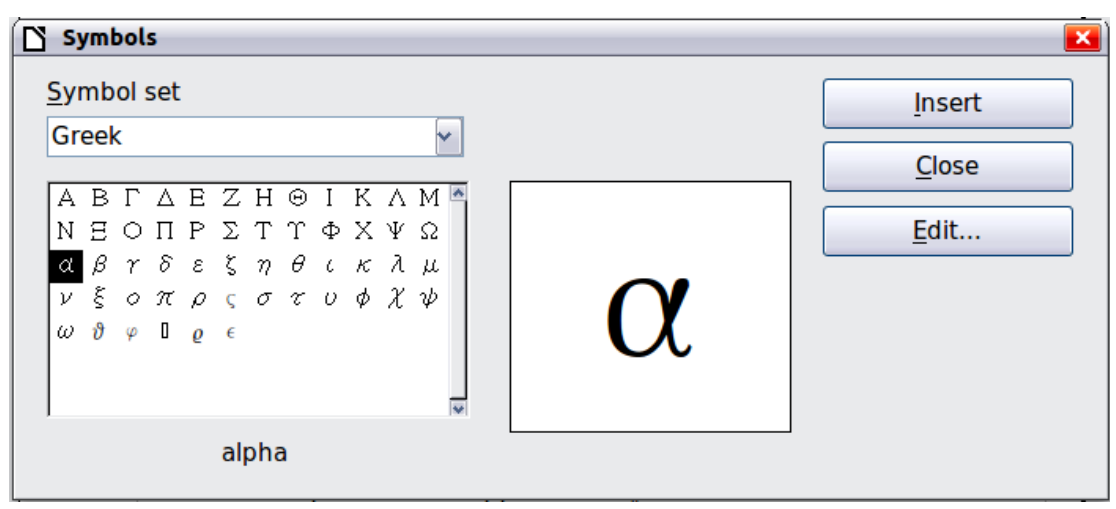

<span id="page-246-0"></span>*Figure 252: Symbols catalog, used for entering Greek characters and some special symbols*

## *Example 2:*  $\pi \approx 3.14159$

For this example we will suppose that:

- We want to enter the above formula (the value of pi rounded to 5 decimal places).
- We know the name of the Greek character (pi).
- But we do not know the markup associated with the  $\approx$  symbol.

**Step 1**: Type % followed by the text  $pi$ . This displays the Greek character  $\pi$ .

**Step 2**: Open the Elements window (**View > Elements**).

**Step 3**: The  $\approx$  symbol is a relation, so we click on the Relations button. If you hover the mouse over this button you see the tooltip *Relations* [\(Figure 253\)](#page-247-2).

[Figure 254](#page-247-1) shows the Selection window after clicking the Relations button. The symbol we want is circled.

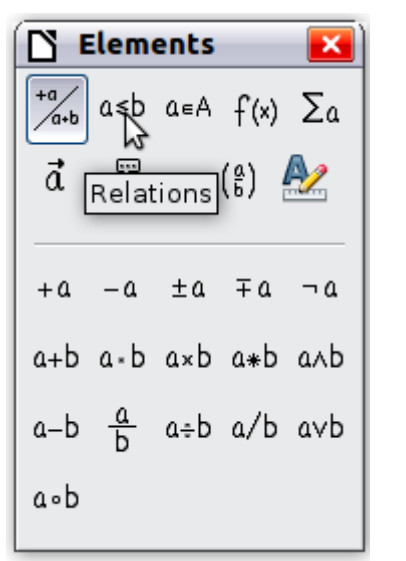

<span id="page-247-2"></span>*Figure 253: Tooltip indicates the Relations button*

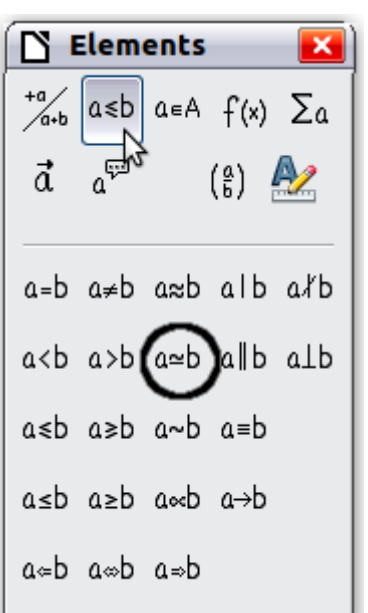

<span id="page-247-1"></span>*Figure 254: After selecting Relations*

**Step 4**: Click on the  $a \simeq b$  symbol. The equation editor now shows the markup %pi<?> simeg **<?>**.

**Step 5**: Delete the <?> text and add **3.14159** at the end of the equation. We end up with the markup **%pi simeq 3.14159**. The result is shown in [Figure 255.](#page-247-0)

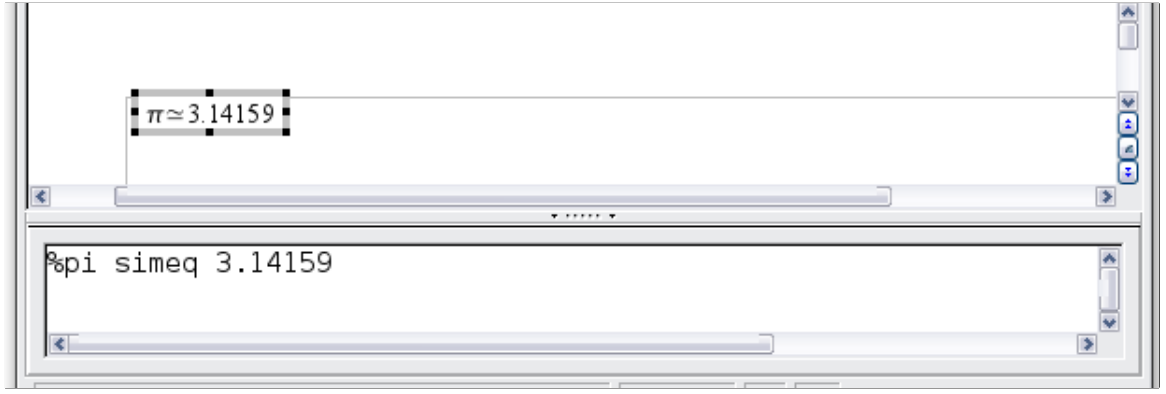

<span id="page-247-0"></span>*Figure 255. Final result*

# **Customizations**

## **Formula editor as a floating window**

The formula editor can cover a large part of the Writer window. To turn the formula editor into a floating window, do this:

- 1) Hover the mouse over the editor frame, as shown in [Figure 256.](#page-248-1)
- 2) Hold down the *Control* key and double-click.

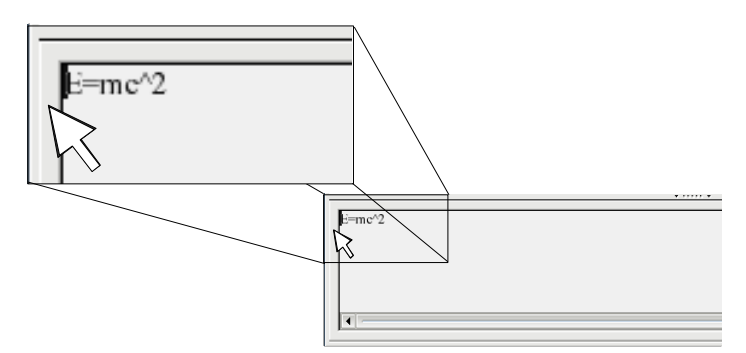

*Figure 256: Turning the formula editor into a floating window*

[Figure 257](#page-248-0) shows the result. You can dock the floating window again by using the same steps. Hold down the *Control* key and double-click the window frame.

<span id="page-248-1"></span>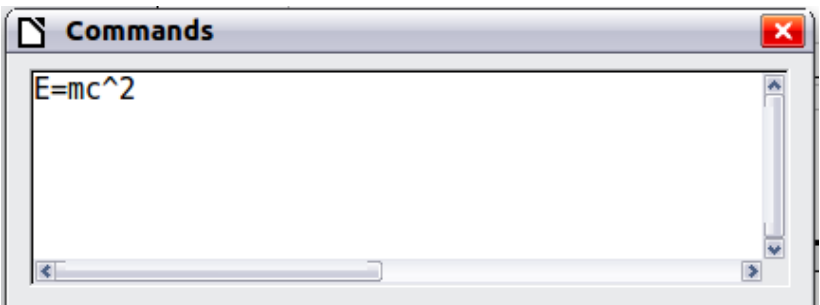

<span id="page-248-0"></span>*Figure 257: Formula editor as a floating window*

## **How can I make a formula bigger?**

This is one of the most common questions people ask about LibreOffice Math. The answer is simple, but not intuitive:

1) Start the formula editor and choose **Format > Font size**.

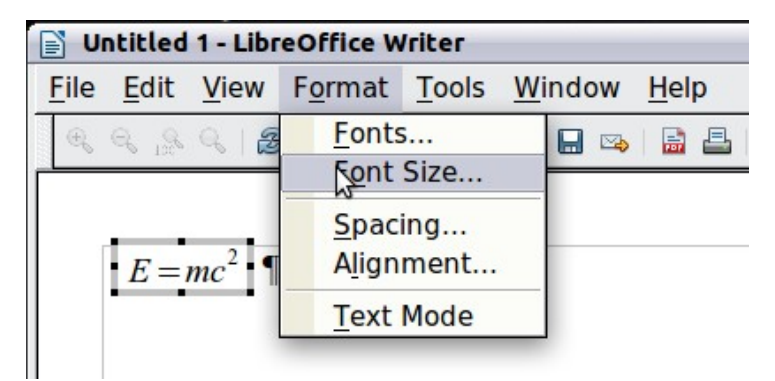

*Figure 258: Changing the font size for a formula*

2) Select a larger font size under *Base size* (top-most entry).

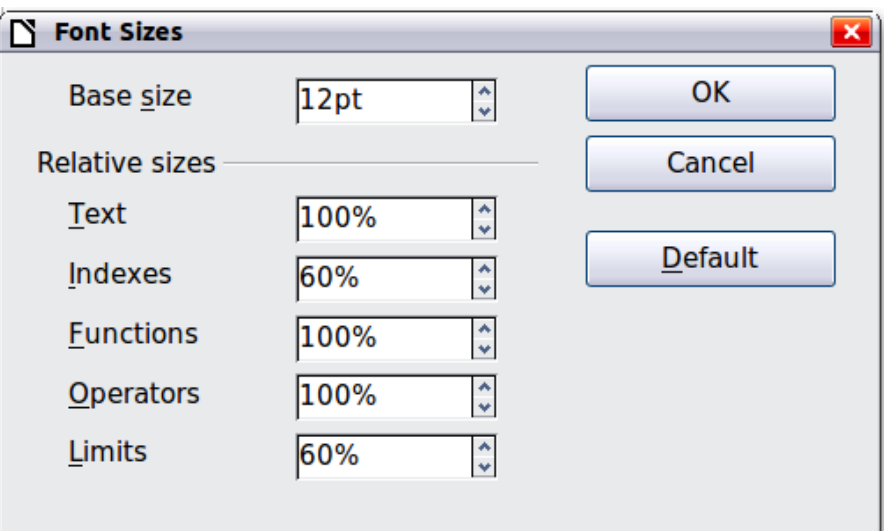

*Figure 259. Edit Base size (top) to make a formula bigger*

The result of this change is illustrated in [Figure 260.](#page-249-0)

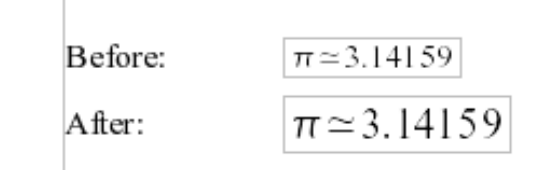

<span id="page-249-0"></span>*Figure 260. Result of changing the base font size*

# **Formula layout**

The most difficult part of using LibreOffice Math comes when writing complicated formulas. This section provides some advice.

## **Brackets are your friends**

LibreOffice Math knows nothing about order of operation. You *must* use brackets to state the order of operations explicitly. Consider the following example.

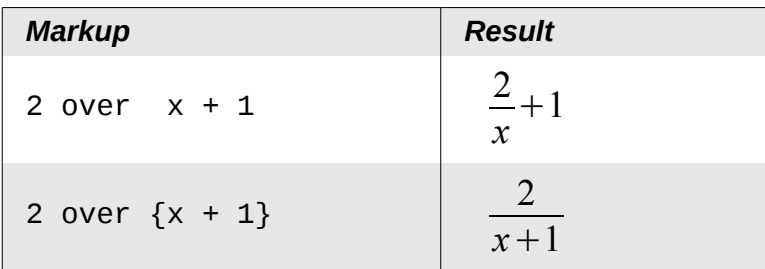

## **Equations over more than one line**

Suppose you want to type an equation covering more than one line. For example:  $x=3$ *y*=1

Your first reaction would be to simply press the *Enter* key. However, if you do this, the markup goes to a new line but the resulting equation does not. You must type the newline command explicitly. This is illustrated in the table below.

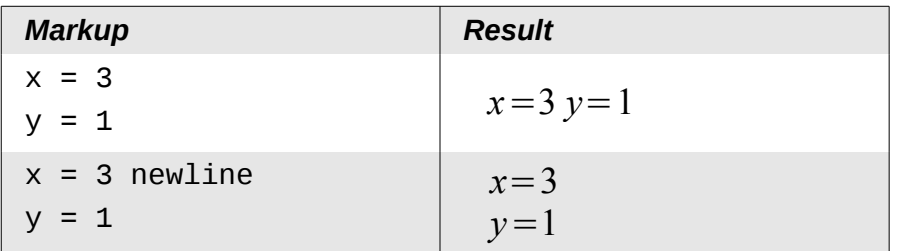

## **How do I add limits to my sum/integral?**

The sum and int commands can (optionally) take the parameters *from* and *to*. These are used for lower and upper limits respectively. These parameters can be used singly or together. Limits for integrals are usually treated as subscripts and superscripts.

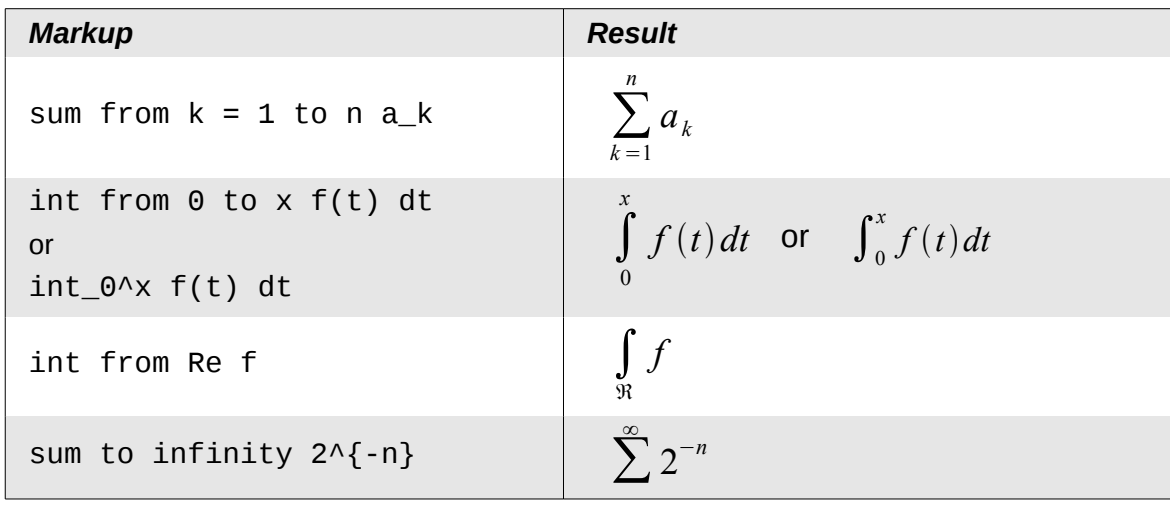

**Note** For more details on integrals and sums, see the *LibreOffice Math Guide*.

## **Brackets with matrices look ugly!**

For background, we start with an overview of the matrix command.

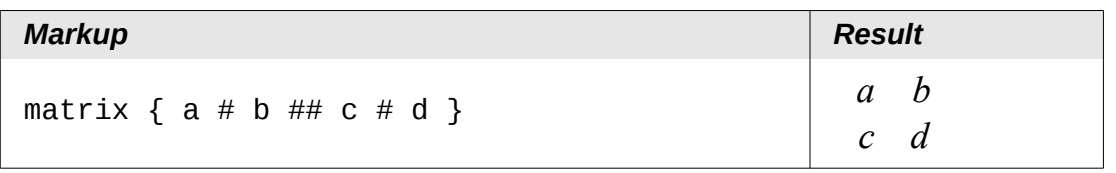

**Note** Rows are separated by two #'s and entries within each row are separated by one #.

The first problem people have with matrices is that brackets do not scale with the matrix:

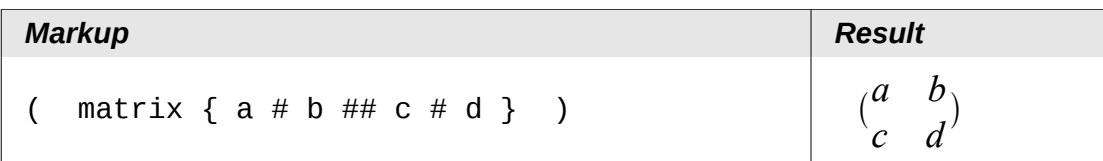

LibreOffice Math also provides scalable brackets that grow in size to match the size of their contents. Use the commands *left(* and *right)* to make scalable brackets.

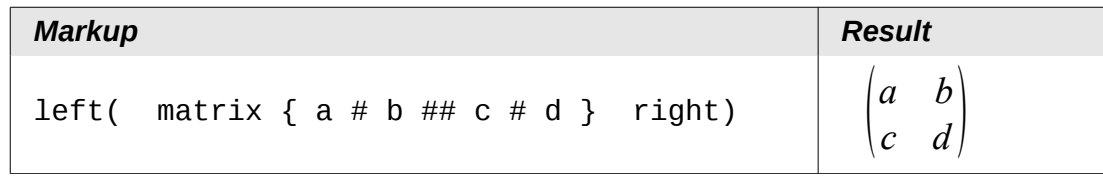

**Tip** Use *left[* and *right]* to obtain scalable square brackets.

### **How do I make a derivative?**

Making derivatives essentially comes down to one trick: *Tell LibreOffice it's a fraction*.

In other words, you have to use the *over* command. Combine this with either the letter *d* (for a total derivative) or the *partial* command (for a partial derivative) to achieve the effect of a derivative.

**Note** Notice that we have to use braces (squiggly brackets) to make the derivative.

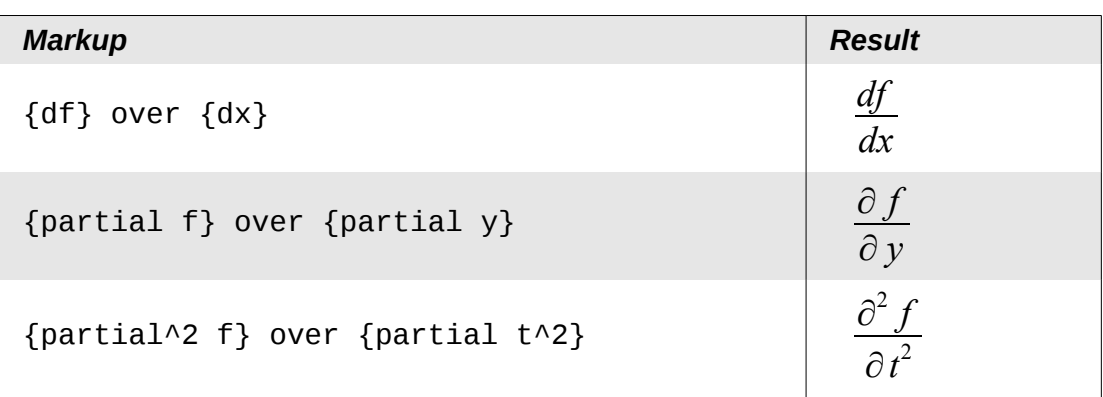

## **How do I align my equations at the equals sign?**

LibreOffice Math does not have a command for aligning equations on a particular character, but you can use a matrix to do this, as shown below.

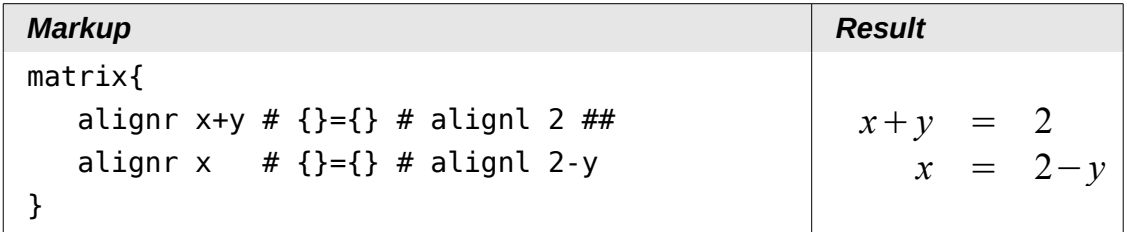

The empty braces around the  $=$  sign are necessary because  $=$  is a binary operator and thus needs an expression on each side.
You can reduce the spacing around the = sign by changing the intercolumn spacing of the matrix:

- 1) With the equation editor open, choose **Format > Spacing** from the menu bar.
- 2) In the Spacing dialog [\(Figure 261\)](#page-252-1), click the **Category** button and select **Matrices** in the drop-down menu.
- 3) Enter **0%** for *Column spacing* and click **OK**.

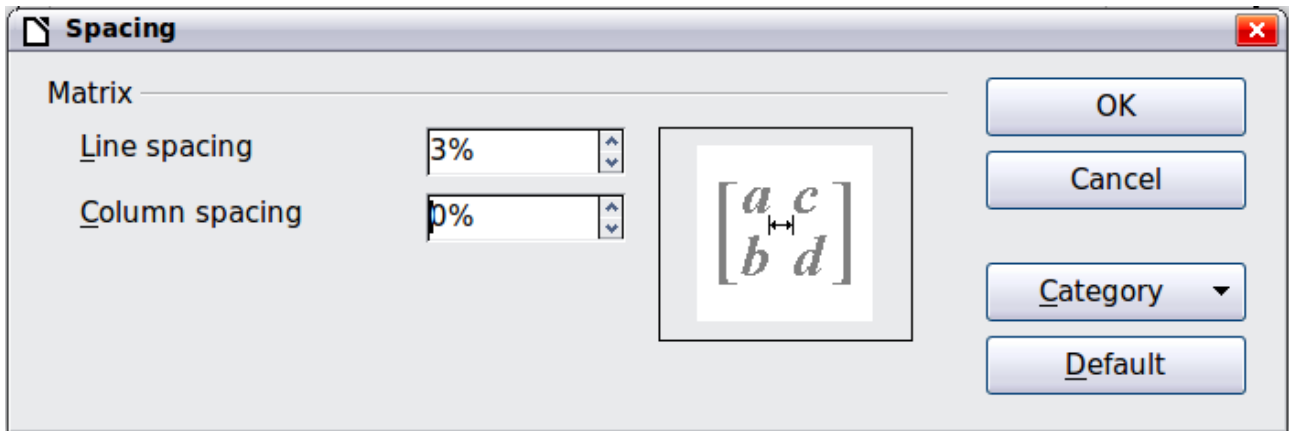

<span id="page-252-1"></span>*Figure 261: Changing spacing in a matrix formula*

## **Numbering equations**

Equation numbering is one of LibreOffice Math's best hidden features. The steps are simple, but obscure:

- 1) Start a new line.
- 2) Type **fn** and then press *F3*.

The *fn* is replaced by a numbered formula:

<span id="page-252-0"></span>
$$
E = mc^2 \tag{2}
$$

Now you can double-click on the formula to edit it. For example, here is the Riemann Zeta function:

$$
\zeta(z) = \sum_{n=1}^{\infty} \frac{1}{n^z} \tag{3}
$$

You can cross-reference an equation ("as shown in Equation [\(2\)"](#page-252-0)) with these steps:

- 1) Choose **Insert > Cross-reference** from the menu bar.
- 2) On the *Cross-references* tab [\(Figure 262\)](#page-253-0), under *Type*, select *Text*.
- 3) Under *Selection*, select the equation number.
- 4) Under *Format*, select *Reference*.
- 5) Click **Insert**.

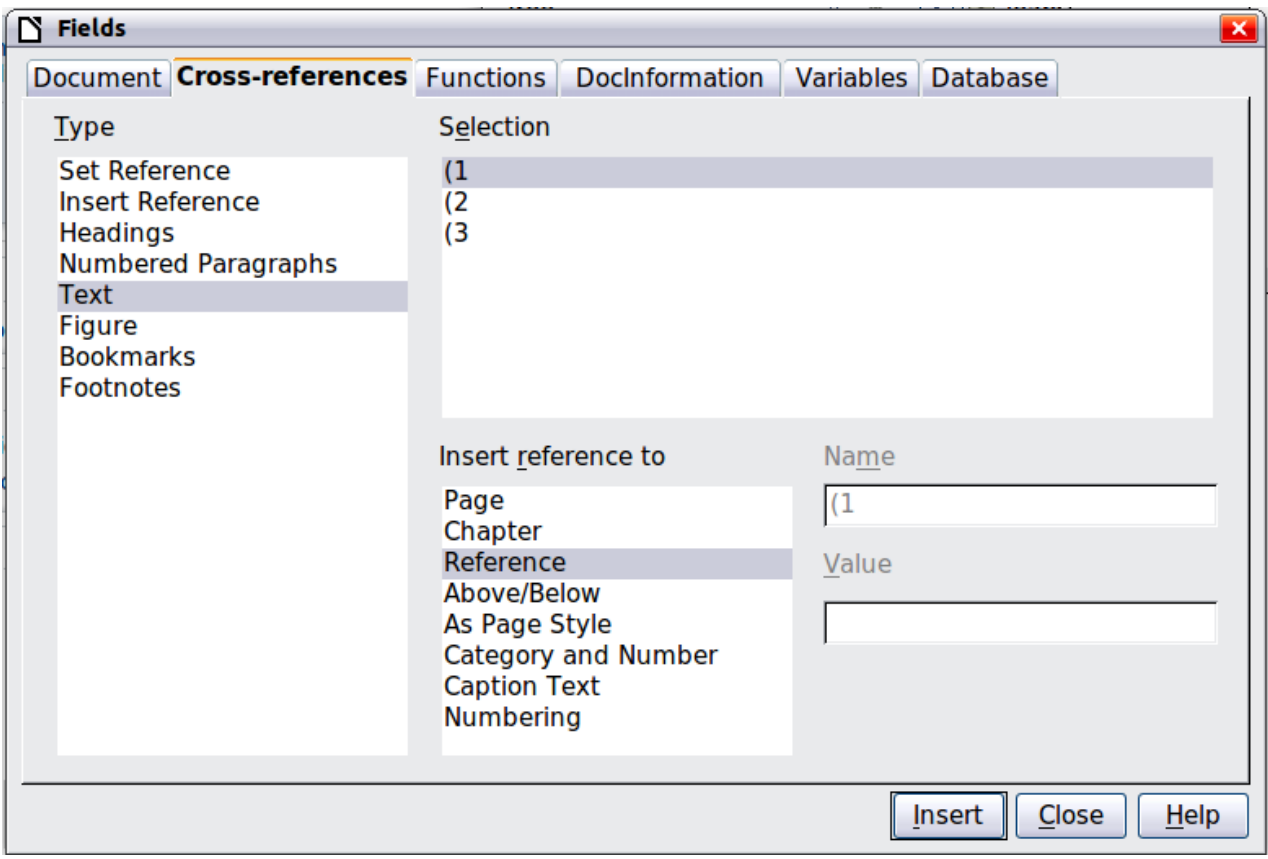

<span id="page-253-0"></span>*Figure 262. Inserting a cross-reference to an equation number* 

Done! If you later add more equations to the paper before the referenced equation, all the equations will automatically renumber and the cross-references will update.

**Tip** To insert the equation number without parentheses around it, choose *Numbering*<br>under Ecreat instead of Peferonce under *Format* instead of *Reference.*

## **Math commands reference**

For a full list of the commands available in Math, please see the *LibreOffice Math Guide*.

- Unary / binary operators
- Relational operators
- Set operations
- Functions
- Operators
- Attributes
- Miscellaneous
- Brackets
- **Formats**
- Characters Greek
- Characters Special

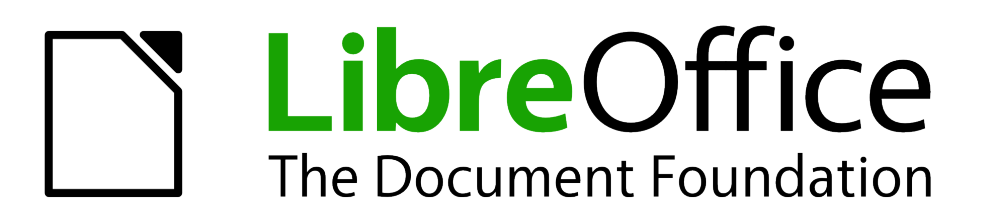

# *Chapter 10 Printing, Exporting, and E-mailing*

## **Introduction**

This chapter provides general information about printing, exporting, and e-mailing documents from LibreOffice.

## **Quick printing**

Click the **Print File Directly** icon  $\Box$  to send the entire document to the default printer defined for your computer.

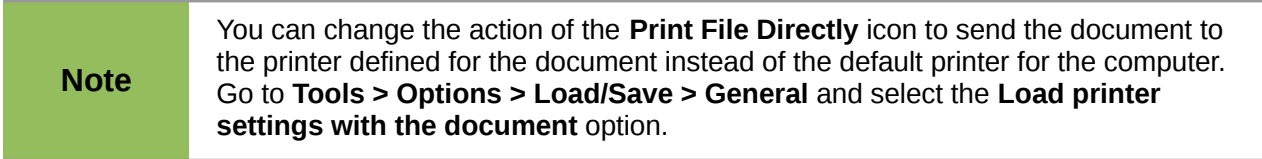

## **Controlling printing**

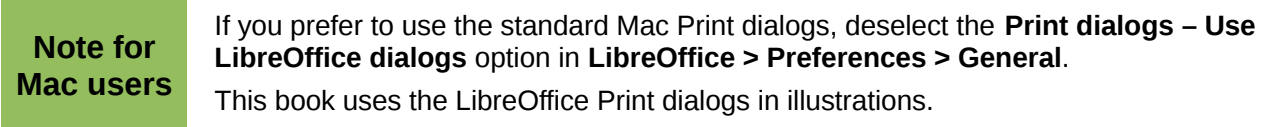

For more control over printing, use the Print dialog (**File > Print** or *Ctrl+P*).

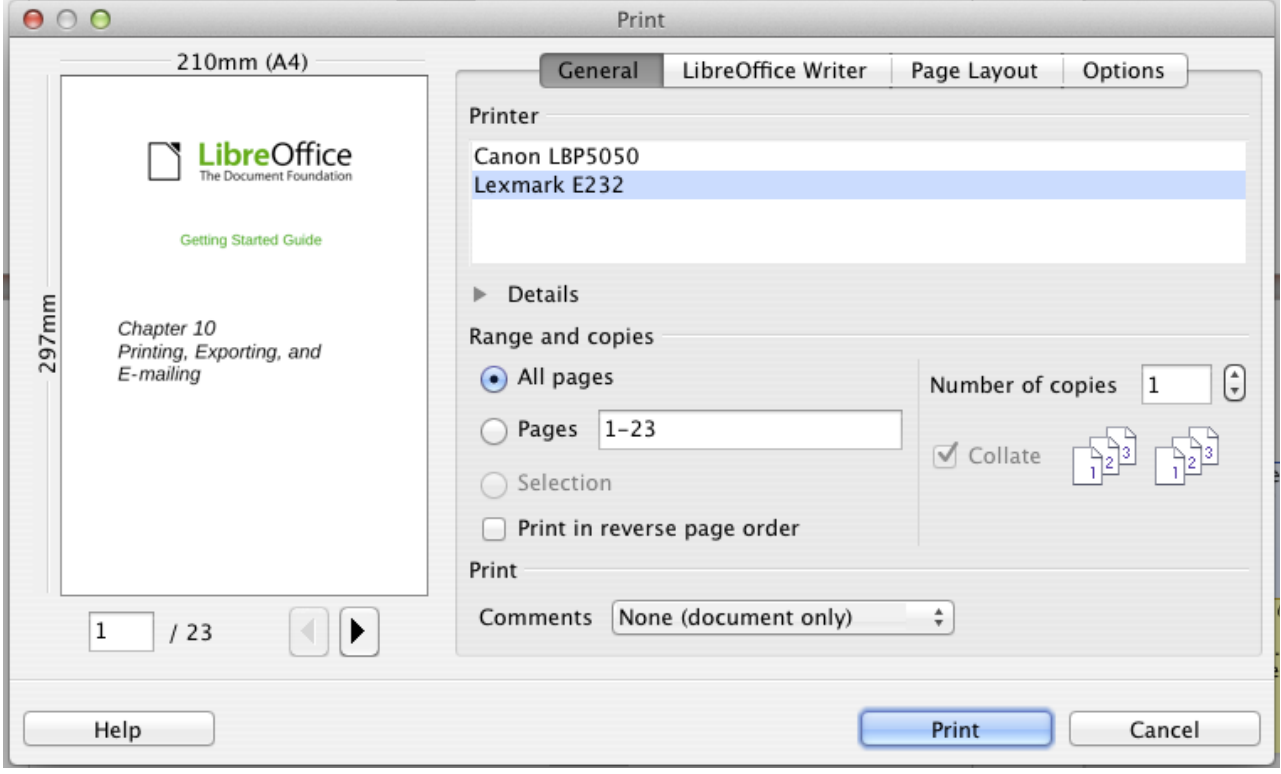

*Figure 263. The Print dialog*

The Print dialog has four tabs, from which you can choose a range of options, as described in the following sections.

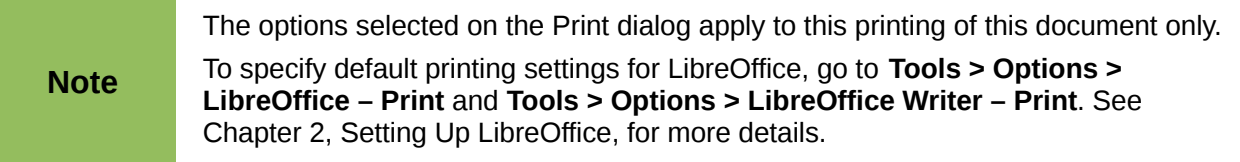

The different components of LibreOffice have different available print settings, as summarized in Table [3.](#page-256-0)

<span id="page-256-0"></span>*Table 3: Print options in LibreOffice components*

| <b>Feature</b>                                    | <b>Writer</b> | Calc | <b>Impress</b> | Draw |
|---------------------------------------------------|---------------|------|----------------|------|
| Select pages/sheets/slides to print               | Yes           | Yes  | Yes            | Yes  |
| Print multiple pages/sheets/slides on one<br>page | Yes           | Yes  | Yes            | Yes  |
| Print a brochure                                  | Yes           | No.  | Yes            | Yes  |
| Print envelopes                                   | Yes           | No.  | No             | No.  |
| Print labels or business cards                    | Yes           | No.  | No             | No.  |
| Preview pages/sheets before printing              | Yes           | Yes  | No             | No.  |

## **Selecting general printing options**

On the *General* tab of the Print dialog, you can choose:

- The **printer** (from the printers available)
- Which **pages** to print, the number of copies to print, and whether to collate multiple copies (*Range and copies* section)
- Whether to print any **comments** that are in the document, and where to print the comments.

Some selections may not be available all the time. For example, if the document contains no comments, the Print – Comments drop-down list does not work.

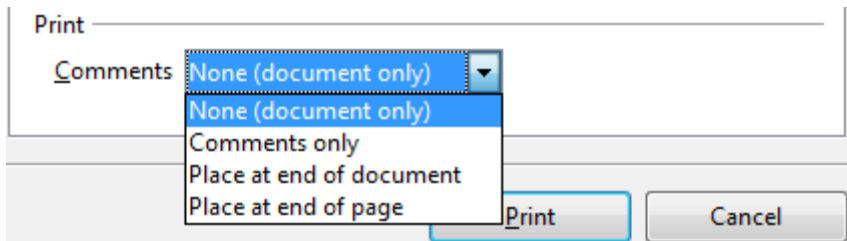

*Figure 264: Choosing whether and where to print comments*

Select the **Properties** button to display a dialog where you can choose portrait or landscape orientation, which paper tray to use, and the paper size to print on.

On the Options tab of the Print dialog [\(Figure 265\)](#page-257-0), the last item, *Use only paper tray from printer preference*, is not available in Calc.

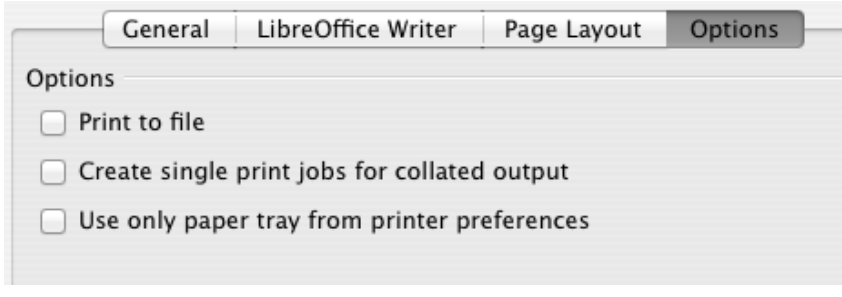

<span id="page-257-0"></span>*Figure 265: General print options*

## **Printing multiple pages on a single sheet of paper**

You can print multiple pages of a document on one sheet of paper. To do this:

1) In the Print dialog, select the *Page Layout* tab [\(Figure 266\)](#page-257-1).

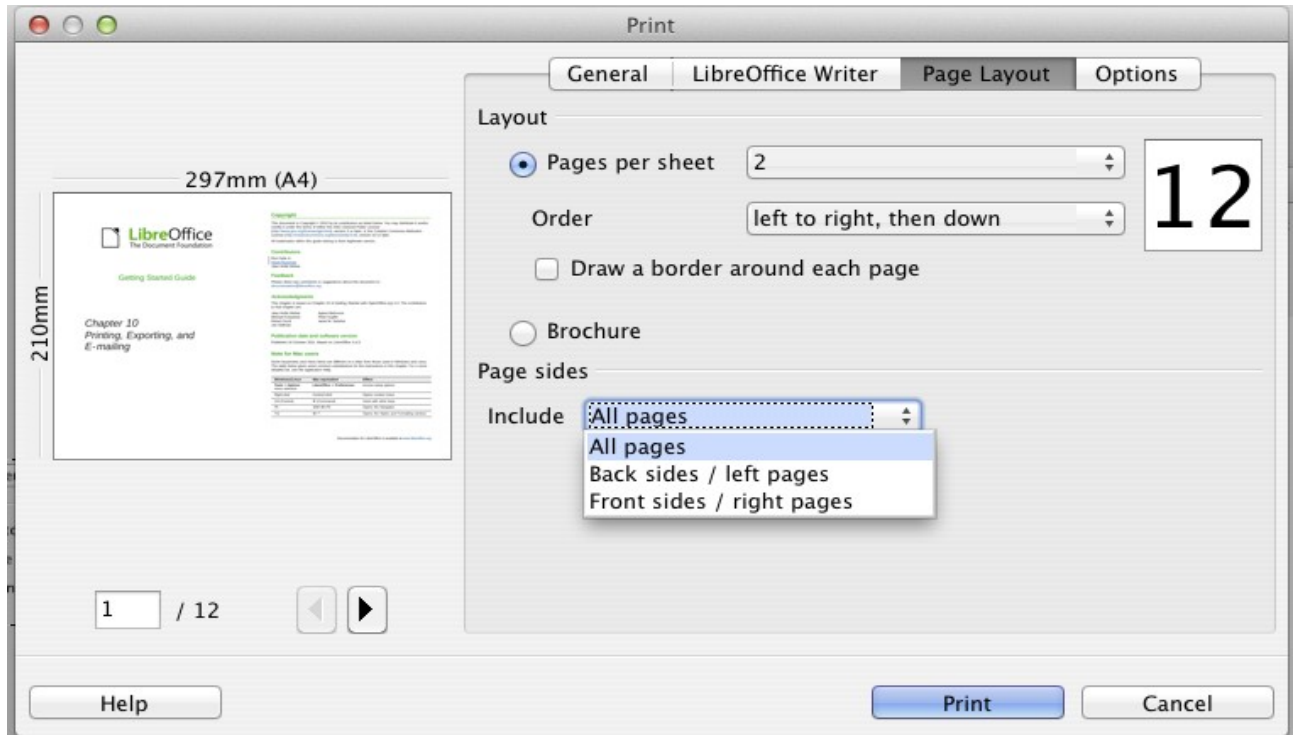

*Figure 266: Printing multiple page per sheet of paper*

<span id="page-257-1"></span>2) In the *Layout* section, select from the drop-down list the number of pages to print per sheet. The preview panel on the left of the Print dialog shows how the printed document will look. When printing more than 2 pages per sheet, you can choose the order in which they are printing across and down the paper.

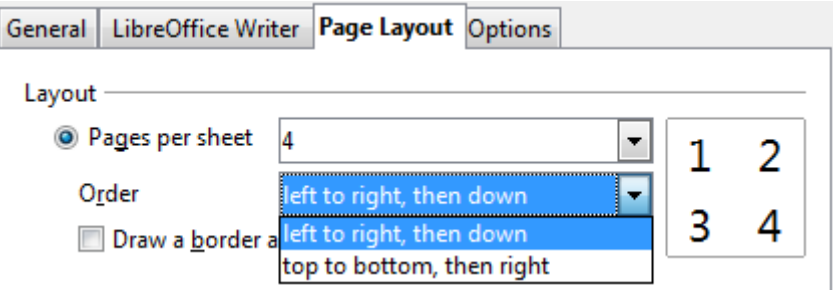

3) In the *Page sides* section, select whether to print all pages or only some pages. Click the **Print** button.

**Tip** In Writer, to print two pages per sheet in "facing pages" (book layout) style, print from Print Preview instead. See page [270.](#page-263-0)

## **Selecting pages/sheets/slides to print**

In addition to printing a full document, you can choose to print individual pages/sheets/slides, ranges of pages/sheets/slides, or a selection of a document. The details vary slightly in Writer, Calc, Draw and Impress, as described in this section.

#### *Writer*

Printing an individual page:

- 1) Choose **File > Print** from the menu bar.
- 2) On the Print dialog, select the page to print.
	- a) In the *Ranges and copies* section of the General page, select the *Pages* option.
	- b) Enter the *sequence number* of the page you want to print. This may differ from the page number if you have restarted page numbering within the document. The preview box changes to show the selected page.
- 3) Click the **Print** button.

Printing a range of pages:

- 1) Choose **File > Print** from the menu bar.
- 2) On the Print dialog, select the range of pages to print.
	- a) In the *Ranges and copies* section of the General page, select the *Pages* option.
	- b) Enter the sequence numbers of the pages to print (for example, 1–4 or 1,3,7,11).
- 3) Click the **Print** button.

Printing a selection of text:

- 1) In the document, select the material (text and graphics) to print.
- 2) Choose **File > Print** from the menu bar.
- 3) The *Ranges and copies* section of the Print dialog now includes a *Selection* option and the preview box shows the selected material. See [Figure 267.](#page-259-0)
- 4) Click the **Print** button.

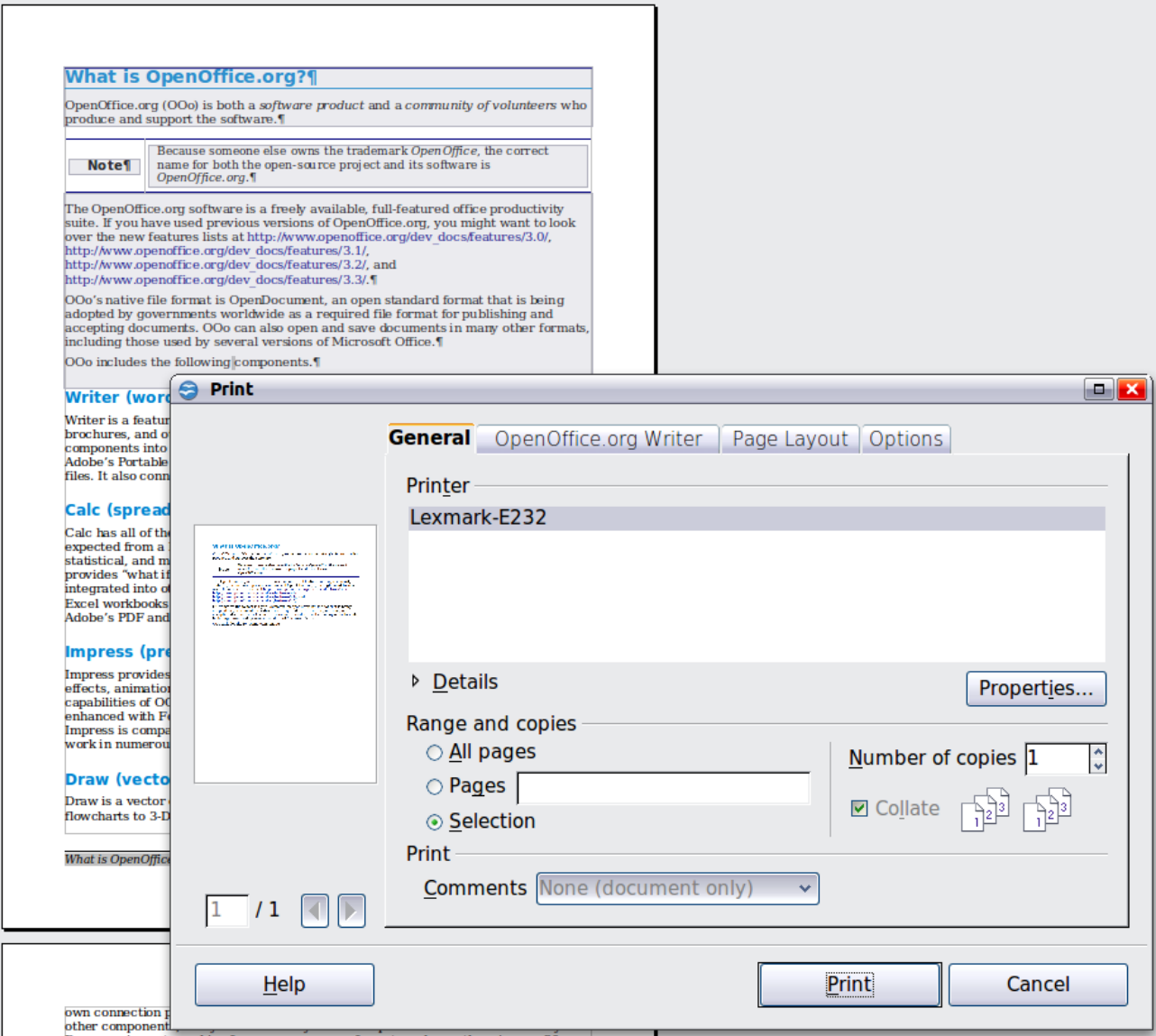

<span id="page-259-0"></span>*Figure 267: Printing a selection of text*

#### *Calc*

You can choose single sheets, multiple sheets, and selections of cells for printing.

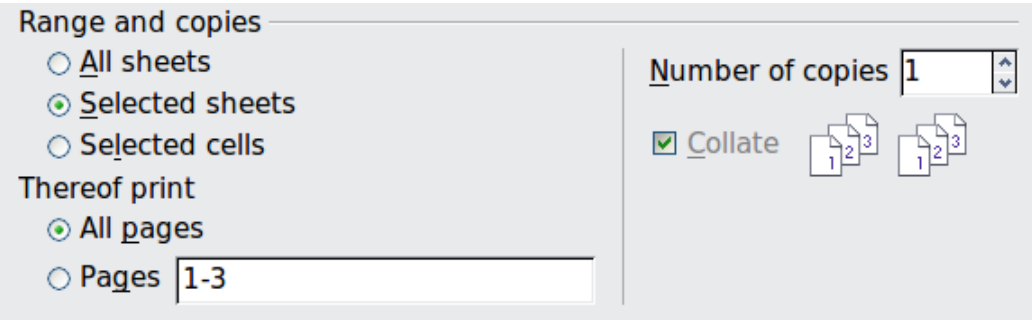

*Figure 268: Choosing what to print in Calc*

Printing an individual sheet:

- 1) In the spreadsheet, click on the sheet tab to select the sheet you want to print.
- 2) Choose **File > Print** from the menu bar.
- 3) In the *Ranges and copies* section of the Print dialog, choose the *Selected sheets* option.
- 4) Click the **Print** button.

Printing a range of sheets:

- 1) In the spreadsheet, select the sheets to print.
	- a) Select the first sheet.
	- b) Hold down the *Control* key.
	- c) Click on the additional sheet tabs.
	- d) Release the *Control* key when all required sheets are selected.
- 2) Choose **File > Print** from the menu bar.
- 3) In the *Ranges and copies* section of the Print dialog, choose the *Selected sheets* option.
- 4) Click the **Print** button.

Printing a selection of cells:

- 1) In the document, select the section of cells to print.
- 2) Choose **File > Print** from the menu.
- 3) In the *Ranges and copies* section of the Print dialog, select the *Selected cells* option.
- 4) Click the **Print** button.

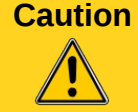

**Caution** After printing, be sure to deselect the extra sheets. If you keep them selected, the next time you enter data on one sheet, you enter data on all the selected sheets. This might not be what you want.

#### *Impress and Draw*

You can choose individual slides, ranges of slides, or selections of slides for printing.

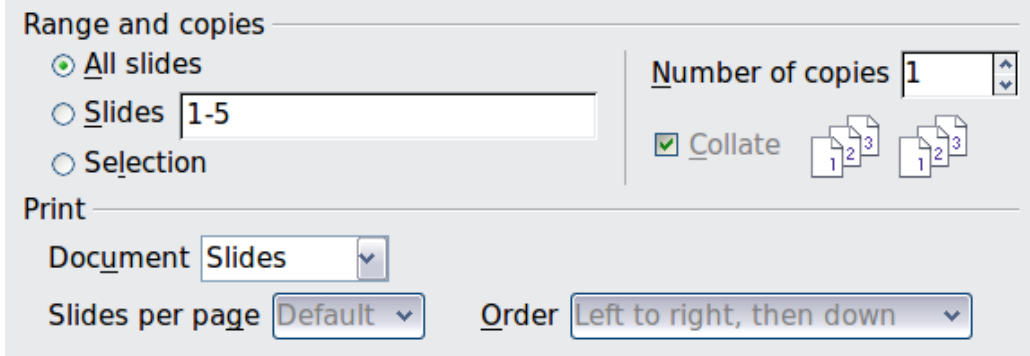

#### Printing an individual slide:

- 1) Choose **File > Print** from the menu bar.
- 2) Select the slide to print.
	- a) In the *Ranges and copies* section of the Print dialog, select the *Slides* option.
	- b) Enter the number of the slide to print.
- 3) Click the **Print** button.

#### Printing a range of pages:

- 1) Choose **File > Print** from the menu bar.
- 2) Select the slides to print.
	- a) In the *Ranges and copies* section of the Print dialog, select the *Slides* option.
- b) Enter the number of the slides to print (for example 1-4 or 1,3,7,11).
- 3) Click the **Print** button.

Printing a selection of a slide, or a selection from multiple slides:

- 1) In the document, select the section of the slide to print.
- 2) Choose **File > Print** from the menu bar.
- 3) Select the *Selection* option in the *Ranges and copies* section of the Print dialog.
- 4) Click the **Print** button.

### **Printing handouts, notes, or outlines in Impress**

*Handouts* prints the slides in reduced size on the page, from one to nine slides per page. The slides can be printed horizontally (landscape orientation) or vertically (portrait orientation) on the page.

*Notes* prints a single slide per page with any notes entered for that slide in Notes View.

*Outline* prints the title and headings of each slide in outline format.

To print handouts, notes, or outlines:

- 1) Choose **File > Print** from the menu bar.
- 2) In the *Print* section of the Print dialog, select the required option.
- 3) For Handouts, you can then choose how many slides to print per page, and the order in which they are printed.
- 4) Click the **Print** button.

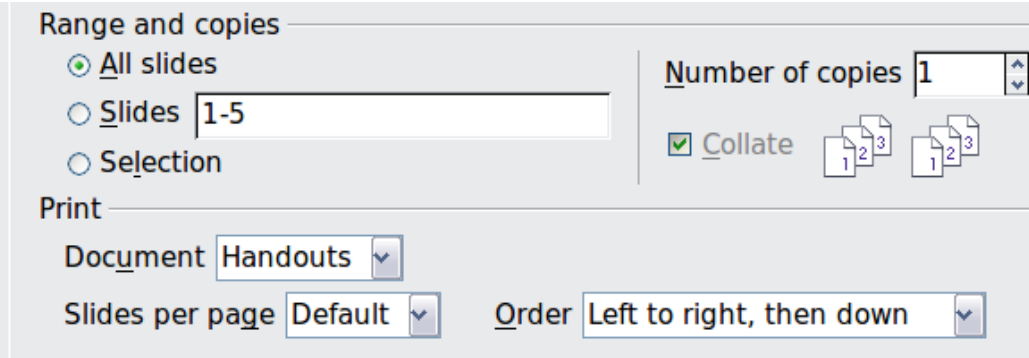

#### **Printing a brochure**

In Writer, Impress, and Draw, you can print a document with two pages on each side of a sheet of paper, arranged so that when the printed pages are folded in half, the pages are in the correct order to form a booklet or brochure.

**Tip** Plan your document so it will look good when printed half size; choose appropriate margins for sizes, and so an You may peed to experiment margins, font sizes, and so on. You may need to experiment.

To print a brochure on a single-sided printer:

- 1. Choose **File > Print**.
- 2. In the Print dialog, click **Properties**.
- 3. Check the printer is set to the same orientation (portrait or landscape) as specified in the page setup for your document. Usually the orientation does not matter, but it does for brochures. Click **OK** to return to the Print dialog.
- 4. Select the *Page layout* tab in the Print dialog.
- 5. Select the **Brochure** option.
- 6. In the *Page sides* section, select *Back sides / left pages* option from the Include drop-down list.

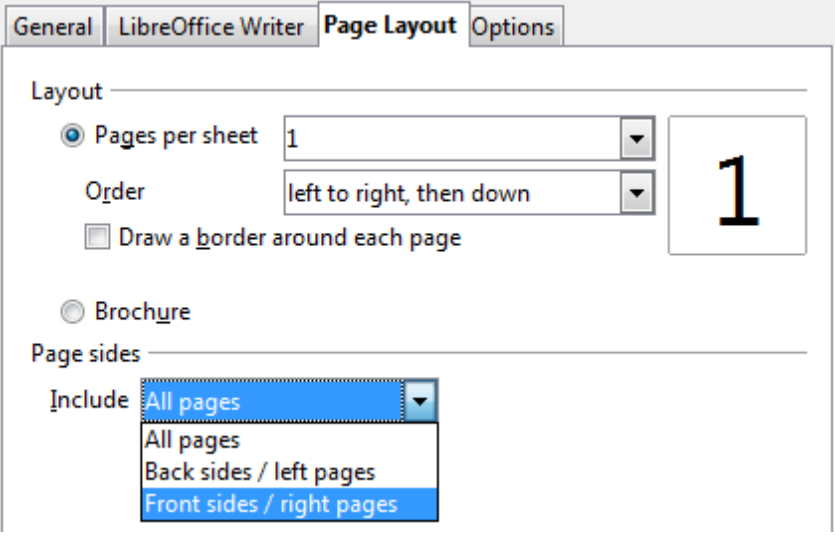

- 7. Click the **Print** button.
- 8. Take the printed pages out of the printer, turn the pages over, and put them back into the printer in the correct orientation to print on the blank side. You may need to experiment a bit to find out what the correct arrangement is for your printer.
- 9. On the Print dialog, in the *Page sides* section, select *Front sides / right pages* option from the Include drop down box.
- 10. Click the **Print** button.

**Tip** If your printer can print double-sided automatically, choose **All pages**.

#### **Printing envelopes, labels, business cards**

Printing envelopes, labels, or business cards using Writer involves two steps: setup and printing.

For details of how to set these up, see Chapter 11, Using Mail Merge, in the *Writer Guide*. To print:

- 1) Choose **File > Print** from the menu bar.
- 2) On the Print dialog, under *Ranges and copies*, choose **Pages** and type **1** in the box. Click the **Print** button.

#### **Printing in black and white (on a color printer)**

You may wish to print documents in black and white on a color printer. Several choices are available. Please note that some color printers may print in color regardless of the settings you choose.

Change the printer settings to print in black and white or grayscale:

- 1) Choose **File > Print** to open the Print dialog.
- 2) Click **Properties** to open the Properties dialog for the printer. The available choices vary from one printer to another, but you should find options for the Color settings. See your printer's help or user manual for more information.
- 3) The choices for color might include *black and white* or *grayscale*. Choose the required setting.
- 4) Click **OK** to confirm your choice and return to the Print dialog,
- 5) Click the **Print** button to print the document.

**Tip** Grayscale is best if you have any graphics in the document.

Change the LibreOffice settings to print all color text and graphics as grayscale:

- 1) Choose **Tools > Options > LibreOffice > Print**.
- 2) Select the **Convert colors to grayscale** option. Click **OK** to save the change.
- 3) Open the Print dialog (**File > Print**).
- 4) Click the **Print** button to print the document.

Change the LibreOffice Writer (or Calc, Impress, Draw) settings to print all color text as black, and all graphics as grayscale:

- 1) Choose **Tools > Options > LibreOffice Writer > Print**.
- 2) Under *Contents*, select the **Print text in black** option. Click **OK** to save the change.
- 3) Open the Print dialog (**File > Print**).
- 4) Click the **Print** button to print the document.

### **Previewing pages/sheets before printing**

You can use the previewing options in Writer and Calc to view the document as it will be printed. Different viewing options are available.

#### <span id="page-263-0"></span>*Writer*

The normal page view in Writer shows you what each page will look like when printed and you can edit the pages in that view. If you are designing a document to be printed double-sided, you may want to see what facing pages look like. Writer provides two ways to do this:

• View Layout (editable view): use the Facing Pages (Book Preview) button on the status bar.

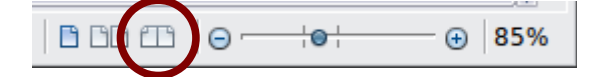

Page Preview (read-only view).

#### To use Page Preview:

1) Choose **File > Page Preview** (or click the **Page Preview** button **S** on the Standard toolbar).

Writer now displays the **Page Preview** toolbar instead of the Formatting toolbar.

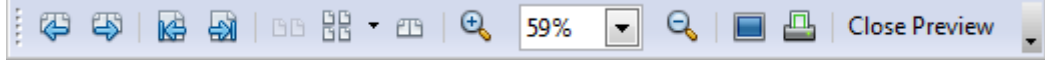

*Figure 269. Page Preview toolbar (Writer)*

- 2) Select the required preview icon: **Two Pages** ( ), **Multiple Pages** ( ) or **Book Preview (EB).**
- 3) To print the document from this view, click the **Print document** icon( $\Box$ ) to open the Print dialog. Choose the print options and click the **Print** button.

#### *Calc*

To preview the sheets in Calc before printing:

1) Choose **File > Page Preview**.

The Calc window now displays the **Page Preview** toolbar instead of the Formatting toolbar.

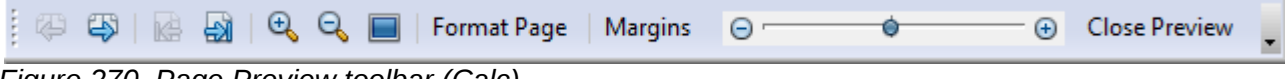

*Figure 270. Page Preview toolbar (Calc)*

- 2) To print the document from this view, click the **Print document** icon **A** to open the Print dialog.
- 3) Choose the print options and click the **Print** button.

## **Exporting to PDF**

LibreOffice can export documents to PDF (Portable Document Format). This industry-standard file format is ideal for sending the file to someone else to view using Adobe Reader or other PDF viewers.

The process and dialogs are the same for Writer, Calc, Impress, and Draw, with a few minor differences mentioned in this section.

## **Quick export to PDF**

Click the **Export Directly as PDF** icon **the export the entire document using the PDF settings** you most recently selected on the PDF Options dialog. You are asked to enter the file name and location for the PDF file, but you do not get a chance to choose a page range, the image compression, or other options.

## **Controlling PDF content and quality**

For more control over the content and quality of the resulting PDF, use **File > Export as PDF**. The PDF Options dialog opens. This dialog has five pages (General, Initial View, User Interface, Links, and Security). Select the appropriate settings, and then click **Export**. Then you are asked to enter the location and file name of the PDF to be created, and click **Save** to export the file.

#### *General page of PDF Options dialog*

On the *General* page, you can choose which pages to include in the PDF, the type of compression to use for images (which affects the quality of images in the PDF), and other options.

#### **Range section**

- **All**: Exports the entire document to PDF.
- **Pages**: To export a range of pages, use the format **3-6** (pages 3 to 6). To export single pages, use the format **7;9;11** (pages 7, 9, and 11). You can also export a combination of page ranges and single pages, by using a format like **3-6;8;10;12**.
- **Selection**: Exports all the selected material.

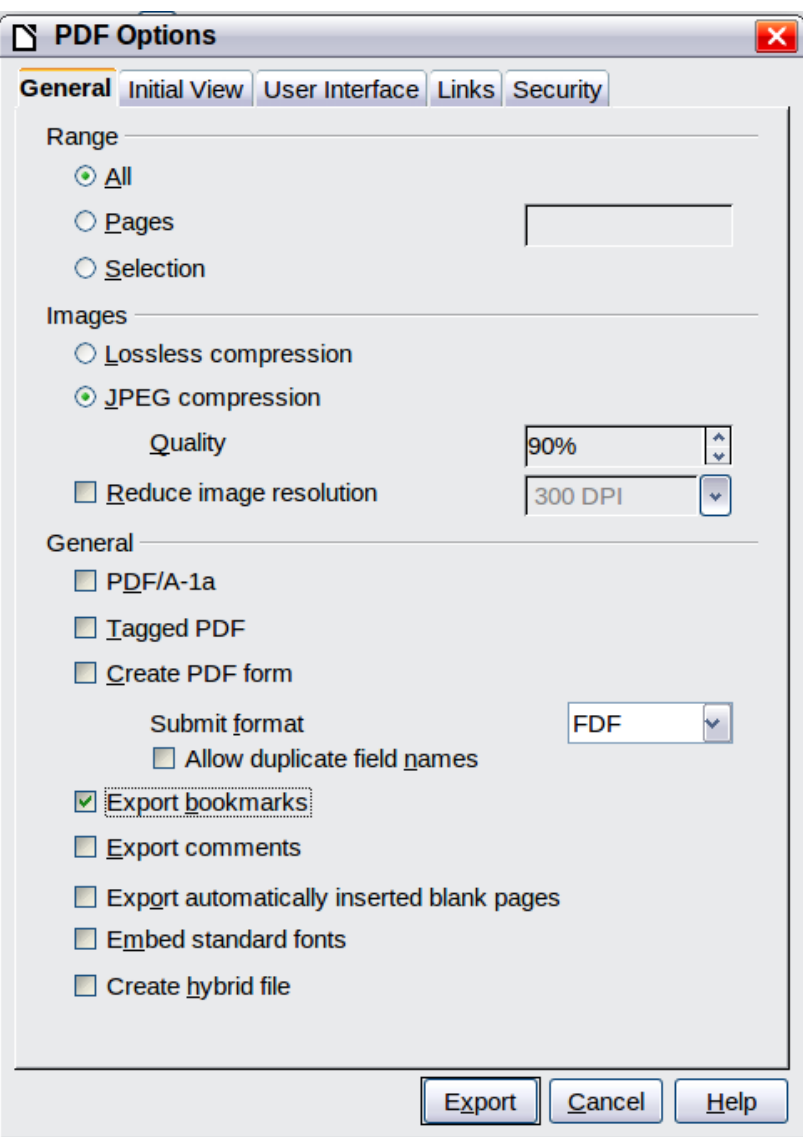

*Figure 271: General page of PDF Options dialog*

#### **Images section**

- **Lossless compression**: Images are stored without any loss of quality. Tends to make large files when used with photographs. Recommended for other kinds of images or graphics.
- **JPEG compression**: Allows for varying degrees of quality. A setting of 90% works well with photographs (small file size, little perceptible loss of quality).
- **Reduce image resolution**: Lower-DPI (dots per inch) images have lower quality. For viewing on a computer screen generally a resolution of 72dpi (for Windows) or 96dpi (GNU/Linux) is sufficient, while for printing it is generally preferable to use at least 300 or 600 dpi, depending on the capability of the printer. Higher dpi settings greatly increase the size of the exported file.

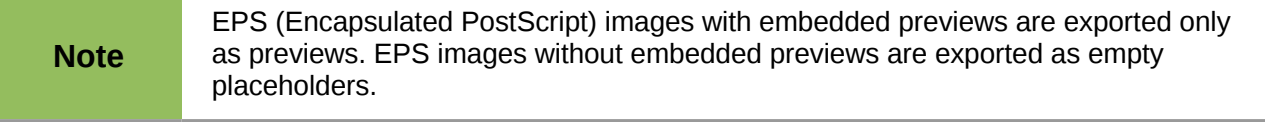

#### **General section**

- **PDF/A-1a**: PDF/A is an ISO standard for long-term preservation of documents, by embedding all the information necessary for faithful reproduction (such as fonts) while forbidding other elements (including forms, security, and encryption). PDF tags are written. If you select PDF/A-1a, the forbidden elements are grayed-out (not available).
- **Tagged PDF**: Tagged PDF contains information about the structure of the document's contents. This can help to display the document on devices with different screens, and when using screen reader software. Some tags that are exported are table of contents, hyperlinks, and controls. This option can increase file sizes significantly.
- **Create PDF form Submit format:** Choose the format of submitting forms from within the PDF file. This setting overrides the control's URL property that you set in the document. There is only one common setting valid for the whole PDF document: PDF (sends the whole document), FDF (sends the control contents), HTML, and XML. Most often you will choose the PDF format.
- **Export bookmarks:** Exports headings in Writer documents, and page or slide names in Impress and Draw documents, as "bookmarks" (a table of contents list displayed by most PDF viewers, including Adobe Reader).
- **Export comments: Exports comments as PDF notes. You may not want this!**
- **Export automatically inserted blank pages**: If selected, automatically inserted blank pages are exported to the PDF. This is best if you are printing the PDF double-sided. For example, books usually have chapters set to always start on an odd-numbered (right-hand) page. When the previous chapter ends on an odd page, LibreOffice inserts a blank page between the two odd pages. This option controls whether to export that blank page.
- **Embed standard fonts:** Normally the 14 standard PostScript fonts are not embedded in a PDF file, because PDF reader software already contains these fonts. However, you can choose to embed these fonts in all PDF documents created by LibreOffice to enhance display accuracy in PDF viewers. Font embedding may also be required by some printers.
- **Create hybrid file:** When the PDF Import Extension is installed, this option exports the document as a .PDF file containing two file formats: PDF and ODP. This extension is bundled with most installations of LibreOffice.

#### *Initial View page of PDF Options dialog*

On the *Initial View* page [\(Figure 272\)](#page-267-1), you can choose how the PDF opens by default in a PDF viewer. The selections should be self-explanatory.

If you have Complex Text Layout enabled (in **Tools > Options > Language settings > Languages**), an additional selection is available under *Continuous facing*: **First page is left** (normally, the first page is on the right when using the *Continuous facing* option).

#### *User Interface page of PDF Options dialog*

On the *User Interface* page [\(Figure 273\)](#page-267-0), you can choose more settings to control how a PDF viewer displays the file. Some of these choices are particularly useful when you are creating a PDF to be used as a presentation or a kiosk-type display.

#### **Window options section**

- **Resize window to initial page.** Causes the PDF viewer window to resize to fit the first page of the PDF.
- **Center window on screen.** Causes the PDF viewer window to be centered on the computer screen.
- **Open in full screen mode.** Causes the PDF viewer to open full-screen instead of in a smaller window.

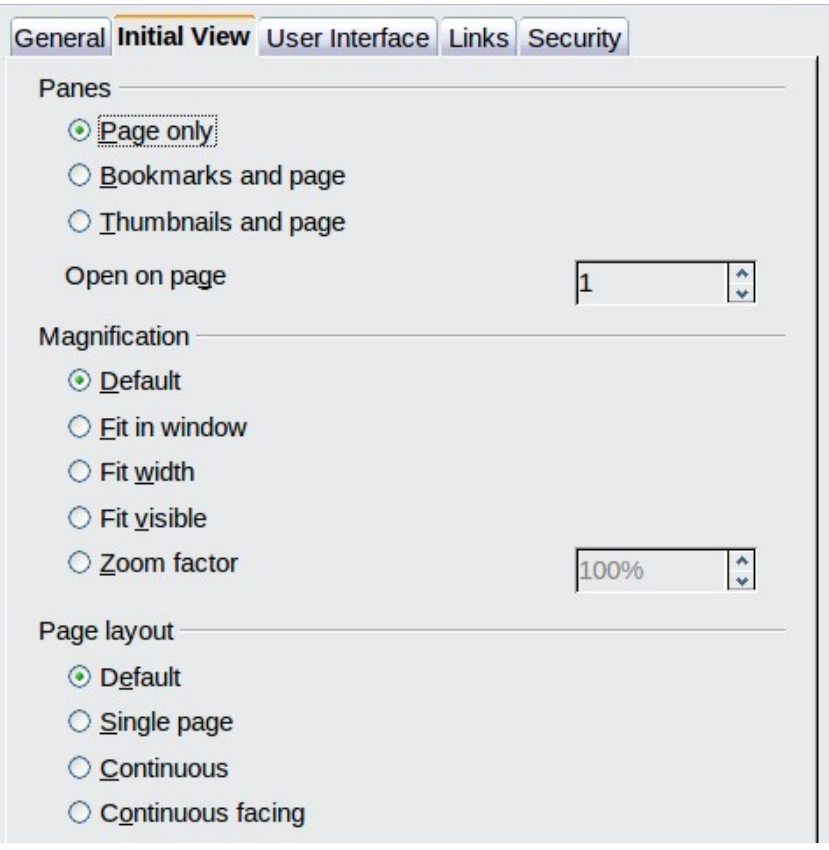

<span id="page-267-1"></span>*Figure 272: Initial View page of PDF Options dialog*

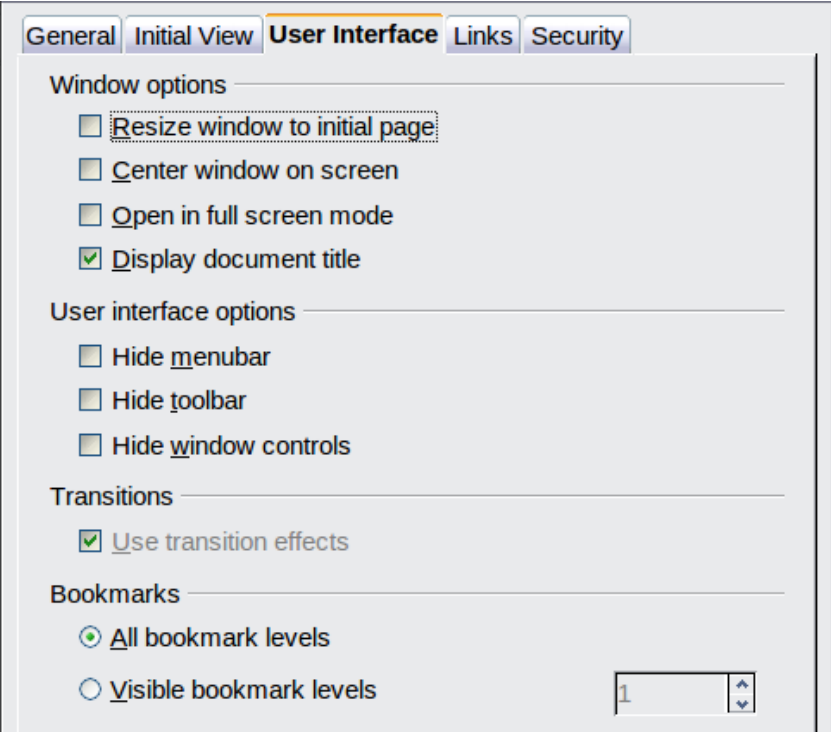

<span id="page-267-0"></span>*Figure 273: User Interface page of PDF Options dialog*

• **Display document title.** Causes the PDF viewer to display the document's title in the title bar.

#### **User interface options section**

- **Hide menubar.** Causes the PDF viewer to hide the menu bar.
- **Hide toolbar.** Causes the PDF viewer to hide the toolbar.
- **Hide window controls.** Causes the PDF viewer to hide other window controls.

#### **Transitions**

In Impress, displays slide transition effects as their respective PDF effects.

#### **Bookmarks**

Select how many heading levels are displayed as bookmarks, if *Export bookmarks* is selected on the General page.

#### *Links page of PDF Options dialog*

On the *Links* page, you can choose how links are exported to PDF.

| General Initial View User Interface Links Security |  |  |  |  |
|----------------------------------------------------|--|--|--|--|
| Export bookmarks as named destinations             |  |  |  |  |
| Convert document references to PDF targets         |  |  |  |  |
| $\Box$ Export URLs relative to file system         |  |  |  |  |
| Cross-document links<br>⊙ Default mode             |  |  |  |  |
| $\bigcirc$ Open with PDF reader application        |  |  |  |  |
| $\circlearrowright$ Open with Internet browser     |  |  |  |  |
|                                                    |  |  |  |  |

*Figure 274: Links page of PDF Options dialog*

#### **Export bookmarks as named destinations**

If you have defined Writer bookmarks, Impress or Draw slide names, or Calc sheet names, this option exports them as "named destinations" to which Web pages and PDF documents can link.

#### **Convert document references to PDF targets**

If you have defined links to other documents with OpenDocument extensions (such as .ODT, .ODS, and .ODP), this option converts the files names to .PDF in the exported PDF document.

#### **Export URLs relative to file system**

If you have defined relative links in a document, this option exports those links to the PDF.

#### **Cross-document links**

Defines the behavior of links clicked in PDF files.

#### *Security page of PDF Options dialog*

PDF export includes options to encrypt the PDF (so it cannot be opened without a password) and apply some digital rights management (DRM) features.

• With an *open password* set, the PDF can only be opened with the password. Once opened, there are no restrictions on what the user can do with the document (for example, print, copy, or change it).

- With a *permissions password set*, the PDF can be opened by anyone, but its permissions can be restricted. See [Figure 275.](#page-269-0) After you set a password for permissions, the other choices on the Security page become available.
- With *both* the *open password* and *permission password* set, the PDF can only be opened with the correct password, and its permissions can be restricted.

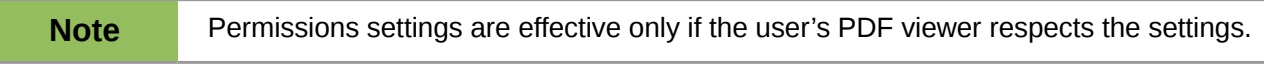

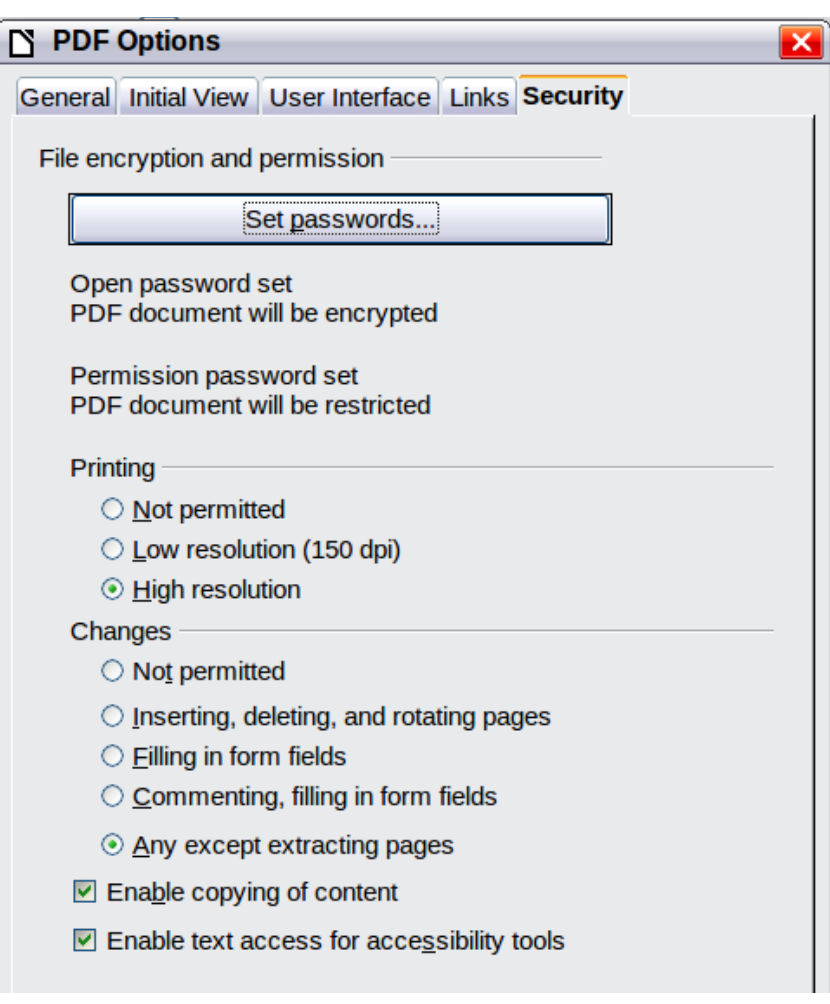

<span id="page-269-0"></span>*Figure 275: Security page of PDF Options dialog*

[Figure 276](#page-270-0) shows the pop-up dialog displayed when you click the **Set open password** button on the Security page of the PDF Options dialog.

## **Exporting to other formats**

LibreOffice uses the term "export" for some file operations involving a change of file type. If you cannot find what you want under **File > Save As**, look under **File > Export** as well.

LibreOffice can export files to XHTML. In addition, Draw and Impress can export to Adobe Flash (.swf) and a range of image formats.

To export to one of these formats, choose **File > Export**. On the Export dialog, specify a file name for the exported document, then select the required format in the *File format* list and click the **Export** button.

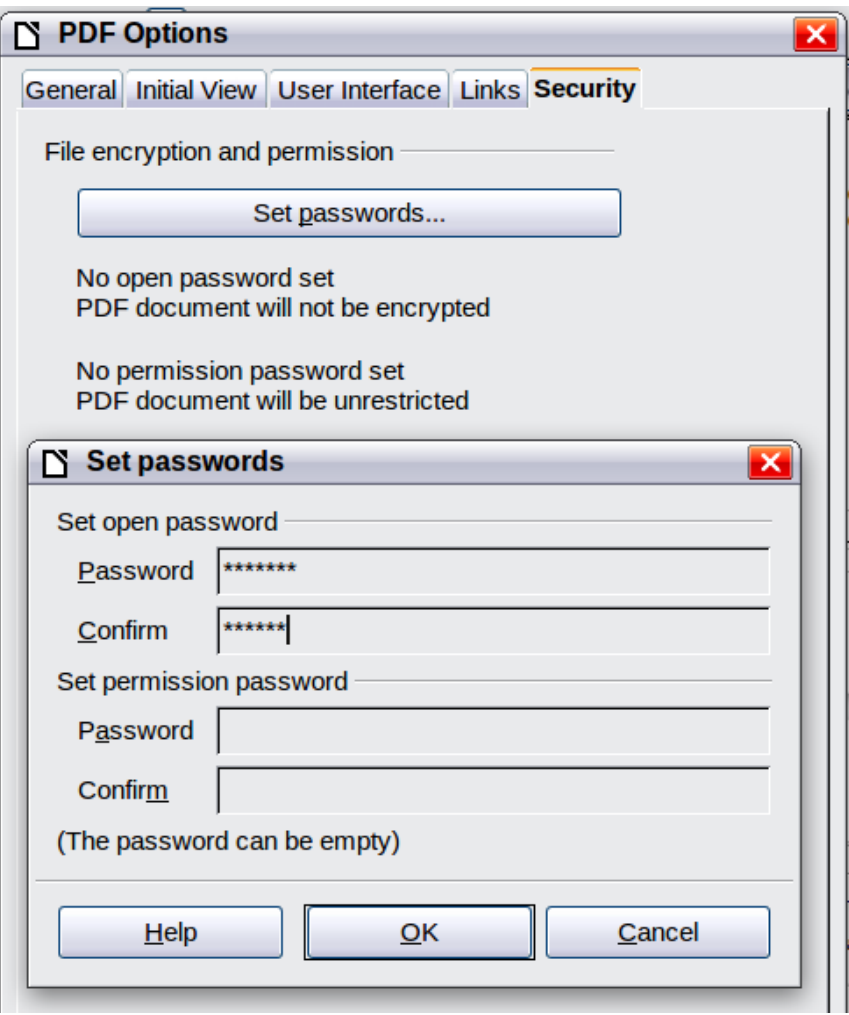

<span id="page-270-0"></span>*Figure 276: Setting a password to encrypt a PDF*

## **E-mailing documents**

LibreOffice provides several ways to send documents quickly and easily as e-mail attachments in one of three formats: OpenDocument (LibreOffice's default format), Microsoft Office formats, or PDF.

**Note** Documents can only be sent from the LibreOffice menu if a mail profile has been set up in **Tools > Options > LibreOffice Writer > Mail Merge E-mail**.

To send the current document in OpenDocument format:

- 1) Choose **File > Send > Document as E-mail**. LibreOffice opens your default e-mail program. The document is attached.
- 2) In your e-mail program, enter the recipient, subject, and any text you want to add, then send the e-mail.

**File > Send > E-mail as OpenDocument Text** (or Spreadsheet or Presentation) has the same effect.

If you choose **E-mail as Microsoft [Word**, **Excel**, or **Powerpoint]**, LibreOffice first creates a file in one of those formats and then opens your e-mail program with the file attached.

Similarly, if you choose **E-mail as PDF**, LibreOffice first creates a PDF using your default PDF settings (as when using the **Export Directly as PDF** toolbar button) and then opens your email program with the .PDF file attached.

## **E-mailing a document to several recipients**

To e-mail a document to several recipients, you can use the features in your e-mail program or you can use LibreOffice's mail merge facilities to extract email addresses from an address book.

You can use LibreOffice's mail merge to send e-mail in two ways:

- Use the Mail Merge Wizard to create the document and send it. See Chapter 11, Using Mail Merge, in the *Writer Guide* for details.
- Create the document in Writer without using the Wizard, then use the Wizard to send it. This method is described here.

To use the Mail Merge Wizard to send a previously-created Writer document:

1) Click **Tools > Mail Merge Wizard**. On the first page of the wizard, select **Use the current document** and click **Next**.

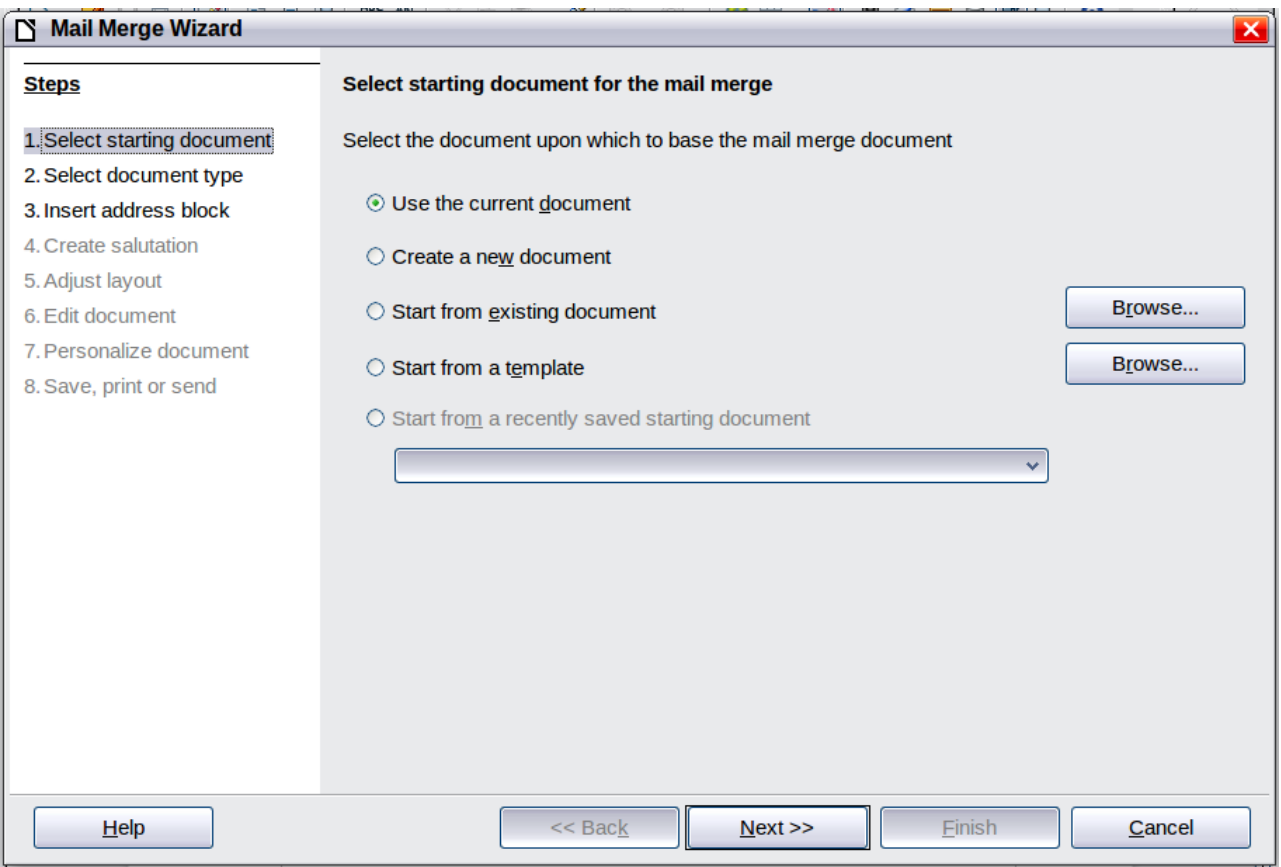

*Figure 277: Select starting document*

2) On the second page, select **E-mail message** and click **Next**.

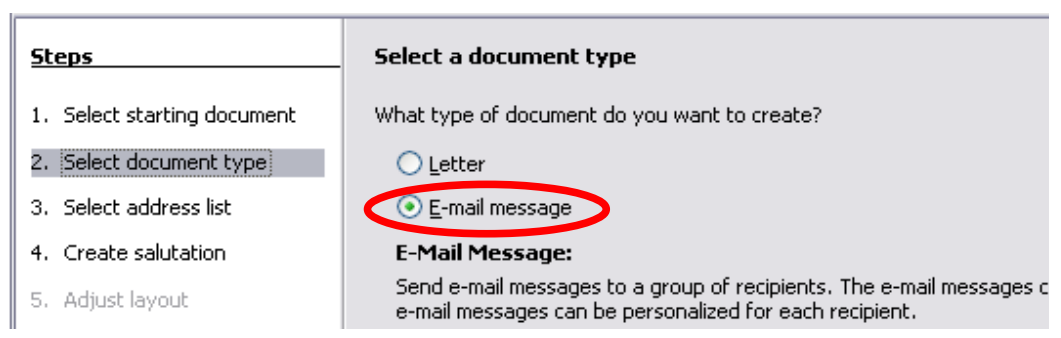

*Figure 278: Select document type*

3) On the third page, click the **Select Address List** button. Select the required address list (even if only one is shown) and then click **OK**. (If the address list you need is not shown here, you can click **Add** to find it and add it to the list.)

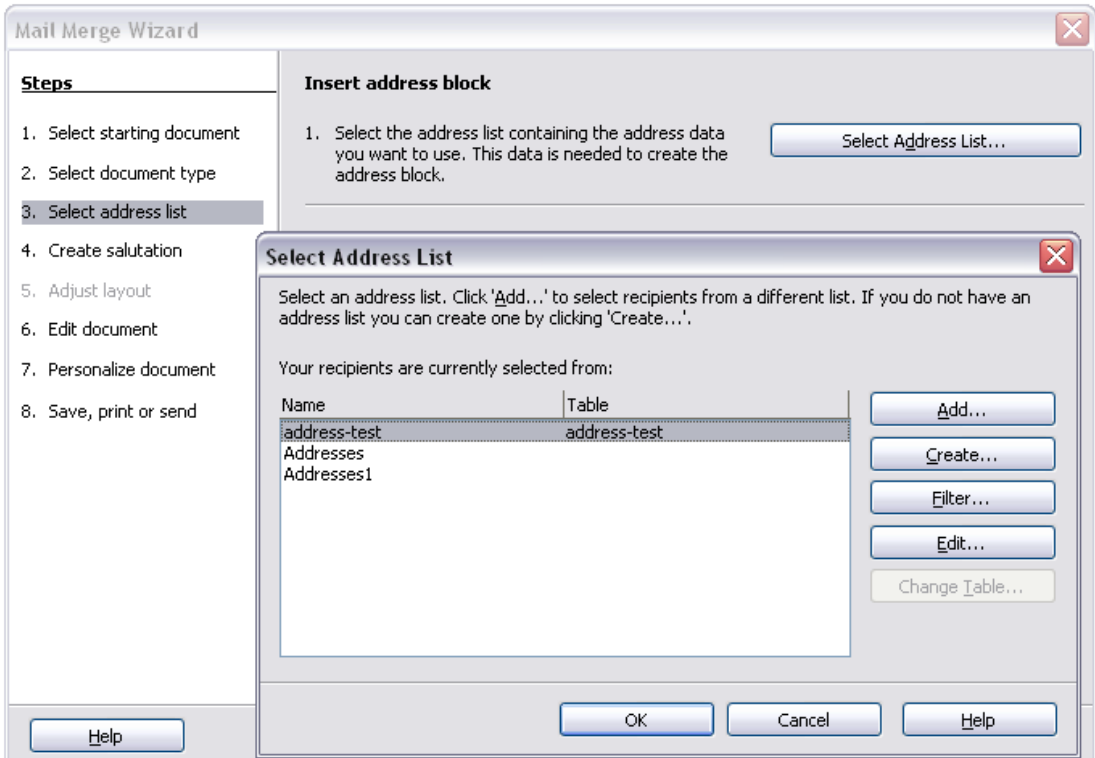

*Figure 279: Selecting an address list*

4) Back on the Select address list page, click **Next**. On the Create salutation page, deselect **This document should contain a salutation**.

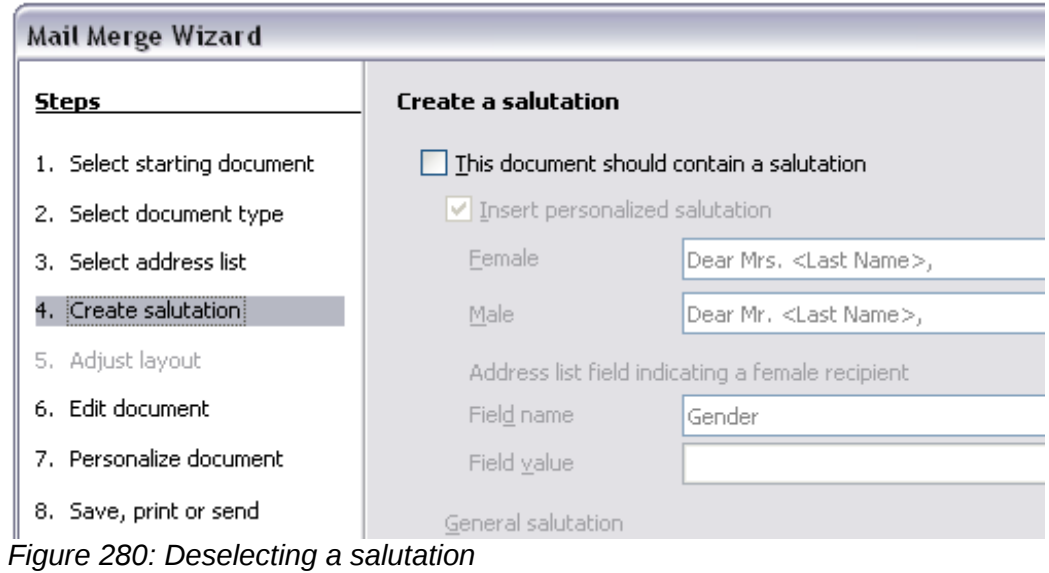

- 5) In the left-hand list, click **8. Save, print or send**. LibreOffice displays a "Creating documents" message and then displays the *Save, print or send* page of the Wizard.
- 6) Select **Send merged document as E-Mail**. The lower part of the page changes to show email settings choices.

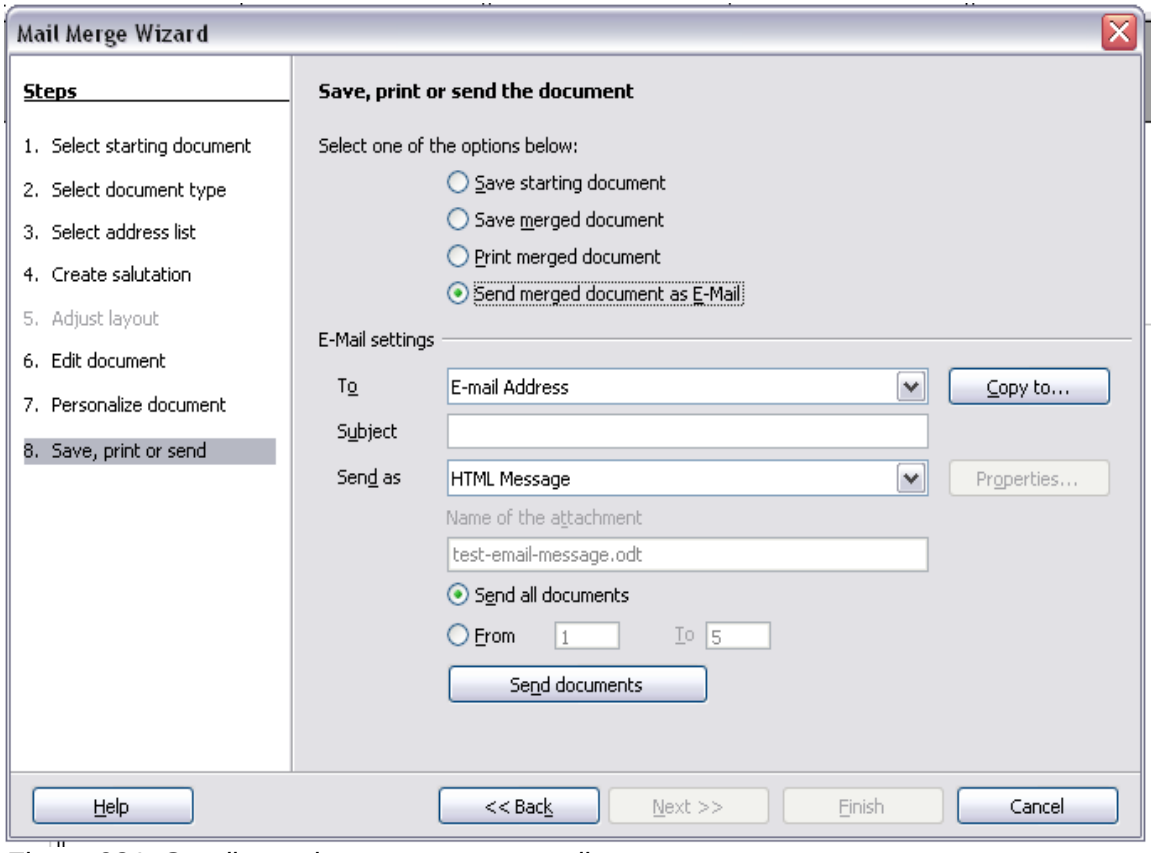

*Figure 281: Sending a document as an email message*

7) Type a subject for your email and click **Send documents**. LibreOffice sends the e-mails.

## **Digital signing of documents**

To sign a document digitally, you need a personal key, also known as a *certificate*. A personal key is stored on your computer as a combination of a private key, which must be kept secret, and a public key, which you add to your documents when you sign them. You can get a certificate from a certification authority, which may be a private company or a governmental institution.

When you apply a digital signature to a document, a kind of checksum is computed from the document's content plus your personal key. The checksum and your public key are stored together with the document.

When someone later opens the document on any computer with a recent version of LibreOffice, the program will compute the checksum again and compare it with the stored checksum. If both are the same, the program will signal that you see the original, unchanged document. In addition, the program can show you the public key information from the certificate. You can compare the public key with the public key that is published on the web site of the certificate authority. Whenever someone changes something in the document, this change breaks the digital signature.

On Windows operating systems, the Windows features of validating a signature are used. On Solaris and Linux systems, files that are supplied by Thunderbird, Mozilla or Firefox are used. For a more detailed description of how to get and manage a certificate, and signature validation, see "About Digital Signatures" in the LibreOffice Help.

To sign a document:

- 1) Choose **File > Digital Signatures**.
- 2) If you have not saved the document since the last change, a message box appears. Click **Yes** to save the file.
- 3) After saving, you see the Digital Signatures dialog. Click **Add** to add a public key to the document.
- 4) In the Select Certificate dialog, select your certificate and click **OK**.
- 5) You see again the Digital Signatures dialog, where you can add more certificates if you want. Click **OK** to add the public key to the saved file.

A signed document shows an icon in the status bar. You can double-click the icon to view the certificate.

## **Removing personal data**

You may wish to ensure that personal data, versions, notes, hidden information, or recorded changes are removed from files before you send them to other people or create PDFs from them.

In **Tools > Options > LibreOffice > Security > Options**, you can set LibreOffice to remind (warn) you when files contain certain information and remove personal information automatically on saving.

To remove personal and some other data from a file, go to **File > Properties**. On the *General* tab, uncheck **Apply user data** and then click the **Reset** button. This removes any names in the created and modified fields, deletes the modification and printing dates, and resets the editing time to zero, the creation date to the current date and time, and the version number to 1.

To remove version information, either (a) go to **File > Versions**, select the versions from the list and click **Delete;** or (b) use **File > Save As** and save the file with a different name.

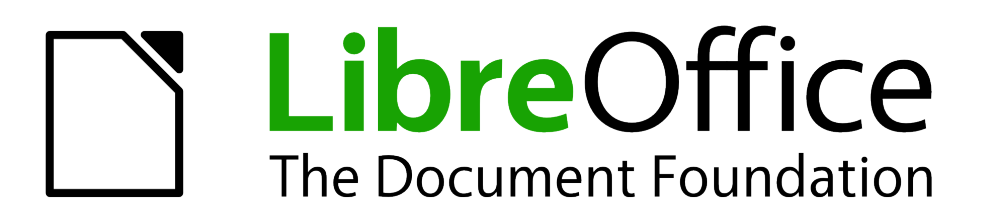

## *Chapter 11 Graphics, the Gallery, and Fontwork*

## **Introduction**

You can add graphic and image files, including photos, drawings, scanned images, and others, to LibreOffice documents. LibreOffice can import various vector (line drawing) and raster (bitmap) file formats. The most commonly used graphic formats are GIF, JPG, PNG, and BMP. See Appendix B for a full list of the graphic formats LibreOffice can import.

Graphics in LibreOffice are of three basic types:

- Image files, such as photos, drawings, and scanned images
- Diagrams created using LibreOffice's drawing tools
- Charts created using LibreOffice's Chart component

This chapter covers images and diagrams.

More detailed descriptions on working with drawing tools can be found in the *Draw Guide* and *Impress Guide*. Instructions on how to create charts are given in the *Calc Guide*.

## **Adding images to a document**

Images can be added to a document in several ways: by inserting an image file, directly from a graphics program or a scanner, or from the LibreOffice Gallery.

#### **Inserting an image file**

When the image is in a file stored on the computer, you can insert it into an LibreOffice document using either of the following methods.

#### *Drag and drop*

- 1) Open a file browser window and locate the image you want to insert.
- 2) Drag the image into the LibreOffice document and drop it where you want it to appear. A faint vertical line marks where the image will be dropped.

This method embeds (saves a copy of) the image file in the document. To link the file instead of embedding it, hold down the *Control+Shift* keys while dragging the image.

#### *Insert Picture dialog*

- 1) Click in the LibreOffice document where you want the image to appear.
- 2) Choose **Insert > Picture > From File** from the menu bar.
- 3) On the Insert Picture dialog [\(Figure 282\)](#page-277-1), notice the two options at the bottom left: **Preview** and **Link**. Choose **Preview** to view a thumbnail of the selected image on the right, so you can verify that you have the correct file. See page [285](#page-277-0) for the use of **Link**.
- 4) Navigate to the file to be inserted, select it, and click **Open**.

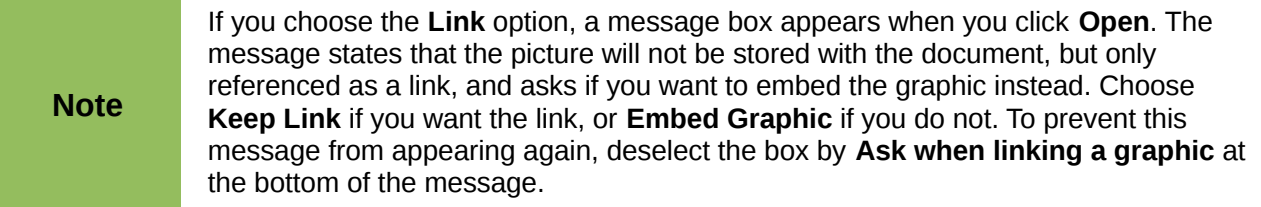

| 000                                        |                                                                 |         | Insert picture               |        |  |
|--------------------------------------------|-----------------------------------------------------------------|---------|------------------------------|--------|--|
|                                            | /Users/jean/Pictures/SouthAustralia2011/FlindersRanges          |         |                              |        |  |
| Title                                      | Type                                                            | Size    | Date modified                |        |  |
| P1030884.JPG                               | Graphics (jpg)                                                  | 5.05 MB | 05/06/2011, 16:07:34         |        |  |
| P1030885.JPG                               | Graphics (jpg)                                                  |         | 3.21 MB 05/06/2011, 16:10:44 |        |  |
| P1030886.JPG                               | Graphics (jpg)                                                  |         | 3.42 MB 05/06/2011, 16:11:00 |        |  |
| P1030887.JPG                               | Graphics (jpg)                                                  |         | 5.08 MB 05/06/2011, 16:11:46 |        |  |
| P1030888.JPG<br>H                          | Graphics (jpg)                                                  |         | 5.02 MB 05/06/2011, 16:33:54 |        |  |
| P1030889.JPG                               | Graphics (jpg)                                                  |         | 4.96 MB 05/06/2011, 16:34:02 |        |  |
| P1030890.JPG                               | Craphics (jpg)                                                  |         | 4.59 MB 05/06/2011, 16:34:06 |        |  |
| P1030891.JPG                               | Graphics (jpg)                                                  |         | 4.80 MB 05/06/2011, 16:34:12 |        |  |
| 一<br>P1030892.IPG                          | Graphics (ipg)                                                  |         | 4.91 MB 05/06/2011. 16:34:18 |        |  |
| File name:                                 | P1030890.JPG                                                    |         | ▼                            | Open   |  |
| Style:                                     | Graphics                                                        |         | ÷                            | Cancel |  |
| File type:                                 | <all formats=""> (*.bmp;*.dxf;*.emf;*.eps;*.gif;*.jpg;*.j</all> |         | ÷                            | Help   |  |
| $\overline{\mathbf{v}}$<br>Preview<br>Link |                                                                 |         |                              |        |  |

<span id="page-277-1"></span>*Figure 282. Insert picture dialog*

## <span id="page-277-0"></span>**Linking an image file**

If the **Link** option in the Insert picture dialog is selected, LibreOffice creates a link to the file containing the image instead of saving a copy of the image in the document. The result is that the image is displayed in the document, but when the document is saved, it contains only a reference to the image file—not the image itself. The document and the image remain as two separate files, and they are merged together only when you open the document again.

Linking an image has two advantages and one disadvantage:

- Advantage Linking can reduce the size of the document when it is saved, because the image file itself is not included. File size is usually not a problem on a modern computer with a reasonable amount of memory, unless the document includes many large graphics files; LibreOffice can handle quite large files.
- Advantage You can modify the image file separately without changing the document because the link to the file remains valid, and the modified image will appear when you next open the document. This can be a big advantage if you (or someone else, perhaps a graphic artist) is updating images.
- Disadvantage If you send the document to someone else, or move it to a different computer, you must also send the image files, or the receiver will not be able to see the linked images. You need to keep track of the location of the images and make sure the recipient knows where to put them on another machine, so that the document can find them. For example, you might keep images in a subfolder named Images (under the folder containing the document); the recipient of the file needs to put the images in a subfolder with the same name and in the same place relative to the document.

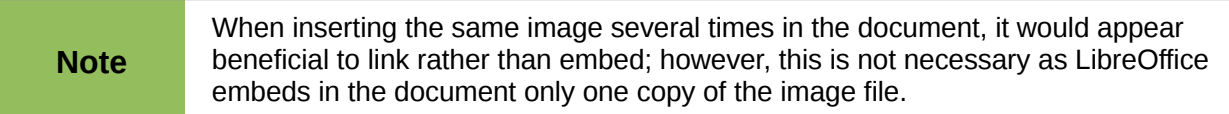

#### *Embedding linked images*

If you originally linked the images, you can easily embed one or more of them later if you wish. To do so:

1) Open the document in LibreOffice and choose **Edit > Links**.

- 2) The Edit Links dialog [\(Figure 283\)](#page-278-0) shows all the linked files. In the *Source file* list, select the files you want to change from linked to embedded.
- 3) Click the **Break Link** button.
- 4) Save the document.

**Note** Going the other way, from embedded to linked, is not so easy—you must delete and reinsert the images, one at a time, selecting the **Link** option when you do so.

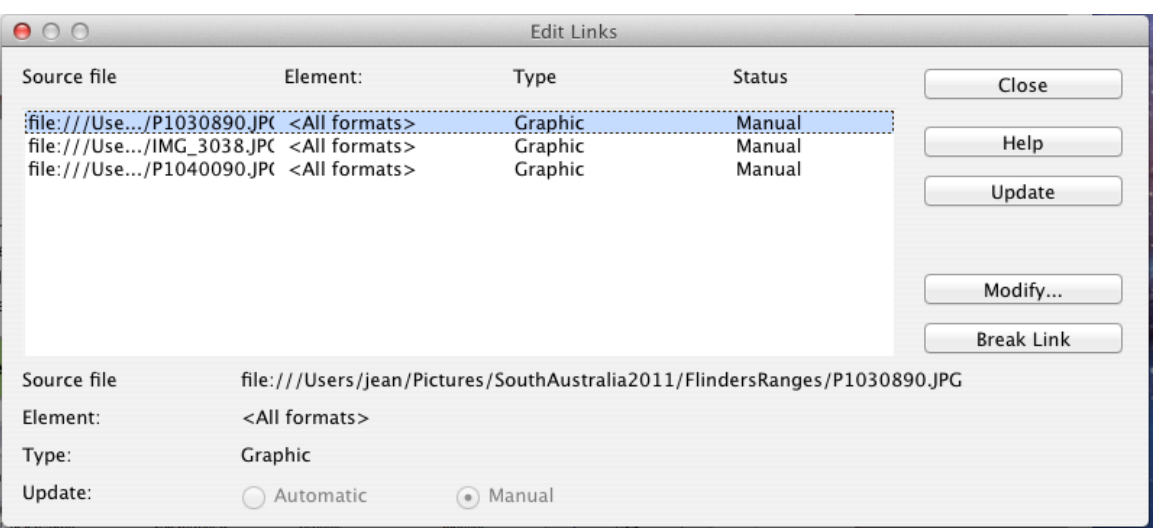

<span id="page-278-0"></span>*Figure 283: The Edit Links dialog*

## **Inserting an image from the clipboard**

Using the clipboard, you can copy images into a LibreOffice document from another LibreOffice document or from other programs. To do this:

- 1) Open both the source document and the target document.
- 2) In the source document, select the image to be copied.
- 3) Move the mouse pointer over the selected image and press *Control+C* to copy the image to the clipboard.
- 4) Switch to the target document.
- 5) Click to place the cursor where the graphic is to be inserted.
- 6) Press *Control+V* to insert the image.

**Caution** If the application from which the graphic was copied is closed before the graphic is pasted into the target, the image stored on the clipboard could be lost.

## **Inserting an image using a scanner**

If a scanner is connected to your computer, LibreOffice can call the scanning application and inserted the scanned item into the LibreOffice document as an image. To start this procedure, place the cursor where you want the graphic to be inserted and choose **Insert > Picture > Scan > Select Source**.

Although this practice is quick and easy, it is unlikely to result in a high-quality image of the correct size. You may get better results by scanned material into a graphics program and cleaning it up there before inserting the resulting image into LibreOffice.

## **Inserting an image from the Gallery**

The Gallery provides a convenient way to group reusable objects such as graphics and sounds that you can insert into your documents. The Gallery is available in all components of LibreOffice. See ["Managing the LibreOffice Gallery"](#page-280-0) on page [288.](#page-280-0) You can copy or link an object from the Gallery into a document.

To insert an object:

- 1) Choose **Tools > Gallery** or click the Gallery icon  $\Box$  on the Standard toolbar (in Writer and Calc) or the Drawing toolbar (in Impress and Draw).
- 2) Select a theme.
- 3) Select an object with a single click.
- 4) Drag and drop the image into the document. (See [Figure 284.](#page-279-0)) You can also right-click on the object and choose **Insert > Copy**.

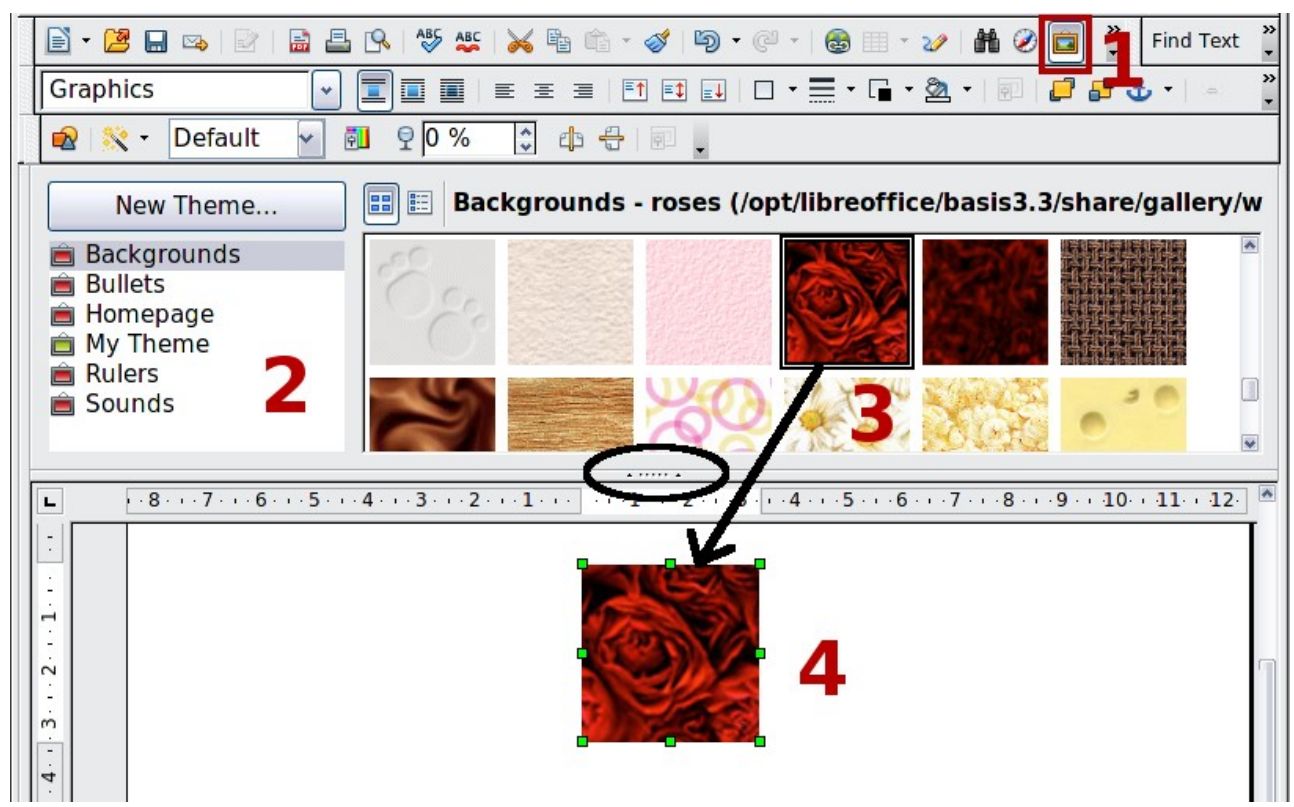

<span id="page-279-0"></span>*Figure 284. Copying a graphic object from the Gallery into a document (oval marks the Hide/Show button for the Gallery)*

To insert an object as a link:

- 1) Choose **Tools > Gallery** and select a theme.
- 2) Select an object with a single click, then while pressing the *Shift* and *Control* keys, drag and drop the object into the document.

#### **Inserting an image as a background**

To insert an image as the background to a page or paragraph:

- 1) Choose **Tools > Gallery** and select a theme.
- 2) Select an object with a single click, right-click on the object, and choose **Insert > Background > Page** or **> Paragraph**.

## **Modifying and positioning graphics**

LibreOffice provides many tools for resizing, modifying, filtering, and positioning graphics; wrapping text around graphics; and using graphics as backgrounds and watermarks. These tools are described in relevant chapters of the other guides. Some sophisticated adjustments of the graphics are best done in an image manipulation program and the results brought into LibreOffice, rather than using LibreOffice's inbuilt tools.

## <span id="page-280-0"></span>**Managing the LibreOffice Gallery**

Graphics in the Gallery are grouped by themes, such as Bullets, Rulers, and Backgrounds. You can create other groups or themes and add your own pictures or find extensions containing more graphics.

The box on the left of the gallery window lists the available themes. Click on a theme to see its contents displayed in the Gallery window.

You can display the Gallery in *Icon View* (Figure [285\)](#page-280-1) or *Detailed View*, and you can hide or show the Gallery by clicking on the *Hide* button (similar to the Hide button for the Navigator and the Styles and Formatting window when they are docked).

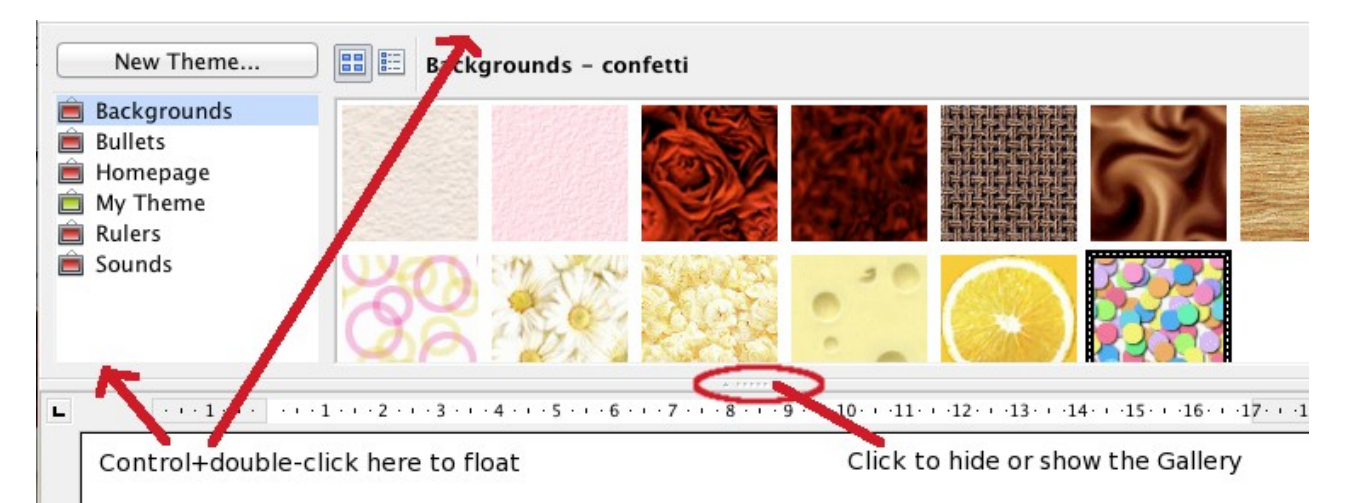

*Figure 285. Icon view of one theme in the Gallery*

<span id="page-280-1"></span>By default, the Gallery is docked above the workspace. To expand the Gallery, position the pointer over the line that divides it from the top of the workspace. When the pointer changes to parallel lines with arrows, click and drag downward. The workspace resizes in response.

As with other docked windows, you can "float" the Gallery by moving the mouse pointer over an edge of the Gallery window, holding down the Control key, and double-clicking. Repeat this procedure to dock the Gallery again.

The default themes are locked; no items can be added to or deleted from these themes. The locked themes are easily recognizable by right-clicking on them; the only available option in the pop-up menu is **Properties**.

In a default installation, only the *My themes* theme is customizable, although new themes can be added as explained in ["Adding a new theme to the Gallery"](#page-282-0) on page [290.](#page-282-0)

## **Adding objects to the Gallery**

You may wish to add to the Gallery any images that you use frequently, for example, a company logo. You can then very easily insert these graphics into a document later.

You can add images only to "My Theme" or to any other theme that you have created; these are indicated by a green icon in the list of themes. You cannot add images to the built-in themes, indicated by an icon of another color.

**Method 1** (selecting a file)

- 1) Right-click on the desired theme and select Properties from the context menu.
- 2) In the theme's Properties dialog, go to the *Files* page and click the **Find Files** button.

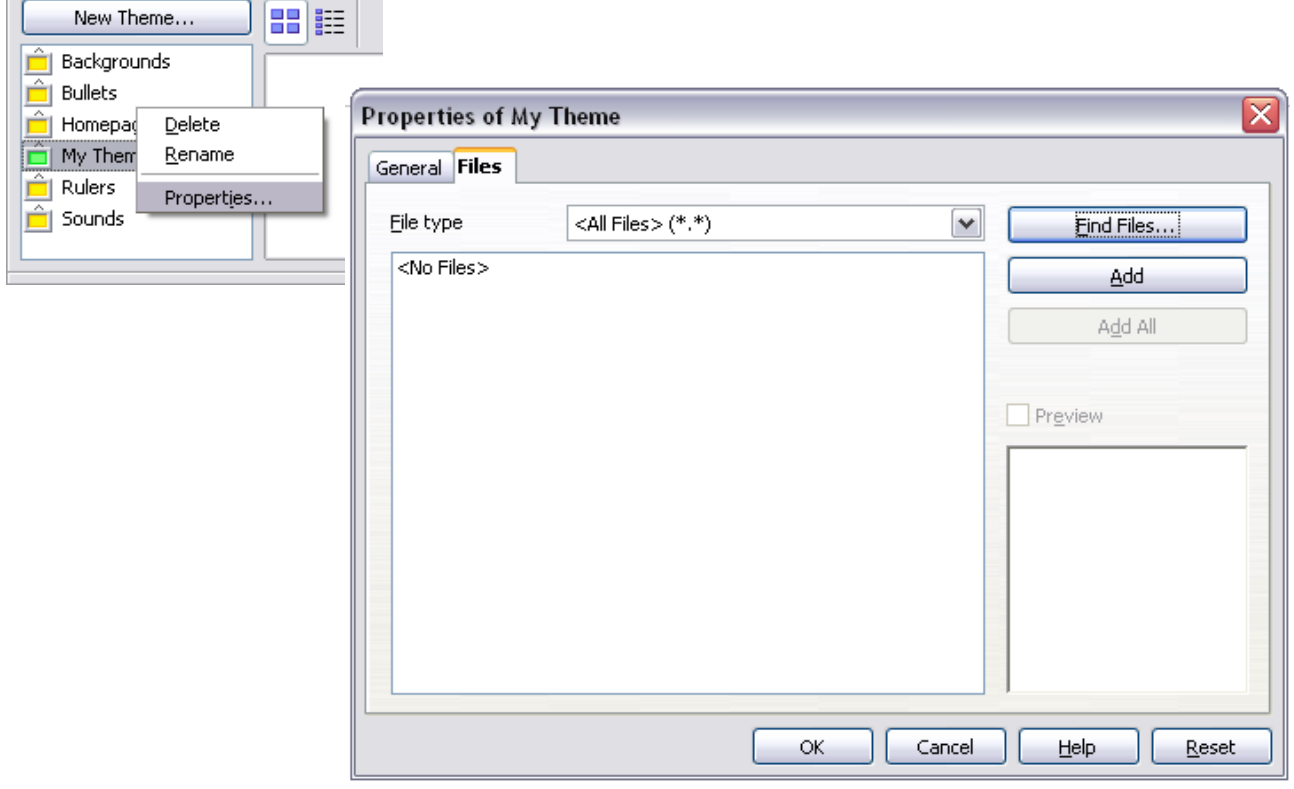

*Figure 286. Gallery Properties dialog*

- 3) The Select path dialog (not shown) opens. You can enter the path for the file's directory in the *Path* text box, or you can navigate to locate the file's directory.
- 4) Click the **Select** button to start the search. A list of graphic files is then displayed in the Properties dialog. You can use the *File type* drop-down list to limit the files displayed.
- 5) To add all of the files shown in the list, click **Add All.** Otherwise, select the files to add and then click **Add**. (Hold down either the Shift key or the *Control* key while you click on the files.)

#### **Method 2** (drag and drop)

You can drag and drop an image into the Gallery from a document.

- 1) Open the document containing an image you want to add to the Gallery, and display the Gallery theme to which you want to add it.
- 2) Position the mouse pointer above the image, without clicking.
- 3) If the mouse pointer changes to a hand symbol, the image refers to a hyperlink. In this case, press the *Alt* key while you click the image, to select it without activating the link. If the mouse pointer does not change to a hand symbol, you can simply click the image to select it.
- 4) Once the image is selected, evident from the colored selection handles around it, release the mouse button. Click again on the image, keeping the mouse button pressed for more than two seconds. Without releasing the mouse button, drag the image into the Gallery.
- 5) Release the mouse button.

## **Deleting images from the Gallery**

To delete an image from a theme that you created:

- 1) Right-click on the name of the image file or its thumbnail in the Gallery.
- 2) Click **Delete** on the pop-up menu. A message appears, asking if you want to delete this object. Click **Yes.**

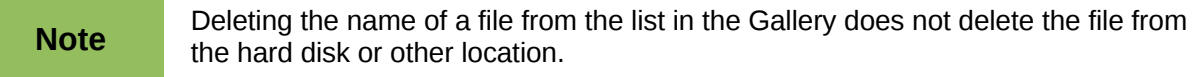

#### <span id="page-282-0"></span>**Adding a new theme to the Gallery**

To add a new theme to the Gallery:

- 1) Click the **New Theme** button above the list of themes [\(Figure 285\)](#page-280-1).
- 2) In the Properties of New Theme dialog, click the *General* tab and type a name for the new theme.
- 3) Click the *Files* tab and add images to the theme, as described earlier.

## **Deleting a theme from the Gallery**

You can delete only themes that you have added to the Gallery; you cannot delete any of the inbuilt themes. To delete a theme from the Gallery:

- 1) Go to **Tools > Gallery.**
- 2) In the left part of the Gallery, select in the list the theme you wish to delete.
- 3) Right-click on the theme, then click **Delete** on the pop-up menu.

## **Location of the Gallery and the objects in it**

Graphics and other objects shown in the Gallery can be located anywhere on your computer's hard disk, on a network drive, or on a CD-ROM. Listings in the Gallery refer to the location of each object. When you add graphics to the Gallery, the files are not moved or copied; only the location of each new object is added as a reference.

In a workgroup, you may have access to a shared Gallery (where you cannot change the contents unless authorized to do so) and a user Gallery, where you can add, change, or delete objects.

The location of the user Gallery is specified in **Tools > Options > LibreOffice > Paths**. You can change this location, and you can copy your gallery files (\*.sdv) to other computers.

Gallery contents provided with LibreOffice are stored in a different location. You cannot change this location.

## **Creating an image map**

An image map defines areas of an image (called *hotspots*) with hyperlinks to web addresses, other files on the computer, or parts of the same document. Hotspots are the graphic equivalent of text hyperlinks (described in Chapter 12). Clicking on a hotspot causes LibreOffice to open the linked page in the appropriate program (for example, the default browser for an HTML page; LibreOffice Calc for a .ODS file; a PDF viewer for a PDF file). You can create hotspots of various shapes and include several hotspots in the same image.

To use the image map editor:

- 1) In your LibreOffice document, select the picture where you want to define the hotspots.
- 2) Choose **Edit > ImageMap** from the menu bar. The ImageMap Editor [\(Figure 287\)](#page-283-0) opens.
- 3) Use the tools and fields in the dialog (described below) to define the hotspots and links necessary.
- 4) Click the **Apply** icon  $\vee$  to apply the settings.
- 5) When done, click the **Save** icon **the save** to save the image map to a file, then click the **X** in the upper right corner to close the dialog.

| <b>ImageMap Editor</b>                                                                                                    |                                          |                         | alla s             |  |  |  |  |
|----------------------------------------------------------------------------------------------------|------------------------------------------|-------------------------|--------------------|--|--|--|--|
| $\begin{picture}(130,140) \put(0,0){\line(1,0){155}} \put(15,0){\line(1,0){155}} \put(15,0){\line(1,0){155}} \put(15,0){\line(1,0){155}} \put(15,0){\line(1,0){155}} \put(15,0){\line(1,0){155}} \put(15,0){\line(1,0){155}} \put(15,0){\line(1,0){155}} \put(15,0){\line(1,0){155}} \put(15,0){\line(1,0){155}} \put(15,0){\line(1,0){155$ |                                          |                         |                    |  |  |  |  |
| Address:                                                                                                    | http://www.libreoffice.org/<br>×         |                         |                    |  |  |  |  |
| Text:                                                                                                    | Go to English section of LibreOffice.org | $ $ self<br>Frame:<br>v |                    |  |  |  |  |
|                                                                                                    | $E$ nglish $E$                           | <b>Italiano</b>         | <b>Deutsch</b>     |  |  |  |  |
| <b>LibreOffice</b><br>Español<br>The Document Foundation                                                                                                    |                                          |                         |                    |  |  |  |  |
|                                                                                                    | Português                                | <b>Nederlands</b>       | <b>Français</b>    |  |  |  |  |
|                                                                                                    | 日本語                                      |                         | 한글 문서              |  |  |  |  |
| http://www.libreoffice.org/                                                                                                    |                                          | 0.00 cm / 0.00 cm       | 24.97 cm x 9.95 cm |  |  |  |  |

<span id="page-283-0"></span>*Figure 287: The dialog to create or edit an image map*

The main part of the dialog shows the image on which the hotspots are defined. A hotspot is identified by a line indicating its shape.

The toolbar at the top of the dialog contains the following tools:

- Apply button: click this button to apply the changes.
- **Load, Save,** and **Select** icons.
- Tools for drawing a hotspot shape: these tools work in exactly the same way as the corresponding tools in the Drawing toolbar.
- **Edit**, **Move**, **Insert**, **Delete Points**: advanced editing tools to manipulate the shape of a polygon hotspot. Choose the Edit Points tool to activate the other tools.
- Active icon: toggles the status of a selected hotspot between active and inactive.
- **Macro**: associates a macro with the hotspot instead of just associating an hyperlink.
- **Properties**: sets the hyperlink properties and adds the Name attribute to the hyperlink.

Below the toolbar, specify for the selected hotspot:

- **Address:** the address pointed to by the hyperlink. You can also point to an anchor in a document; to do this, write the address in this format: file:///<path>/document\_name#anchor\_name
- **Text**: type the text that you want to be displayed when the mouse pointer is moved over the hotspot.
- **Frame:** where the target of the hyperlink will open: pick among \_blank (opens in a new browser window), self (opens in the active browser window), top or parent.

## **Using LibreOffice's drawing tools**

You can use LibreOffice's drawing tools to create graphics such as simple diagrams using rectangles, circles, lines, text, and other predefined shapes. You can also group several drawing objects to make sure they maintain their relative position and proportion.

You can place the drawing objects directly on a page in your document, or you can insert them into a frame.

You can also use the drawing tools to annotate photographs, screen captures, or other illustrations produced by other programs, but this is not recommended because:

- You cannot include images in a group with drawing objects, so they may get out of alignment in your document.
- If you convert a document to another format, such as HTML, the drawing objects and the graphics will not remain associated; they are saved separately.

In general, if you need to create complex drawings, it is recommended to use LibreOffice Draw, which includes many more features such as layers, styles, and so on.

#### **Creating drawing objects**

To begin using the drawing tools, display the Drawing toolbar [\(Figure 288\)](#page-285-0) by clicking **View > Toolbars > Drawing**.

If you are planning to use the drawing tools repeatedly, you can tear off this toolbar and move it to a convenient place on the window.

**Tip** The value \_self for the target frame will usually work just fine. It is therefore not recommended to use the other choices unless absolutely peopses in recommended to use the other choices unless absolutely necessary.

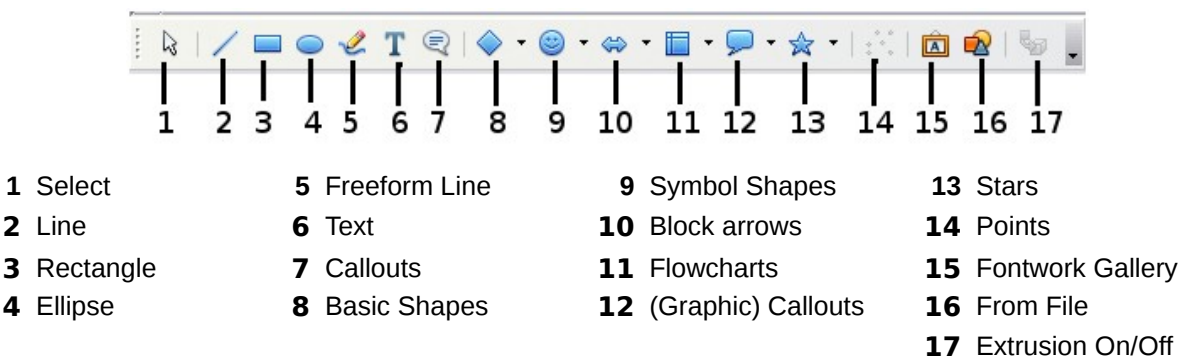

#### <span id="page-285-0"></span>*Figure 288. The Drawing toolbar*

To use a drawing tool:

- 1) Click in the document where you want the drawing to be anchored. You can change the anchor later, if necessary.
- 2) Choose the tool from the Drawing toolbar [\(Figure 288\)](#page-285-0). The mouse pointer changes to a

drawing-functions pointer  $\bar{z}$  =.

- 3) Move the cross-hair pointer to the place in the document where you want the graphic to appear and then click and drag to create the drawing object. Release the mouse button. The selected drawing function remains active, so that you can draw another object of the same type.
- 4) To cancel the selected drawing function, press the *Esc* key or click on the **Select** icon (the arrow) on the Drawing toolbar.
- 5) You can now change the properties (fill color, line type and weight, anchoring, and others) of the drawing object using either the Drawing Object Properties toolbar [\(Figure 289\)](#page-285-1) or the choices and dialogs reached by right-clicking on the drawing object.

## **Set or change properties for drawing objects**

To set the properties for a drawing object before you draw it:

- 1) On the Drawing toolbar [\(Figure 288\)](#page-285-0), click the **Select** tool.
- 2) On the Drawing Object Properties toolbar [\(Figure 289\)](#page-285-1), click on the icon for each property and select the value you want for that property.
- 3) For more control, or to define new attributes, you can click on the **Area** or **Line** icons on the toolbar to display detailed dialogs.

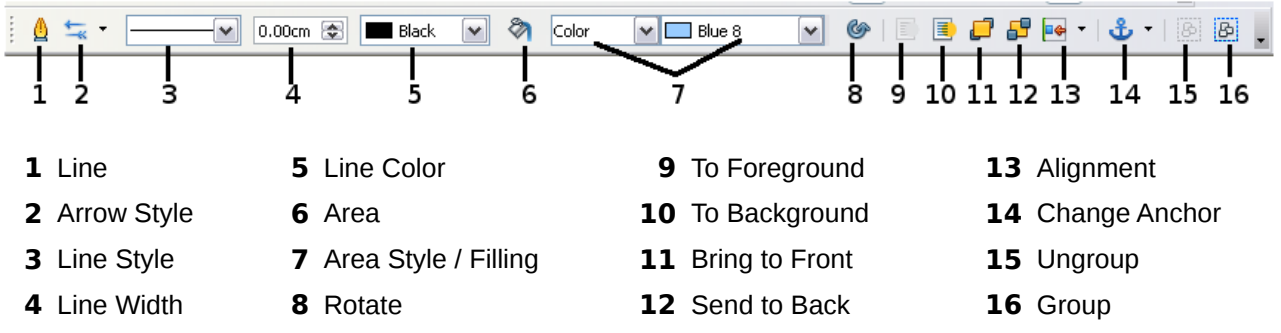

<span id="page-285-1"></span>*Figure 289. Drawing Object Properties toolbar*

The default you set applies to the current document and session. It is not retained when you close the document or close Writer, and it does not apply to any other document you open. The defaults apply to all the drawing objects except text objects.

To change the properties for an existing drawing object:

- 1) Select the object.
- 2) Continue as described above.

You can also specify the position and size, rotation, and slant and corner radius properties of the drawing object:

- 1) Right-click on the drawing object and then choose **Position and Size** from the pop-up menu. The *Position and Size* dialog is displayed.
- 2) Choose any properties, as required.

## **Resizing a drawing object**

An object is resized in a similar way to an image. Select the object, click on one of the eight handles around it and drag it to its new position. For a scaled resizing, select one of the corner handles and keep the *Shift* key pressed while dragging the handle to its new position.

For more sophisticated control of the size of the object, choose **Format > Object > Position and Size** from the menu bar. Use the Position and Size dialog to set the width and height independently. If the **Keep ratio** option is selected, then the two dimensions change so that the proportion is maintained, allowing for a scaled resizing.

## **Grouping drawing objects**

To group drawing objects:

- 1) Select one object, then hold down the *Shift* key and select the others you want to include in the group. The bounding box expands to include all the selected objects.
- 2) With the objects selected, hover the mouse pointer over one of the objects and choose **Format > Group > Group** from the menu bar or right-click and choose **Group > Group** from the pop-up menu.

**Note** You cannot include an embedded or linked graphic in a group with drawing objects.

## **Using Fontwork**

With Fontwork you can create graphical text art objects to make your work more attractive. There are many different settings for text art objects (line, area, position, size, and more), so you have a large choice. You will surely find one that fits your document.

Fontwork is available with each component of LibreOffice, but you will notice small differences in the way that each component displays it.

## **The Fontwork toolbars**

You can use two different toolbars for creating and editing a Fontwork object.

• Go to **View > Toolbars > Fontwork**.

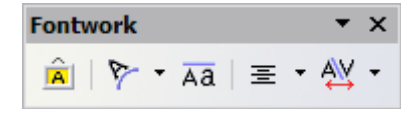

*Figure 290. The floating Fontwork toolbar*

• If you click on an existing Fontwork object, the Formatting toolbar changes to display the Fontwork options as shown in [Figure 295](#page-289-0) on page [297.](#page-289-0) The contents of this toolbar vary depending on the LibreOffice component with which it is being used.

## **Creating a Fontwork object**

1) On the Drawing or Fontwork toolbar, click the Fontwork Gallery icon **.** If the Drawing toolbar is not visible, go to **View > Toolbars > Drawing** to display it.

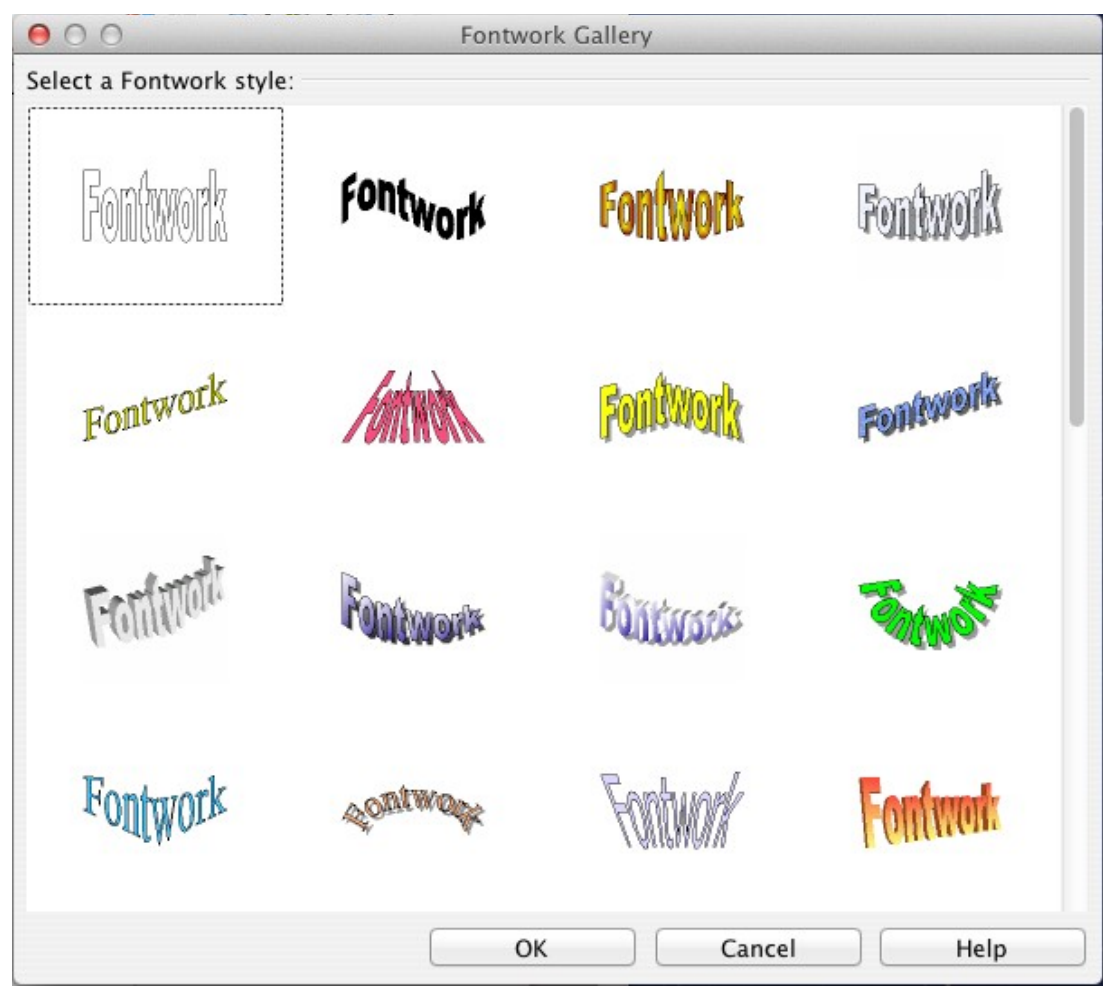

*Figure 291. The Fontwork Gallery*

- 2) In the Fontwork Gallery, select a Fontwork style, then click **OK**. The Fontwork object will appear in your document. Notice the colored squares around the edge (indicating that the object is selected) and the yellow dot; these are discussed in ["Moving and resizing](#page-291-0) [Fontwork objects"](#page-291-0) on page [299.](#page-291-0)
- 3) Double-click the object to edit the Fontwork text (see [Figure 292\)](#page-288-0). Type your own text in place of the black *Fontwork* text that appears over the object.
- 4) Click anywhere in a free space or press *Esc* to apply your changes.
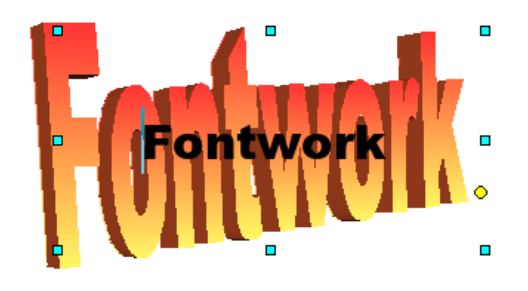

*Figure 292. Editing Fontwork text*

## **Editing a Fontwork object**

Now that the Fontwork object is created, you can edit some of its attributes. To do this, you can use the Fontwork toolbar, the Formatting toolbar, or menu options as described in this section. If the selected Fontwork object is a 3-D object, you can also use the 3D-Settings toolbar.

#### *Using the Fontwork toolbar*

Make sure that the Fontwork toolbar, shown in [Figure 290,](#page-286-0) is visible. If you do not see it, go to **View > Toolbars > Fontwork**. Click on the different icons to edit Fontwork objects.

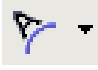

Fontwork Shape: Edits the shape of the selected object. You can choose from a palette of shapes.

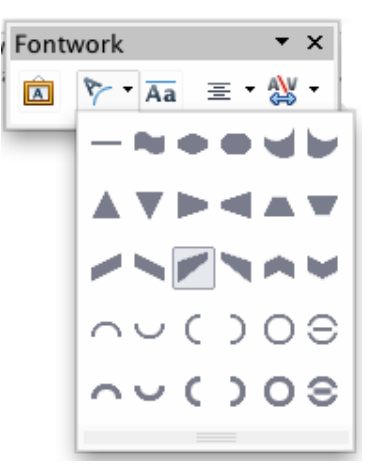

*Figure 293. Fontwork toolbar showing palette of shapes*

 $\overline{AA}$ 

Fontwork Same Letter Heights: Changes the height of characters in the object. Toggles between normal height (some characters taller than others, for example capital letters, d, h, l and others) and all letters the same height.

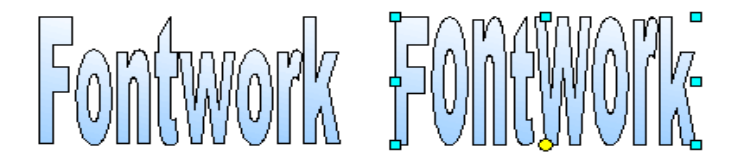

*Figure 294. Left: normal letters; right: same letter heights*

- Fontwork Alignment: Changes the alignment of characters. ≡, Choices are left align, center, right align, word justify, and stretch justify. The effects of the text alignment can only be seen if the text spans over two or more lines. In the stretch justify mode, all the lines are filled completely.
- Fontwork Character Spacing: Changes the character spacing N. and kerning in the object. For custom spacing, input a percentage value: 100% is normal spacing; less than 100% is tight spacing; more than 100% is expanded spacing.

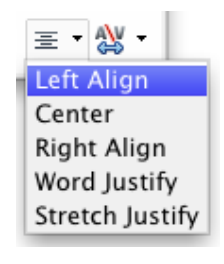

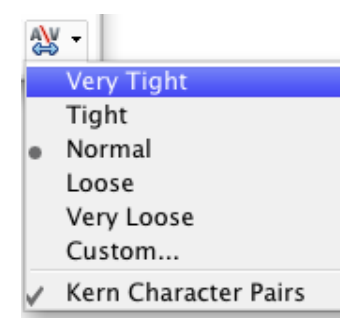

#### *Using the Formatting toolbar*

Now let us go further and customize the Fontwork object with several more attributes.

Click on the Fontwork object. The Formatting toolbar changes to show the options for editing the object. (The toolbar shown in [Figure 295](#page-289-0) appears when you use Fontwork in Writer.)

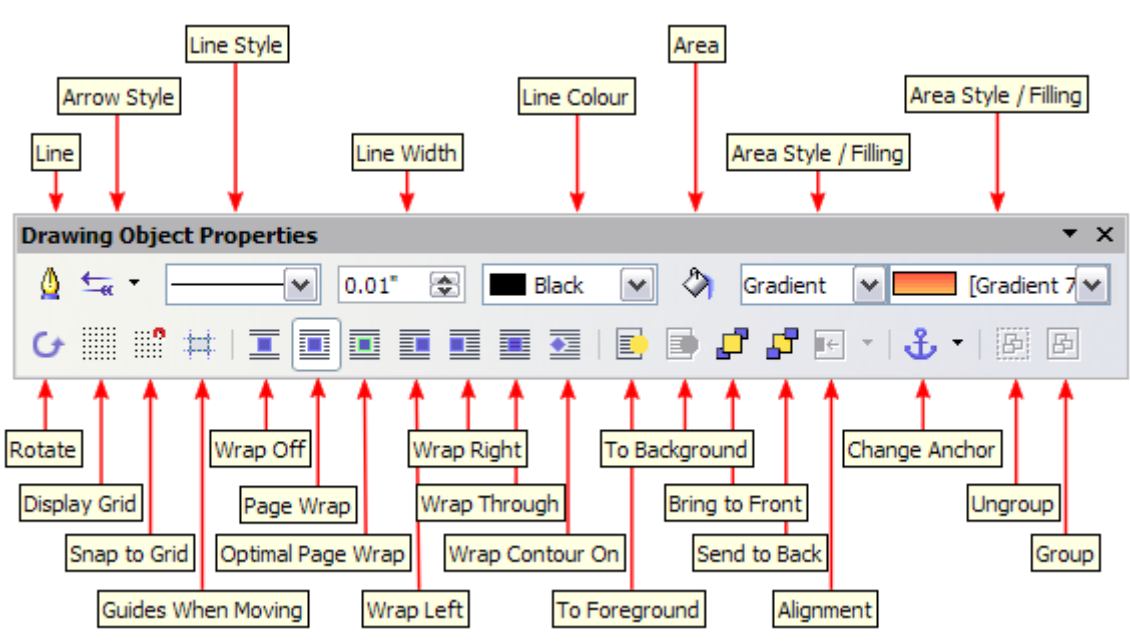

<span id="page-289-0"></span>*Figure 295. Formatting toolbar for a Fontwork object in Writer*

This figure shows the toolbar floating. In its default, docked position it is one of the toolbars located below the menu bar. The example toolbar has also been customized to show all of the available options; by default only a subset of these options is shown.

On the Formatting toolbar you have a large choice of options for customizing your object. These choices are the same as the ones for other drawing objects. For more information, see the *Draw Guide*.

#### **Line options**

**Line** icon: Opens a dialog with three tabs: **Line**, **Line Styles**, **Arrow Styles**. Use the **Line** tab to edit the most common properties of the line around the selected Fontwork object, by choosing from previously-defined attributes including line style, line color, and arrow styles. Use the **Lines Styles** and **Arrow Styles** tabs to edit the properties of line and arrow styles, and define new styles.

**Arrow Style** icon: Choose from the different arrow styles.

**Line Style** box: Choose from the available line styles.

**Line Width** box: Set the width of the line.

**Line Color** box: Select the color of the line.

#### **Area options**

**Area** icon: Opens a dialog with seven tabs: **Area**, **Shadow**, **Transparency**, **Colors**, **Gradients**, **Hatching**, **Bitmaps**.

- **Area** tab: Choose from the predefined list a color, bitmap, gradient or hatching pattern to fill the selected object.
- **Shadow** tab: Set the shadow properties of the selected object.
- **Transparency** tab: Set the transparency properties of the selected object.
- **Colors** tab: Modify the available colors or add new ones to appear on the Area tab.
- **Gradients** tab: Modify the available gradients or add new ones to appear on the Area tab.
- **Hatching** tab: Modify the available hatching patterns or add new ones to appear on the Area tab.
- **Bitmaps** tab: Create simple bitmap patterns and import bitmaps, to make them available on the Area tab.

**Area Style / Filling** boxes: Select the type of the fill of the selected object. For more detailed settings, use the Area icon.

#### **Positioning options**

**Rotate** icon: Rotate the selected object manually using the mouse to drag the object.

**To Foreground** icon: Move the selected object in front of the text.

**To Background** icon: Move the selected object behind the text.

**Alignment** icon: Modify the alignment of the selected objects.

**Bring to front** icon: Move the selected object in front of the others.

**Send to back** icon: Move the selected object behind the others.

**Change** A**nchor** icon: Choose between anchoring options:

- To Page—The object keeps the same position in relation to the page margins. It does not move as you add or delete text.
- To Paragraph—The object is associated with a paragraph and moves with the paragraph. It may be placed in the margin or another location.
- To Character—The object is associated with a character but is not in the text sequence. It moves with the paragraph but may be placed in the margin or another location. This method resembles anchoring to a paragraph.
- As Character—The object is placed in the document like any character and moves with the paragraph as you add or delete text before the object.

**Ungroup** icon: Ungroup the selected objects, so you can manage them individually.

**Group** icon: Group the selected objects, so you can manage them as a single object.

#### *Using menu options*

You can use some the choices on the **Format** menu to anchor, align, arrange and group selected Fontwork objects, wrap text around them, and flip them horizontally and vertically.

You can also right-click on a Fontwork object and choose many of the same options from the popup menu. The pop-up menu also provides quick access to the Line, Area, Text, and Position and Size dialogs. The Text dialog offers only a few options for Fontwork objects and is not discussed here. On the Position and Size dialog, you can enter precise values concerning size and position. For more information on all of these menu options, see the *Draw Guide*.

#### *Using the 3D-Settings toolbar*

If the selected Fontwork object is a 3-D object, you can also use the options on the 3D-Settings toolbar. You can also change a 2-D Fontwork object into a 3-D object (or change a 3-D object into a 2-D object) by clicking the Extrusion On/Off icon on the 3D-Settings toolbar. For more information, see the *Draw Guide*.

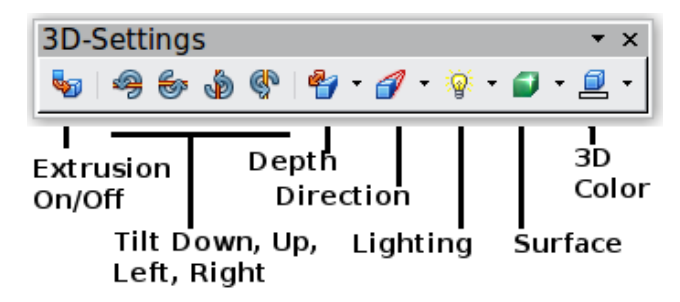

*Figure 296: 3D-Settings toolbar*

#### **Moving and resizing Fontwork objects**

When you select a Fontwork object, eight colored squares (known as *handles*) appear around the edge of the object, as shown below. You can drag these handles to resize the object.

A yellow dot also appears on the object. This dot may be along an edge of the object, or it may be somewhere else; see figure to right for an example. If you hover the pointer over this yellow dot, the pointer turns into a hand symbol. You can drag the dot in different directions to distort the object.

Hovering the pointer over other parts of the object turns the pointer into the usual symbol for dragging the object to another part of the page.

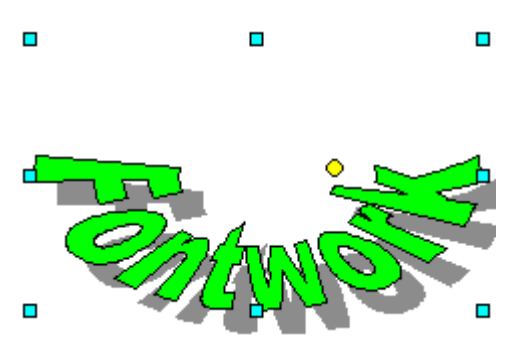

For precise control of the location and size of the object, use the Position and Size dialog.

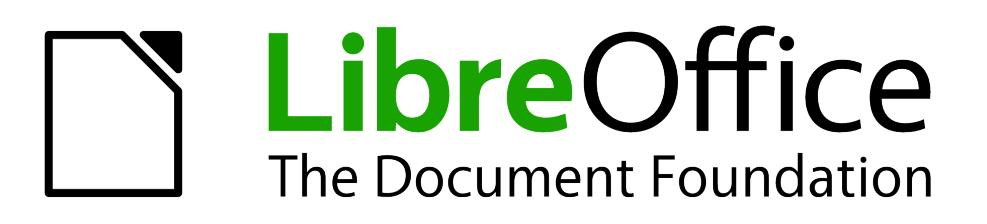

# *Chapter 12 Creating Web Pages*

*Saving Documents as HTML Files*

# **Introduction**

This chapter describes how to do the following in Writer, Calc, Draw, and Impress:

- Create hyperlinks within a document and to other documents such as web pages, PDFs, and other files.
- Save documents as web pages (HTML documents).

When creating a document that you plan to deliver as a web page, you need to consider the following:

- In an HTML document, hyperlinks are active (clickable) but other cross-references inserted by LibreOffice are not active links.
- An object such as a image is saved as a separate file. However, if that object has been placed in a frame (for example, with an associated caption), it is not saved and does not appear in the HTML document; instead, the name of the frame appears.

# **Relative and absolute hyperlinks**

Hyperlinks stored within a file can be either relative or absolute.

A relative hyperlink says, *Here is how to get there starting from where you are now* (meaning from the folder in which your current document is saved) while an absolute hyperlink says, *Here is how to get there no matter where you start from*.

An absolute link will stop working if the target is moved. A relative link will stop working if the start and target locations change relative to each other. For instance, if you have two spreadsheets in the same folder linked to each other and you move the entire folder to a new location, an absolute hyperlink will break but a relative one will not.

To change the way that LibreOffice stores the hyperlinks in your file, select **Tools > Options > Load/Save > General** and choose if you want URLs saved relatively when referencing the *File System*, or the *Internet*, or both.

Calc will always display an absolute hyperlink. Don't be alarmed when it does this even when you have saved a relative hyperlink—this 'absolute' target address will be updated if you move the file.

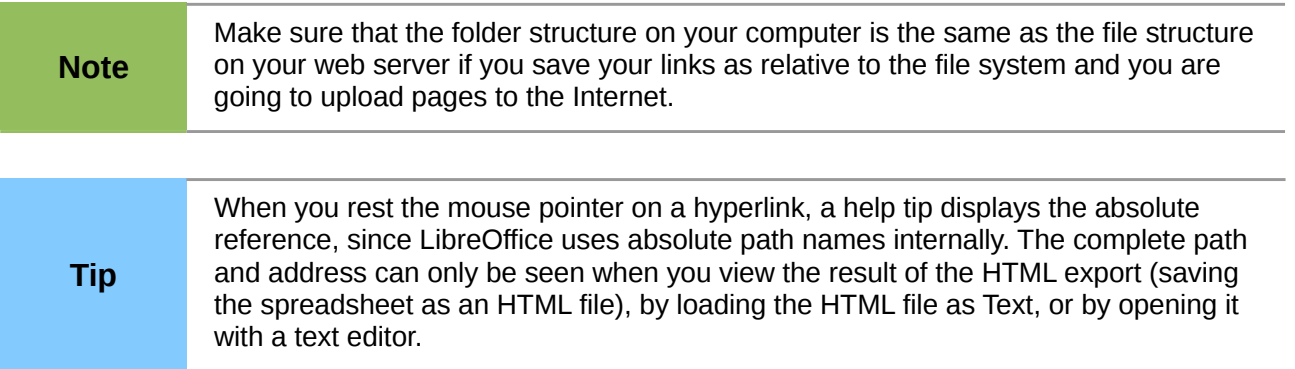

# **Creating hyperlinks**

When you type text (such as a website addresses or URL) that can be used as a hyperlink, and then press the spacebar or the *Enter* key, LibreOffice automatically creates the hyperlink and applies formatting to the text (usually a color and underlining). If this does not happen, you can enable this feature using **Tools > AutoCorrect Options > Options** and selecting the **URL Recognition** option.

If you do not want LibreOffice to convert a specific URL to a hyperlink, choose **Edit > Undo Insert** from the menu bar or press *Control+Z* immediately after the formatting has been applied. You can also place the cursor in the hyperlink, right-click, and choose **Remove Hyperlink**.

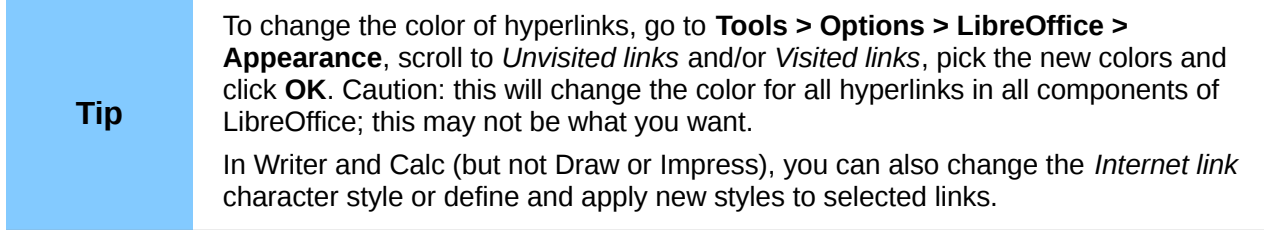

You can also insert hyperlinks using the Navigator and the Hyperlink dialog, and you can modify all hyperlinks using the Hyperlink dialog as described in this section.

## **Using the Navigator**

The easiest way to insert a hyperlink to another part of the same document is by using the Navigator:

- 1) Open the documents containing the items you want to cross-reference.
- 2) Open the Navigator by clicking its icon **(2)**, by choosing **View > Navigator**, or by pressing *F5*.
- 3) Click the arrow next to the **Drag Mode** icon, and choose **Insert as Hyperlink**. (See Figure [297.](#page-294-0))
- 4) In the list at the bottom of the Navigator, select the document containing the item that you want to cross-reference.
- 5) In the Navigator list, select the item that you want to insert as a hyperlink.
- 6) Drag the item to where you want to insert the hyperlink in the document. The name of the item is inserted in the document as an active hyperlink.

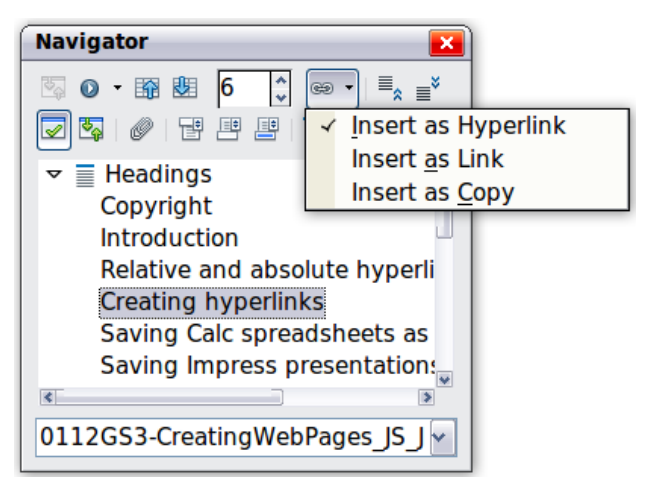

*Figure 297: Inserting a hyperlink using the Navigator*

<span id="page-294-0"></span>When using the Navigator to hyperlink to an object such as a graphic, to have the hyperlink show useful text such as *2009 Sales Graph*, you need to give such objects useful names instead of leaving them as the default names ("Graphics6"), or you need to edit the resulting link text using the Hyperlink dialog, as described below.

You can also use the Navigator to insert a hyperlink from one document (the source) to a specific place in another document (the target). Open the Navigator in the target document and drag the item to the spot in the source document where you want the hyperlink to appear.

## **Using the Hyperlink dialog**

To display the dialog, click the **Hyperlink** icon  $\bigcirc$  on the Standard toolbar or choose **Insert > Hyperlink** from the menu bar. To turn existing text into a link, highlight it before opening the dialog.

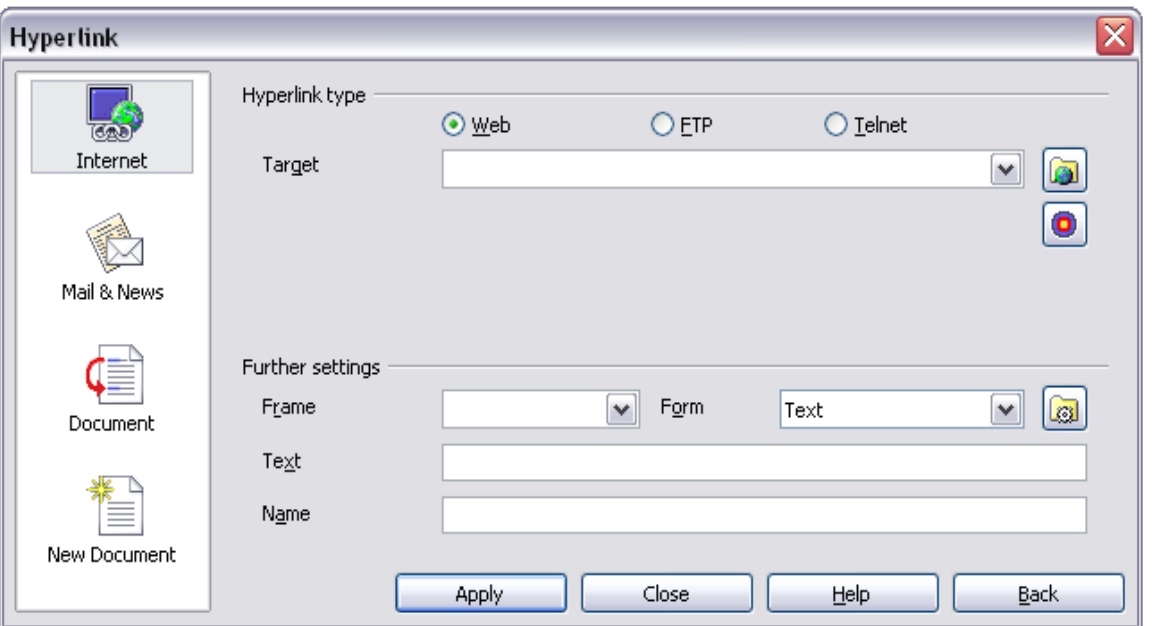

*Figure 298. Hyperlink dialog showing details for Internet links*

On the left side, select one of the four categories of hyperlink:

- **Internet:** the hyperlink points to a web address, normally starting with http://
- **Mail & News**: the hyperlink opens an email message that is pre-addressed to a particular recipient
- **Document**: the hyperlink points to another document or to another place in the current document
- **New document**: the hyperlink creates a new document

The top right part of the dialog changes according to the choice made for the hyperlink category in the left panel. A full description of all the choices and their interactions is beyond the scope of this chapter. Here is a summary of the most common choices.

For an *Internet* hyperlink, choose the type of hyperlink (Web, FTP, or Telnet), and enter the required web address (URL).

For a *Mail and News* hyperlink, specify whether it is a mail or news link, the receiver's address, and for email, also the subject.

For a *Document* hyperlink, specify the document path (the **Open File** button opens a file browser) or leave this blank if you want to link to a target in the same document. Optionally specify the target in the document (for example a specific slide). Click on the **Target in Document** icon to open the Navigator where you can select the target; or if you know the name of the target, you can type it into the box.

For a *New Document* hyperlink, specify whether to edit the newly created document immediately (**Edit now**) or just create it (**Edit later**), enter the file name, and select the type of document to

create (text, spreadsheet, and so on). Click the **Select Path** button to open a file browser and choose where to store the file.

The *Further settings* section in the bottom right part of the dialog is common to all the hyperlink categories, although some choices are more relevant to some types of links.

- Set the value of **Frame** to determine how the hyperlink will open. This applies to documents that open in a Web browser.
- **Form** specifies if the link is to be presented as text or as a button. [Figure 299](#page-296-0) shows a link formatted as a button. A hyperlink button is a type of form control. See Chapter 15 of the *Writer Guide* for more information.

| $\int_{\alpha}^{x} \tilde{f}(\alpha) d\alpha$ $\sum$ =<br>B5 |  |         |  |  |
|--------------------------------------------------------------|--|---------|--|--|
|                                                              |  | B       |  |  |
|                                                              |  |         |  |  |
|                                                              |  |         |  |  |
| $\frac{2}{3}$                                                |  | Authors |  |  |
|                                                              |  |         |  |  |
|                                                              |  |         |  |  |

<span id="page-296-0"></span>*Figure 299: Authors hyperlink as button (in Calc)*

- **Text** specifies the text that will be visible to the user. If you do not enter anything here, LibreOffice uses the full URL or path as the link text. Note that if the link is relative and you move the file, this text will not change, though the target will.
- **Name** is applicable to HTML documents. It specifies text that will be added as a NAME attribute in the HTML code behind the hyperlink.
- **Events** button **i** : click this button to open the Assign Macro dialog and choose a macro to run when the link is clicked. See Chapter 13, Getting Started with Macros, for more information.

## **Editing hyperlinks**

To edit an existing link, click anywhere in the link text and then click the **Hyperlink** icon  $\omega$  on the Standard toolbar or choose **Edit > Hyperlink** from the menu bar or right-click and choose **Edit Hyperlink** from the context menu. The Hyperlink dialog opens. Make your changes and click **Apply**. If you need to edit several hyperlinks, you can leave the Hyperlink dialog open until you have edited all of them. Be sure to click **Apply** after each one. When you are finished, click **Close**.

The standard (default) behavior for activating hyperlinks within LibreOffice is to use *Ctrl+click*. This behavior can be changed in **Tools > Options > LibreOffice > Security > Options**, by deselecting the option **Ctrl-click required to follow hyperlinks**. If clicking in your links activates them, check that page to see if the option has been deselected.

## **Removing hyperlinks**

You can remove the clickable link from hyperlink text—leaving just the text—by right-clicking on the link and selecting **Remove Hyperlink**. You may then need to re-apply some formatting in order for the text to match the rest of your document.

To erase the link text or button from the document completely, select it and press the *Backspace* or *Delete* key.

# **Saving Writer documents as web pages**

Writer's HTML capabilities include saving existing documents in HTML format, creating new documents as HTML (not described here), and creating several different types of web pages using a wizard.

The easiest way to create HTML documents is to start with an existing Writer document. You can get a good idea of how it will appear as a web page by using **View > Web Layout**. However, web layout view will not show you which features will or will not save correctly to HTML. Some considerations are described in the introduction to this chapter.

#### **Saving a document as a single web page**

To save a document as a single web page (HTML format), choose **File > Save As** and specify **HTML Document** as the file type.

#### **Note**

Writer does not replace multiple spaces in the original document with the HTML code for non-breaking spaces. If you want to have extra spaces in your HTML file or web page, you need to insert non-breaking spaces in LibreOffice. To do this, press *Control+Spacebar* instead of just *Spacebar*.

### **Saving a document as a series of web pages**

Writer can save a large document as a series of web pages (HTML files) with a table of contents page. To do this:

- 1) Decide which headings in the document should start on a new page and make sure all those headings have the same style (for example, Heading 1).
- 2) Choose **File > Send > Create HTML Document**.
- 3) In the Name and Path of the HTML Document dialog, type the file name to save the pages under. Also specify which style indicates a new page (as decided in step 1).

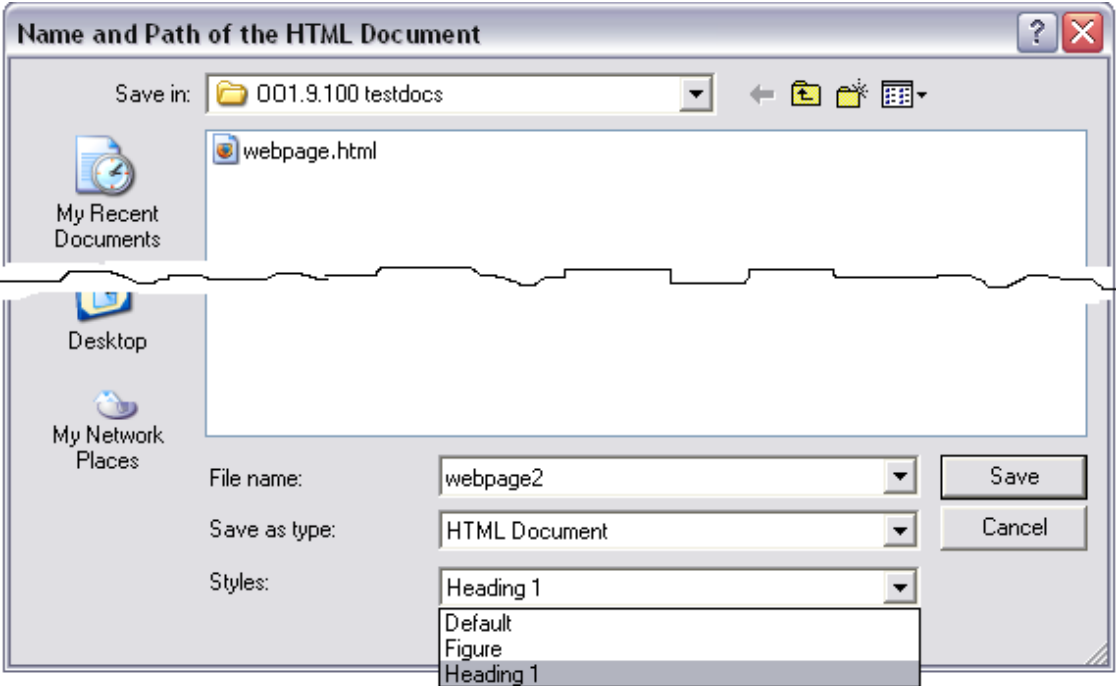

*Figure 300. Creating a series of web pages from one document*

4) Click **Save** to create the multi-page HTML document. The resulting HTML files conform to the HTML 4 Transitional.

# **Creating web pages using a Wizard**

LibreOffice's Web wizard allows you to create several types of standard web pages. To use it:

1) Choose **File > Wizards > Web Page**. On the first page of the Wizard, choose settings and click **Next >**. If this is your first web page, the only choice is <default>.

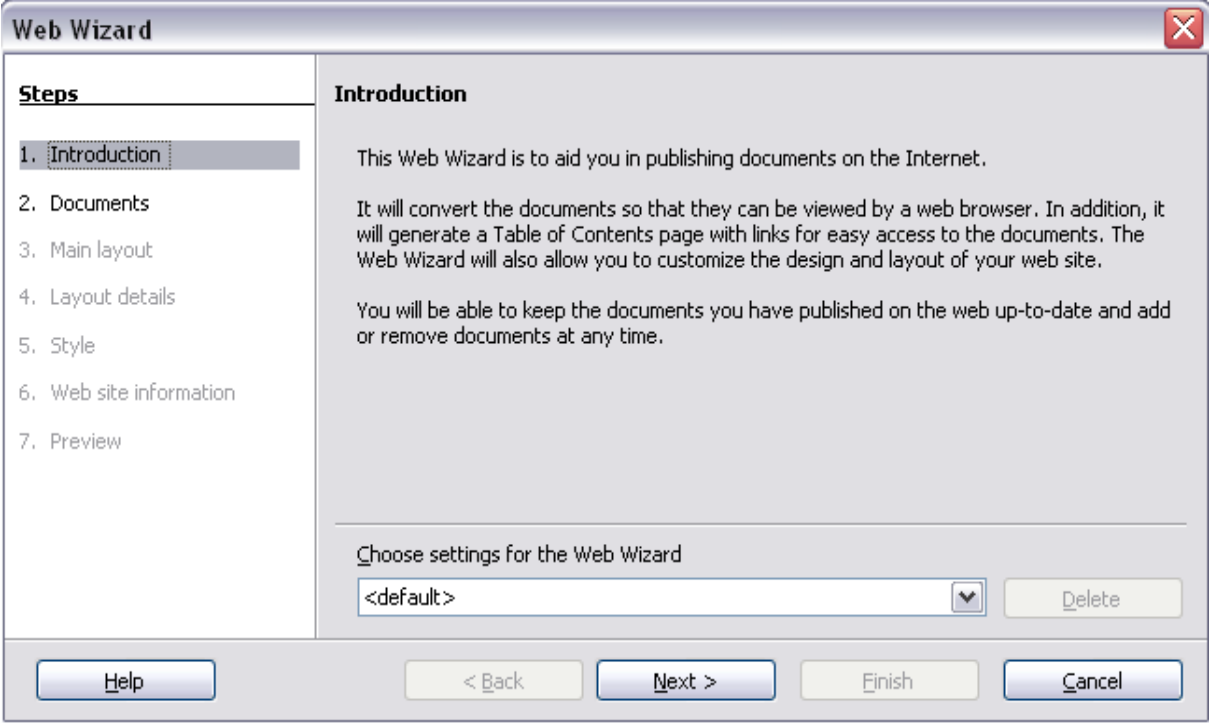

2) Choose or browse to the document you would like to format. The *Title*, *Summary* and *Author* information is picked up from the document's properties; if necessary, edit it. Click **Next >**.

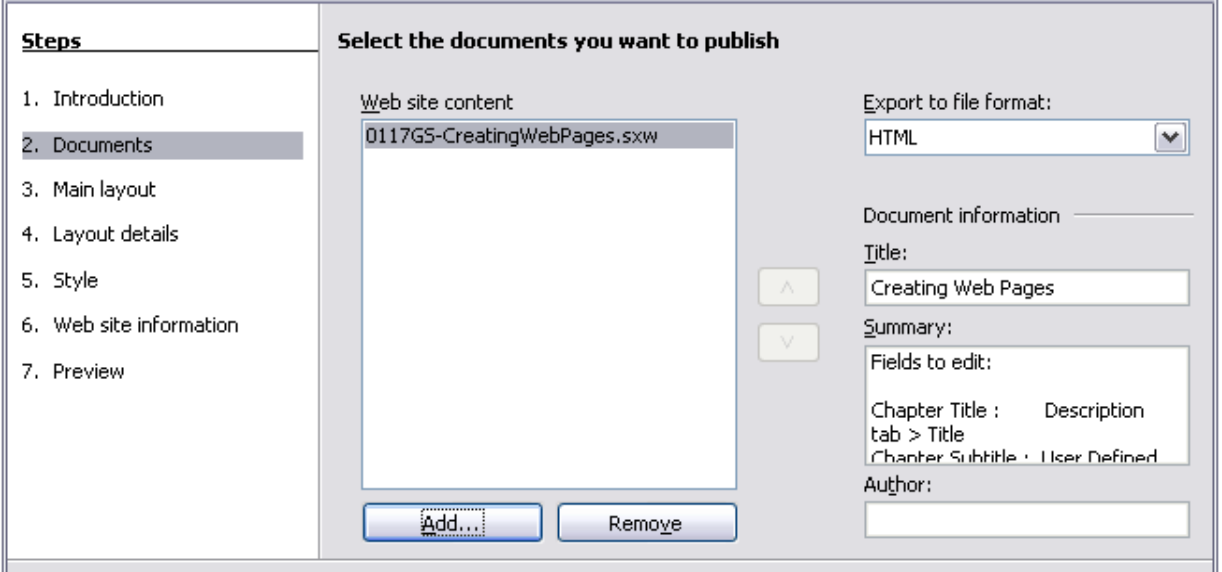

3) Chose a layout for the web site by clicking on the layout boxes. Click **Next >**.

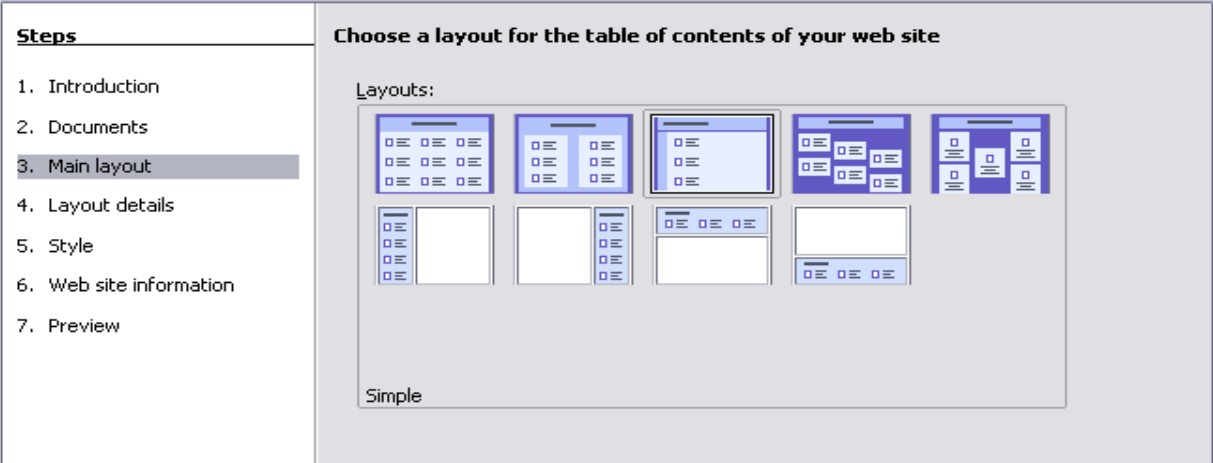

4) Chose the information to be listed and the screen resolution. Click **Next >**.

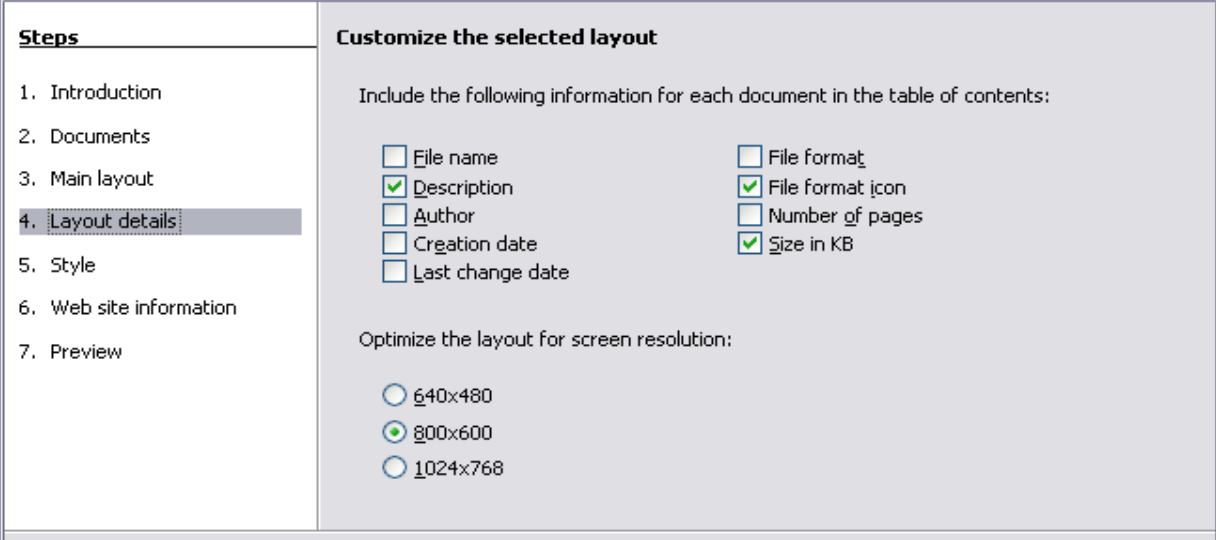

5) Select a style for the page. Use the drop-down list to choose different styles and color combinations. You can browse to select a background image and icon set from the Gallery. Click **Next >**.

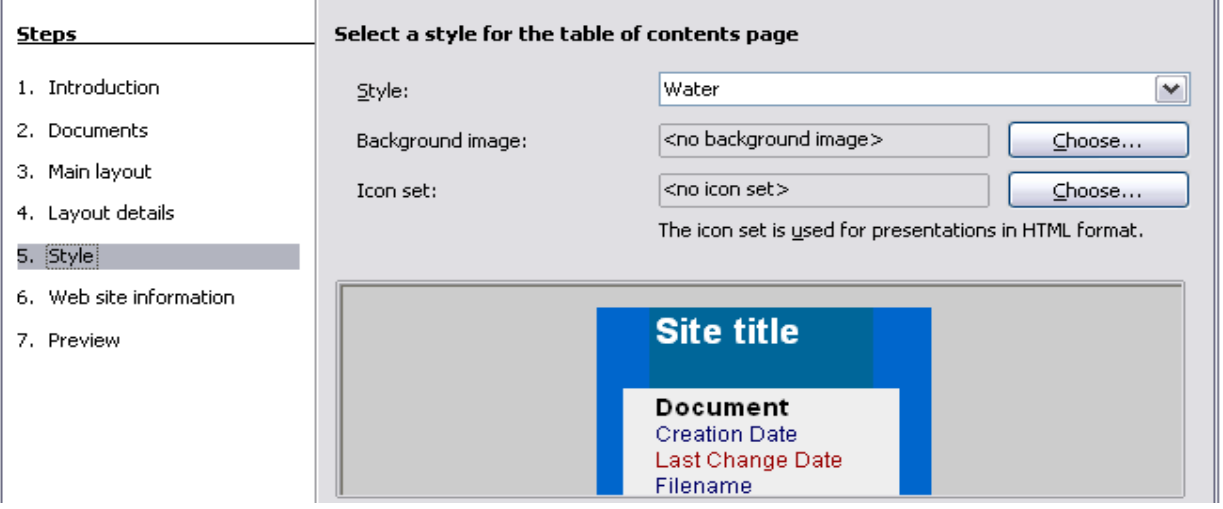

6) Enter general information such as Title and HTML Metadata information. Click **Next >**.

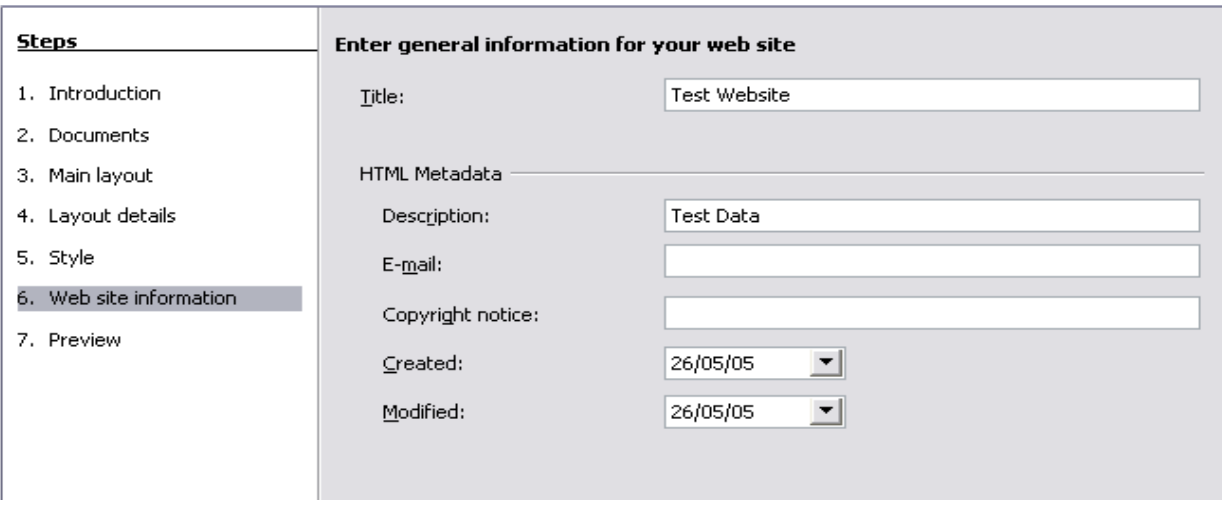

7) Chose where to save the file and preview the page if you wish. Click **Finish**.

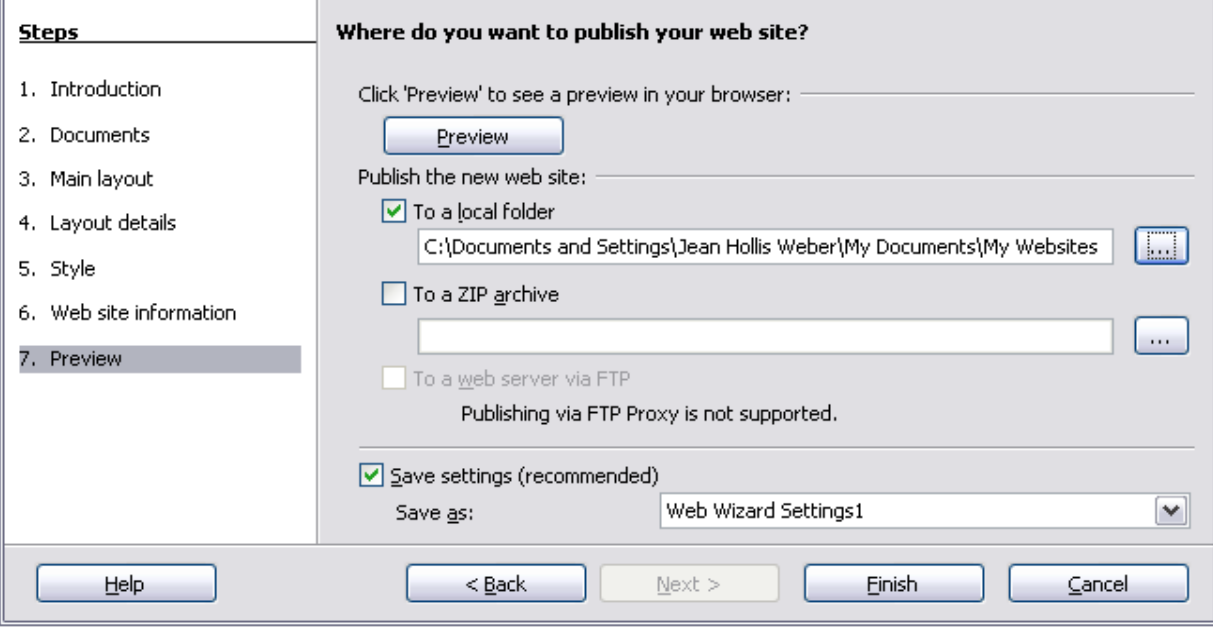

To edit or view the document's underlying HTML code, open the document, and then choose **View > HTML Source** or click the **HTML Source** icon  $\boxed{\odot}$  on the Main toolbar.

## **Saving Calc spreadsheets as web pages**

Calc can save files as HTML documents. As for Writer, choose **File > Save As** and select **HTML Document**, or choose **File > Wizards > Web Page**.

If the file contains more than one sheet, the additional sheets will follow one another in the HTML file. Links to each sheet will be placed at the top of the document. Calc also allows the insertion of links directly into the spreadsheet using the Hyperlink dialog.

# **Saving Impress presentations as web pages**

You can export presentations as Macromedia Flash files: choose **File > Export** and select Macromedia Flash for the file type.

You can also convert presentations into a series of web pages, as described below.

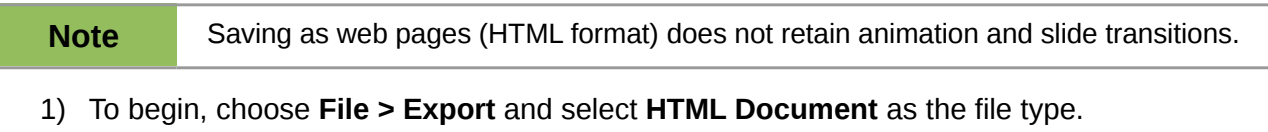

2) Create a folder for the files, supply a name for the resulting HTML file, and click **Save**. The HTML Export Wizard opens.

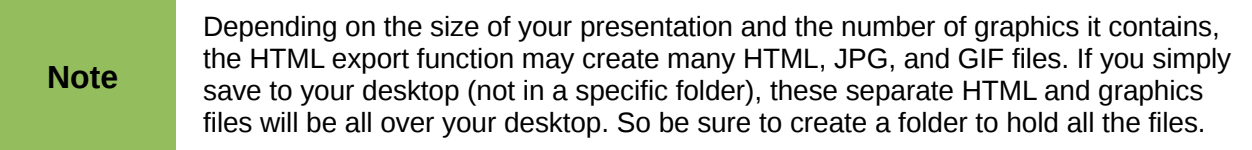

3) Choose the design for all of the pages, either from an existing design or by creating a new one. If you have not previously saved a design, the *Existing Design* choice is not available.

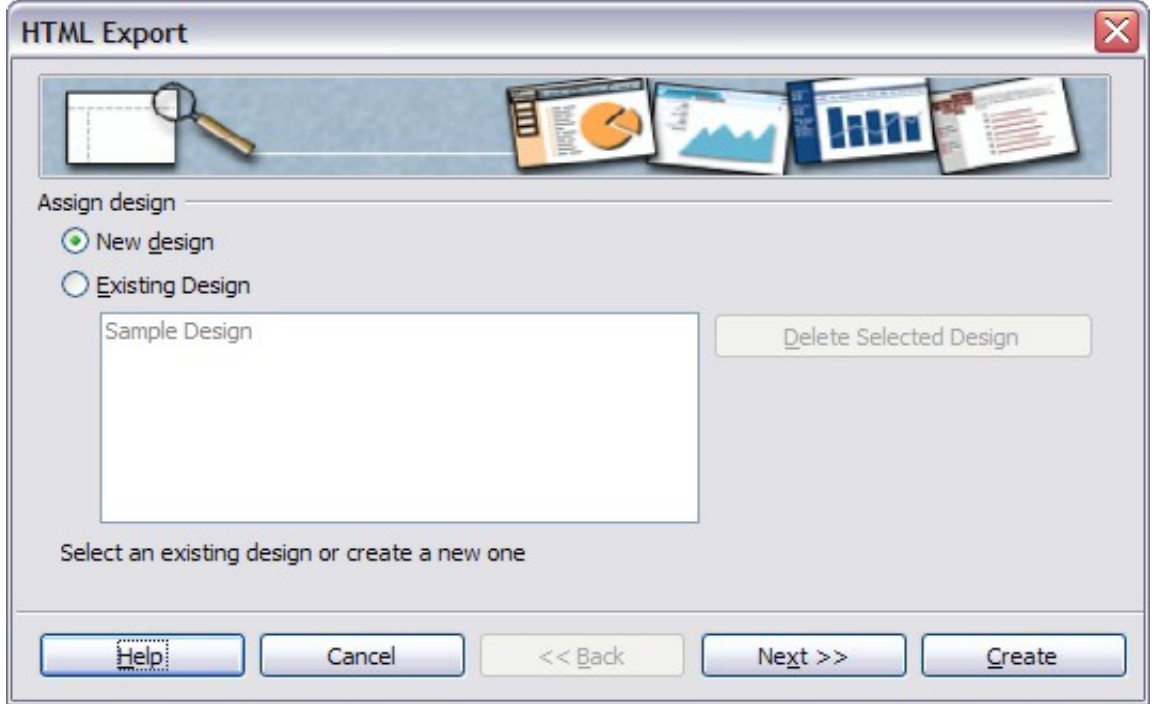

- 4) Click **Next** to select the type of web pages to create.
	- Standard HTML: one page for each slide, with navigation links to move from slide to slide.
	- *Standard HTML with frames*: one page with a navigation bar on the left-hand side; uses slide title as navigation links. Click on links to display pages in right-hand side.
	- *Automatic*: one page for each slide, with each page set with the Refresh meta tag so a browser automatically cycles from one page to the next.
	- *WebCast*: generates an ASP or Perl application to display the slides. Unfortunately LibreOffice has no direct support for PHP yet.

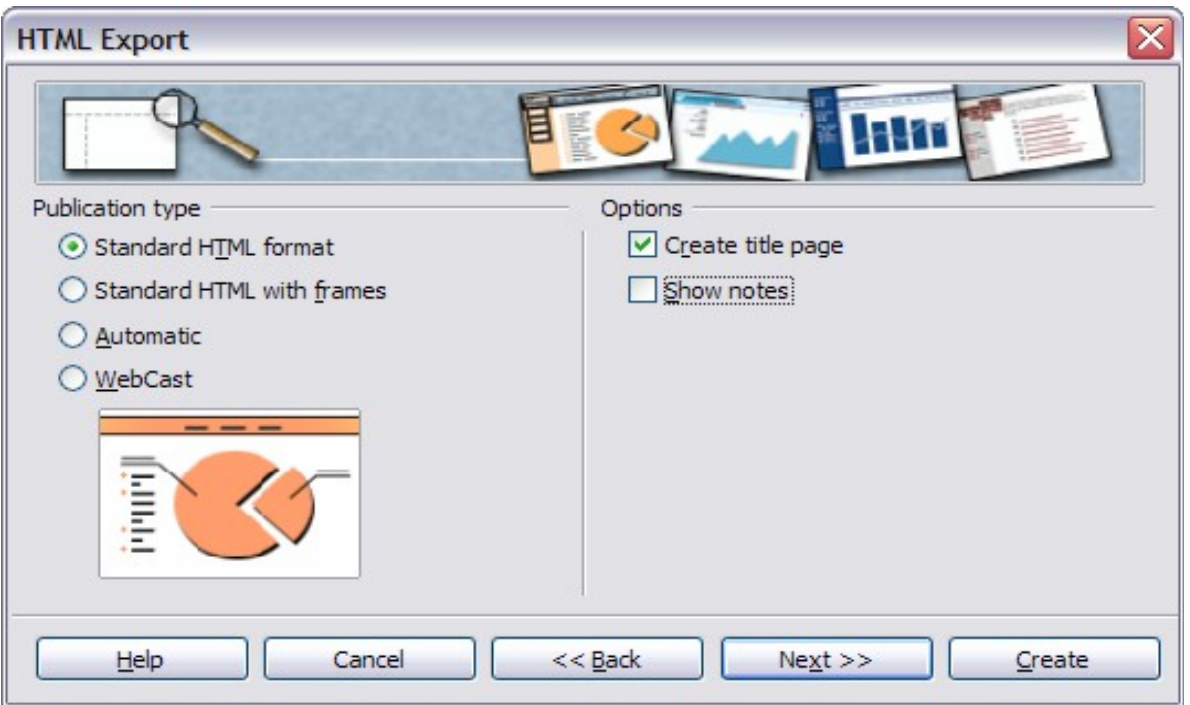

5) Decide how the images will be saved (PNG, GIF, or JPG) and what resolution to use. When choosing a resolution, consider what the majority of your viewers might be using. If you specify a high resolution, then a viewer with a medium-resolution monitor will have to scroll sideways to see the entire slide, which isprobably not desirable.

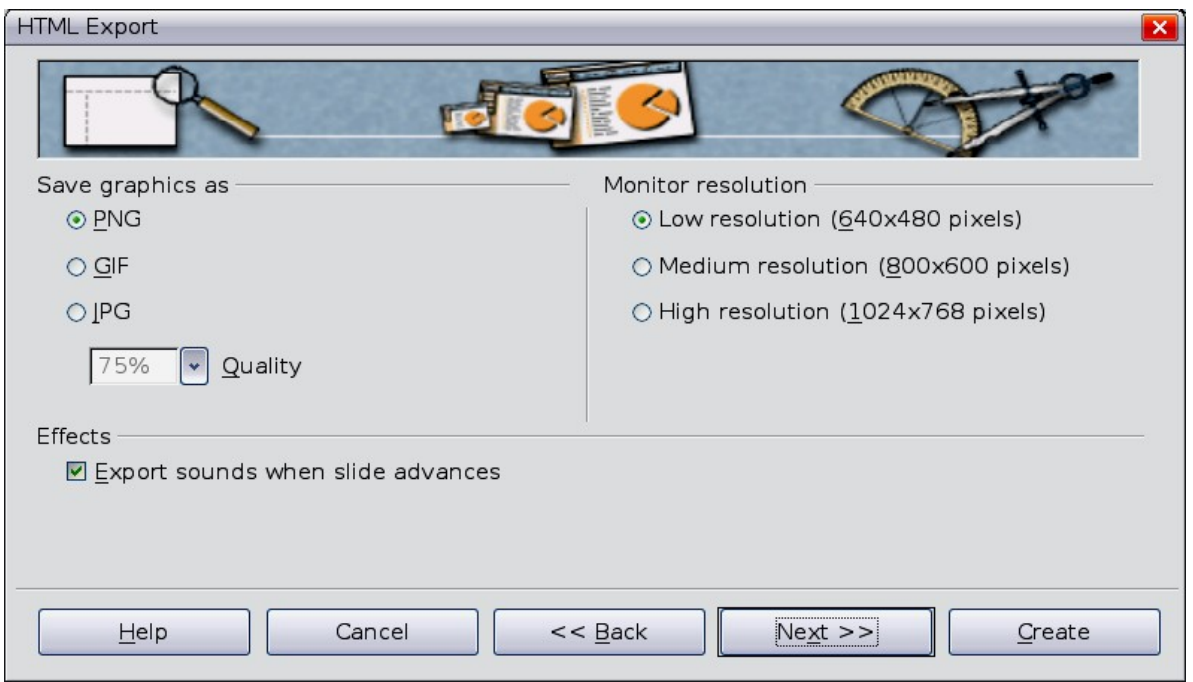

6) If *Create title page* was chosen in step 4, supply the information for it on the next page. The title contains an author name, e-mail address and home page, along with any additional information you want to include.

This page of the Wizard does not display if *Create title page* was not chosen.

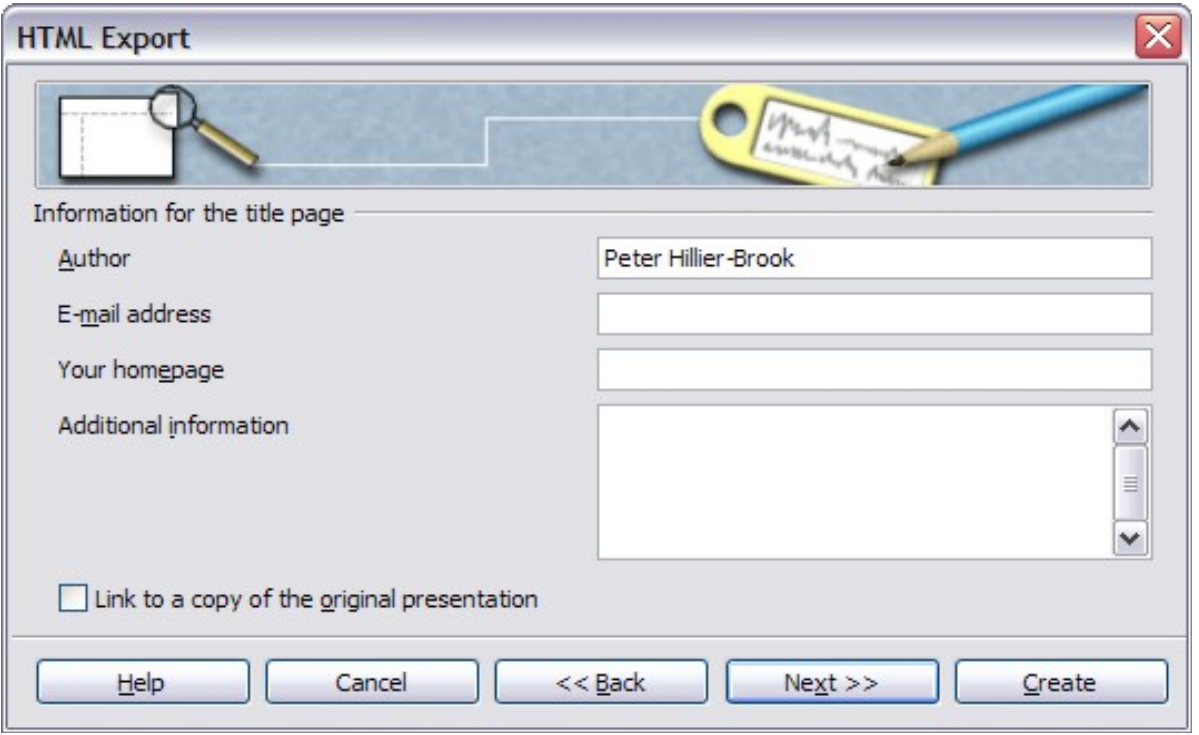

7) Choose the navigation button style to use to move from one page to another. If you do not choose any, LibreOffice will create a text navigator.

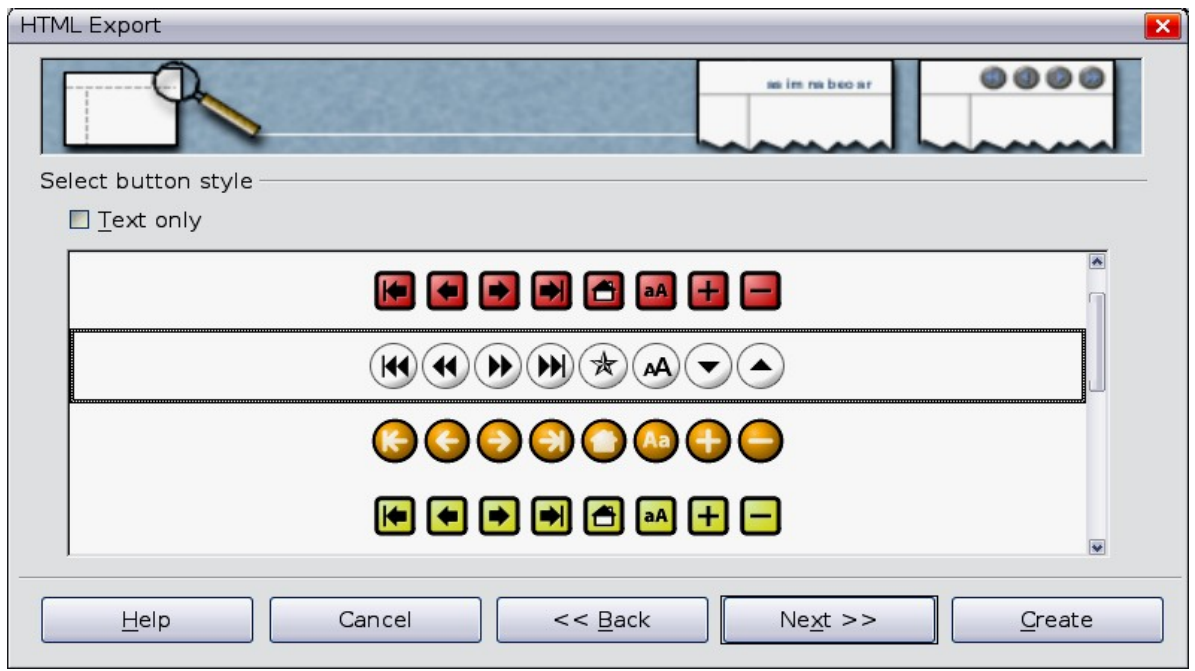

8) Select the color scheme for the web pages. Available schemes include the document's existing scheme, one based upon browser colors, and a completely user-defined scheme. You can save a new scheme so that it will appear on the first page of the HTML export wizard.

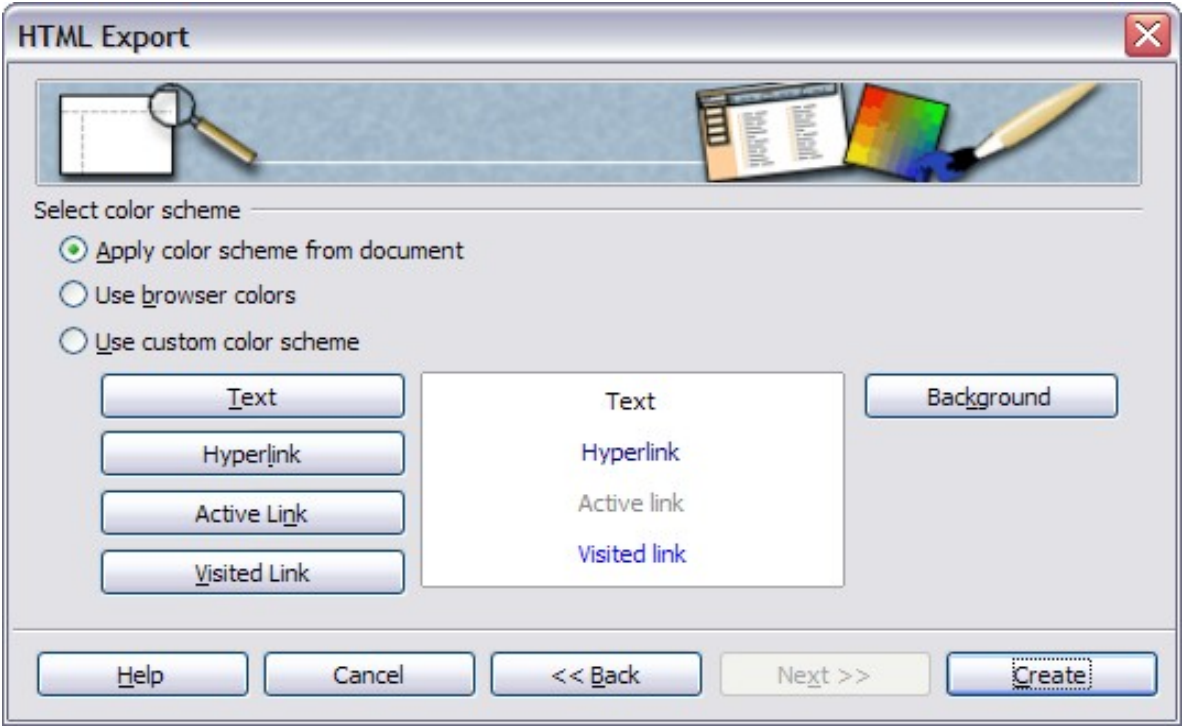

9) Click **Create** to generate the HTML files. If this is a new design, a small dialog pops up. If you might want to reuse this design, you can give it a name and save it. Otherwise, click **Do Not Save**.

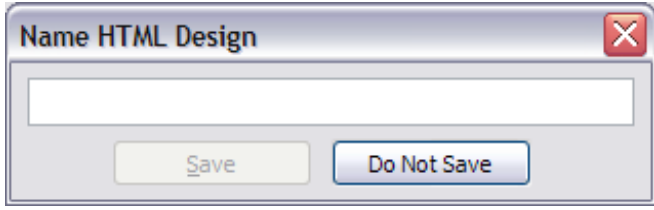

# **Saving Draw documents as web pages**

Exporting drawings from LibreOffice's Draw application is similar to exporting a presentation from Impress. Choose **File > Export** and select **HTML Document** as the file type.

When using the wizard, you can choose to create the web page at any time by clicking the **Create** button.

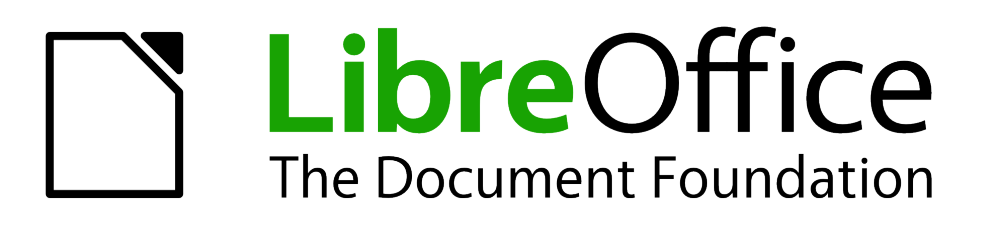

# *Chapter 13 Getting Started with Macros*

*Using the Macro Recorder … and Beyond*

# **Your first macros**

A macro is a saved sequence of commands or keystrokes that are stored for later use. An example of a simple macro is one that "types" your address. The LibreOffice macro language is very flexible, allowing automation of both simple and complex tasks. Macros are especially useful to repeat a task the same way over and over again.

LibreOffice macros are usually written in a language called LibreOffice Basic, or just abbreviated Basic. Although you can learn Basic and write macros, there is a steep learning curve to writing macros from scratch. The usual methods for a beginner are to add macros that someone else has written and to use the built-in macro recorder, which records your keystrokes and saves them for use.

In LibreOffice recording of macros is currently classified as an "experimental (unstable)" feature. To enable macro recording, use **Tools > Options > LibreOffice > General** and select the **Enable experimental (unstable) features** option.

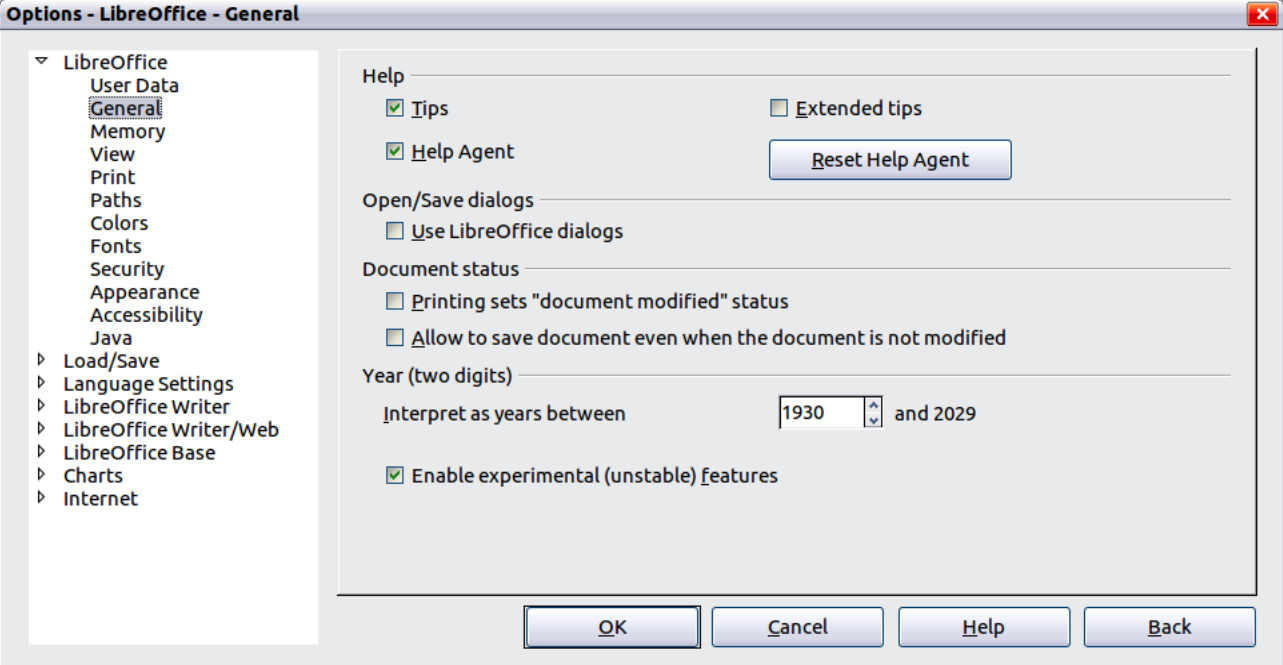

*Figure 301: Enable macros in the Options dialog*

Most tasks in LibreOffice are accomplished by "dispatching a command" (sending a command), which is intercepted and used. The macro recorder works by recording the commands that are dispatched (see ["The dispatch framework"](#page-315-0) on page [325\)](#page-315-0).

### <span id="page-306-1"></span>**Adding an existing macro**

The first step in learning macro programming is to find and use existing macros. This section assumes that you have a macro that you want to use; the macro may be in an email, on a web page, or even in a book. For this example, use the macro in [Listing 1.](#page-306-0)

*Listing 1: Simple macro that says hello.*

```
Sub HelloMacro
   Print "Hello"
End Sub
```
You must create a library and module to contain your macro; this is covered in ["Macro](#page-316-0) [organization"](#page-316-0) on page [326.](#page-316-0) Use these steps to create a library to contain your macro:

- 1) Use **Tools > Macros > Organize Macros > LibreOffice Basic** to open the Macro dialog (see [Figure 302](#page-308-0) and [Figure 307\)](#page-317-0).
- 2) Click Organizer to open the Basic Macro Organizer dialog (see [Figure 308\)](#page-318-0).
- 3) Select the *Libraries* tab.
- 4) Set the *Location* to *My Macros & Dialogs*, which is the default.
- 5) Click **New** to open the New Library dialog. Enter a library name such as "TestLibrary" and click **OK**.
- 6) Select the *Modules* tab.
- 7) In the *Module* list, expand *My Macros* and select TestLibrary. A module named Module1 already exists and can contain your macro. You can click **New** to create another module in TestLibrary.
- 8) Select the Module1, or the new module that you created, and click **Edit** to open the Integrated Debugging Environment (IDE).
- 9) The IDE is a text editor for macros that allows you to edit and create macros. Copy the macro into the IDE.

When a new module is created, it contains a comment and an empty macro named Main, that does nothing.

*Listing 2: Contents of Module1 after it is created.*

```
REM ***** BASIC *****
```
Sub Main

End Sub

Add the new macro either before Sub Main or after End Sub. In [Listing 3,](#page-307-0) the new macro has been added before Sub Main.

*Listing 3: Module1 after adding the new macro.*

```
REM ***** BASIC *****
Sub HelloMacro
   Print "Hello"
End Sub
Sub Main
End Sub
```
Click the Run Basic button  $\blacksquare$  in the toolbar, or press *F5*, to run the first macro in the module. Use the Macro dialog, opened using the Select macro button  $\ddot{\otimes}$  or **Tools > Macros > Organize Macros > LibreOffice Basic**, to select and run any macro in the module.

### **Creating a simple macro**

Imagine repeatedly entering simple information. Although you can store the information in the clipboard, if you use the clipboard for something else, the contents are changed. Storing the contents as a macro is a simple solution. (In some simple cases, including the example used here, a better solution is to use AutoText.)

1) Use **Tools > Macros > Record Macro** to start recording a macro. A small window is displayed so you know that LibreOffice is recording.

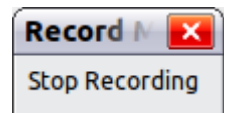

- 2) Type the desired information or perform an appropriate series of operations. In this case, I typed the name, *Andrew Pitonyak*.
- 3) Click the **Stop Recording** button to stop recording, save the macro, and display the LibreOffice Basic Macros dialog.

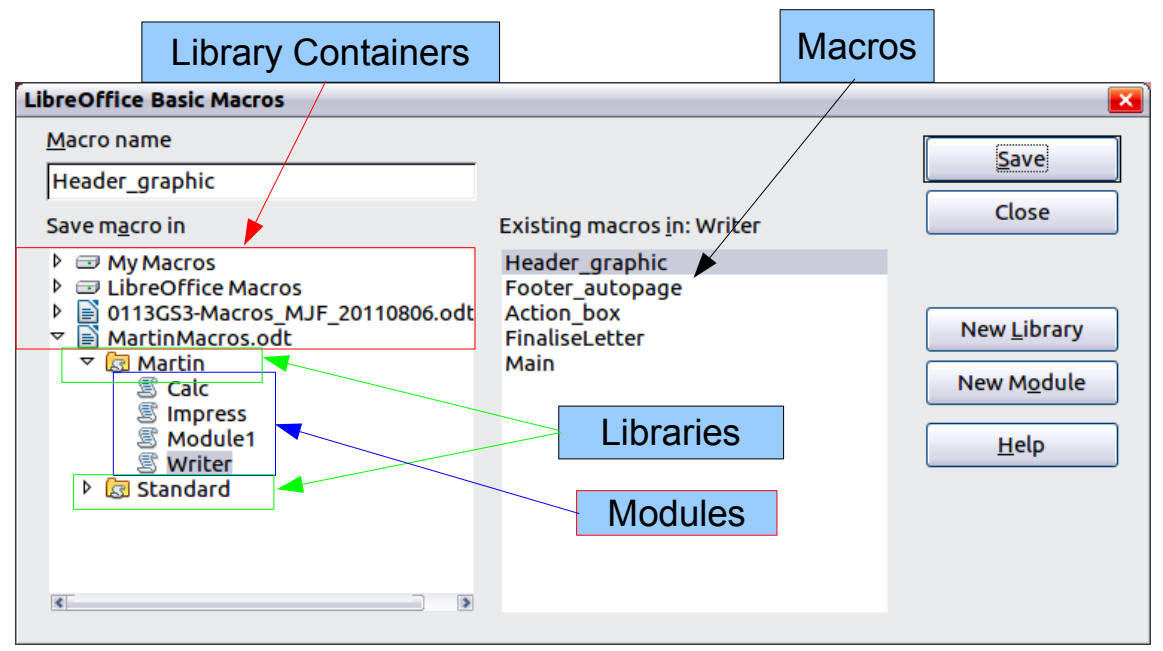

<span id="page-308-0"></span>*Figure 302: LibreOffice Macro Organizer dialog, Writer module selected*

- 4) Be certain to open the library container named *My Macros*. Find the library named *Standard* under My Macros. Be warned, *every* library container has a library named Standard. Select the Standard library and click **New Module** to create a new module to contain the macro.
- 5) The default module name is Module1. Type a descriptive name and click **OK** to create the module. The LibreOffice Basic Macros dialog is displayed again, showing the new module.

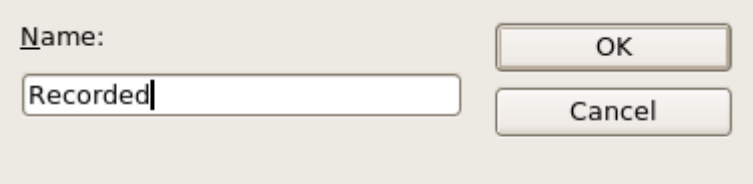

*Figure 303: Give your module a meaningful name*

6) Highlight the newly created module. In the upper left corner, type the macro name to use, such as "EnterMyname", and then click **Save** to save the macro.

If you followed all of the steps, the Standard library now contains a module named Recorded, which contains the EnterMyName macro, as shown in [Figure 304.](#page-309-0)

**Note** When LibreOffice creates a new module, it automatically adds the macro named Main.

#### **Running the macro**

Use **Tools > Macros > Run Macro** to open the Macro Selector dialog. Select the newly created macro and click **Run**.

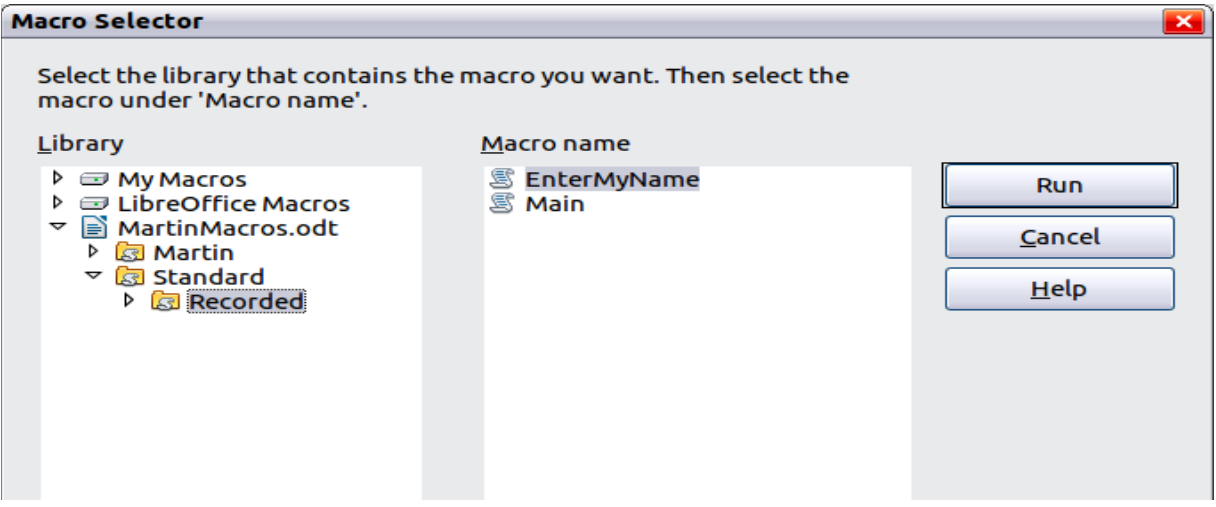

<span id="page-309-0"></span>*Figure 304: Select a macro and click Run*

There are other methods to run a macro. For example, use **Tools > Macros > Organize Macros > LibreOffice Basic** to open the macro organizer, which contains a **Run** button as well. Another method is to use the macro organizer; the dialog usually opens faster, but the selection process may be slightly slower.

#### **Viewing and editing the macro**

You can view and edit the macro that was just created. Use **Tools > Macros > Organize Macros > LibreOffice Basic** to open the LibreOffice Basic Macros dialog (see [Figure 304\)](#page-309-0). Select the new macro and click **Edit** to open the macro in the Basic IDE (Integrated Development Environment).

*Listing 4: Generated "EnterMyname" macro.*

```
REM ***** BASIC *****
Sub Main
End Sub
sub EnterMyName
rem -------------------------------------------------------------
rem define variables
dim document as object
dim dispatcher as object
rem -------------------------------------------------------------
rem get access to the document
document = ThisComponent.CurrentController.Frame
dispatcher = createUnoService("com.sun.star.frame.DispatchHelper")
rem -------------------------------------------------------------
dim args1(0) as new com.sun.star.beans.PropertyValue
args1(0).Name = "Text"
args1(0).Value = "Andrew Pitonyak"
dispatcher.executeDispatch(document, ".uno:InsertText", "", 0, args1())
end sub
```
The macro in [Listing 4](#page-309-1) is not as complicated as it first appears. Learning a few things helps significantly in understanding the generated macros. The discussion starts with features near the top of the macro listing and describes them. If you like to avoid details, then simply change the text "Andrew Pitonyak" in the macro above to what you want to insert at the current cursor position.

#### *Comments start with REM*

The keyword REM, short for *remark*, starts a macro comment. All text after REM (on the same line) is ignored. As a short cut, the single quote character can also be used to start a comment.

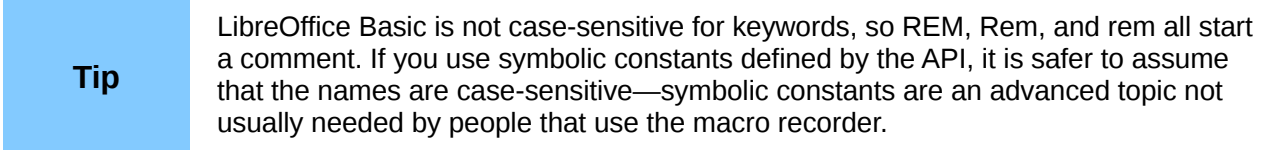

#### *Defining subroutines with SUB*

Individual macros are stored in subroutines defined with the keyword SUB. The end of a subroutine is indicated by the words END SUB. The code starts by defining the subroutine named Main, which is empty and does nothing. The next subroutine, EnterMyName, contains the generated code.

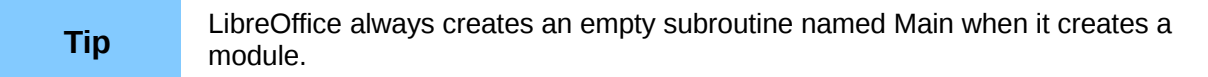

There are advanced topics that are beyond the scope of this document, but knowing about them might be of interest:

- You can write a macro so that values can be passed to the subroutine. The values are called arguments. Recorded macros do not accept arguments.
- Another kind of subroutine is called a function. A function is a subroutine that returns a value. The keyword FUNCTION is used rather than SUB to define a function. Generated macros are always of type SUB.

#### *Defining variables using DIM*

You can write information on a piece of paper so that you can look at it later. A variable, like a piece of paper, contains information that can be changed and read. The DIM statement is similar to setting aside a piece of paper to be used to store a message or note.

The EnterMyName macro defines the variables *document* and *dispatcher* as type *object*. Other common variable types include *string*, *integer*, and *date*. A third variable, named *args1,* is an array of property values. A variable of type *array* allows a single variable to contain multiple values, similar to storing multiple pages in a single book. Values in an array are usually numbered starting from zero. The number in the parentheses indicates the highest usable number to access a storage location. In this example, there is only one value, and it is numbered zero.

#### *Pulling the macro together*

The following explanation is very detailed; it is not important to understand all of the details. The first line defines the start of the macro.

**sub EnterMyName** Declare two variables: **dim document as object**

```
dim dispatcher as object
```
ThisComponent refers to the current document.

The CurrentController property of a document refers to a service that "controls" the document. For example, when you type, it is the current controller that notices. The current controller then dispatches the changes to the document's frame.

The Frame property of a controller returns a main frame for a document. Therefore, the variable named *document* refers to a document's frame, which receives dispatched commands.

**document = ThisComponent.CurrentController.Frame**

Most tasks in LibreOffice are accomplished by dispatching a command. LibreOffice includes a dispatch helper service, which does most of the work to use dispatches in macros. The method CreateUnoService accepts the name of a service and it tries to create an instance of that service. On completion, the dispatcher variable contains a reference to a DispatchHelper.

**dispatcher = createUnoService("com.sun.star.frame.DispatchHelper")**

Declare an array of properties. Each property has a name and a value. In other words, it is a name/value pair. The created array has one property at index zero.

```
dim args1(0) as new com.sun.star.beans.PropertyValue
```
Give the property the name "Text" and the value "Andrew Pitonyak", which is the text that is inserted when the macro is run.

```
args1(0).Name = "Text"
args1(0).Value = "Andrew Pitonyak"
```
This is where the magic happens. The dispatch helper sends a dispatch to the document's frame (stored in the variable named document) with the command .uno:InsertText. The next two arguments, *frame name* and *search flags*, are beyond the scope of this document. The last argument is the array of property values to be used while executing the command InsertText.

**dispatcher.executeDispatch(document, ".uno:InsertText", "", 0, args1())** Finally, the end of the subroutine.

**end sub**

## **Creating a macro**

When creating a macro, it is important to ask two questions before recording:

- 1) Can the task be written as a simple set of commands?
- 2) Can the steps be arranged such that the last command leaves the cursor ready for the next command?

### **A complicated example**

I frequently copy rows and columns of data from a web site and format them as a table in a text document. First, I copy the table from the web site to the clipboard. To avoid strange formatting and fonts, I paste the text into a Writer document as unformatted text. I reformat the text with tabs between columns so that I can use **Table > Convert > Text to Table** to convert to a table.

I inspect the text to see if I can record a macro to format the text (remember the two questions that I ask). As an example, I copied the FontWeight constants group from the API web site. The first column indicates the constant name. Each name is followed by a space and a tab.

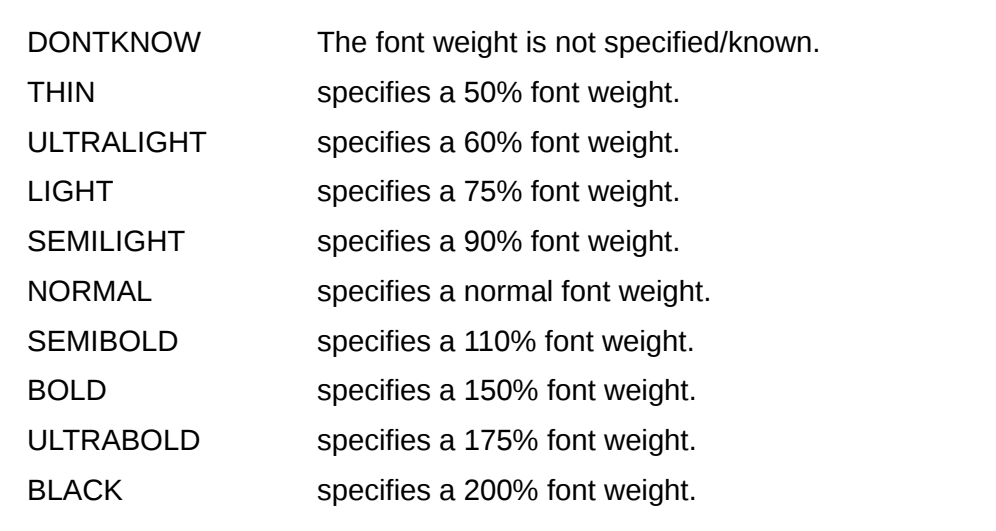

I want the first column to contain the numeric value, the second column the name, and the third column the description. The desired work is easily accomplished for every row except for DONTKNOW and NORMAL, which do not contain a numeric value—but I know that the values are 0 and 100, so I will enter those manually.

The data can be cleaned in multiple ways—all of them easy. The first example uses keystrokes that assume the cursor is at the start of the line with the text THIN.

- 1) Use **Tools > Macros > Record Macro** to start recording.
- 2) Press *Ctrl+Right Arrow* to move the cursor to the start of "specifies".
- 3) Press *Backspace* twice to remove the tab and the space.
- 4) Press *Tab* to add the tab without the space after the constant name.
- 5) Press *Delete* to delete the lower case s and then press *S* to add an upper case S.
- 6) Press *Ctrl+Right Arrow* twice to move the cursor to the start of the number.
- 7) Press *Ctrl+Shift+Right Arrow* to select and move the cursor before the % sign.
- 8) Press *Ctrl+C* to copy the selected text to the clipboard.
- 9) Press *End* to move the cursor to the end of the line.
- 10) Press *Backspace* twice to remove the two trailing spaces.
- 11) Press *Home* to move the cursor to the start of the line.
- 12) Press *Ctrl+V* to paste the selected number to the start of the line.
- 13) Pasting the value also pasted an extra space, so press *Backspace* to remove the extra space.
- 14) Press *Tab* to insert a tab between the number and the name.
- 15) Press *Home* to move to the start of the line.
- 16) Press *down arrow* to move to the next line.
- 17) Stop recording the macro and save the macro.

It takes much longer to read and write the steps than to record the macro. Work slowly and think about the steps as you do them. With practice this becomes second nature.

The generated macro has been modified to contain the step number in the comments to match the code to the step above.

*Listing 5: Copy the numeric value to the start of the column.*

```
sub CopyNumToCol1
rem -------------------------------------------------------------
rem define variables
dim document as object
dim dispatcher as object
rem -------------------------------------------------------------
rem get access to the document
document = ThisComponent.CurrentController.Frame
dispatcher = createUnoService("com.sun.star.frame.DispatchHelper")
rem (2) Press Ctrl+Right Arrow to move the cursor to the start of "specifies".
dispatcher.executeDispatch(document, ".uno:GoToNextWord", "", 0, Array())
rem (3) Press Backspace twice to remove the tab and the space.
dispatcher.executeDispatch(document, ".uno:SwBackspace", "", 0, Array())
rem -------------------------------------------------------------
dispatcher.executeDispatch(document, ".uno:SwBackspace", "", 0, Array())
rem (4) Press Tab to add the tab without the space after the constant name.
dim args4(0) as new com.sun.star.beans.PropertyValue
args4(0).Name = "Text"
args4(0).Value = CHR$(9)
dispatcher.executeDispatch(document, ".uno:InsertText", "", 0, args4())
rem (5) Press Delete to delete the lower case s ....
dispatcher.executeDispatch(document, ".uno:Delete", "", 0, Array())
rem (5) ... and then press S to add an upper case S.
dim args6(0) as new com.sun.star.beans.PropertyValue
args6(0).Name = "Text"
args6(0).Value = "S"
dispatcher.executeDispatch(document, ".uno:InsertText", "", 0, args6())
rem (6) Press Ctrl+Right Arrow twice to move the cursor to the number.
dispatcher.executeDispatch(document, ".uno:GoToNextWord", "", 0, Array())
rem -------------------------------------------------------------
dispatcher.executeDispatch(document, ".uno:GoToNextWord", "", 0, Array())
rem (7) Press Ctrl+Shift+Right Arrow to select the number.
dispatcher.executeDispatch(document, ".uno:WordRightSel", "", 0, Array())
rem (8) Press Ctrl+C to copy the selected text to the clipboard.
dispatcher.executeDispatch(document, ".uno:Copy", "", 0, Array())
rem (9) Press End to move the cursor to the end of the line.
dispatcher.executeDispatch(document, ".uno:GoToEndOfLine", "", 0, Array())
rem (10) Press Backspace twice to remove the two trailing spaces.
dispatcher.executeDispatch(document, ".uno:SwBackspace", "", 0, Array())
rem -------------------------------------------------------------
dispatcher.executeDispatch(document, ".uno:SwBackspace", "", 0, Array())
```

```
rem (11) Press Home to move the cursor to the start of the line.
dispatcher.executeDispatch(document, ".uno:GoToStartOfLine", "", 0, Array())
rem (12) Press Ctrl+V to paste the selected number to the start of the line.
dispatcher.executeDispatch(document, ".uno:Paste", "", 0, Array())
rem (13) Press Backspace to remove the extra space.
dispatcher.executeDispatch(document, ".uno:SwBackspace", "", 0, Array())
rem (14) Press Tab to insert a tab between the number and the name.
dim args17(0) as new com.sun.star.beans.PropertyValue
args17(0).Name = "Text"
args17(0).Value = CHR$(9)
dispatcher.executeDispatch(document, ".uno:InsertText", "", 0, args17())
rem (15) Press Home to move to the start of the line.
dispatcher.executeDispatch(document, ".uno:GoToStartOfLine", "", 0, Array())
rem (16) Press Down Arrow to move to the next line.
dim args19(1) as new com.sun.star.beans.PropertyValue
args19(0).Name = "Count"
args19(0).Value = 1
args19(1).Name = "Select"
args19(1).Value = false
dispatcher.executeDispatch(document, ".uno:GoDown", "", 0, args19())
end sub
```
Cursor movements are used for all operations (as opposed to searching). If run on the DONTKNOW line, the word *weight* is moved to the front of the line, and the first "The" is changed to "She". This is not perfect, but I should not have run the macro on the lines that did not have the proper format; I need to do these manually.

### **Running the macro quickly**

It is tedious to repeatedly run the macro using **Tools > Macros > Run Macro** (see [Figure 304\)](#page-309-0). The macro can be run from the IDE. Use **Tools > Macros > Organize Macros > LibreOffice Basic** to open the Basic Macro dialog. Select your macro and click **Edit** to open the macro in the IDE.

The IDE has a **Run Basic** icon in the toolbar that runs the first macro in the IDE. Unless you change the first macro, it is the empty macro named Main. Modify Main so that it reads as shown in [Listing 6.](#page-314-0)

*Listing 6: Modify Main to call CopyNumToCol1.*

```
Sub Main
   CopyNumToCol1
End Sub
```
Now, you can run CopyNumToCol1 by repeatedly clicking the **Run Basic** icon in the toolbar of the IDE. This is very fast and easy, especially for temporary macros that will be used a few times and then discarded.

# **Sometimes the macro recorder fails**

Understanding the LibreOffice internals helps to understand how and why the macro recorder frequently fails. The primary offender is related to the dispatch framework and its relationship to the macro recorder.

## <span id="page-315-0"></span>**The dispatch framework**

The purpose of the dispatch framework is to provide uniform access to components (documents) for commands that usually correspond to menu items. I can use **File > Save** from the menu, the shortcut keys *Ctrl+S*, or click on the **Save** toolbar icon. All of these commands are translated into the same "dispatch command".

The dispatch framework can also be used to send "commands" back to the UI (User Interface). For example, after saving the document, the File Save command is disabled. As soon as the document has been changed, the File Save command is enabled.

If we see a dispatch command, it is text such as .uno:InsertObject or .uno:GoToStartOfLine. The command is sent to the document's frame, and the frame passes on the command until an object is found that can handle the command.

### **How the macro recorder uses the dispatch framework**

The macro recorder records the generated dispatches. The recorder is relatively simple to implement and the same commands that are issued are recorded for later use. The problem is that not all dispatched commands are complete. For example, inserting an object generates the following code:

#### **dispatcher.executeDispatch(document, ".uno:InsertObject", "", 0, Array())**

It is not possible to specify what kind of object to create or insert. If an object is inserted from a file, you cannot specify which file to insert.

I recorded a macro and used **Tools > Options** to open and modify configuration items. The generated macro does not record any configuration changes; in fact, the generated code is commented so it will not even be run.

```
rem dispatcher.executeDispatch(document,
     ".uno:OptionsTreeDialog", "", 0, Array())
```
If a dialog is opened, the command to open the dialog is likely to be generated. Any work done inside the dialog is not usually recorded. Examples include macro organization dialogs, inserting special characters, and similar types of dialogs. Other possible problems using the macro recorder include things such as inserting a formula, setting user data, setting filters in Calc, actions in database forms, and exporting a document to an encrypted PDF file. You never know for certain what will work unless you try it, however. The actions from the search dialog are properly captured, for example.

## **Other options**

When the macro recorder is not able to solve a specific problem, the usual solution is to write code using the LibreOffice objects. Unfortunately, there is a steep learning curve for the objects. It is usually best to start with simple examples and then branch out slowly as you learn more. Learning to read generated macros is a good place to start.

If you record Calc macros, and the recorder can correctly generate a macro, there is an add-in created by Paolo Mantovani, which converts Calc macros when they are recorded. The final code manipulates LibreOffice objects rather than generating dispatches. This can be very useful for learning the object model.

You can download the macro recorder from Paolo's web site directly: <http://www.paolo-mantovani.org/downloads/DispatchToApiRecorder/>

# <span id="page-316-0"></span>**Macro organization**

In LibreOffice, macros are grouped in modules, modules are grouped in libraries, and libraries are grouped in library containers. A library is usually used as a major grouping for either an entire category of macros, or for an entire application. Modules usually split functionality, such as user interaction and calculations. Individual macros are subroutines and functions.

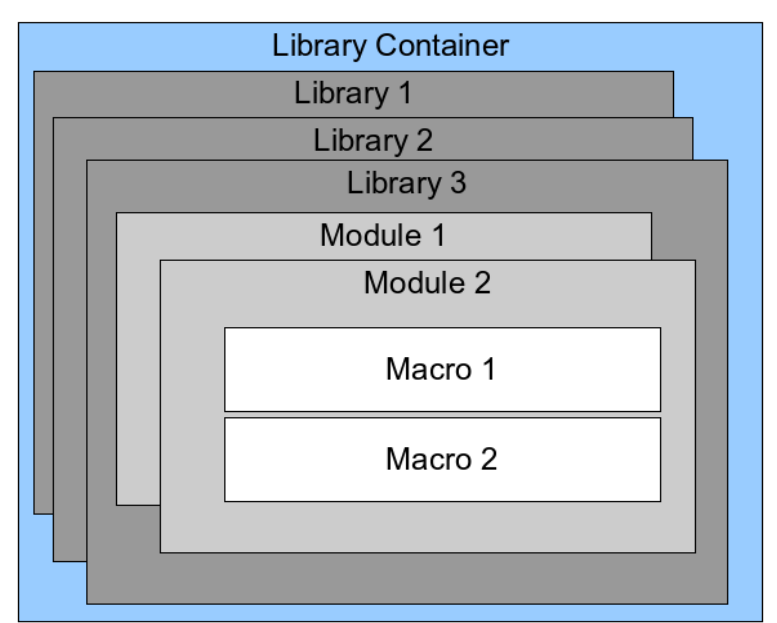

*Figure 305: Macro Library hierarchy*

A computer scientist would use [Figure 306](#page-316-1) to precisely describe the situation. The text "1..\*" means one or more, and "0..\*" means zero or more. The black triangle means composed of or contains.

- A library container contains one or more libraries, and each library is contained in one library container.
- A library contains zero or more modules, and each module is contained in one library.
- A module contains zero or more macros, and each macro is contained in one module.

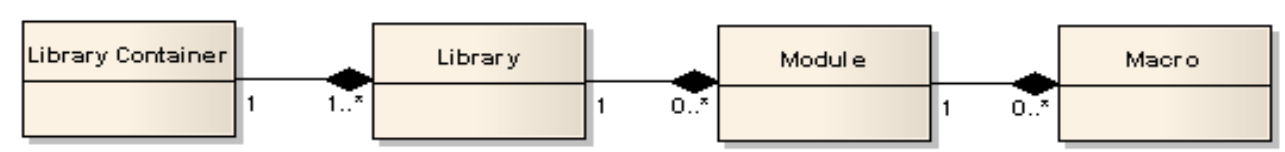

<span id="page-316-1"></span>*Figure 306: Macro Library hierarchy*

Use **Tools > Macros > Organize Macros > LibreOffice Basic** to open the LibreOffice Basic Macros dialog (see [Figure 307\)](#page-317-0). All available library containers are shown in the *Macro from* list. Every document is a library container, capable of containing multiple libraries. The application itself acts as two library containers, one container for macros distributed with LibreOffice called LibreOffice Macros, and one container for personal macros called My Macros. As shown in [Figure](#page-317-0) [307,](#page-317-0) only two documents are currently open.

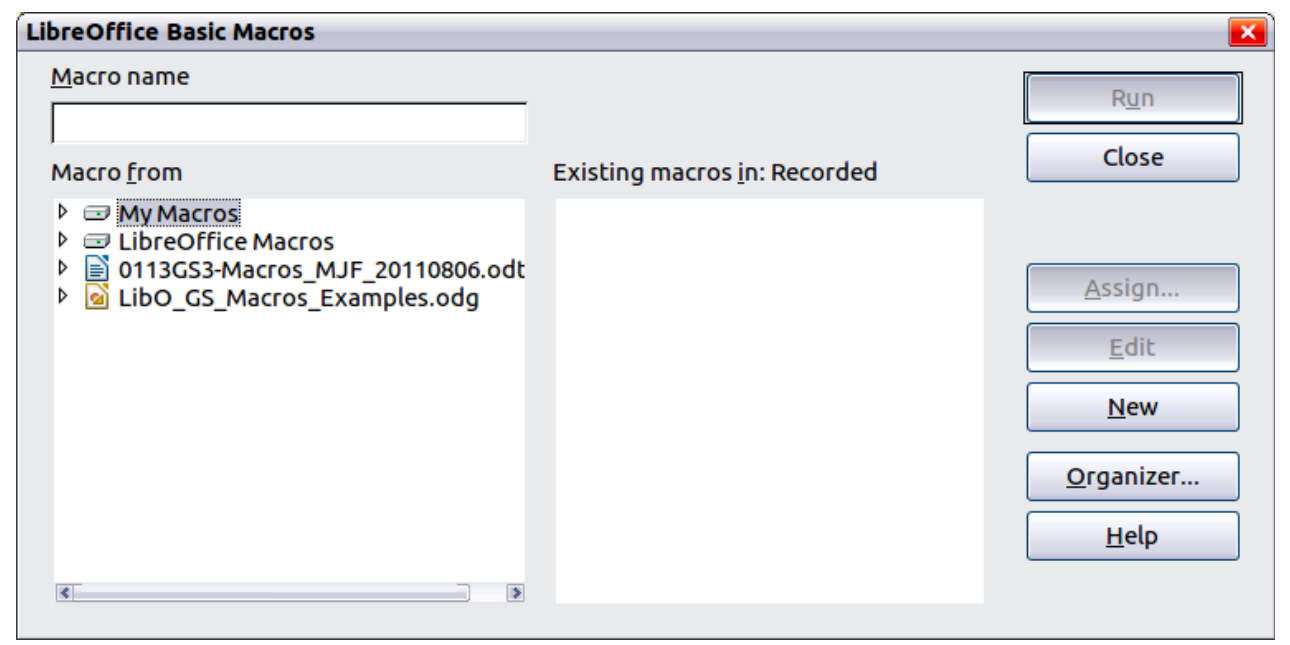

*Figure 307: Library containers are shown on the left*

<span id="page-317-0"></span>The LibreOffice Macros are stored with the application runtime code, which may not be editable to you unless you are an administrator. This is just as well since these macros should not be changed and you should not store your own macros in the LibreOffice container.

Unless your macros are applicable to a single document, and only to a single document, your macros will probably be stored in the My Macros container. The My Macros container is stored in your user area or home directory.

If a macro is contained in a document, then a recorded macro will attempt to work on that document; primarily because it uses "ThisComponent" for its actions.

Every library container contains a library named *Standard*. It is better to create your own libraries with meaningful names than to use the Standard library. Not only are meaningful names easier to manage, but they can also be imported into other library containers whereas the Standard library cannot.

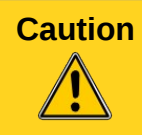

**Caution** LibreOffice allows you to import libraries into a library container, but it will not allow you to overwrite the library named Standard. Therefore, if you store your macros in the Standard library, you cannot import them into another library container.

Just as it makes good sense to give your libraries meaningful names, it is prudent to use meaningful names for your modules. By default, LibreOffice uses names such as Module1. Feel free to use your own meaningful name.

As you create your macros, you must decide where to store them. Storing a macro in a document is useful if the document will be shared and you want the macro to be included with the document. Macros stored in the application library container named My Macros, however, are globally available to all documents.

Macros are not available until the library that contains them is loaded. The Standard library and Template library, however, are automatically loaded. A loaded library is displayed differently from a library that is not loaded. To load the library and the modules it contains, double-click on the library.

#### **Where are macros stored?**

LibreOffice stores user-specific data in a directory under the user's home directory. The location is operating system specific. Use **Tools > Options > LibreOffice > Paths** to view where other configuration data is stored. On Windows XP, this is C:\Documents and Settings\<name>\ Application Data. User macros are stored in LibreOffice\3\user\basic. Each library is stored in its own directory off the basic directory.

It is not important to understand where macros are stored for casual use. If you know where they are stored, however, you can create a backup, share your macros, or inspect them if there is an error.

Use **Tools > Macros > Organize Dialogs** to open the LibreOffice Macro Organizer dialog. Another common way to open this dialog is to use **Tools > Macros > Organize Macros > LibreOffice Basic** to open the LibreOffice Macros dialog and then click the **Organizer** button.

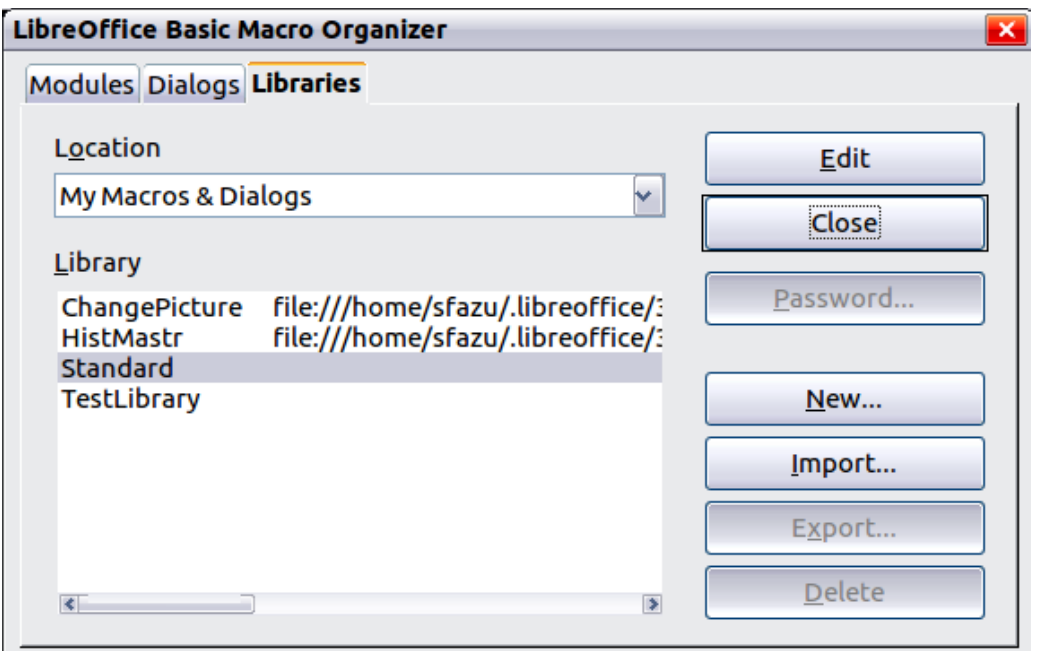

<span id="page-318-0"></span>*Figure 308: The macro organizer dialog*

### **Importing macros**

The LibreOffice Macro Organizer dialog provides functionality to create, delete, and rename libraries, modules, and dialogs. Select the library container to use and then click the **Import** button to import macro libraries (see [Figure 309\)](#page-319-0).

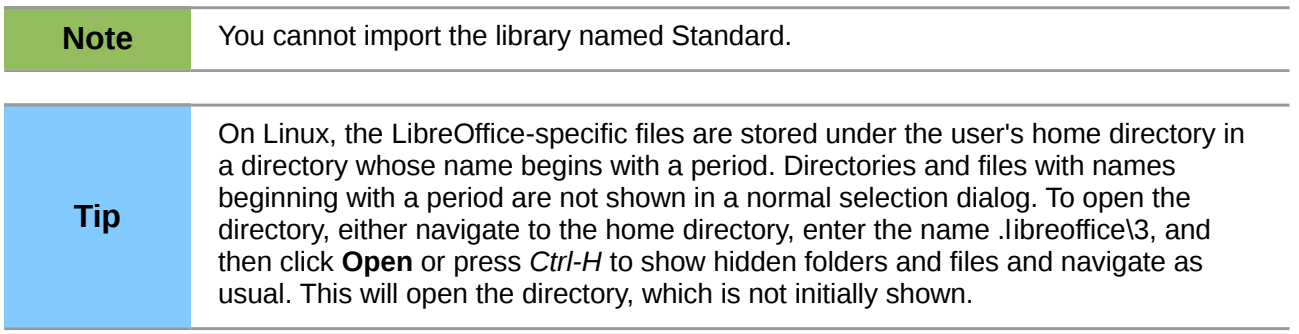

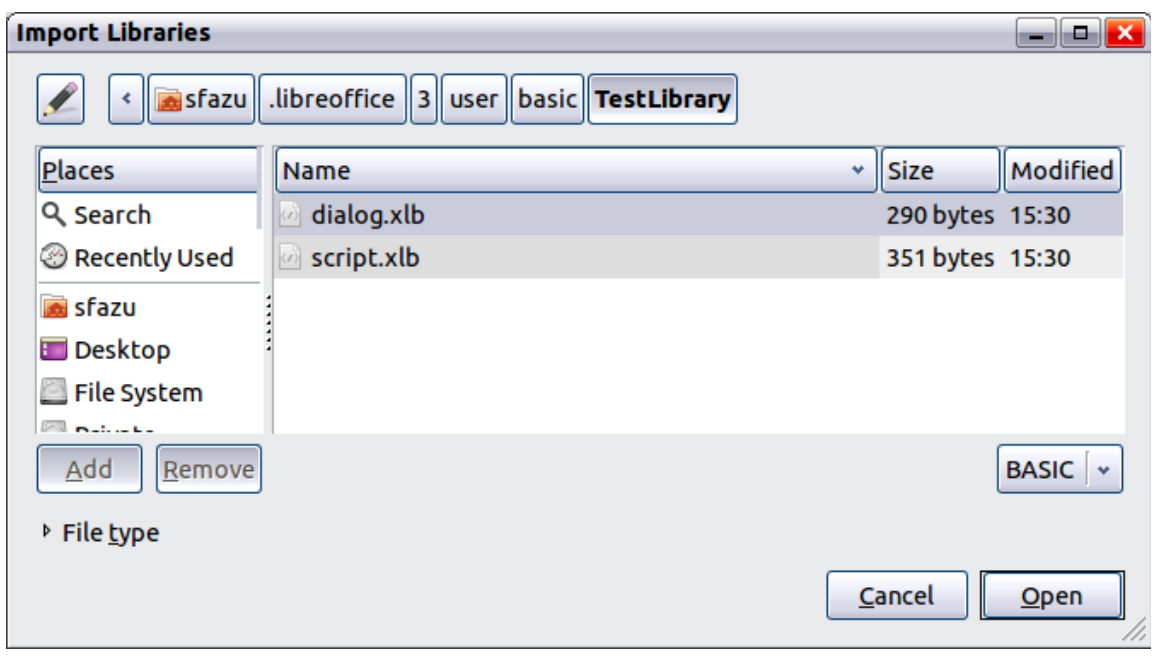

<span id="page-319-0"></span>*Figure 309: Select a macro library to import*

Navigate to the directory containing the library to import. There are usually two files from which to choose, dialog.xlb and script.xlb. It does not matter which of these two files you select; both will be imported. Select a file and click **Open** to continue.

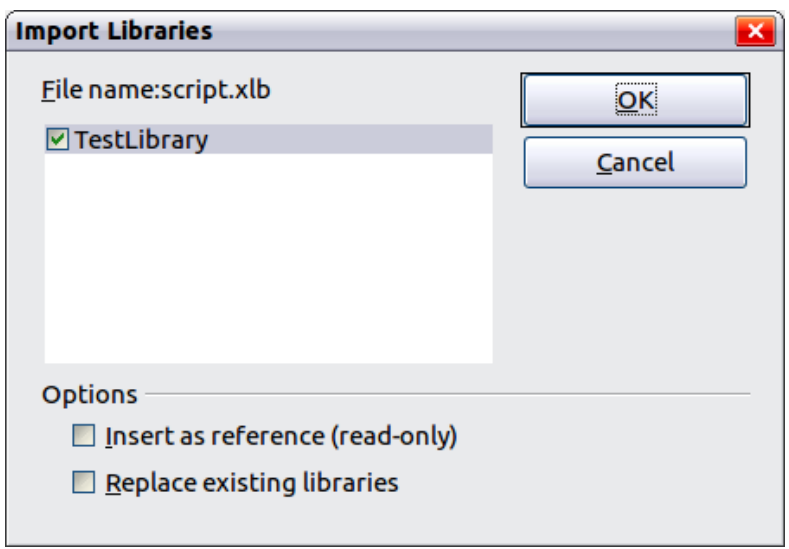

*Figure 310: Choose library import options*

If the library already exists, it will not be replaced unless **Replace existing libraries** is checked. If **Insert as reference** is checked, the library is referenced in its current location, but you cannot edit the library. If **Insert as reference** is not checked, however, the library is copied to the user's macro directory.

Macros can be stored in libraries inside LibreOffice documents. Select a document rather than a directory on disk (as shown in [Figure 309\)](#page-319-0) to import libraries contained in a document.

### **Downloading macros to import**

Macros are available for download. Some macros are contained in documents, some as regular files that you must select and import, and some as macro text that should be copied and pasted into the Basic IDE; use **Tools > Macros > Organize Macros > LibreOffice Basic** to open the

LibreOffice Macros dialog, choose the macro to edit, and then click **Edit** to open the macro in the Basic IDE.

Some macros are available as free downloads on the Internet (see [Table 4\)](#page-320-1). ["Adding an existing](#page-306-1) [macro"](#page-306-1) on page [316](#page-306-1) describes how to add these macros to your macros library.

<span id="page-320-1"></span>*Table 4. Places to find macro examples*

| Location                             | <b>Description</b>                                     |  |
|--------------------------------------|--------------------------------------------------------|--|
| http://www.ooomacros.org/            | Collection of packaged macros – now somewhat<br>dated. |  |
| http://www.pitonyak.org/oo.php       | Reference materials regarding macros.                  |  |
| http://www.pitonyak.org/database/    | Reference materials regarding database macros.         |  |
| http://development.openoffice.org/   | Lots of links to everything.                           |  |
| http://www.oooforum.org/             | A forum, with many examples and help.                  |  |
| http://user.services.openoffice.org/ | Another forum, with many examples and help.            |  |

## **How to run a macro**

A typical method to run a macro is as follows:

- 1) Use **Tools > Macros > Run Macro** to open the Macro Selector dialog (see [Figure 311\)](#page-320-0).
- 2) Select the library and module in the Library list (left hand side).
- 3) Select the macro in the Macro name list (right hand side).
- 4) Click **Run** to run the macro.

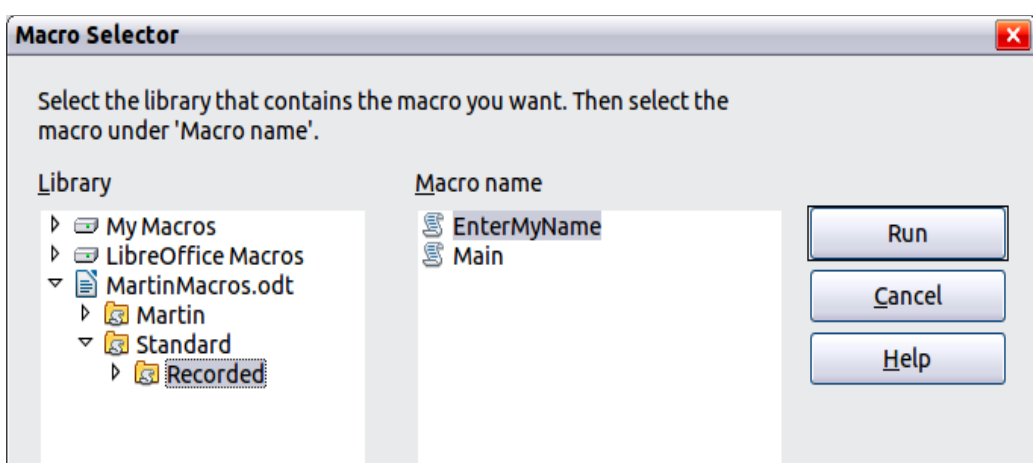

<span id="page-320-0"></span>*Figure 311: Use the Macro Selector dialog to run macros*

Although you can use **Tools > Macros > Run Macro** to run all macros, this is not efficient for frequently run macros. A more common technique is to assign a macro to a toolbar button, menu item, keyboard shortcut, or a button embedded in a document. While choosing a method, it is also good to ask questions such as:

- Should the macro be available for only one document, or globally for all documents?
- Does the macro pertain to a specific document type, such as a Calc document?
- How frequently will the macro be used?

The answers will determine where to store the macro and how to make it available. For example, you will probably not add a rarely used macro to a toolbar. To help determine your choices, see [Table 5.](#page-321-0)

<span id="page-321-0"></span>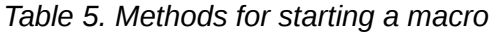

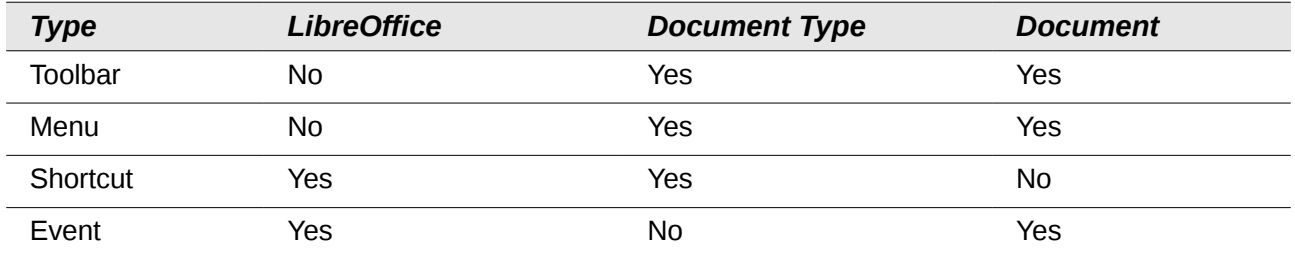

To add a menu item, keyboard shortcut, or toolbar icon that calls a macro, use the Customize dialog (see [Figure 312\)](#page-322-0). Open this dialog in either of these ways:

- Choose **Tools > Customize** from the main menu bar.
- Each toolbar has an icon that opens a menu; choose the **Customize Toolbar** option.

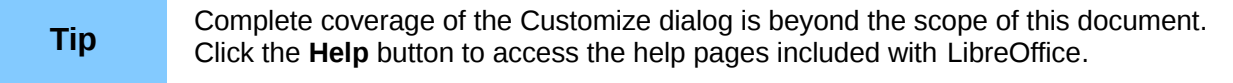

The Customize dialog contains tabs to configure menus, keyboard bindings, toolbars, and events.

### **Toolbar**

Macros can be added to toolbars. For more about modifying toolbars, see Chapter 14, Customizing LibreOffice.

## **Menu item**

Use **Tools > Customize** to open the Customize dialog, and select the Menus tab. You can modify an existing menu, or create new menus that call macros. For more about modifying menus, see Chapter 14.

## **Keyboard shortcuts**

Use **Tools > Customize** to open the Customize dialog, and select the Keyboard tab. Assigning keyboard shortcuts is discussed in Chapter 14.

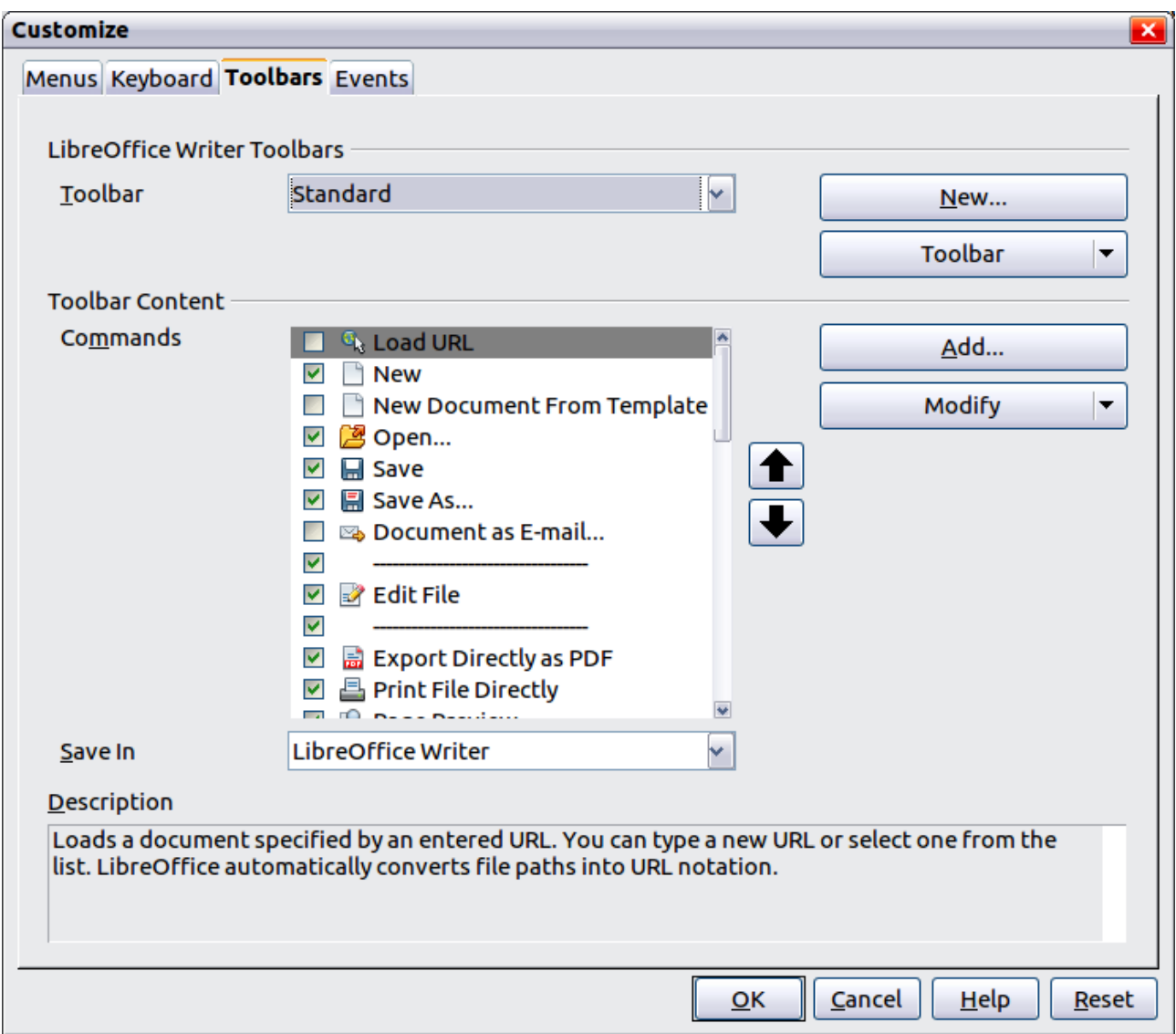

<span id="page-322-0"></span>*Figure 312: LibreOffice Customize dialog*

## **Event**

In LibreOffice, when something happens, we say that an event occurred. For example, a document was opened, a key was pressed, or the mouse moved. LibreOffice allows events to cause a macro to be called; the macro is then called an event handler. Full coverage of event handlers is well beyond the scope of this document, but a little knowledge can accomplish much.

**Caution** Be careful when you configure an event handler. For example, assume that you write an event handler that is called every time that a key is pressed, but you make a mistake so the event is not properly handled. One possible result is that your event handler will consume all key presses, forcing you to forcibly terminate LibreOffice.

Use **Tools > Customize** to open the Customize dialog, and select the Events tab (see [Figure 313\)](#page-323-0). The events in the Customize dialog are related to the entire application and specific documents. Use the Save In box to choose LibreOffice, or a specific document.

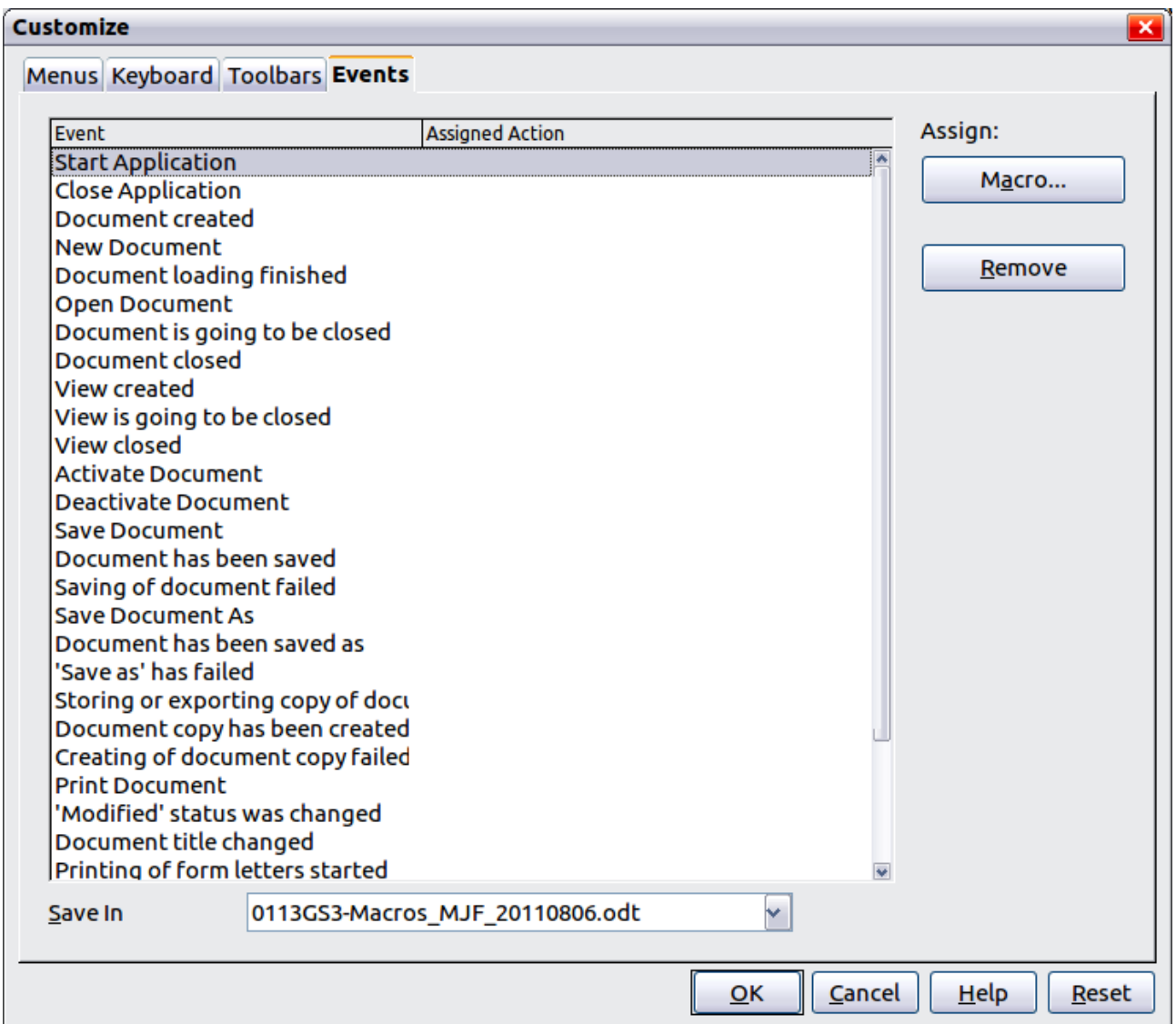

<span id="page-323-0"></span>*Figure 313: Assign macro to an application level event*

A common use is to assign the Open Document event to call a specific macro. The macro then performs certain setup tasks for the document. Select the desired event and click the **Macro** button to open the Macro Selector dialog (see [Figure 314\)](#page-323-1).

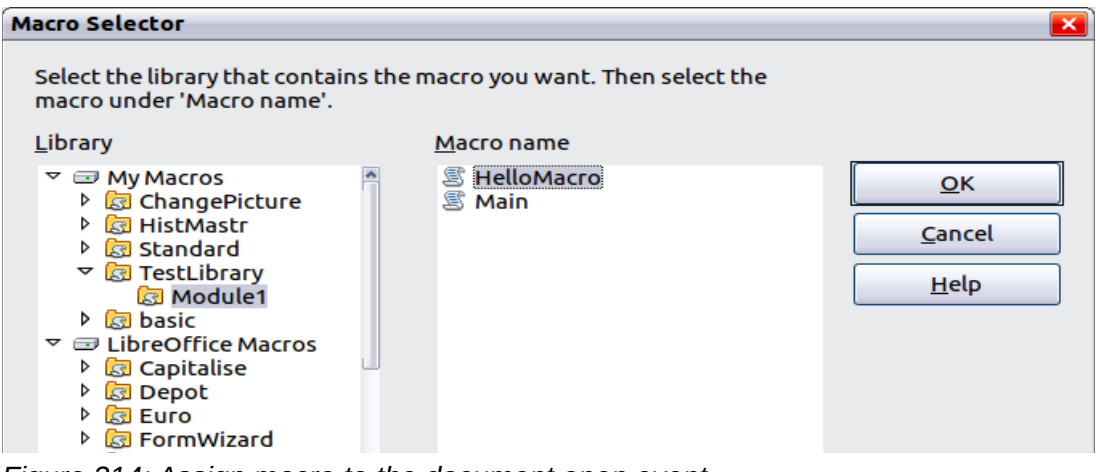

<span id="page-323-1"></span>*Figure 314: Assign macro to the document open event*
Select the desired macro and click **OK** to assign the macro to the event. The Events tab shows that the event has been assigned to a macro (see [Figure 315\)](#page-324-0). When the document opens, the PrintHello macro is run.

Many objects in a document can be set to call macros when events occur. The most common usage is to add a control, such as a button, into a document. Even double-clicking on a graphic opens a dialog with a Macros tab that allows you to assign a macro to an event.

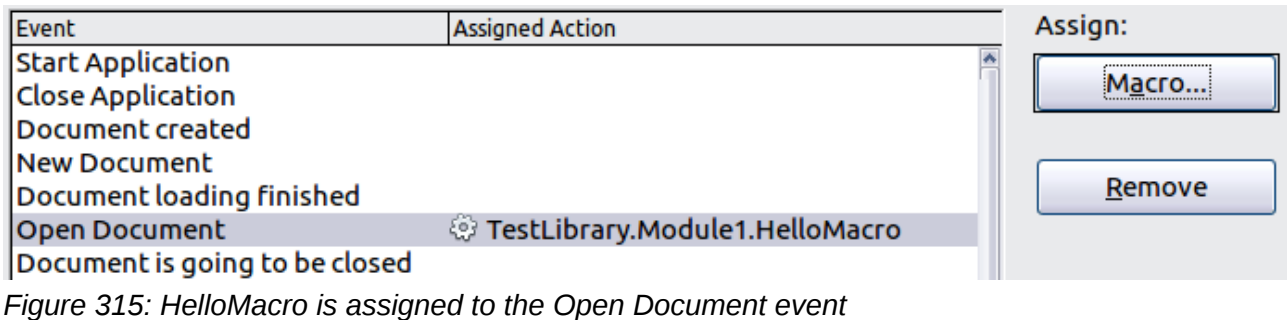

# <span id="page-324-0"></span>**Extensions**

An extension is a package that can be installed into LibreOffice to add new functionality. Extensions can be written in almost any programming language and may be simple or sophisticated. Extensions can be grouped into types:

- Calc Add-Ins, which provide new functionality for Calc, including new functions that act like normal built-in functions
- New components and functionality, which normally include some level of UI integration such as new menus or toolbars
- Data pilots that are used directly in Calc
- Chart Add-Ins with new chart types
- Linguistic components such as spell checkers
- Document templates and images

Although individual extensions can be found in different places, there is currently an extension repository at: <http://extensions.libreoffice.org/>and some documentation at <http://libreplanet.org/wiki/Group:OpenOfficeExtensions/List>

For more about obtaining and installing extensions, see Chapter 14, Customizing LibreOffice.

#### **Writing macros without the recorder**

The examples covered in this chapter are created using the macro recorder and the dispatcher. You can also write macros that directly access the objects that comprise LibreOffice. In other words, you can directly manipulate a document.

Directly manipulating LibreOffice's internal objects is an advanced topic that is beyond the scope of this chapter. A simple example, however, demonstrates how this works.

*Listing 7: Append the text "Hello" to the current document.*

```
Sub AppendHello
   Dim oDoc
   Dim sTextService$
   Dim oCurs
```

```
 REM ThisComponent refers to the currently active document.
   oDoc = ThisComponent
   REM Verify that this is a text document
   sTextService = "com.sun.star.text.TextDocument"
   If NOT oDoc.supportsService(sTextService) Then
     MsgBox "This macro only works with a text document"
     Exit Sub
   End If
   REM Get the view cursor from the current controller.
   oCurs = oDoc.currentController.getViewCursor()
   REM Move the cursor to the end of the document
   oCurs.gotoEnd(False)
   REM Insert text "Hello" at the end of the document
   oCurs.Text.insertString(oCurs, "Hello", False) 
End Sub
```
# **Finding more information**

Numerous resources are available that provide help with writing macros. Use **Help > LibreOffice Help** to open the LibreOffice help pages. The upper left corner of the LibreOffice help system contains a drop-down list that determines which help set is displayed. To view the help for Basic, choose *LibreOffice Basic* from this list.

#### **Included material**

Many excellent macros are included with LibreOffice. Use **Tools > Macros > Organize Macros > LibreOffice Basic** to open the Macro dialog. Expand the Tools library in the LibreOffice library container. Inspect the Debug module—some good examples include WritedbgInfo(document) and printdbgInfo(sheet).

#### **Online resources**

The following links and references contain information regarding macro programming:

<http://user.services.openoffice.org/>(OOo forums, well supported; volunteers answer questions about LibreOffice as well)

[http://api.](http://api.openoffice.org/docs/common/ref/com/sun/star/module-ix.html)*openoffice.org*[/docs/common/ref/com/sun/star/module-ix.html](http://api.openoffice.org/docs/common/ref/com/sun/star/module-ix.html) (official IDL reference; here you'll find almost every command with a description)

[http://wiki.documentfoundation.org/Documentation/Publications#Other\\_Documentation\\_and\\_Reso](http://wiki.documentfoundation.org/Documentation/Publications#Other_Documentation_and_Resources) [urces](http://wiki.documentfoundation.org/Documentation/Publications#Other_Documentation_and_Resources) (BASIC Programming Guide)

[http://wiki.documentfoundation.org/Documentation/Publications#Other\\_Documentation\\_and\\_Reso](http://wiki.documentfoundation.org/Documentation/Publications#Other_Documentation_and_Resources) [urces](http://wiki.documentfoundation.org/Documentation/Publications#Other_Documentation_and_Resources) (Developers Guide; contains a detailed explanation)

<http://www.pitonyak.org/oo.php>(Andrew Pitonyak's macro page)

<http://www.pitonyak.org/AndrewMacro.odt>(numerous examples of working macros)

[http://www.pitonyak.org/OOME\\_3\\_0.odt](http://www.pitonyak.org/OOME_3_0.odt) (Andrew Pitonyak's book on macros)

<http://www.pitonyak.org/database/>(numerous macro examples using Base)

#### **Printed and eBook materials**

There are currently no books specific to LibreOffice macros which are available for download.

For OpenOffice.org the following books are available for purchase in both printed and eBook form from their publishers.

Dr. Mark Alexander Bain's *Learn OpenOffice.org Spreadsheet Macro Programming*. See [http://www.packtpub.com/openoffice-ooobasic-calc-automation/book.](http://www.packtpub.com/openoffice-ooobasic-calc-automation/book)

Roberto Benitez's *Database Programming with OpenOffice.org Base & Basic*. See [http://www.lulu.com/product/paperback/database-programming-with-openofficeorg-base](http://www.lulu.com/product/paperback/database-programming-with-openofficeorg-base-basic/3568728)[basic/3568728](http://www.lulu.com/product/paperback/database-programming-with-openofficeorg-base-basic/3568728)

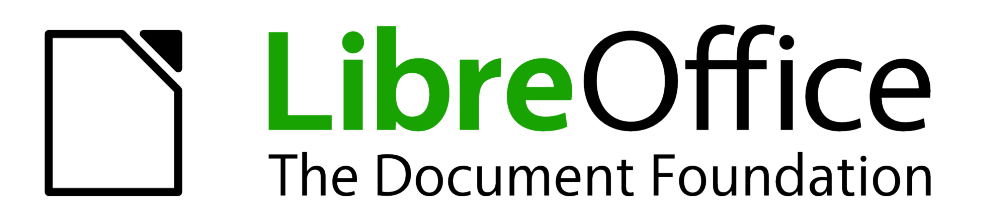

# *Chapter 14 Customizing LibreOffice*

# **Introduction**

This chapter describes some common customizations that you may wish to do.

You can customize menus, toolbars, and keyboard shortcuts in LibreOffice, add new menus and toolbars, and assign macros to events. However, you cannot customize context (right-click) menus.

Other customizations are made easy by extensions that you can install from the LibreOffice website or from other providers.

**Note** Customizations to menus and toolbars can be saved in a template. To do so, first save them in a document and then save the document as a template as described in Chapter 3, Styles and Templates.

#### **Customizing menu content**

In addition to changing the menu font (described in Chapter 2, Setting up LibreOffice), you can add and rearrange categories on the menu bar, add commands to menus, and make other changes.

To customize menus:

- 1) Choose **Tools** > **Customize.**
- 2) On the **Customize** dialog, choose the **Menus** page.

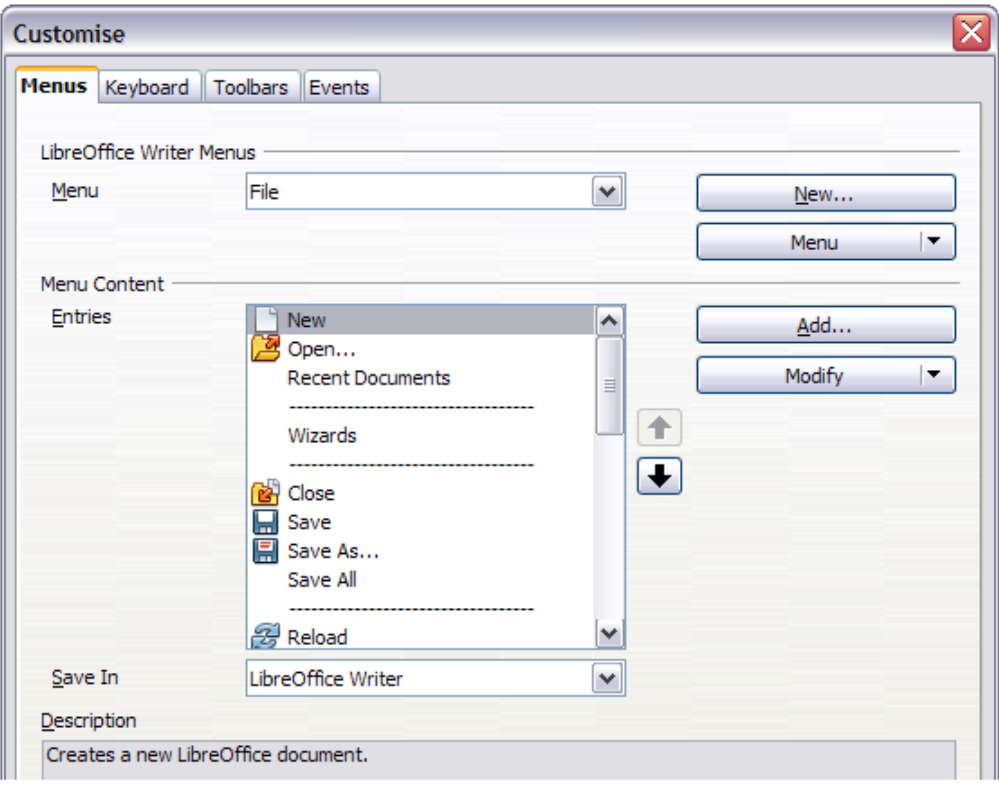

*Figure 316. The Menus page of the Customize dialog*

- 3) In the *Save In* drop-down list, choose whether to save this changed menu for the application (for example, LibreOffice Writer) or for a selected document (for example, SampleDocument.odt).
- 4) In the section **LibreOffice [name of the program (example: Writer)] Menus**, select from the *Menu* drop-down list the menu that you want to customize. The list includes all the main

menus as well as submenus (menus that are contained under another menu). For example, in addition to *File*, *Edit*, *View*, and so on, there is *File* | *Send* and *File* |*Templates*. The commands available for the selected menu are shown in the central part of the dialog.

- 5) To customize the selected menu, click on the **Menu** or **Modify** buttons. You can also add commands to a menu by clicking on the **Add** button. These actions are described in the following sections. Use the up and down arrows next to the Entries list to move the selected menu item to a different position.
- 6) When you have finished making all your changes, click **OK** (not shown in illustration) to save them.

#### **Creating a new menu**

In the *Menus* page of the Customize dialog, click **New** to display the New Menu dialog, shown in [Figure 317.](#page-329-0)

- 1) Type a name for your new menu in the **Menu name** box.
- 2) Use the up and down arrow buttons to move the new menu into the required position on the menu bar.
- 3) Click **OK** to save.

The new menu now appears on the list of menus in the Customize dialog. (It will appear on the menu bar itself after you save your customizations.)

After creating a new menu, you need to add some commands to it, as described in ["Adding a](#page-330-0) [command to a menu"](#page-330-0) on page [340.](#page-330-0)

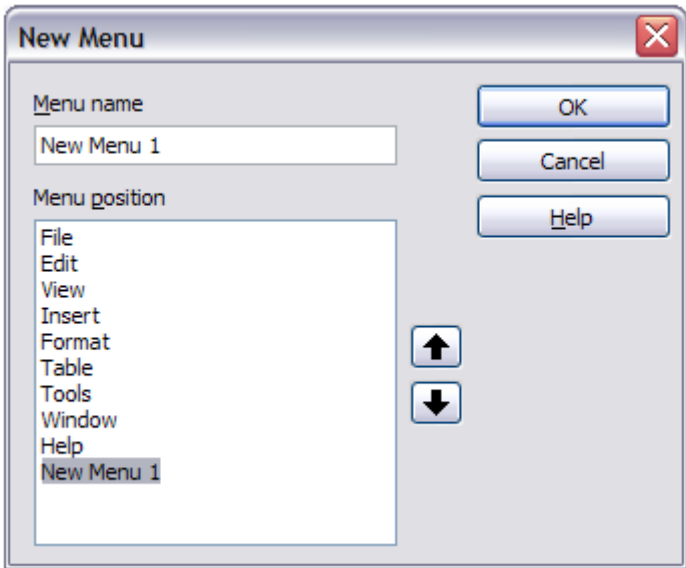

<span id="page-329-0"></span>*Figure 317: Adding a new menu*

#### **Modifying existing menus**

To modify an existing menu, either user-made or inbuilt, select it in the *Menu* list and click the **Menu** button to drop down a list of modifications: **Move**, **Rename**, **Delete**. Not all of these modifications can be applied to all the entries in the *Menu* list. For example, **Rename** and **Delete** are not available for the supplied menus, and **Move** is not available for submenus.

To move a menu (such as *File*), choose **Menu > Move**. A dialog similar to the one shown in [Figure](#page-329-0) [317](#page-329-0) (but without the **Menu name** box) opens. Use the up and down arrow buttons to move the menu into the required position.

To move submenus (such as *File | Send*), select the main menu (**File**) in the Menu list and then, in the *Menu Content* section of the dialog, select the submenu (**Send**) in the *Entries* list and use the arrow keys to move it up or down in the sequence. Submenus are easily identified in the *Entries* list by a small black triangle on the right hand side of the name.

In addition to renaming, you can allocate a letter in a custom menu's name, which will become underlined, to be used as a keyboard shortcut, that allows you to select that menu when you press *Alt*+ that letter. Existing submenus can be edited to change the letter which is used to select them from the keyboard once the menu is open.

- 1) Select a custom menu or a submenu in the *Menu* drop-down list.
- 2) Click the **Menu** button and select **Rename**.
- 3) Add a tilde  $(-)$  in front of the letter that you want to use as an accelerator. For example, to select the **Send** submenu command by pressing *S* (after opening the File menu using *Alt+F*), enter **~Send**. This changes it from the default *d*.

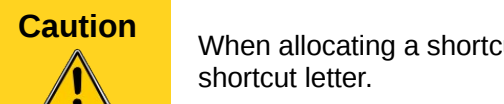

**Caution** Custom menus, be careful to not use an existing

#### <span id="page-330-0"></span>**Adding a command to a menu**

You can add commands to the supplied menus and to menus you have created. On the Customize dialog, select the menu in the *Menu* list and click the **Add** button in the *Menu Content* section of the dialog.

On the Add Commands dialog [\(Figure 318\)](#page-330-1), select a category and then the command, and click **Add**. The dialog remains open, so you can select several commands. When you have finished adding commands, click **Close**. Back on the Customize dialog, you can use the up and down arrow buttons to arrange the commands in your preferred sequence.

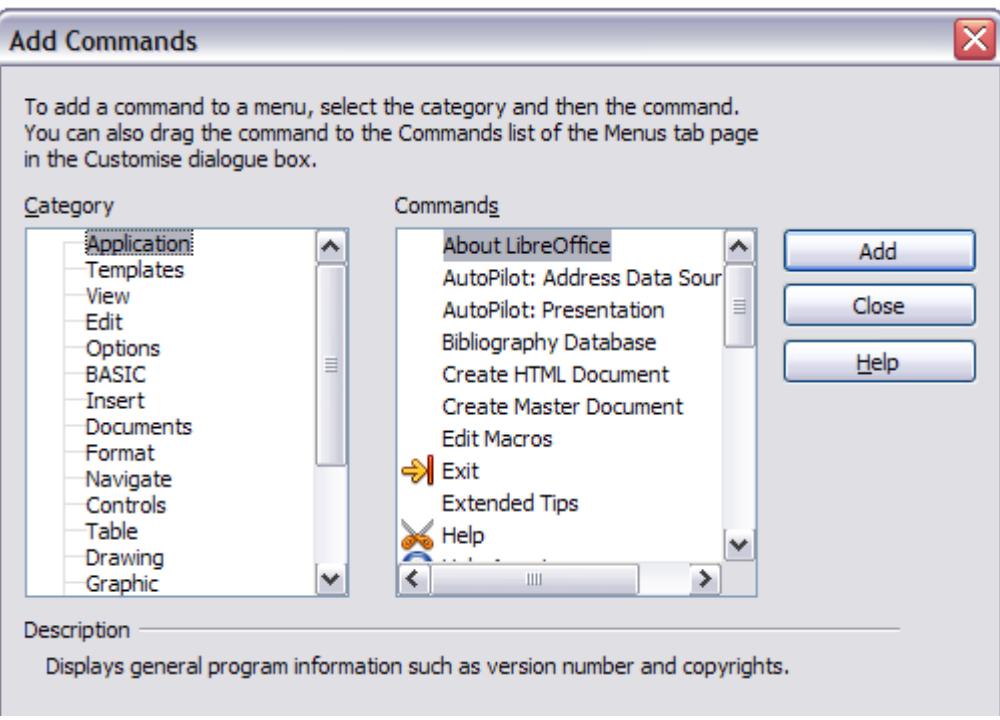

<span id="page-330-1"></span>*Figure 318: Adding a command to a menu*

#### **Modifying menu entries**

In addition to changing the sequence of entries on a menu or submenu, you can add submenus, rename or delete the entries, and add group separators.

To begin, select the menu or submenu to be modified, from the *Menu* list near the top of the Customize page, then select the entry in the *Entries* list under *Menu Content*. Click the **Modify** button and choose the required action from the drop-down list of actions.

Most of the actions should be self-explanatory. **Begin a group** adds a separator line after the highlighted entry.

# **Customizing toolbars**

You can customize toolbars in several ways, including choosing which icons are visible and locking the position of a docked toolbar (as described in Chapter 1, Introducing LibreOffice), and adding or deleting icons (commands) in the list of those available on a toolbar. You can also create new toolbars. This section describes how to create new toolbars and add or delete icons on existing ones.

To get to the toolbar customization dialog, do any of the following:

- On the toolbar, click the arrow at the end of the toolbar and choose **Customize Toolbar**.
- Choose **View > Toolbars > Customize** from the menu bar.
- Choose **Tools > Customize** from the menu bar and go to the **Toolbars** page.

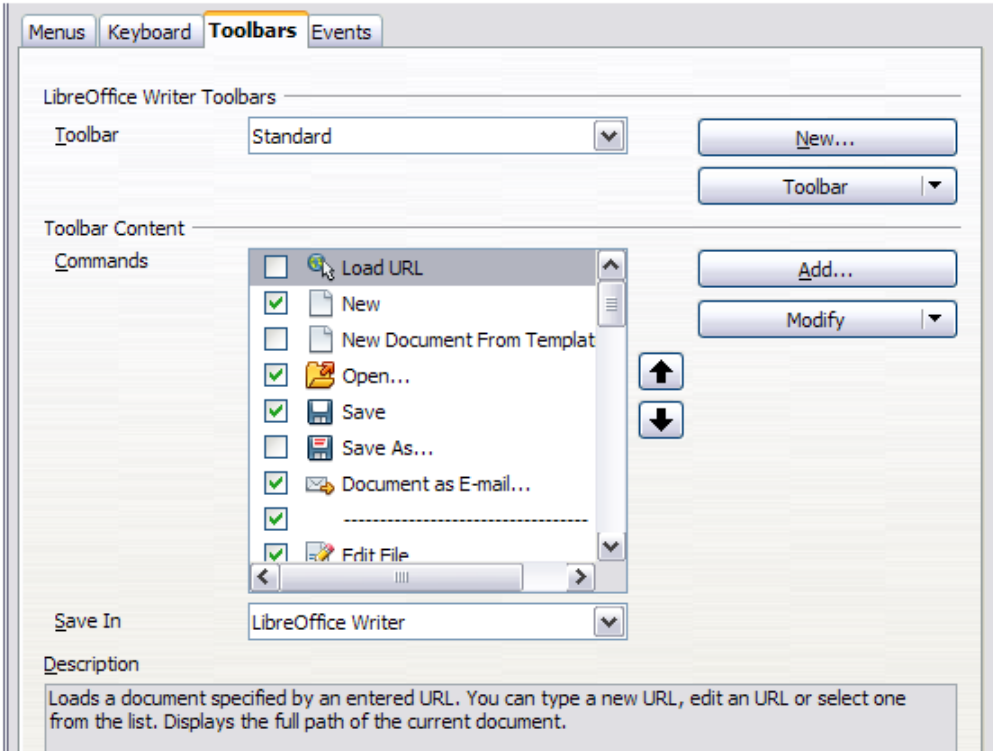

<span id="page-331-0"></span>*Figure 319. The Toolbars page of the Customize dialog*

#### **Modifying existing toolbars**

To modify an existing toolbar:

- 1) In the *Save In* drop-down list, choose whether to save this changed toolbar for the application (for example, Writer) or for a selected document.
- 2) In the section **LibreOffice [name of the program (example: Writer)] > Toolbars**, select from the **Toolbar** drop-down list the toolbar that you want to customize.
- 3) You can create a new toolbar by clicking on the **New** button, or customize existing toolbars by clicking on the **Toolbar** or **Modify** buttons, and add commands to a toolbar by clicking on the **Add** button. These actions are described below.
- 4) When you have finished making all your changes, click **OK** to save them.

#### **Creating a new toolbar**

To create a new toolbar:

- 1) Choose **Tools > Customize** from the menu bar and go to the **Toolbars** tab.
- 2) Click **New**. On the Name dialog, type the new toolbar's name and choose from the Save In drop-down list where to save this changed menu: for the application (for example, Writer) or for a selected document. Click **OK**.

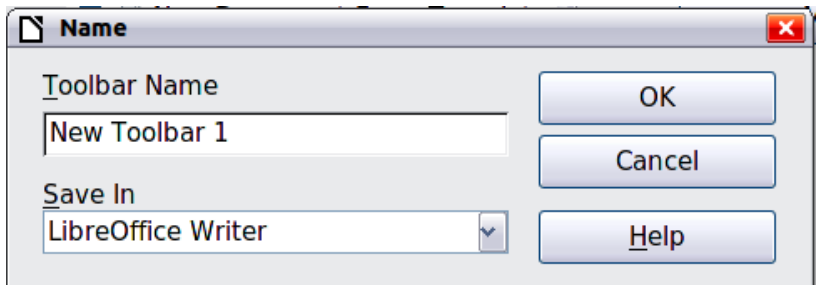

The new toolbar now appears on the list of toolbars in the Customize dialog. After creating a new toolbar, you need to add some commands to it, as described below.

#### **Adding a command to a toolbar**

If the list of available buttons for a toolbar does not include all the commands you want on that toolbar, you can add commands. When you create a new toolbar, you need to add commands to it.

- 1) On the *Toolbars* page of the Customize dialog, select the toolbar in the Toolbar list and click the **Add** button in the Toolbar Content section of the dialog.
- 2) The Add Commands dialog is the same as for adding commands to menus [\(Figure 318\)](#page-330-1). Select a category and then the command, and click **Add**. The dialog remains open, so you can select several commands. When you have finished adding commands, click **Close**. If you insert an item which does not have an associated icon, the toolbar will display the full name of the item: the next section describes how to choose an icon for a toolbar command.
- 3) Back on the Customize dialog, you can use the up and down arrow buttons to arrange the commands in your preferred sequence.
- 4) When you are done making changes, click **OK** to save.

#### **Choosing icons for toolbar commands**

Toolbar buttons usually have icons, not words, on them, but not all of the commands have associated icons.

To choose an icon for a command, select the command and click **Modify > Change icon**. On the Change Icon dialog, you can scroll through the available icons, select one, and click **OK** to assign it to the command.

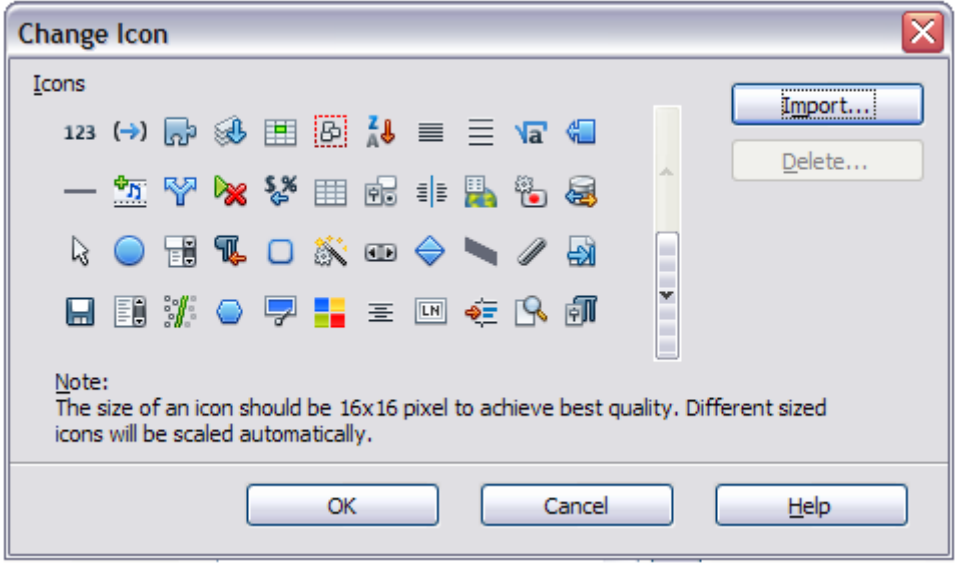

*Figure 320: Change Icon dialog*

To use a custom icon, create it in a graphics program and import it into LibreOffice by clicking the **Import** button on the Change Icon dialog. Custom icons should be 16 x 16 pixels in size to achive the best quality and should not contain more than 256 colors.

#### *Example: Adding a Fax icon to a toolbar*

You can customize LibreOffice so that a single click on an icon automatically sends the current document as a fax.

- 1) Be sure the fax driver is installed. Consult the documentation for your fax modem for more information.
- 2) Choose **Tools > Options > LibreOffice Writer > Print**. The dialog shown in [Figure 321](#page-334-1) opens.
- 3) Select the fax driver from the **Fax** list and click **OK**.
- 4) Click the arrow icon at the end of the Standard toolbar. In the drop-down menu, choose **Customize Toolbar**. The *Toolbars* page of the Customize dialog appears [\(Figure 319\)](#page-331-0). Click **Add**.
- 5) On the Add Commands dialog [\(Figure 322\)](#page-334-0), select **Documents** in the *Category* list, then select **Send Default Fax** in the *Commands* list. Click **Add**. Now you can see the new icon in the Commands list.
- 6) In the *Commands* list, click the up or down arrow button to position the new icon where you want it. Click **OK** and then click **Close**.

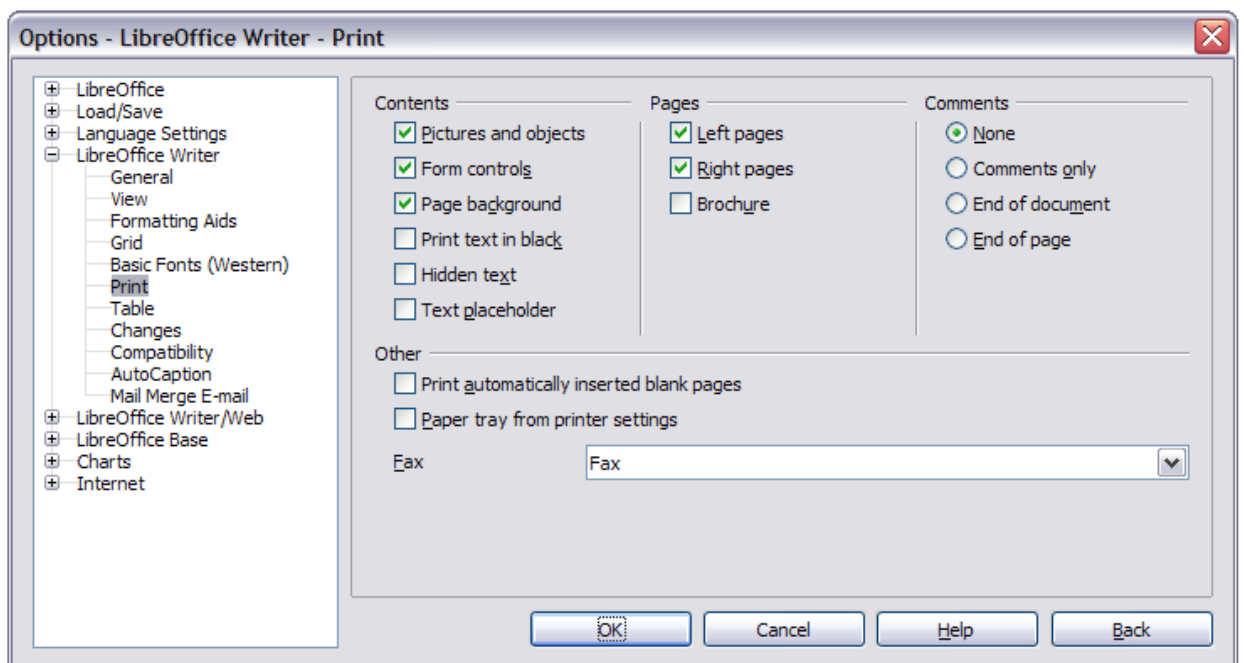

<span id="page-334-1"></span>*Figure 321: Setting up LibreOffice for sending faxes*

Your toolbar now has a new icon to send the current document as a fax.

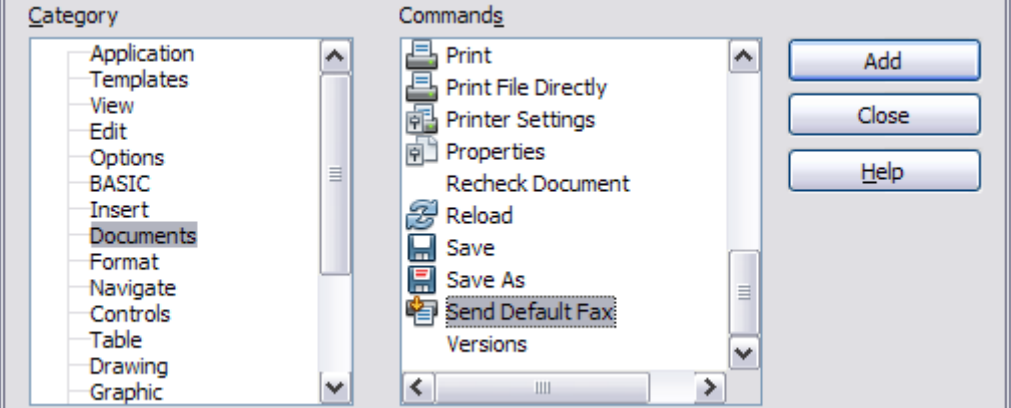

<span id="page-334-0"></span>*Figure 322: Adding a Send Fax command to a toolbar*

# **Assigning shortcut keys**

In addition to using the built-in keyboard shortcuts (listed in Appendix A), you can define your own. You can assign shortcuts to standard LibreOffice functions or your own macros and save them for use with the entire LibreOffice suite.

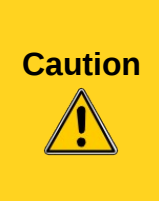

Be careful when reassigning your operating system's or LibreOffice's predefined shortcut keys. Many key assignments are universally understood shortcuts, such as *F1* for Help, and are always expected to provide certain results. Although you can easily reset the shortcut key assignments to the LibreOffice defaults, changing some common shortcut keys can cause confusion, especially if other users share your computer.

To adapt shortcut keys to your needs, use the Customize dialog, as described below.

- 1) Select **Tools > Customize > Keyboard**. The Customize dialog opens.
- 2) To have the shortcut key assignment available in all components of LibreOffice select the **LibreOffice** radio button.
- 3) Next select the required function from the *Category* and *Function* lists.
- 4) Now select the desired shortcut keys in the *Shortcut keys* list and click the **Modify** button at the upper right.
- 5) Click **OK** to accept the change. Now the chosen shortcut keys will execute the function chosen in step 3 above whenever they are pressed.

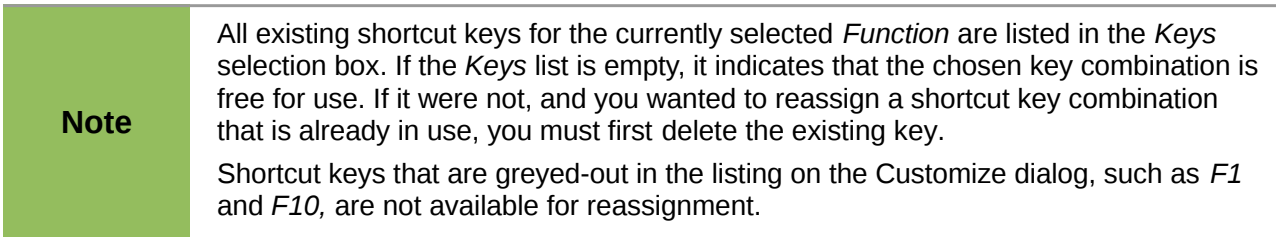

#### **Example: Assigning styles to shortcut keys**

You can configure shortcut keys to quickly assign styles in your document. Some shortcuts are predefined, such as *Ctrl+0* for the *Text body* paragraph style, *Ctrl+1* for the *Heading 1* style, and *Ctrl+2* for *Heading 2*. You can modify these shortcuts and create your own.

1) Click **Tools > Customize > Keyboard**. The Keyboard page of the Customize dialog [\(Figure 323\)](#page-335-0) opens.

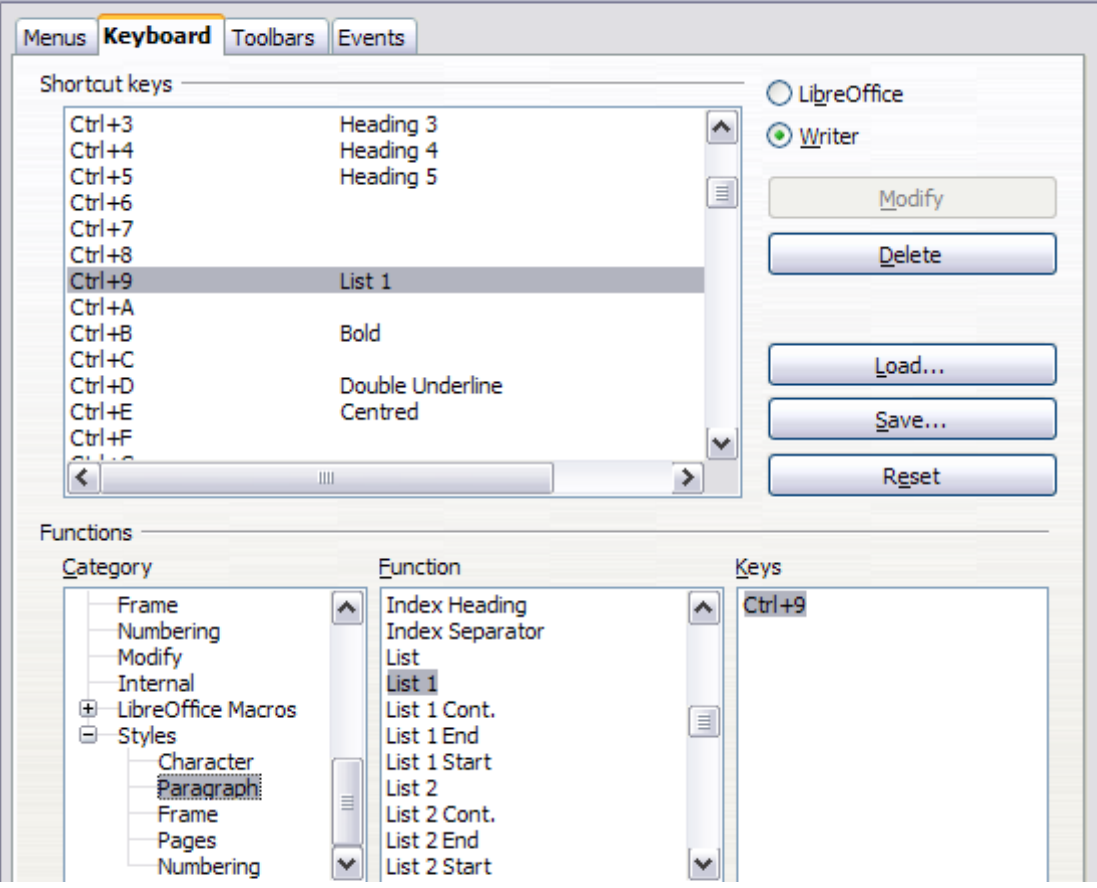

<span id="page-335-0"></span>*Figure 323. Defining keyboard shortcuts for applying styles*

- 2) To have the shortcut key assignment available only with one component (for example, Writer), select that component's name in the upper right corner of the page; otherwise select **LibreOffice** to make it available to every component.
- 3) Choose the shortcut keys you want to assign a style to. In this example, we have chosen *Ctrl+9*. This enables the **Modify** button.
- 4) In the *Functions* section at the bottom of the dialog, scroll down in the *Category* list to *Styles*. Click the expansion symbol (usually a + sign or triangle) to expand the list of styles.
- 5) Choose the category of style. (This example uses a paragraph style, but you can also choose character styles and others.) The *Function* list will display the names of the available styles for the selected category. The example shows some of LibreOffice's predefined styles.
- 6) To assign *Ctrl+9* to be the shortcut key combination for the List 1 style, select *List 1* in the *Function* list, and then click **Modify**. *Ctrl+9* now appears in the *Keys* list on the right, and *List 1* appears next to *Ctrl+9* in the Shortcut keys box at the top.
- 7) Make any other required changes, and then click **OK** to save these settings and close the dialog.

#### **Saving changes to a file**

Changes to the shortcut key assignments can be saved in a keyboard configuration file for use at a later time, thus permitting you to create and apply different configurations as the need arises. To save keyboard shortcuts to a file:

- 1) After making your keyboard shortcut assignments, click the **Save** button at the right of the Customize dialog [\(Figure 323\)](#page-335-0).
- 2) In the Save Keyboard Configuration dialog, select *All files* from the **Save as Type** list.
- 3) Next enter a name for the keyboard configuration file in the **File name** box, or select an existing file from the list. If you need to, browse to find a file from another location.
- 4) Click **Save**. A confirmation dialog appears if you are about to overwrite an existing file, otherwise there will be no feedback and the file will be saved.

#### **Loading a saved keyboard configuration**

To load a saved keyboard configuration file and replace your existing configuration, click the **Load** button at the right of the Customize dialog, and then select the configuration file from the Load Keyboard Configuration dialog.

#### **Resetting the shortcut keys**

To reset all of the keyboard shortcuts to their default values, click the **Reset** button near the bottom right of the Customize dialog. Use this feature with care as no confirmation dialog will be displayed; the defaults will be set without any further notice or user input.

# **Assigning macros to events**

In LibreOffice, when something happens, we say that an event occured. For example, a document was opened, a key was pressed, or the mouse moved. You can associate a macro with an event, so the macro is run when the event occurs. A common use is to assign the "open document" event to run a macro that performs certain setup tasks for the document.

To associate a macro with an event, use the Events page of the Customize dialog. For more information, see Chapter 13, Getting Started with Macros.

# **Adding functionality with extensions**

An extension is a package that can be installed into LibreOffice to add new functionality.

Several popular extensions are shipped bundled with LibreOffice and are installed with the program. Others can be downloaded from various websites. The official extension repository is located at [http://extensions.libreoffice.org/.](http://extensions.libreoffice.org/) These extensions are free of charge.

Some extensions from other sources are free of charge; others are available for a fee. Check the descriptions to see what licenses and fees apply to the ones that interest you.

#### **Installing extensions**

To install an extension, follow these steps:

- 1) Download an extension and save it anywhere on your computer.
- 2) In LibreOffice, select **Tools > Extension Manager** from the menu bar. In the Extension Manager dialog [\(Figure 324\)](#page-337-0), click **Add**.
- 3) A file browser window opens. Find and select the extension you want to install and click **Open**. The extension begins installing. You may be asked to accept a license agreement.
- 4) When the installation is complete, the extension is listed in the Extension Manager dialog.

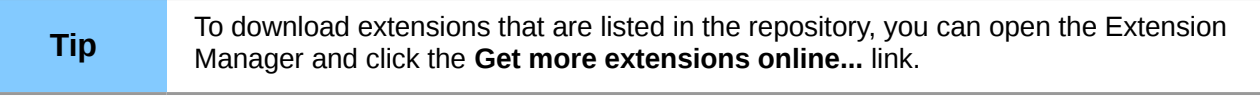

**Note** To install a *shared* extension, you will need write access to the LibreOffice installation directory.

| 0.00                                      | <b>Extension Manager</b>                                                                                                    |    |
|-------------------------------------------|----------------------------------------------------------------------------------------------------|----|
| eb<br>G                                   | Dictionnaires français. 4.2.1<br><b>Dicollecte</b><br>Dictionnaire «Moderne» 4.2.1 • Synonymes 2.2.3 • Césures 2.0                              | H  |
| s,                                        | English spelling and hyphenation dictionaries and thesaurus 2010.03.16                                                                          | ÷  |
| eb<br>S                                   | PDF Import 1.0.5<br>Oracle<br>The PDF Import Extension allows you to import and modify PDF documents. Best results with                         | H  |
| $\mathbb{B}^{\flat}$                      | <b>Presentation Minimizer 1.0.3</b><br>Oracle<br>The Presentation Minimizer is used to reduce the file size of the current presentation. Images | 'n |
| $\mathbb{B}^{\flat}$                      | Presenter Console 1.1.0<br>Oracle<br>The Presenter Console Extension provides more control over your slide show presentation, s                 | B  |
| .<br>요                                    | Report Builder 1.2.1<br>Oracle<br>Create with the Report Builder stylish, smart-looking database reports. The flexible report ed                | H  |
| Get more extensions online                |                                                                                                    |    |
| Check for Updates<br>Close<br>Help<br>Add |                                                                                                    |    |

<span id="page-337-0"></span>*Figure 324: Using the Extension Manager*

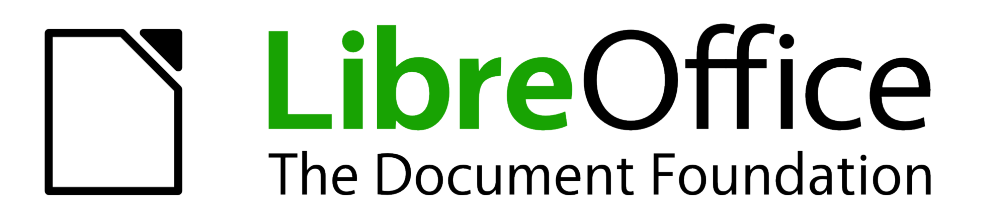

# *Appendix A Keyboard Shortcuts*

# **Introduction**

You can use LibreOffice without requiring a pointing device, such as a mouse or touchpad, by using its built-in keyboard shortcuts.

This appendix lists some of the most common built-in keyboard shortcuts that apply to all components of LibreOffice. For shortcuts specific to Writer, Calc, Impress, Draw, or Base, read the relevant component guide or search the application Help.

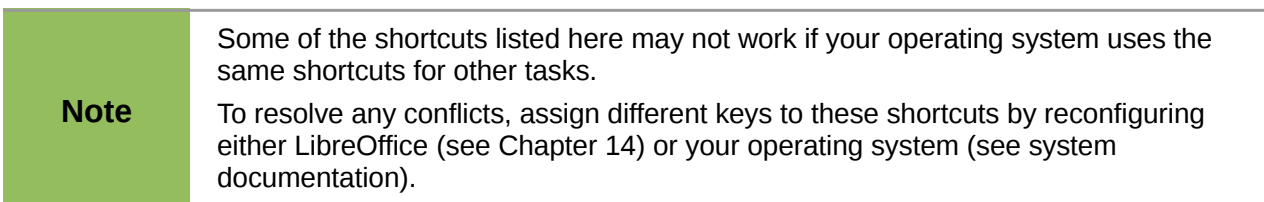

#### **Tip for Macintosh users**

Some keystrokes are different on a Mac from those used in Windows and Linux. The following table gives some common substitutions for the instructions in this chapter. For a more detailed list, see the application Help.

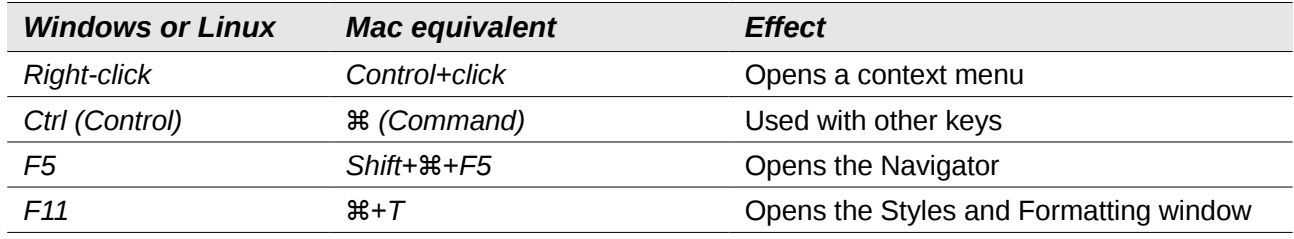

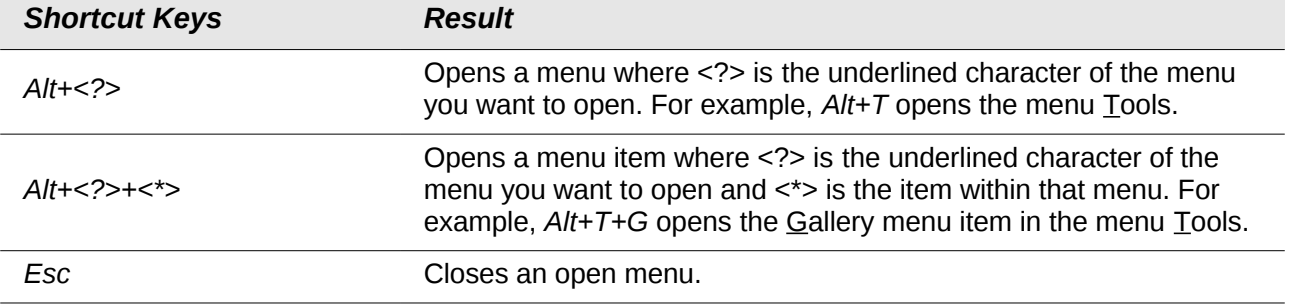

#### **Opening menus and menu items**

#### **Controlling dialogs**

When you open any dialog, one element (such as a button, an option field, an entry in a list box, or a checkbox) is highlighted or indicated by a dotted box around the field or button name. This element is said to have the focus on it.

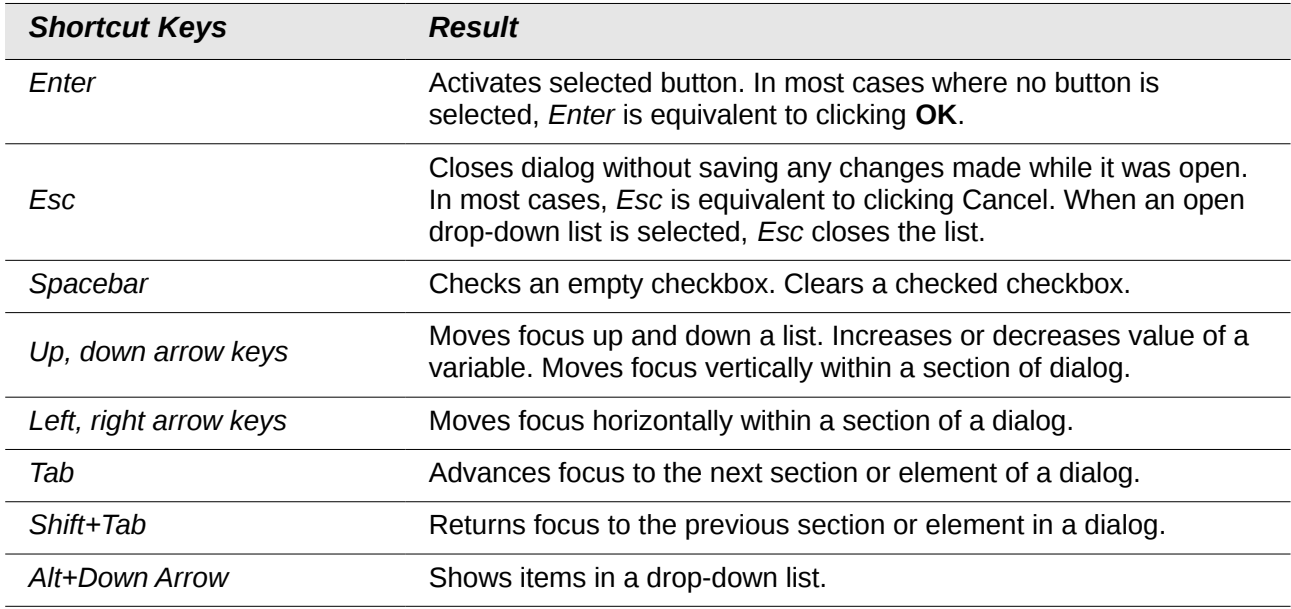

#### **Getting help**

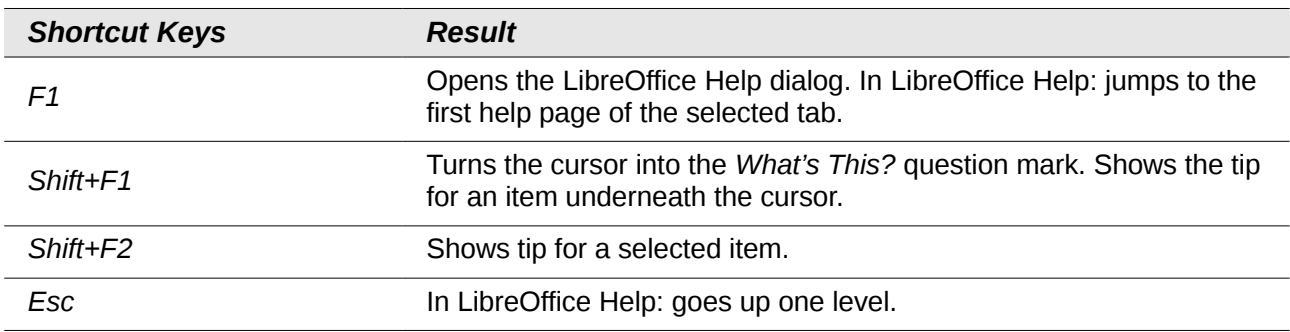

# **Managing documents**

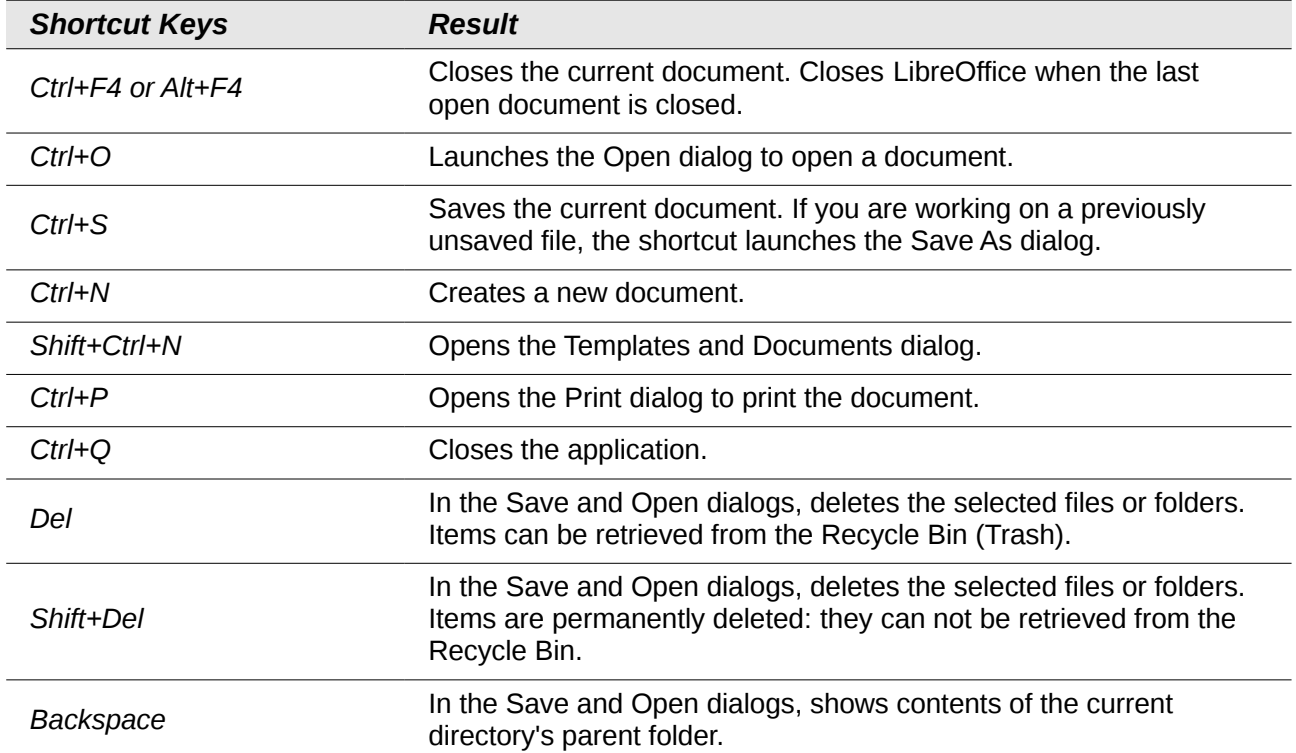

# **Navigating across LibreOffice**

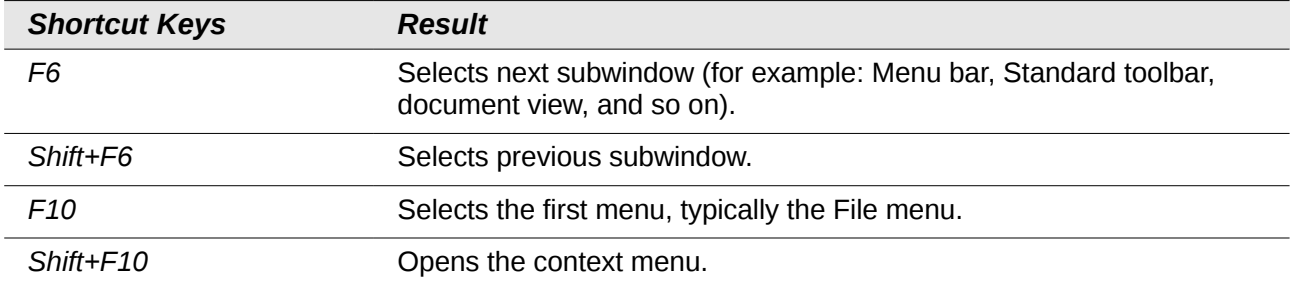

# **Editing**

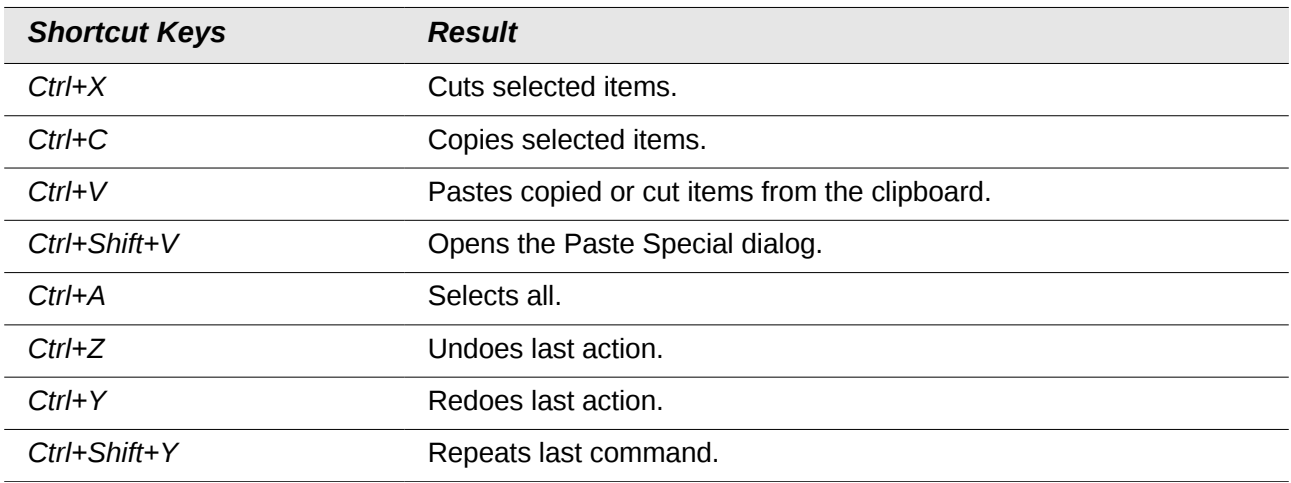

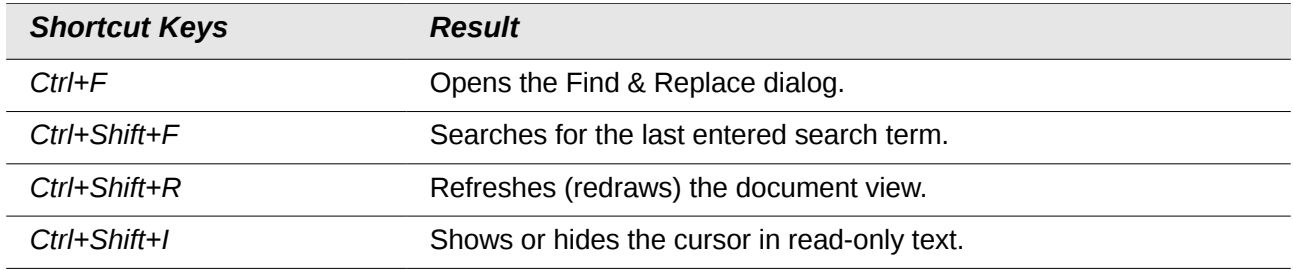

#### **Stopping macros**

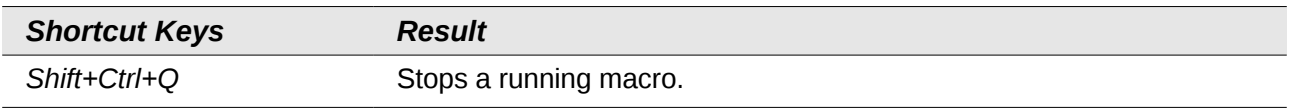

# **Defining keyboard shortcuts**

In addition to using the built-in keyboard shortcuts listed in this Appendix, you can define your own. See Chapter 14, Customizing LibreOffice, for instructions.

# **Further reading**

For help with LibreOffice's keyboard shortcuts, or using LibreOffice with a keyboard only, search the application Help using the "shortcut keys" or "accessibility" keywords.

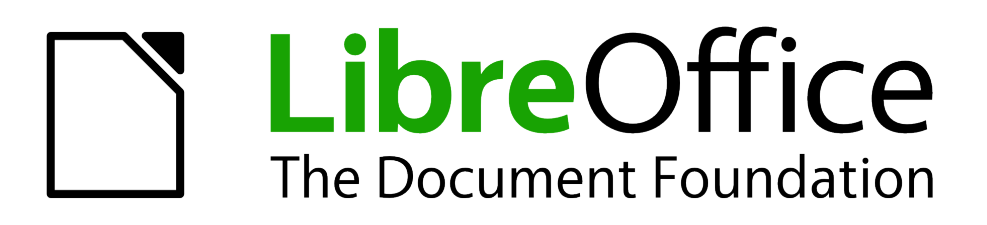

*Appendix B Open Source, Open Standards, OpenDocument*

# **Introduction**

LibreOffice is a productivity suite that is compatible with other major office suites and available on a variety of platforms. It is open source software and therefore free to download, use, and distribute. If you are new to LibreOffice, this appendix will provide some information regarding its history, its community and some of its technical specifications.

# **A short history of LibreOffice**

The OpenOffice.org project began when Sun Microsystems released the source code ("blueprints") for its StarOffice® software to the open source community on October 13, 2000. OpenOffice.org 1.0, the product, was released on April 30, 2002. Major updates to OpenOffice.org included version 2.0 in October 2005 and version 3.0 in October 2008. On January 26, 2010, Oracle Corporation acquired Sun Microsystems.

On September 28, 2010, the community of volunteers who develop and promote OpenOffice.org announce a major change in the project's structure. After ten years' successful growth with Sun Microsystems as founding and principle sponsor, the project launched an independent foundation called The Document Foundation, to fulfil the promise of independence written in the original charter. This foundation is the cornerstone of a new ecosystem where individuals and organizations can contribute to and benefit from the availability of a truly free office suite.

Unable to acquire the trademarked OpenOffice.org name from Oracle Corporation, The Document Foundation named its product LibreOffice. Continuing the version numbers from OpenOffice.org, LibreOffice 3.3 was released in January 2011.

In February 2012, The Document Foundation was incorporated in Berlin as a German Stiftung. You can read more about The Document Foundation at:<http://www.documentfoundation.org/>

# **The LibreOffice community**

The Document Foundation's mission is:

"...to facilitate the evolution of the OpenOffice.org Community into a new open, independent, and meritocratic organizational structure within the next few months. An independent Foundation is a better match to the values of our contributors, users, and supporters, and will enable a more effective, efficient, transparent, and inclusive Community. We will protect past investments by building on the solid achievements of our first decade, encourage wide participation in the Community, and co-ordinate activity across the Community."

Some of our corporate supporters include Canonical, The GNOME Foundation, Google, Novell and Red Hat. Additonally, over 450,000 people from nearly every part of the globe have joined this project with the idea of creating the best possible office suite that all can use. This is the essence of an "open source" community!

With its open source software licence, LibreOffice is key in the drive to provide an office suite that is available to anyone, anywhere, for commercial or personal use. The software has been translated into many languages and runs on all major operating systems. New functionality can be added in the form of extensions.

The LibreOffice community invites contributors in all areas, including translators, software developers, graphic artists, technical writers, editors, donors and end-user support. Whatever you do best, you can make a difference in LibreOffice. The Community operates internationally in all time zones and in many languages, linked through the internet at [www.libreoffice.org](http://www.libreoffice.org/) and [www.documentfoundation.org.](http://www.documentfoundation.org/)

# **How is LibreOffice licensed?**

LibreOffice is distributed under the Open Source Initiative (OSI) approved Lesser General Public License (LGPL).

The LGPL license is available from the LibreOffice website: <http://www.libreoffice.org/download/license/>

# **What is "open source"?**

The four essential rights of open-source software are embodied within the Free Software Foundation's *General Public License* (GPL):

- The right to use the software for any purpose.
- Freedom to redistribute the software for free or for a fee.
- Access to the complete source code of the program (that is, the "blueprints").
- The right to modify any part of the source, or use portions of it in other programs.

The basic idea behind open source is very simple: When programmers can read, redistribute, and modify the source code for a piece of software, the software evolves. People improve it, people adapt it, people fix bugs.

For more information on Free and Open Source software, visit these websites:

*Open Source Initiative* (OSI): [http://www.opensource.org](http://www.opensource.org/)

*Free Software Foundation* (FSF): [http://www.gnu.org](http://www.gnu.org/)

### **What are "open standards"?**

An open standard provides a means of doing something that is independent of manufacturer or vendor, thus enabling competing software programs to freely use the same file formats. HTML, XML, and ODF are examples of open standards for documents.

An open standard meets the following requirements:

- It is well documented with the complete specification publically available, either free or at a nominal charge.
- It can be freely copied, distributed and used. The intellectual property of the standard is made irrevocably available on a royalty-free basis.
- It is standardized and maintained in an independent, open forum (also called "standards organization") using an open process.

# **What is OpenDocument?**

OpenDocument (ODF) is an XML-based file format for office documents (text documents, spreadsheets, drawings, presentations and more), developed at OASIS [\(http://www.oasis](http://www.oasis-open.org/who/)[open.org/who/\)](http://www.oasis-open.org/who/), an independent, international standards group.

Unlike other file formats, ODF is an open standard. It is publicly available, royalty-free, and without legal or other restrictions; therefore ODF files are not tied to a specific office suite and anybody can build a program that interprets these files. For this reason ODF is quickly becoming the preferred file format for government agencies, schools and other companies who prefer not to be too dependent on any one software supplier.

Since version 2.0, OpenOffice.org has supported the open standard OASIS OpenDocument as its default file format. LibreOffice saves documents in OpenDocument Format by default. LibreOffice 3 has adopted version 1.2 of the OpenDocument standard. LibreOffice can also open and save many other file formats; see ["File formats LibreOffice can open"](#page-346-0) on this page, ["File formats](#page-348-0) [LibreOffice can save to"](#page-348-0) on page [360,](#page-348-0) and ["Exporting to other formats"](#page-349-0) on page [361.](#page-349-0)

#### **OpenDocument filename extensions**

The most common filename extensions used for OpenDocument documents are:

- \*.odt for word processing (text) documents
- \*.ods for spreadsheets
- \*.odp for presentations
- \*.odb for databases
- \*.odg for graphics (vector drawings)
- \*.odf for formulas (mathematical equations)

# <span id="page-346-0"></span>**File formats LibreOffice can open**

LibreOffice can open a wide variety of file formats in addition to the OpenDocument formats.

#### **Opening text documents**

In addition to OpenDocument formats (.odt, .ott, .oth, .odm, and .fodt), Writer 3 can open the formats used by OpenOffice.org 1.x (.sxw, .stw, and .sxg) and the following text document formats:

Microsoft Word 6.0/95/97/2000/XP) (.doc and .dot) Microsoft Word 2003 XML (.xml) Microsoft Word 2007/2010 XML (.docx, .docm, .dotx, .dotm) Microsoft WinWord 5 (.doc) WordPerfect Document (.wpd) Microsoft Works (.wps) Lotus WordPro (.lwp) Rich Text Format (.rtf) Text CSV (.csv and .txt) StarWriter formats (.sdw, .sgl, .vor) DocBook (.xml) Unified Office Format text (.uot, .uof) Ichitaro 8/9/10/11 (.jtd and .jtt) Hangul WP 97 (.hwp) T602 Document (.602, .txt) AportisDoc (Palm) (.pdb) Pocket Word (.psw) HTML Document (.htm, .html)

Most of these file types are automatically detected by LibreOffice, so they can be opened without explicitly selecting the document type in the file picker.

When opening .htm or .html files (used for web pages), LibreOffice customizes Writer for working with these files.

#### **Opening spreadsheets**

In addition to OpenDocument formats (.ods, .ots, and .fods), Calc 3 can open the formats used by OpenOffice.org 1.x (.sxc and .stc) and the following spreadsheet formats:

Microsoft Excel 97/2000/XP (.xls, .xlw, and .xlt) Microsoft Excel 4.x–5.0/95 (.xls, .xlw, and .xlt) Microsoft Excel 2003 XML (.xml) Microsoft Excel 2007/2010 XML (.xlsx, .xlsm, .xlts, .xltm) Microsoft Excel 2007/2010 binary (.xlsb) Lotus 1-2-3 (.wk1, .wks, and .123) Data Interchange Format (.dif) Rich Text Format (.rtf) Text CSV (.csv and .txt) StarCalc formats (.sdc and .vor) dBASE (.dbf) SYLK (.slk) Unified Office Format spreadsheet (.uos, .uof) HTML Document (.htm and .html files, including Web page queries) Pocket Excel (pxl) Quattro Pro 6.0 (.wb2)

#### **Opening presentations**

In addition to OpenDocument formats (.odp, .odg, .otp, and .fopd), Impress 3 can open the formats used by OpenOffice.org 1.x (.sxi and .sti) and the following presentation formats:

Microsoft PowerPoint 97/2000/XP (.ppt and .pot) Microsoft PowerPoint 2007/2010 (.pptx, .pptm, .potx, .potm) StarDraw and StarImpress (.sda, .sdd, .sdp, and .vor) Unified Office Format presentation (.uop, .uof) CGM – Computer Graphics Metafile (.cgm) Portable Document Format (.pdf)

#### **Opening graphic files**

In addition to OpenDocument formats (.odg and .otg), Draw 3 can open the formats used by OpenOffice.org 1.x (.sxd and .std) and the following graphic formats:

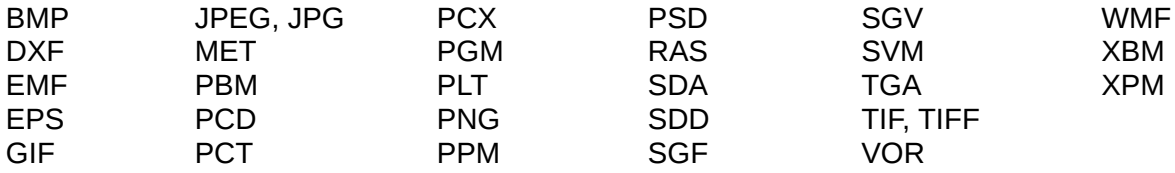

#### **Opening formula files**

In addition to OpenDocument Formula (.odf) files, Math 3 can open the format used by OpenOffice.org 1.x (.sxm), StarMath, (.smf), and MathML (.mml) files.

When opening a Word document that contains an embedded equation editor object, if the option for it (MathType to LibreOffice Math or reverse) is checked in **Tools > Options > Load/Save > Microsoft Office**, the object will be automatically converted to an LibreOffice Math object.

# <span id="page-348-0"></span>**File formats LibreOffice can save to**

Saving in an OpenDocument format guarantees the correct rendering of the file when it is transferred to another person or when the file is re-opened with a later version of LibreOffice or with another program. It is strongly recommended that you use OpenDocument as the default file formats. However, you can save files in other formats, if you wish.

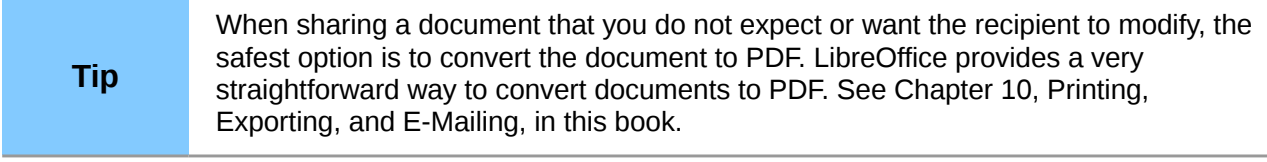

#### **Saving text documents**

In addition to OpenDocument formats (.odt, .ott, and .fodt), Writer 3 can save in these formats:

OpenOffice.org 1.x Text Document (.sxw) OpenOffice.org 1.x Text Document Template (.stw) Microsoft Word 6.0, 95, and 97/2000/XP (.doc) Microsoft Word 2003 XML (.xml) Microsoft Word 2007/2010 XML (.docx) Office Open XML Text (.docx) Rich Text Format (.rtf) StarWriter 3.0, 4.0, and 5.0 (.sdw) StarWriter 3.0, 4.0, and 5.0 Template (.vor) Text (.txt) Text Encoded (.txt) Unified Office Format text (.uot, .uof) HTML Document (OpenOffice.org Writer) (.html and .htm) DocBook (.xml) AportisDoc (Palm) (.pdb) Pocket Word (.psw)

Encryption support within the Microsoft Word 97/2000/XP filter allows password protected Microsoft Word documents to be saved.

**Note**

The .rtf format is a common format for transferring text files between applications, but you are likely to experience loss of formatting and images. For this reason, other formats should be used.

#### **Saving spreadsheet files**

In addition to OpenDocument formats (.ods and .ots), Calc 3 can save in these formats:

OpenOffice.org 1.x Spreadsheet (.sxc) OpenOffice.org 1.x Spreadsheet Template (.stc) Microsoft Excel 97/2000/XP (.xls and .xlw) Microsoft Excel 97/2000/XP Template (.xlt) Microsoft Excel 5.0 and 95 (.xls and .xlw) Microsoft Excel 2003 XML (.xml) Microsoft Excel 2007/2010 XML (.xlsx) Office Open XML Spreadsheet (.xlsx) Data Interchange Format (.dif) dBase (.dbf)

SYLK (.slk) Text CSV (.csv and .txt) StarCalc 3.0, 4.0, and 5.0 formats (.sdc and .vor) Unified Office Format spreadsheet (.uos) HTML Document (OpenOffice.org Calc) (.html and .htm) Pocket Excel (.pxl)

The Java Runtime Environment is required to use the mobile device filters for<br> **Note** Apertial and Declet Exact Exact AportisDoc (Palm), Pocket Word, and Pocket Excel.

#### **Saving presentations**

In addition to OpenDocument formats (.odp, .otp, .fodp, and .odg), Impress 3 can save in these formats:

OpenOffice.org 1.x Presentation (.sxi) OpenOffice.org 1.x Presentation Template (.sti) Microsoft PowerPoint 97/2000/XP (.ppt) Microsoft PowerPoint 97/2000/XP Template (.pot) Microsoft PowerPoint 2007/2010 XML (.pptx, .potm) Office Open XML Presentation (.pptx, .potm, .ppsx) StarDraw, StarImpress (.sda, .sdd, and .vor) Unified Office Format presentation (.uop)

Impress can also export to MacroMedia Flash (.swf) and any of the graphics formats listed for Draw.

#### **Saving drawings**

Draw 3 can only save in the OpenDocument Drawing formats (.odg and .otg), the OpenOffice.org 1.x formats (.sxd and .std) and StarDraw format (.sda, .sdd, and .vor).

However, Draw can also export to BMP, EMF, EPS, GIF, JPEG, MET, PBM, PCT, PGM, PNG, PPM, RAS, SVG, SVM, TIFF, WMF, and XPM.

#### **Writer/Web can save in these formats**

HTML document (.html and .htm), as HTML 4.0 Transitional OpenOffice.org 1.0 HTML Template (.stw) OpenOffice.org 2.x HTML Template (.oth) StarWriter/Web 4.0 and 5.0 (.vor) Text (LibreOffice Writer/Web) (.txt) Text Encoded (LibreOffice Writer/Web) (.txt)

#### <span id="page-349-0"></span>**Exporting to other formats**

LibreOffice uses the term "export" for some file operations involving a change of file type. If you cannot find the file type you are looking for under **Save As**, look under **Export** for additional types.

LibreOffice can export files to XHTML. In addition, Draw and Impress can export to Adobe Flash (.swf) and a range of image formats.

To export to one of these formats, choose **File > Export**. On the Export dialog, specify a file name for the exported document, then select the desired format in the *File format* list and click the **Export** button.

# *Index*

#### **3**

3D objects 200

#### **A**

accepting or rejecting changes 100 accessibility features 353 accessibility options 43 adding macros from other sources 316 advantages of LibreOffice 17 antialiasing screen font 36 appearance options 42 Apply Style list 56 area fill, editing 195 arranging objects 191 arrow styles, customizing 195 arrows 195 Asian language support 50 AutoCorrect 52, 87 AutoFormat, Calc 133 AutoInput 125 AutoLayout 161 automatic changes 125 automatic saving 26 AutoRecovery 26, 45 AutoUpdate styles 58

#### **B**

background images from Gallery 287 Basic 316 bitmaps 200 BitTorrent 18 book preview 270 booklet printing 268 bookmarks 101 borders, editing 194 brackets (Math) 255 bring forward 191 brochure printing 268 bulleted list 163 Bullets and Numbering dialog 165

#### **C**

Calc AutoFormat 133 editing data 128 Enter key, use of 113 features 106 filtering visible cells 136 formula bar 107 Function Wizard 107 hiding and showing data 135 Navigator 112 outline group controls 135 printing 138

sheet tabs 108 sorting records 137 splitting the screen 122 status bar 109 themes 134 viewing 121 Calc macros 325 callouts 190 cells, in Calc formatting 130 navigating 111 selecting 115 change tracking 99 changes, undo and redo 29 circle, drawing 186 clipboard 37 closing a document 30 closing LibreOffice 30 CMYK 181 Color Bar 181 color options 39 color scheme 42 columns, in Calc deleting 117 freezing 121 inserting 117 selecting 115 combining objects 199 comma separated values (CSV) 109, 111 comments Draw 200 comments, adding 97 complex text layout (CTL) 17, 50 components of OpenOffice.org 16 conditional formatting 135 connectors 188 content boxes (Impress) 159 context menu 194 context menus 23 conversion 200 copy and paste 82 copying object from Gallery 287 create document from template 62 creating a document 24 cross-fading 198 cross-references inserting references 101 overview 101 CSV file open 110 save 111 CSV files 109, 111 Ctrl-click required to follow hyperlinks 42 curves, Draw 188 custom dictionary 50

Customize dialog 331 customizing keyboard shortcuts 344 menus 338 toolbars 341 cut and paste 82

#### **D**

dashes 85 data editing, Calc changing data in a cell 129 removing data from a cell 129 replacing all data in a cell 129 data entry, Calc dates and times 125 fill series 126 Fill tool 125 numbers 123 numbers as text 124 selection lists 127 sharing content 128 speeding up 125 text 124 validating cell contents 128 data source description 204 editing 228 linking 226 registering 226 using in OOo documents 228 viewing 227 data validity 128 database AutoValue 210 creating 206 creating tables 207 field types and formats 208 planning 205 primary key 207, 209 registering 227 Report Wizard 242 Table Wizard 207 tables 207 database form activation order 225 background 224 creating in Design View 226 creating using a Wizard 215 entering data 231 modifying 218 tab order 225 database reports creating 241 database table create using wizard 207 joined fields 217 relationships 213 date conversion, automatic 125

default file format 46 default template 67 deleting files 27 derivative markup (Math) 257 Design View (Base) creating a new table 210 creating forms 226 creating queries 235 dictionaries, installing 49 dictionary 86 different first page 72 digital rights management (DRM) 275 digital signature 281 DIM 320 dispatch framework 325 dispatch helper 321 distorting an image 197 divide document into chapters 72 dockable window 22 document closing 30 create from template 62 creating 24 opening 25 starting new 24 document status option 34 document views 78 Documentation 11 drag and drop 284 Draw 200 features 178 status bar 180 toolbars 180 workspace 178 drawing circle or ellipse 186 duplication 197 Flash export 200 HTML export 200 inserting pictures 200 line 185 rectangle 186 save in a foreign format 200 Drawing Object Properties toolbar 293 drawing objects 3D objects 200 grouping 294 grouping and combining 199 positioning 199 properties 293 Drawing toolbar 181, 293 drawing tools 292 duplication 197 dynamic gradients 197

#### **E**

E-mail options 51 e-mailing

Mail Merge Wizard 278 several recipients 278 Writer document as attachment 277 edit document properties before saving 45 editing data, Calc 128 ellipse, drawing 186 en-dash and em-dash 85 envelope printing 269 envelope printing 269 EPS images in PDF 272 equation inserting 248 numbering 258 equation editor 248 brackets 255 derivative markup 257 Elements window 249 equations over more than one line 255 floating window 254 font size 255 formula layout 255 limits to sum/integral 256 markup 251 matrix markup 256 right-click menu 251 event handling 332 export directly as PDF 271 export HTML 48 exporting Flash 276 PDF 271 XHTML 276 extended tips 33 extension Report Builder 245 extensions 334, 347 extensions and addons sources of 18

#### **F**

fax icon, adding to toolbar 343 FDF 273 features Calc 106 Draw 178 Impress 146 Writer 76 fields bookmarks 101 cross-reference 101 file locations 38 file sharing options 41 Fill Format 56 Fill tool, Calc 125 fill, editing 195 filtering visible cells, Calc 136 Flash export 310

flip an object 196 floating toolbars 21, 22 floating window 22 flowchart symbols 190 font history 36 ignore settings when importing HTML 48 options 40 preview 36 replacement table 41 replacements 40 sizes for HTML 47 font resizing (Impress) 163 Fontwork alignment 297 anchoring 298 area options 298 attributes 297 character spacing 297 creating an object 295 editing an object 296 Formatting toolbar 297 Gallery 295 grouping 298 line options 298 moving and resizing objects 299 positioning options 298 same letter heights 296 toolbar 294, 296 Form Wizard 215 formatting pages 93 Formatting toolbar 20 formatting, Calc AutoFormat 133 conditional 135 themes 134 formula bar, Calc 107 formula editor See: equation editor 254 formula files, opening 359 formula layout 255 Free Software Foundation (FSF) 357 freeform line, Draw 188 function key shortcuts 353 Function Wizard, Calc 107

#### **G**

**Gallerv** adding objects 288 creating a new theme 290 deleting images 290 deleting objects 290 hide/show 288 inserting object as background 287 location 290 opening 287 themes 288 views (icon/detailed) 288

general options 33 geometric shapes, Draw 189 gluepoints 189 GNU/Linux system requirements 18 gradients 197 grammar checker 87 graphic files opening 359 saving 361 graphic styles formatting text 163 graphics adding from file 284 linking 285 grid options 183 grid points 182 guiding lines 184

#### **H**

header different on right and left pages 73 headers and footers, Calc 142 Help Agent 34 Help system 10 Help Tips 33 hidden objects 191 hiding and showing data, Calc 135 history of LibreOffice 356 HTML compatibility 47 HTML export 48 HTML Export Wizard 310 hyperlinks absolute 302 editing 305 inserting 302 relative 302 removing 305 hyphenation manual 93

#### **I**

icon size and style (user interface) 36 icons in menus 36 IDE 319 ignore font settings when importing HTML 48 image map 291 images adding from file *284* linking 285 scanned 286 importing files 358 importing numbers from an HTML page 47 Impress content boxes 159 features 146 font resizing 163 main window 147

inclination 193 indents 85 indexes and bibliographies 99 Insert Bookmark dialog 102 Insert Picture dialog 284 installing and setting up 18 International Support 11 Internet options 51

#### **J**

Java options 44 Java Runtime Environment (JRE) 204 JRE (Java Runtime Environment) 18, 44

#### **K**

keyboard shortcuts assigning 344, 353 customizing 344 function keys 353 loading from a file 346 resetting to default values 346 saving to a file 346 keyboard shortcuts (macros) 331

#### **L**

landscape pages 72 language settings 49 language support 17 layout methods 93 LGPL 14 libraries of macros 326 library containers 326 LibreOffice Basic 316 LibreOffice Basic Macros dialog 318 licensing of LibreOffice 13, 357 limits to sum/integral 256 Line and Filling toolbar 180 line properties 194 line, customizing 195 line, drawing 185 lines, editing 194 linking object from gallery 287 Linux Quickstarter 20 system requirements 18 load Basic code to edit 46 load/save options 45 loading styles 61 locale settings 49

#### **M**

Mac OS X system requirements 18 Macro Organizer dialog 328 macro security options 41 Macromedia Flash 310 macros 316 assigning to events 346

Calc 325 comments 320 creating 321 DIM 320 dispatch framework 325 dispatch helper 321 downloading 329 editing 319 event handling 332 example 321 functions 326 IDE 319, 324 library container 318 library containers 326 menu items 331 module 318 modules 326 organization 326 recording 317 REM 320 resources 335 running 319, 330 storage 328 subroutines 320, 326 variables 320 viewing 319 writing 334 mail merge 99 Mail Merge Wizard e-mailing Writer document 278 Mantovani, Paolo 325 margins 179 margins (Writer) 96 Master Pages 168 master slides 160, 168 mathematical equations 248 mathematical markup 251 mathematical symbols 249 matrix markup (Math) 256 measurement unit 86 memory options 34 menu bar 20 menus adding commands 340 creating 339 customizing 338 modifying 339 modifying entries 341 Microsoft Office file conversion 47 Microsoft Windows file associations 19 Quickstarter 19 system requirements 18 middle mouse button function 37 mirror copies 197 mouse positioning 36 MySQL 204

#### **N**

navigation cell to cell, in Calc 112 sheet to sheet, in Calc 114 Navigation toolbar 29, 79 Navigator 28, 150 Calc 112 new document 24 non-breaking hyphen 85 non-breaking spaces 85 nonconsecutive items, selecting 81 numbered list 163 numbering equations 258 numbering pages 95

#### **O**

OASIS 17 objects adiusting size 192 arranging 191 dynamic movement 192 dynamic size modification 192 framing 191 hidden 191 moving 192 rotating 193 selecting several 192 ODF format version, saving 46 Office Assistant (Microsoft) 34 Open and Save As dialogs 27 Open Source Initiative (OSI) 13, 357 Open/Save dialogs 34 OpenDocument Format 17, 46 opening a document 25 Options Bar (Draw) 181 orientation of page 72 outline group controls, Calc 135 outline level 164 OXT files 66

#### **P**

page break, Calc 141 page layout different first page 72 landscape page 72 orientation 72 page layouts 93 page margins 96, 179 page numbering 95 parts of the main window 20 password protection 25 password-protect PDF 275 paste text 82 path options 38 PDF blank page export 273 digital rights management (DRM) 275 embed standard fonts 273

encrypt 275 EPS image 272 export documents to 271 form 273 image compression and resolution 272 initial view selection 273 pages to export 271 password-protect 275 security settings 275 tagged 273 user interface settings 273 PDF Options dialog 271 PDF/A-1a 273 personal data, removing 281 pictures adding from file *284* linking 285 pixels 178 polygons, Draw 187 positioning objects 199 Powerpoint See: Impress 146 presentation output medium 156 slide design 156 transition effect 156 transitions 156 Presentation Wizard 155 presentations saving 361 primary key 209 primary key (database) 209 print file directly 262 print options general 37 print preview Calc 271 Writer 270 print ranges, Calc 138 printer settings 45 printing black and white on color printer 269 booklet 268 brochure 268 Calc 138, 266 envelopes, labels, business cards 269 general options 263 grayscale on color printer 270 handouts 268 headers and footers, Calc 142 Impress and Draw 267 multiple pages per sheet 264 notes (Impress) 268 page break, Calc 141 page order, details, scale, in Calc 139 page orientation 263 rows or columns on every page 141 selecting what to print 265 Writer 265

#### **Q**

queries (database) aliases 240 creating using a Wizard 233 creating using Design View 235 ioined fields 217 search conditions 235 Query Wizard (database) 233 Quickstarter 19 enabling 35 quotation marks 125

#### **R**

raster graphics 200 rectangle, drawing 186 redlines 100 redo change 30 regular expressions 83 relationships (database) 213 REM 320 remove personal information on saving 42 removing personal data 281 renaming files 27 replacement table (font) 41 Report Wizard (database) 242 revision marks 100 RGB 181 right to left (RTL) layout 17 right-click (context) menus 23 rotating an object 193 rows, in Calc deleting 117 freezing 121 inserting 117 selecting 115 rulers (Draw) 179

# **S**

save as web page 306 save AutoRecovery information 45 save original Basic code 46 save relative URLs 45 saving files 25 scaling factor (user interface) 35 scanner 286 screen font antialiasing 36 security 25 security options 41 selecting nonconsecutive items 81 vertical block of text 82 selecting objects 191 selection clipboard 37 selection lists, Calc 127 selection, in Calc cells 115 columns 115

rows 115 sheets 116 send backward 191 send document as e-mail 277 sequence of styles, automatic 73 setup options 32 shadows 196 shapes, Draw 189 shared extension 347 sheet tabs, Calc 108 sheets, in Calc inserting 118 renaming 120 selecting 116 shortcut keys 350 size optimization 46 slanting an object 193 Slide Design dialog 170 slide master 160, 168 apply 169 author information 172 creat 169 slide show automatically advance 174 See: presentation 146 transitions 174 slides master 160, 168 modifying 160 snap functions 182 Snap to grid 182 sort order (database fields) 234 sorting records, Calc 137 special characters 84, 88 spelling checker 86 spelling options 50 spreadsheet using as data source 226 spreadsheets cell reference 111 definition 106 navigate 111 opening 359 saving 360 saving as CSV 111 starting a new document 24 starting LibreOffice 18 status bar 23 Calc 109 Draw 180 Writer 77 Style dialog 57, 59 styles 196 Apply Style list 56 assigning to shortcut keys 345 AutoUpdate 58 changing using Style dialog 57 creating by dragging and dropping 59 creating from selection 59

creating new 58 creating using Style dialog 59 custom 58 defining a sequence 73 deleting 62 description 54, 168 Fill Format 56 formatting text 163 linking 59 loading from template or document 61 modifying 57 types supported 54 updating from a selection 58 Styles and Formatting window 55 SUB 320 subroutines 326 subroutines in macros 320 Sun Microsystems 356 support 10 system font (user interface) 36

#### **T**

tab stops 85 table of contents, automated 98 tear-off toolbars 21 template associate with document 68 create document from 62 create from document 63 create using wizard 64 deleting 70 description 54 editing 65 exporting 71 folders 69 update document styles from 65 Template Management dialog 60 templates importing 70 text bulleted or numbered list 163 outline level 164 pasting 163 text boundaries (show/hide) 42 text box AutoLayout 161, 164 text documents opening 358 Text Formatting toolbar 163 text in Draw 188 text tool 161 theme deleting 290 themes 288 themes (Gallery) 290 toolbar icons (macros) 331 toolbars 149 adding commands 342

choosing icons for commands 342 Color Bar 181 creating 342 customizing 22 displaying or hiding 21 Draw 180 Drawing 181 Fontwork 294 Line and Filling toolbar 180 moving 21 Options Bar (Draw) 181 overview 20 show or hide icons 22 tooltips 33, 158 track changes 99 transparency 196, 197 two-digit years 34 typing errors, autocorrect 125

#### **U**

undo change 29 undoing groups 199 ungrouping 199 unit of measurement 179 unsaved changes flag 77 URL Recognition 302 user data options 32 User quides 11 user interface options 35 user interface, parts of 12 user-specific settings 45

#### **V**

validating cell contents, Calc 128 variables in macros 320 VBA properties load/save options 46 vector graphics 178

vertical block of text, select 82 view options 35

#### **W**

Web Layout 306 web page export Calc spreadsheets 309 Impress presentations 310 Web wizard (Writer) 307 Writer documents 306, 307 wildcards 83 windows, dockable/floating 22 wizard presentation 155 query (database) 233 report (database) 242 table (database) 207 web 307 workspace Draw 178 **Writer** document views 78 features 76 Navigation toolbar 79 status bar 77 workspace 76 zoom 78, 79

#### **X**

XML 46

### **Y**

year (two digits) 34

#### **Z**

zoom 78, 79

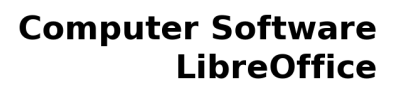

# **Getting Started with LibreOffice 3.4**

# **What is LibreOffice?**

**ibre**Office

The Document Foundation

LibreOffice is a freely-available, full-featured office suite. It runs on Windows, Linux, and Mac OS X computers. LibreOffice has been adopted by schools, governments, businesses, and individuals around the world.

# Who is this book for?

If you have never used LibreOffice before, or you want an introduction to all of its components, this book is for you. Anyone who wants to get up to speed quickly with LibreOffice will find this book valuable. You may be new to office software, or you may be familiar with another office suite.

# What's in this book?

This book introduces LibreOffice and its components:

- Writer (word processing)
- Calc (spreadsheets)
- Impress (presentations) - Draw (vector graphics) - Math (equation editor)
	- Base (database)

It also covers features common to all components, including styles, templates, a gallery of graphics, macros, and printing.

# Who wrote this book?

This book was written by volunteers from the LibreOffice community. Profits from the sale of this book will be used to benefit the community. A PDF version of this book can be downloaded free from http://www.libreoffice.org/get-help/documentation/

# **Get LibreOffice**

You can download LibreOffice free from http://www.libreoffice.org/